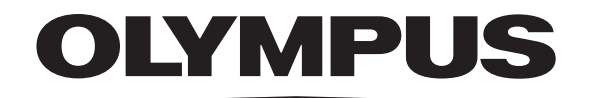

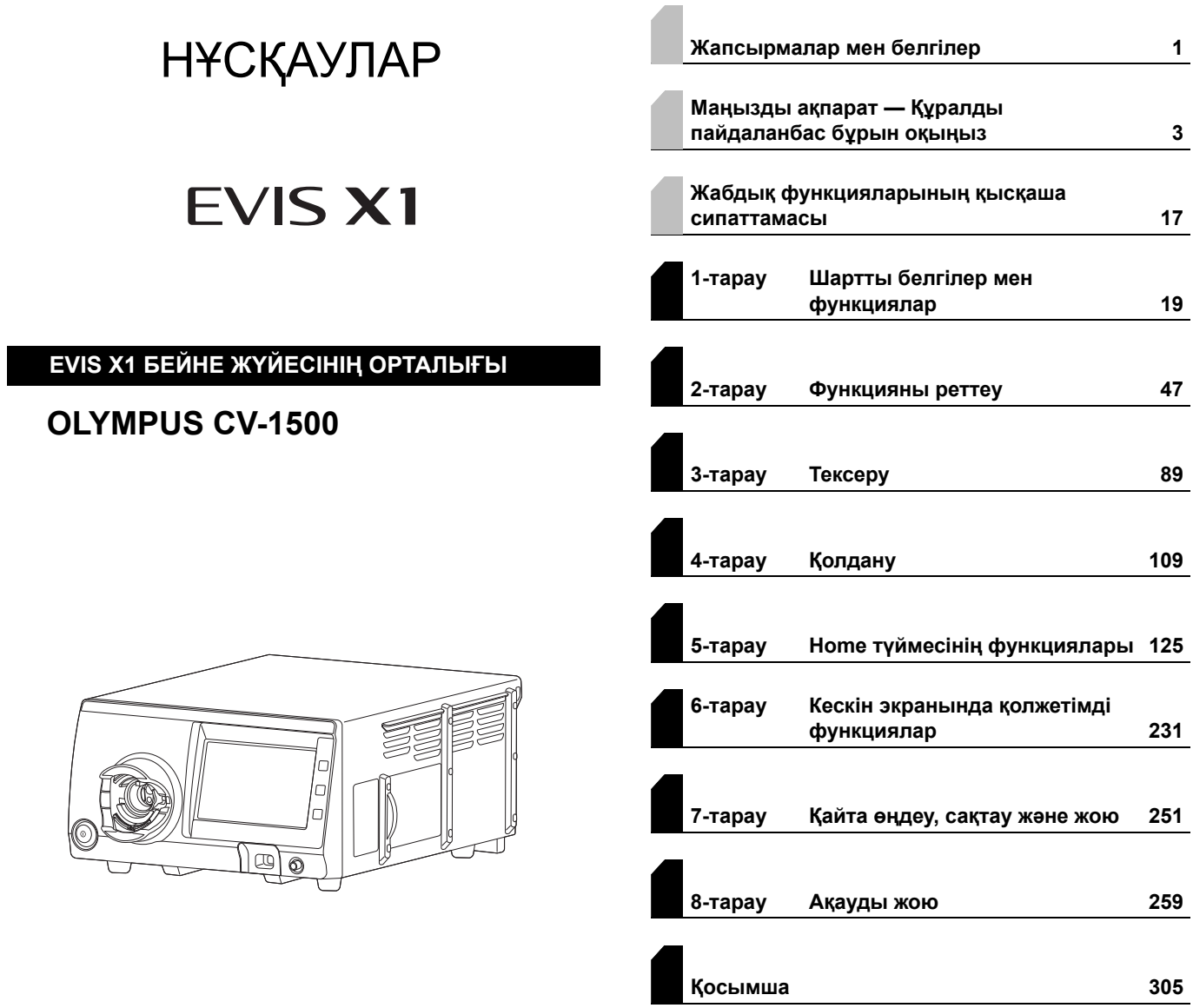

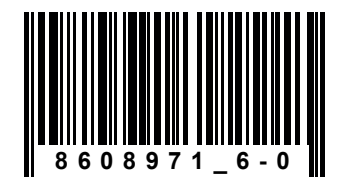

Өнім нөмірі: KZ-8608971

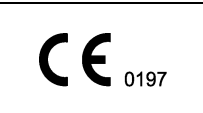

# Құрамы

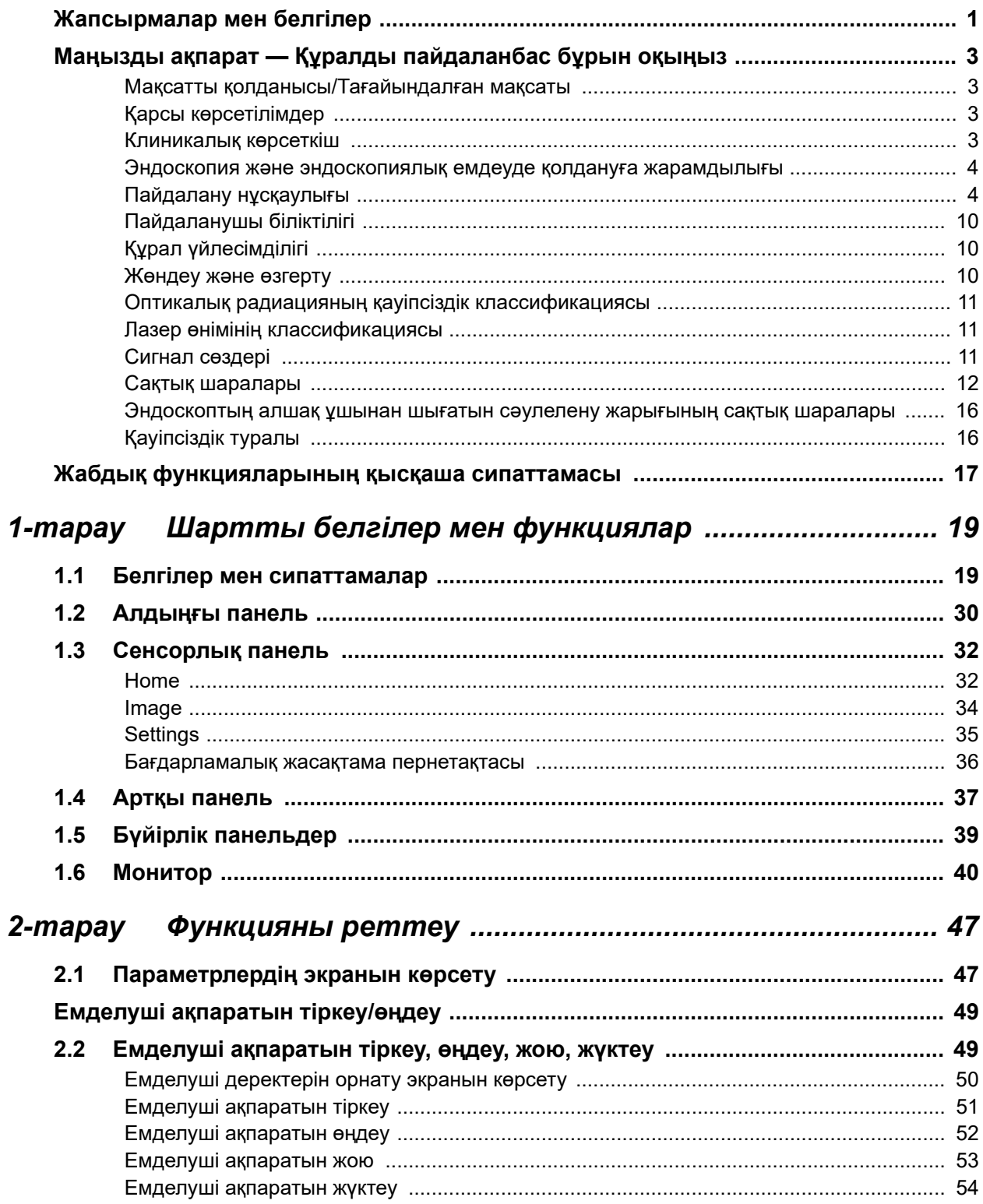

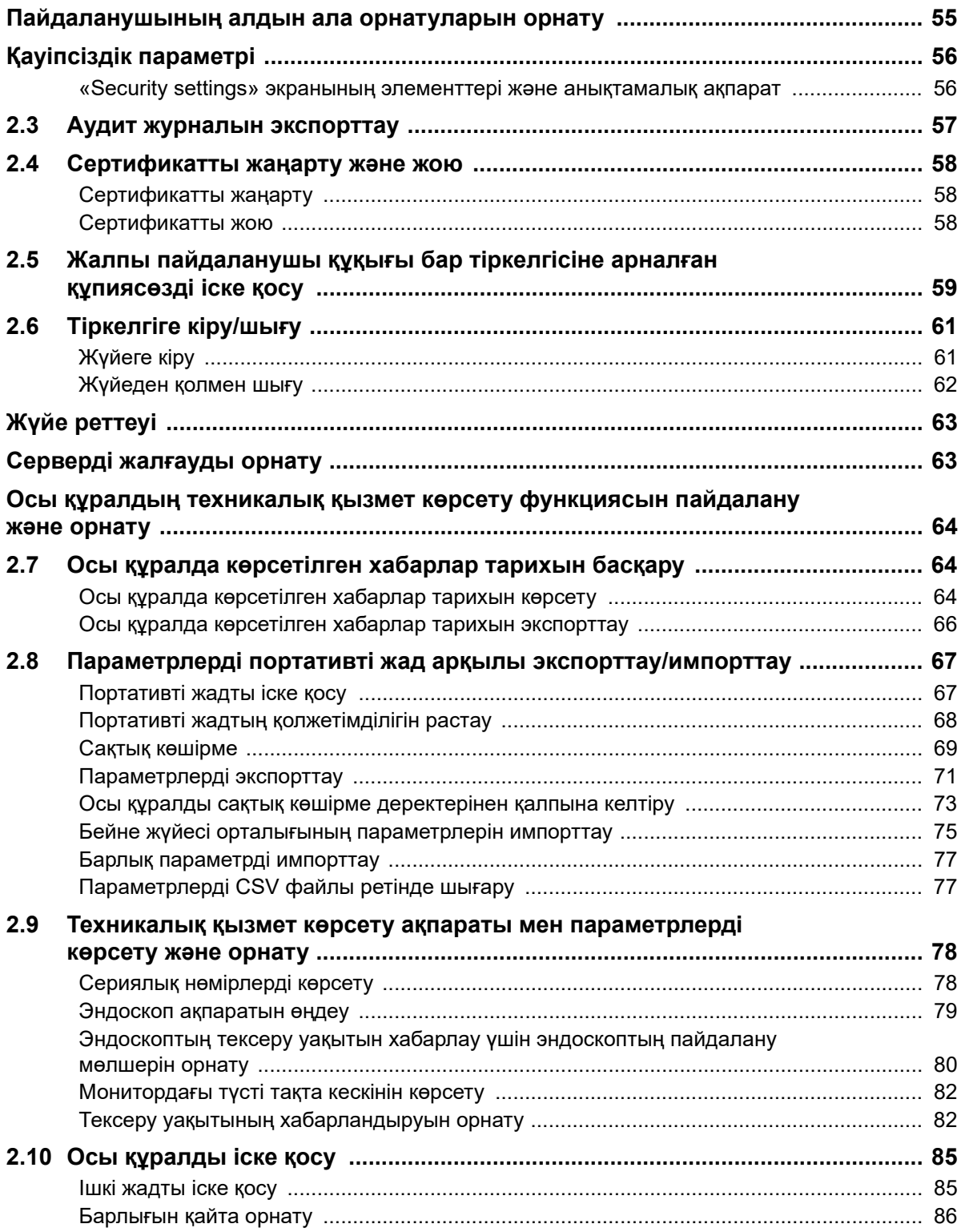

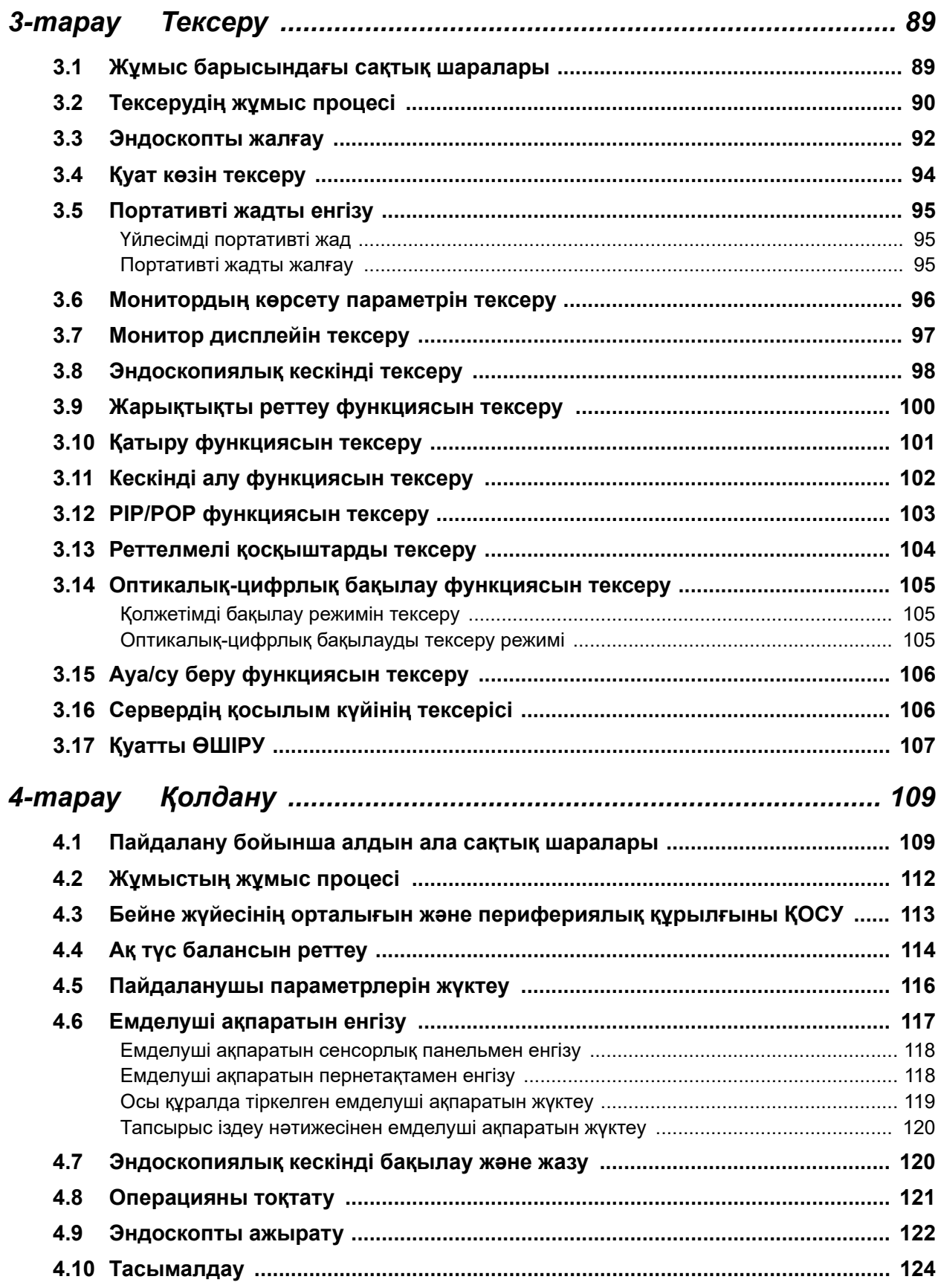

### ∥ Құрамы

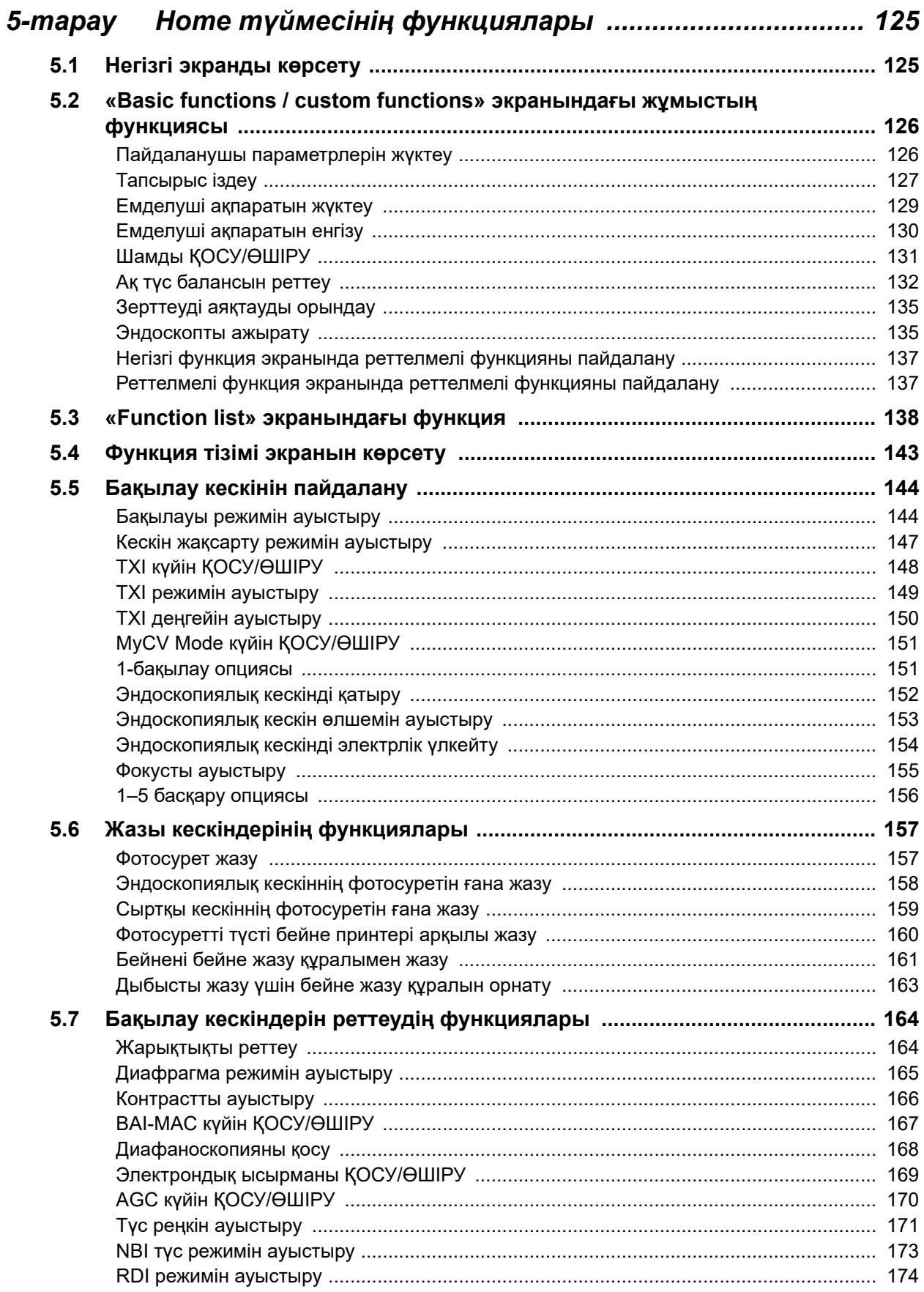

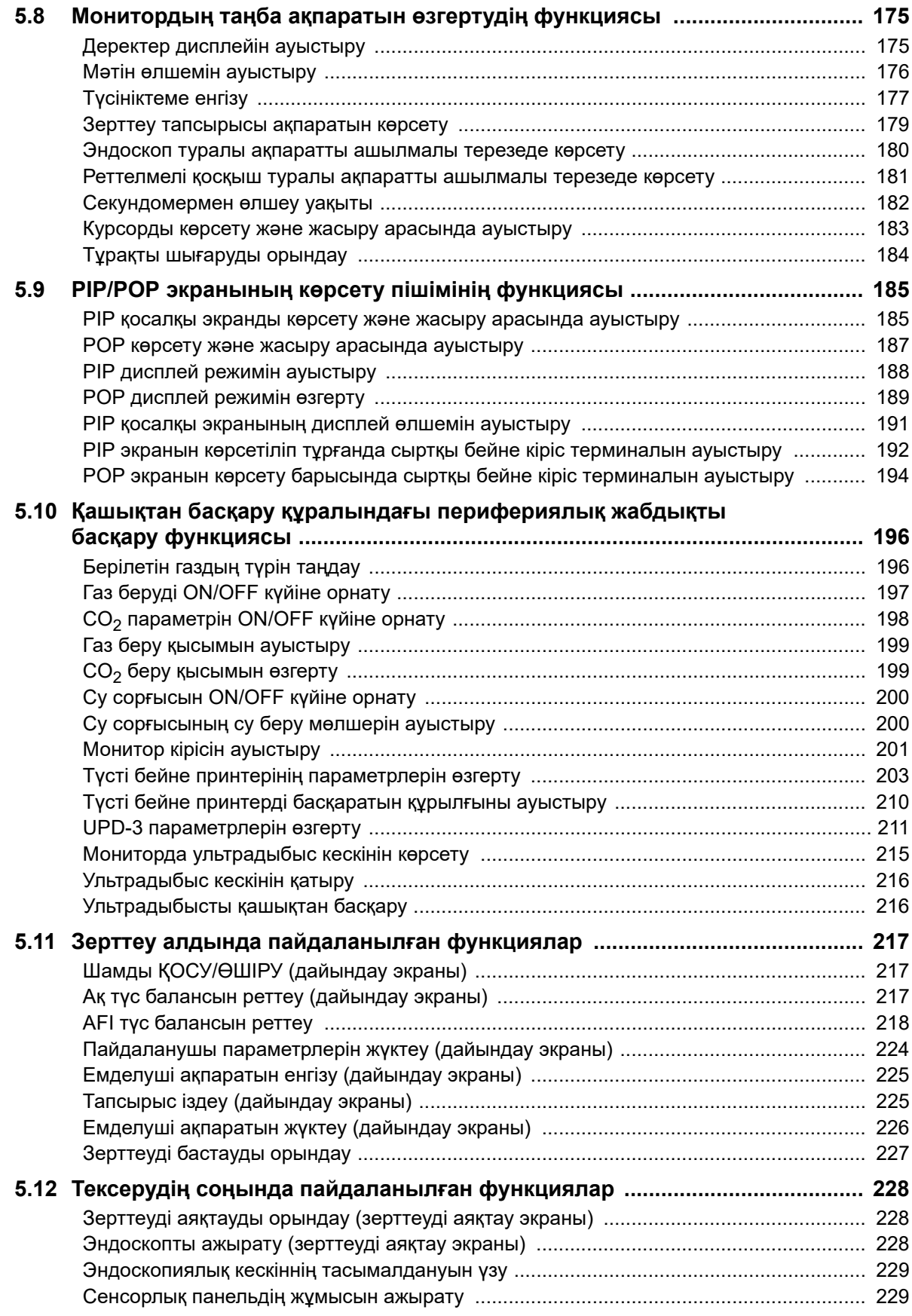

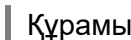

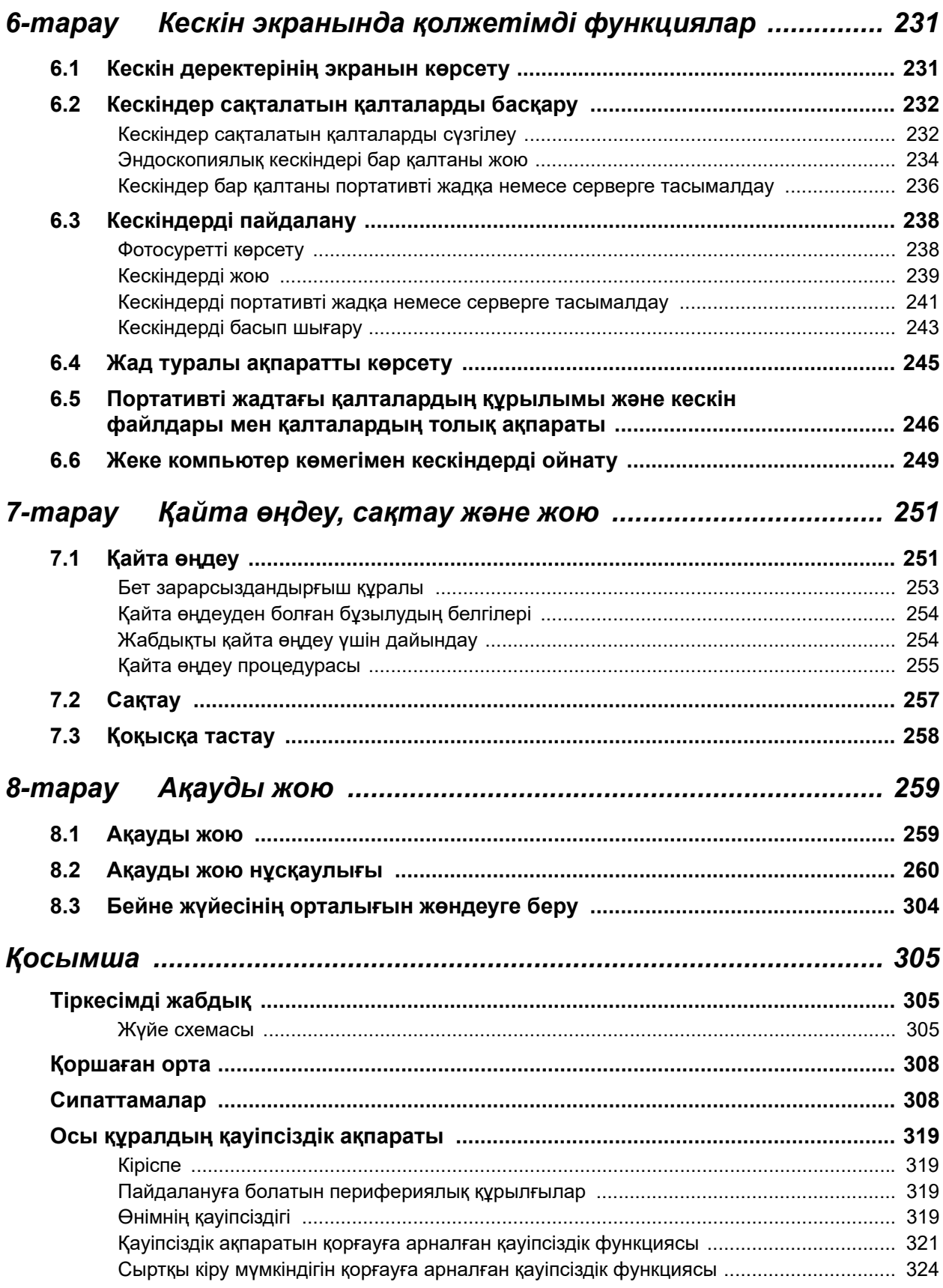

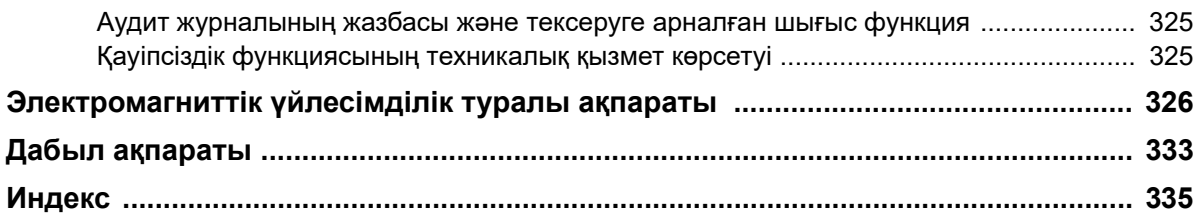

Құрамы

# *Жапсырмалар мен белгілер*

Қауіпсіздікке қатысты жапсырмалар мен таңбалар төменде көрсетілген орындарда тіркеледі. Егер жапсырмалар немесе белгілер жоқ не түсініксіз болса, Olympus компаниясына хабарласыңыз.

### **Артқы панель**

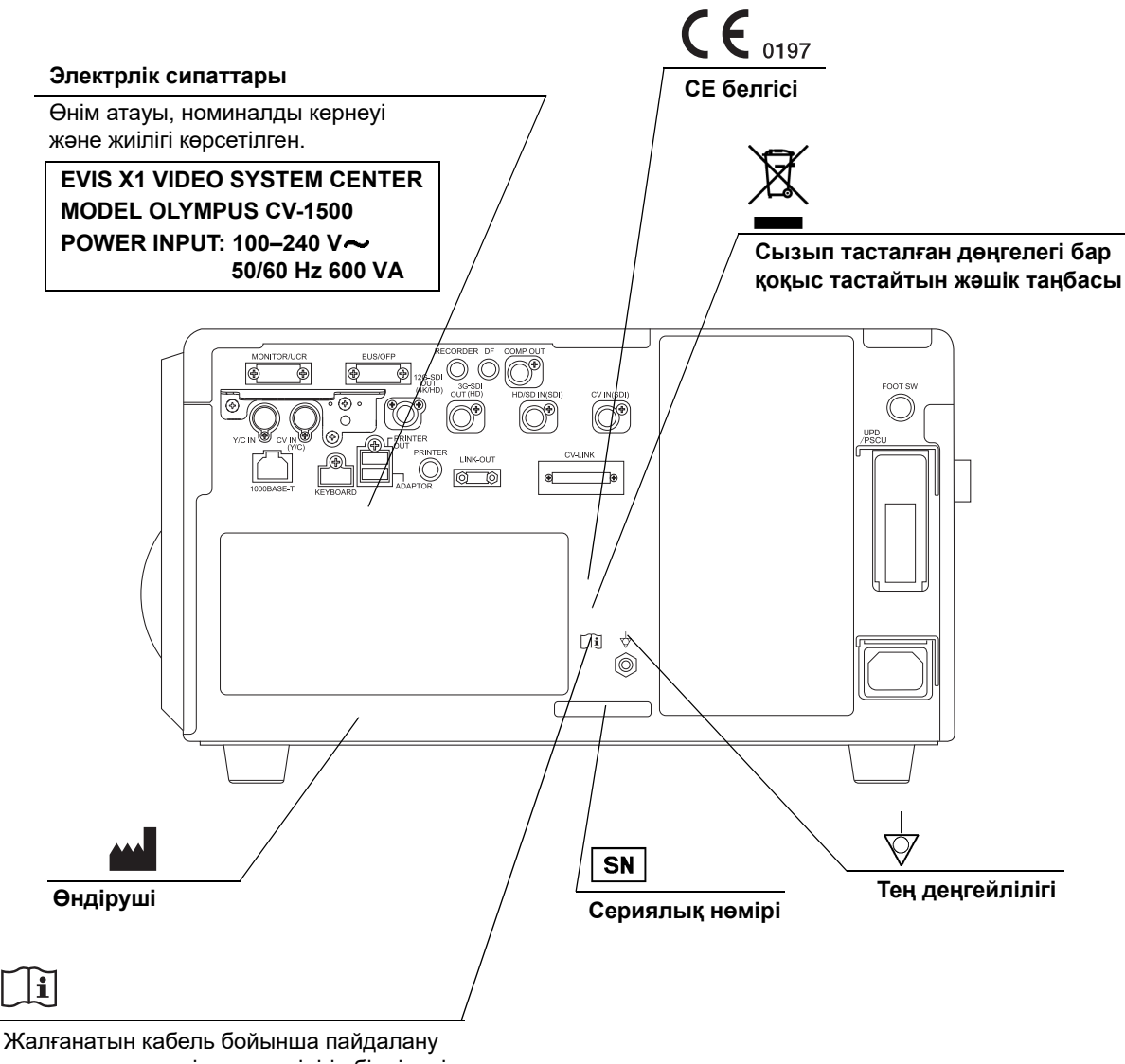

нұсқаулығына жүгіну қажеттілігін білдіреді. Пайдалану нұсқаулығын қараңыз.

### **Алдыңғы панель**

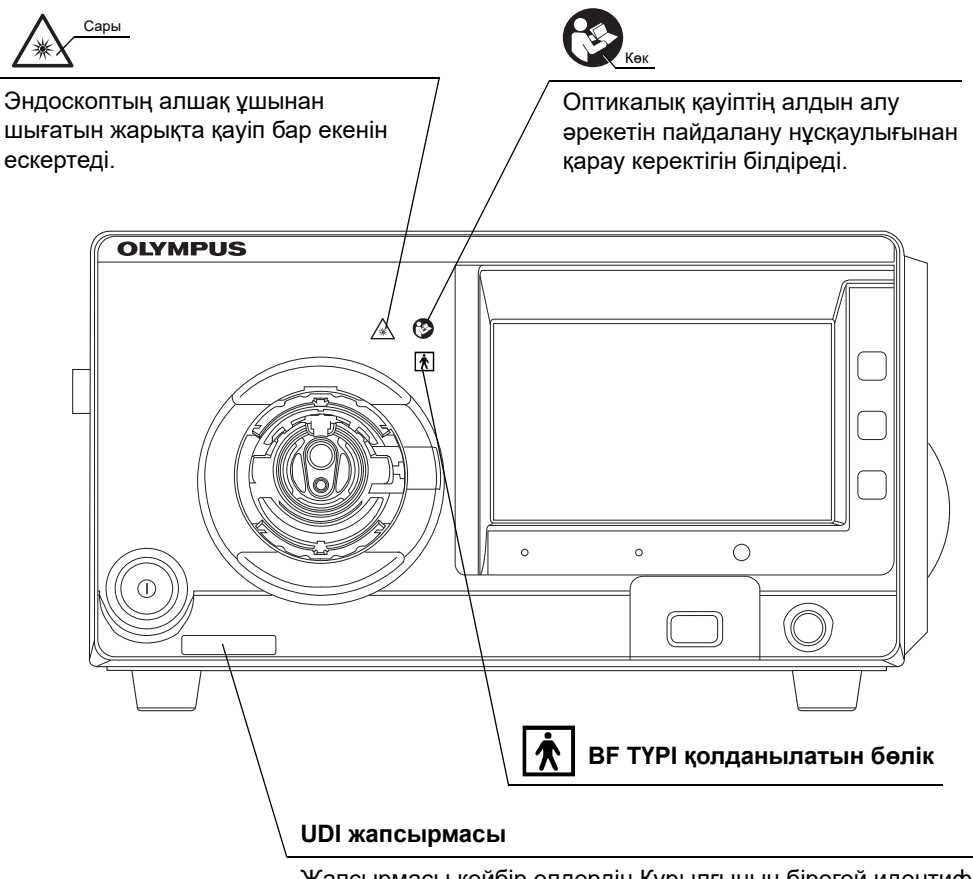

Жапсырмасы кейбір елдердің Құрылғының бірегей идентификациялау (UDI) деп аталатын медициналық құрылғыны сәйкестендіруге қатысты ережелерімен талап етіледі.

### **Осы пайдалану нұсқаулығының артқы қақпағы**

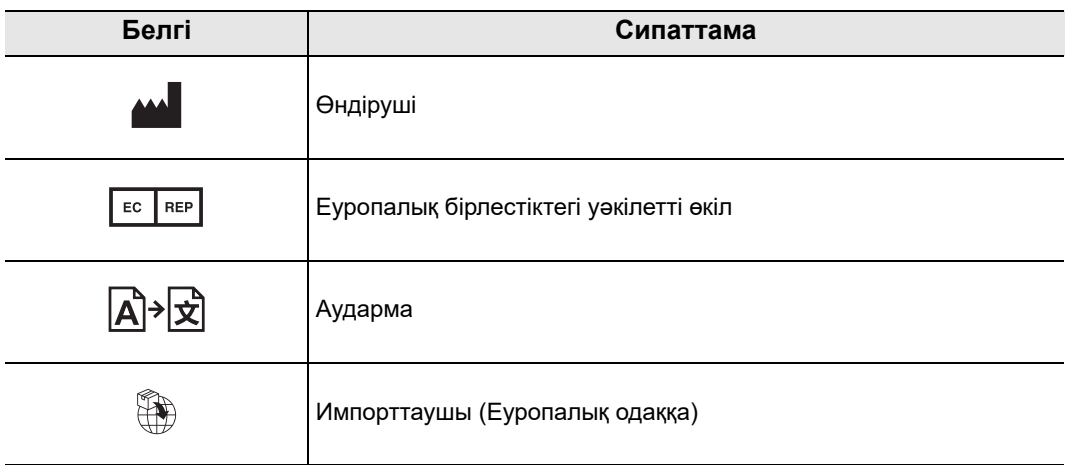

# *Маңызды ақпарат — Құралды пайдаланбас бұрын оқыңыз*

### *Мақсатты қолданысы/Тағайындалған мақсаты*

Бұл бейне жүйесінің орталығы эндоскопиялық диагностика, емдеу мен бейне бақылауға арналған Olympus көмекші жабдығымен бірге пайдалануға арналған. Бұл өнім Olympus бейне эндоскоптарынан тасымалданған электрондық өңдеу, кескіндерді мониторларға шығару, эндоскопқа сәулелендіру, дененің және көмекші жабдықтың басқару құралында/мониторда болғанда эндоскоп арқылы ауа беруге арналған.

# *Қарсы көрсетілімдер*

BF ТҮРІ қолданылатын бөлігі ретінде осы бейне жүйесінің орталығына жалғанған эндоскопты жүрекке тікелей қолдануға болмайды. BF ТҮРІ қолданылатын бөлігінен шығатын жылыстау тогы қарыншаның фибрилляциясына әкелуі мүмкін немесе кері жағдайда емделуші жүрегінің қызметіне қатты әсер етуі мүмкін. Сондықтан келесідей талаптарды әрдайым орындаңыз.

- − Осы бейне жүйесінің орталығына жалғанған эндоскопты жүрекке немесе жүректің маңындағы аймаққа ешқашан қолданбаңыз.
- − EndoTherapy жабдығының немесе жүрекке немесе жүрек маңына қолданылған басқа эндоскоптың осы бейне жүйесінің орталығына жалғанған эндоскоппен байланысуына ешқашан жол бермеңіз.

### *Клиникалық көрсеткіш*

Жалғанған эндоскопқа байланысты.

### *Эндоскопия және эндоскопиялық емдеуде қолдануға жарамдылығы*

Эндоскопия мен эндоскопиялық емдеуде қолдануға жарамдылығы бойынша аурухана әкімшілігімен немесе эндоскопия бойынша академиялық қоғамдар сияқты ресми институттармен анықталған ресми стандарт бар болса, сол стандартты орындаңыз. Эндоскопия және эндоскопиялық емдеуді бастамас бұрын, оның қасиеттерін, мақсаттарын, әсерлерін және ықтимал қауіптерін (олардың ерекшеліктерін, көлемін және ықтималдығын) толық бағалап алыңыз. Эндоскопия мен эндоскопиялық емдеуді тек оның ықтимал артықшылықтар қатерлерден жоғары болғанда ғана орындаңыз.

Емделушіге эндоскопия және эндоскопиялық емдеудің ықтимал артықшылықтары мен қатерлерін, сондай-ақ оның орнына орындауға болатын зерттеу/емдеу әдістерін толықтай түсіндіріңіз және эндоскопия мен эндоскопиялық емдеуді тек емделушінің келісімін алғаннан кейін орындаңыз. Эндоскопия мен эндоскопиялық емдеуді бастағаннан кейін де ықтимал артықшылықтар мен қауіптерді әрі қарай бағалап отырыңыз және емделушіге төнетін қауіптер ықтимал артықшылықтардан жоғары болып кетсе, эндоскопияны/емдеуді дереу тоқтатып, тиісті шараларды қабылдаңыз.

### *Пайдалану нұсқаулығы*

Бұл пайдалану нұсқаулығында бейне жүйесінің орталығын қауіпсіз және тиімді пайдалану туралы маңызды ақпарат қамтылады. Пайдаланбас бұрын осы нұсқаулық пен процедура барысында пайдаланылатын барлық жабдықтарға арналған нұсқаулықты қарап шығыңыз және жабдықтарды көрсетілгендей пайдаланыңыз.

Осы және барлық қатысты пайдалану нұсқаулықтарын қауіпсіз және қолжетімді жерде сақтаңыз. Осы нұсқаулыққа қатысты кез келген сұрағыңыз немесе пікіріңіз болса, Olympus компаниясына хабарласыңыз.

### **Осы нұсқаулықта пайдаланылатын терминдер**

#### Сервер:

Сервер — осы құрал арқылы эндоскопиялық кескіндер сияқты ақпаратты алатын және емделуші деректерін және/немесе процедура ақпаратын жіберетін құрылғы.

#### Түсті бейне принтері:

Түсті бейне принтері — қатырылған бейне кескінін басып шығаратын құрылғы.

#### Бейне жазу құралы:

Бейне жазу құралы — бейнені жазып алатын құрылғы.

#### Сыртқы бейне жүйесінің орталығы:

Бұл — 260/180 сериялы эндоскоп осы құралмен бірге пайдаланылғанда осы құралға жалғанатын CV-290/190/190 PLUS бейне жүйесінің орталығы.

#### Цифрлық толтыру жүйесі:

Цифрлық толтыру жүйесі — қатырылған бейне кескінін сақтайтын құрылғы.

#### Эндоскоп орнын анықтау блогы:

Эндоскоп орнын анықтау блогы — дене ішіне енгізілген эндоскоптың пішінін бақылайтын құрылғы.

#### Бейне жүйесінің орталығы:

Бейне жүйесінің орталығы — эндоскоптан сигналды өңдейтін және эндоскопиялық кескінді мониторға жіберетін құрылғы.

#### Шайғыш сорғы:

Шайғыш сорғы — стерильді суды, газсыздандырылған суды немесе физиологиялық тұз ерітіндісін жеткізетін құрылғы.

#### Эндоскопиялық СО<sub>2</sub> реттеу блогы:

Эндоскопиялық  $CO_2$  реттеу блогы — денеге  $CO_2$  жіберетін құрылғы.

#### Powerspiral басқару блогы:

Powerspiral басқару блогы — эндоскоптың енгізілуін қолдайтын құрылғы.

#### Эндоскопиялық ультрадыбыс орталығы:

Эндоскопиялық ультрадыбыс орталығы — ультрадыбыс арқылы эндоскопиялық зерттеуді орындайтын құрылғы.

#### Ауруханалық мекеме қолданысына арналған қабырғадағы электр желісі:

Ауруханалық мекеме қолданысына арналған қабырға розеткасы жерге тұйықтау үшін арнайы клеммасы бар қабырғадағы айнымалы ток қуат желісінің розеткасы болып табылады.

#### Оқшаулағыш трансформатор:

Оқшаулағыш трансформатор ток соғу мүмкіндігін азайту мақсатында, кему тогы жоғары болуы мүмкін, оқшауланбаған жабдықты оқшаулау үшін пайдаланылатын сақтандырғыш құрылғы болып табылады.

#### Желі оқшаулауышы:

Осы құралды желіге жалғағанда ток соғу ықтималдылығын азайту үшін пайдаланылатын қауіпсіздік құрылғысы.

Кескін датчигі:

Кескін датчигі – бұл жарықты электр сигналдарына түрлендіретін құрылғы.

#### Электрлік масштабтау:

Электрлік ұлғайту функциясы кескіннің ұлғайту коэффициентін өзгертеді.

#### Диафрагма:

Диафрагма функциясы эндоскопиялық кескіннің жарықтығын электрлік тұрғыдан өлшеу үшін пайдаланылады.

#### Түсті реттеу:

Түсті реттеу функциясы монитордағы түс балансын және түс қанықтығын реттейді.

#### Қатыру:

Қатыру функциясы ағымдағы кескіннің қатырылған кескінін жасайды.

#### Алдын ала қатыру:

Алдын ала қатыру функциясы кескін қатырылған кезде оны ең аз бұлыңғырлықпен көрсету үшін пайдаланылады.

#### Босату:

Босату функциясы эндоскоп кескінді жазу үшін пайдаланылады.

#### Көрсеткіш кескіні:

Индекс кескіні босату функциясын орындағанда мониторда көрсетіледі.

#### Контраст:

Бұл кескіндегі жарықтық пен қараңғы аймақтардың арасындағы жарықтық коэффициенті болып табылады.

#### Құрылымның анықтығын арттыру:

Құрылымның анықтығын арттыру – бұл кескіннің анықтығын арттыру үшін кескіннің толық үлгілерін және контурының анықтығын электронды түрде арттыратын кескінді өңдеу әдісі.

#### TXI (Текстура және түс жақсарту кескіндеуі):

TXI параметрі тоналдық өзгерістерді, үлгілерді және кескін шығыстарын ерекшелейді. Бұл күңгірт аймақтардың жарықтығын түзетеді.

#### BAI-MAC (контраст қолдауы бар жарықтық реттеу кескіндеуі):

BAI-MAC құралы эндоскопиялық кескіннің жарық бөлшегінің жарықтығын қолдап, эндоскопиялық кескіннің күңгірт бөлігінің жарықтығын түзетеді.

AGC (күшейтіду автоматты түрде басқару):

AGC функциясы кескіннің ашықтығы эндоскопиялық алшақ ұшы мен нысанның арасындағы арақашықтық өте ұзақ болғандықтан төмен болғанда, эндоскопиялық кескіннің ашықтығын электронды түрде арттыру үшін қолданылады.

#### Портативті жад:

Кескіндерге және т.б. сақтауға арналған цифрлық тасушы.

#### Ішкі жад:

Бұл — қатырылған кескіндерді, емделуші ақпаратын және пайдаланушы параметрлерінің деректерін сақтауға арналған буферлік кеңістік.

#### Кескіннің бұзылуы:

Кескіннің бұзылуы — бұл эндоскопиялық кескінде мәліметтерді шамадан тыс анықтықтан көре алмау күйі.

#### SDTV:

Бұл — аналогтық ТД таратылымымен бірдей бейне сигналы.

#### HDTV:

HDTV — SDTV сигналынан жоғары ажыратымдылықтағы бейне сигналы.

#### 4K:

Бұл бейне сигналы — HDTV сигналынан екі есе артық ажыратымдылықты қолдайтын және BT.709 түс спектрі бар бейне сигналы.

#### Түс спектрі:

Қолжетімді түстердің ауқымы.

#### Деректерді көрсету:

Мониторда көрсетілген «date and time» және «patient data» сияқты ақпарат.

#### Эндоскоп ақпараты:

Осы құралға жалғанған эндоскоптың «model name» немесе «channel inner diameter» сияқты ақпарат.

#### PIP (суретті сурет фонында көрсету):

PIP функциясы эндоскопиялық тікелей кескінді және сыртқы құрылғының кескінін бір кескін басқа кескінге кірістіріп мониторда бір уақытта көрсетеді.

#### POP (бірнеше суретті негізгі суретпен қатар қою):

POP функциясы эндоскопиялық тікелей кескінді және сыртқы құрылғының кескінін бірінің үстіне бірін мониторда бір уақытта көрсетеді.

#### Түс режимі:

Түс режимі — эндоскопиялық кескіннің түсін өзгертетін функция.

WLI (күндізгі жарықты кескіндеу) бақылауы:

Бұл — күндізгі жарық көмегімен бақылау.

#### Оптикалық-цифрлық бақылау:

Бұл — сүзгіленген арнайы жарық көмегімен бақылау.

NBI (тар спектрлік эндоскопия) бақылауы:

Бұл көк және жасыл қысқа жолақты жарық көмегімен орындалатын оптикалықцифрлық бақылау болып табылады.

RDI (екі түсті қызыл кескіндеу) бақылауы:

Бұл екі түсті қызыл қысқа жолақты жарық және жасыл жарықтандыру шамы көмегімен орындалатын оптикалық-цифрлық бақылау болып табылады.

#### AFI (автоматты флюоресцентті кескіндеу) бақылауы:

Бұл көк қоздыру жарығы және жасыл жарықтандыру шамы көмегімен орындалатын оптикалық-цифрлық бақылау болып табылады.

#### Реттелмелі қосқыш:

Реттелмелі қосқыш — бұл функцияларды тағайындауға болатын түймелер, пернелер және қосқыштарға арналған жалпы термин: пернетақтадағы «CUSTOM» пернесі, эндоскоптың қашықтағы қосқышы, аяқ тепкісіндегі қашықтағы қосқыш және сенсорлық панельдегі реттелмелі түйме.

#### Бағдарламалық құрал пернетақтасы:

Сенсорлық панельде пернетақта көрсетіледі.

#### Аудит журналы:

Қауіпсіздікке қатысты оқиғалар пайда болғанда, «қашан және кім» операциялары жазылатын журнал орындалады.

#### MyCV Mode:

MyCV Mode — бірнеше функцияны бір уақытта ауыстыратын функция.

#### Шифрлау пернесі:

Шифрлау пернесі — шифрланған деректерді қалпына келтіргенде пайдаланатын деректер.

#### Дабыл жүйесі:

Ол — дабыл ақпаратын көрсететін функция.

Емделуші ақпараты:

Келесі элементтер — емделушіге арналған идентификациялаудың, емделуші идентификаторының, атының, жынысының, туған күні мен жас шамасының негізгі ақпараты.

#### Зерттеу кескіні:

Эндоскопиялық зерттеуде түсірілген кескін.

#### Зерттеу ақпараты:

Әр зерттеуге жасалған ақпарат. Оның ішінде емделуші ақпараты мен зерттеу кескіні бар.

#### Тіркелгі ақпараты:

Тіркелгі идентификаторы мен құпиясөз әрбір мекемелерде басқарылады.

#### Параметр ақпараты:

Олар пайдаланушы параметрлері, жүйе параметрлері және қауіпсіздік параметрлері ретінде орнатылады.

#### Сақтық көшірме ақпараты:

Сақтық көшірме функциясы пайдаланылғанда, олар тасымалданады; 69-беттегі « Сақтық көшірме» бөлімін қараңыз.

#### Әкімші өкілеттігі:

CV-1500 құрылғысының қауіпсіздік функциясын басқарып, Olympus компаниясының өкілі және жалпы пайдаланушылар пайдалана алатын функцияларға рұқсат беруге немесе шектеуге болады.

#### Жалпы пайдаланушы өкілеттілігі:

Пайдаланушының жалпы өкілдігі әкімші өкіліне CV-1500 құрылғысының ақпаратына кіруге рұқсат береді.

### *Пайдаланушы біліктілігі*

Бұл құралды осы құралды пайдалану жөнінде біліктілігі бар тұлғалар пайдалануы керек. Егер эндоскопияға арналған кәсіби ассоциациялар немесе эндоскопиядағы қызметкерлер сияқты медициналық әкімші немесе басқа ресми органдар анықтаған эндоскопияны және эндоскопиялық емдеуді орындауға арналған ресми пайдаланушы біліктілігінің стандарты болса, осы стандартты сақтауға қажет.

Егер ешқандай ресми біліктілік стандарты болмаса, осы құралдың операторын денсаулық сақтау мекемесінің медициналық қауіпсіздік жөніндегі менеджері немесе бөлімнің (терапевтік бөлім, т.б.) жауапты тұлғасы мақұлдаған болуы тиіс.

Дәрігер эндоскопия жөніндегі академиялық ұйымдар орнатқан нұсқаулықтар бойынша және эндоскопия мен эндоскопиялық емдеудің күрделілігін ескере отырып, жоспарланған эндоскопия мен эндоскопиялық емдеуді қауіпсіз басқаруға және орындауға біліктілігі болуы қажет. Бұл нұсқаулықта эндоскопиялық процедуралар туралы түсіндірме берілмейді немесе талқыланбайды.

# *Құрал үйлесімділігі*

Бейне жүйесінің орталығы пайдаланылатын перифериялық құрылғымен үйлесімді екенін растау үшін 305-беттегі «■ Жүйе схемасы» бөлімін қараңыз. Үйлесімді емес жабдықты пайдалану емделушінің жарақат алуына немесе жабдықтың зақымдалуына әкелуі және күтілетін функционалдылыққа қол жеткізуге жол бермеуі мүмкін.

Бұл құрал медициналық электр жабдығына арналған ЭМҮ стандартының 4-шығарылымына (IEC 60601-1-2: 2014) сәйкес келеді. Медициналық электр жабдығына арналған ЭМҮ стандартының алдыңғы шығарылымына сай келетін құралға жалғаған кезде ЭМҮ сипаттамалары нашарлауы мүмкін.

# *Жөндеу және өзгерту*

Бейне жүйесінің орталығында пайдаланушы қызмет көрсете алатын бөлшектер жоқ. Жөндеу үшін бөлшектемеңіз, өзгертпеңіз немесе басқа әрекет жасамаңыз; емделуші немесе оператор жарақаттануы, жабдықтың зақымдалуы және/немесе күтілетін функционалдылыққа әкелуі мүмкін. Ақаулар болып көрінуі мүмкін кейбір мәселелерді 8-тарау, «Ақауды жою» арқылы шешуге болады. Егер проблема 8-тарау бөліміндегі ақпараттың көмегімен шешілмесе, Olympus компаниясына хабарласыңыз. Бұл құралды тек Olympus білікті маманы жөндеуі керек. Olympus компаниясы жөндеу жұмыстарын Olympus қызметкері болып табылмайтын тұлғалардың орындауы салдарынан орын алған кез келген бұзылу немесе зақымдалу үшін жауапты болмайды.

# *Оптикалық радиацияның қауіпсіздік классификациясы*

Бейне жүйесінің орталығы — 2-қауіп тобындағы (IEC 62471: 2006) өнім.

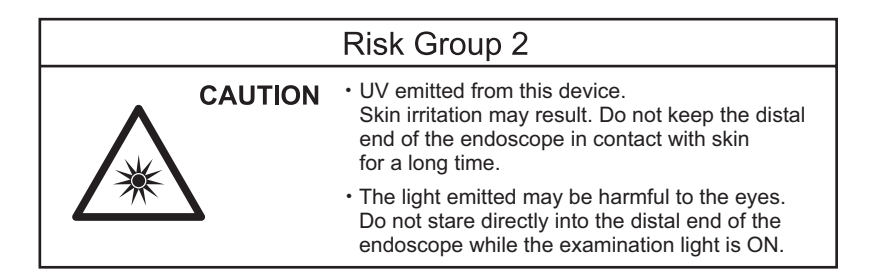

# *Лазер өнімінің классификациясы*

Бейне жүйесінің орталығы — 1-КЛАСТЫ ЛАЗЕР ӨНІМІ.

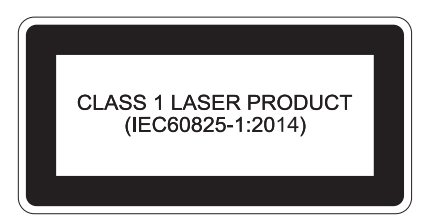

# *Сигнал сөздері*

Осы нұсқаулықта келесі ескерту сөздер пайдаланылады:

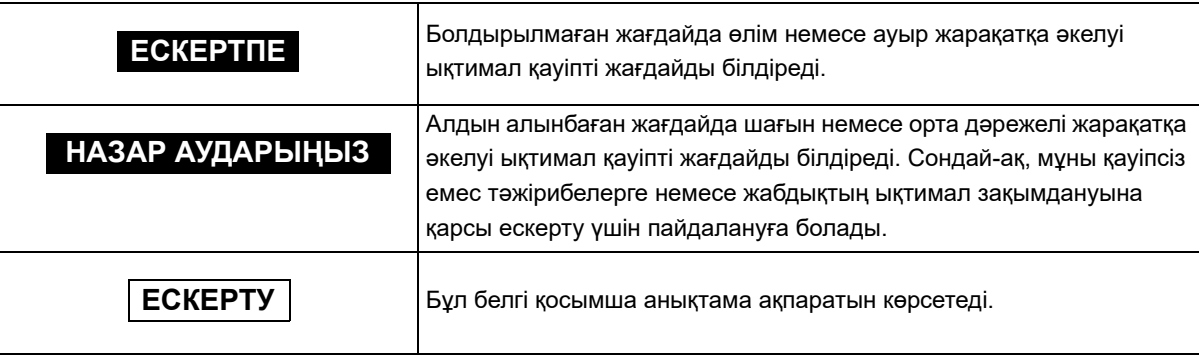

### *Сақтық шаралары*

Бейне жүйесінің орталығын пайдалану кезінде төмендегі ескертпелер мен сақтық шараларын ескеріңіз. Бұл ақпарат әрбір тарауда берілген ескертулер мен сақтық шаралары арқылы толықтырылуы керек.

#### **ЕСКЕРТПЕ**

- Бұл құралды 3-беттегі « Мақсатты қолданысы/Тағайындалған мақсаты» бөлімінде көрсетілген мақсаттан тыс пайдаланбаңыз.
- Келесі сақтық шараларын қатаң сақтаңыз. Сақталмаған жағдайда, емделушіні және медициналық персоналды ток соғу қаупіне әкелуі мүмкін.
	- − Бейне жүйесінің орталығы емделушіні тексеру үшін пайдаланылғанда, эндоскоптың темірден жасалған бөліктерін немесе қосалқы жабдықтарын басқа жүйе компоненттерінің темір бөліктеріне тигізбеңіз. Мұндай жанасу жағдайларында емделушіге абайсызда ток соғуы мүмкін.
	- − Сұйықтықтарды барлық электр жабдықтан алыс ұстаңыз. Блоктың немесе оның ішіне сұйықтық төгіліп қалған жағдайда, бейне жүйесі орталығының жұмысын дереу тоқтатып, Olympus компаниясына хабарласыңыз.
	- − Осы бейне жүйесінің орталығын ылғал қолмен дайындауға, тексеруге немесе пайдалануға болмайды.
- Бейне жүйесінің орталығын келесі жерлерде орнатуға және пайдалануға тыйым салынады:
	- − оттектің концентрациясы жоғары;
	- − ауа құрамында тотықтырғыш агенттер (мысалы, азот тотығы (N<sub>2</sub>O)) бар;
	- − ауа құрамында тұтанғыш газдар бар;
	- − тұтанғыш сұйықтықтар жақын орналасқан.

Болмаса, бейне жүйесінің орталығы жарылудан қорғалмағандықтан, жарылу немесе өрт қаупі пайда болуы мүмкін.

- Ауа беруге тыйым салынған процедуралар үшін төмендегі нұсқауларды орындаңыз. Кері жағдайда, қауіпті жарақатқа әкелуі мүмкін.
	- − Егер осы құралдың сенсорлық тақтасымен газ беруді орнату мүмкін болмаса Ауа ағынын 197-беттегі « Газ беруді ON/OFF күйіне орнату» бөліміне сәйкес «OFF» күйіне орнатыңыз.
	- − Егер осы құралдың сенсорлық тақтасымен газдың түрін орнату мүмкін болмаса Осы құралдың беру түрін 196-беттегі «■ Берілетін газдың түрін таңдау» бөліміне сәйкес «СО<sub>2</sub>» күйіне орнатыңыз.
- Бейне жүйесінің орталығында ақаулық немесе бұзылу орын алған жағдайда, әрдайым пайдалануға дайын басқа бейне жүйесінің орталығын сақтаңыз.

#### **ЕСКЕРТПЕ**

- Эндоскопиялық кескінді бақылау барысында эндоскопты қолданыңыз немесе эндоскопиялық емдеуді орындаңыз. Эндоскопиялық кескінді қатыру немесе кері ойнату кезінде эндоскоп пайдаланылса немесе эндоскопиялық емдеу орындалса, емделуші жарақаттануы мүмкін.
- Бейне жүйесінің орталығын күшті электр магнит сәулесіне ұшырауы мүмкін жерде пайдаланбаңыз (мысалы, микротолқынды медициналық жабдық, MRI, сымсыз жабдық, қысқа толқынды медициналық жабдық, ұялы/портативті телефон т.б. құралдарға жақын). Бұл бейне жүйесі орталығының жұмысына әсерін тигізуі мүмкін.
- Бейне жүйесінің орталығына және/немесе жалғанған басқа құралдарға аса қатты күш түсірмеңіз. Кері жағдайда, зақымдануға және/немесе ақаулыққа әкелуі мүмкін.
- Желдеткіш торларда шаң жоқ екенін тексеріңіз. Қажет болған кезде, шаңдарды желдеткіш торларынан шаңсорғышпен тазалап, сорып алыңыз. Болмаса, бейне жүйесінің орталығы бұзылып, қызып кетуден зақымдалуы мүмкін.
- Дене қуысының ішіне ауаны тым көп бермеңіз. Ол емделушіні ауыртуға, дене қуысын зақымдауына, қанатуына, шаншылуға немесе қуыста шамадан тыс үрленуге әкелуі мүмкін.
- Түтіктерді, кабельдерді және басқа заттарды сенсорлық панельге тимейтіндей етіп осы құралдың сенсорлық панелінен алыс қойыңыз. Егер түтіктер, кабельдер немесе басқа заттар осы құралдың сенсорлық панеліне тисе, сенсорлық панель әсер етіп, қалаусыз функцияларды белсендіруі мүмкін.

#### **НАЗАР АУДАРЫҢЫЗ**

- Қандай да бір затты бейне жүйесі орталығының желдету торларына ешқашан салмаңыз. Ток соғуы және/немесе өрт шығуы мүмкін.
- Бейне жүйесі орталығын ҚОСҚАН кезде, эндоскоптың алшақ ұшын емделушіге және/немесе операция бөлмесінің төсек-орын жабдықтары сияқты басқа жанғыш заттарға ұзақ уақыт тигізбеңіз. Емделуші жарақаттануы және/немесе өрт шығуы мүмкін.
- Эндоскоптың жарық өткізгішін немесе бейне жүйесі орталығының шығыс ұясын бейне жүйесінің орталығынан ажыратқаннан кейін бірден қолыңызбен ұстамаңыз, себебі олар өте ыстық болады. Оператор немесе емделуші жарақаттануы мүмкін.
- Olympus компаниясы көрсеткен қуат сымын ғана пайдаланыңыз. Кері жағдайда, жабдықтың бұзылуына және/немесе қуат сымының күюіне әкелуі мүмкін. Сондай-ақ, оны басқа жабдыққа ешқашан пайдаланбаңыз.

#### **НАЗАР АУДАРЫҢЫЗ**

- Зақымдарды анықтау немесе ықтимал диагностикаға не терапиялық әрекеттерге қатысты шешім қабылдау үшін оптикалық-цифрлық бақылау немесе TXI режиміне ғана сүйенбеңіз. Цифрлық-оптикалық бақылау мен TXI арқылы алынған ақпарат тек анықтама үшін берілген және диагноздың дұрыстығына кепілдік бермейді.
- Кескіндер фокустан тыс болғанда, эндоскопты пайдаланбаңыз немесе емделушіні емдемеңіз. Кері жағдайда, емделуші жарақаттануы мүмкін.
- Эндоскоптың алшақ ұшына ол жанып тұрғанда тіке қарамаңыз. Қарқынды жарық көзге зақым тигізуі мүмкін.
- Бейне жүйесінің орталығын тек 308-беттегі «Қоршаған орта» бөлімінде сипатталған шарттарда ғана орындаңыз. Кері жағдайда, дұрыс емес жұмыс істеуге, қауіпсіздіктің бұзылуына және/немесе жабдықтың зақымдалуына әкелуі мүмкін.
- Шығыс розеткаға, портативті жад портына, суретті сурет фонында көрсету терминалына және артқы панельдегі терминалдарға бөгде заттардың енуіне жол бермеңіз. Бейне жүйесінің орталығы бұзылып қалуы мүмкін.
- Алдыңғы панельдегі, сенсорлық панельдегі және/немесе пернетақтадағы түймелерді басу үшін үшкір не қатты заттарды пайдаланбаңыз. Бұл түймелерді зақымдауы мүмкін.
- Бейне жүйесі орталығының коннекторларындағы электр сымдарын тікелей қолмен ұстамаңыз. Жабдықтың зақымдалуы және/немесе ақау пайда болуы мүмкін.
- Эндоскопты ажыратқанда, «Disconnect scope» түймесін түртіңіз немесе осы құжатты өшіріңіз. «Disconnect scope» түймесін түрткеннен немесе осы құралды өшіргеннен кейін, эндоскопты ажырату алдында бірнеше уақыт күтіңіз. Кері жағдайда, құрылғы бұзылуы мүмкін.
- Егер 260 сериялы эндоскоп жалғанса, эндоскопты тіркеу немесе ажырату алдында сыртқы бейне жүйесінің орталығын ӨШІРІҢІЗ. Кері жағдайда, сыртқы бейне жүйесінің орталығы бұзылуы мүмкін.
- Сыртқы бейне жүйесінің орталығын ӨШІРГЕННЕН кейін эндоскопты ажыратыңыз. Сәтсіз аяқталу қаупі бар. Жабдықтың бұзылуына әкелуі мүмкін.
- Бейне жүйесінің орталығын шаңды жерде пайдаланбаңыз. Бұл бейне жүйесінің орталығын зақымдауы мүмкін.
- Өнімді пайдалану нұсқаулығында көрсетілген әдістен басқа кез келген әдістерде пайдалануға болмайды. Кері жағдайда, шыққан лазер жарығы көзді зақымдауы мүмкін.

#### **НАЗАР АУДАРЫҢЫЗ**

• Мониторда көрсетілетін эндоскопиялық кескін эндоскопиялық операциядан артық кідіреді. Дисплейдің кідіріс уақыты мониторға, эндоскопқа, бейненің шығыс пішіміне және монитордың дисплей пішіміне (PIP, POP) байланысты әртүрлі. Егер процедураға емдеу кірсе, процедураны пайдалану алдында дисплейдегі кідіріс уақыты оған әсер етпейтінін тексеріңіз.

### **ЕСКЕРТУ**

- Аталған өнім онымен бірге қолданылатын электрондық жабдықтарға кедергі келтіруі мүмкін. Пайдалану алдында, бейне жүйесі орталығының пайдаланылатын барлық жабдықтармен үйлесімділігін тексеріп растау үшін 305-беттегі « Жүйе схемасы» бөлімін қараңыз.
- Электр магнитті кедергіге жол бермеу үшін бұл құралдың басқа жабдықпен (осы құралдың немесе жүйенің компоненттерінен басқа) іргелес не қатар тұрмағанына көз жеткізіңіз.
- Келесі таңбамен белгіленген жабдықтың немесе басқа тасымалданатын және мобильді байланыс жабдықтарының, мысалы, ұялы телефондардың жанында бұл құралда электромагниттік кедергі орын алуы мүмкін. Егер электромагниттік кедергі пайда болса, осы құралдың бағытын немесе орнын өзгерту немесе орынды оқшаулау сияқты әлсірету шараларын қолдану керек.

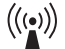

• Құрылғыны пайдалану барысында пайдаланушыға немесе емделушіге қатысты қандай да бір қауіпті жағдай пайда болса, осы жағдай туралы Olympus компаниясына және тиісті қатысушы мемлекеттік немесе елдің өкілетті өкіліне хабарлануы қажет.

### *Эндоскоптың алшақ ұшынан шығатын сәулелену жарығының сақтық шаралары*

#### **ЕСКЕРТПЕ**

- Эндоскопиялық бақылау немесе емдеу барысында емделушінің дене қуысына эндоскоптың алшақ ұшын тигізбеңіз немесе белгілі бір жерге сәулелендірмеңіз. Сәулелендіруден болған жарық энергиясымен немесе жылумен әрекеттесу күюге әкелуі мүмкін.
- Егер эндоскопиялық кескіндер пайдалану кезінде күңгірттенсе, эндоскоптың алшақ ұшындағы жарық бағыттағыш кабеліне қан, шырыш немесе қоқыс жабысқан болуы мүмкін. Эндоскопты емделушіден абайлап шығарып алып, оңтайлы жарықтандыруға қол жеткізіп, зерттеудің қауіпсіздігін қамтамасыз ету үшін құралдан қанды немесе шырышты алып тастаңыз. Егер эндоскопты ластанған күйінде пайдалана берсеңіз, құралдың алшақ ұшының температурасы көтерілуі мүмкін және шырышты қабықтың күюіне себеп болуы мүмкін. Сондай-ақ, емделуші және/немесе оператор жарақаттануы мүмкін.

### *Қауіпсіздік туралы*

Жеке ақпараттың таралуы мен үшінші тараптың деректерді қолдан жасау қаупінің ықтималдылығын ескеріп, бірегей құпиясөз жасау арқылы тіркелгі ақпаратын басқарып, қорғаңыз.

Деректердің ұрлану, жойылу және/немесе бұрмалану ықтималдылығын ескеріп, портативті жадқа компьютерлік вирус жұқпағанын тексеріңіз. Бұл құжатта CV-1500 құрылғысының қауіпсіздік функцияларының пайдаланылуына қатысты қауіпсіздік ақпараты, қауіпсіздік функциясы мен маңызды ақпараттар беріледі. Тұтынушы жеке ақпараттың ашылуын және бөтен тұлғалар деректерді жасандылауын ескеріп, осы құрылғының бірге пайдаланылуы үшін перифериялық құрылғылар ретінде түпнұсқалы құрылғыларды пайдалануы қажет. Осы құралды сақтауға және басқаруға арналған жабдықтың қауіпсіздік саясат(тар)ын сақтаңыз.

Осы құралдың қауіпсіздігі ақпаратын 319-беттегі «Осы құралдың қауіпсіздік ақпараты» бөлімінен қараңыз.

# *Жабдық функцияларының қысқаша сипаттамасы*

Бейне жүйесі орталығы туралы негізгі функцияларды сипаттаңыз. Бейне жүйесі орталығының төменде сипатталған кейбір функциялары қажетті жабдық бейне жүйесінің орталығына жалғанған кезде ғана іске қосылады. Толық мәлімет алу үшін бейне жүйесінің орталығы және жалғанған басқа құралдарды пайдалану нұсқаулықтарынан қараңыз.

### **Пайдаланушы параметрлерін және емделуші ақпаратын тіркеу**

- Орнату нұсқаулығының 118-беттегі « Жаңа пайдаланушының алдын ала орнатуларын тіркеу»
- 51-беттегі « Емделуші ақпаратын тіркеу»

### **Пайдаланушы параметрлерін және емделуші ақпаратын жүктеу**

- 126-беттегі «■ Пайдаланушы параметрлерін жүктеу»
- 129-беттегі « Емделуші ақпаратын жүктеу»

### **Эндоскоп кескінінің түсін реттеу**

- 132-беттегі « ПАҚ түс балансын реттеу»
- 144-беттегі « Бақылауы режимін ауыстыру»
- $\cdot$  147-беттегі « $\blacksquare$  Кескін жаксарту режимін ауыстыру»
- 149-беттегі « TXI режимін ауыстыру»

### **Эндоскоп кескінінің жарықтығын реттеу**

- 131-беттегі « Шамды ҚОСУ/ӨШІРУ»
- 164-беттегі « Жарықтықты реттеу»
- 165-беттегі «■ Диафрагма режимін ауыстыру»
- 166-беттегі «■ Контрастты ауыстыру»
- 167-беттегі « ВАІ-МАС күйін ҚОСУ/ӨШІРУ»
- 170-беттегі « АGC күйін ҚОСУ/ӨШІРУ»

# **Мониторда көрсетілетін ақпаратты орнату**

- 175-беттегі « Деректер дисплейін ауыстыру»
- 176-беттегі « Мәтін өлшемін ауыстыру»
- 177-беттегі «■ Түсініктеме енгізу»
- 181-беттегі « Реттелмелі қосқыш туралы ақпаратты ашылмалы терезеде көрсету»
- 182-беттегі « Секундомермен өлшеу уақыты»
- 185-беттегі « PIP қосалқы экранды көрсету және жасыру арасында ауыстыру»
- 187-беттегі « $\blacksquare$  POP көрсету және жасыру арасында ауыстыру»

### **Зерттеу**

- 227-беттегі « Зерттеуді бастауды орындау»
- 147-беттегі « Кескін жақсарту режимін ауыстыру»
- 153-беттегі « Әндоскопиялық кескін өлшемін ауыстыру»
- 154-беттегі « Әндоскопиялық кескінді электрлік үлкейту»
- 157-беттегі « Фотосурет жазу»
- 160-беттегі «■ Фотосуретті түсті бейне принтері арқылы жазу»
- 161-беттегі « Бейнені бейне жазу құралымен жазу»
- 163-беттегі « Дыбысты жазу үшін бейне жазу құралын орнату»

### **Сорғыны орнату**

- 196-беттегі « Берілетін газдың түрін таңдау»
- 197-беттегі « Газ беруді ON/OFF күйіне орнату»
- 199-беттегі «■ Газ беру қысымын ауыстыру»
- 200-беттегі « Су сорғысын ON/OFF күйіне орнату»

### **Перифериялық жабдықты орнату**

- 201-беттегі « Монитор кірісін ауыстыру»
- 210-беттегі « $\blacksquare$  Түсті бейне принтерді басқаратын құрылғыны ауыстыру»
- Орнату нұсқаулығының 218-беттегі «■ UPD-3 параметрлерін әдепкіге немесе ұсынылған мәндерге өзгерту»

### **Зерттеуді аяқтау**

- 135-беттегі «■ Зерттеуді аяктауды орындау»
- 135-беттегі « Эндоскопты ажырату»

# *1-тарау Шартты белгілер мен функциялар*

# *1.1 Белгілер мен сипаттамалар*

### **Алдыңғы панель**

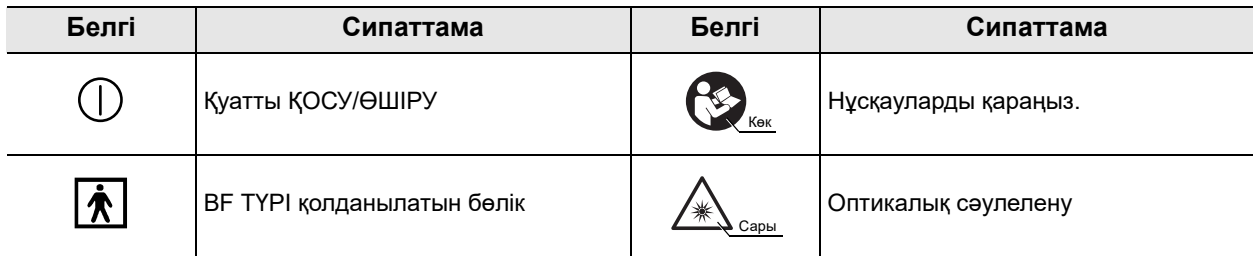

### **Артқы панель**

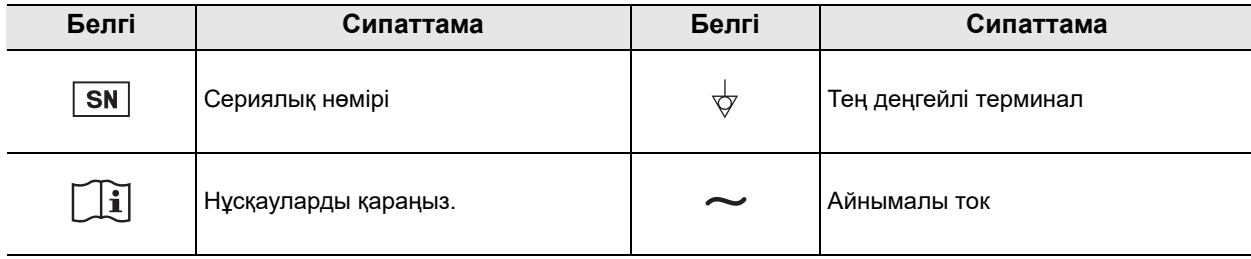

# **Монитор**

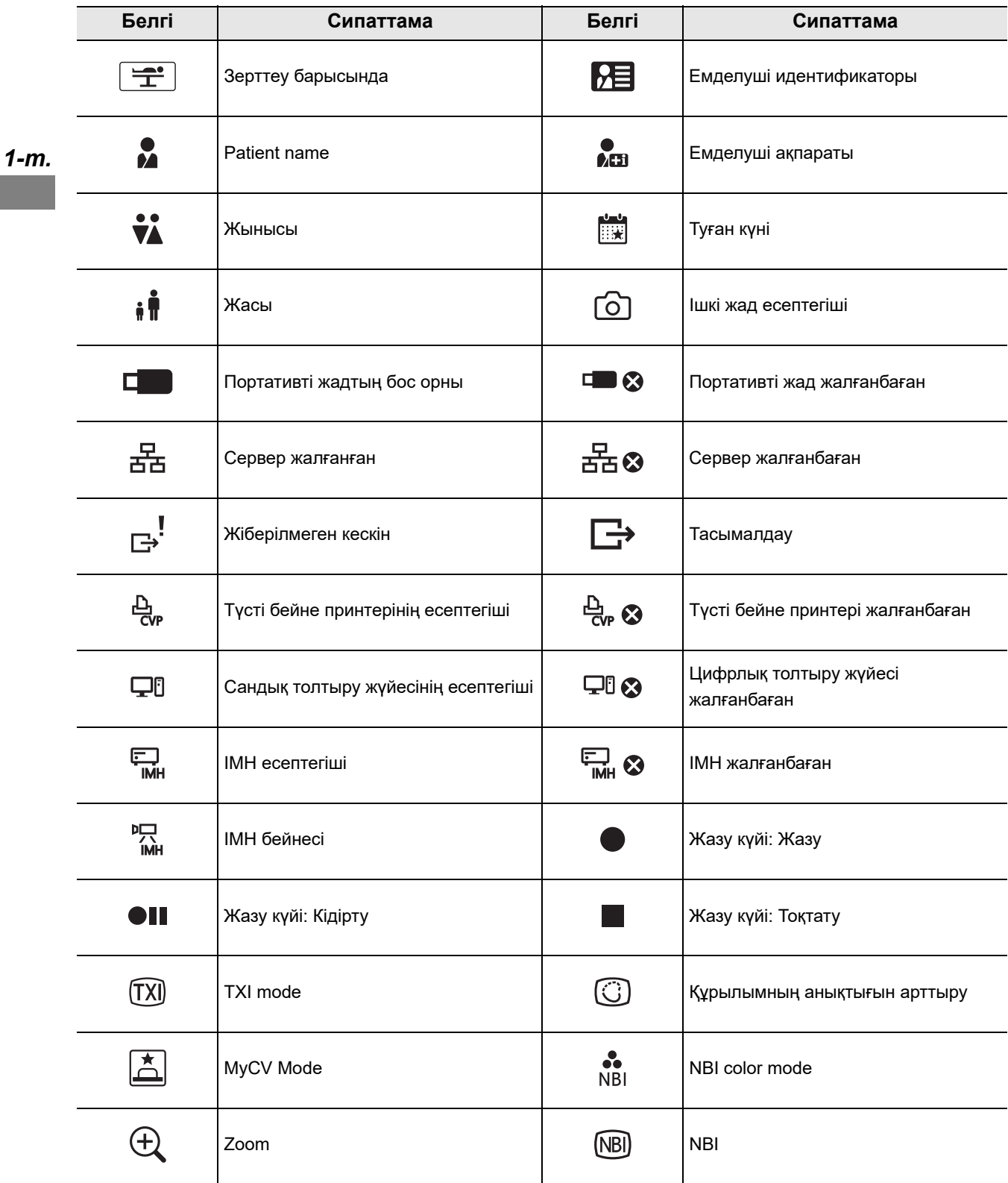

*1-т.*

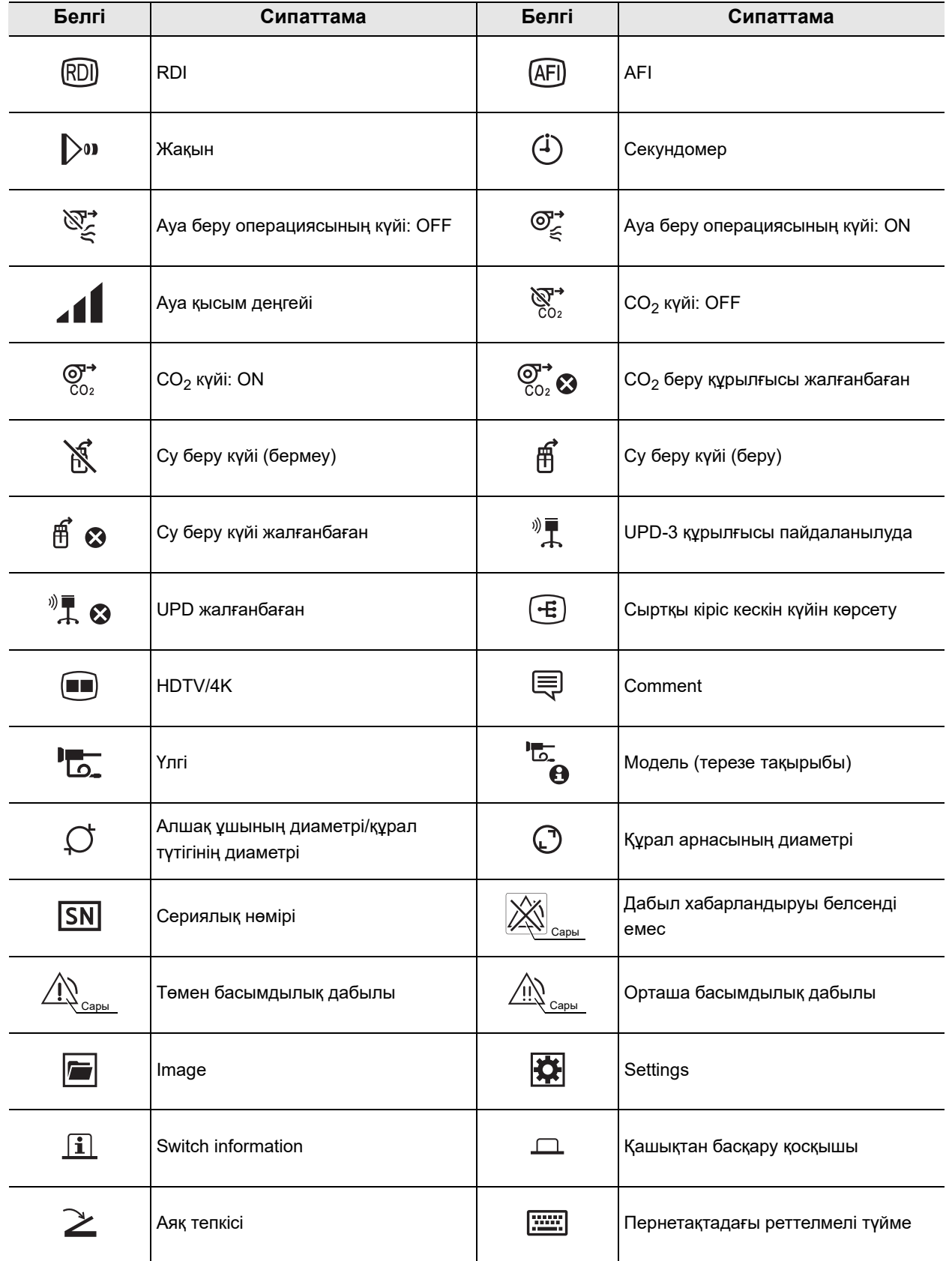

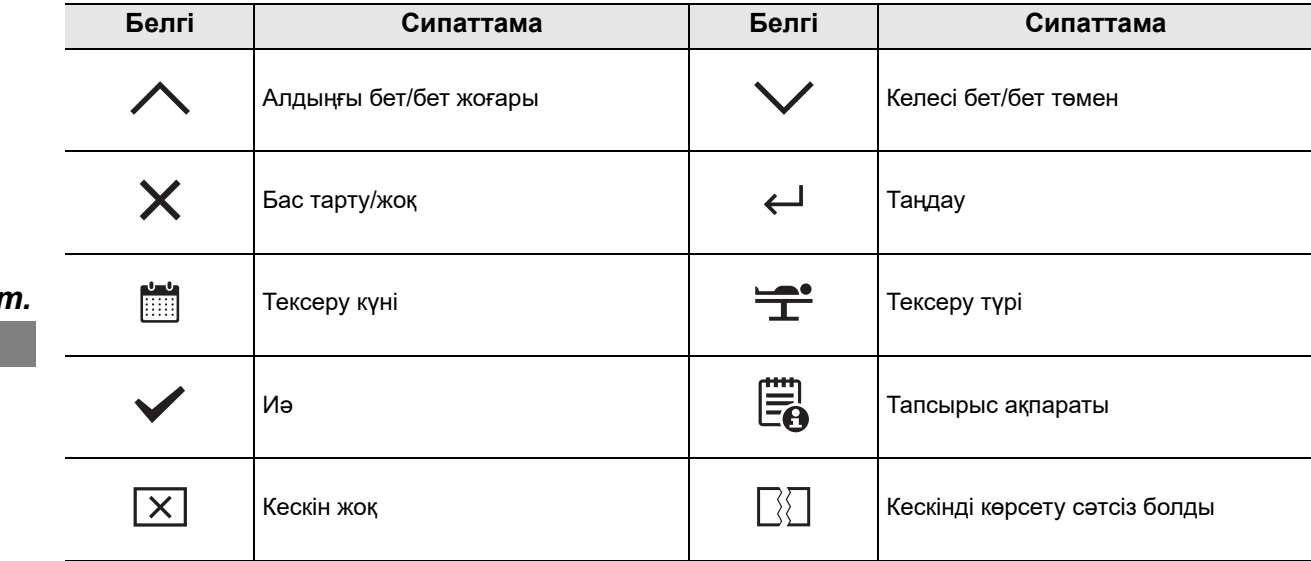

# **Сенсорлық панель**

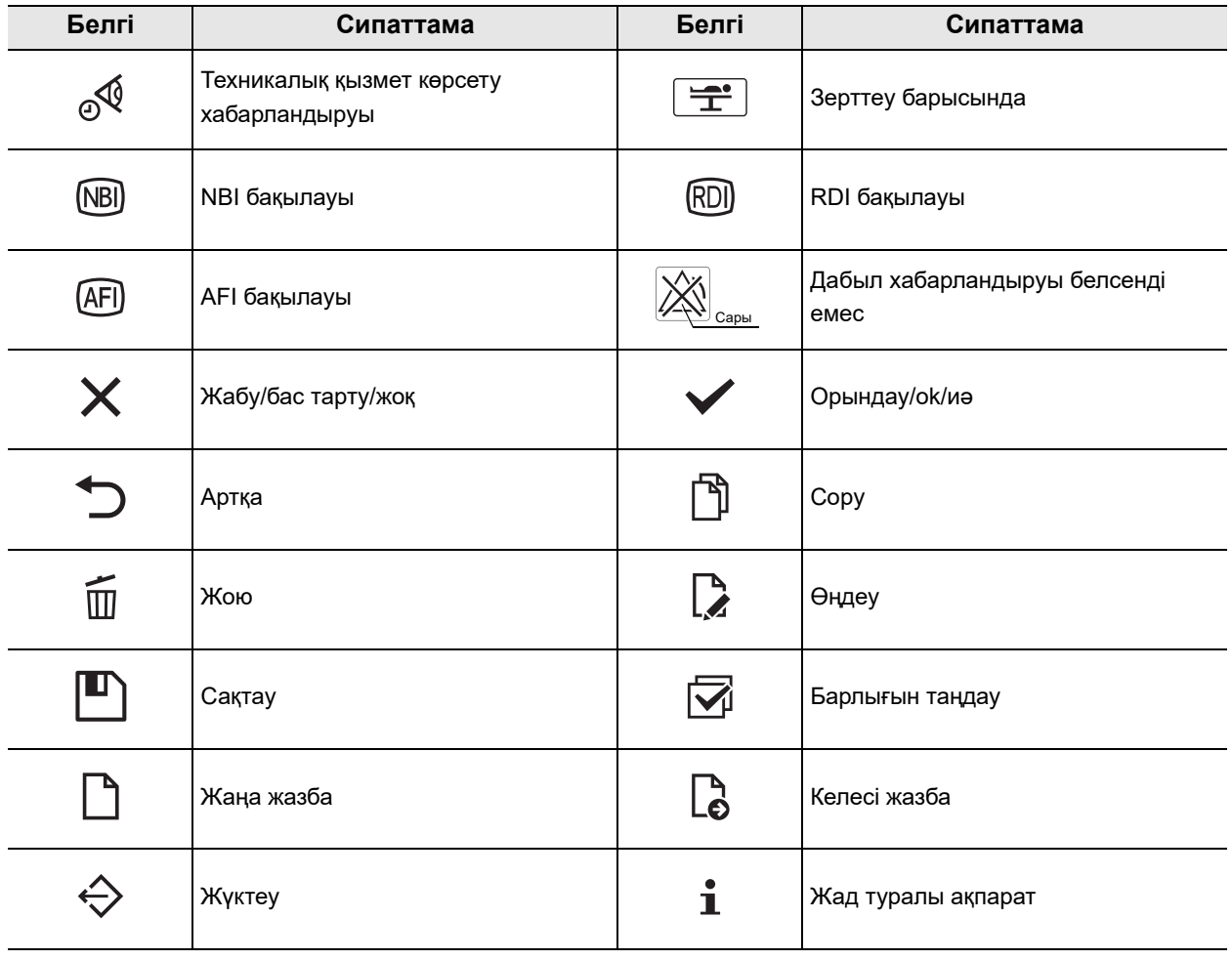

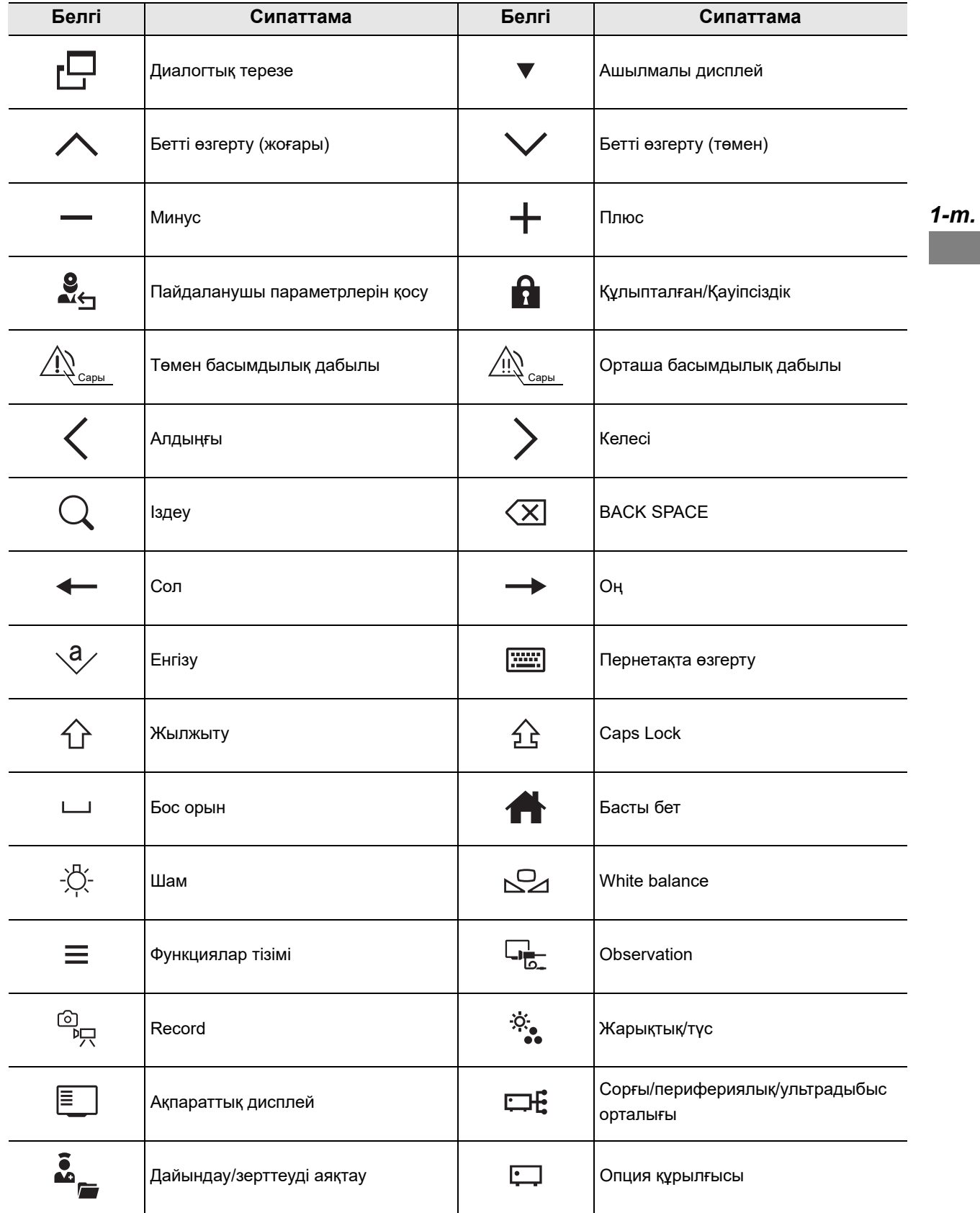

*1-т.*

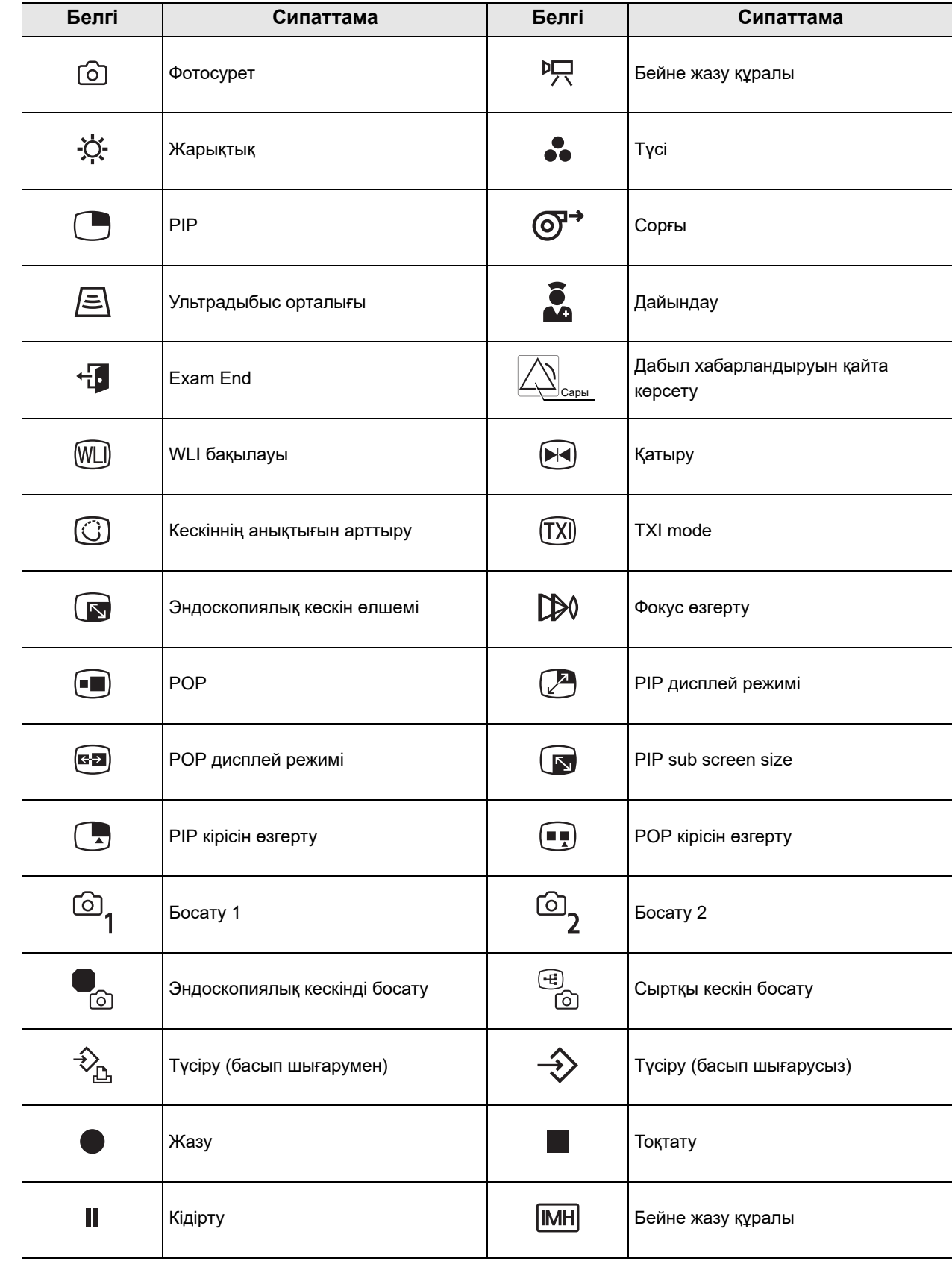

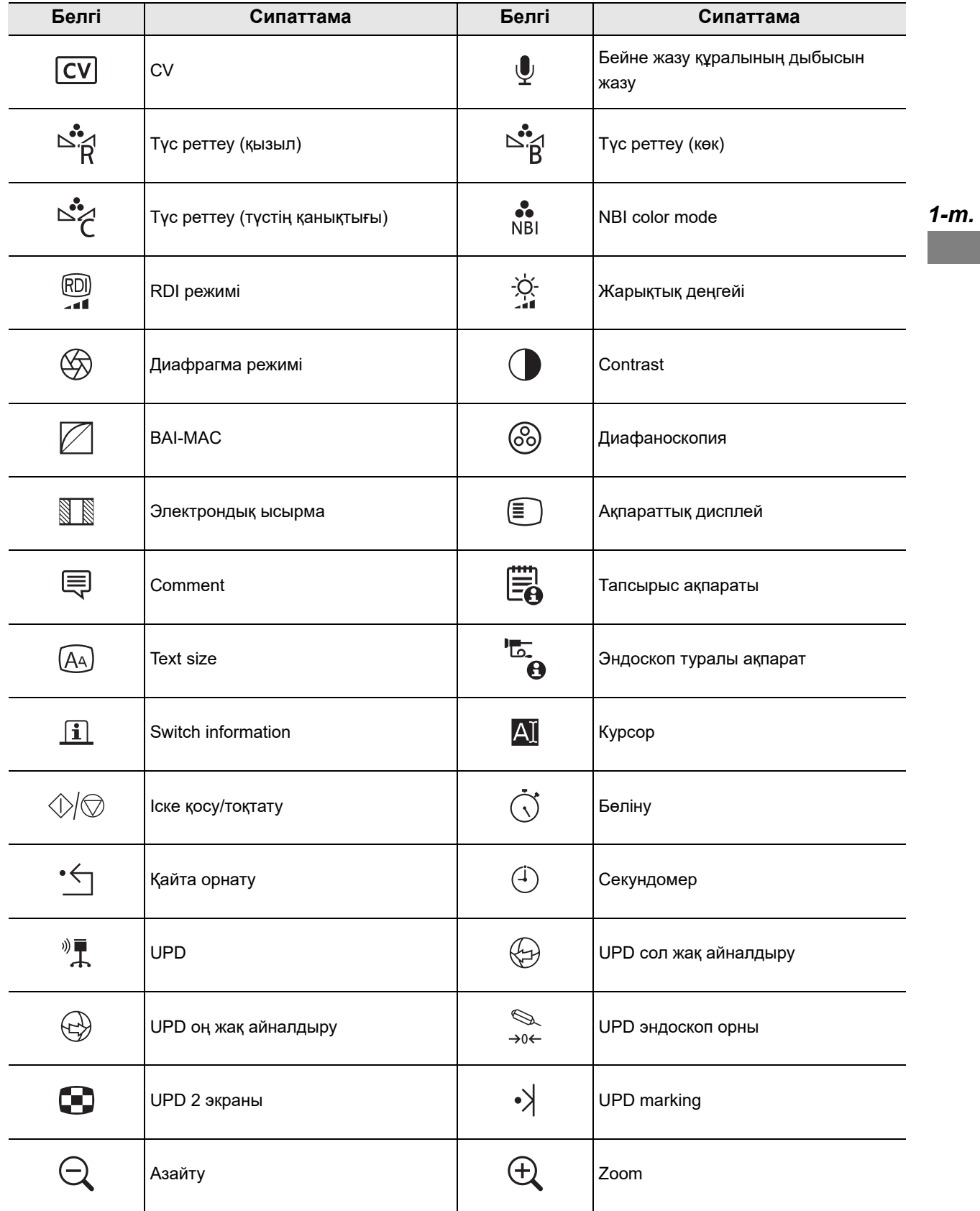

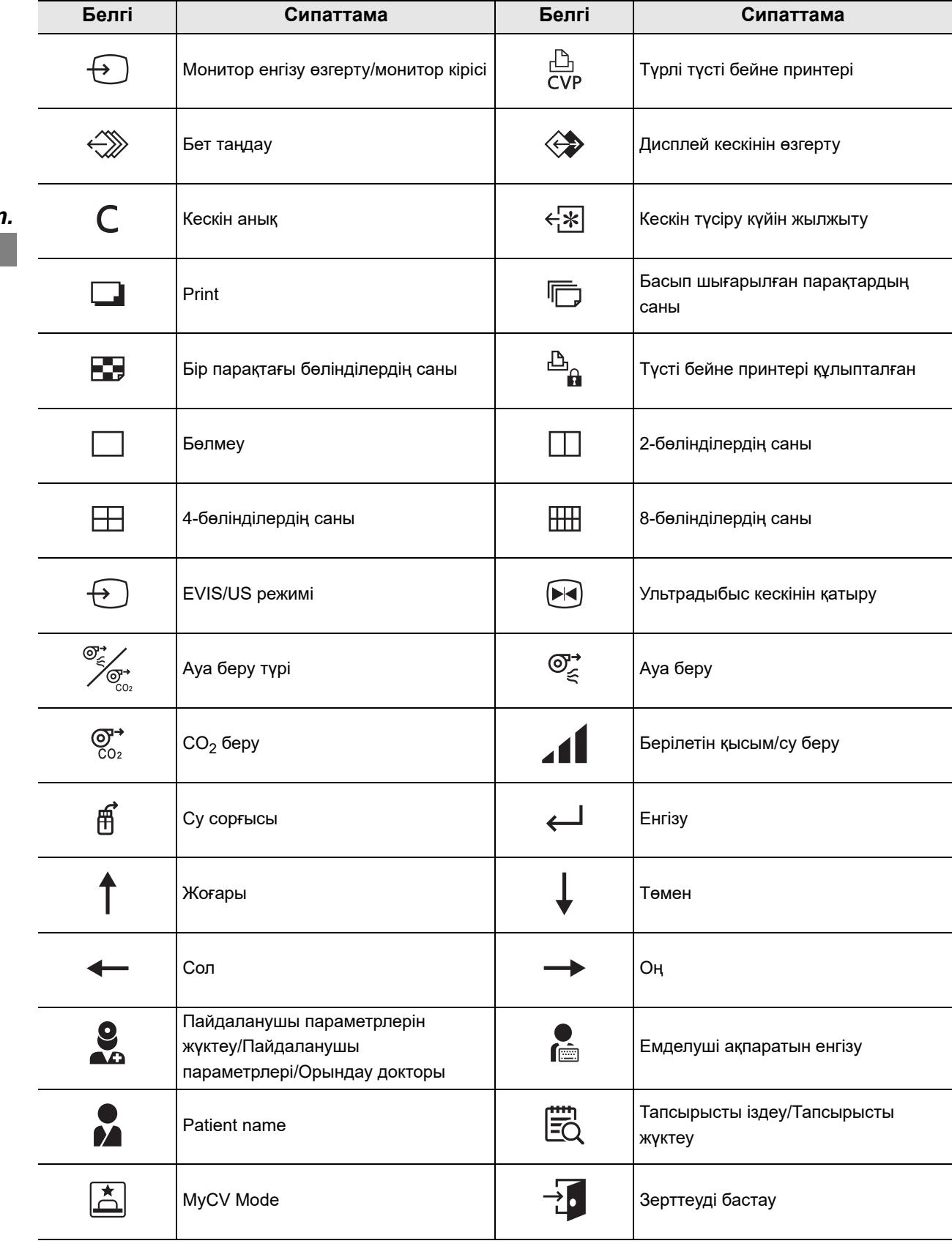
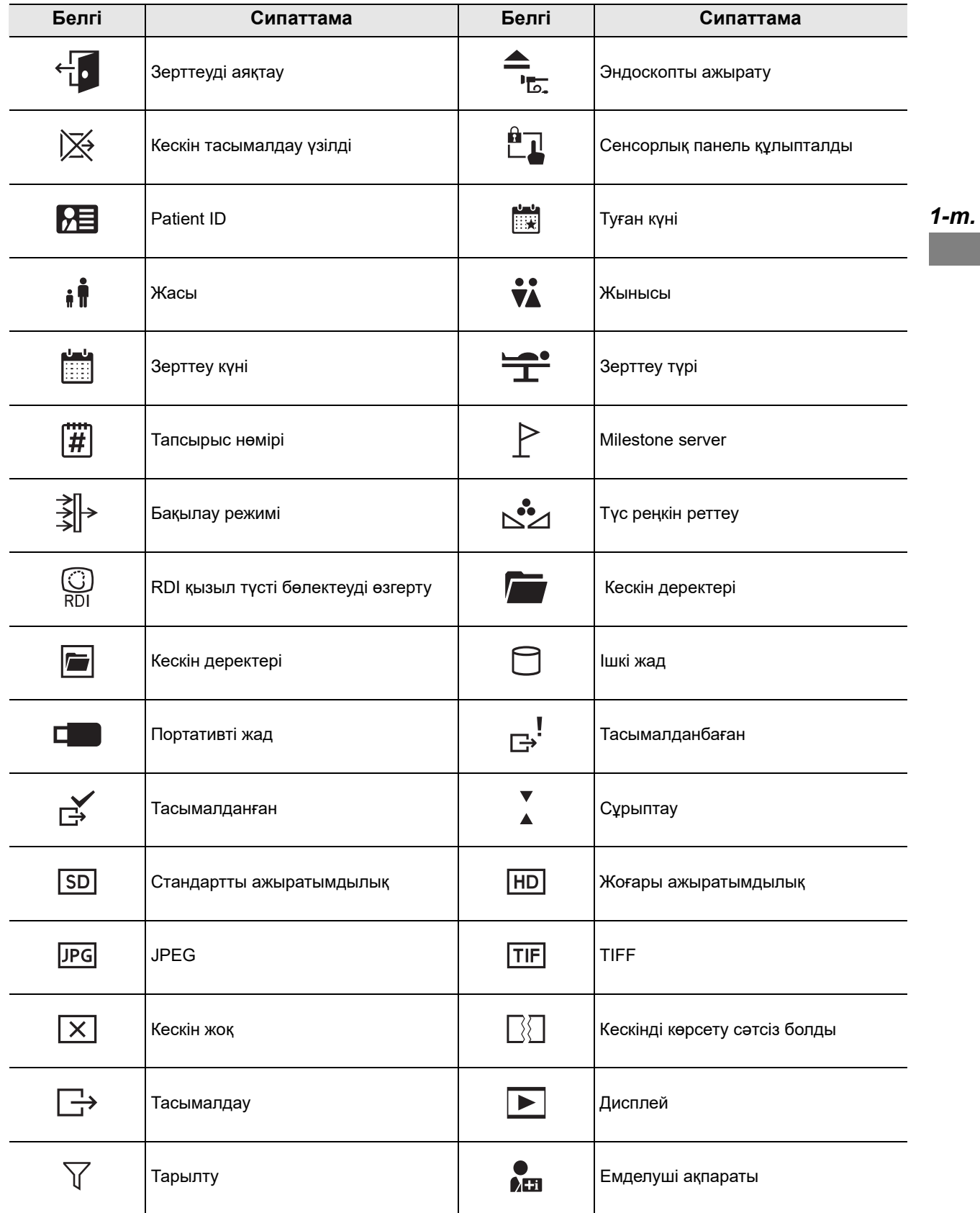

#### 1.1 Белгілер мен сипаттамалар

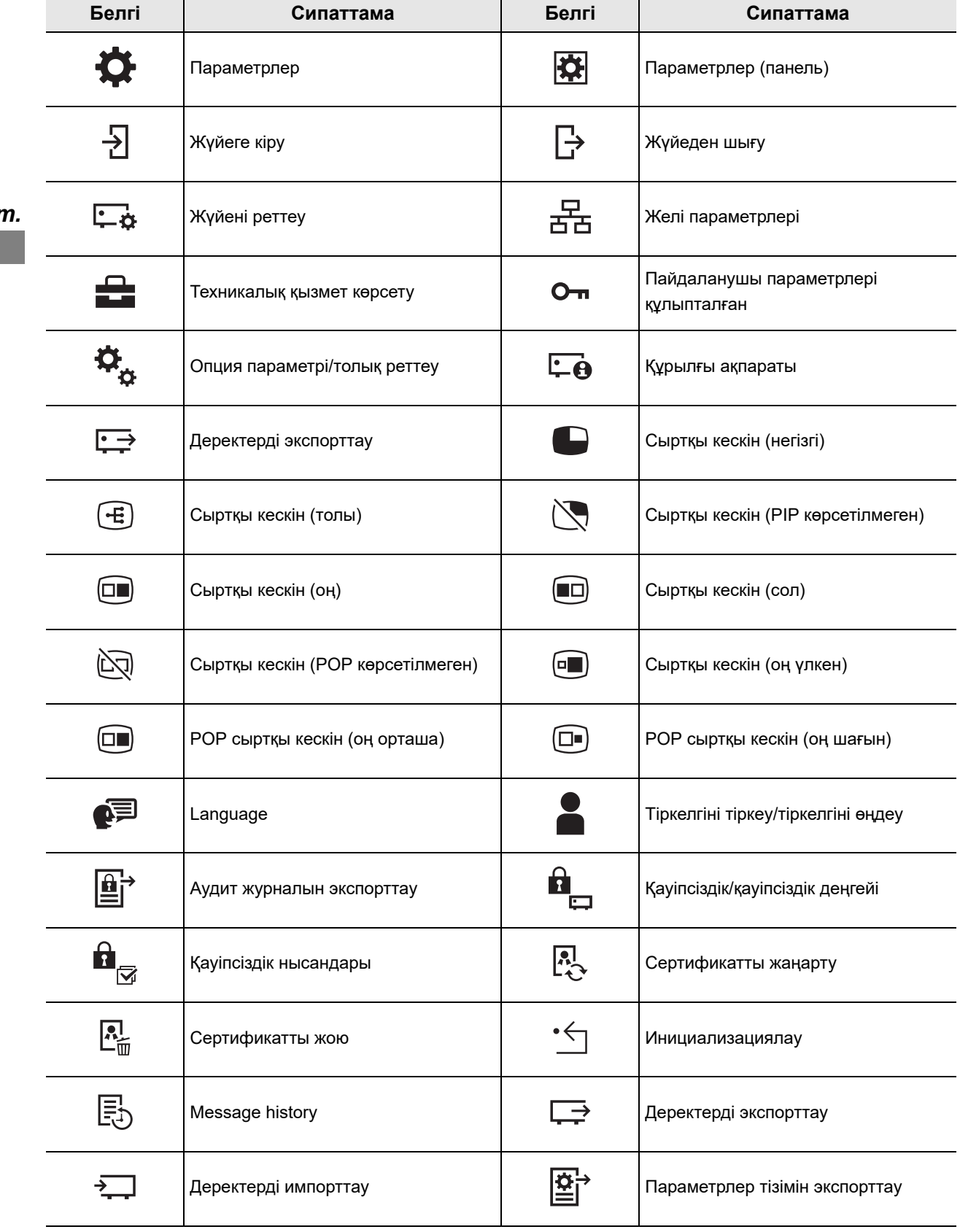

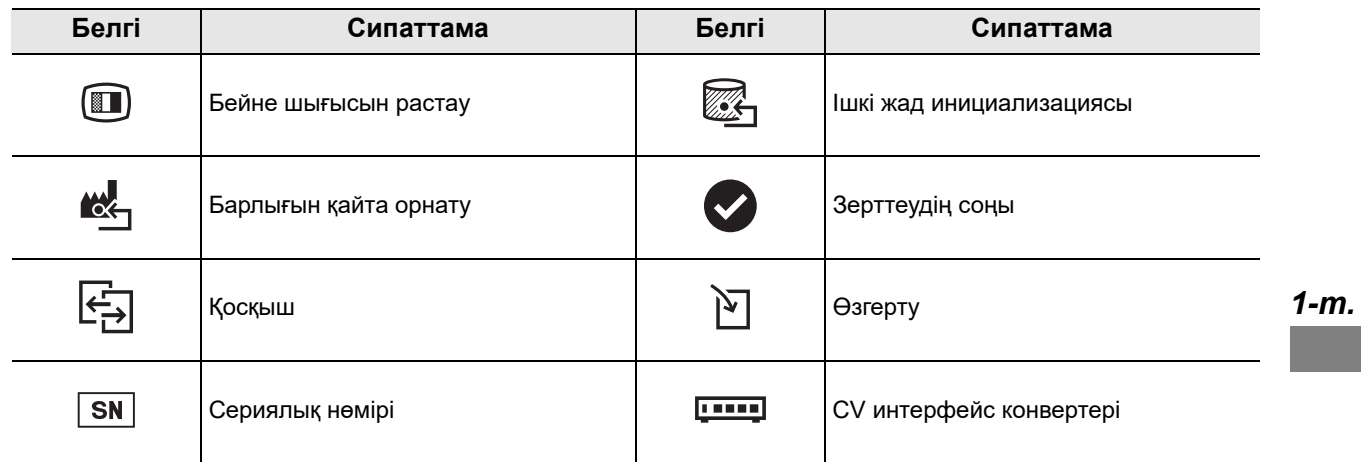

# *1.2 Алдыңғы панель*

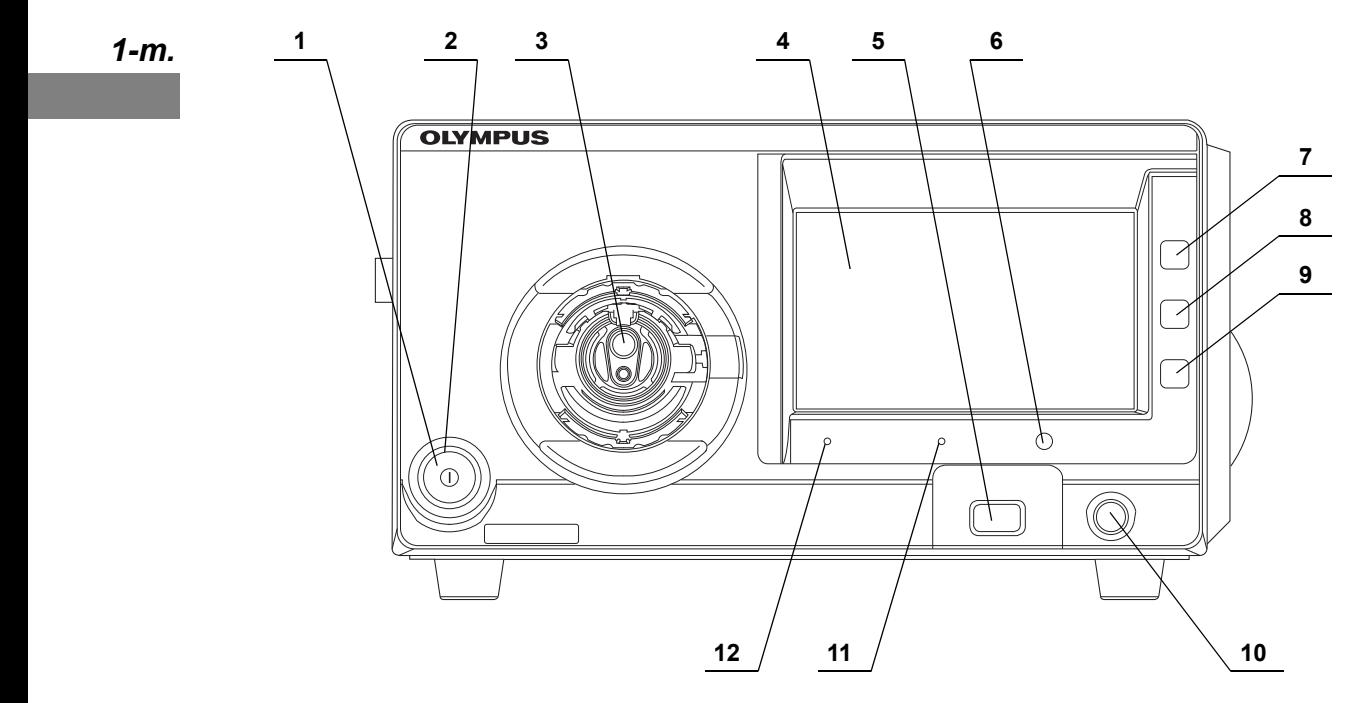

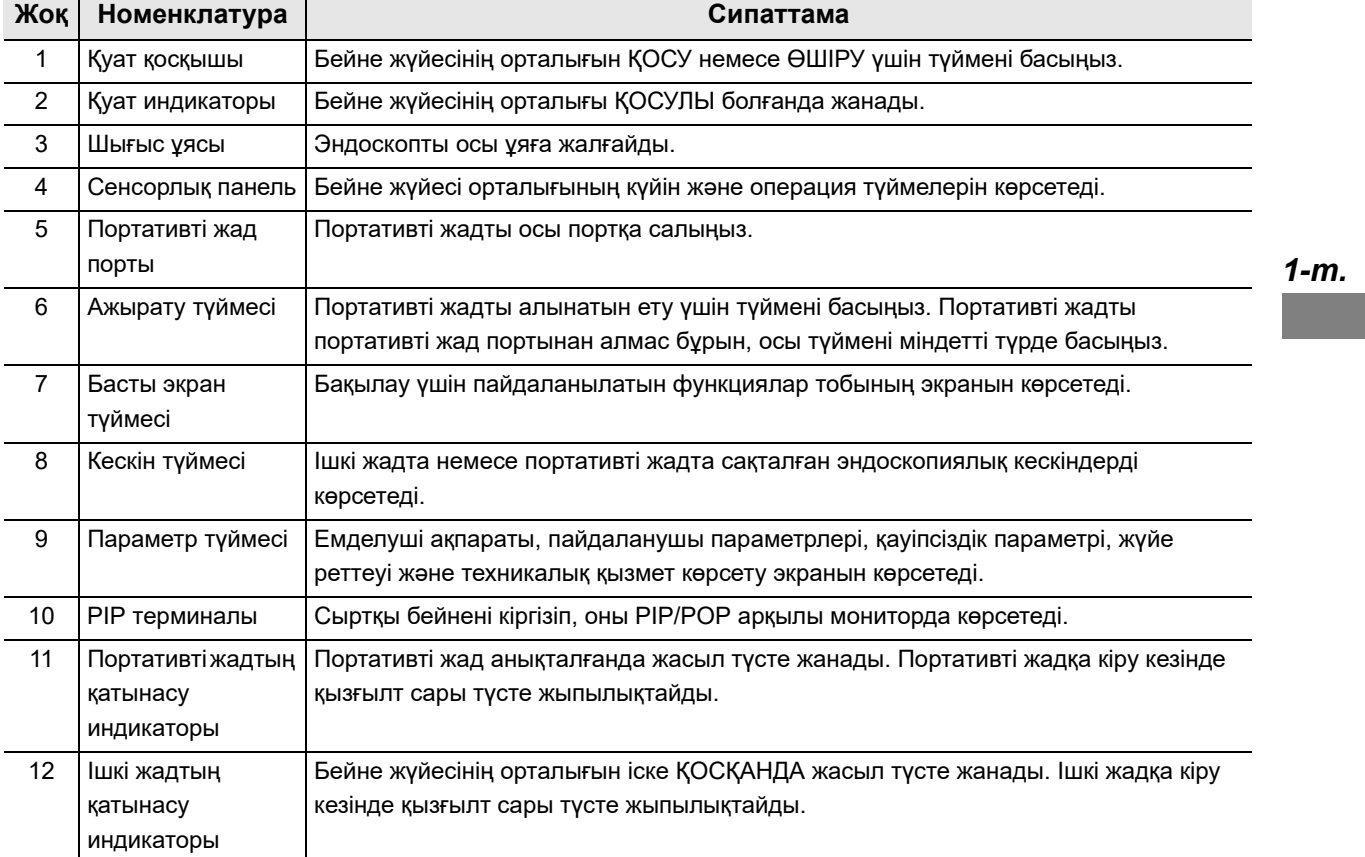

# *1.3 Сенсорлық панель*

#### *Home*

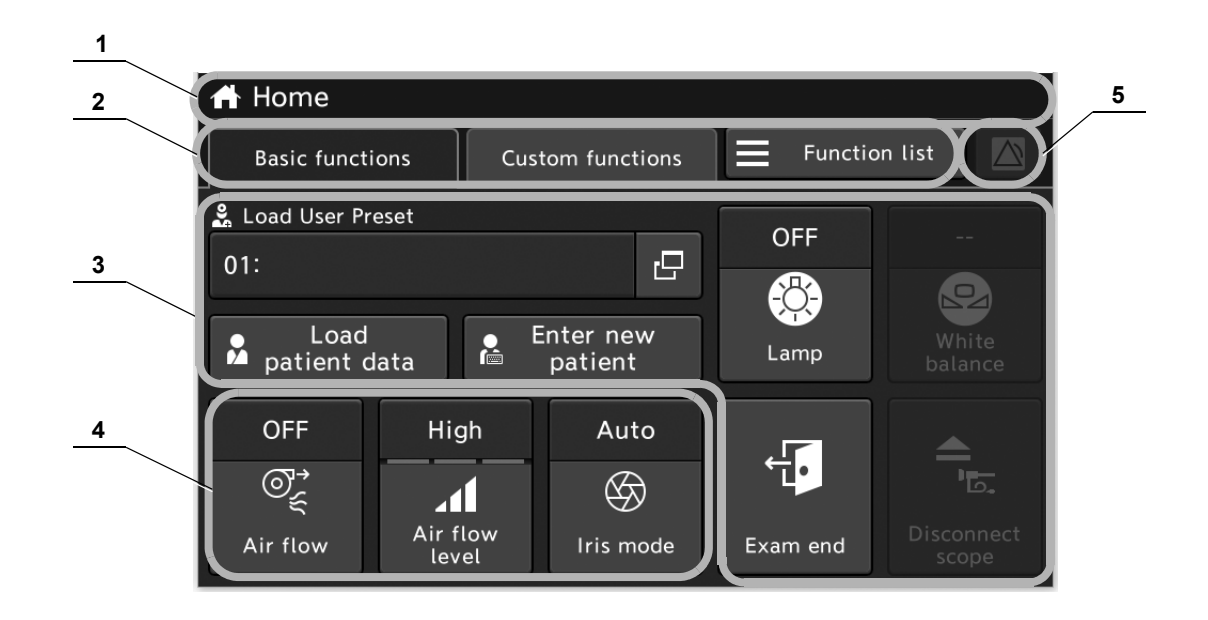

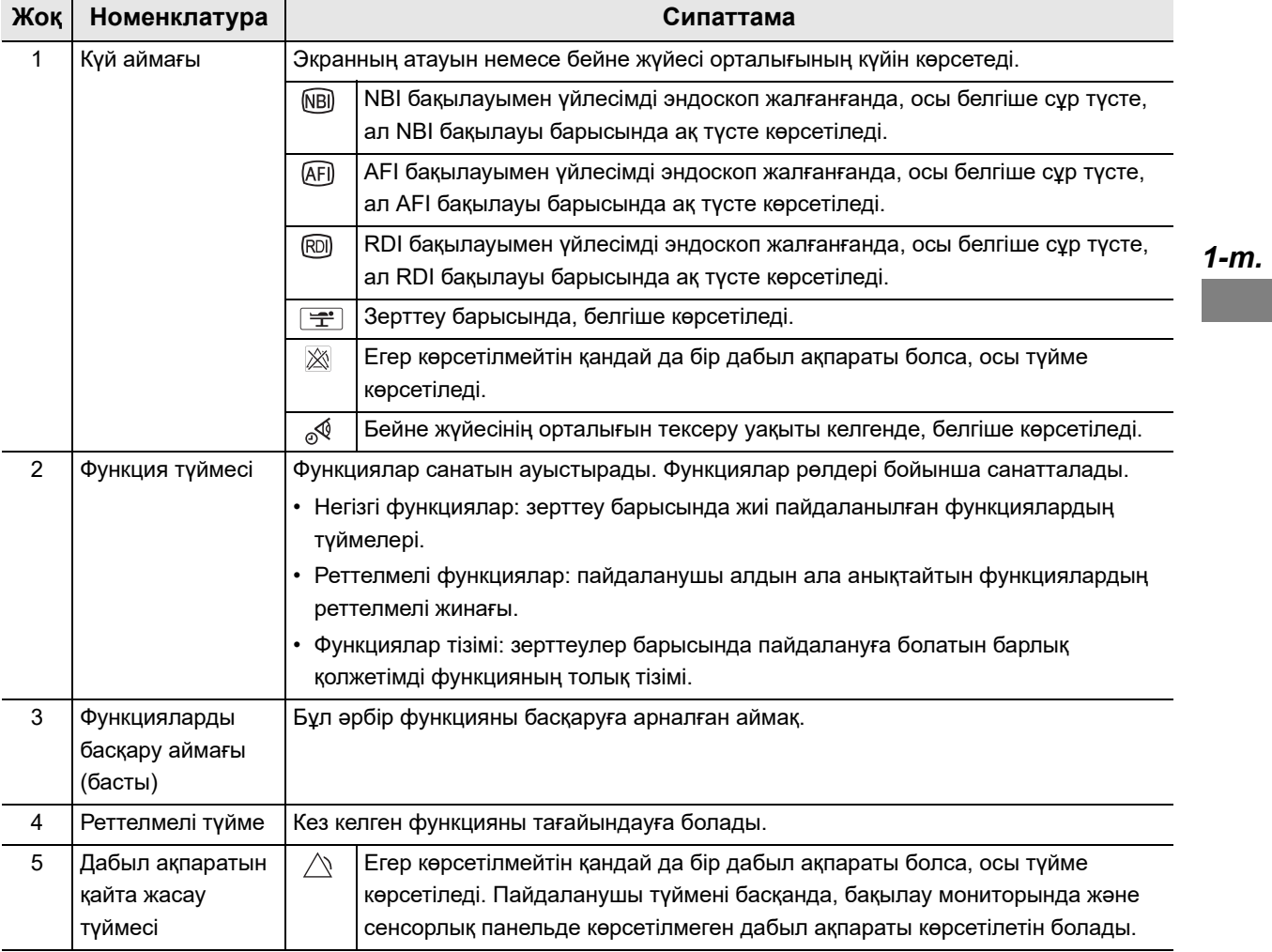

#### 1.3 Сенсорлық панель

### *Image*

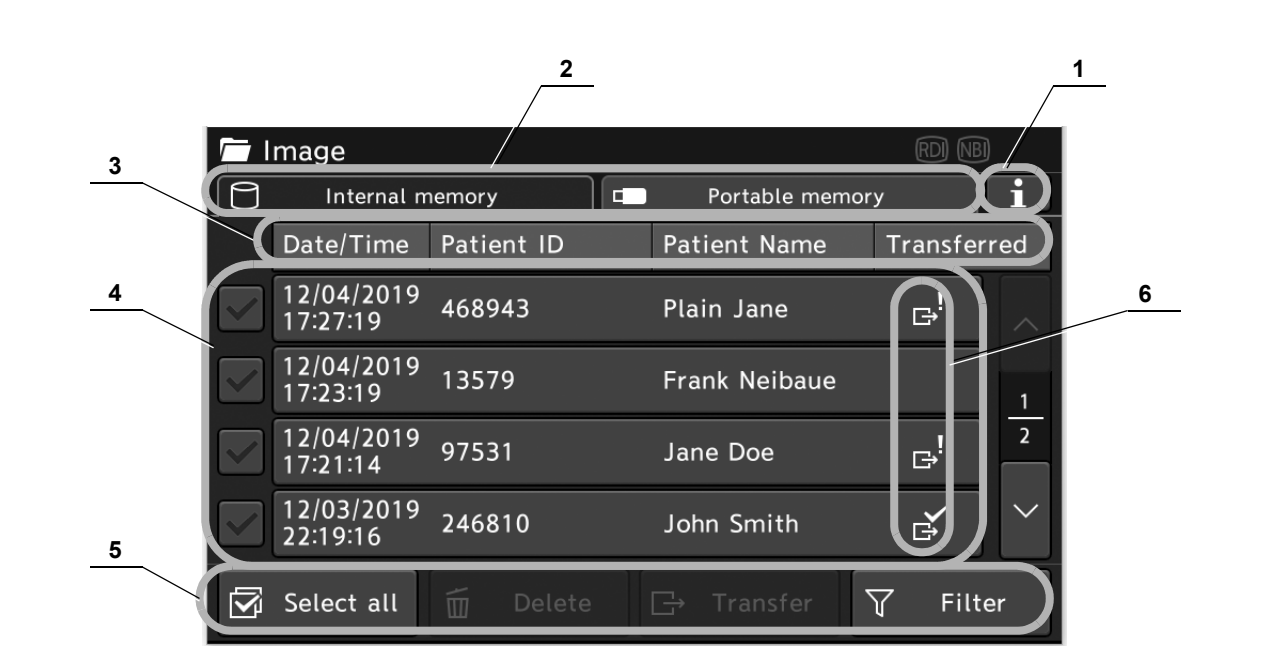

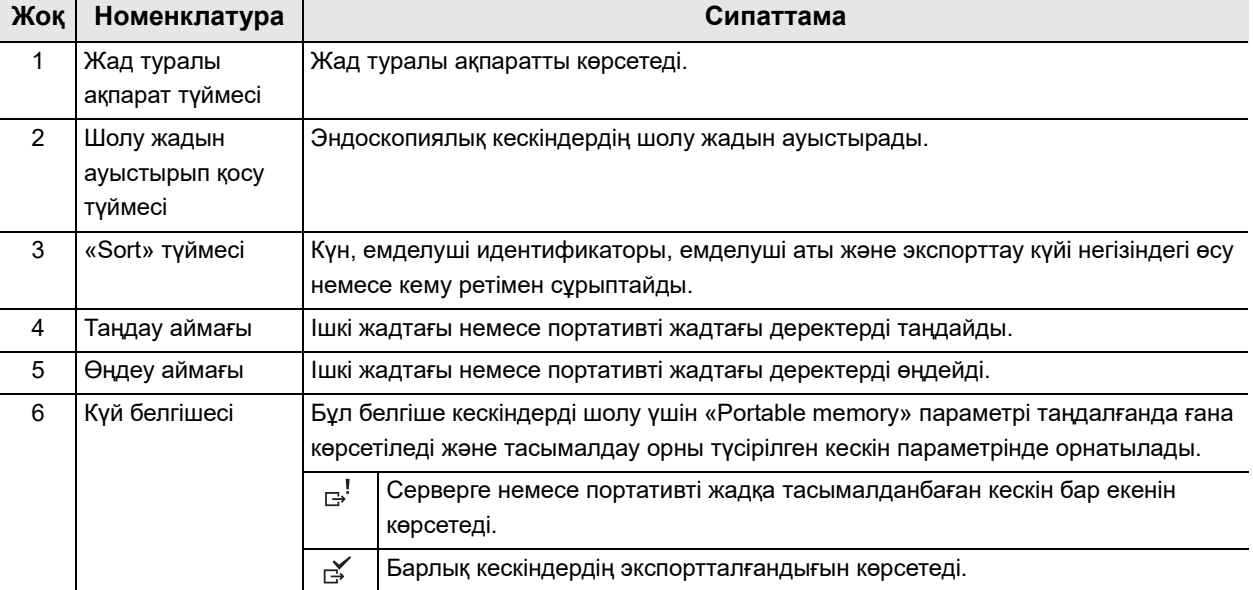

# *Settings*

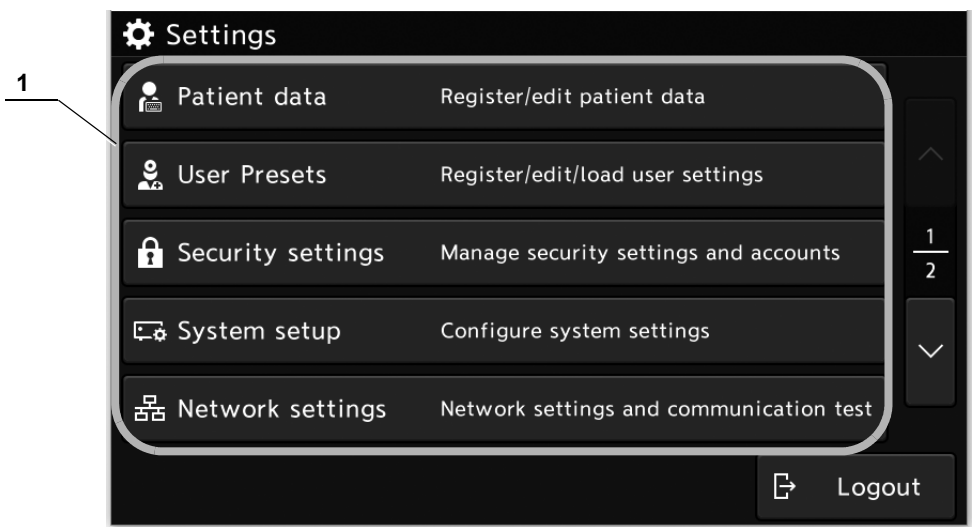

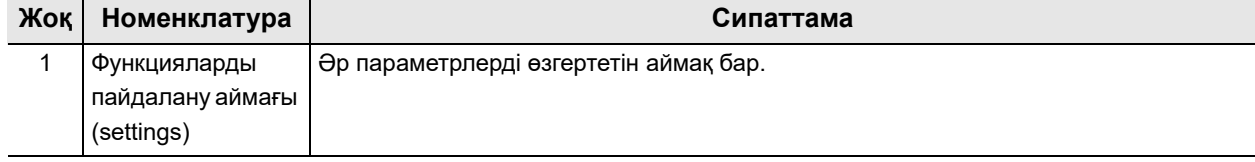

#### 1.3 Сенсорлық панель

### *Бағдарламалық жасақтама пернетақтасы*

*1-т.*

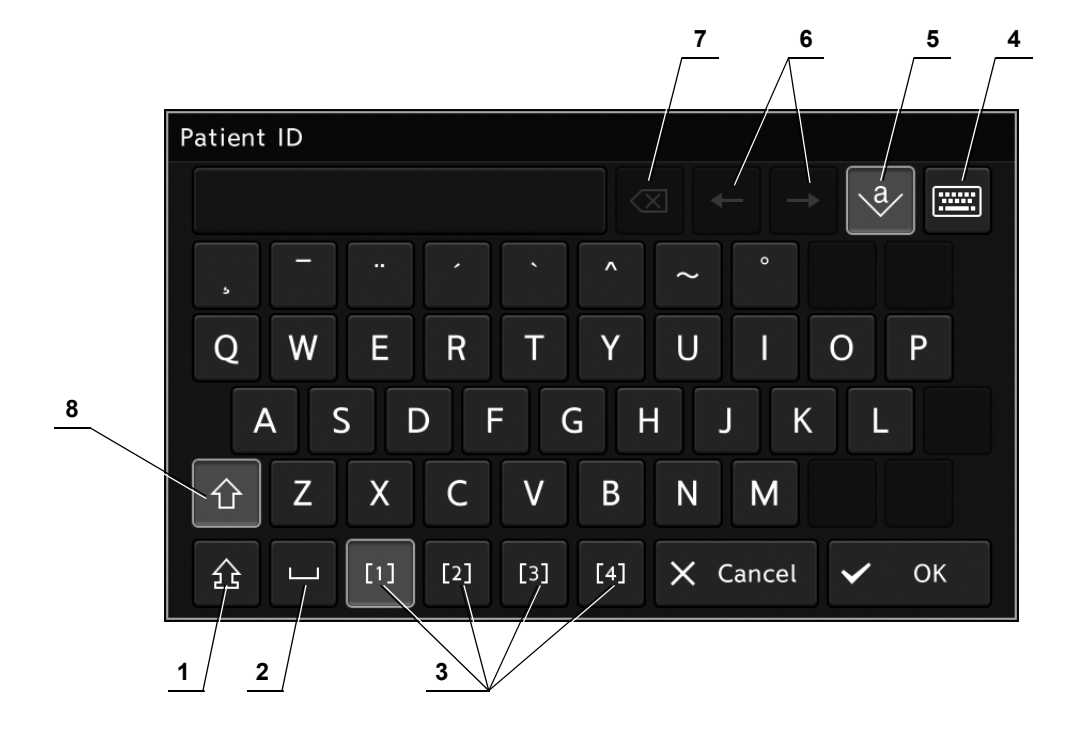

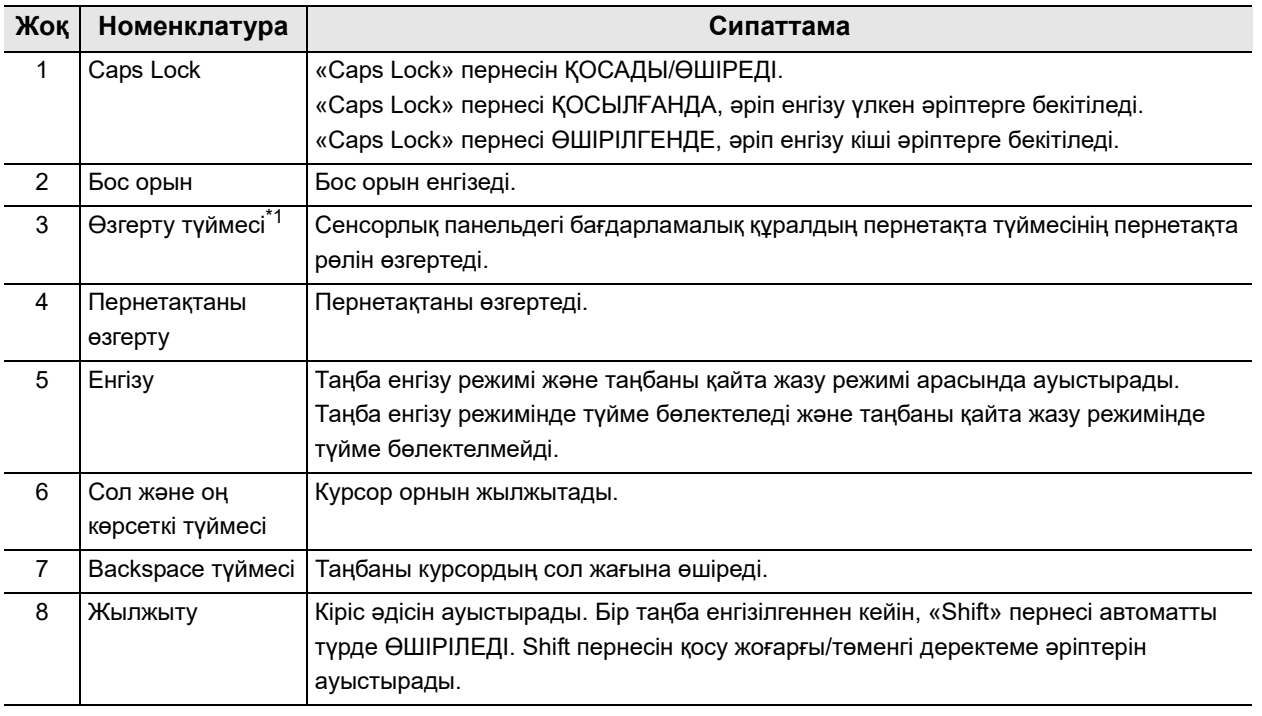

\*1 Көрсетілген түймелердің нөмірі пайдаланылған пернетақтаға байланысты әртүрлі болады.

# *1.4 Артқы панель*

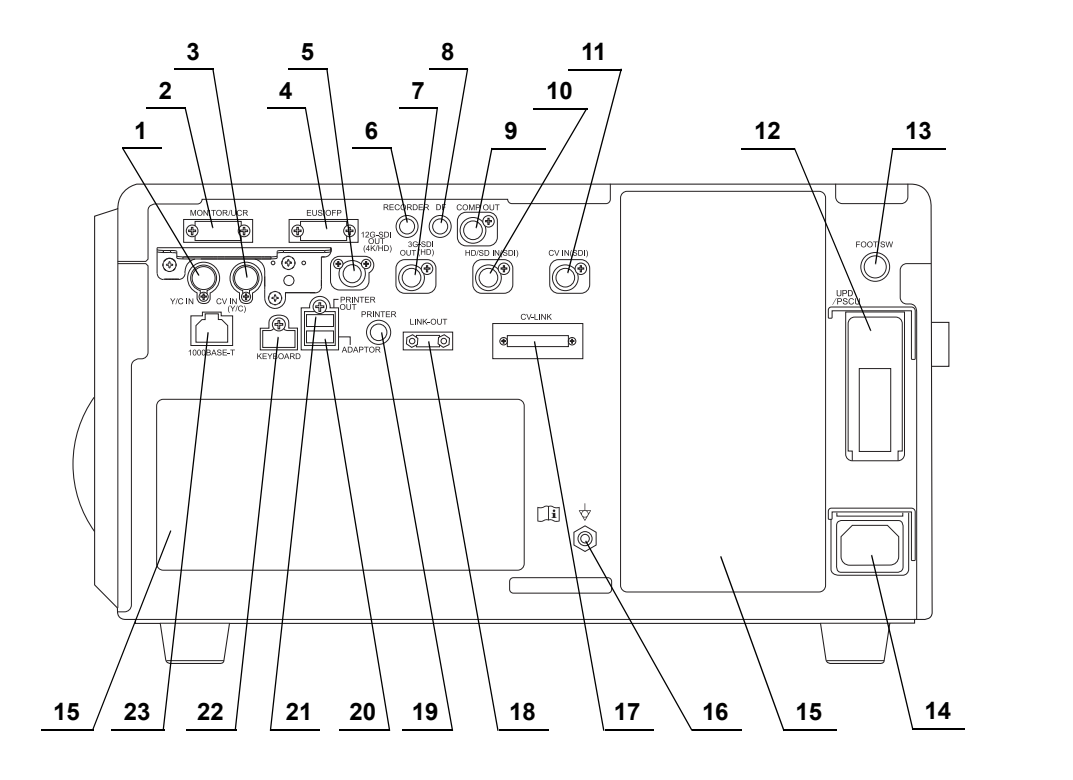

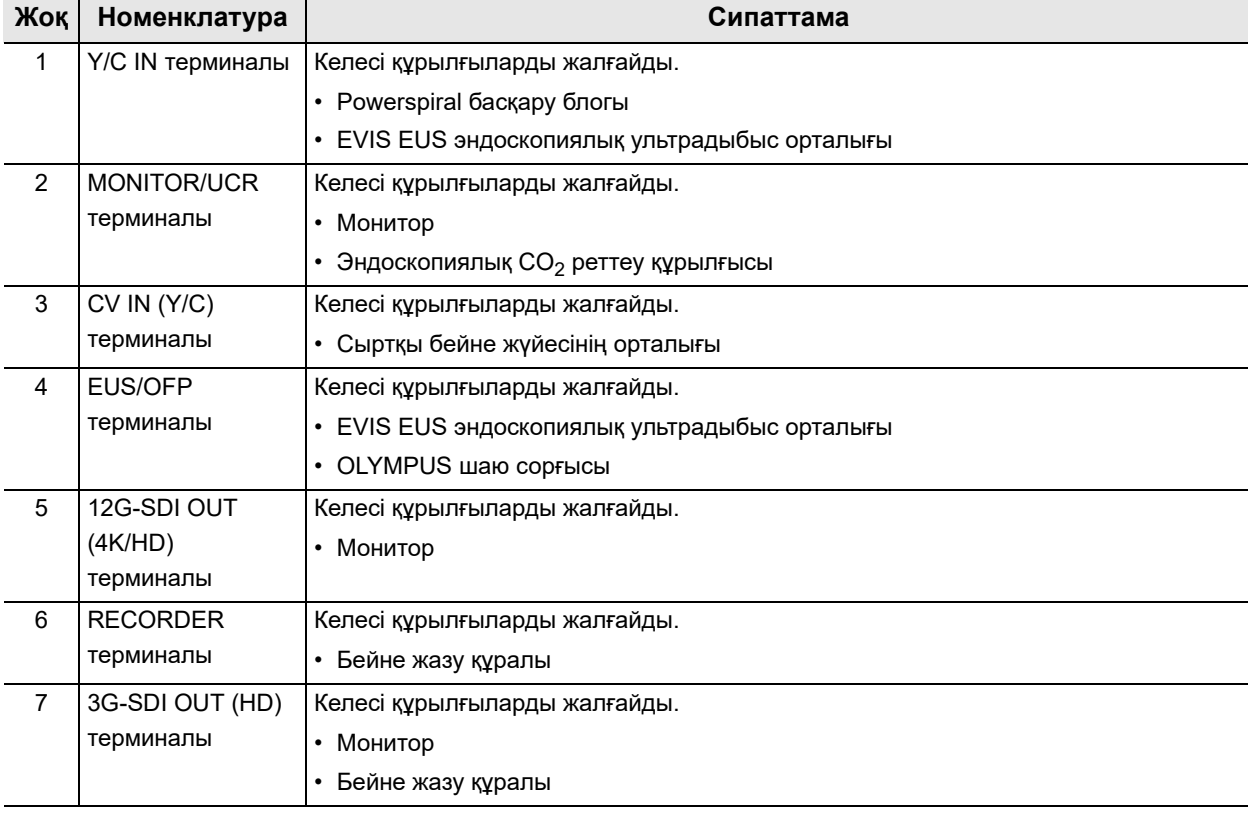

#### 1.4 Артқы панель

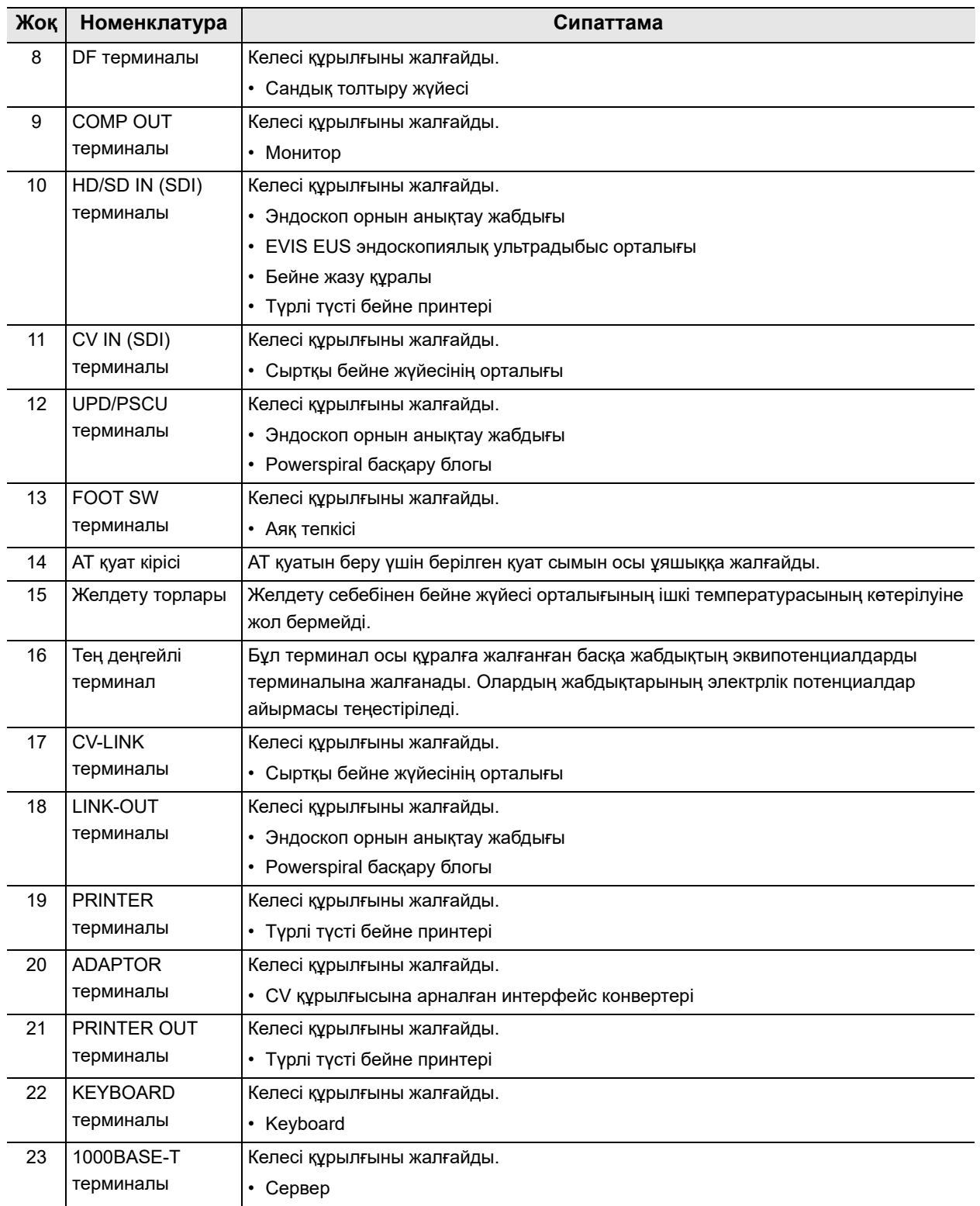

# *1.5 Бүйірлік панельдер*

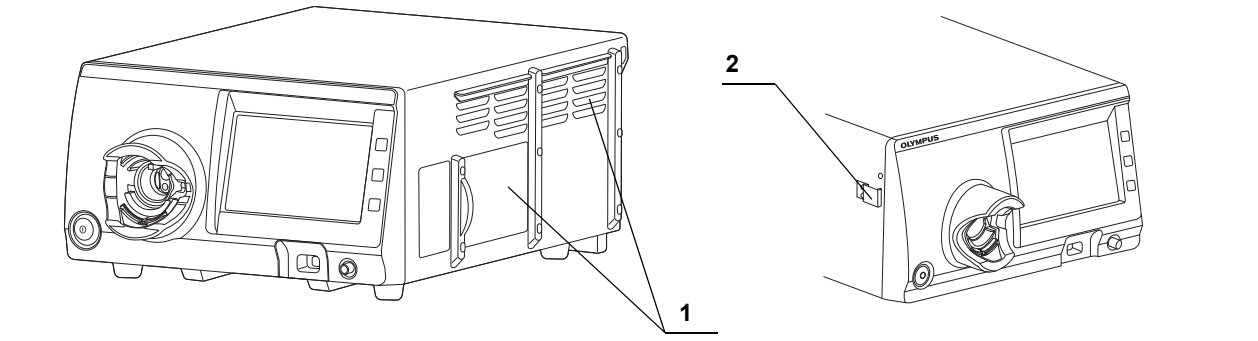

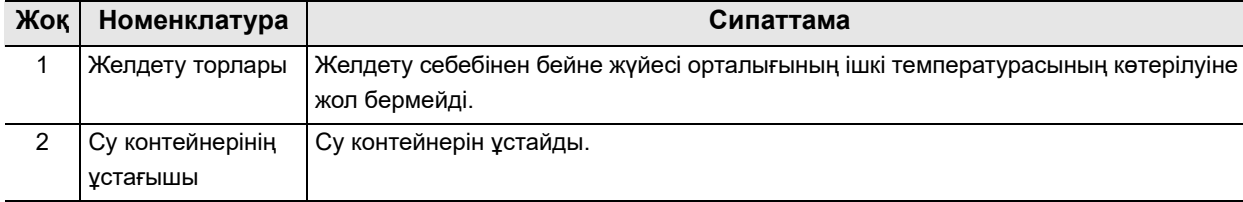

# *1.6 Монитор*

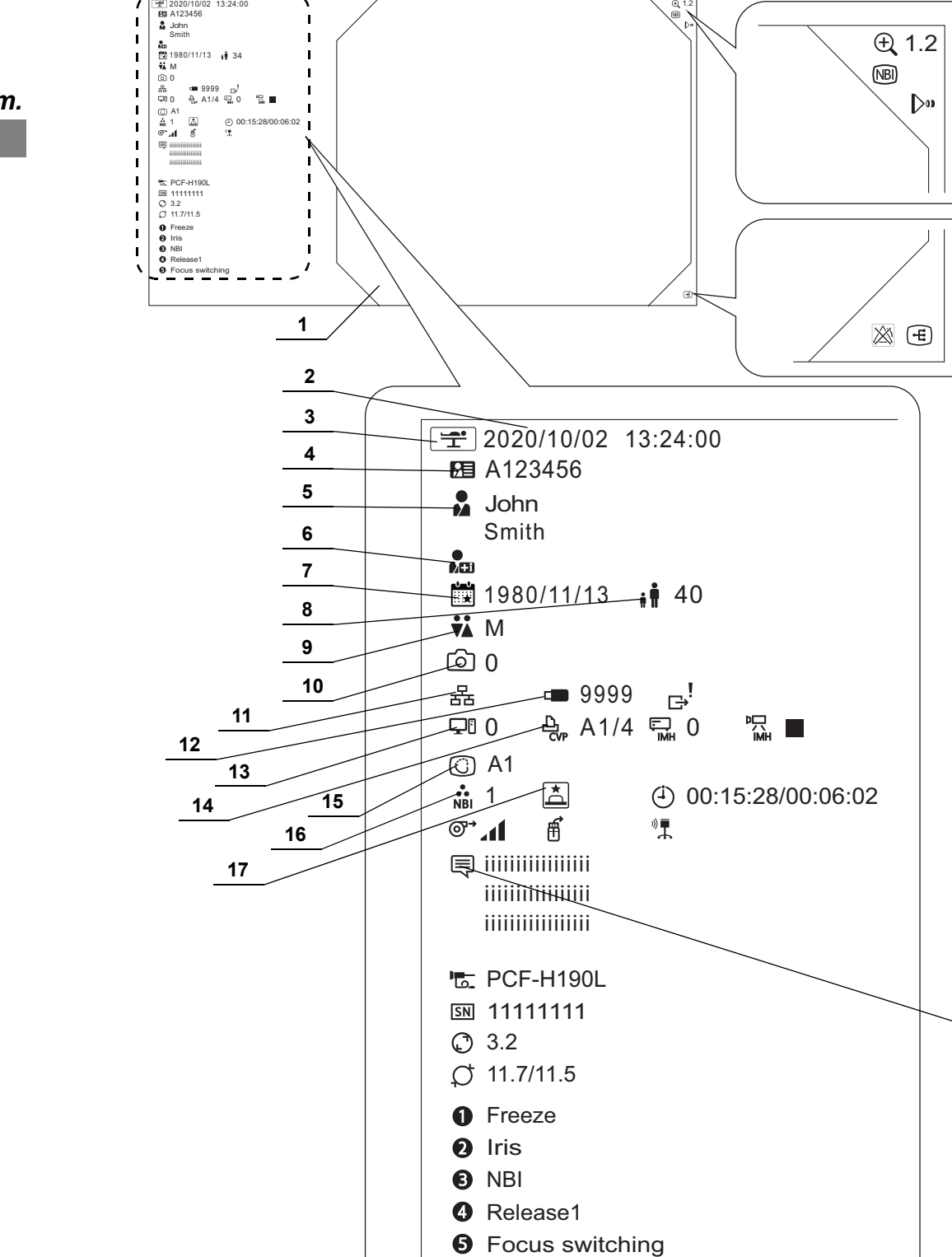

**18**

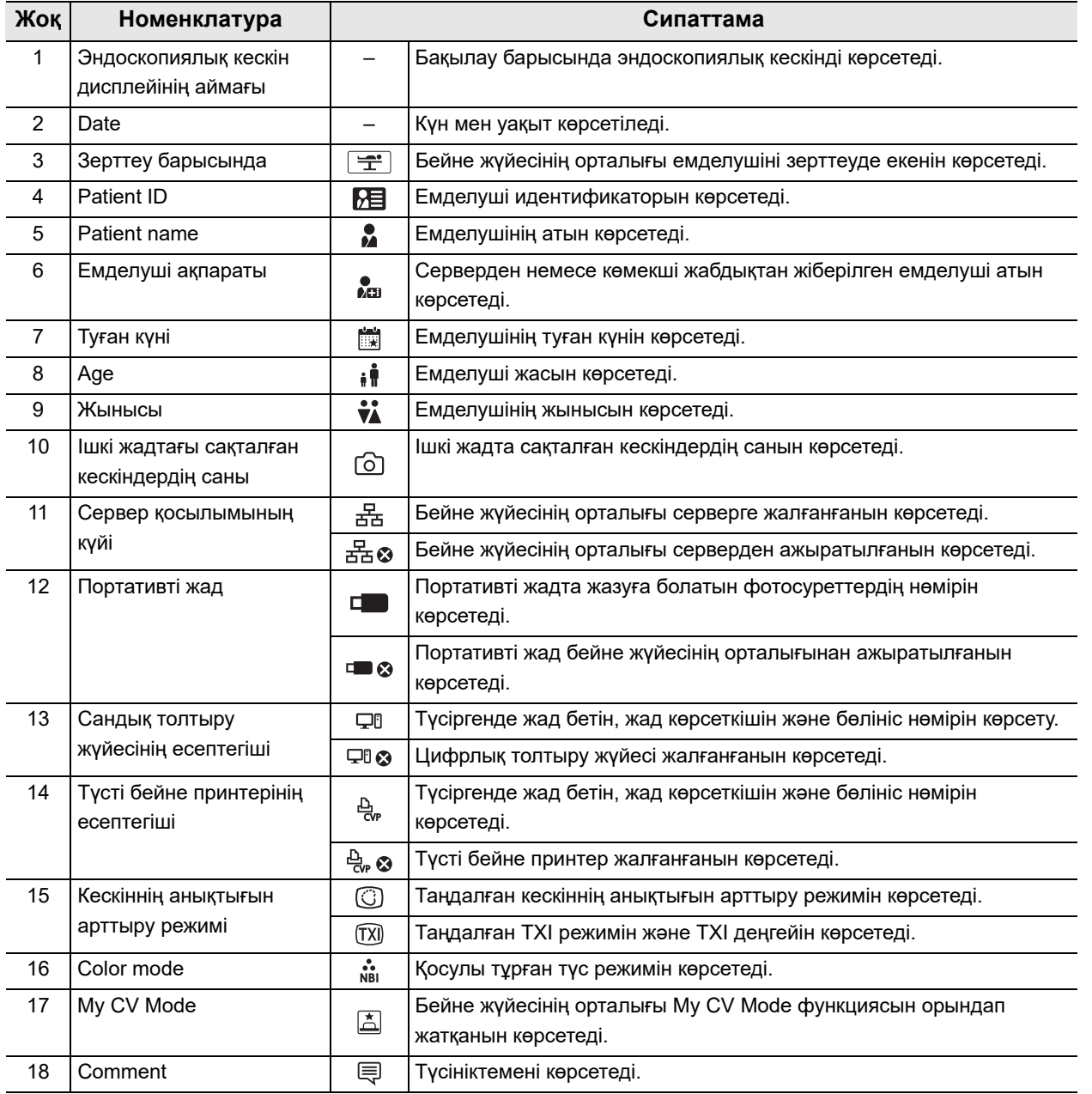

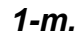

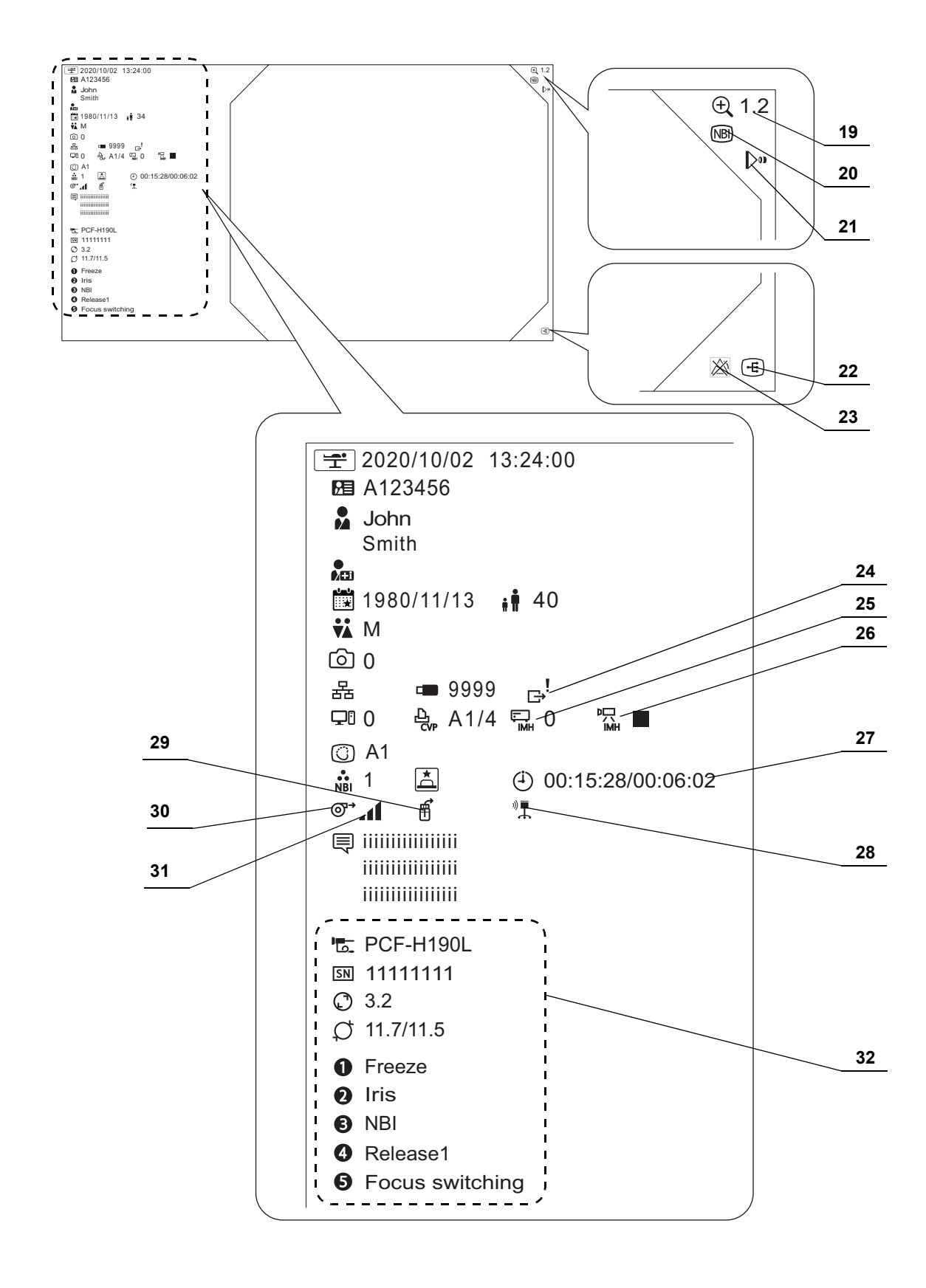

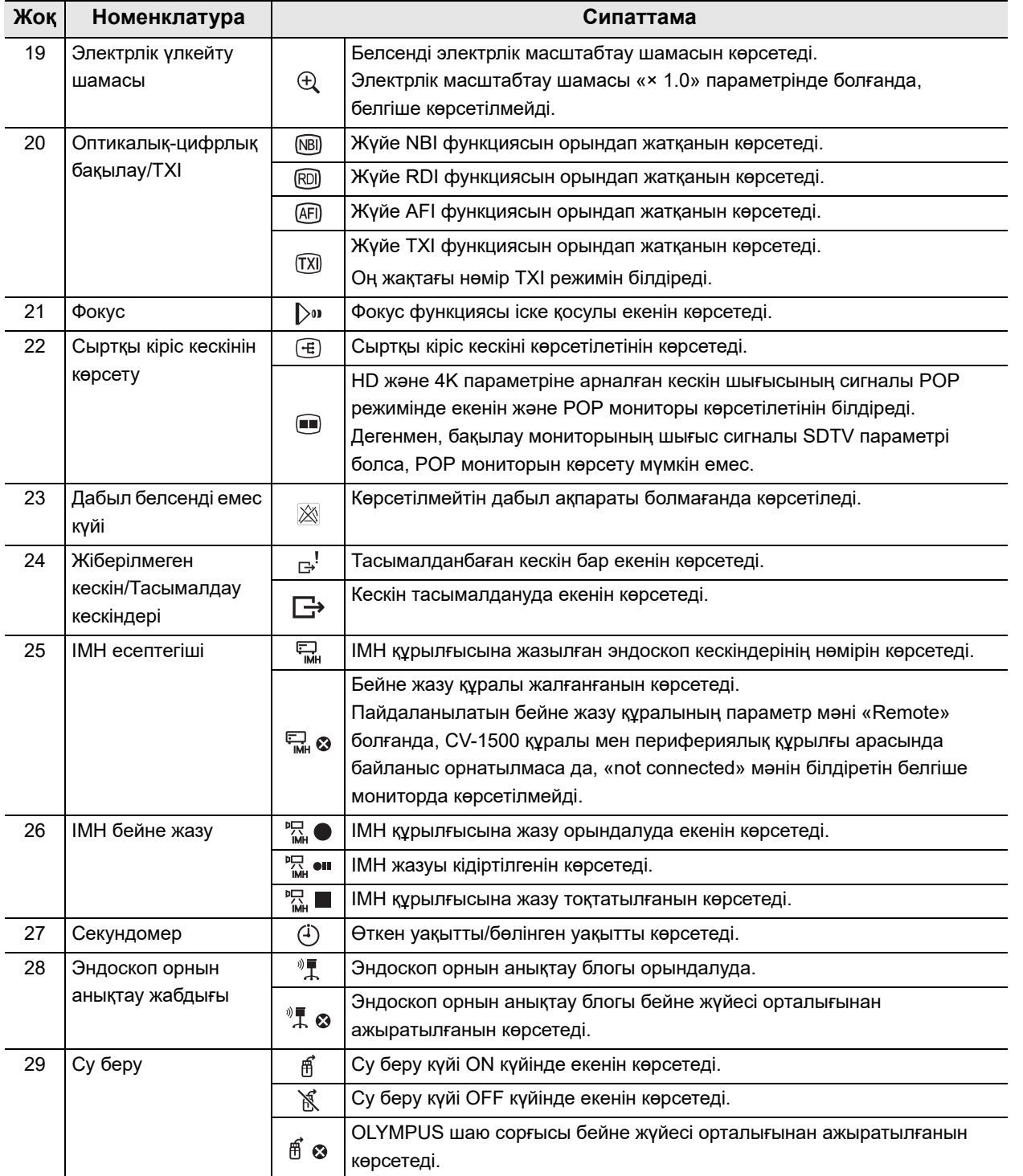

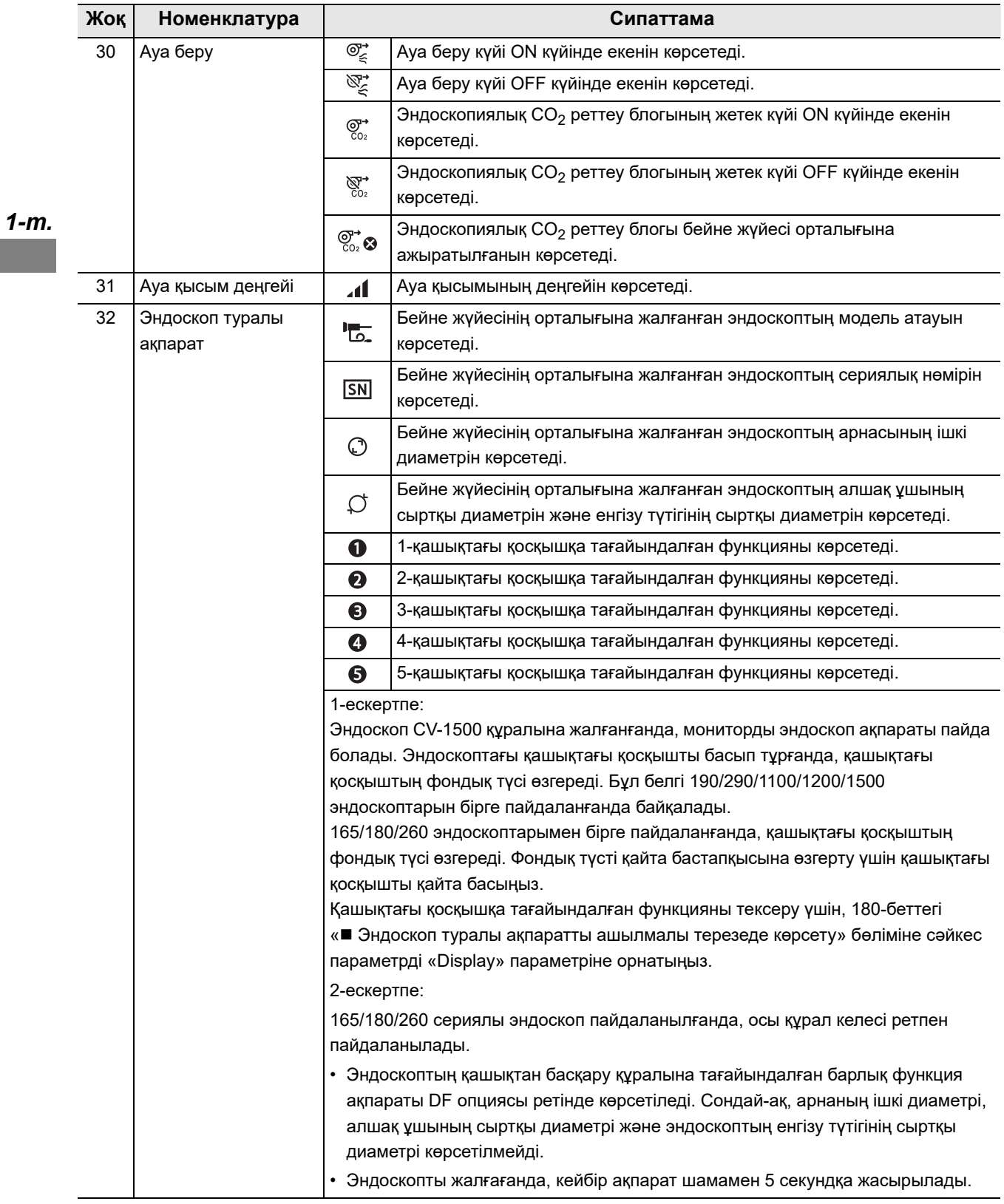

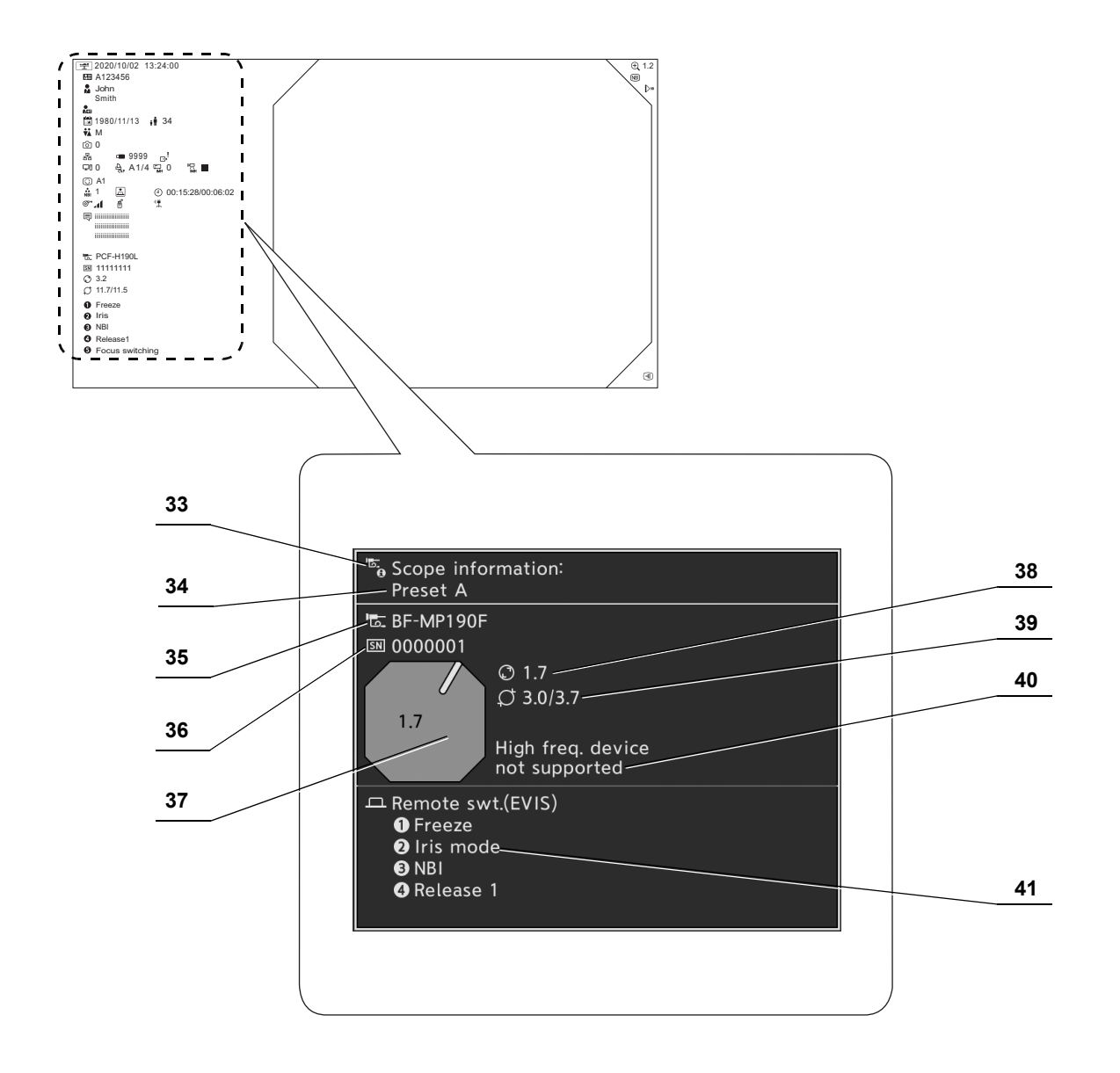

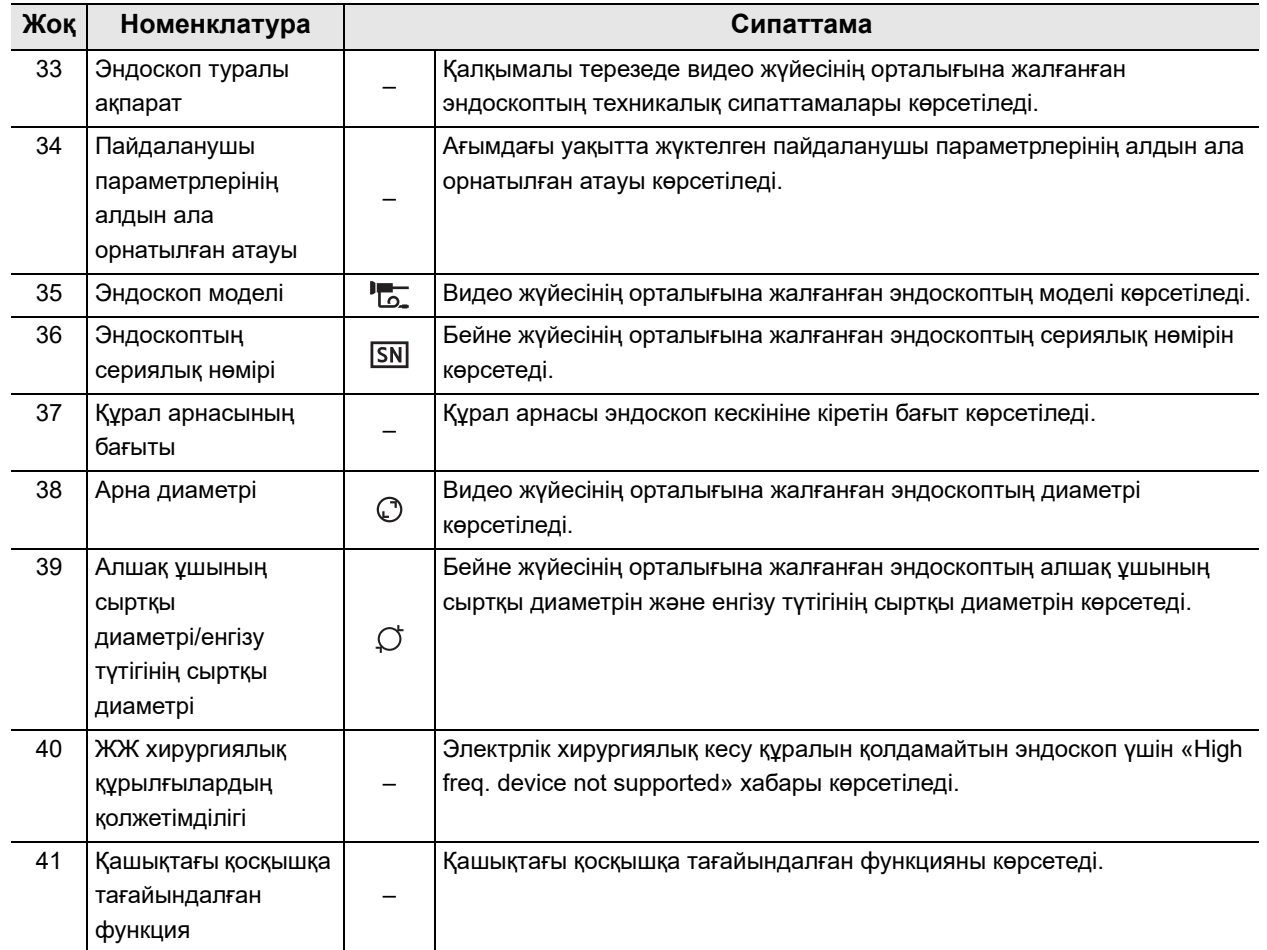

# *2-тарау Функцияны реттеу*

Осы тараудағы параметрлердің негізінде, осы құралдың функциясының жұмыс режимі анықталады.

Осы құралдың параметрлерін қажетінше өзгертіңіз.

### *2.1 Параметрлердің экранын көрсету*

- Пайдалану алдында әр функцияны орнатыңыз.
	- *1* Бейне жүйесінің орталығын ҚОСЫП, «Settings» түймесін басыңыз.

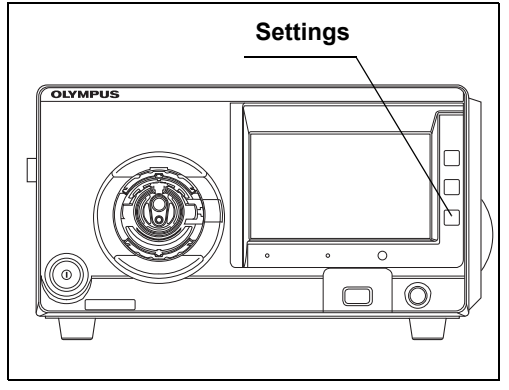

2.1-сурет

#### **ЕСКЕРТУ**

Алғашқы рет іске қосқанда, 3-ші және одан кейінгі қадамды орындаңыз.

*2* Сенсорлық панельде «Settings» экраны көрсетіледі.

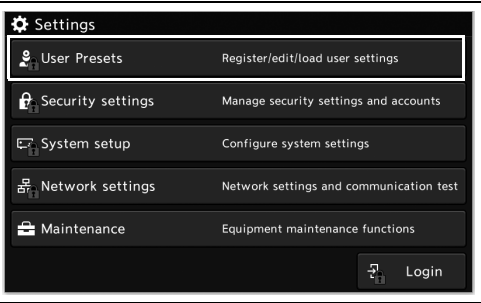

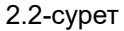

- 2.1 Параметрлердің экранын көрсету
	- *3* «Login» түймесін түртіңіз.

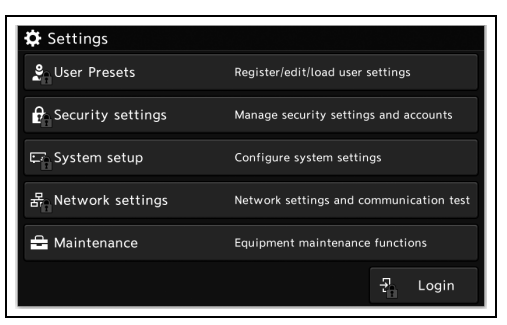

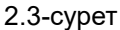

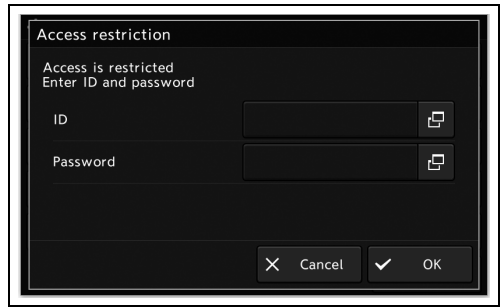

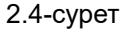

#### **ЕСКЕРТУ**

Басқарушы пайдаланушының құқығына арналған бастапқы идентификатор мен бастапқы құпиясөз төменде берілген.

- − ID: admin
- − Password: admin

*4* Әрбір диалогтық түймені түртіп, бастапқы идентификатор мен бастапқы құпиясөзді енгізіңіз, содан соң «OK» түймесін түртіңіз.

*5* Әрбір диалогтық түймені түртіп, идентификатор мен құпиясөзді енгізіңіз, содан соң «OK» түймесін түртіңіз.

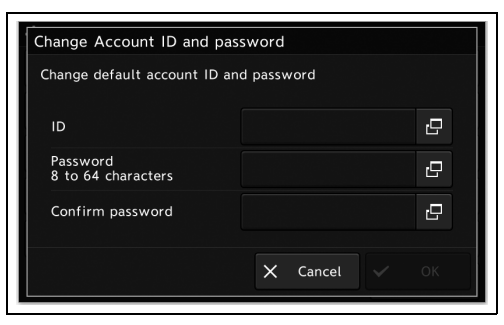

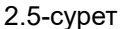

**ЕСКЕРТУ**

Әкімшінің пайдаланушы идентификаторы мен құпиясөзін ұмытпайтындай етіп басқарыңыз.

### *Емделуші ақпаратын тіркеу/өңдеу*

# *2.2 Емделуші ақпаратын тіркеу, өңдеу, жою, жүктеу*

Емделуші ақпаратын алдын ала тіркеңіз.

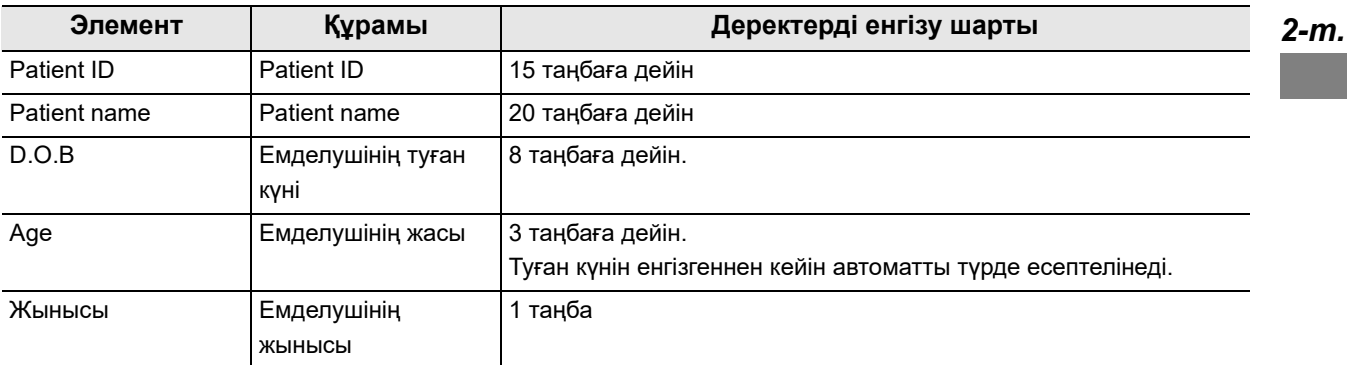

2.1-кесте

**ЕСКЕРТУ**

Емделуші ақпаратын 50 емделушіге дейін тіркеуге болады. 50 емделуші ақпараты бұған дейін тіркелсе, жаңа емделуші ақпаратын тіркеу мүмкін емес.

Алдын ала тіркегеннен кейін, тіркелген емделуші ақпаратын өңдеуге, жоюға немесе жүктеуге болады. Тіркелген емделуші ақпаратын көрсету үшін бет түймелерін пайдаланыңыз.

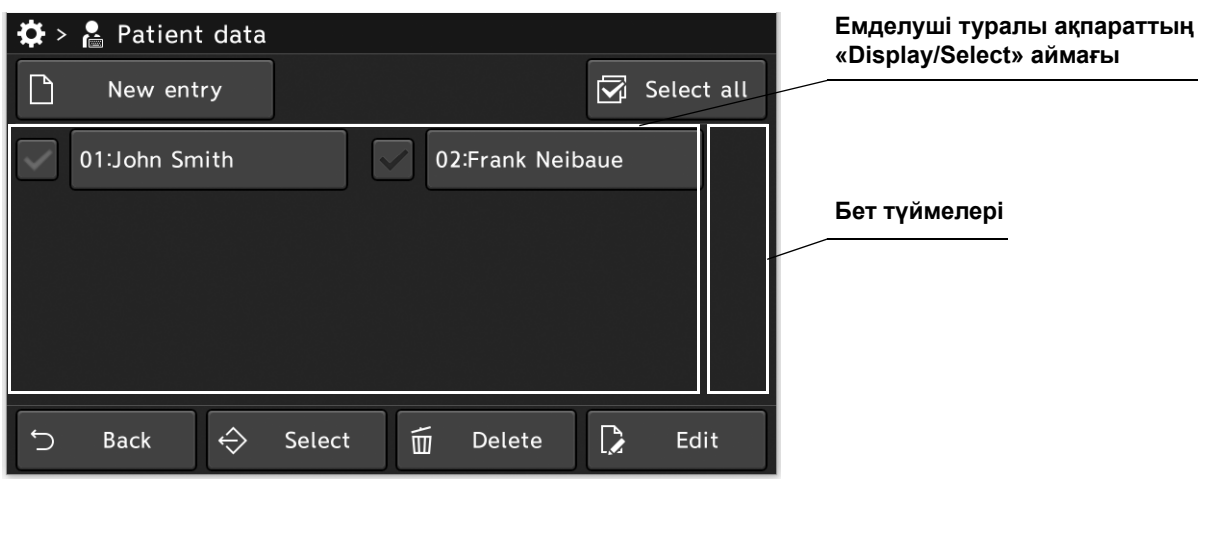

**ЕСКЕРТУ**

Бұл бетте тек Patient ID параметрі көрсетіледі. Емделуші аты көрсетілмейді.

### *Емделуші деректерін орнату экранын көрсету*

«Patient data» экранын көрсетіңіз.

*1* 1/2-беттегі «Settings» бөліміндегі «Patient data» түймесін түртіңіз.

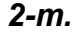

*2* «Patient data» экраны көрсетіледі.

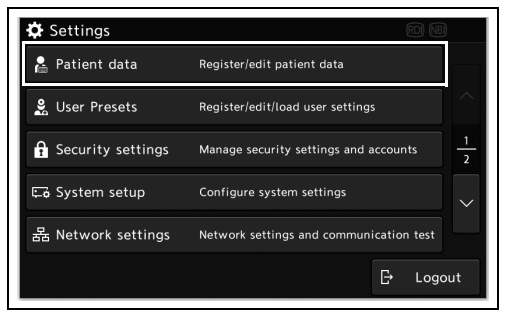

2.6-сурет

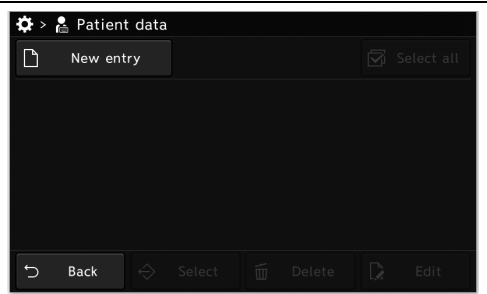

2.7-сурет

### *Емделуші ақпаратын тіркеу*

Осы операцияда, емделуші ақпаратын енгізіңіз.

*1* Patient data бөліміндегі «New entry» түймесін түртіңіз.

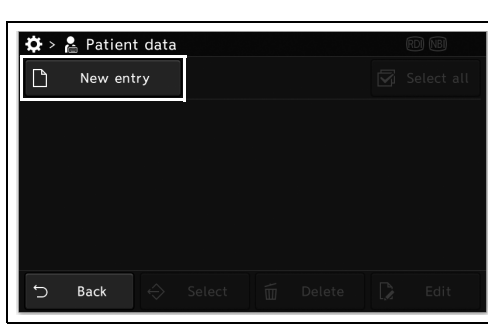

*2-т.*

*2* Әрбір диалог түймесін түртіп, емделуші ақпаратын енгізіңіз.

*3* «Save & Close» түймесін түртіңіз.

2.8-сурет

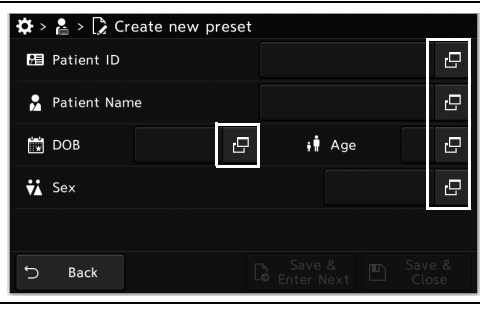

2.9-сурет

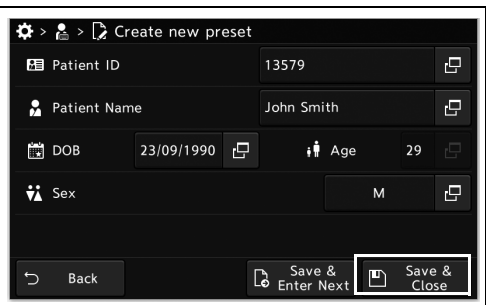

2.10-сурет

**ЕСКЕРТУ**

Емделуші ақпаратын үздіксіз тіркеу үшін «Save & Enter Next» түймесін түртіңіз.

*4* Емделуші ақпараты сақталады.

### *Емделуші ақпаратын өңдеу*

Осы операцияда, емделуші ақпаратын өңдеңіз.

*1* «Patient data» бөліміндегі «patient information» түймесін түртіңіз.

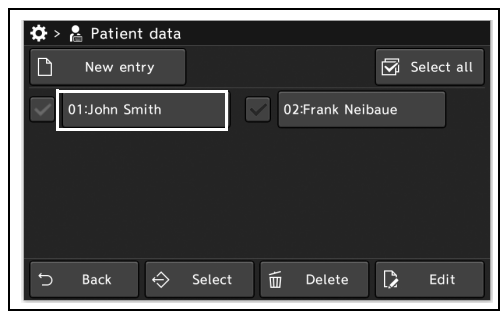

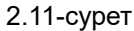

#### **ЕСКЕРТУ**

Сондай-ақ, келесі әдіспен жетуге болады. Check the patient information. Сенсорлық панельдегі оң жақ төменгі аймақта көруге болатын «Edit» түймесін түртіңіз.

*2* Әрбір диалог түймесін түртіп, емделуші ақпаратын өңдеңіз.

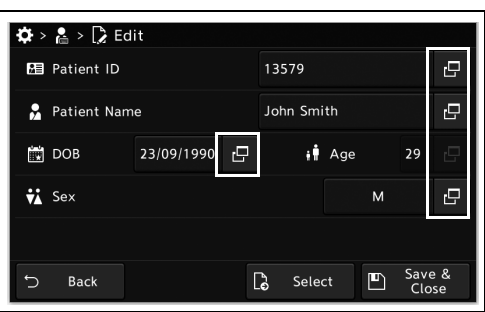

2.12-сурет

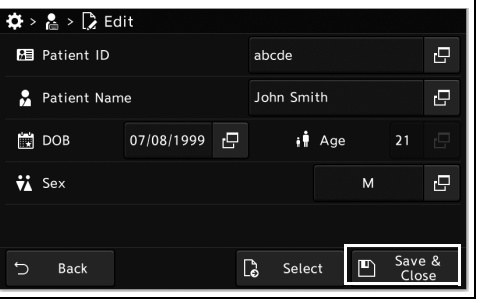

2.13-сурет

*4* Емделуші ақпараты сақталады.

*3* «Save & Close» түймесін түртіңіз.

### *Емделуші ақпаратын жою*

Осы операцияда, емделуші ақпаратын жойыңыз.

*2* «Yes» түймесін түртіңіз.

#### **Кейбір емделуші ақпаратын жою**

*1* «Patient data» бөліміндегі «patient information selection» түймесін түртіңіз, содан соң сол әрекетті орындау үшін «Delete» түймесін түртіңіз.

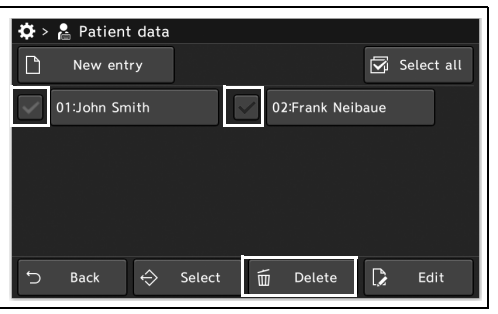

2.14-сурет

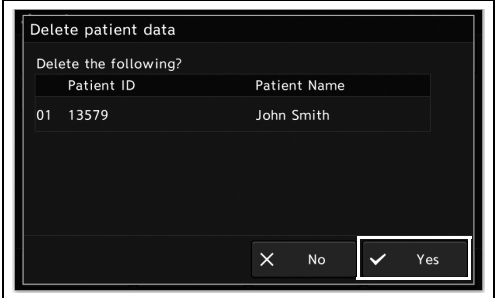

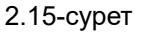

*3* Таңдалған емделуші ақпараты жойылады.

#### **Барлық емделуші ақпаратын жою**

*1* «Patient data» бөліміндегі «Select all» түймесін, одан кейін «Delete» түймесін түртіңіз.

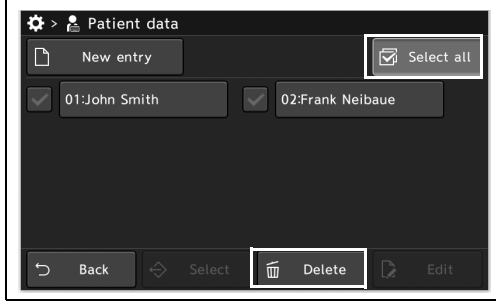

2.16-сурет

*2* «Yes» түймесін түртіңіз.

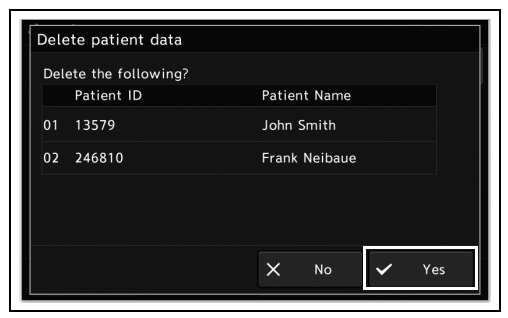

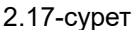

*2-т.*

*3* Барлық емделуші ақпараты жойылады.

### *Емделуші ақпаратын жүктеу*

Осы операцияда, емделуші ақпаратын жүктеңіз.

*1* «Patient data» бөліміндегі «patient information selection» түймесін түртіңіз, содан соң сол әрекетті орындау үшін «Select» түймесін түртіңіз.

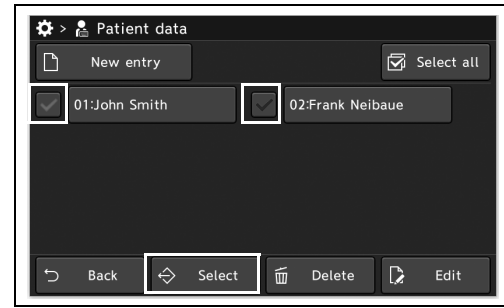

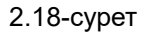

**ЕСКЕРТУ**

Дәл сол әрекетті орындау үшін «Patient data > Patient data өңдеу» бөліміндегі «Select» түймесін түртіңіз.

*2* Таңдалған емделуші ақпараты жүктеліп, мониторда көрсетіледі.

# *Пайдаланушының алдын ала орнатуларын орнату*

Реттеу әдісі туралы мәліметтерді пайдалану нұсқаулығындағы «Функцияны реттеу, 4-тарау» тармағының «Пайдаланушының алдын ала орнатуларының негізгі операциясы» бөлімін қараңыз.

## *Қауіпсіздік параметрі*

Бұл операцияда қауіпсіздік функциясын ауыстырып, кеңейтілген қауіпсіздікті орнатыңыз.

#### *«Security settings» экранының элементтері және анықтамалық ақпарат*

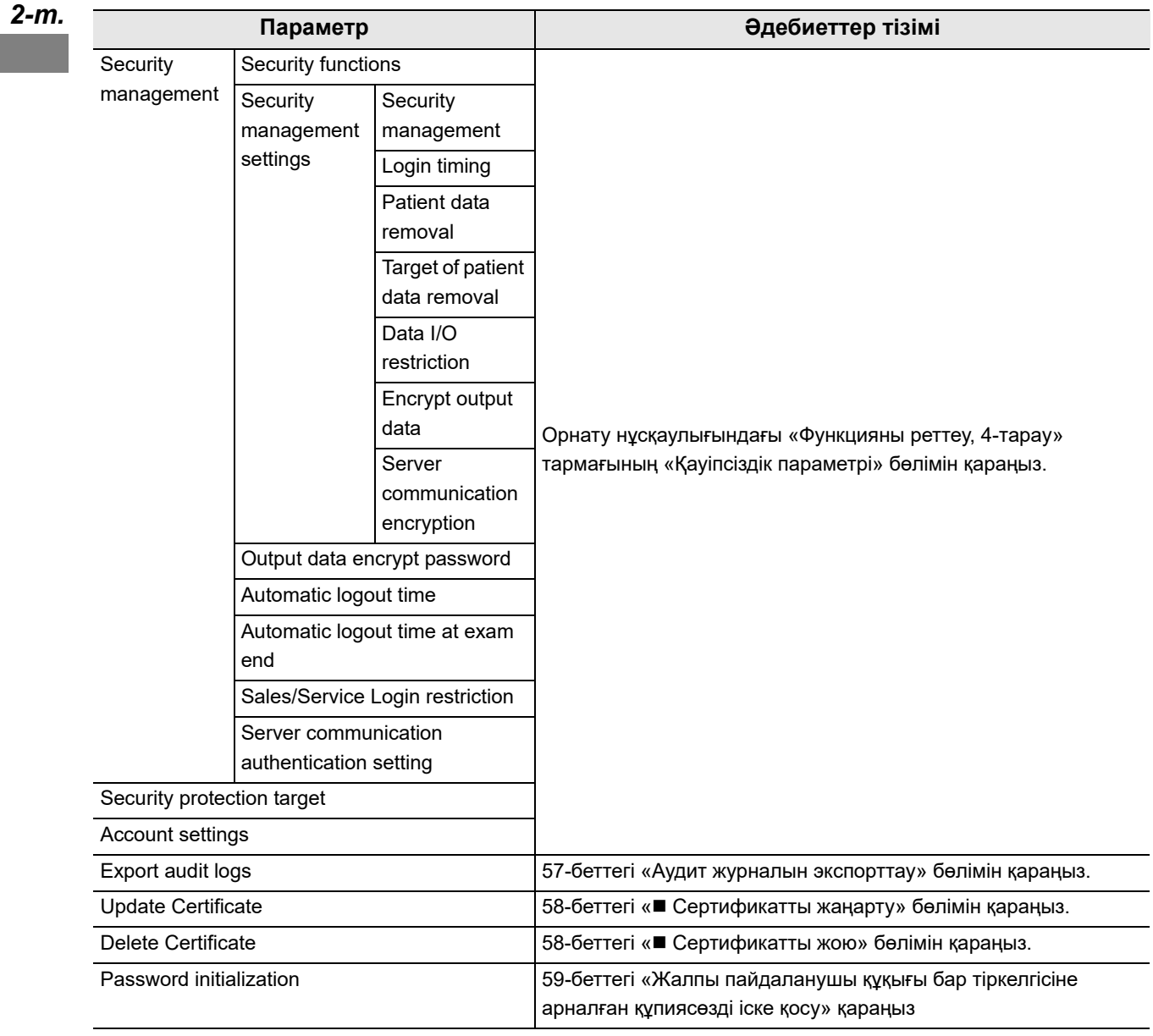

# *2.3 Аудит журналын экспорттау*

Аудит журналдарын қауіпсіздікке қатысты оқиғаларды тексеру үшін портативті жадқа экспорттаңыз.

*1* Портативті жад осы құралға жалғанғанын тексеріп, «Security settings 1/2-бет» бөліміндегі «Export audit logs» түймесін түртіңіз.

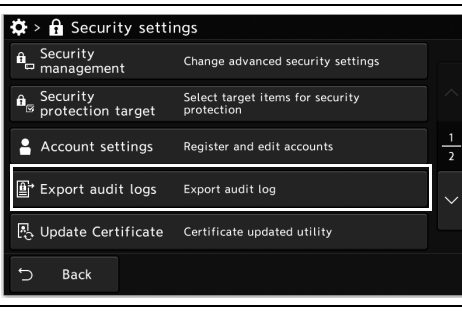

*2-т.*

*2* «Yes» түймесін түртіңіз.

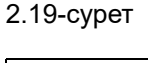

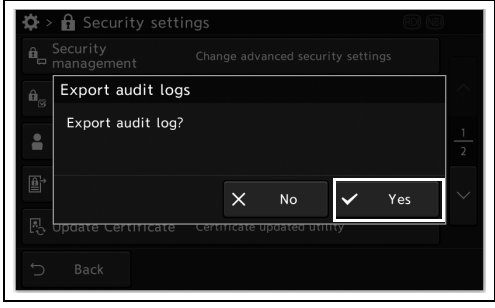

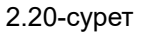

*3* Аудит журналын портативті жадқа экспорттаңыз.

# *2.4 Сертификатты жаңарту және жою*

#### *Сертификатты жаңарту*

Қолжетімді емес.

*2-т.*

#### *Сертификатты жою*

Қолжетімді емес.

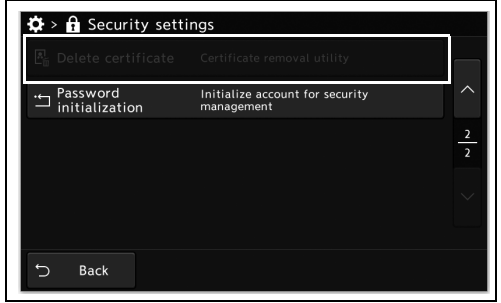

2.21-сурет

# *2.5 Жалпы пайдаланушы құқығы бар тіркелгісіне арналған құпиясөзді іске қосу*

Жалпы пайдаланушы құқығы бар тіркелгісіне арналған құпиясөзді іске қосыңыз.

#### **ЕСКЕРТУ**

*2* Тіркелгі түймесін таңдаңыз.

*3* «Yes» түймесін түртіңіз.

Әкімші құқығы бар тіркелгіге арналған құпиясөзді іске қосу мүмкін емес.

*1* «Security settings 2/2-беті» бөліміндегі «Password initialization» түймесін түртіңіз.

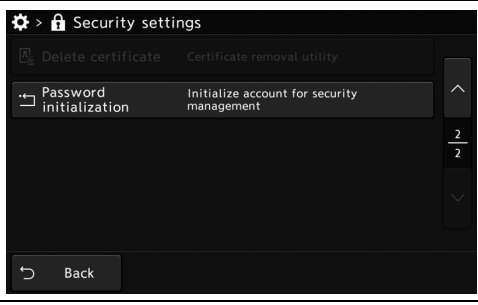

2.22-сурет

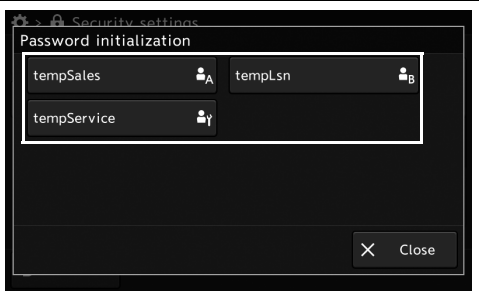

2.23-сурет

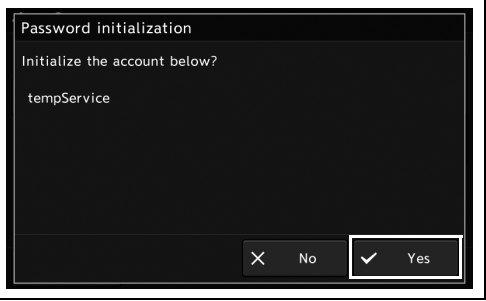

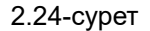

*4* Таңдалған тіркелгінің құпиясөзін іске қосыңыз.

2.5 Жалпы пайдаланушы құқығы бар тіркелгісіне арналған құпиясөзді іске қосу

*5* «Close» түймесін түртіңіз.

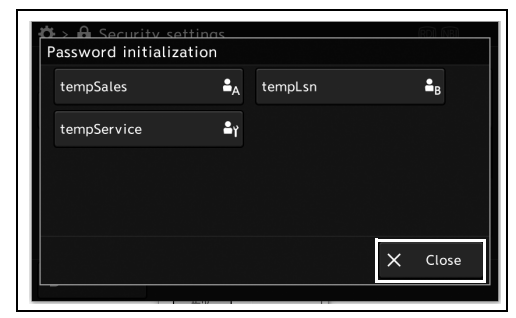

2.25-сурет

### *2.6 Тіркелгіге кіру/шығу*

### *Жүйеге кіру*

Тіркелгі жүйесіне кіру.

*1* «Settings» бөлімінде «Login» түймесін түртіңіз.

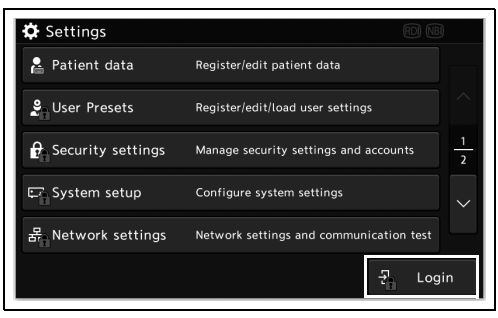

*2-т.*

2.26-сурет

#### **ЕСКЕРТУ**

Қауіпсіздік функциясы қосылған функция немесе параметр түймелерін түртсеңіз де, жүйеге кіру қажет.

*2* «ID» және «Password» бөлімінің диалогтық түймесін түртіп, жүйеге кіру тіркелгісінің идентификаторы мен құпиясөзді енгізіңіз. Енгізіп болғаннан кейін «Login» түймесін түртіңіз.

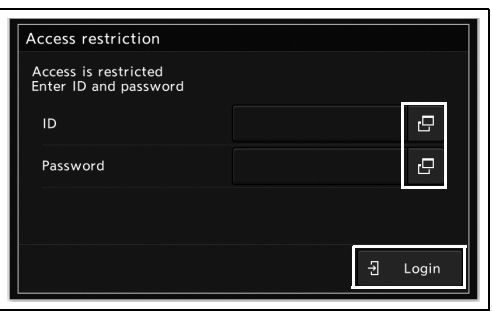

2.27-сурет

*3* Жүйеге кіресіз.

### *Жүйеден қолмен шығу*

Тіркелгі жүйесінен қолмен шығыңыз.

*1* «Settings» бөлімінде «Logout» түймесін түртіңіз. Егер «Login timing» бөлімінің параметр мәні «When function is executing» параметрінде болса, 3-қадамды орындаңыз. Егер «Login timing» бөлімінің параметрі мәні «When CV starts» параметрінде болса, 2-қадамды орындаңыз.

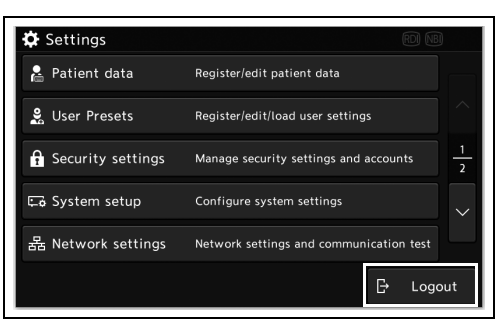

#### 2.28-сурет

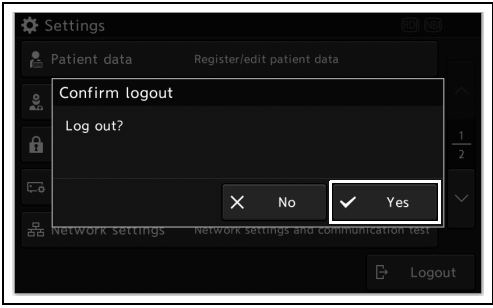

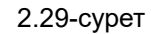

*2* «Yes» түймесін түртіңіз.

*3* Жүйеден шығасыз.
#### **ЕСКЕРТУ**

• Жүйеден шыққаннан кейін көрсетілетін экран «Login timing» бөлімінің параметр мәніне байланысты.

Егер параметр мәні «When function is executing» күйінде болса, қауіпсіздік функциясы қосылған параметр экраны көрсетілетін болады (2.30-сурет A). Егер параметр мәні «When CV starts» күйінде болса, жүйеге кіру экраны көрсетілетін болады (2.30-сурет B).

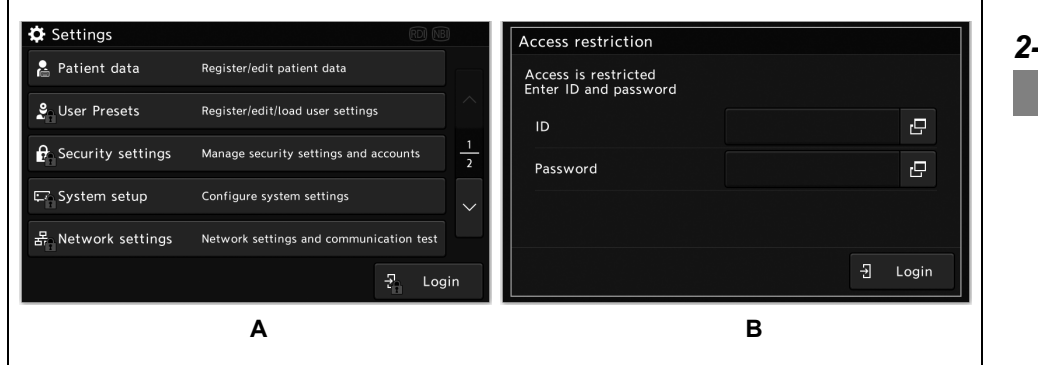

2.30-сурет

• «Login timing» параметрі туралы ақпаратты орнату нұсқаулығындағы 247-беттегі «■ Жүйеге кіру уақытын орнату» бөлімінен қараңыз.

### *Жүйе реттеуі*

Осы құрал үшін тілді, видео шығысын және жалғанған құрылғыларды орнатыңыз. Реттеу әдісі туралы мәліметтерді пайдалану нұсқаулығындағы «Функцияны реттеу, 4-тарау» тармағының «Жүйе реттеуі» бөлімін қараңыз.

## *Серверді жалғауды орнату*

Реттеу әдісі туралы мәліметтерді пайдалану нұсқаулығындағы «Функцияны реттеу, 4-тарау» тармағының «Серверді жалғауды орнатыңыз» бөлімін қараңыз.

#### **ЕСКЕРТУ**

Бұл бөлімнің функциялары Olympus компаниясының нұсқауларынсыз өзгертілуі керек. Егер нұсқауларсыз өзгертсеңіз, функция жұмыс істемеуі мүмкін.

## *Осы құралдың техникалық қызмет көрсету функциясын пайдалану және орнату*

## *2.7 Осы құралда көрсетілген хабарлар тарихын басқару*

#### *2-т.*

### *Осы құралда көрсетілген хабарлар тарихын көрсету*

Бұл операцияда осы құралда көрсетілген хабарлар тарихын көрсетіңіз.

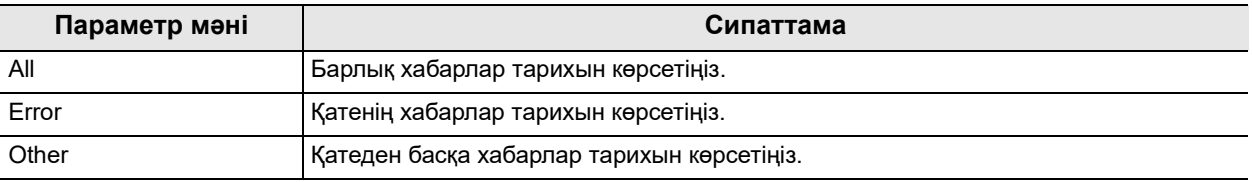

2.2-кесте

#### **ЕСКЕРТУ**

Бұл құрал ұзақ уақыт өшірілсе де, көрсетілген хабарлардың тарихы сақталады.

Сақталған хабарлардың саны жоғарғы шекке жеткенде, ең ескі хабар қайта жазылады.

Оған қоса, қуаттың өшірілген күні мен уақыты хабарлар тарихында жазылмайды.

Хабар тарихында 2500 хабарға дейін көрсетілетін болады.

*1* «Maintenance 1/2» бетіндегі «Message history» түймесін түртіңіз.

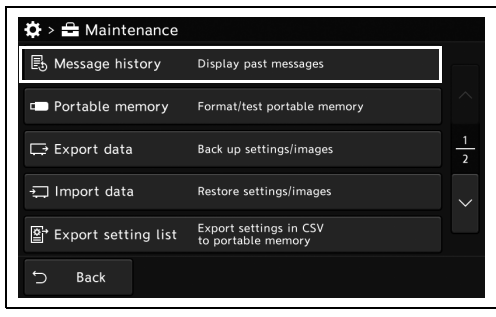

#### 2.31-сурет

*2* «Select message display» түймесін түртіңіз.

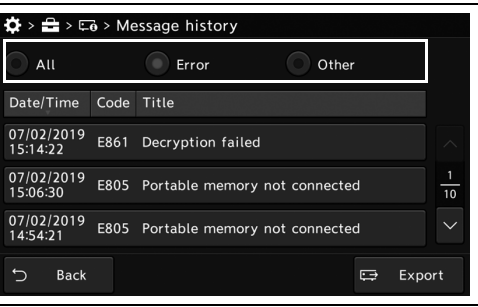

2.32-сурет

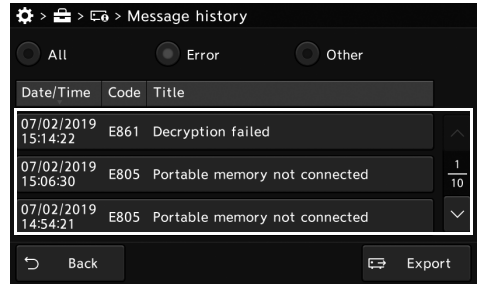

2.33-сурет

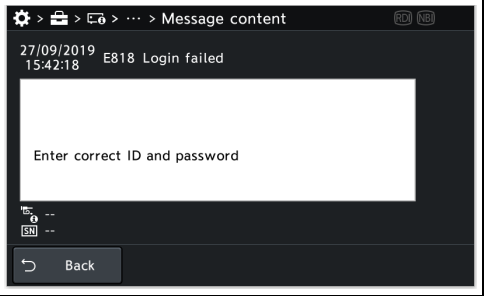

2.34-сурет

## *2-т.*

*3* Хабар түймесін түртіңіз.

*4* Хабардың мәліметтері көрсетеді.

### *Осы құралда көрсетілген хабарлар тарихын экспорттау*

Бұл операцияда осы құралда көрсетілген хабарлар тарихын портативті жадқа экспорттаңыз.

*1* «Select message display» түймесін түртіңіз.

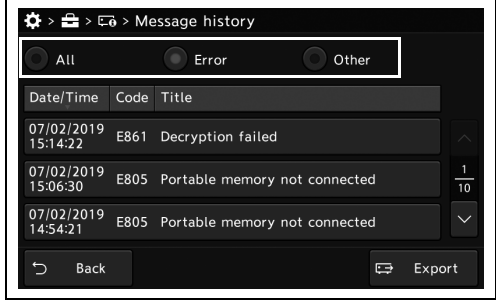

2.35-сурет

- *2* Хабардың таңдалған түрі көрсетіледі.
- *3* Портативті жад осы құралға жалғанғанын тексеріп, «Export» түймесін түртіңіз.

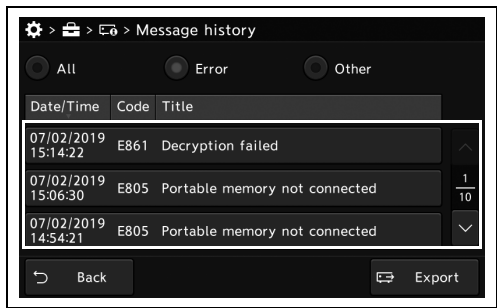

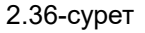

- *4* «Yes» түймесін түртіңіз.
- *5* Хабардың таңдалған түрі портативті жадқа экспортталады.

## *2.8 Параметрлерді портативті жад арқылы экспорттау/импорттау*

### *Портативті жадты іске қосу*

Бұл операцияда портативті жадты іске қосыңыз.

#### **ЕСКЕРТУ**

• Осы құралды іске қосыңыз.

- *2-т.*
- Іске қосылғаннан кейін, портативті жадтағы деректерді қалпына келтіру мүмкін емес.
- *1* «Maintenance 1/2» бетіндегі «Portable memory» түймесін түртіңіз.

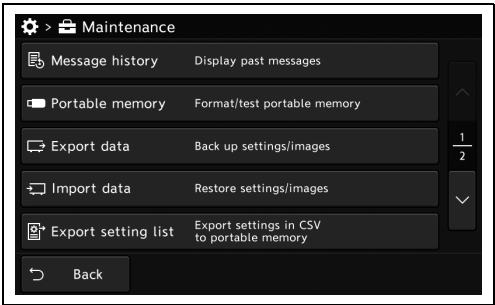

- 2.37-сурет
- *2* Портативті жад осы құралға жалғанғанын тексеріп, портативті жадтағы «Format» түймесін түртіңіз.

 $\clubsuit$  >  $\clubsuit$  >  $\blacksquare$  Portable memory Format Test Back

2.38-сурет

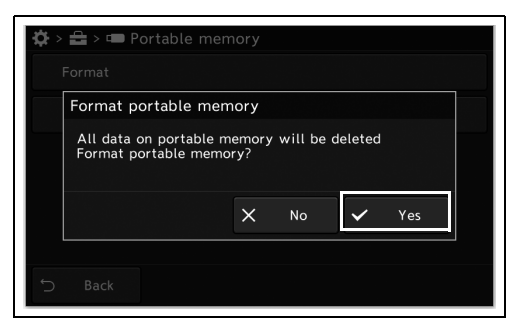

*3* «Yes» түймесін түртіңіз.

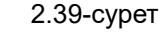

*4* Жалғанған портативті жад іске қосылады.

## *Портативті жадтың қолжетімділігін растау*

Бұл операцияда портативті жадты сынаңыз.

*1* Портативті жад осы құралға жалғанғанын тексеріп, экрандағы «Test» түймесін түртіңіз.

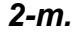

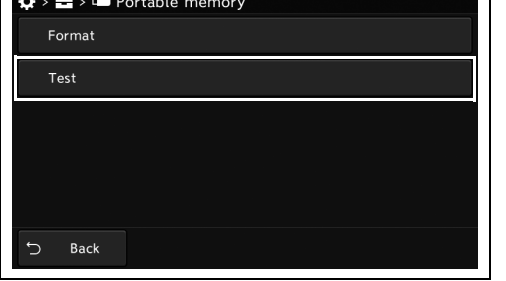

2.40-сурет

<u>г.</u>

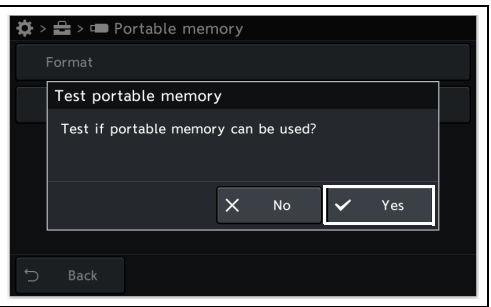

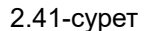

*3* Сынақ нәтижесі жақын арада көрсетіледі. Егер «Test is complete, Portable memory can be used» хабары көрсетілсе, портативті жад қолжетімді.

*2* «Yes» түймесін түртіңіз.

### *Сақтық көшірме*

Бұл операцияда бейне жүйесі орталығының барлық параметрі мен кескіндерін портативті жадқа сақтық көшірмелеңіз.

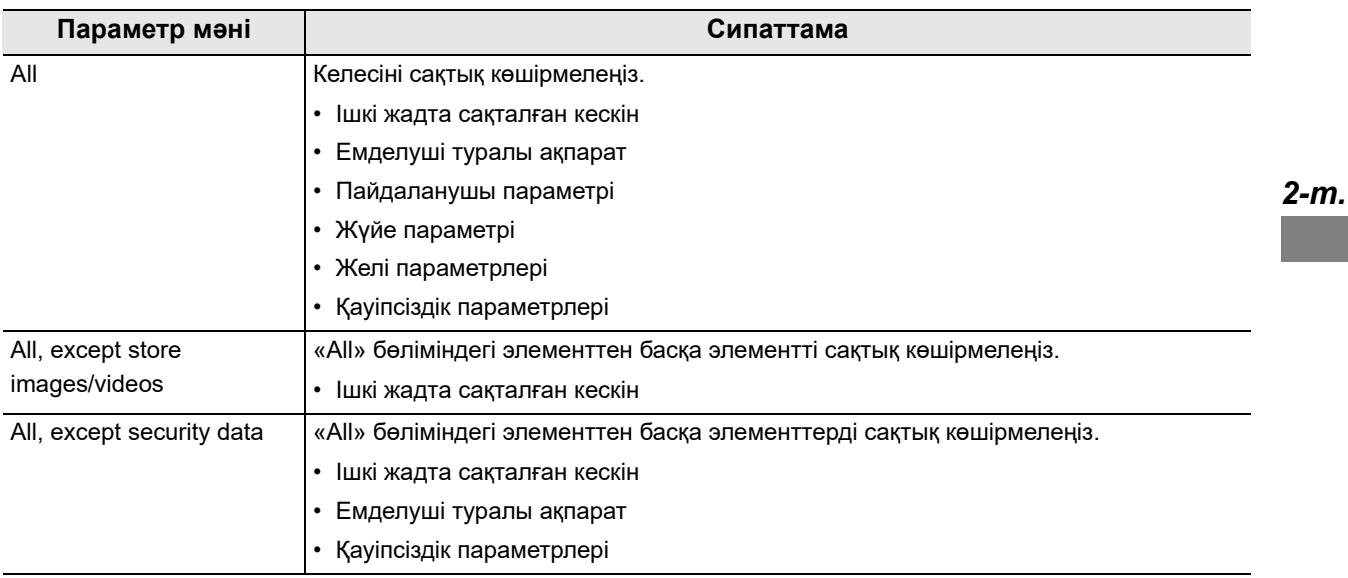

#### 2.3-кесте

**ЕСКЕРТУ**

- Сондай-ақ, сенсорлық панельдің ақаулығындағы төмендегі қадамдар арқылы сақтық көшірмелеуді орындауға болады.
	- − «Home button» және «Image button» түймесін бір уақытта басып тұрып, хабар көрсетілгенде «Settings button» түймесін басыңыз.
- Тек «.» белгісі «..» белгісі бар қалта атаулары қолжетімді емес.
- Егер «Encrypt output data» параметрі қосылған деректердің сақтық көшірмесін жасасаңыз, деректерді сақтық көшірмелеуге пайдаланылған шифрлау құпиясөзімен ғана қалпына келтіруге болады.
- *1* «Maintenance 1/2» бетіндегі «Export data» түймесін түртіңіз.

| $\ddot{\mathbf{Q}}$ > $\mathbf{\triangle}$ Maintenance |                                              |                |
|--------------------------------------------------------|----------------------------------------------|----------------|
| <b>B</b> Message history                               | Display past messages                        |                |
| <b>ED</b> Portable memory                              | Format/test portable memory                  |                |
| Export data                                            | Back up settings/images                      | $\overline{2}$ |
| → Import data                                          | Restore settings/images                      |                |
| Export setting list<br>l≌i*                            | Export settings in CSV<br>to portable memory |                |
| <b>Back</b>                                            |                                              |                |

2.42-сурет

*2* «Back up» түймесін түртіңіз.

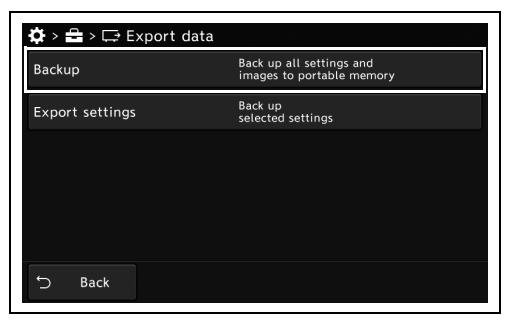

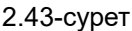

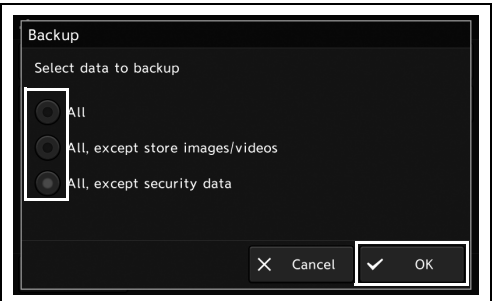

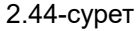

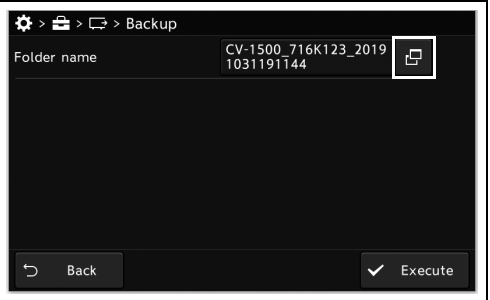

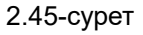

*5* Қалта атауын енгізіп, «OK» түймесін түртіңіз.

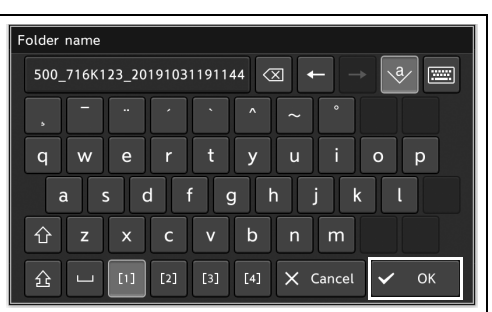

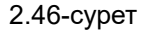

#### *2-т.*

*3* Портативті жад осы құралға жалғанғанын тексеріп, сақтық көшірмеленетін деректерді таңдаңыз, содан соң «OK» түймесін түртіңіз.

*4* «Folder name» диалогтық түймесін түртіңіз.

*6* «Execute» түймесін түртіңіз.

*7* «Yes» түймесін түртіңіз.

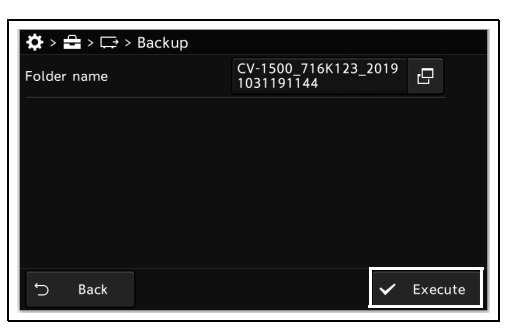

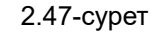

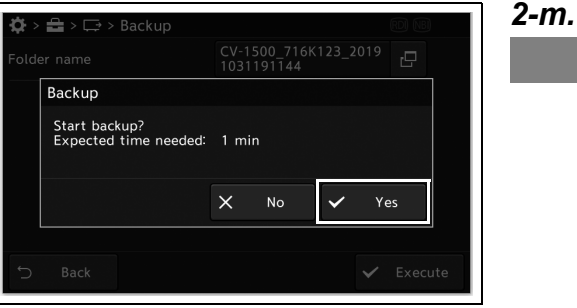

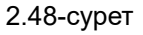

*8* Таңдалған деректер портативті жадқа экспортталады.

### *Параметрлерді экспорттау*

Бұл операцияда бейне жүйесі орталығының параметрлерін портативті жадқа экспорттаңыз.

*1* «Maintenance 1/2-беті > Export data» бөліміндегі «Export settings» түймесін түртіңіз.

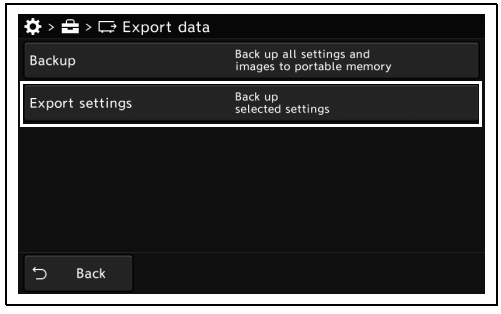

2.49-сурет

*2* Портативті жад осы құралға жалғанғанын тексеріп, параметрін мәнін таңдаңыз, содан соң «Execute» түймесін түртіңіз.

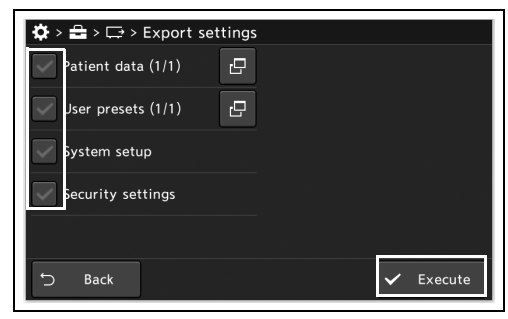

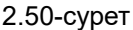

#### *2-т.*

#### **ЕСКЕРТУ**

«Patient Information» және «User Settings» диалогтық түймелерін басу арқылы жүктелетін параметрлер деректерін таңдауға болады.

*3* «Yes» түймесін түртіңіз.

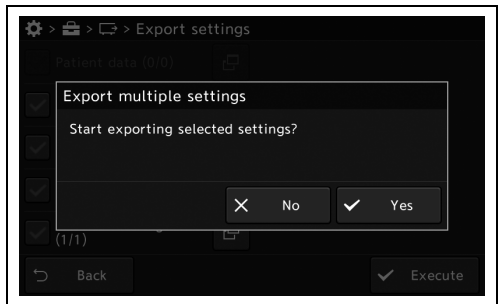

2.51-сурет

### *Осы құралды сақтық көшірме деректерінен қалпына келтіру*

Бұл операцияда бейне жүйесі орталығының барлық параметрі мен кескіндерін портативті жадтан қалпына келтіріңіз.

*1* Портативті жад осы құралға жалғанғанын тексеріп, содан соң «Maintenance 1/2-бет > Import data» бөліміндегі «Restore» түймесін түртіңіз.

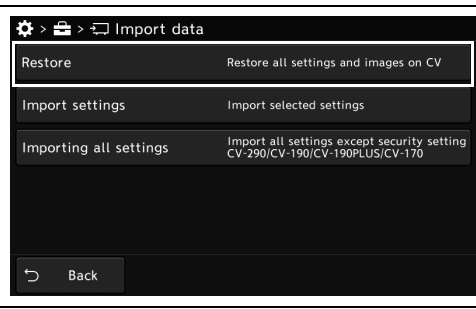

*2-т.*

*2* Қалпына келтіру деректері түймесін түртіңіз, содан соң «OK» түймесін түртіңіз.

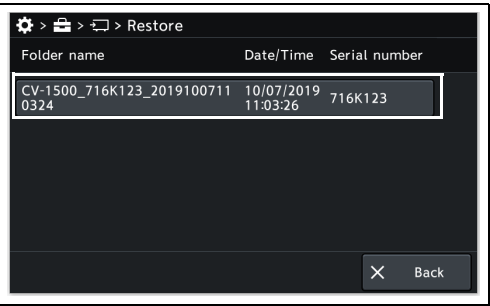

2.53-сурет

2.52-сурет

#### **ЕСКЕРТУ**

Егер сақтық көшірмеленген деректер портативті жадта болмаса, ештеңке көрсетілмейді.

*3* «Yes» түймесін түртіңіз.

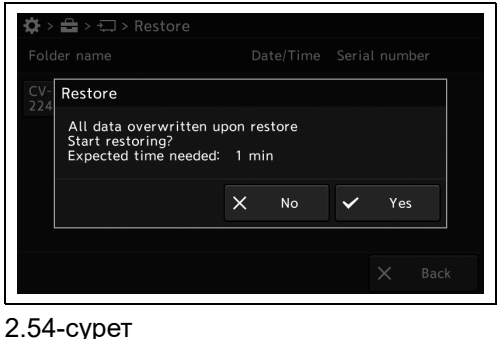

*4* Осы құралдың күйі қалпына келтіріледі.

2.8 Параметрлерді портативті жад арқылы экспорттау/импорттау

- *5* Осы құралды өшіріңіз. Егер 3-қадамда таңдалған қалтадағы деректер 69-беттегі « Сақтық көшірме» бөлімінің 3-қадамындағы «All, except store images/videos» параметрді таңдау арқылы сақтық көшірмеленсе, 6-қадамды орындаңыз.
- **6** Ішкі жадтағы кескіндерді 67-беттегі «■ Портативті жадты іске қосу» бөлімінде сипаттамаға сәйкес іске қосыңыз.

### *Бейне жүйесі орталығының параметрлерін импорттау*

Бұл операцияда бейне жүйесі орталығының параметрлерін портативті жадтан жүктеңіз.

#### **ЕСКЕРТУ**

Егер портативті жадта оқылатын файл болмаса, «Import settings» түймесі көрсетілмейді.

*1* Портативті жад осы құралға жалғанғанын тексеріп, содан соң «Maintenance 1/2-бет > Import data» бөліміндегі «Import settings» түймесін түртіңіз.

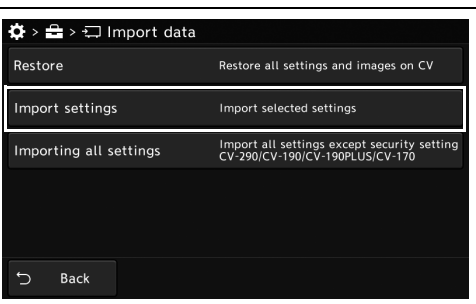

*2-т.*

*2* Жүктелетін файлдың түймесін түртіңіз.

2.55-сурет

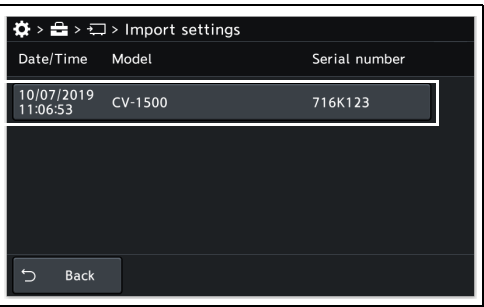

*3* Параметр мәнін таңдаңыз, содан соң «Execute» түймесін түртіңіз.

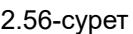

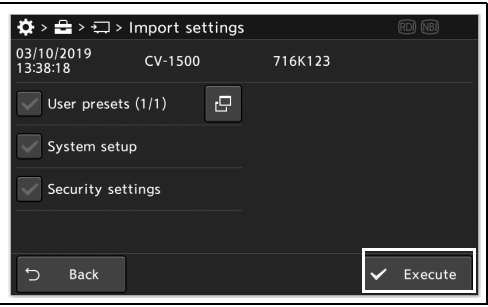

2.57-сурет

#### **ЕСКЕРТУ**

*2-т.*

Емделуші туралы ақпараттың және пайдаланушының алдын ала орнатуларының әрбір диалогтық түймесін басу арқылы оқу қажет деректерді таңдауға болады.

*4* Оқу әдісін таңдау үшін түймені түртіңіз, содан соң «OK» түймесін түртіңіз.

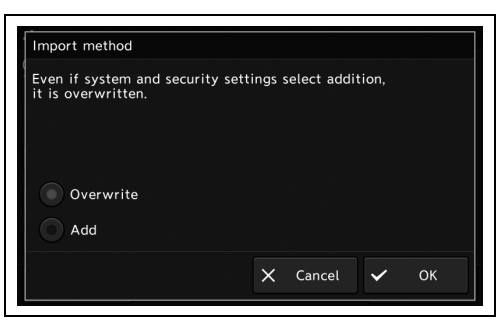

#### 2.58-сурет

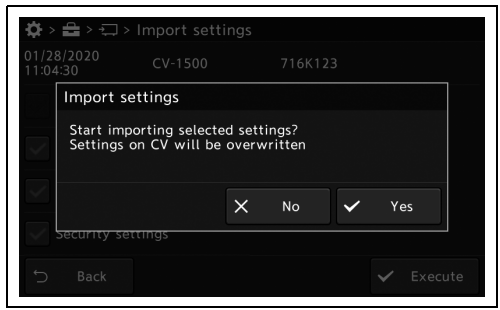

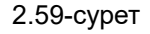

#### **ЕСКЕРТУ**

*5* «Yes» түймесін түртіңіз.

Көрсетілген хабар 4-қадамда таңдалған оқу әдісіне байланысты әртүрлі болады.

- *6* Осы құралдың параметрлері оқылады.
- *7* Осы құралды өшіріңіз. Егер 3-қадамда «Security settings» параметрін таңдасаңыз, 8-қадамды орындаңыз.
- **8** Ішкі жадтағы кескіндерді 85-беттегі «■ Ішкі жадты іске қосу» бөлімінде сипаттамаға сәйкес іске қосыңыз.

## *Барлық параметрді импорттау*

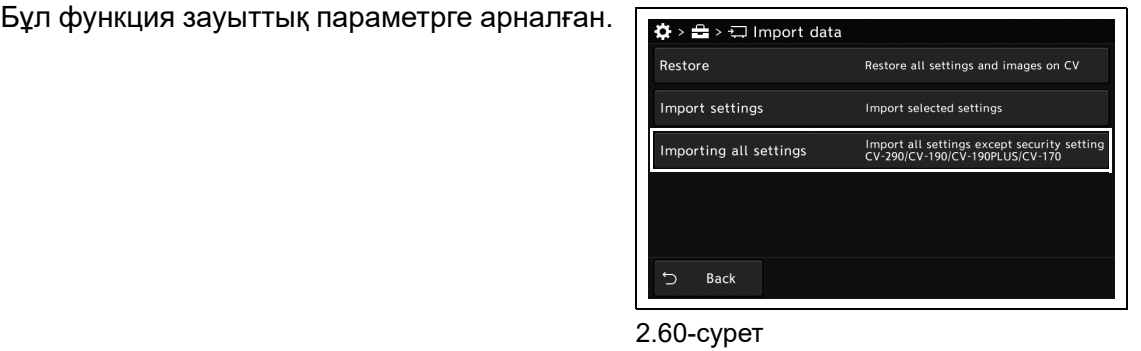

## *Параметрлерді CSV файлы ретінде шығару*

Бұл операцияда бейне жүйесі орталығының параметрлерін CSV файлы ретінде шығарыңыз.

*1* «Maintenance 1/2-беті» бөліміндегі «Export setting list» түймесін түртіңіз.

*2* «Yes» түймесін түртіңіз.

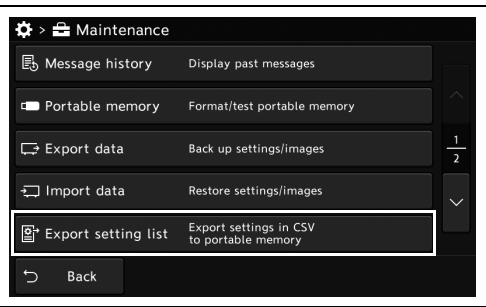

2.61-сурет

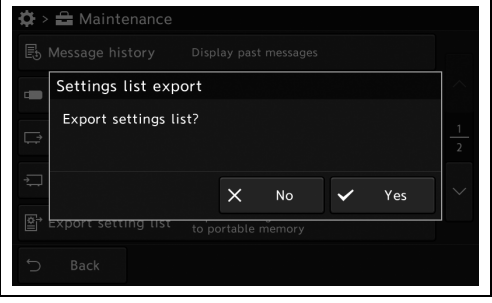

2.62-сурет

*3* Өнімнің параметрлер тізімі портативті жадқа CSV файлы ретінде экспортталады.

## *2.9 Техникалық қызмет көрсету ақпараты мен параметрлерді көрсету және орнату*

### *Сериялық нөмірлерді көрсету*

Бұл операцияда бейне жүйесі орталығы мен перифериялық құрылғылардың сериялық нөмірін көрсетеді.

#### **ЕСКЕРТУ**

Перифериялық құрылғының сериялық нөмірін тексеру үшін перифериялық құрылғыны қосыңыз.

*1* «Maintenance 1/2-беті > Hardware info page» бөліміндегі «Serial number» түймесін түртіңіз.

*2* Осы өнімнің сериялық нөмірін және

перифериялық құрылғылардың нұсқа

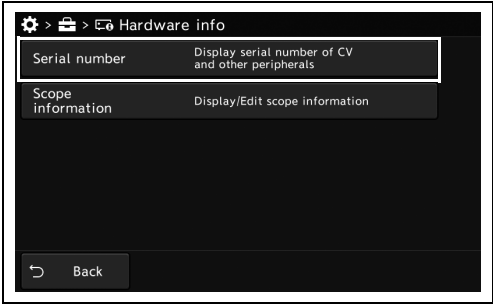

2.63-сурет

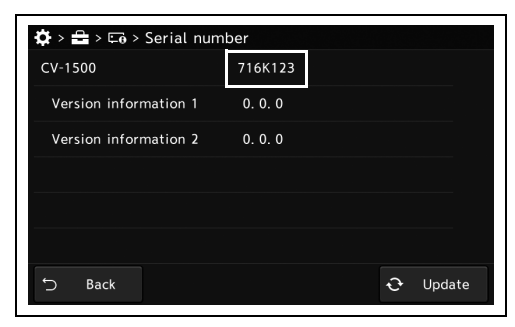

2.64-сурет

#### **ЕСКЕРТУ**

ақпаратын көрсету.

Көрсетілген ақпаратты жаңарту үшін «Update» түймесін түртіңіз.

## *Эндоскоп ақпаратын өңдеу*

Бұл операцияда бейне жүйесінің орталығына жалғанған эндоскоп ақпаратын өңдеңіз.

*1* «Maintenance 1/2-беті > Hardware info page» бөліміндегі «Scope information» түймесін түртіңіз.

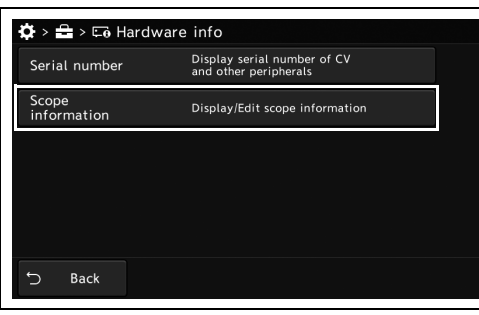

*2-т.*

*2* Осы құралға жалғанған эндоскоп туралы ақпаратты көрсетіңіз.

түсініктемесін және жабдық деректерін енгізгенде, диалогтық түймені түртіп,

*3* Тұтынушы атын, пайдаланушы

ақпаратты енгізіңіз.

2.65-сурет

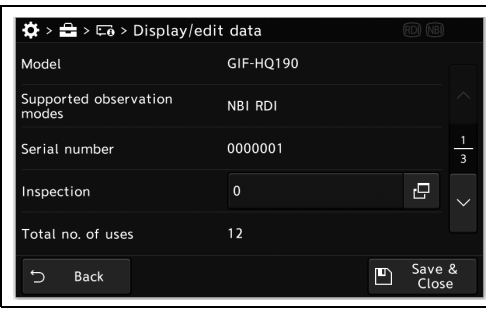

2.66-сурет

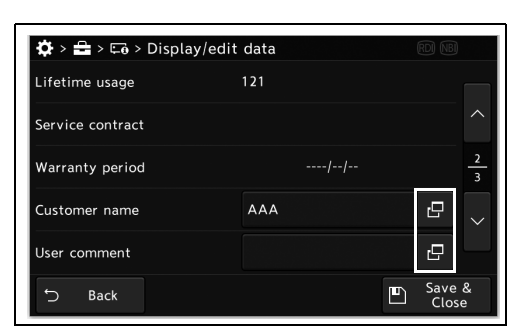

2.67-сурет

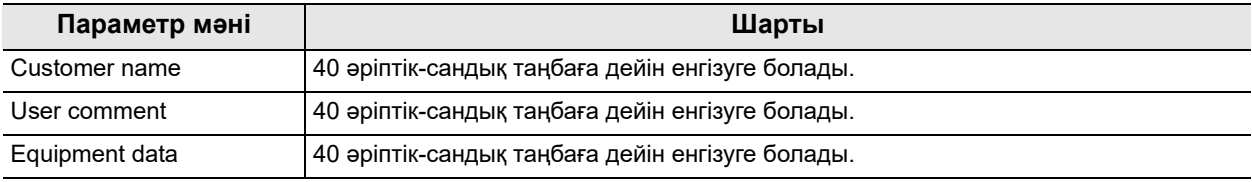

2.4-кесте

*4* «Save & Close» түймесін түртіңіз.

| $\bigcirc$ > $\bigcirc$ > $\bigcirc$ > Display/edit data |             |   |                 |               |
|----------------------------------------------------------|-------------|---|-----------------|---------------|
| Model                                                    | GIF-HQ190   |   |                 |               |
| Supported observation<br>modes                           | NBI RDI     |   |                 |               |
| Serial number                                            | 0000001     |   |                 | $\frac{1}{3}$ |
| Inspection                                               | $\mathbf 0$ |   | r9              |               |
| Total no. of uses                                        | 12          |   |                 |               |
| <b>Back</b>                                              |             | P | Save &<br>Close |               |

2.68-сурет

*2-т.*

### *Эндоскоптың тексеру уақытын хабарлау үшін эндоскоптың пайдалану мөлшерін орнату*

Бұл операцияда, эндоскоптың тексеру уақытын хабарлау үшін эндоскоптың пайдалану мөлшерін орнатыңыз.

#### **ЕСКЕРТУ**

- Эндоскоп кез келген бейне процессорға қосылғанда және процессор қосылғанда, «Total No. of uses» параметрі бір бірлікке артады.
- Эндоскоп осы құралға жалғанғанда және «Total No. of uses» параметрінің мәні осы параметр мәнінен артық немесе оған тең болса, эндоскоп ақпаратында «Send scope for inspection» хабары пайда болады.

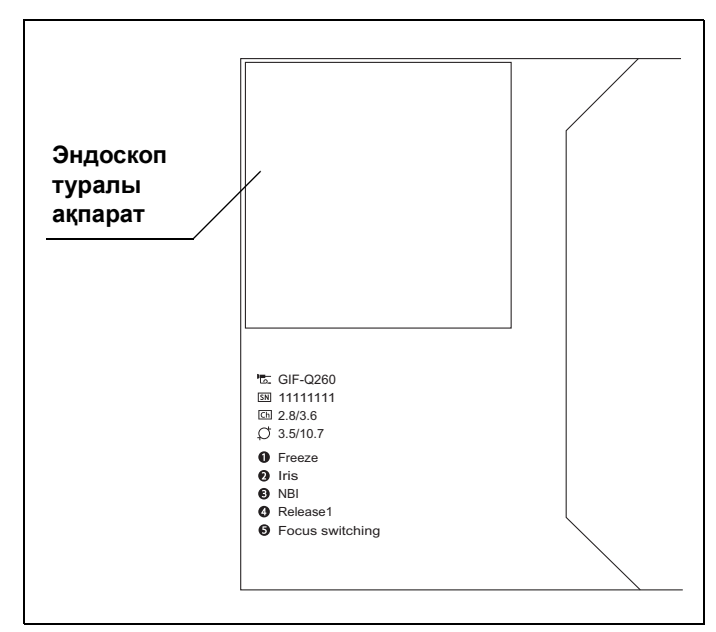

#### 2.69-сурет

*1* «Maintenance 1/2-беті > Hardware info page» бөліміндегі «Scope information» түймесін түртіңіз.

түртіңіз.

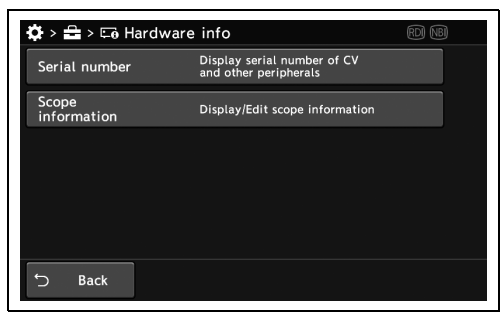

GIF-HQ190

NBI RDI

0000001  $\overline{\mathbf{0}}$ 

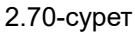

*2* «Inspection» бөлімінің диалогтық түймесін  $\clubsuit$  >  $\clubsuit$  >  $\arepsilon$  > Display/edit data Model Supported observation Serial number

*2-т.*

RDI NB

 $\overline{\mathbb{C}}$ 

Save &

 $\blacksquare$ 

- *3* Тексеру уақытын хабарлау үшін эндоскоптың пайдалану мөлшерін енгізіңіз, содан соң «OK» түймесін түртіңіз.
- 2.71-сурет

Inspection Total no. of uses

 $5$  Back

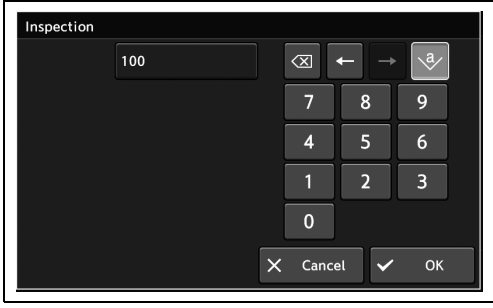

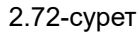

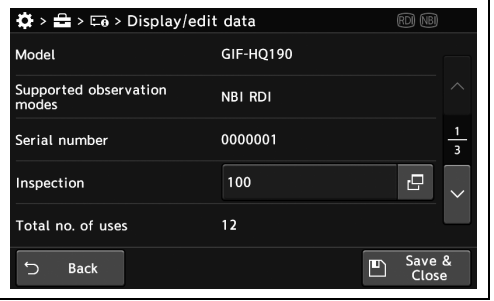

2.73-сурет

*4* «Save & Close» түймесін түртіңіз.

### *Монитордағы түсті тақта кескінін көрсету*

Монитордың түс реңкін реттеу үшін мониторда түсті тақта кескінін көрсетеді.

*1* «Maintenance 2/2-бет» бөліміндегі «Monitor check» түймесін түртіңіз.

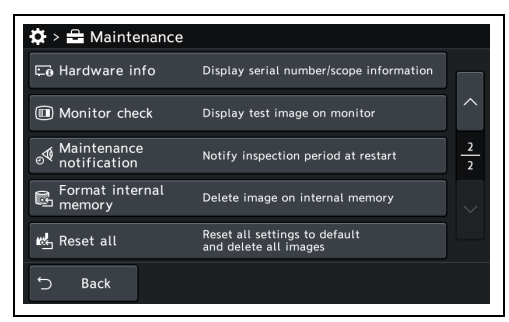

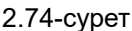

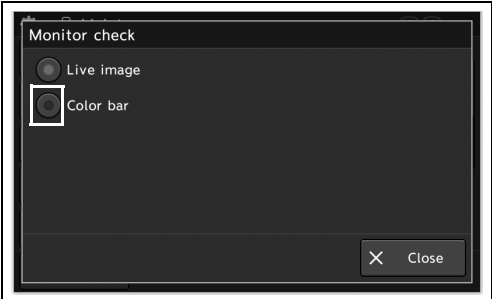

2.75-сурет

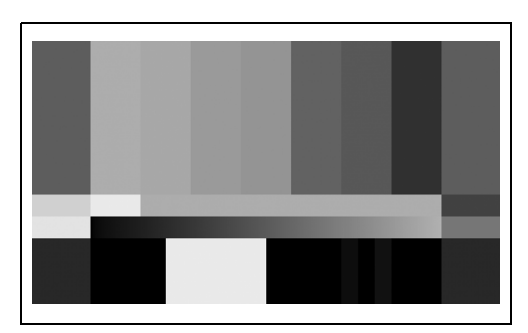

2.76-сурет

## *Тексеру уақытының хабарландыруын орнату*

Бұл операцияда, бейне жүйесінің орталығы қосылғанда тексеру уақытын хабарландыруды орнатыңыз.

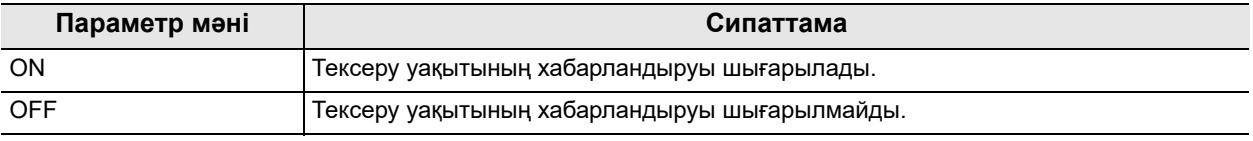

2.5-кесте

*2* «Color bar» параметрін таңдаңыз.

*3* Түс тақтасы кескіні мониторда көрсетіледі. Тікелей эндоскопиялық кескінге оралғанда,

2-қадамда «Live image» параметрін

таңдаңыз.

#### **ЕСКЕРТУ**

Хабарландыру көрсетілгенде, осы процедураға сәйкес тексеру уақытын өзгерту арқылы хабарландыруды жасыруға болады.

*1* «Maintenance 2/2-беті» бөліміндегі «Maintenance notification» түймесін түртіңіз.

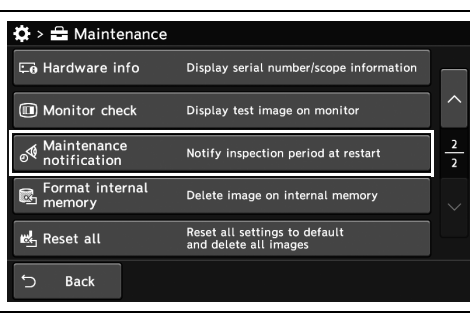

*<sup>2-</sup>т.*

*2* «ON» түймесін түртіңіз.

2.77-сурет

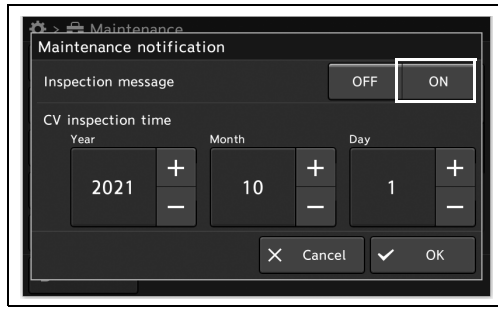

*3* «ON» түймесінде көк тақта пайда болады.

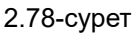

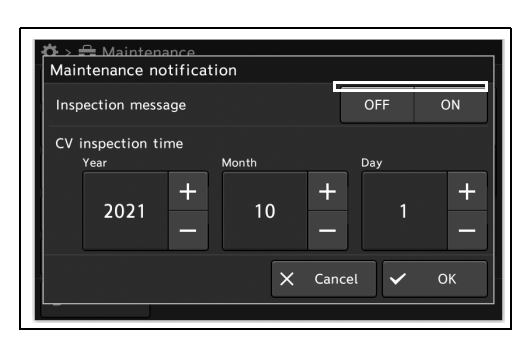

*4* «CV inspection time» параметрінің плюс/минус түймесін түртіңіз.

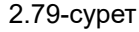

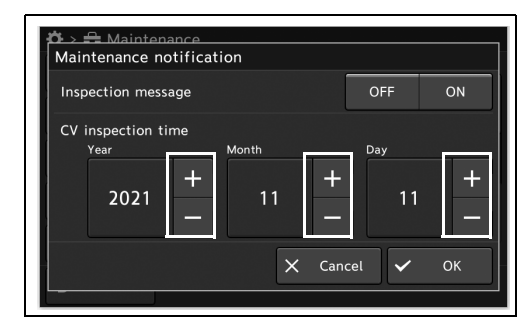

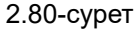

2.9 Техникалық қызмет көрсету ақпараты мен параметрлерді көрсету және орнату

*5* «OK» түймесін түртіңіз.

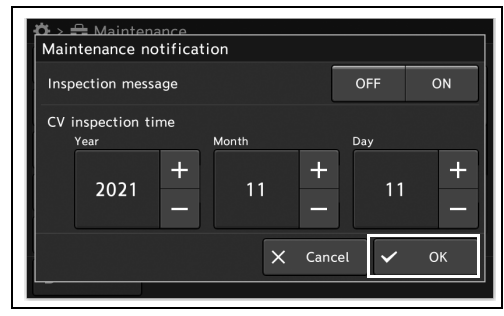

2.81-сурет

## *2.10 Осы құралды іске қосу*

### *Ішкі жадты іске қосу*

Бұл операцияда ішкі жадта сақталған кескіндерді жойыңыз.

#### **НАЗАР АУДАРЫҢЫЗ**

Ішкі жад іске қосылу барысында бейне жүйесінің орталығын ӨШІРУГЕ болмайды. Егер қуат ӨШІРІЛСЕ, бейне жүйесінің орталығы зақымдалуы мүмкін.

*2-т.*

#### **ЕСКЕРТУ**

*2* «Yes» түймесін түртіңіз.

Іске қосылғаннан кейін, ішкі жадтағы деректерді қалпына келтіру мүмкін емес.

*1* «Maintenance 2/2-беті» бөліміндегі «Format internal memory» түймесін түртіңіз.

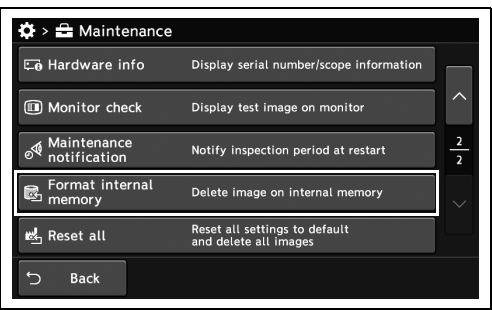

2.82-сурет

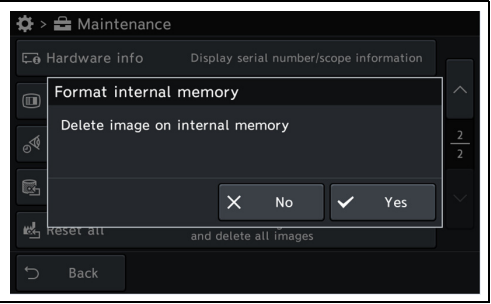

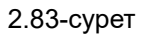

*3* Ішкі жадта сақталған кескіндер жойылады.

## *Барлығын қайта орнату*

Бұл операцияда, бейне жүйесі орталығының күйін зауыттық әдепкі параметрге қайта орнату үшін барлық параметрлер мен кескіндерді жойыңыз. Барлығын қайта орнатқаннан кейін, параметрлер мен кескіннің күйлерін төмендегі кестеден қараңыз.

#### **НАЗАР АУДАРЫҢЫЗ**

Қайта орнату барысында бейне жүйесінің орталығын ӨШІРУГЕ болмайды. Егер қуат ӨШІРІЛСЕ, бейне жүйесінің орталығы зақымдалуы мүмкін.

#### **ЕСКЕРТУ**

- Барлық деректерді қайта орнатқаннан кейін, деректерді қалпына келтіру мүмкін емес.
- Сенсорлық панельдің ақаулығындағы төмендегі қадамдар арқылы барлығын қайта орнатуға болады.
	- − «Image button» және «Settings button» түймесін бір уақытта басып тұрыңыз, содан соң хабар көрсетілгенде «Settings button» түймесін басыңыз.
- Барлығын қайта орнатқаннан кейін, параметрлер мен кескіннің күйлерін төмендегі кестеден қараңыз.

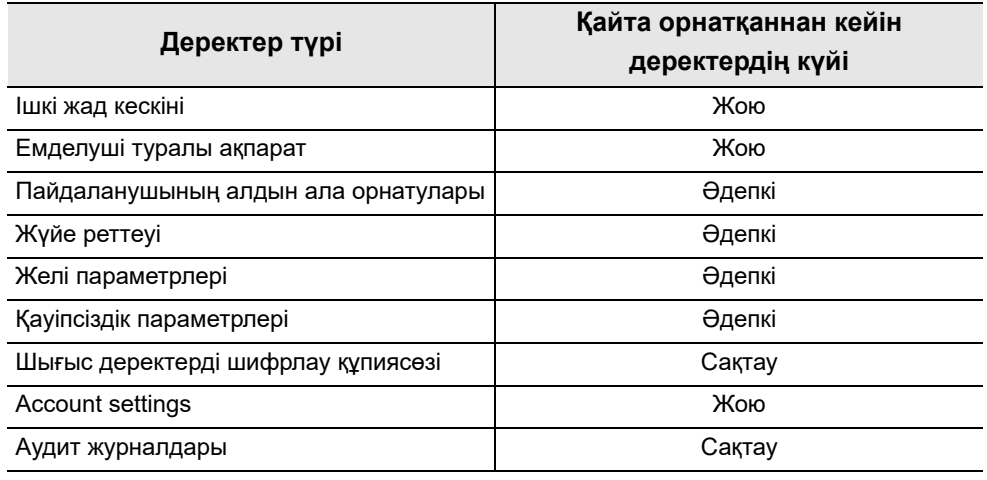

2.6-кесте

*1* «Maintenance 2/2-беті» бөліміндегі «Reset all» түймесін түртіңіз.

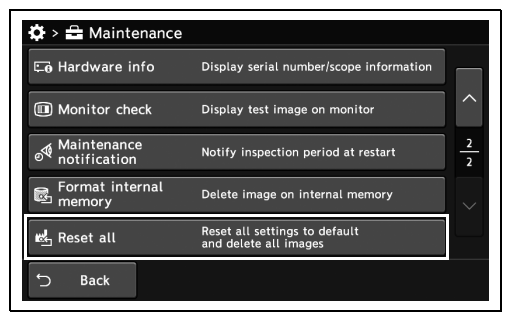

#### 2.84-сурет

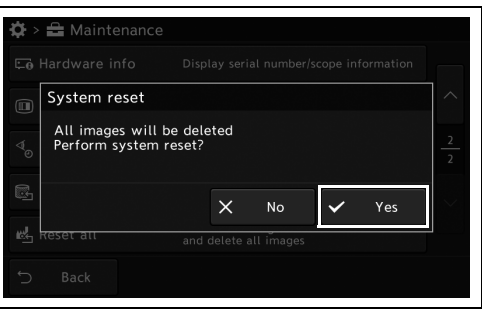

*2-т.*

### 2.85-сурет

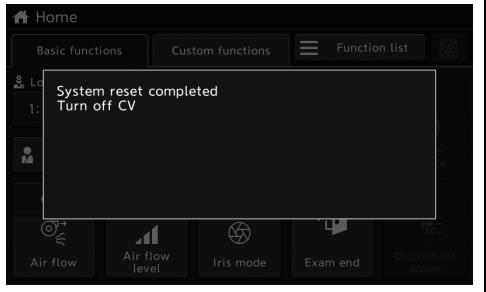

2.86-сурет

*2* «Yes» түймесін түртіңіз.

*3* Осы құралды ӨШІРІҢІЗ.

2.10 Осы құралды іске қосу

# *3-тарау Тексеру*

Әрбір белгілі бір жағдай алдында, бейне жүйесінің орталығы мен басқа перифериялық құрылғыны дайындаңыз. Әр жабдықтың өз пайдалану нұсқаулықтарын қараңыз. Кейбір мемлекеттік немесе кәсіби нұсқаулықтар бейне жүйесінің орталығын алғашқы пайдалану күніне дейін немесе залалсыздандырудан кейін белгілі бір уақыт өткенде не мемлекеттік органдар ұсынған сақтау уақыты өткенде оларды қайта өңдеуді ұсынады.

## *3.1 Жұмыс барысындағы сақтық шаралары*

#### **ЕСКЕРТУ**

- Пайдалану нұсқаулығындағы «Орнату және қосылым», 3-тарауды мұқият қарап шығып, жабдықты тексеру алдында тиісті түрде дайындаңыз. Егер жабдық әр пайдалану алдында тиісті түрде дайындалмаса, дұрыс жұмыс істемеуі, ток соғуы, емделуші мен оператордың жарақаттануы және/немесе өрт орын алуы мүмкін.
- Әр жағдайдың алдында, бейне жүйесінің орталығын төменде көрсетілгендей тексеріңіз. Бейне жүйесінің орталығымен бірге пайдаланылатын басқа жабдықтарды олардың сәйкес пайдалану нұсқаулықтарында сипатталғандай тексеріңіз. Егер тексеріс сәтті аяқталмаса немесе қандай да бір ақау байқалса, видео жүйесінің орталығын пайдаланбаңыз және 8-тарау, «Ақауды жою» бөлімін қараңыз. Егер ақау 8-тарау тараудағы нұсқауларды орындағаннан кейін әлі де байқалса, Olympus компаниясына хабарласыңыз. Болмаса, жабдықтың дұрыс жұмыс істемеуі, электр тогының соғуы, емделуші мен оператордың күйік алуы және/немесе өрт орын алуы мүмкін.

*3-т.*

## *3.2 Тексерудің жұмыс процесі*

Төмендегі тексеру жұмыс процесін қараңыз. Бейне жүйесінің орталығын пайдалану алдында тексеру үшін жұмыс процесінің әр қадамын орындаңыз.

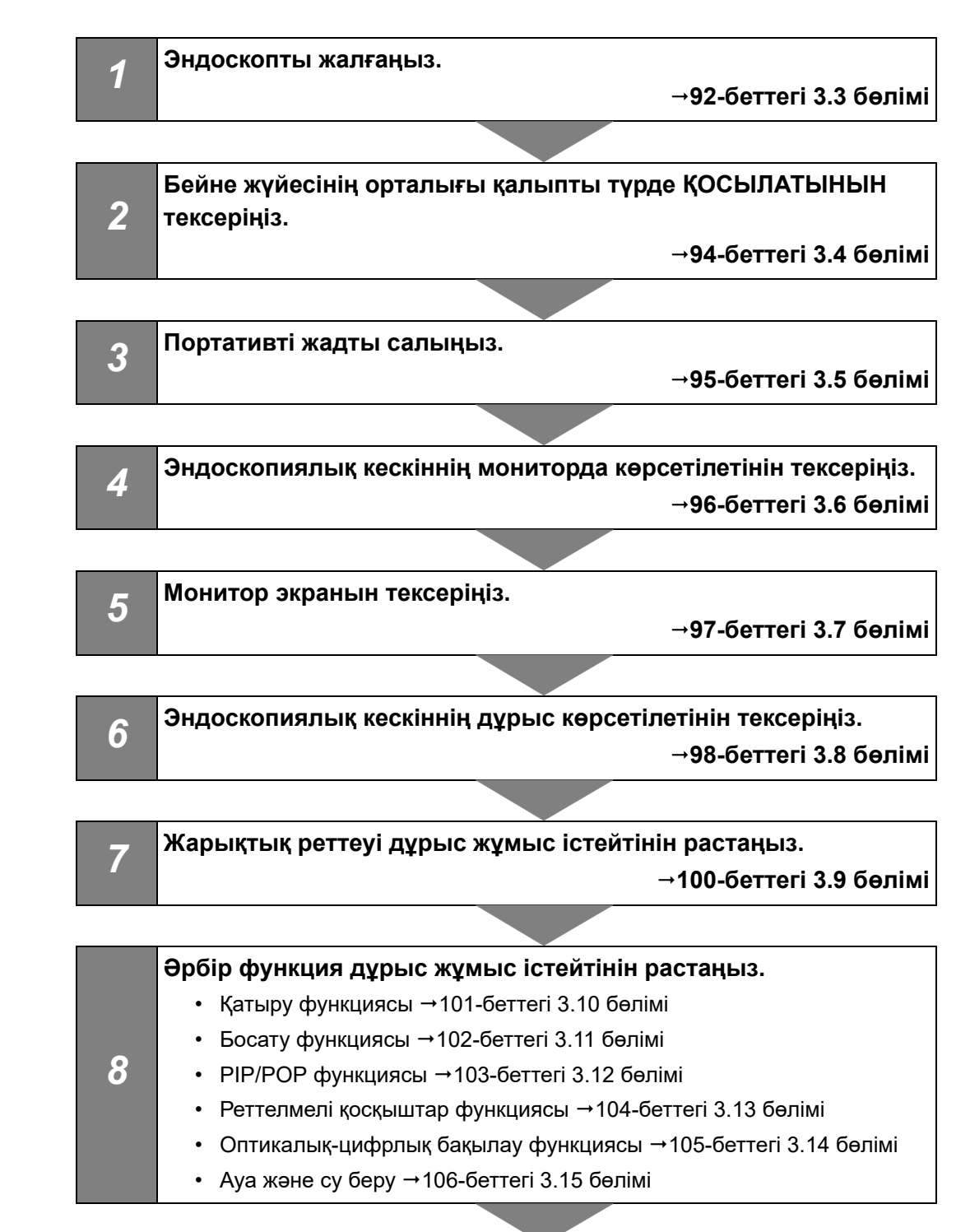

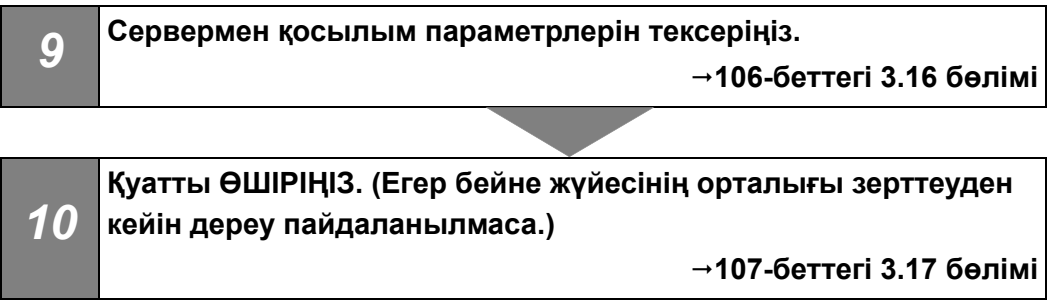

## *3.3 Эндоскопты жалғау*

#### **ЕСКЕРТПЕ**

Эндоскоп коннекторының және оның электр байланыстарының құрғақ болғандығына және электр байланыстарында жуғыш зат қалдықтары, қатты су шөгінділері, саусақ майы, шаң және кір сияқты бөгде заттардың жоқ болғандығына көз жеткізіңіз. Егер ылғал және/немесе лас эндоскопты электр сымдарымен пайдаланатын болсаңыз, эндоскоп және бейне жүйесінің орталығы дұрыс жұмыс істемеуі мүмкін.

#### **НАЗАР АУДАРЫҢЫЗ**

- Егер эндоскоптың беті лас болса, оны бейне жүйесінің орталығына жалғамай тұрып, эндоскоп нұсқаулығында немесе қайта өңдеу нұсқаулығында берілген нұсқаулар бойынша қайта өңдеңіз. Кері жағдайда, бұл емделушінің жарақаттануына, жабдықтың зақымдалуына және/немесе жарамсыз жарықтандыруға әкелуі мүмкін.
- Эндоскоптың шығыс коннекторын немесе электрлік контактілерін қолмен тікелей ұстамаңыз. Бұл әрекетті орындамау бейне жүйесі орталығының бұзылуына әкелуі мүмкін.
- Эндоскопты майыстыру, созу, бұрау немесе сындыру арқылы оған артық күш түсіруге болмайды. Сондай-ақ, камера кабельдерінің байламын тартпаңыз, себебі бұл ішкі сымдардың ажырап кетуіне әкелуі мүмкін.
- Эндоскоп бейне жүйесінің орталығына жалғанып тұрғанда күштеп тартпаңыз. Бейне жүйесінің орталығы құлап кетуі мүмкін.
- Эндоскоп коннекторы осы құралған жалғанғанда, эндоскоптың ауа/су беру түтігін құрғату үшін ауа компрессорын пайдалануға болмайды. Кері жағдайда, артық ауа қысымы осы құралдың ішкі компоненттерін зақымдауы мүмкін.

#### **ЕСКЕРТУ**

Эндоскопты розеткаға толық жалғаңыз. Оны дұрыс емес жалғау әрекеті кескіндегі шудың мөлшерін арттыруы немесе жұмыс кезінде эндоскопиялық кескіннің жоғалуына әкелуі мүмкін.

- *1* Эндоскопты қатысты пайдалану нұсқаулығында сипатталғандай тексеріңіз.
- *2* Эндоскопты эндоскоптың пайдалану нұсқаулығында сипатталғандай жалғаңыз. Жалғау әдісі эндоскоптың сериясына байланысты әртүрлі болады.

190/290/1100/1200/1500 сериялық эндоскоп;

Эндоскоп коннекторын видео жүйесі орталығының алдыңғы панельдегі шығыс ұясына бекітілгенше салыңыз.

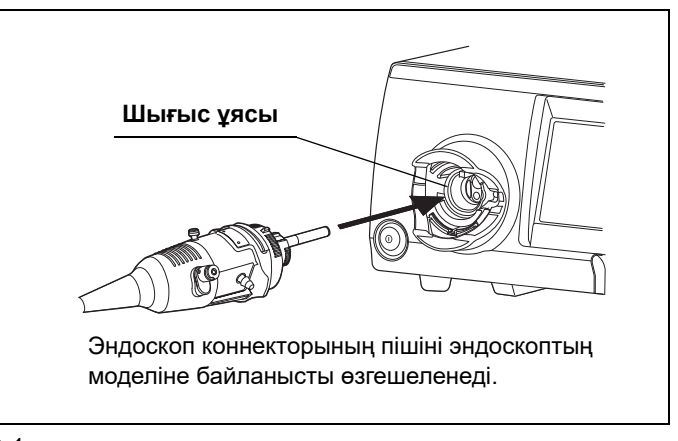

3.1-сурет

260/180/165 сериялық эндоскоп;

Эндоскоптың электрлік коннекторын сыртқы бейне процессорына (CV-290, CV-190 PLUS, CV-190) эндоскоп кабелі (MAJ-1911, MAJ-1430) арқылы жалғап, эндоскоп коннекторын бейне жүйесі орталығының алдыңғы панеліндегі шығыс розеткаға бекітілгенше жалғаңыз.

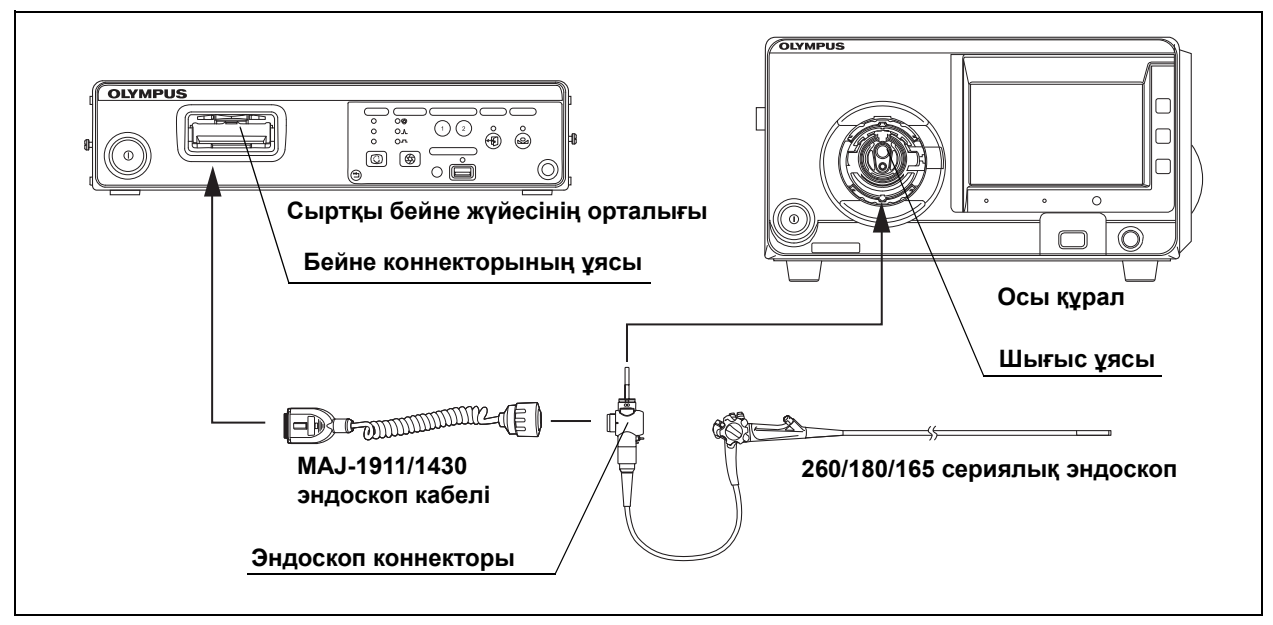

<sup>3.2-</sup>сурет

## *3.4 Қуат көзін тексеру*

#### **ЕСКЕРТУ**

Қуатты өшіргеннен кейін эндоскопиялық кескін экрнанында шуыл бірнеше секунд естілуі мүмкін. Бұл бейне жүйесінің орталығы мен эндоскоп арасындағы байланыстарға байланысты, бірақ ол ақау емес.

*3-т.*

*1* Бейне жүйесі орталығының оң жақ және артқы панельдеріндегі желдету торларын шаң немесе басқа материалдар басып қалмағанын тексеріңіз.

*2* Бейне жүйесі орталығының қуат қосқышын басыңыз. Қуат индикаторы жанады.

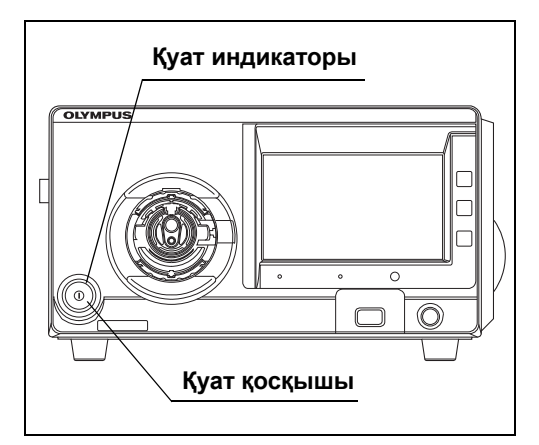

3.3-сурет

#### **ЕСКЕРТУ**

260/185/180 сериялық эндоскоп; Сыртқы бейне процессорының да, осы құралдың да қуатын ҚОСЫҢЫЗ.

*3* Қолыңызды желдету торларының алдында ұстау арқылы олардан ауа шығатынын тексеріңіз.

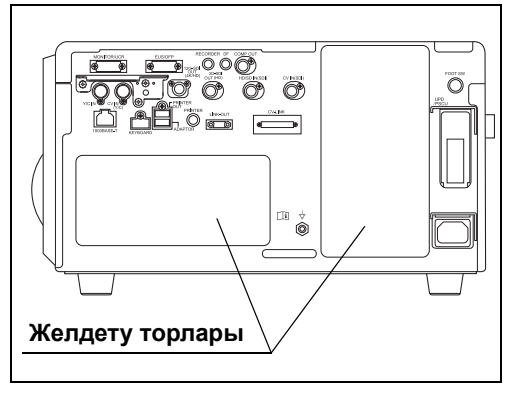

3.4-сурет

## *3.5 Портативті жадты енгізу*

## *Үйлесімді портативті жад*

Үйлесімді портативті жадтарды 3.1-кесте бөлімінен қараңыз.

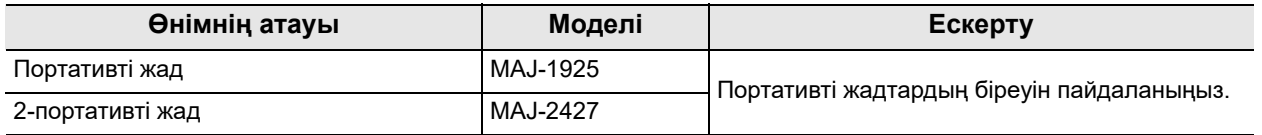

3.1-кесте

## *Портативті жадты жалғау*

*1* Портативті жадтағы «OLYMPUS» белгісі жоғары қарап тұрғанын тексеріңіз және оны портативті жад портына тоқтағанша салыңыз.

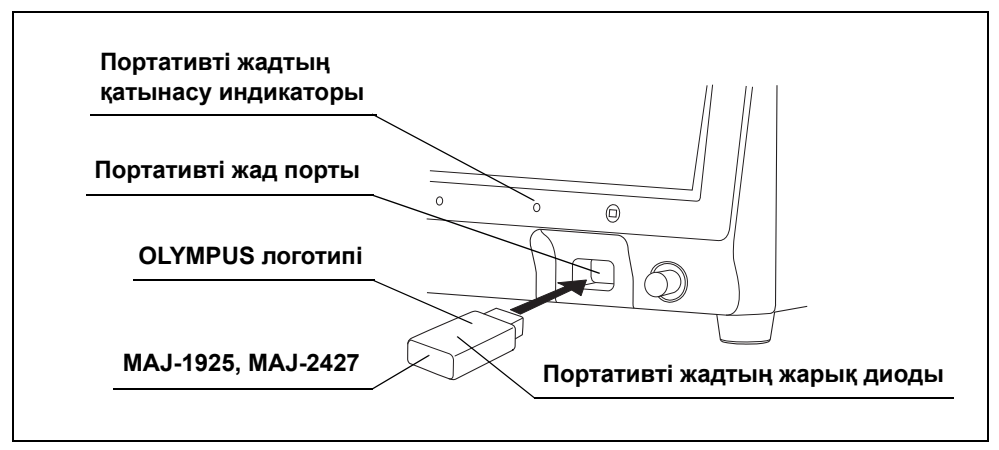

3.5-сурет

*2* Алдыңғы панельдегі портативті жадтың қатынасу индикаторы жыпылықтайды (3.5-суретті қараңыз). Портативті жадтың қатынасу индикаторы мен портативті жадтың ЖШД 3.2-кесте кестесінде көрсетілгендей күйді көрсетеді.

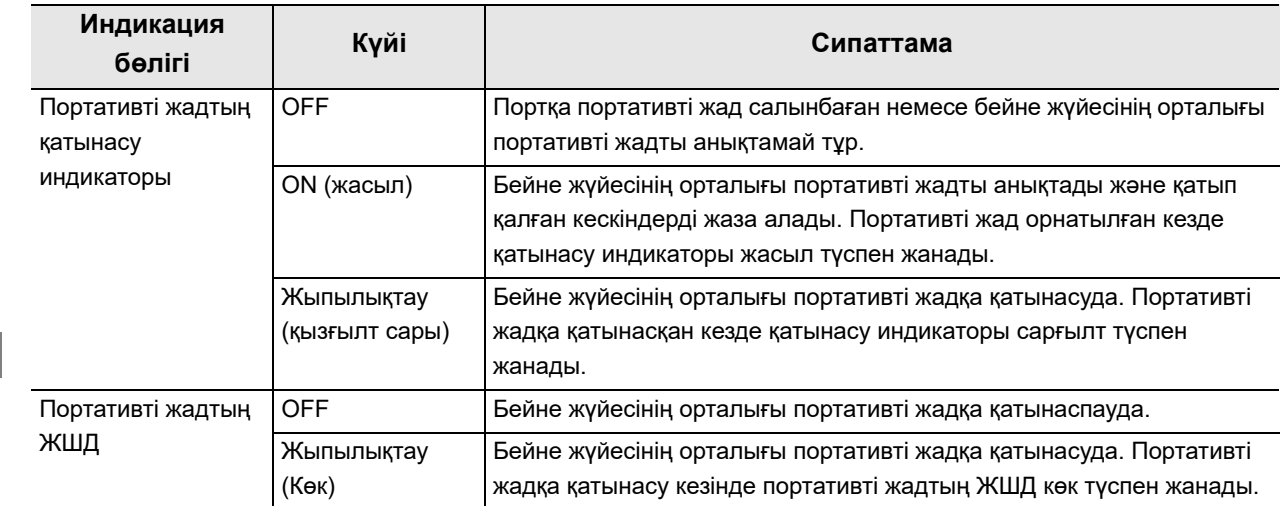

3.2-кесте

#### **ЕСКЕРТУ**

- Портативті жадқа қандай да бір салмақ түсіруге болмайды. Портативті жад пен портативті жадта сақталған деректер зақымдалуы мүмкін. Портативті жадты пайдаланбаған кезде, оны алып тастаңыз.
- Бейне жүйесінің орталығы портативті жадты анықтамаса, портативті жадты алып тастап, қайта салыңыз немесе портативті жадты салынған күйде қалдырыңыз және бейне жүйесінің орталығын ӨШІРІП, қайта ҚОСЫҢЫЗ.
- Портативті жадта сақталған кескін деректерін компьютерге жүйелі түрде тасымалдау ұсынылады.

## *3.6 Монитордың көрсету параметрін тексеру*

Мониторды пайдалану нұсқаулығында берілген нұсқаулар бойынша пайдаланыңыз және эндоскопиялық кескіннің дұрыс көрсетілетінін тексеріңіз.

## *3.7 Монитор дисплейін тексеру*

*1* Мониторда қажетті ақпараттың көрсетілетінін тексеріңіз. Егер көрсетілмесе, «Home > Function list > Info > Info 1» қойындысындағы «Data display» түймесін түртіп, «On» немесе «Custom» күйіне ауыстырыңыз. (3.7 суретті қараңыз)

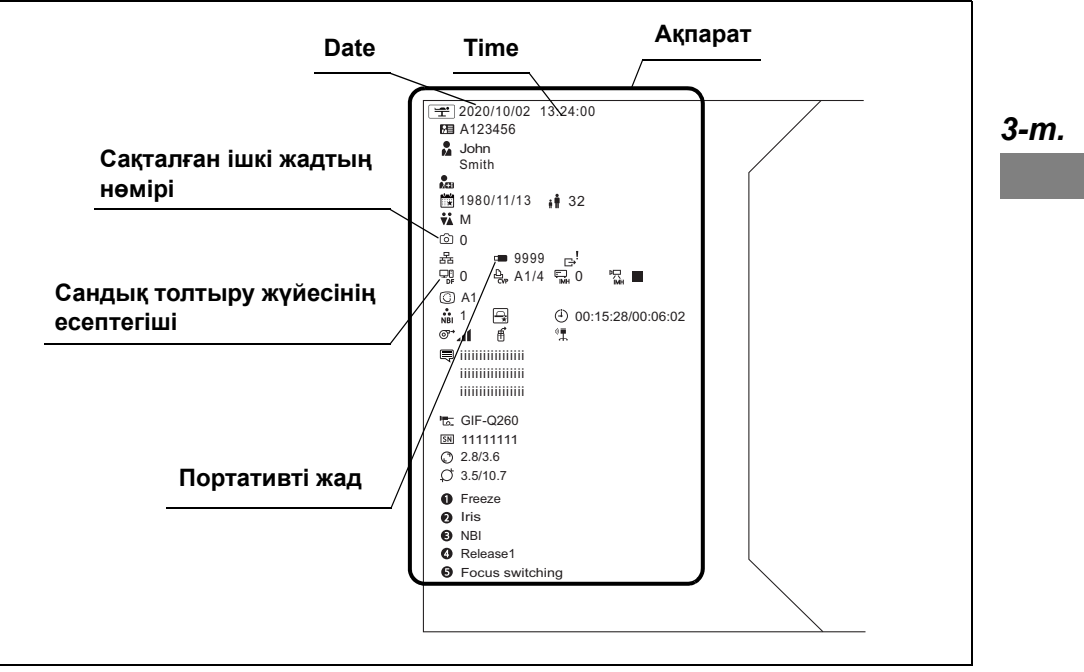

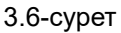

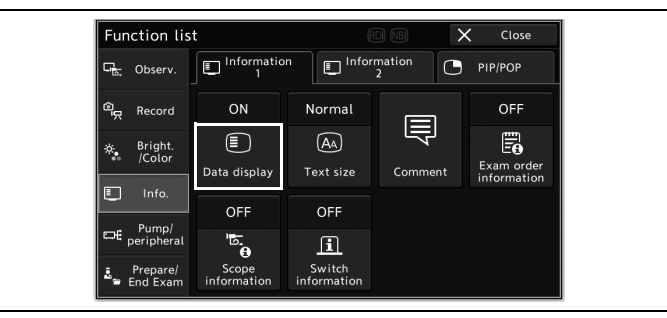

3.7-сурет

- *2* Күн мен уақыт дұрыс көрсетілетінін тексеріңіз. (3.6-суретті қараңыз)
- *3* Цифрлық толтыру жүйесі сияқты жалғанған құрылғылардың есептегіші көрсетілетінін тексеріңіз. (3.6-суретті қараңыз)
- *4* Эндоскопиялық кескіндерді сақтағанда, портативті жадта қолжетімді бос орын жеткілікті екенін тексеріңіз. (3.6-суретті қараңыз)

#### **ЕСКЕРТУ**

- Дисплейдің орналасуы жалғанған эндоскоптың моделіне және бейне жүйесі орталығының параметр мәндеріне байланысты әртүрлі болады.
- Егер портативті жад портына портативті жад салынбаса, портативті жадтың қолжетімді орны көрсетілмейді.
- Қолжетімді жадтың мәні шамалас мән. Қолжетімді жад тым қатты азайғанға дейін қосалқы портативті жадты дайындаңыз.

#### *3-т. 3.8 Эндоскопиялық кескінді тексеру*

Эндоскоптың пайдалану нұсқаулығын қараңыз, содан соң жалғанған эндоскоптың зерттеу шамы жанатынын және WLI эндоскопиялық кескіні төмендегі нұсқауларға сәйкес қалыпты күйде көрсетілетінін растаңыз.

- *1* Тексеру алдында, эндоскоптың объективін зарарсыздандыруға арналған этанолға, тұз ерітіндісіне немесе стерильденген суға малынған таза, түксіз шүберекпен сүртіңіз.
- *2* Егер зерттеу жарығы шықпаса, «Home > Basic functions» бөліміндегі «Lamp» түймесін түртіңіз. Эндоскоптың алшақ ұшынан зерттеу жарығының шығатынын тексеріңіз.

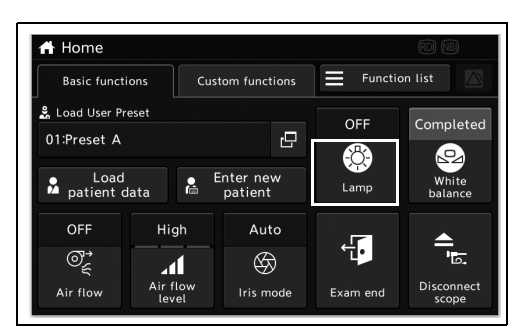

3.8-сурет

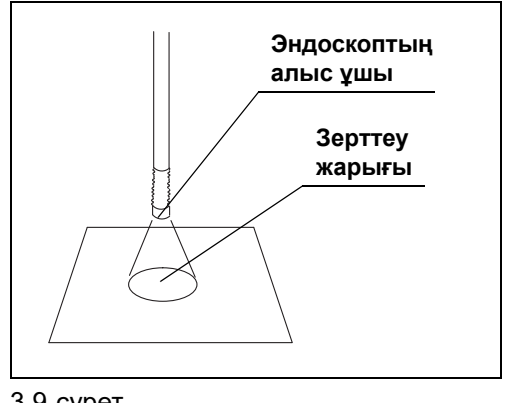
*3* Алақанда WLI бақылау режимін пайдаланып көріңіз.

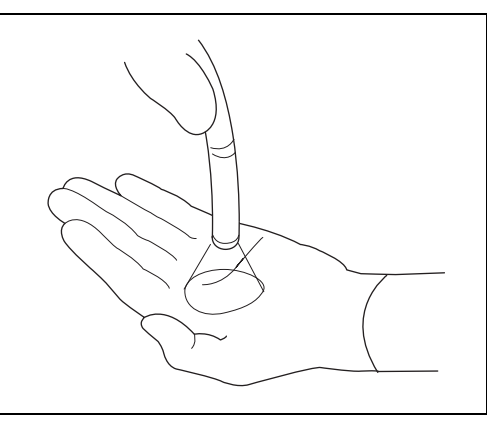

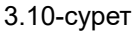

*4* «Home > Function list > Bright./Color > Brightness 1» қойындысындағы плюс/минус түймесін түртіп, жарықтықты тиісінше реттеңіз.

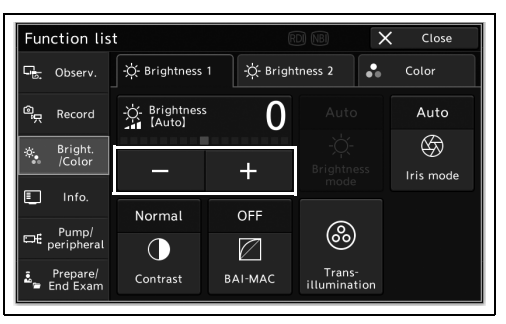

- 3.11-сурет
- *5* WLI эндоскопиялық кескін шуыл, бұлыңғырлық немесе тұман сияқты ешқандай ақаулықтарсыз көрсетілетінін тексеріңіз.
- *6* Майысқан бөлігі бар эндоскопты пайдаланғанда, эндоскопты пайдалану арқылы майысқан бөлікті майыстырыңыз. WLI эндоскопиялық кескін қысқа уақытқа жоғалу сияқты ешқандай ақаулықтарсыз көрсетілетінін тексеріңіз.
- *7* «Lamp» түймесін шамамен 1 секунд басып тұрыңыз. Осыдан кейін, шам күйі «OFF» күйіне ауысады.
- *8* Эндоскоптың алшақ ұшынан зерттеу жарығының шықпайтынын тексеріңіз.

### *3.9 Жарықтықты реттеу функциясын тексеру*

Бұл тексеруде, шамның жарықтығын реттеуге болатынын тексеріңіз.

*1* Егер зерттеу жарығы шықпаса, «Home > Basic functions» бөліміндегі «Lamp» түймесін түртіңіз. Эндоскоптың алшақ ұшынан зерттеу жарығының шығатынын тексеріңіз.

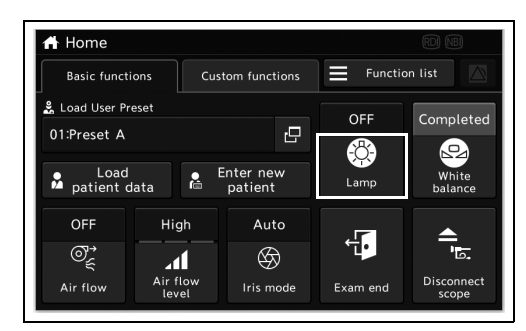

3.12-сурет

*2* Эндоскоптың алшақ ұшы мен нысанның арасындағы аралықты 5–60 мм ауқымында өзгерту арқылы мониторда көрсетілген эндоскопиялық кескіннің жарықтығы сәйкес екенін растаңыз.

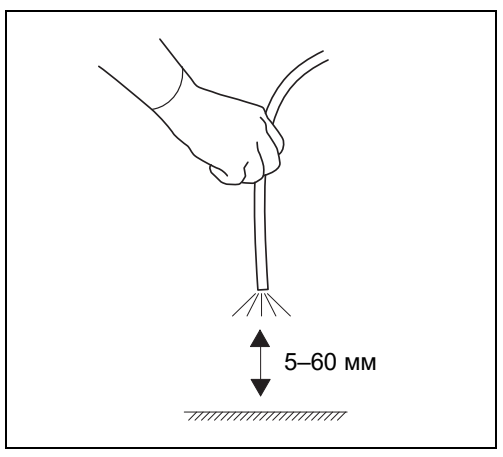

*3* Эндоскоптың алшақ ұшы мен нысан арасындағы аралықты түзетуден кейін, жарықтықты реттеу үшін «Home > Function list > Bright./Color > Brightness 1» қойындысындағы «Brightness [Auto]» параметрінің плюс/минус түймесін түртіңіз. Мониторда көрсетілген эндоскопиялық кескіннің жарықтығы осы операцияға сәйкес өзгеретінін растаңыз. 3.14-сурет

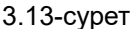

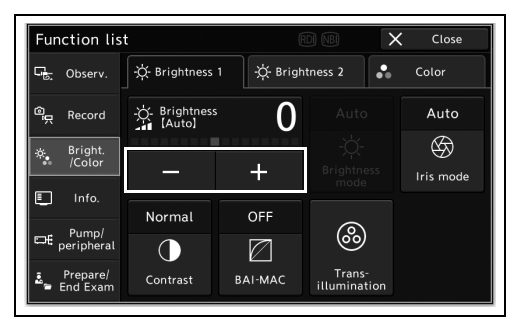

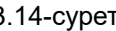

## *3.10 Қатыру функциясын тексеру*

Қатыру функциясы дұрыс жұмыс істейтінін тексеріңіз.

*1* «Freeze» параметрінің күйін ауыстыру үшін, «Home > Function list > Observ. > Observation1» қойындысындағы «Freeze» түймесін түртіңіз.

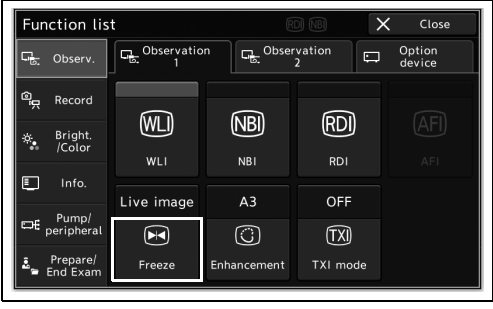

3.15-сурет

- *2* Дыбыстық сигнал естілетінін және тікелей эндоскопиялық кескіннің қатырылатынын тексеріңіз.
- *3* Тікелей эндоскопиялық кескінді қатыру барысында «Freeze» түймесін түртіңіз.
- *4* Кескін тікелей кескінге қайта айналатынын тексеріңіз.

### *3.11 Кескінді алу функциясын тексеру*

Босату функциясын орындап, фотосурет қалыпты түрде жазылатынын тексеріңіз.

**ЕСКЕРТУ**

Кескінді жазу орнын таңдау үшін орнату нұсқаулығының 146-беттегі « Босатудағы кескіннің жазу орнын орнату» бөлімін қараңыз.

- *3-т.*
- *1* Перифериялық құралдарды қосыңыз.
- *2* «Home > Function list > Record > Still image» қойындысындағы «Release 1» немесе «Release 2» түймесін түртіңіз.

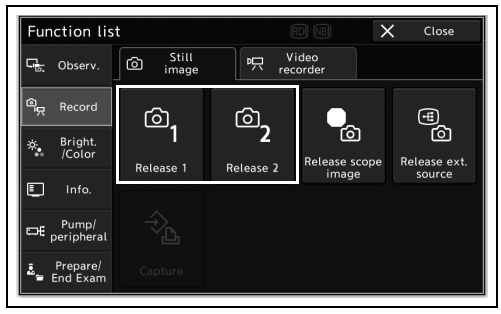

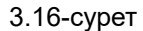

- *3* Дыбыстық сигналдың естілгеннен кейін эндоскопиялық кескін қысқа уақытқа қатып қалса, кескін тікелей кескінге қайтарылатынын растаңыз.
- *4* Мониторда көрсетілген жазу орны есептегішінің саны артқанын растаңыз.

### *3.12 PIP/POP функциясын тексеру*

Осы құралды басқарып, PIP/POP кескіні мониторды қалыпты түрде көрсетілетінін тексеріңіз.

#### **PIP функциясын тексеру**

*1* «Home > Function list > Info > PIP/POP» қойындысындағы «PIP» түймесін түртіңіз.

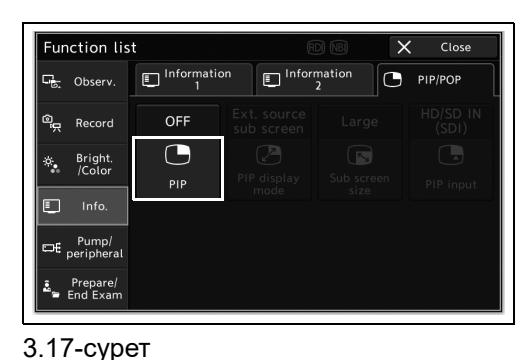

*3-т.*

*2* PIP қосалқы экраны мониторда көрсетілетінін тексеріңіз

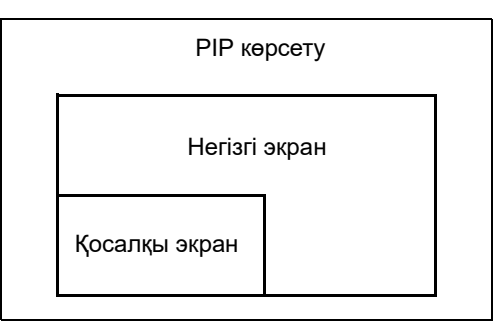

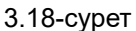

#### **POP функциясын тексеру**

*1* «Home > Function list > Info > PIP/POP» қойындысындағы «POP» түймесін түртіңіз.

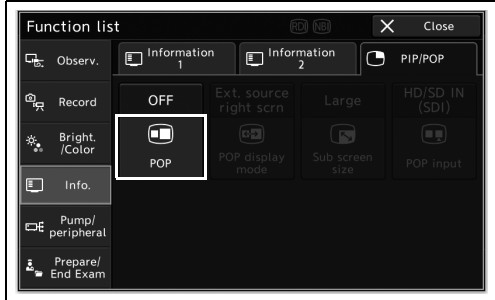

3.19-сурет

*2* POP кескіні мониторда көрсетілетінін тексеріңіз.

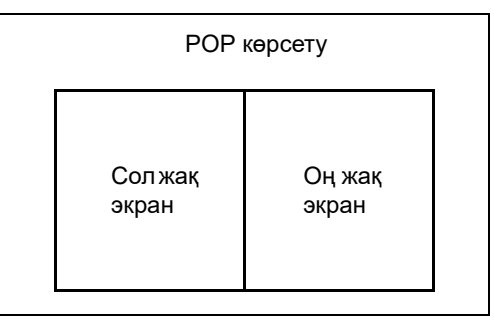

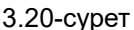

#### *3-т. 3.13 Реттелмелі қосқыштарды тексеру*

Реттелмелі қосқыштарға қандай функция тағайындалатынын тексеріңіз, содан соң осы тағайындалған функциялар дұрыс жұмыс істей алатынын растаңыз.

*1* Реттелмелі қосқыштардың тағайындалған функциясын мониторда көрсету мақсатында «Home > Function list > Info. > Information 1» қойындысындағы «Switch information» түймесін түртіңіз.

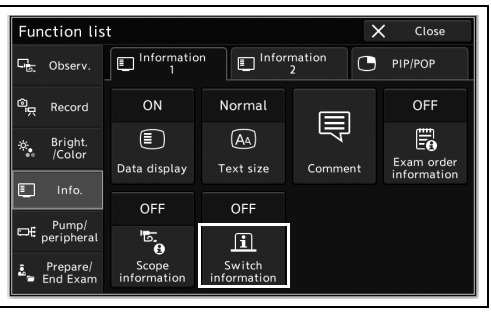

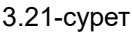

*2* Реттелмелі қосқыштарға тағайындалған функцияларды тексеріңіз.

### *3.14 Оптикалық-цифрлық бақылау функциясын тексеру*

Оптикалық-цифрлық бақылау үшін NBI бақылау режимі, AFI бақылау режимі, RDI бақылау режимі бар және әр бақылау режимі үшін тиісті эндоскопты немесе жабдықты пайдалану қажет етіледі.

Қолжетімді бақылау режимінің тексерісіне арналған келесі нұсқауларды орындаңыз.

#### **ЕСКЕРТУ**

Сыртқы бейне жүйесінің орталығы жалғанғанда ғана AFI бақылау режимі қолжетімді.

*3-т.*

### *Қолжетімді бақылау режимін тексеру*

Сенсорлық панельдің жоғарғы бөлігінде көрсетілген ақпаратпен қандай бақылау режимі қолжетімді екенін тексеріңіз.

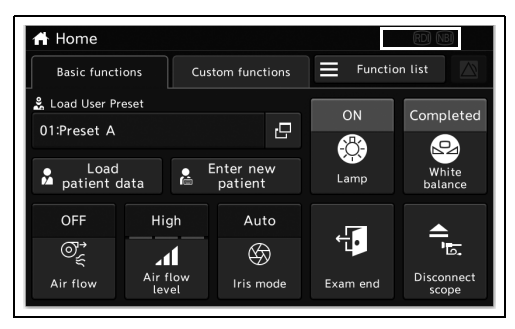

3.22-сурет

#### *Оптикалық-цифрлық бақылауды тексеру режимі*

*1* «Home > Function list > Observ. > Observation 1» қойындысындағы қолжетімді бақылау режимі түймесін түртіңіз.

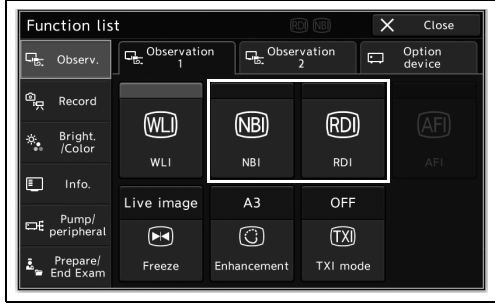

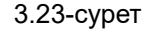

*2* Мониторды жоғарғы оң жағында әрбір бақылау режимінің белгішесі көрсетіледі. Эндоскопиялық кескін таңдалған бақылау режиміне өзгеретінін тексеріңіз.

### *3.15 Ауа/су беру функциясын тексеру*

- *1* Эндоскоптың ауа беру функциясын тиісті пайдалану нұсқаулығында сипатталғандай тексеріңіз.
- *2* Эндоскоптың су беру функциясын тиісті пайдалану нұсқаулығында сипатталғандай тексеріңіз.

### *3.16 Сервердің қосылым күйінің тексерісі*

Егер сервер пайдаланылса, осы құралмен сервер қосылымының күйін тексеріңіз. Егер пайдаланылмаса, тексеру қажет емес.

Сервердің қосылым күйінің белгішесі мониторда «Server connected» ретінде көрсетілетінін растаңыз.

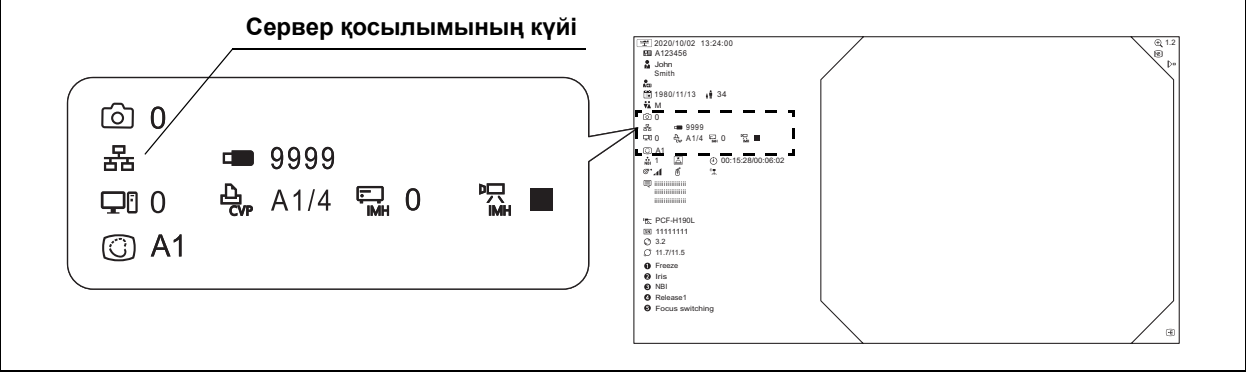

3.24-сурет

### *3.17 Қуатты ӨШІРУ*

#### **НАЗАР АУДАРЫҢЫЗ**

Ішкі жадтың кіру индикаторы, портативті жадтың кіру индикаторы немесе портативті жадтың ЖШД жыпылықтап тұрған кезде бейне жүйесінің орталығын ӨШІРУГЕ болмайды. Портативті жад немесе деректер зақымдалуы мүмкін.

#### **ЕСКЕРТУ**

- Бейне жүйесінің орталығы ӨШКЕННЕН кейін қуат индикаторы жанып тұрса, бейне жүйесінің орталығын пайдаланбаңыз, қуат сымын қабырғадағы розеткадан суырып, Olympus компаниясына хабарласыңыз.
- Қуат қосқышының үстіндегі индикатор қуат қосқышы басылғаннан кейін шамамен бес секундтан кейін ӨШЕДІ.

260/185/180 сериялық эндоскоп; осы құралды және сыртқы бейне жүйесінің орталығын ӨШІРІҢІЗ.

Егер бейне жүйесінің орталығы зерттеуден кейін дереу пайдаланылмаса, оны ӨШІРУ үшін бейне жүйесі орталығының алдыңғы панеліндегі қуат қосқышын басыңыз.

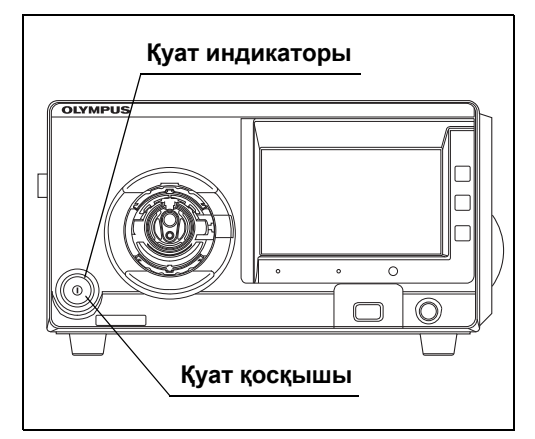

3.25-сурет

3.17 Қуатты ӨШІРУ

# *4-тарау Қолдану*

Осы тарауда бейне жүйесінің орталығын пайдалану арқылы жүргізілетін эндоскопиялық бақылаудың жұмыс процесі туралы түсіндірме беріледі. Осы тарауда көрсетілмеген функцияларды пайдалану жолы туралы қосымша ақпаратты алу үшін 5-тарау, «Home түймесінің функциялары»-тарауды қараңыз.

Бейне жүйесінің орталығын пайдаланушы дәрігер немесе дәрігер қадағалауындағы медициналық маман болуы тиіс және емханалық эндоскопиялық техникалар бойынша жеткілікті дәрежеде жаттықтырылған болуы тиіс. Бұл нұсқаулықта клиникалық эндоскопиялық процедуралар туралы түсіндірілмейді немесе талқыланбайды. Мұнда тек бейне жүйесі орталығының негізгі жұмысы және негізгі жұмысына қатысты сақтық шаралары сипатталады.

*4-т.*

### *4.1 Пайдалану бойынша алдын ала сақтық шаралары*

Мекемедегі саясаттарды, мемлекеттік немесе жергілікті нұсқаулықтар мен химиялық өндірушінің нұсқауларын орындап, көзілдірік, бетперде, ылғал өткізбейтін киім және теріңіз көрінбейтіндей тиісті түрде киілетін және жеткілікті ұзын химиялық-сақтандырғыш қолғап сияқты сәйкес қорғау жабдығын үнемі пайдаланыңыз.

Бейне жүйесінің орталығына жабысып қалған қан, шырыш және басқа да жұқпалы болуы мүмкін материал инфекцияны бақылау қаупін тудыруы мүмкін.

#### **ЕСКЕРТПЕ**

- Мекеменің қауіпсіздікті басқару нұсқаулықтарына, мемлекеттік немесе жергілікті заңдар мен нұсқаулықтарға және химиялық өндірушінің нұсқауларына сәйкес тиісті қорғаныс жабдығын киіңіз.
- Кері жағдайда, қауіпті химикаттар және/немесе емделушінің қаны және/немесе шырышы сияқты ықтимал инфекция қоздырғыштары инфекция қатерін туындатуы мүмкін.
- Қорғаныс жабдықтарында келесі элементтер бар: қорғаныс көзілдірігі, бетперде, ылғал өткізбейтін киім және химиялық-сақтандырғыш қолғап.

#### **НАЗАР АУДАРЫҢЫЗ**

- Бейне жүйесі орталығының қызметінде қандай да бір ақауларды байқағанда, зерттеуді дереу тоқтатып, келесі нұсқаулықтар бойынша әрекет етіңіз. Ақаулы бейне жүйесінің орталығын пайдалану, емделуші және/немесе оператордың жарақаттануына себеп болуы мүмкін.
	- − Егер бейне жүйесінің орталығы дұрыс іске қосылмаса немесе эндоскопиялық кескін жоғалып кетсе немесе кескін қатырылып, қалпына келтірілмесе, бейне жүйесінің орталығын уақытша ӨШІРІП, сәл күте тұрыңыз. Содан кейін қайта ҚОСЫҢЫЗ. Бейне жүйесінің орталығымен бірге пайдаланылатын перифериялық құрылғы үшін сәйкес пайдалану нұсқаулықтарында көрсетілгендей қуатты ӨШІРІП, қайта ҚОСЫҢЫЗ. Егер проблеманы түзету сәтсіз аяқталса, жабдықты пайдалануды дереу тоқтатып, бейне жүйесінің орталығын ӨШІРІҢІЗ. Содан соң, эндоскопты емделушіден эндоскоптың пайдалану нұсқаулығында сипатталғандай абайлап шығарып алыңыз.
	- − Егер монитордағы кескін толығымен ақ немесе қара болып кетсе, осы құрал сәтсіз аяқталуы мүмкін. Емделуші қауіпсіздігін қамтамасыз еткен соң, эндоскопты қосалқы бейне жүйесінің орталығына жалғаңыз.
	- − Егер қандай да бір басқа ақаулар байқалса, жабдықты пайдалануды дереу тоқтатып, эндоскопты емделуші денесінен сәйкес пайдалану нұсқаулығында сипатталғандай абайлап шығарып алыңыз.
	- − Егер шам әлі де жанып тұрса, емделуші қауіпсіздігін тексеріп, эндоскопты қосалқы құралға қосыңыз. Шамның жарығы шам бұзылған жағдайда бақылау үшін жарықтықты тиісті түрде жеткізбейтінін және бұл шам астында бейне жүйесінің орталығын пайдалануды жалғастыру қауіпті екенін ескеріңіз.

Эндоскопты шығарып алған соң, 8-тарау, «Ақауды жою»-тараудағы нұсқаулықтарға сәйкес әрекеттерді орындаңыз. Егер мәселелерді түзету әрекеті арқылы шешу мүмкін болмаса, Olympus компаниясына хабарласыңыз.

- Электрохирургиялық генераторға жалғанған сымды сенсорлық панельден алыс жерде ұстаңыз. Жоғары жиілікте шығарылған кезде ол сенсорлық панельдің жұмысына әсерін тигізуі мүмкін.
- Бейне жүйесі орталығының жанында ауа дымқылдауышын пайдаланбаңыз, себебі конденсация пайда болуы мүмкін және бұл файлдың және/немесе жабдықтың бұзылуына себеп болуы мүмкін.
- Шам жанып тұрғанда эндоскоптың алшақ ұшын ұстамаңыз. Оператор немесе емделуші жарақаттануы мүмкін.
- Осы құралға жалғанған сыртқы бейне жүйесі орталығының параметрлерін өзгерту үшін, осы құралдың сенсорлық панелін басқарыңыз.

#### **ЕСКЕРТУ**

- Монитор кескінінің бұлынғыр бөлігінде шуыл бақылануы мүмкін. Бұл ақау емес.
- 333-беттегі «Дабыл ақпараты» хабары көрсетілгенде, қате кодына негізделген «8.2 Ақауды жою нұсқаулығы» сәйкес тиісті шараны қолданыңыз.

### *4.2 Жұмыстың жұмыс процесі*

Төменде берілген пайдалану бойынша жұмыс процедурасын қараңыз. Бейне жүйесінің орталығын пайдалану үшін жұмыс процесінің әр қадамын орындаңыз.

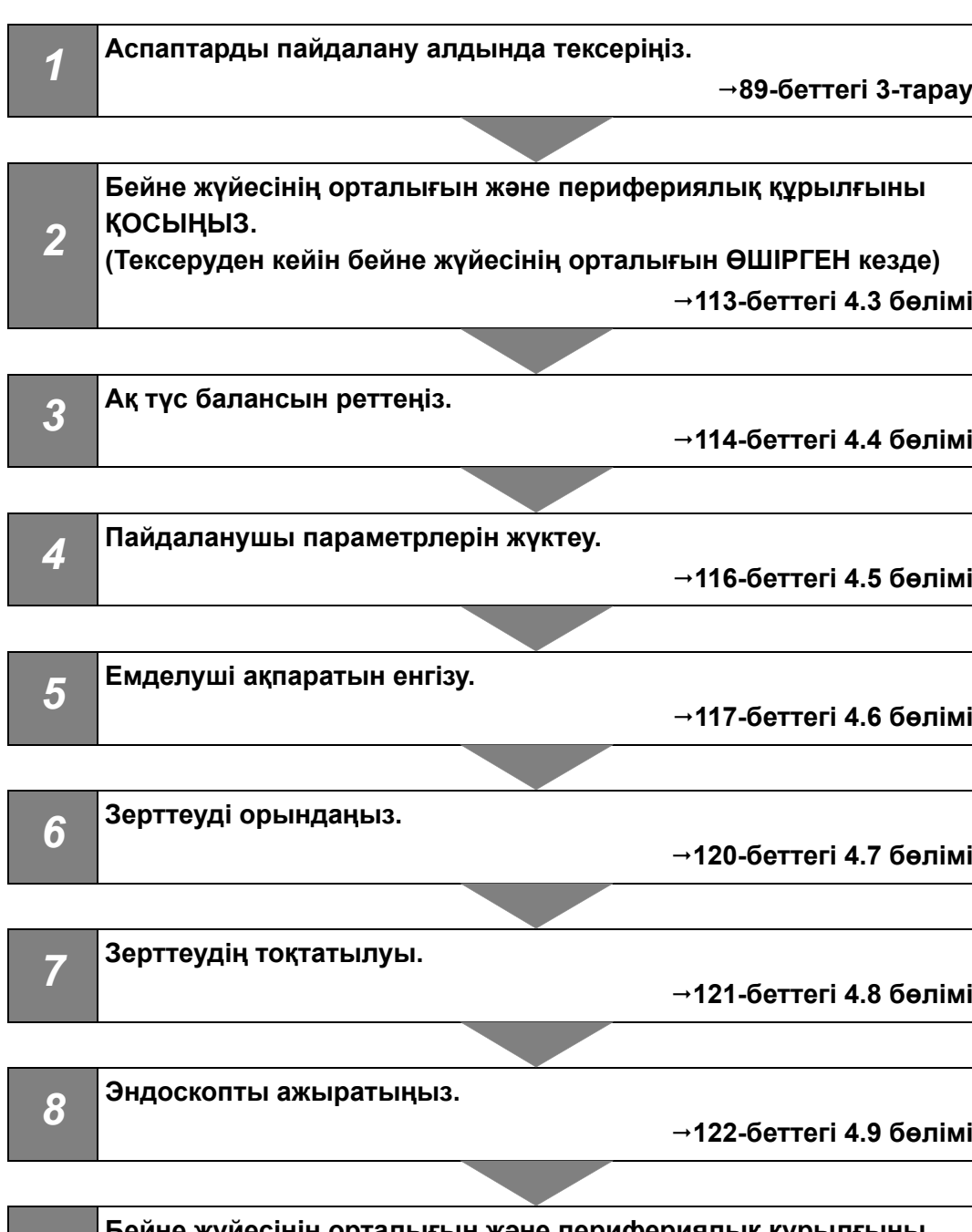

*9* **Бейне жүйесінің орталығын және перифериялық құрылғыны пайдаланғаннан кейін тиісті күтім көрсету әрекетін орындаңыз, содан соң оны сақтаңыз. 251-беттегі 7-тарау**

### *4.3 Бейне жүйесінің орталығын және перифериялық құрылғыны ҚОСУ*

- *1* Эндоскоп бейне коннекторының ұясына және шығыс ұясына жалғанғанын тексеріңіз.
- *2* Перифериялық құрылғыны ҚОСЫҢЫЗ.
- *3* Бейне жүйесінің орталығын қуат қосқышты басу арқылы ҚОСЫҢЫЗ. Қуат индикаторы жанады. Эндоскопиялық кескін мониторда пайда болады.

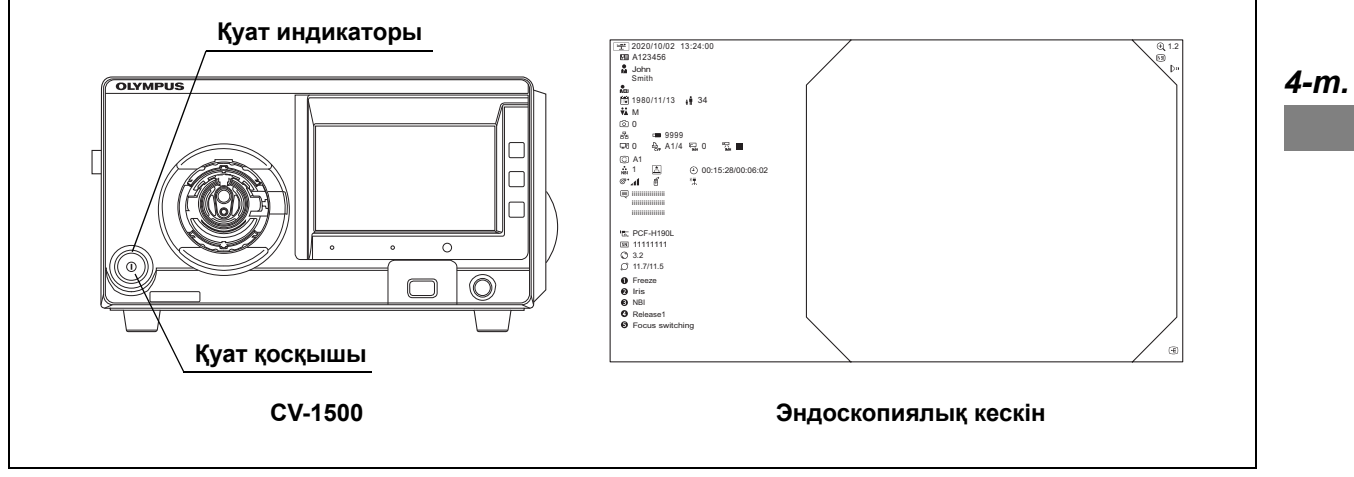

4.1-сурет

#### **ЕСКЕРТУ**

- 260/185/180 сериялық эндоскоп; сыртқы бейне жүйесінің орталығын және осы құралды қосыңыз.
- 180 сериялық эндоскопын ауыстырғаннан кейін қуатты қайта қосқанда, «Please wait for a moment» хабары процедураның басында қосылғанмен салыстырғанда ұзағырақ көрсетілетін болады. Мониторда хабар көрсетілгенде, жүйенің қайта іске қосылуына байланысты шам жанбайды.

### *4.4 Ақ түс балансын реттеу*

Эндоскопиялық кескіннің дұрыс кескін түсін көрсету мақсатында ақ түс балансын реттеңіз. Сенсорлық тақтадағы «Home» мәзірінде орналасқан «white balance» түймесіндегі күй жалғанған эндоскопқа байланысты «Completed» күйіне өзгереді. Егер «Completed» хабары көрсетілсе, бұл бетті өткізіп жіберуге болады.

#### **ЕСКЕРТПЕ**

Ақ түс балансын реттеу алдында, эндоскоптың да, ақ қақпақтың (MH-155) да тазалығына көз жеткізіңіз. Кері жағдайда, инфекция қаупі туындауы мүмкін.

#### **НАЗАР АУДАРЫҢЫЗ**

Түс реңкін және кескіннің анықтығын әрдайым бақылау алдында сәйкесінше басқарыңыз. Сәйкес емес түс реңкін немесе қанықтығын арттыру параметрлерін пайдалану бір нәрсені байқамай қалуға немесе қате диагнозға әкелуі мүмкін.

#### **ЕСКЕРТУ**

- Ақ түс балансын реттеу аяқталмағанша, эндоскопты ажыратпаңыз. Кері жағдайда, мониторда эндоскоп ақпараты көрсетілмеуі мүмкін.
- Ақ түс балансын реттеу барысында сыртқы жарық эндоскоптың алшақ ұшына тиюіне жол бермеңіз. Кері жағдайда, ақ түс балансы дұрыс орнатылмауы мүмкін.
- Егер ақ түс балансын реттеу аяқталғаннан кейін эндоскопиялық кескіннің түсі қалыпты емес болып көрінсе, реттеуді қайта орындаңыз.
- Егер осы құралдың немесе монитордың түс реңкін реттеу қате орындалса, ақ түс балансы реттелсе де, ақ түс дұрыс көрсетілмеуі мүмкін. Мұндай жағдайда, орнату нұсқаулығындағы 200-беттегі « WLI параметрінің түс реңкін және қанықтығын орнату» бөлімін немесе жалғанған монитордың пайдалану нұсқаулығын қарап, түс реңкін реттеңіз.
- Егер 1100/1200/1500 сериялық эндоскопты пайдалансаңыз, ақ түс балансы әрқашан «completed» күйінде болады, сондықтан ақ түс балансын реттеу қажет емес. Егер 1100/1200/1500 сериялық эндоскопы жалғанса, «white balance» түймесі қолжетімді емес.
- 180/260 сериялық эндоскоп пайдаланылғанда, осы құралдың сенсорлық панельден ақ түс балансын реттеу орындалады.

*1* Шамды қосу үшін «Home > Basic functions» қойындысындағы «Lamp» түймесін түртіңіз.

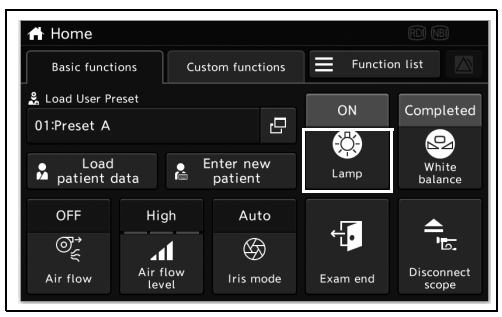

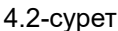

- *2* Жалғанған эндоскоп түріне байланысты ақ түс қақпақты бекітіңіз.
	- a) Тікелей көрініс түрі: эндоскоптың алшақ ұшын төменде көрсетілгендей ұстаңыз.
	- Эндоскоптың алшақ ұшы 0–25 мм-лік ақ түс қақпаққа (MH-155) енгізіледі.
	- Ақ экран мониторда ешқандай ақ түс ақауларынсыз көрсетіледі.
	- b) Бүйірлік көрініс түрі: эндоскоптың алшақ ұшын төменде көрсетілгендей ұстаңыз.
	- Эндоскоптың алшақ ұшы ақ түс қақпаққа (MH-155) енгізіледі.
	- Ақ экран мониторда ешқандай ақ түс ақауларынсыз көрсетіледі.

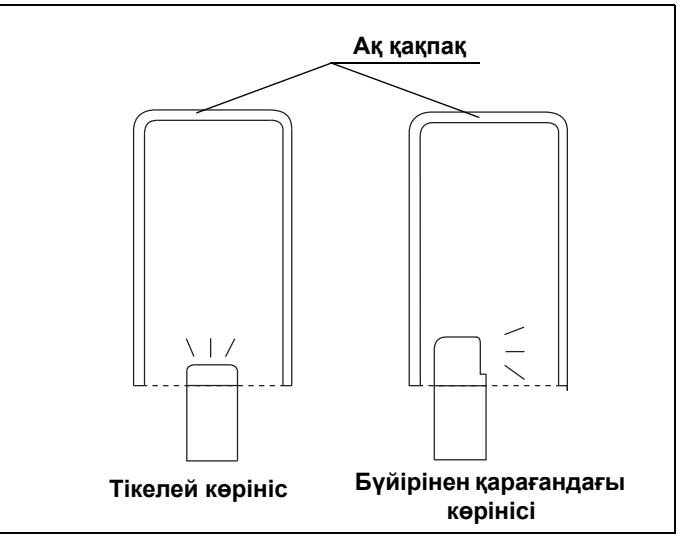

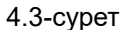

*3* Эндоскопты қозғалтпай ұстап тұрып, «Home > Basic functions» қойындысындағы «White balance» түймесін күй «Completed» параметріне өзгергенше басып тұрыңыз.

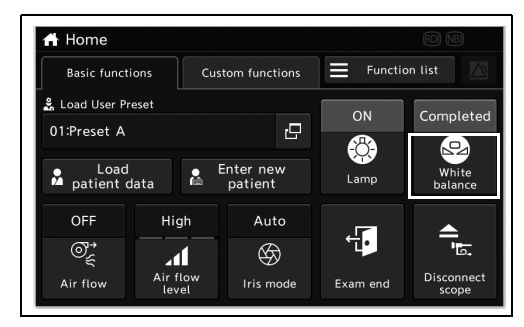

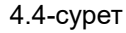

#### **ЕСКЕРТУ**

*4-т.*

Ақ түс балансының күйін «Completed» параметріне өзгеруге қажетті уақыт әртүрлі және жалғанған эндоскопқа байланысты болады.

*4* Ақ түс балансының кұйі «Completed» параметріне ауысады.

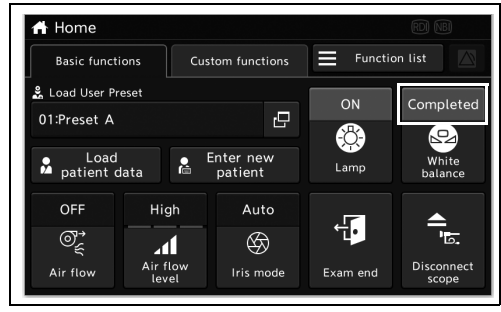

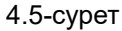

*5* Егер ақ түс балансының күйі «Completed» параметріне өзгермесе, 2-қадам мен 4-қадам аралығын қайталаңыз.

### *4.5 Пайдаланушы параметрлерін жүктеу*

Тиісті параметрлерге қолдану үшін осы құралда тіркелген пайдаланушы параметрлерін жүктеңіз.

*1* «Home > Basic functions» қойындысындағы «Load User Preset» диалогтық түймесін түртіңіз.

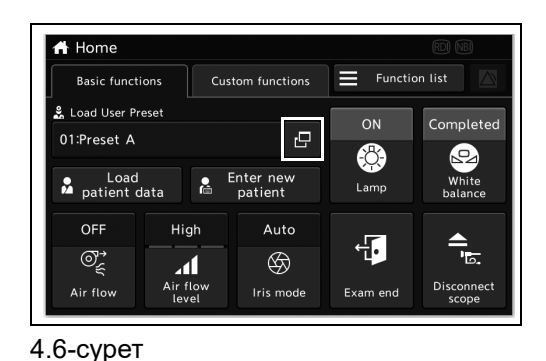

*2* Пайдаланушы параметрлерін таңдау түймесін түртіңіз.

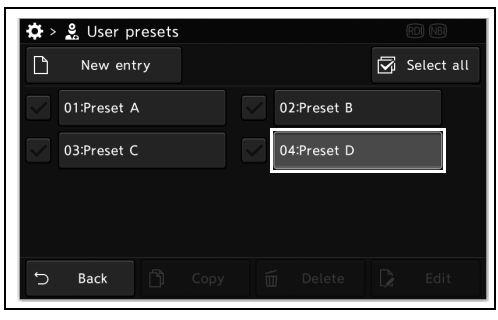

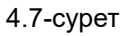

*3* Таңдалған пайдаланушы параметрінің идентификаторы «Load User Preset» параметрінің күйінде көрсетілетін болады.

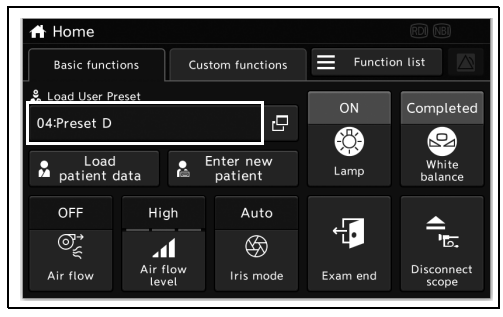

4.8-сурет

### *4.6 Емделуші ақпаратын енгізу*

*4-т.* Бақылау алдында емделуші ақпаратын енгізіңіз. Емделуші ақпаратын енгізудің үш жолы бар:

- Емделуші ақпаратын мониторға сенсорлық панель арқылы енгізуге болады.
- Емделуші ақпаратын мониторға пернетақта арқылы енгізуге болады.
- Алдын ала енгізілген емделуші ақпаратын жүктеуге болады.

#### **ЕСКЕРТУ**

- Кескіндерді жазу кезінде, кескіндерді міндетті түрде емделуші ақпаратымен бірге жазыңыз. Кері жағдайда, әртүрлі бақылаулар арасындағы айырмашылық қиындауы мүмкін.
- Емделуші ақпаратын енгізген кезде, міндетті түрде пайдаланушы идентификаторын енгізіңіз. Сондай-ақ, әр пайдаланушыға міндетті түрде әртүрлі пайдаланушы идентификаторларын енгізіңіз. Кері жағдайда, кейбір емделушілердің кескін деректері бірдей кескін қалтасымен араласып кетуі мүмкін.
- Емделуші ақпаратын жүктегенде, экранда дұрыс емделуші ақпараты мен кескін көрсетілетінін тексеріңіз.

**OLYMPUS** 

### *Емделуші ақпаратын сенсорлық панельмен енгізу*

Мониторда сенсорлық панельмен енгізілген емделуші ақпаратын көрсетіңіз.

*1* «Home > Basic functions» қойындысындағы «Enter new patient» түймесін түртіңіз.

*2* Әрбір диалог түймесін түртіп, әрбір

«OK» түймесін түртіңіз.

емделуші ақпаратын енгізіңіз. Осыдан кейін,

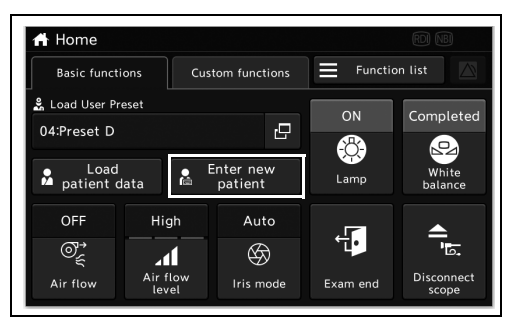

4.9-сурет

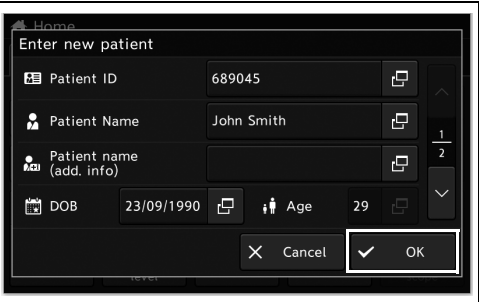

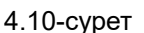

*3* Енгізілген емделуші ақпараты мониторда көрсетілетін болады.

### *Емделуші ақпаратын пернетақтамен енгізу*

Емделуші ақпаратын мониторда пернетақтамен енгізіңіз.

- *1* Монитордағы курсорды әрбір емделуші ақпараты элементі арасында пернетақтамен жылжытыңыз.
- *2* Пернетақтамен қажетті элементтерді енгізуден кейін «Enter» пернесін басыңыз.

*4-т.*

#### *118* CV-1500 ПАЙДАЛАНУ НҰСҚАУЛЫҒЫ

### *Осы құралда тіркелген емделуші ақпаратын жүктеу*

Осы құралда алдын ала тіркелген емделуші ақпаратын мониторда көрсету үшін, оны жүктеңіз.

*1* «Home > Basic functions» қойындысындағы «Load patient data» түймені түртіп, жүктелетін емделуші ақпаратын таңдаңыз.

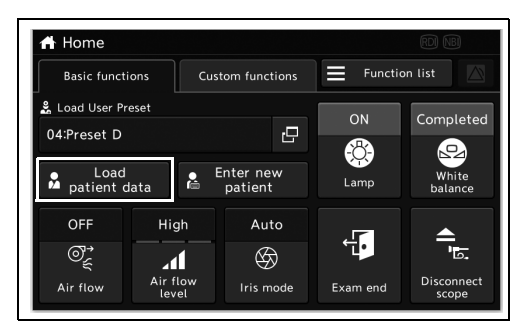

4.11-сурет

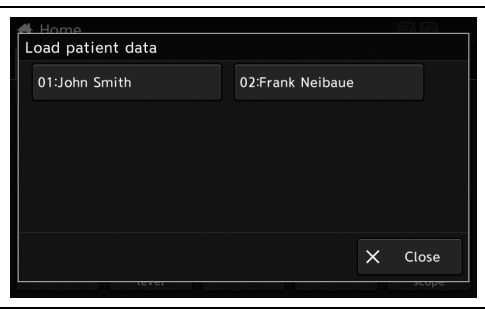

4.12-сурет

*3* Таңдалған емделуші ақпараты мониторда көрсетілетін болады.

*2* Жүктеу қажет емделуші ақпаратын

таңдаңыз.

### *Тапсырыс іздеу нәтижесінен емделуші ақпаратын жүктеу*

Сервер жалғанғанда, тапсырысты іздеп, емделуші ақпаратын жүктеңіз. Егер сервер жалғанбаса, келесі қадамдарды орындау қажет.

*1* «Home > Basic functions» қойындысындағы «Search order» түймесін түрткеннен кейін, іздеу опциясын енгізіп, тапсырыс іздеу әрекеті орындалатын болады. Емделуші ақпаратын жүктеу үшін іздеу нәтижесінен тапсырысты таңдаңыз.

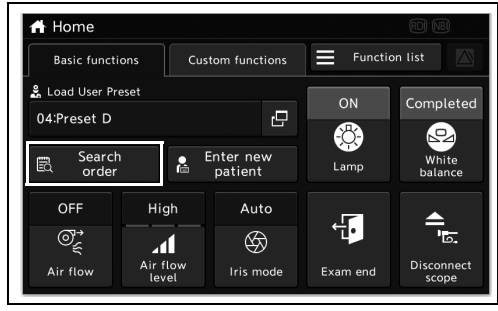

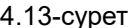

- *4-т.*
- *2* Іздеу шартын енгізіп, «Search» түймесін түртіңіз.
- *3* Іздеу нәтижесінен кез келген тапсырысты таңдаңыз.
- *4* Тапсырыстің көрсетілген контентін тексеруден кейін «Load» түймесін түртіңіз. Жүктелген ақпарат мониторда көрсетілетін болады.

### *4.7 Эндоскопиялық кескінді бақылау және жазу*

Эндоскопиялық кескінді бақылау немесе жазу үшін «Function list» бөліміндегі функцияларды пайдаланыңыз.

Бақылау немесе жазу үшін төмендегі функцияларды пайдаланыңыз.

- Home > Function list > Observ.
- Home > Function list > Record

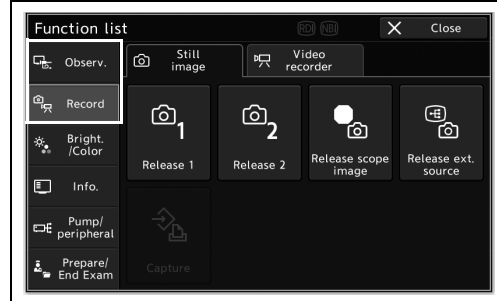

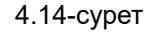

Әр функцияның мәліметтерін 5-тарау, «Home түймесінің функциялары» бөлімінен қараңыз.

### *4.8 Операцияны тоқтату*

*1* «Home» қойындысындағы «Exam end» түймесін түртіңіз.

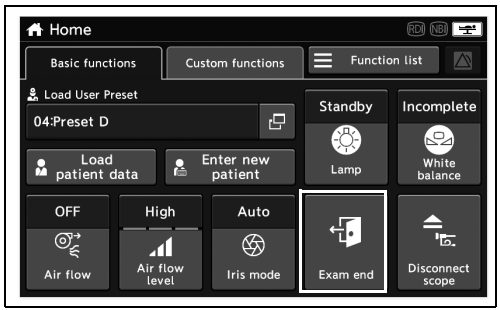

*2* «Yes» түймесін түртіңіз.

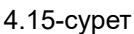

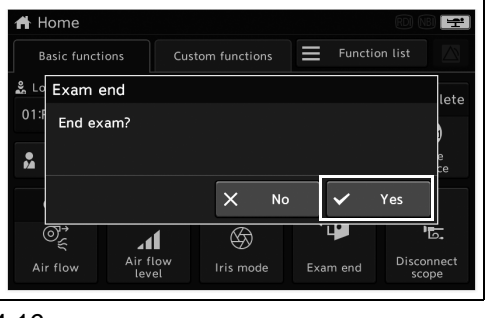

*4-т.*

4.16-сурет

*3* Алдыңғы панельдегі портативті жадтың қатынасу индикаторының жыпылықтап тұрмағанын тексеріңіз. Егер ол жыпылықтап тұрса, оның өшкенін күтіңіз.

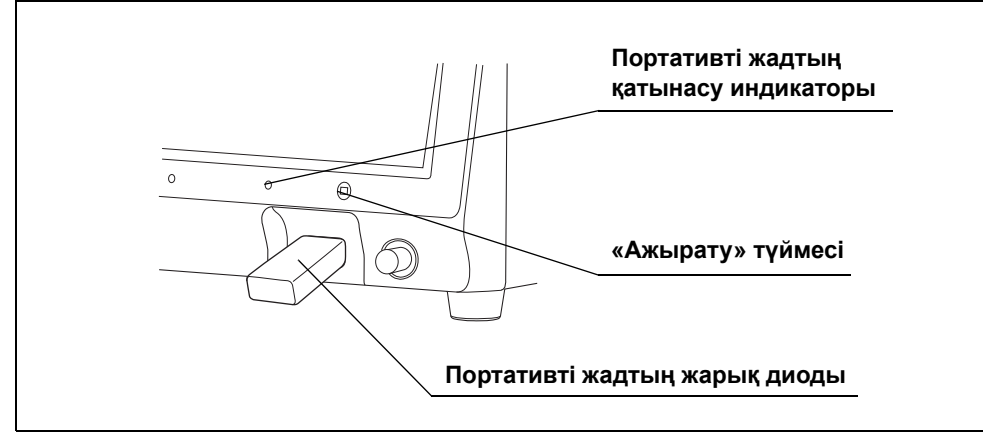

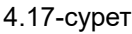

#### **НАЗАР АУДАРЫҢЫЗ**

Ішкі жадтың кіру индикаторы, портативті жадтың кіру индикаторы немесе портативті жадтың ЖШД жыпылықтап тұрған кезде бейне жүйесінің орталығын ӨШІРУГЕ болмайды. Портативті жад немесе деректер зақымдалуы мүмкін.

- *4* «DISCONNECT» түймесін басып, алдыңғы панельдегі портативті жадтың қатынасу индикаторының немесе портативті жадтың ЖШД өшірулі екенін тексеріңіз.
- *5* Портативті жадты тіке тартып шығарыңыз.

### *4.9 Эндоскопты ажырату*

#### **НАЗАР АУДАРЫҢЫЗ**

- Эндоскоптың жарық өткізгішін немесе бейне жүйесі орталығының шығыс ұясын бейне жүйесінің орталығынан ажыратқаннан кейін бірден қолыңызбен ұстамаңыз, себебі олар өте ыстық болады. Оператор немесе емделуші жарақаттануы мүмкін.
- Бейне жүйесінің орталығы ӨШІРІЛГЕННЕН кейін қуат индикаторы жанып тұрса, бейне жүйесінің орталығын пайдаланбаңыз, қуат сымын қабырғадағы розеткадан суырып, Olympus компаниясына хабарласыңыз.
- Жарықтандыру жарығы оңай тұтанғыш затпен шығатын эндоскоптың алшақ ұшын тигізбеңіз. Емделушілер мен пайдаланушылар күйіп қалуы немесе өрт қаупі пайда болуы мүмкін.

#### **ЕСКЕРТУ**

Эндоскопты осы құралдан ажыратқаннан кейін, осы құрал қосулы болса да, эндоскоптың кез келген сериясын осы құралға жалғауға болады.

#### **180/260 сериялық эндоскопын ажырату**

#### **ЕСКЕРТУ**

180/260 сериялық эндоскопын пайдаланғанда «Disconnect scope» түймесі қолжетімді емес. Егер сыртқы бейне жүйесі өшірулі болса, осы құралдың қуатын өшірмей эндоскопты алып тастауға болады.

*1* Сыртқы бейне жүйесінің орталығын өшіріңіз.

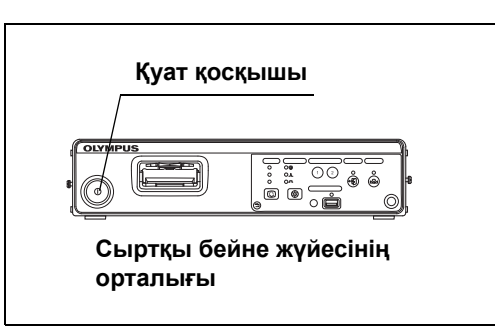

4.18-сурет

*2* Эндоскопты ажыратыңыз.

*2* «Yes» түймесін түртіңіз.

### **180/260 сериясынан басқа эндоскопты ажырату**

*1* «Home» бетіндегі «Disconnect scope» түймесін түртіңіз.

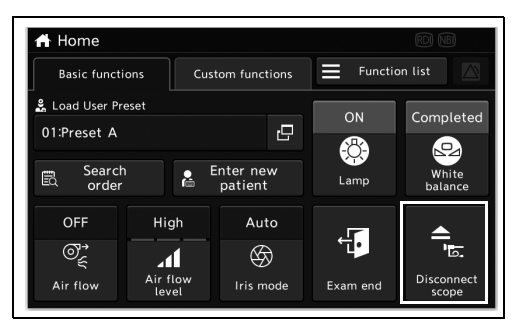

4.19-сурет

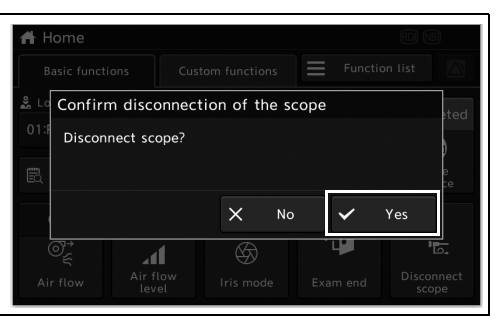

4.20-сурет

**A N359** Preparing to disconnect Please wait a moment<br>Do not disconnect scope

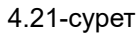

*3* «Preparing to disconnect the endoscope» хабары көрсетілетін болады. Осы хабар көрсетіліп тұрғанда эндоскопты ажыратуға болмайды.

- 4.10 Тасымалдау
	- *4* Дайындау әрекеті аяқталғанын хабарлайтын хабар көрсетілгенде, эндоскопты ажыратыңыз.

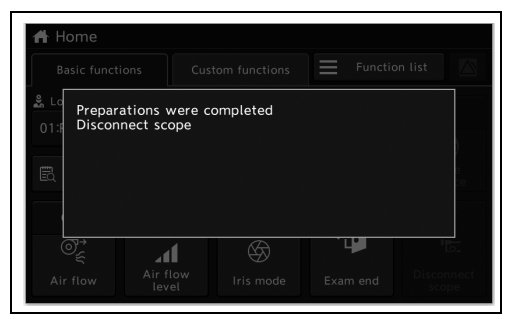

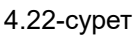

## *4.10 Тасымалдау*

*4-т.* Бейне жүйесінің орталығын тасымалдағанда, мекемеңіздің саясаттарын орындаңыз.

# *5-тарау Home түймесінің функциялары*

«Home» түймесін түрту арқылы қолжетімді функцияларға қатысты түсіндірмені қараңыз. Пайдаланбай тұрып, функцияларды 2-тарау, «Функцияны реттеу» бөліміне сәйкес реттеңіз.

### *5.1 Негізгі экранды көрсету*

*1* Алдыңғы панельдегі «Home» түймесін басыңыз.

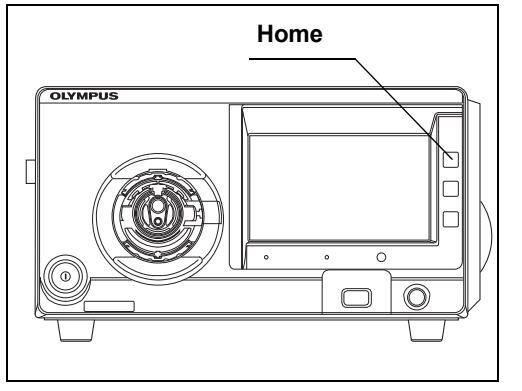

*5-т.*

*2* «Home screen» экраны көрсетіледі.

5.1-сурет

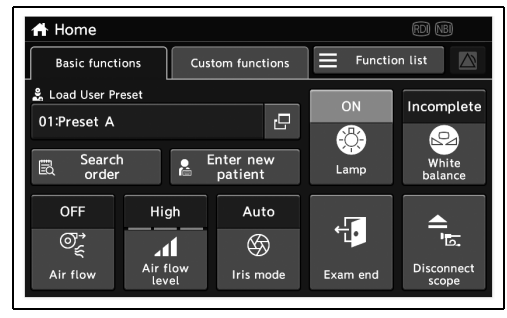

5.2-сурет

### *5.2 «Basic functions / custom functions» экранындағы жұмыстың функциясы*

### *Пайдаланушы параметрлерін жүктеу*

Тіркелген пайдаланушы параметрлерін алдын ала жүктеңіз.

#### **ЕСКЕРТУ**

*5-т.*

Қажетті пайдаланушы параметрлері бақылауды бастау алдында таңдалатынын тексеріңіз. Егер әртүрлі пайдаланушы параметрлері пайдаланылса, ойластырылмаған операциялар орын алуы мүмкін.

*1* «Home» қойындысындағы «Load User Preset» диалогтық түймесін түртіңіз.

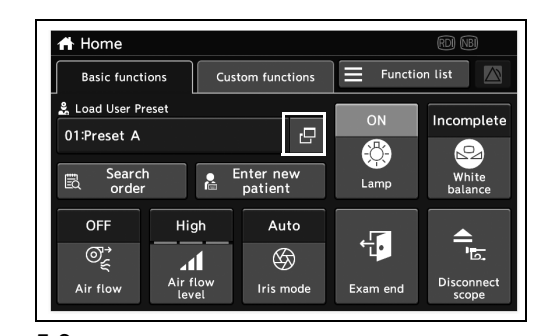

*2* Пайдаланушы параметрлерін таңдау түймесін түртіңіз.

*3* Таңдалған пайдаланушы параметрінің пайдаланушы идентификаторы күйде

көрсетіледі.

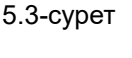

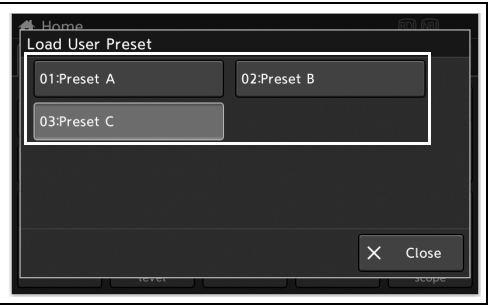

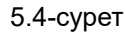

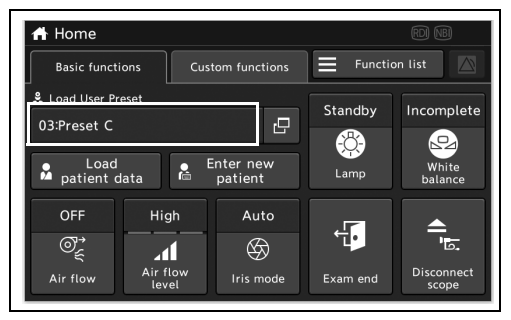

5.5-сурет

### *Тапсырыс іздеу*

#### **ЕСКЕРТУ**

- Сервер пайдаланылғанда осы функция қолжетімді.
- Егер сервер параметрі үшін «Not connected» параметрі таңдалса, сенсорлық панельде «Search order» түймесі көрсетілмейді.
- *1* «Home» қойындысындағы «Search order» түймесін түртіңіз.

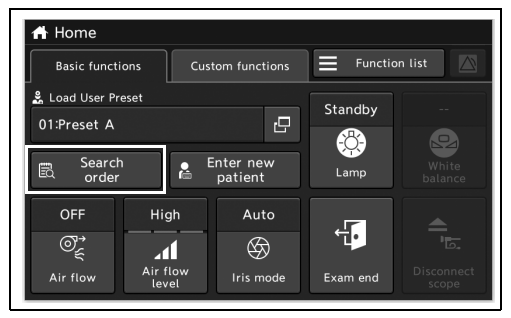

*2* Диалогтық түймені түртіп, іздеу элементін енгізіңіз.

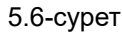

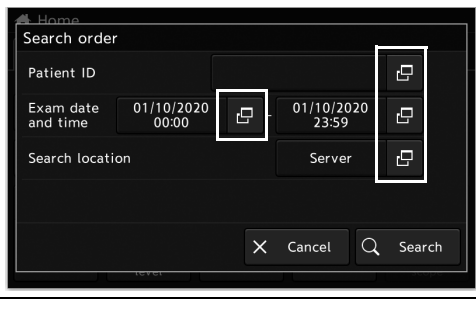

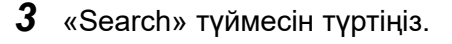

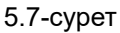

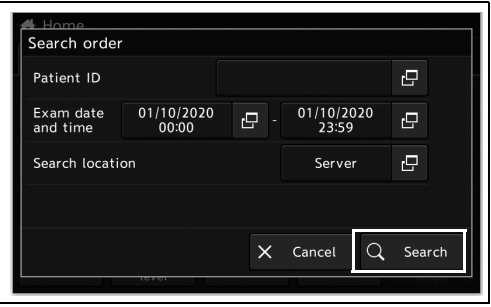

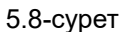

- 5.2 «Basic functions / custom functions» экранындағы жұмыстың функциясы
	- *4* Іздеу нәтижелері көрсетілетінін тексеріңіз.

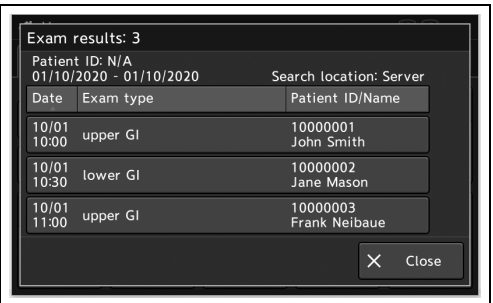

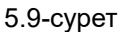

#### **ЕСКЕРТУ**

Егер «Date/Time» түймесін, «Exam type» түймесін, «Patient ID/name» түймесін немесе «name» түймесін бассаңыз, іздеу нәтижелері сұрыпталады.

*5* Жүктеу қажет ақпарат көрсетілетін түймені түртіңіз.

*6* Қажетті контенттерді тексеріп, «Select»

түймесін түртіңіз.

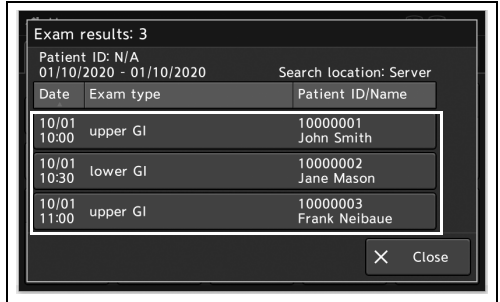

#### 5.10-сурет

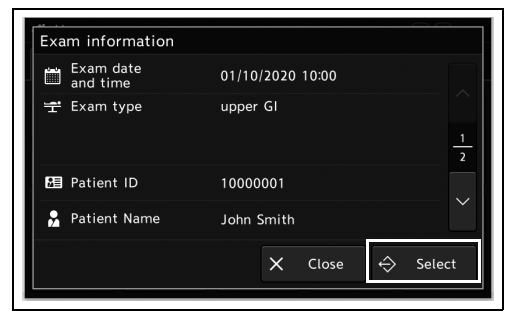

5.11-сурет

*7* Жүктелген тапсырыс ақпараты мониторда көрсетіледі.

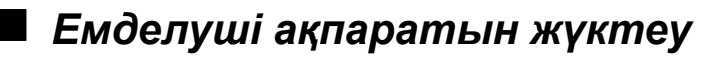

Тіркелген емделуші ақпаратын жүктеңіз. Емделуші ақпаратын алдын ала тіркелуі қажет.

**ЕСКЕРТУ**

Серверді пайдаланғанда осы функция қолжетімді емес.

*1* «Home» қойындысындағы «Load patient data» түймесін түртіңіз.

*2* Емделуші деректерін таңдау түймесін

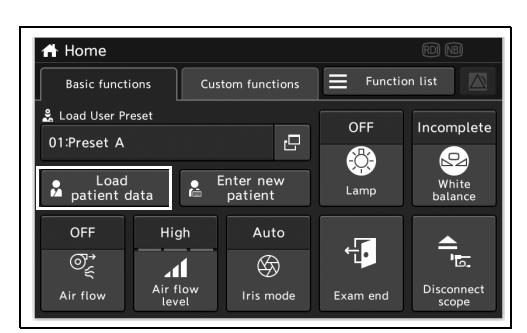

5.12-сурет

*5-т.*

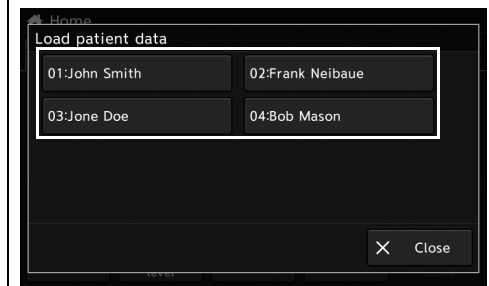

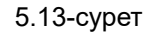

**ЕСКЕРТУ**

түртіңіз.

Егер емделуші ақпараты тіркелмесе, «Search order» түймесін түрту арқылы емделуші ақпаратын жүктеу мүмкін емес.

*3* Таңдалған емделуші ақпараты мониторда көрсетіледі.

### *Емделуші ақпаратын енгізу*

Бұл операцияда мониторда көрсетілетін емделуші ақпаратын енгізіңіз.

*1* «Home» қойындысындағы «Enter new patient» түймесін түртіңіз.

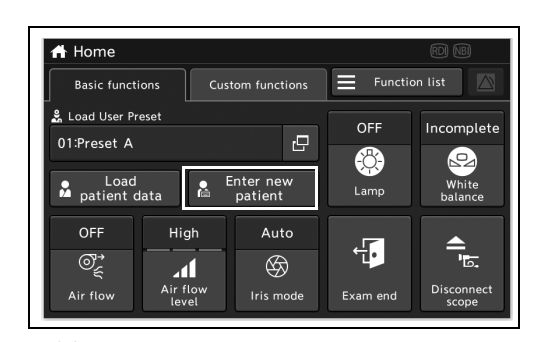

5.14-сурет

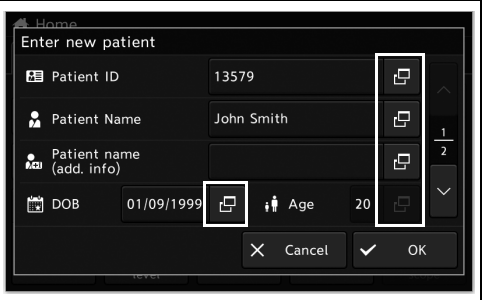

#### 5.15-сурет

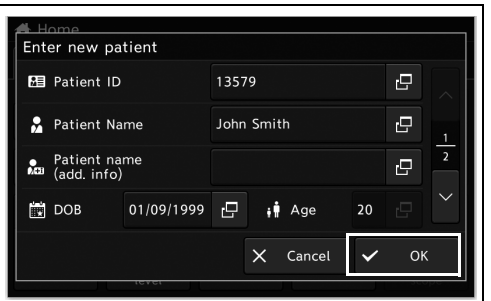

5.16-сурет

*2* Әрбір диалог түймесін түртіп, емделуші деректерін енгізіңіз.

*5-т.*

*3* «OK» түймесін түртіңіз.

*4* Енгізілген емделуші ақпараты мониторда көрсетіледі.

### *Шамды ҚОСУ/ӨШІРУ*

Бұл операцияда шамды ҚОСЫҢЫЗ/ӨШІРІҢІЗ.

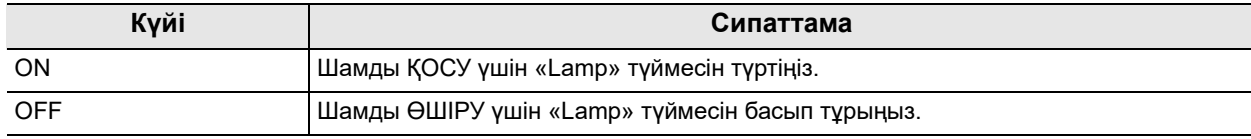

5.1-кесте

*1* «Lamp» параметрінің күйін ауыстыру үшін «Home» қойындысындағы «Lamp» күйін түртіңіз.

Шамды ҚОСУ үшін «Lamp» түймесін түртіңіз. Шамды ӨШІРУ үшін «Lamp» түймесін басып тұрыңыз.

*2* «Lamp» параметрінің күйі ауысып, «Lamp» түймесінде көрсетіледі.

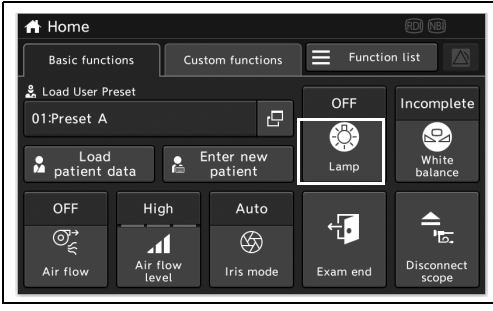

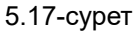

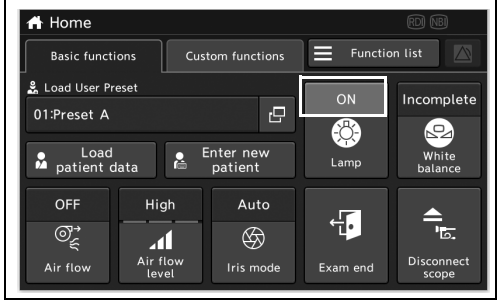

5.18-сурет

### *Ақ түс балансын реттеу*

Ақ түс балансын реттеу функциясы монитордағы кескіннің дұрыс түсін көрсету үшін қолданылады. «White balance» параметрінің күйі «Completed» параметрі болғанда осы тапсыра қажет емес.

#### **НАЗАР АУДАРЫҢЫЗ**

- Түс реңкін және/немесе кескіннің анықтығын әрдайым бақылау алдында сәйкесінше басқарыңыз. Сәйкес емес түс реңкін орнату немесе арттыру жағдайы бір нәрсені байқамай қалуға немесе диагнозды қате қоюға себеп болуы мүмкін.
- Ақ түс балансын реттеу алдында, эндоскоп пен ақ қақпақтың (MH-155) тазалығына көз жеткізіңіз. Әйтпесе, өзара инфекция алмасуы мүмкін.

#### **ЕСКЕРТУ**

- Ақ түс балансын реттеу аяқталмағанша, эндоскопты ажыратпаңыз. Кері жағдайда, мониторда эндоскоп ақпаратын көрсету мүмкін емес.
- Сыртқы жарықтардың ақ қақпаққа еніп кетпеуіне жол бермеңіз. Кері жағдайда, дұрыс реттеу мүмкін болмайды.
- Тіпті ақ түс балансын реттеген соң, эндоскопиялық кескіндегі түстер ақаулы көрінсе, реттеуді қайта орындаңыз.
- Егер CV-1500 құралының және монитордың түс реңкін реттеу дұрыс болмаған кезде, ақ түс балансы реттелсе де ақ түс дұрыс көрінбеуі мүмкін. Мұндай жағдайларда, түс реңкін орнату нұсқаулығының 200-беттегі « WLI параметрінің түс реңкін және қанықтығын орнату» бөліміне және жалғанған мониторлардың «пайдалану нұсқаулары» бөліміне сәйкес реттеңіз.
- Егер 1100/1200/1500 сериялық эндоскопты пайдалансаңыз, ақ түс балансы әрқашан «completed» күйінде болады, сондықтан ақ түс балансын реттеу қажет емес. Егер 1100/1200/1500 сериялық эндоскопы жалғанса, «white balance» түймесі қолжетімді емес.
- 180/260 сериялық эндоскоп пайдаланылғанда, осы құралдың сенсорлық панельден ақ түс балансын реттеу орындалады.

*1* Шамды ҚОСУ үшін «Home» қойындысындағы «Lamp» түймесін түртіңіз.

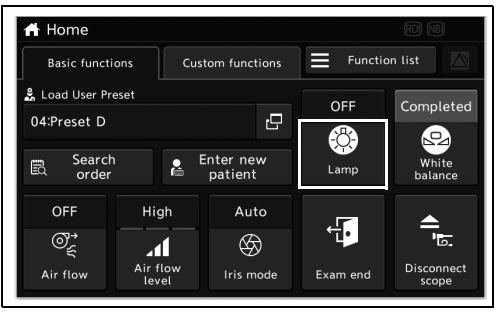

5.19-сурет

*2* Тікелей көрініс:

эндоскоптың алшақ ұшын төменде көрсетілгендей ұстаңыз.

- Эндоскоптың алшақ ұшы 0–25 мм-лік ақ түс қақпаққа (MH-155) енгізіледі.
- Ақ түс бүкіл монитор экранында көрсетіліп, сәуле жиек болмайды.

#### Бүйірлік көрініс:

эндоскоптың алшақ ұшын төменде көрсетілгендей ұстаңыз.

• Эндоскоптың алшақ ұшы ақ түс қақпаққа енгізіледі.

• Ақ түс бүкіл монитор экранында көрсетіліп, сәуле жиек болмайды.

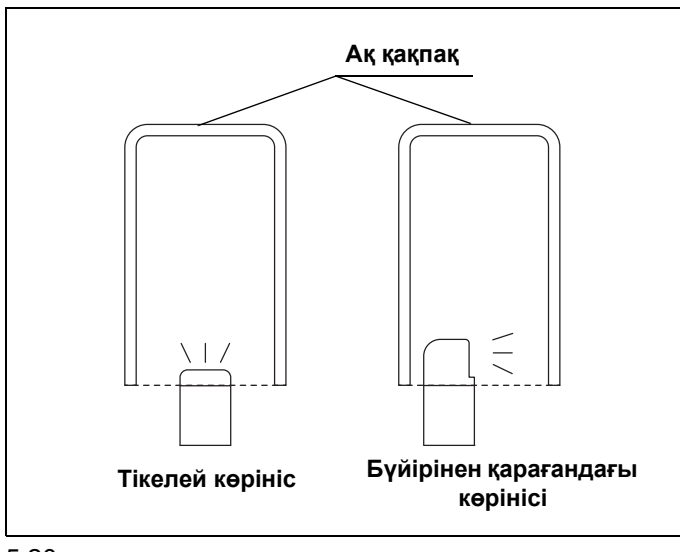

5.20-сурет

- 5.2 «Basic functions / custom functions» экранындағы жұмыстың функциясы
	- *3* Реттеуді аяқтау үшін, эндоскопты тұрақты ұстап, «White balance» түймесін басып тұрыңыз.

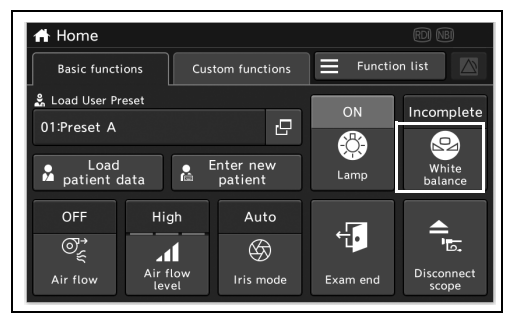

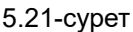

#### **ЕСКЕРТУ**

Осы құралға жалғанған эндоскопқа байланысты, сенсорлық панельдегі «White balance» түймесін басуға кететін уақыт өзгереді.

*4* «White balance» күйі «Completed» параметріне ауысады.

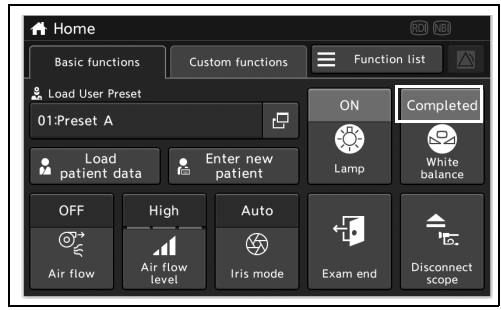

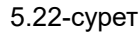

*5* Реттеу аяқталмаған кезде операцияны 2 және 4 аралығындағы қадамнан қайта бастаңыз.
### *Зерттеуді аяқтауды орындау*

Бұл операцияда зерттеуді аяқтаңыз. Келесі элементтерді «End exam» параметрімен пайдалану керек.

- Монитордағы емделуші ақпаратын жою.
- Сақтау қалтасын басқа қалтаға өзгерту.
- *1* «Home» қойындысындағы «Exam end» түймесін түртіңіз.

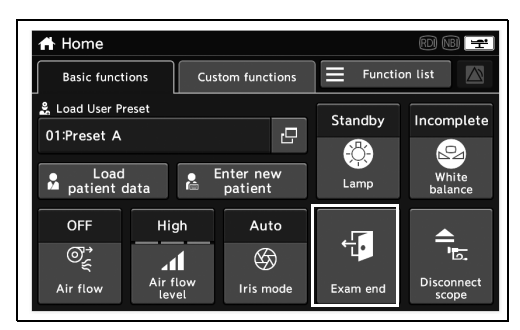

5.23-сурет

 $\equiv$  Function list **Basic functions** Custom functions Exam end  $01$ End exam?  $\frac{1}{24}$  $\overline{\mathsf{x}}$ Ye: ল্য  $\overline{4}$  $\overline{\circledast}$ .<br>Air flo

5.24-сурет

*3* Зерттеу аяқталады. Емделуші ақпараты монитордан жойылып, сақтау қалтасы басқа түрге өзгереді.

### *Эндоскопты ажырату*

Бұл операцияда, осы құралды өшірмей эндоскопты ажырата алатындай етіп орнатыңыз.

### **ЕСКЕРТУ**

*2* «Yes» түймесін түртіңіз.

- Бұл операциямен, дабыл жүйесі қалыпты күйде жұмыс істеп тұрғанын не тұрмағанын тексеруге болады.
- 180/260 сериялық эндоскопын пайдаланғанда «Disconnect scope» түймесі қолжетімді емес. Егер сыртқы бейне жүйесі өшірулі болса, осы құралдың қуатын өшірмей эндоскопты алып тастауға болады.
- 5.2 «Basic functions / custom functions» экранындағы жұмыстың функциясы
	- *1* «Home > Basic functions» қойындысындағы «Disconnect scope» түймесін түртіңіз.

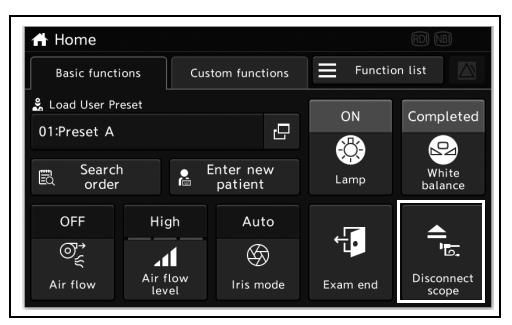

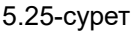

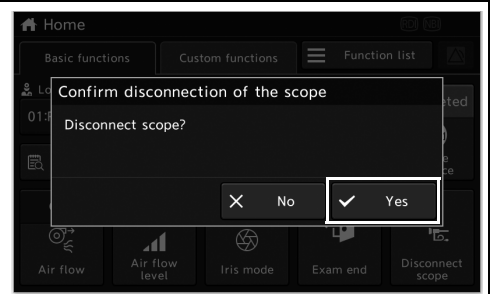

5.26-сурет

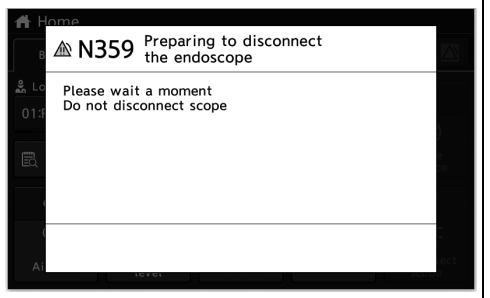

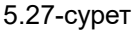

**ЕСКЕРТУ**

болмайды.

*2* «Yes» түймесін түртіңіз.

*5-т.*

Егер «Preparations were completed Disconnect scope» хабары көрсетіліп, содан соң эндоскоп ажыратуға дайын болғанда автоматты түрде бас тартылса, дабыл жүйесі дұрыс жұмыс істеуде.

*4* Дайындау әрекеті аяқталғанын хабарлайтын хабар көрсетілгенде, эндоскопты ажыратыңыз.

**3** «Preparing to disconnect the endoscope» хабары көрсетілетін болады. Осы хабар көрсетіліп тұрғанда эндоскопты ажыратуға

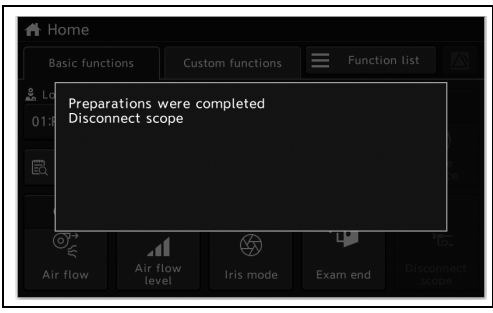

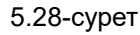

### *Негізгі функция экранында реттелмелі функцияны пайдалану*

Бұл операцияда орнату нұсқаулығының 127-бетіндегі « Негізгі функциялар экранының сенсорлық панельдің реттелмелі түймесін орнатыңыз» бөлімінде орнатылған функцияны пайдаланыңыз.

### *Реттелмелі функция экранында реттелмелі функцияны пайдалану*

Бұл операцияда орнату нұсқаулығының 129-бетіндегі « Реттелмелі функциялар экранының сенсорлық панельдің реттелмелі түймесін орнатыңыз» бөлімінде орнатылған функцияны пайдаланыңыз.

# *5.3 «Function list» экранындағы функция*

Операция функциясы түймелерінің аймағындағы функция түймелерін көрсету үшін бүйірлік мәзір және функция санаты қойындысын пайдаланыңыз.

#### **ЕСКЕРТУ**

Бүйірлік мәзір таңдалғанда, функция санатының қойындысы мен функция түймелері бүйірлік мәзірге сәйкес көрсетілетін болады.

**Бүйірлік мәзір**

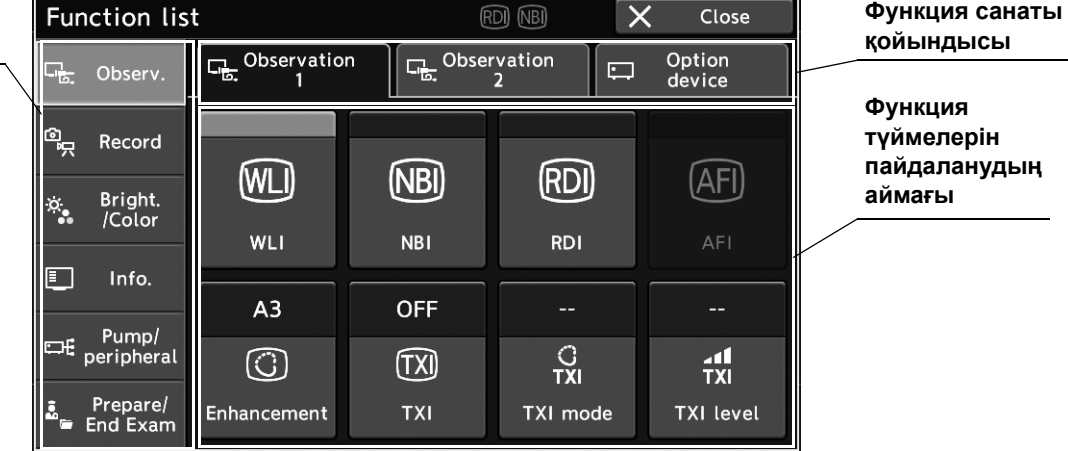

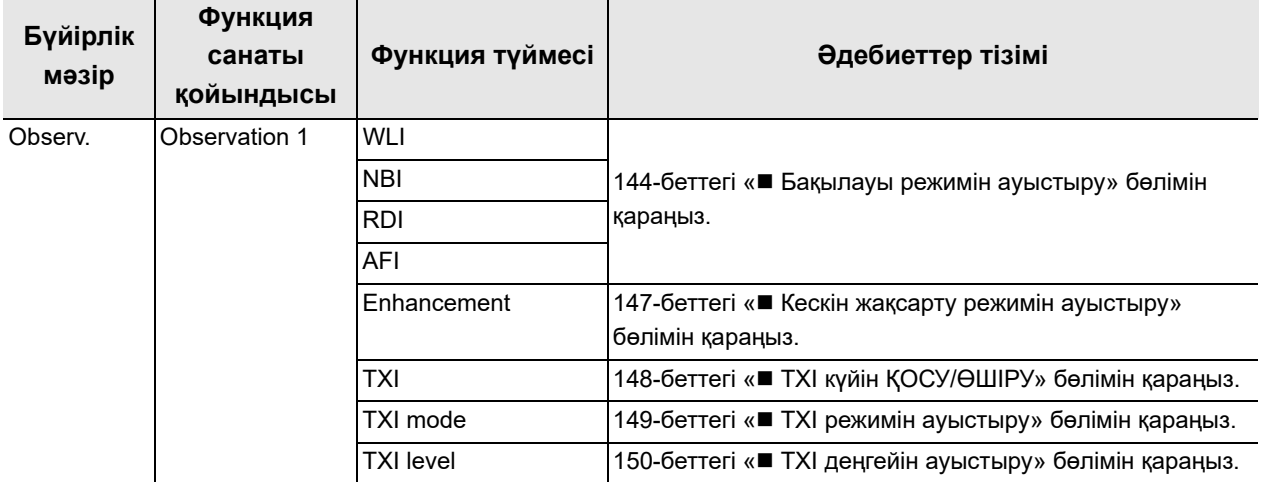

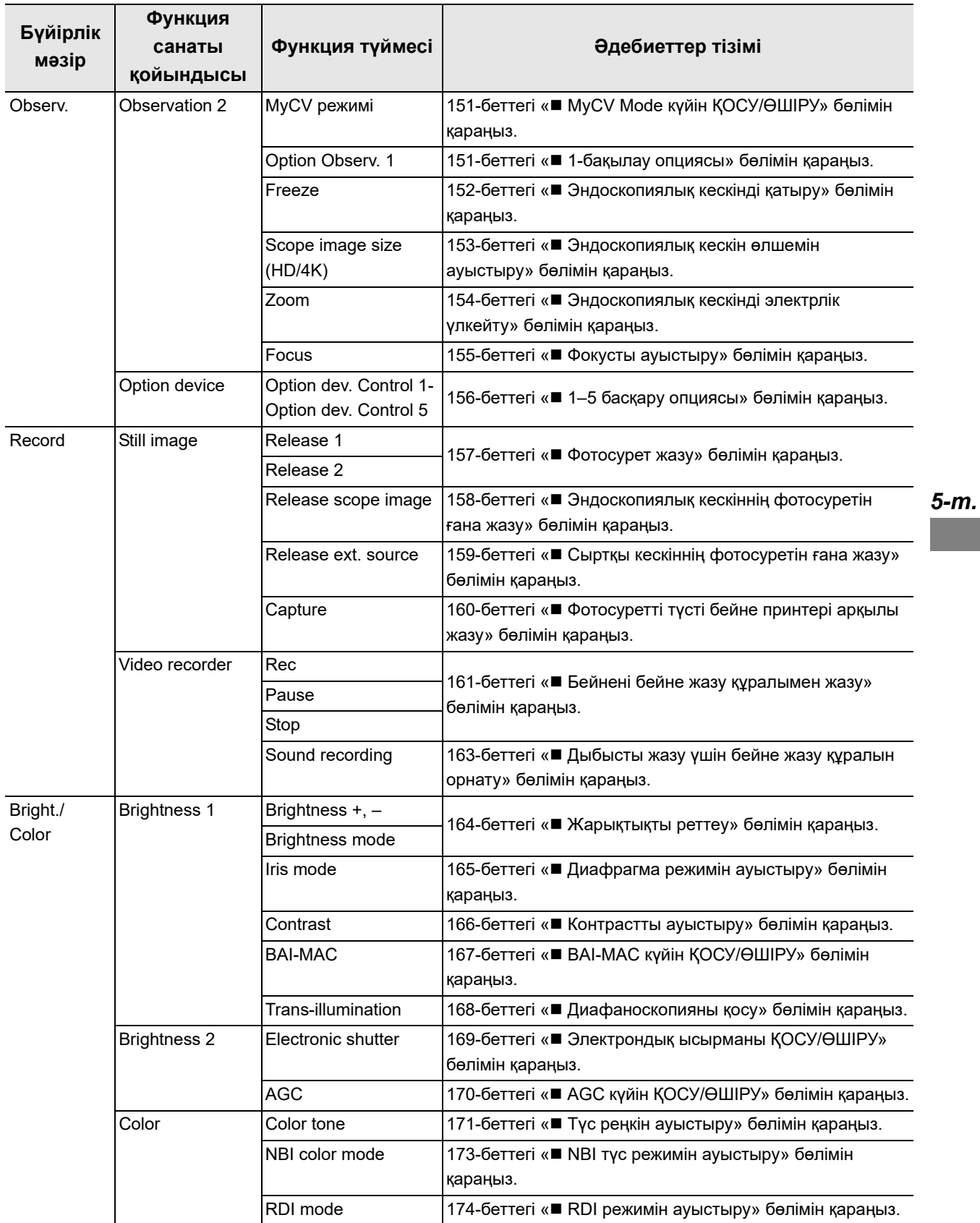

### 5.3 «Function list» экранындағы функция

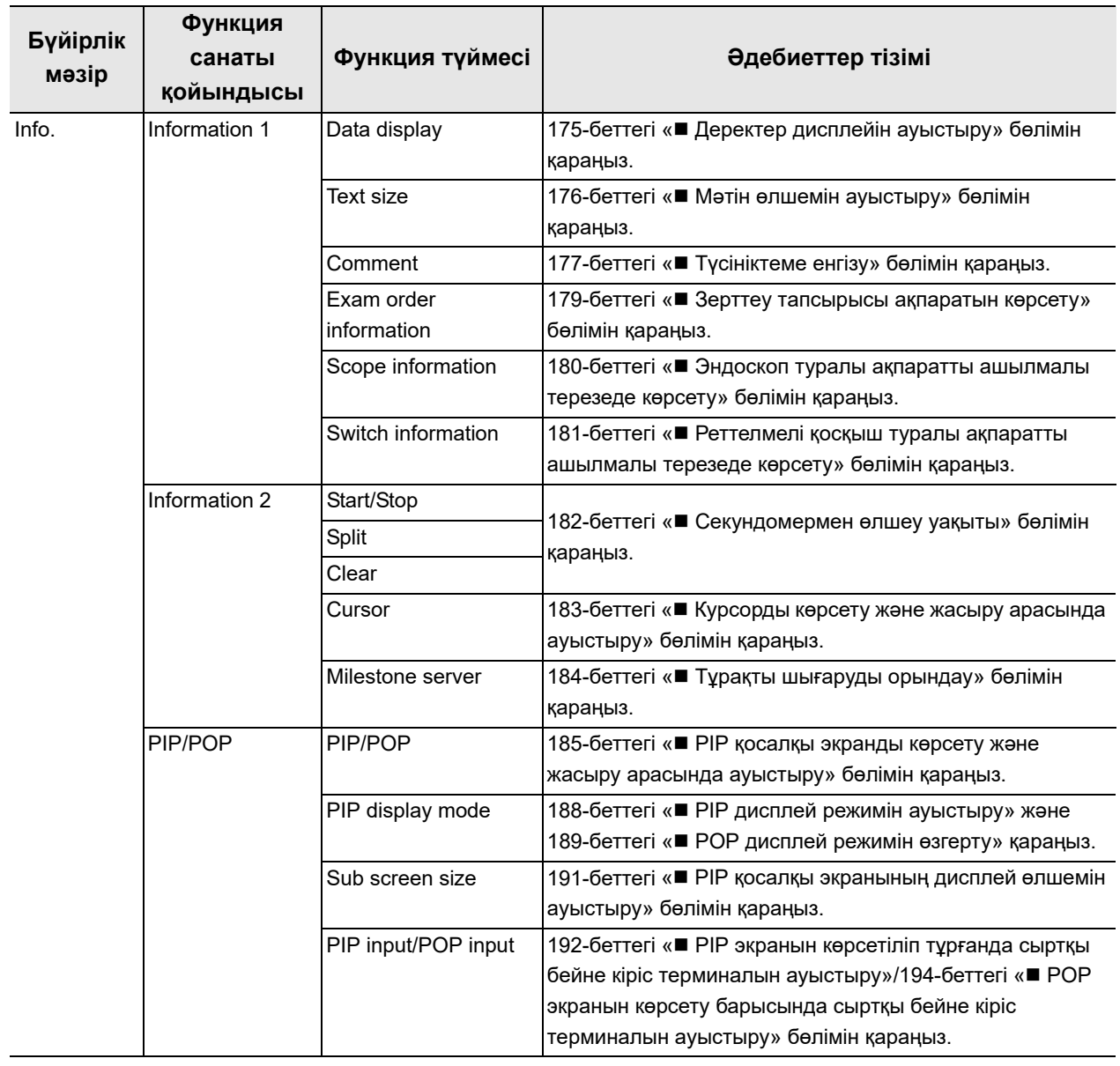

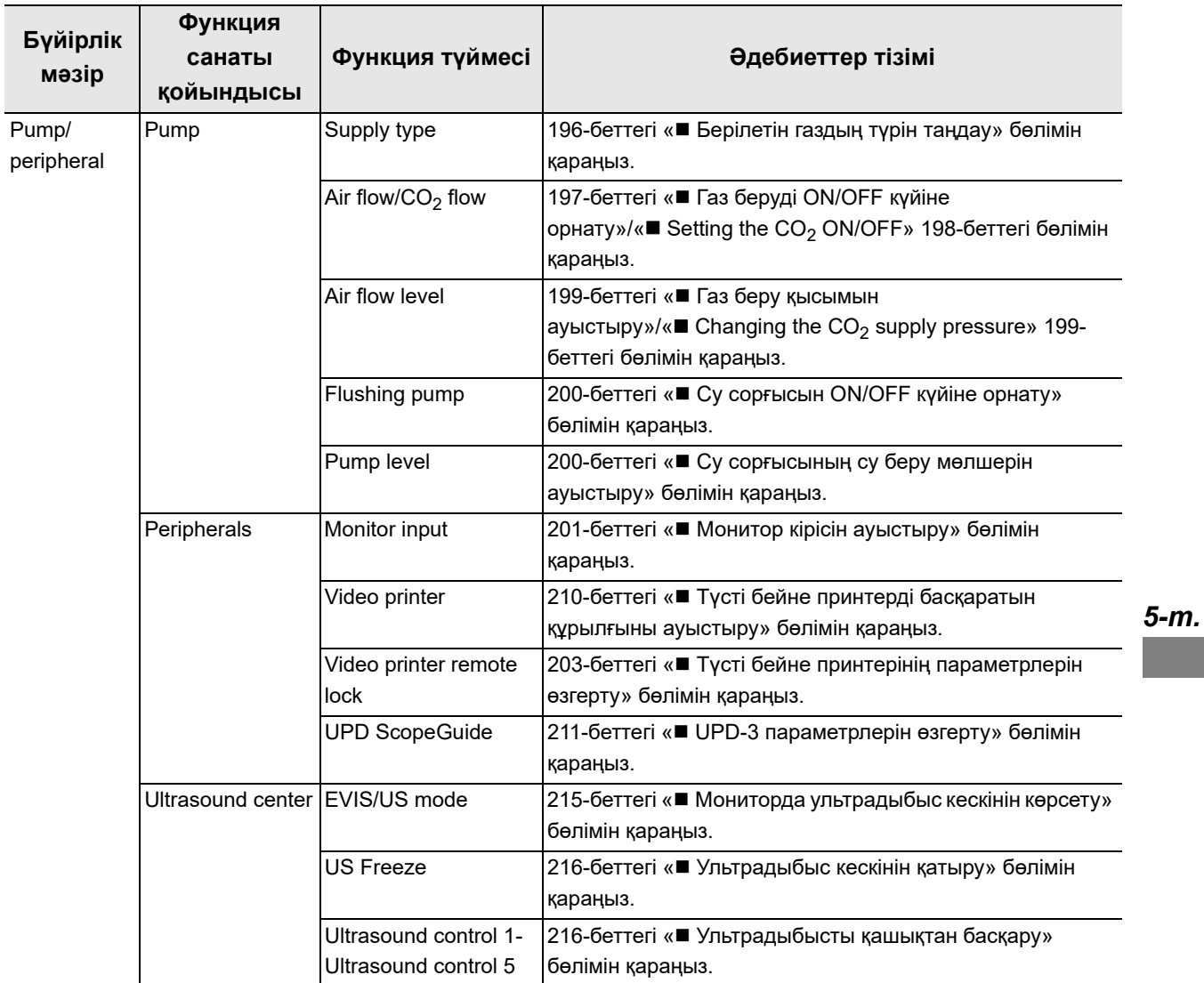

### 5.3 «Function list» экранындағы функция

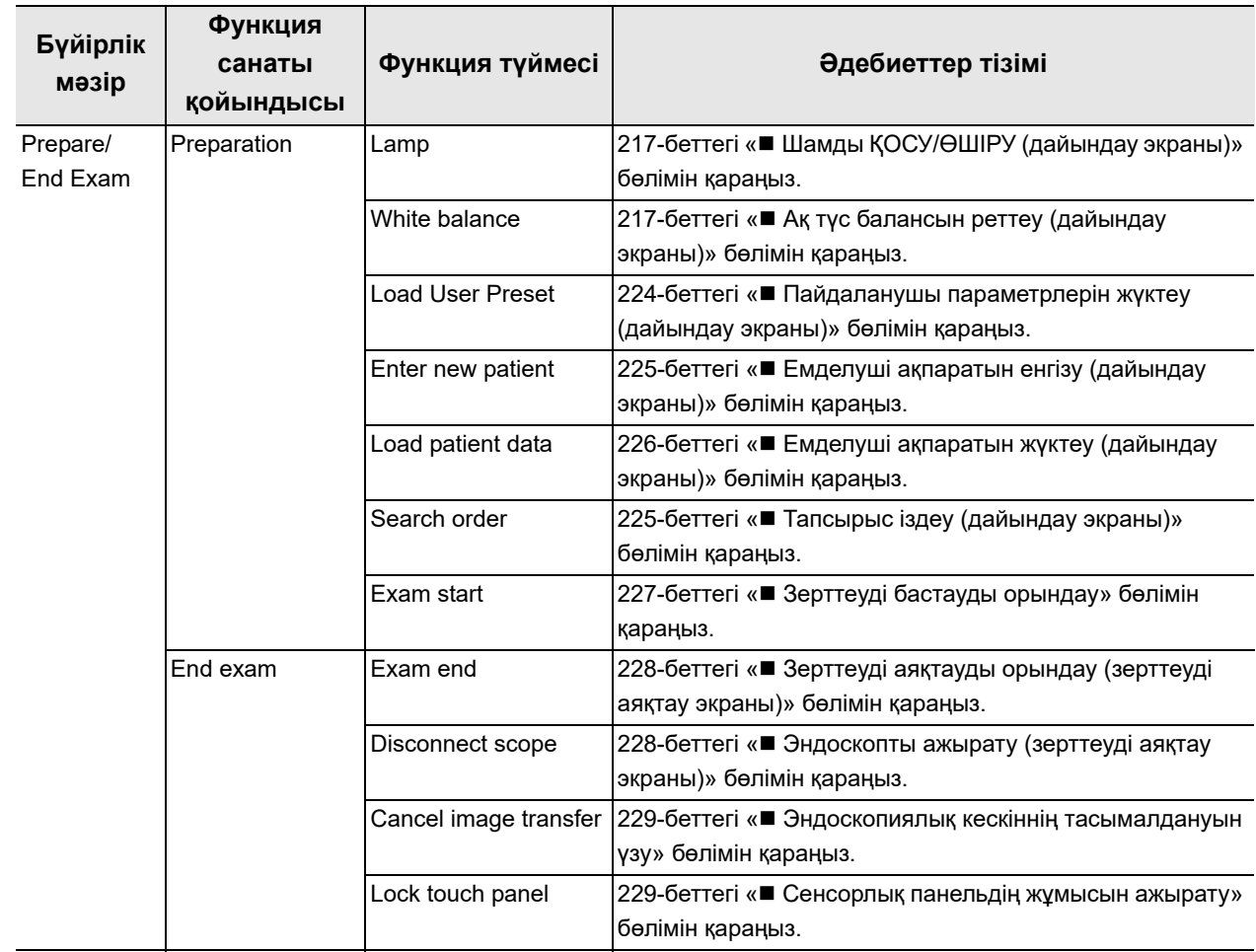

5.2-кесте

Custom functions

Enter new<br>patient

Auto

 $\overline{\mathbf{r}}$ 

High

 $\overline{e}$ 

 $\overline{\equiv}$  Function list

 $\bullet$ 

Lamp

 $\sqrt{1}$ 

Incomplete

 $\bullet$ 

TXI level

# *5.4 Функция тізімі экранын көрсету*

*1* «Home» экрандағы «Function List» түймесін түртіңіз (негізгі функциялар).

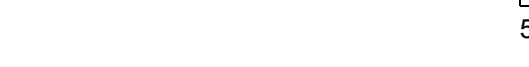

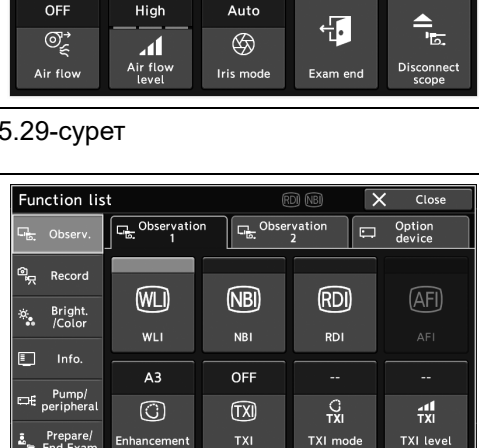

*5-т.*

*2* «Function list» экраны көрсетіледі.

5.30-сурет

Ā.

Prepare/<br>End Exam

.<br>hance

 $\overline{\mathbf{A}}$  Home

01:Preset A

OFF

园

Basic functions ້<br>\_**ຂໍ່L**oad User Preset

Search<br>order

### *5.5 Бақылау кескінін пайдалану*

### *Бақылауы режимін ауыстыру*

Бұл операцияда бақылау режимін ауыстырыңыз.

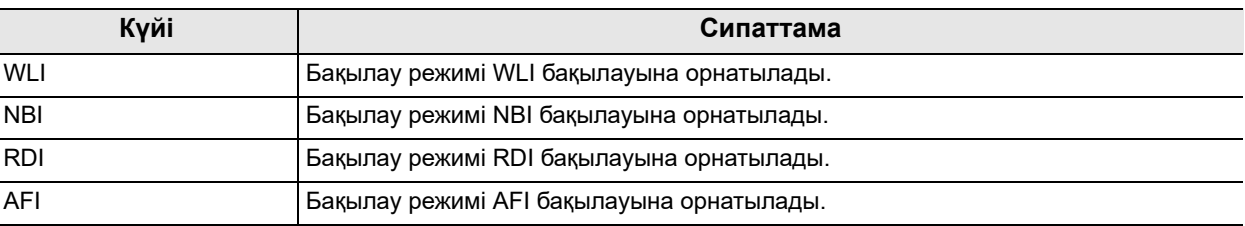

5.3-кесте

#### **НАЗАР АУДАРЫҢЫЗ**

*5-т.*

- Зақымдарды анықтау немесе ықтимал диагностикаға не терапиялық әрекеттерге қатысты шешім қабылдау үшін оптикалық-цифрлық бақылау немесе TXI режиміне ғана сүйенбеңіз. Цифрлық-оптикалық бақылау мен TXI арқылы алынған ақпарат тек анықтама үшін берілген және диагноздың дұрыстығына кепілдік бермейді.
- Егер эндоскопиялық кескіндер оптикалық-цифрлық бақылау режимін пайдалану барысында тым күңгірт болса, дереу WLI бақылау режиміне ауыстырыңыз. Кері жағдайда, зерттеу қауіпсіз түрде орындалмауы мүмкін.

#### **ЕСКЕРТУ**

- Эндоскопиялық кескін бақылау режимі ауыстырылғанда көрінбеуі мүмкін. Сондықтан, бақылау режимдерін ауыстырғанда, эндоскопты пайдаланбаңыз немесе процедураны орындамаңыз. Дене қуысы жарақаттануы мүмкін.
- Оптикалық-цифрлық бақылауындағы эндоскопиялық кескінінің реңкі мен жарықтығы қалыпты жарық бақылауындағы реңк пен жарықтықтан өзгеше болады.
- Бақылау режимі ауыстырылып жатқан кезде қуат қосқышынан басқа қосқыштар мен түймелерді пайдалануға болмайды.
- «NBI» режимінде органикалық қалдықтар, ішек сұйықтықтары мен өт қою қызыл түспен көрінуі мүмкін.
- Оптикалық-цифрлық бақылауда кескін шуы пайда болуы мүмкін.
- Контраст пен түс режимін оптикалық-цифрлық бақылау кезінде ауыстыру мүмкін емес.

### **ЕСКЕРТУ**

• Әрбір оптикалық-цифрлық бақылау үшін, әрбір оптикалық-цифрлық бақылауға сәйкес келетін эндоскоп қажет етіледі. Оның қолдау көрсетілетінін күй аймағынан қараңыз.

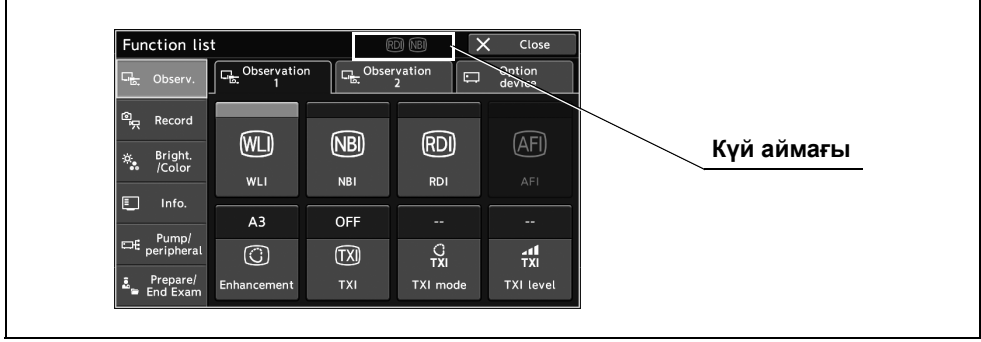

5.31-сурет

#### 5.5 Бақылау кескінін пайдалану

### **AFI күйінен басқа**

*1* Бақылау режимі ауысып, таңдалған түймеде көк тақта пайда болады.

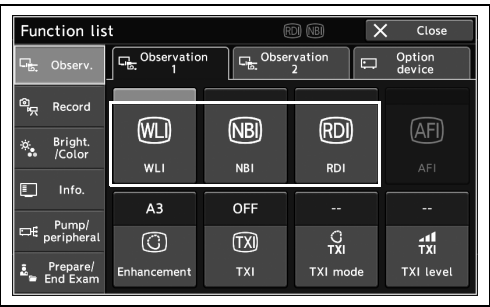

5.32-сурет

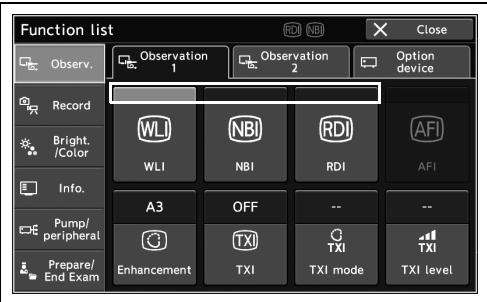

5.33-сурет

көк тақта пайда болады.

*2* Бақылау режимі ауысып, таңдалған түймеде

### **AFI**

*5-т.*

*1* «AFI» параметрінің күйін ауыстыру үшін, «Home > Function list > Observ. > Observation1 tab.

*2* Бақылау режимі ауысып, «AFI» түймесінде

көк тақта пайда болады.

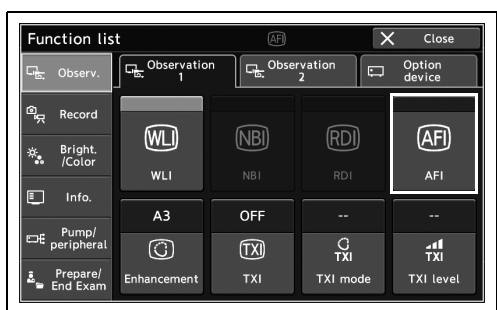

5.34-сурет

Function list  $\overline{F}$  $\overline{\mathbf{x}}$  $\overline{C}$  $\sqrt{a_k}$ <sup>Obs</sup> **D**<br>Change Observa  $\overline{\mathbf{u}}$  Option  $erv$ ord  $\circledR$  $(NB)$  $(D)$ **AFI** Bright.<br>Color  $\hat{\mathcal{R}}_2$  $\boxed{E}$  Info.  $A1$ Pump/<br>erinheral  $\overline{\odot}$ .<br>XIIIa

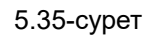

### *Кескін жақсарту режимін ауыстыру*

Осы операцияда, үлгінің жақсарту деңгейі мен эндоскопиялық кескіннің есептегішін ауыстырыңыз.

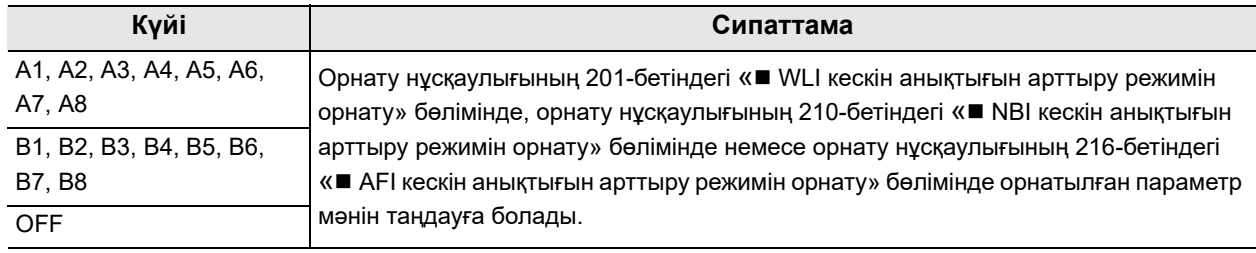

5.4-кесте

### **ЕСКЕРТУ**

- Әрбір бақылау режимі үшін кескіннің анықтығын арттыру режимдерін реттеген кезде бақылау режимін таңдаңыз.
- Жақсарту режимін өзгерту үшін «TXI mode» режимін «Mode 1» күйіне, «Mode 2» күйіне немесе «Mode 3» күйіне ауыстырыңыз.
- Бақылау режимі «RDI» күйінде болғанда кескін жақсарту режимін ауыстыру мүмкін емес.
- *1* «Enhancement» параметрінің күйін ауыстыру үшін, «Home > Function list > Observ. > Observation1» қойындысындағы «Enhancement» түймесін түртіңіз.

*2* «Enhancement» режимінің күйі ауысып, «Enhancement» түймесінде көрсетіледі.

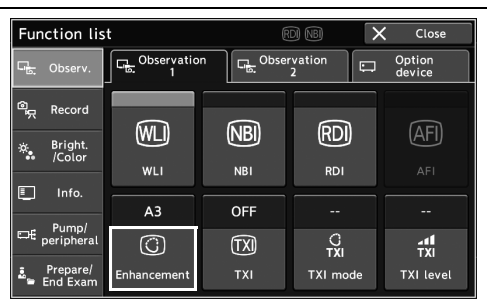

5.36-сурет

| Function list                             |                   | (RDI) (NBI)                | Close           |                            |  |
|-------------------------------------------|-------------------|----------------------------|-----------------|----------------------------|--|
| ٦.,<br>Observ.                            | Observation<br>다. | D <sub>o</sub> Observation |                 | Option<br>$\Box$<br>device |  |
| ড়ৣ<br>Record                             | WL                | (NBI                       | RD              |                            |  |
| Bright.<br>٩<br>/Color<br>$\Box$<br>Info. | WLI               | <b>NBI</b>                 | <b>RDI</b>      | AF1                        |  |
|                                           | A <sub>3</sub>    | OFF                        | --              | --                         |  |
| Pump/<br>Œť.<br>peripheral                | .G                | [IX                        | C<br>τxι        | л<br>TXI                   |  |
| Prepare/<br>Ŗ<br>End Exam                 | Enhancement       | <b>TXI</b>                 | <b>TXI mode</b> | <b>TXI level</b>           |  |

<sup>5.37-</sup>сурет

# *TXI күйін ҚОСУ/ӨШІРУ*

TXI күйін ҚОСЫҢЫЗ/ӨШІРІҢІЗ.

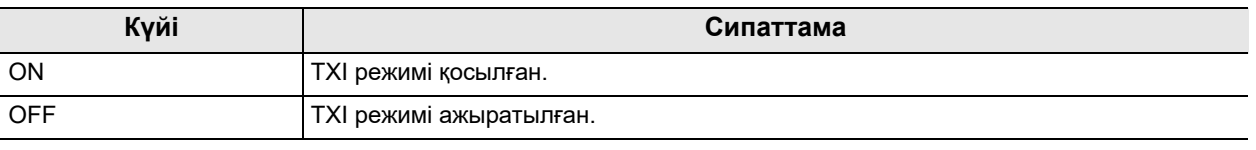

#### **ЕСКЕРТУ**

Егер 260 сериялық эндоскоптар жалғанса немесе оптикалық-цифрлық бақылау режимінде пайдаланылса, TXI режимін ҚОСУ мүмкін емес.

*1* «Home > Function list > Observ.» бөліміндегі «TXI» режимін түртіңіз. > Observation1 tab.

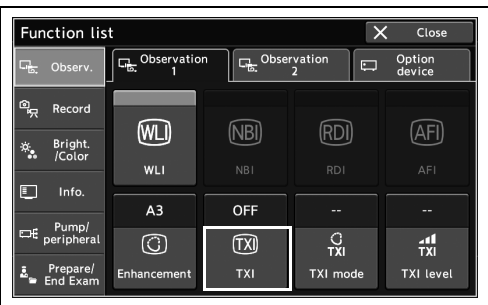

5.38-сурет

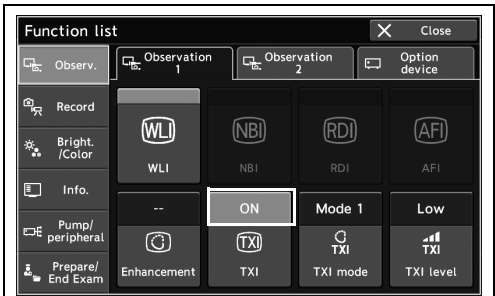

5.39-сурет

*2* TXI күйі ауысады.

# *TXI режимін ауыстыру*

#### TXI режимін ауыстырыңыз.

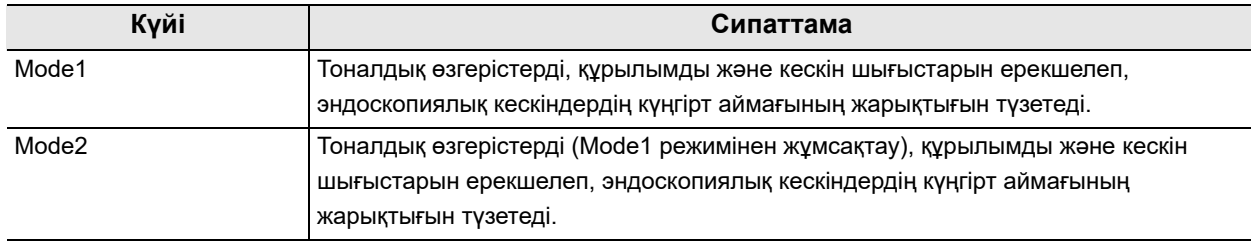

#### 5.5-кесте

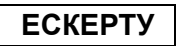

TXI режимі «ON» күйінде болғанда TXI режимін ауыстыруға болады.

*1* «Home > Function list > Observ.» бөліміндегі «TXI mode» режимін түртіңіз. > Observation1 tab.

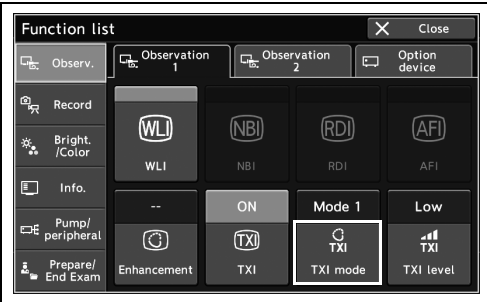

5.40-сурет

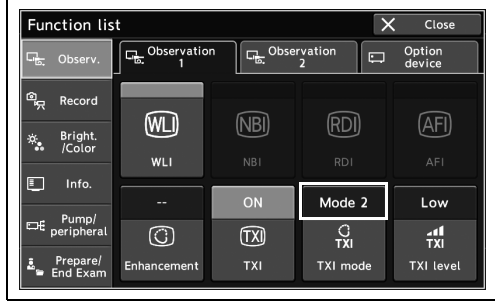

5.41-сурет

*2* TXI режимі ауысады.

# *TXI деңгейін ауыстыру*

TXI деңгейін ауыстырыңыз.

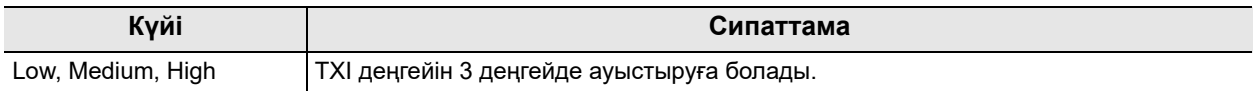

5.6-кесте

**ЕСКЕРТУ**

TXI деңгейі «ON» күйінде болғанда TXI режимін ауыстыруға болады.

*1* «Home > Function list > Observ.» бөліміндегі «TXI level» режимін түртіңіз. > Observation1 tab.

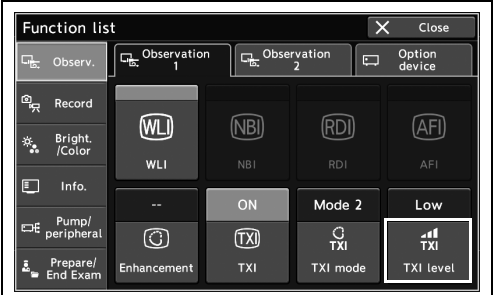

5.42-сурет

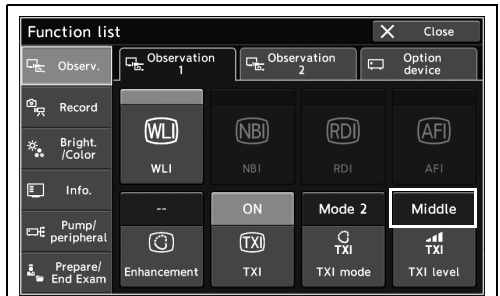

5.43-сурет

*2* TXI деңгейі ауысады

# *MyCV Mode күйін ҚОСУ/ӨШІРУ*

Бұл операцияда функциялардың параметр мәнін бір уақытта ауыстырыңыз.

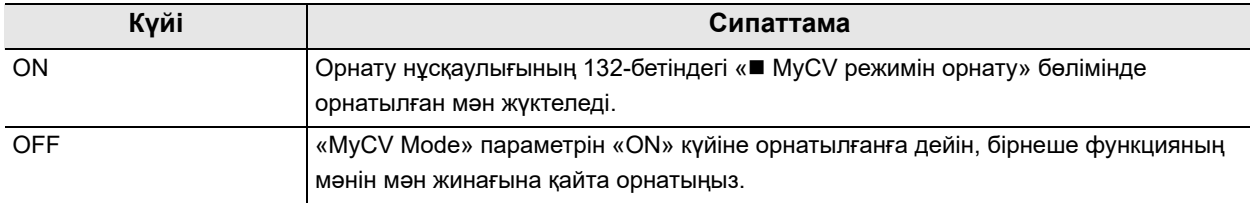

#### 5.7-кесте

*1* «MyCV Mode» параметрінің күйін ауыстыру үшін, «Home > Function list > Observ. > Observation2» қойындысындағы «MyCV Mode» түймесін түртіңіз.

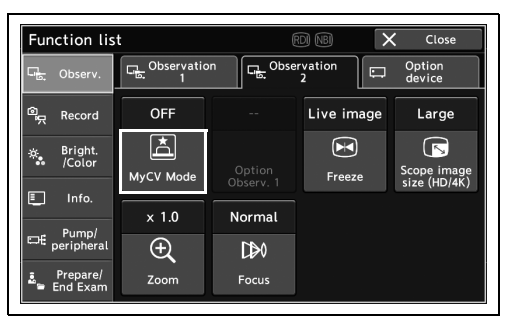

*5-т.*

*2* «MyCV Mode» параметрінің күйі ауысып, «MyCV Mode» түймесінде көрсетіледі.

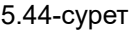

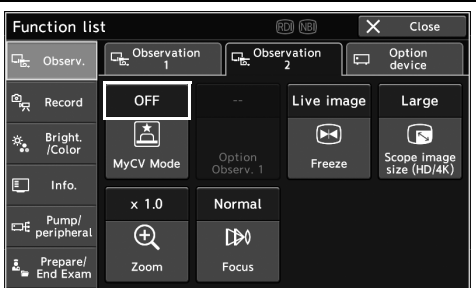

5.45-сурет

### *1-бақылау опциясы*

Қолжетімді емес.

| Function list                           |                  |                     | (RDI) (NBI) | Close                            |
|-----------------------------------------|------------------|---------------------|-------------|----------------------------------|
| ۵Ļ<br>Observ.                           | Observation      | Observation         | $\Box$      | Option<br>device                 |
| $\overline{\mathbb{Q}}$<br>Record       | OFF              |                     | Live image  | Large                            |
| Bright.<br>$\frac{\alpha}{2}$<br>/Color | 亼<br>MyCV Mode   | Option<br>Observ. 1 | Œ<br>Freeze | G<br>Scope image<br>size (HD/4K) |
| $\blacksquare$<br>Info.                 |                  |                     |             |                                  |
| Pump/                                   | $\times 1.0$     | Normal              |             |                                  |
| Df:<br>peripheral                       | $\mathbf \Theta$ | D                   |             |                                  |
| Prepare/<br>F<br>End Exam               | Zoom             | Focus               |             |                                  |

5.46-сурет

### *Эндоскопиялық кескінді қатыру*

Бұл операцияда эндоскопиялық кескінді фотосуретке айналдырыңыз.

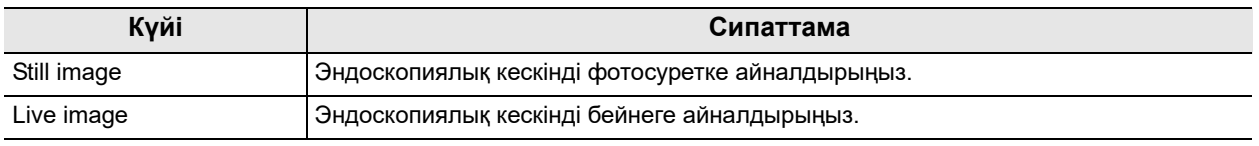

5.8-кесте

### **ЕСКЕРТУ**

- Алдын ала қатырылған деңгей «0» мәніне орнатылғанда «Freeze» режимі пайдаланылса, бұлыңғырлығы ең аз кескін автоматты түрде таңдалатын болады.
- «Freeze» режимі пайдаланылып жатқанда кескіннің өлшемін және жақсартуын өзгерту, масштабтау, мониторда мәтіндерді енгізу және түс реңкін реттеу әрекетін орындауға болады.
- *1* «Freeze» параметрінің күйін ауыстыру үшін, «Home > Function list > Observ. > Observation2» қойындысындағы «Freeze» түймесін түртіңіз.

*2* Күй «Freeze» режиміне ауысып (фотосурет),

тиісті түймеде көрсетіледі.

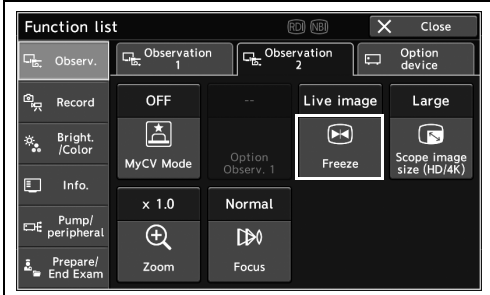

5.47-сурет

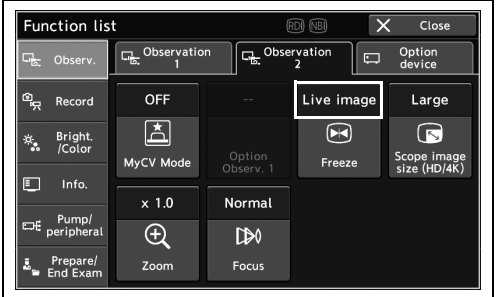

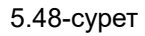

### *Эндоскопиялық кескін өлшемін ауыстыру*

Бұл операцияда HD немесе 4K пішімінің эндоскопиялық кескін өлшемін ауыстырыңыз.

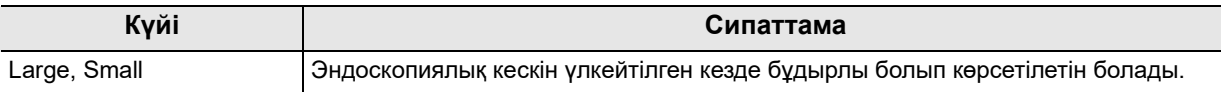

5.9-кесте

**ЕСКЕРТУ**

- Эндоскопиялық кескін үлкейтілсе, бұдырлы болып көрсетілетін болады.
- Пайдаланылатын эндоскоп түріне байланысты эндоскопиялық кескін өлшемі әртүрлі болады.
- *1* «Scope image size (HD/4K)» параметрінің күйін ауыстыру үшін, «Home > Function list > Observ. > Observation2» қойындысындағы «Scope image size (HD/4K)» түймесін түртіңіз.

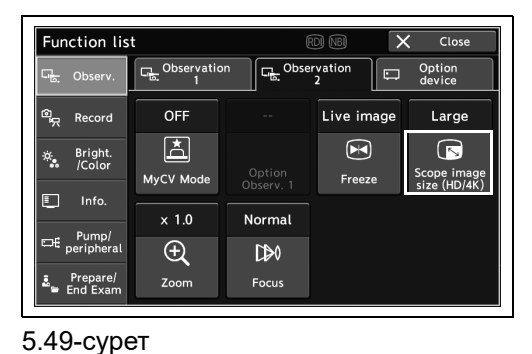

*5-т.*

*2* «Scope image size (HD/4K)» параметрінің күйі ауысып, «Scope image size (HD/4K)» түймесінде көрсетіледі.

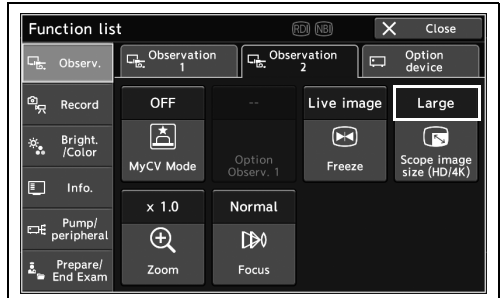

5.50-сурет

### *Эндоскопиялық кескінді электрлік үлкейту*

Бұл операцияда эндоскопиялық кескінді электрлік ұлғайтыңыз. 5.10-кесте бөліміндегі параметр мәндері жалғанған эндоскопқа байланысты өзгереді.

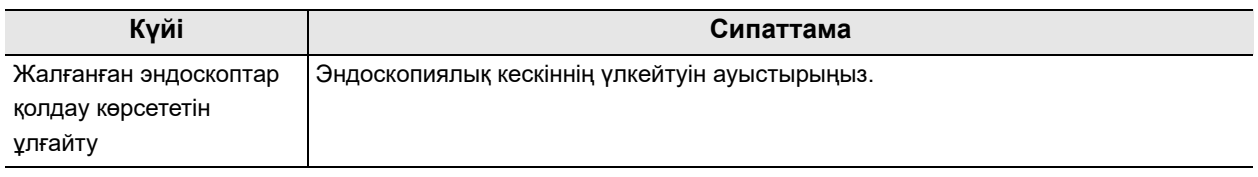

5.10-кесте

#### **ЕСКЕРТУ**

- Электрлік масштабтау тек электрлік масштабтау функциясына сәйкес келетін эндоскопта ғана қолжетімді болады.
- Электрондық масштабтау пайдаланылып жатқанда, кескін өлшемін ауыстыру мүмкін емес.
- Бейне жүйесі қосылғанда, ол «x1.0» параметріне орнатылған үлкейтумен басталады.
- *1* «Zoom» параметрінің күйін ауыстыру үшін, «Home > Function list > Observ. > Observation2» қойындысындағы «Zoom» түймесін түртіңіз.

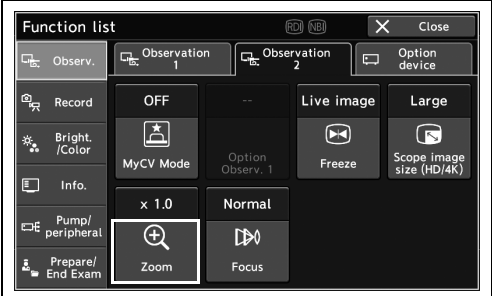

5.51-сурет

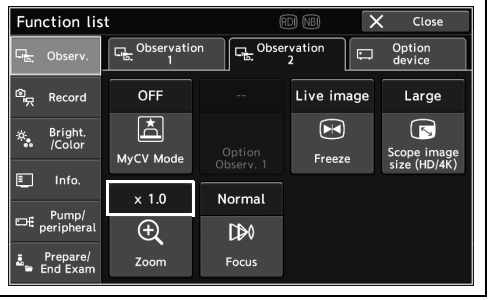

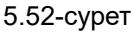

*2* «Zoom» параметрінің күйі ауысып, «Zoom» түймесінде көрсетіледі.

### *Фокусты ауыстыру*

Бұл операцияда, эндоскопиялық кескіндегі фокустау нүктесін ауыстырыңыз.

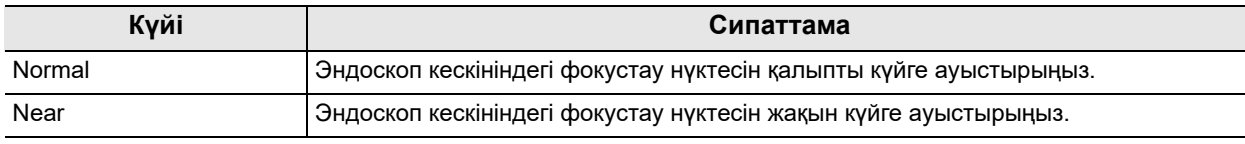

#### 5.11-кесте

### **ЕСКЕРТУ**

Фокусты осы функцияны қолдайтын эндоскоппен ғана ауыстыруға болады. Оның үйлесімділігін тексеру үшін эндоскоптың пайдалану нұсқаулығын қараңыз.

*1* «Focus» параметрінің күйін ауыстыру үшін, «Home > Function list > Observ. > Observation2» қойындысындағы «Focus» түймесін түртіңіз.

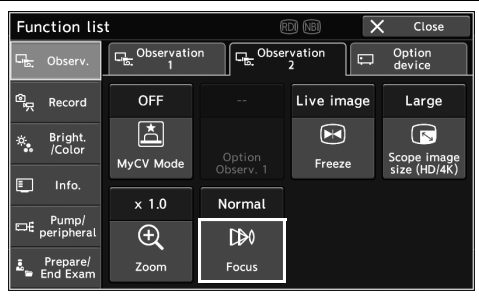

*5-т.*

*2* «Focus» параметрінің күйі ауысып, «Focus» түймесінде көрсетіледі.

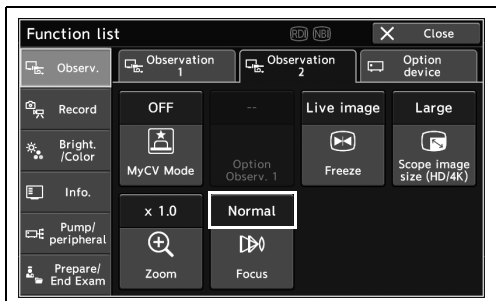

5.54-сурет

5.53-сурет

# *1–5 басқару опциясы*

Қолжетімді емес.

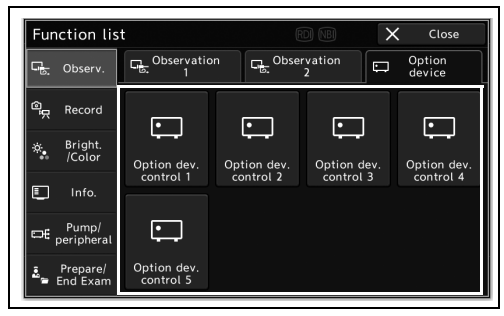

5.55-сурет

# *5.6 Жазы кескіндерінің функциялары*

### *Фотосурет жазу*

Бұл операцияда эндоскоп кескінін немесе бүкіл экранда фотосурет ретінде жазыңыз. Фотосурет сақталып, алдын ала орнатылған құрылғыға тасымалданады.

### **ЕСКЕРТУ**

- Фотосурет жазуға арналған құрылғыны орнату туралы ақпаратты орнату нұсқаулығының 148-бетіндегі « Босатудағы кескіннің жазу аймағын орнату» бөлімінен қараңыз.
- Фотосурет тасымалданатын құрылғыны орнату туралы ақпаратты орнату нұсқаулығының 146-бетіндегі « Босатудағы кескіннің жазу орнын орнату» бөлімінен қараңыз.
- Жазу аймағын орнату туралы ақпаратты орнату нұсқаулығының 321-бетіндегі « Босатылғанда тасымалданбаған фотосуретті автоматты тасымалдауға орнату» бөлімінен қараңыз.

*1* «Home > Function list > Record > Still image» қойындысындағы «Release 1» немесе «Release 2» түймесін түртіңіз.

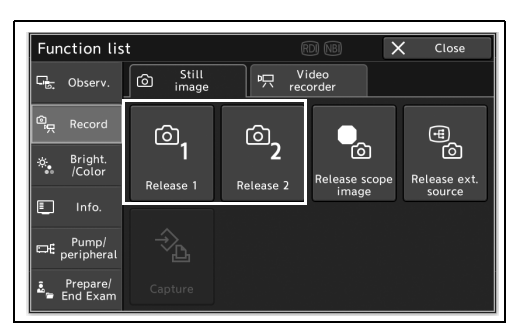

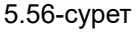

*2* Фотосурет жазылып, эндоскоп кескіні босату уақытына қатырылып, содан соң бейнеге оралады.

### *Эндоскопиялық кескіннің фотосуретін ғана жазу*

Бұл операцияда тек эндоскоп кескінін фотосурет ретінде жазыңыз. Фотосурет сақталып, алдын ала орнатылған құрылғыға тасымалданады.

#### **ЕСКЕРТУ**

- Фотосурет жазуға арналған құрылғыны орнату туралы ақпаратты орнату нұсқаулығының 146-бетіндегі «■ Босатудағы кескіннің жазу орнын орнату» бөлімінен қараңыз.
- Фотосурет тасымалданатын құрылғыны орнату туралы ақпаратты орнату нұсқаулығының 321-бетіндегі « Босатылғанда тасымалданбаған фотосуретті автоматты тасымалдауға орнату» бөлімінен қараңыз.
- *1* «Home > Function list > Record > Still image» қойындысындағы «Release scope image» түймесін түртіңіз.

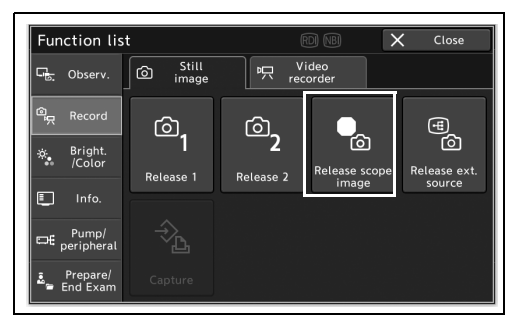

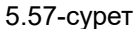

*2* Фотосурет жазылып, эндоскоп кескіні босату уақытына қатырылып, содан соң бейнеге оралады.

### *Сыртқы кескіннің фотосуретін ғана жазу*

Бұл операцияда тек сыртқы кескін кірісін осы құралға фотосурет ретінде жазыңыз. Фотосурет сақталып, алдын ала орнатылған құрылғыға тасымалданады.

### **ЕСКЕРТУ**

- Фотосурет жазуға арналған құрылғыны орнату туралы ақпаратты орнату нұсқаулығының 146-бетіндегі « Босатудағы кескіннің жазу орнын орнату» бөлімінен қараңыз.
- Фотосурет тасымалданатын құрылғыны орнату туралы ақпаратты орнату нұсқаулығының 321-бетіндегі « Босатылғанда тасымалданбаған фотосуретті автоматты тасымалдауға орнату» бөлімінен қараңыз.
- *1* «Home > Function list > Record > Still image» қойындысындағы «Release ext. source» түймесін түртіңіз.

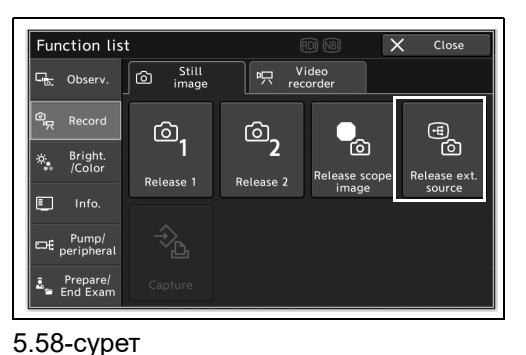

*5-т.*

*2* Фотосурет жазылып, эндоскоп кескіні босату уақытына қатырылып, содан соң бейнеге оралады.

### *Фотосуретті түсті бейне принтері арқылы жазу*

Бұл операцияда, түсті бейне принтердегі фотосуретті жазыңыз және басып шығарыңыз.

*1* «Home > Function list > Record > Still image» қойындысындағы «Capture» түймесін түртіңіз.

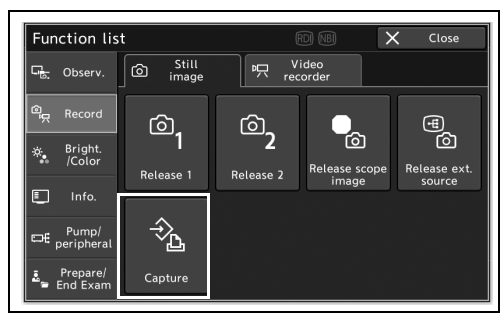

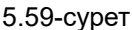

*2* Фотосурет жазылып, монитордағы эндоскопиялық кескін босату уақытына тоқтайды.

*5-т.*

### **ЕСКЕРТУ**

Егер «Capture» түймесін бассаңыз және түсті бейне принтерде жазылған кескін алдын ала орнатылған бөлініске жеткенде, басып шығару автоматты түрде орындалатын болады.

# *Бейнені бейне жазу құралымен жазу*

Бұл операцияда бейнелерді бейне жазу құралына жазыңыз.

### **ЕСКЕРТУ**

Бейне жазу құралының түріне арналған перифериялық құрылғылар үшін мәзірде «Remote» параметрі таңдалғанда, «Rec» және «Pause» параметрі бірдей жұмыс істейді. «Rec» немесе «Pause» түймесін басу арқылы «Recording» және «Stop» параметрі арасында ауысатын болады.

*1* «Home > Function list > Record > Video recorder» қойындысындағы «Rec» түймесін түртіңіз.

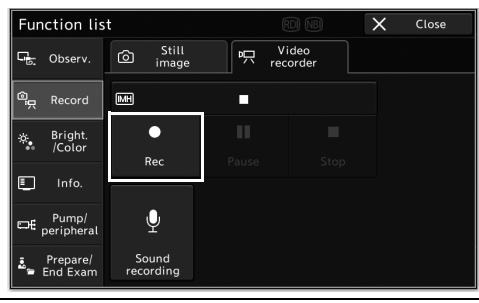

*2* Бейне жазу басталып, күй түймеде көрсетіледі.

*3* «Pause» түймесін түртіңіз.

5.60-сурет

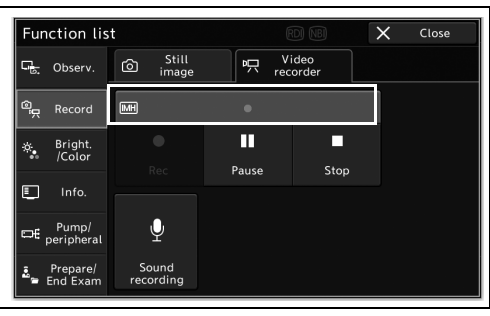

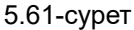

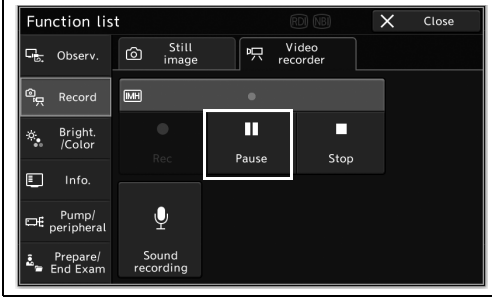

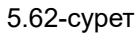

5.6 Жазы кескіндерінің функциялары

*5* «Stop» түймесін түртіңіз.

*4* Жазу кідіріп, күй түймеде көрсетіледі.

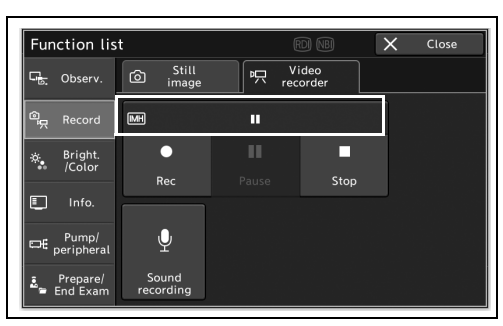

5.63-сурет

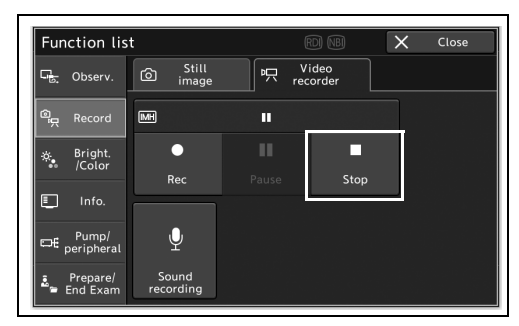

5.64-сурет

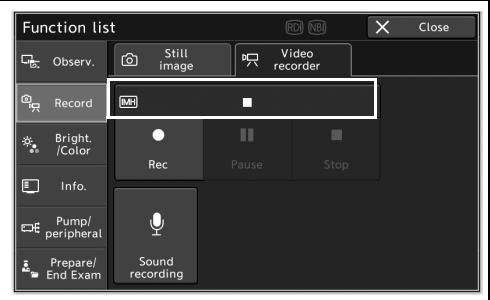

5.65-сурет

*5-т.*

*6* Жазу тоқтап, күй түймеде көрсетіледі.

# *Дыбысты жазу үшін бейне жазу құралын орнату*

Бұл операцияда дыбысты жазу үшін бейне жазу құралын орнатыңыз. Осы функцияны пайдаланғанда, жалғанған бейне жазу құралының орнату нұсқаулығын қараңыз.

*1* «Home > Function list > Record > Video recorder» қойындысындағы «Sound recording» түймесін түртіңіз.

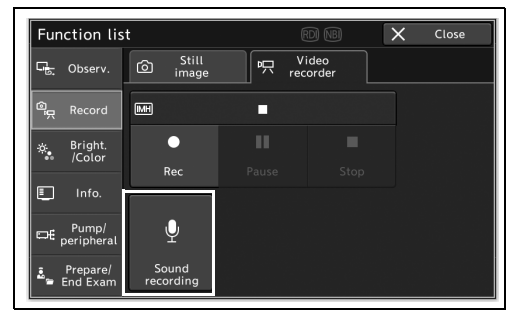

5.66-сурет

*2* Жазу дыбысын бастау немесе тоқтату.

# *5.7 Бақылау кескіндерін реттеудің функциялары*

### **ЕСКЕРТУ**

«Iris mode» параметрі автоматты түрде реттеледі. Сенсорлық панельдегі операцияны орындау қажет емес екенін ескеріңіз.

### *Жарықтықты реттеу*

Бұл операцияда эндоскопиялық кескін жарықтығын реттеңіз.

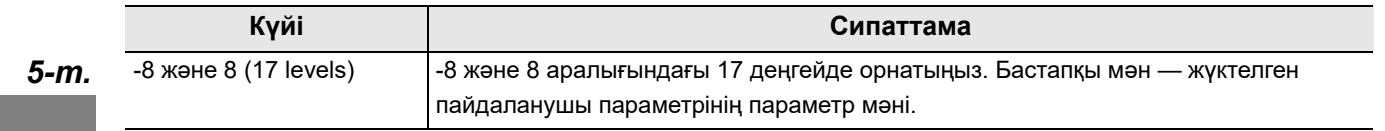

5.12-кесте

### **ЕСКЕРТУ**

*2* Жарықтықтың күйі ауысады.

190, 180 немесе 185 сериялық эндоскопты пайдаланғанда параметр мәні «+2» мәніне орнатылғанда, жарықтық бұған дейінгі деңгейге жақын болады.

*1* Жарықтықты реттеу үшін «Home > Function list > Bright./Color > Brightness 1» қойындысындағы плюс түймесін немесе минус түймесін түртіңіз.

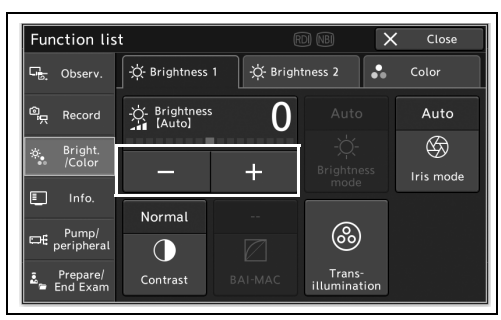

#### 5.67-сурет

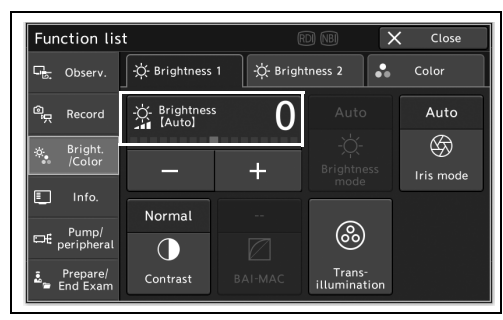

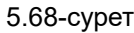

### *Диафрагма режимін ауыстыру*

Бұл операцияда эндоскопиялық кескіннің жарықтығын өлшеу әдісін ауыстырыңыз.

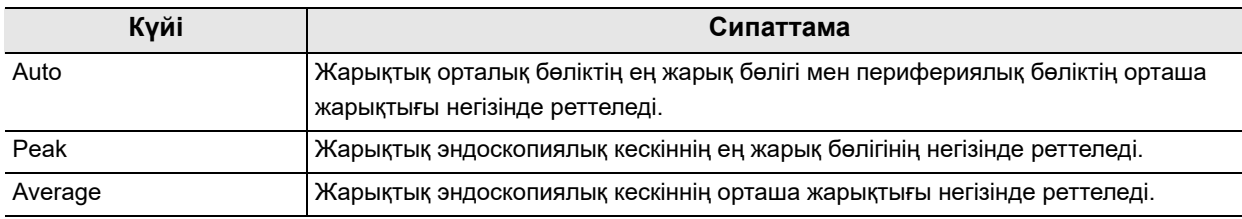

5.13-кесте

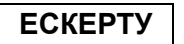

180 сериялық эндоскопты пайдаланғанда, пайдалану нұсқаулығының 185-бетіндегі « Сыртқы видео жүйесінің орталығын пайдаланғанда диафрагма режимін орнату» бөлімінде орнатылған екі параметр мәні ауысады.

- *1* «Iris mode» параметрінің күйін ауыстыру үшін, «Home > Function list > Bright./Color > Brightness1» қойындысындағы «Iris mode» түймесін түртіңіз.
- *2* «Iris mode» параметрінің күйі ауысып, «Iris mode» түймесінде көрсетіледі.

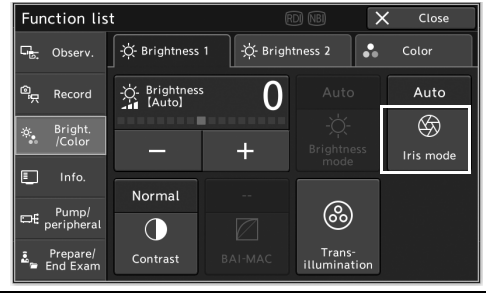

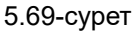

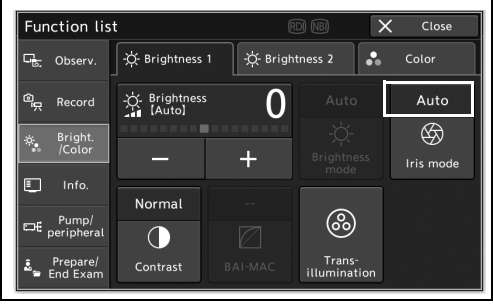

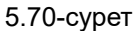

### *Контрастты ауыстыру*

Бұл операцияда, эндоскопиялық кескіннің контрастын ауыстырыңыз.

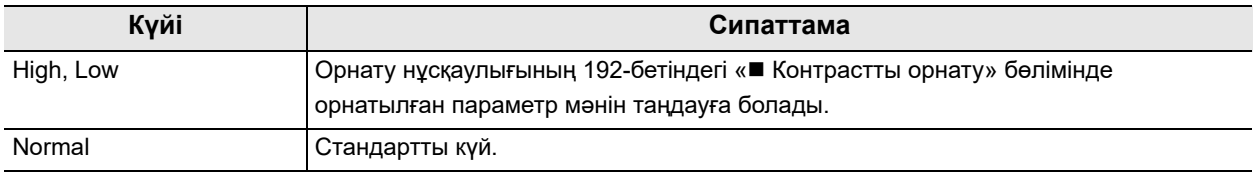

5.14-кесте

### **ЕСКЕРТУ**

Оптикалық-цифрлық бақылау барысында осы операция қолжетімді емес.

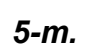

*1* «Contrast» параметрінің күйін ауыстыру үшін, «Home > Function list > Bright./Color > Brightness1» қойындысындағы «Contrast» түймесін түртіңіз.

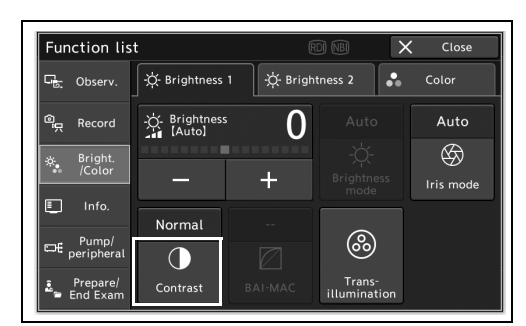

5.71-сурет

 $\overline{\phantom{a}}$ Close  $\frac{1}{\sqrt{1-\frac{1}{\sqrt{1-\frac{1$  $\overline{\mathbf{x}}$ X Brightness 1  $\frac{1}{2}$  Brightness 2  $\Box$  Observ .C. Brightness  $\overline{0}$ Auto Record  $\circledR$ is Bright<br>*I*Color ł Iris mode  $\Box$ Normal  $\circledS$  $\mathbb{E}$  Pump/  $\bigcirc$ Trans-<br>Iminat Prepare/<br>End Exam Contrast

5.72-сурет

- - *2* «Contrast» параметрінің күйі ауысып, «Contrast» түймесінде көрсетіледі.

## *BAI-MAC күйін ҚОСУ/ӨШІРУ*

Бұл операцияда BAI-MAC күйін ҚОСЫҢЫЗ/ӨШІРІҢІЗ.

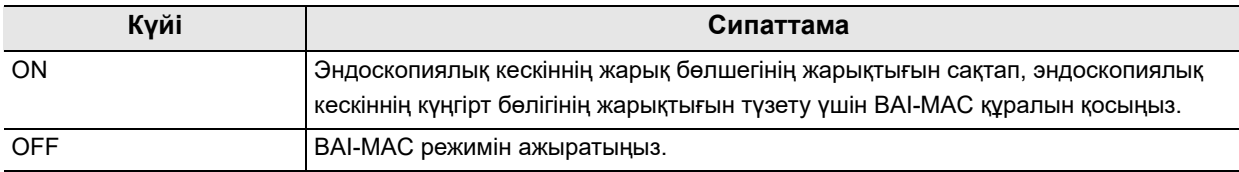

5.15-кесте

### **ЕСКЕРТУ**

- «TXI mode» режимі ӨШІРУЛІ болғанда «BAI-MAC» режимін ҚОСУҒА және ӨШІРУГЕ болады.
- 180/260 сериялық эндоскопын пайдаланғанда «BAI-MAC» режимін пайдалану мүмкін емес.
- Осы құралға жалғанған эндоскопқа байланысты, эндоскоп осы құралға жалғанғанда немесе фокус «Near» күйіне ауысқанда, осы құрал BAI-MAC функциясын автоматты түрде ҚОСАДЫ/ӨШІРЕДІ. Мәліметтерді эндоскоптың пайдалану нұсқаулығынан қараңыз.

*5-т.*

*1* «BAI-MAC» параметрінің күйін ауыстыру үшін, «Home > Function list > Bright./Color > Brightness1» қойындысындағы «BAI-MAC» түймесін түртіңіз.

*2* «BAI-MAC» параметрінің күйі ауысып, «BAI-MAC» түймесінде көрсетіледі.

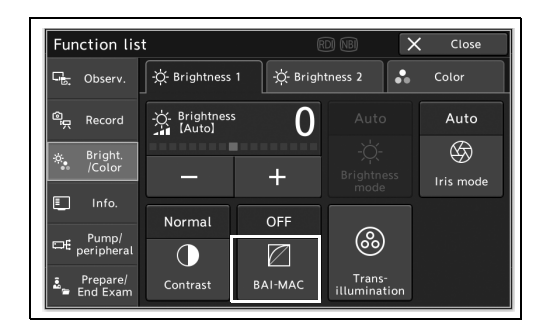

5.73-сурет

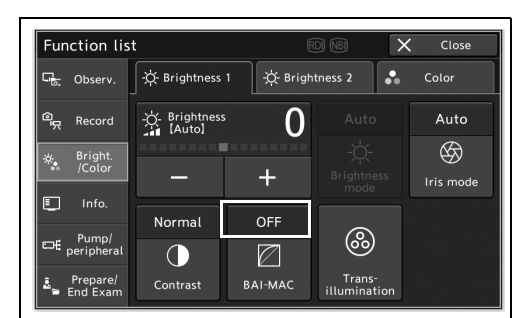

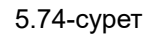

# *Диафаноскопияны қосу*

Осы құралдың шамы «ON» күйінде болғанда, ол қызыл түсті уақытша шығарады.

#### **НАЗАР АУДАРЫҢЫЗ**

Егер ол мүлде қажет болмаса, диафаноскопия функциясын пайдаланбаңыз. Көздің жарақаты немесе күйіп қалуы орын алуы мүмкін.

#### **ЕСКЕРТУ**

Шамамен 7 секундтан кейін жарық алдыңғы жарық түсіне автоматты түрде оралады.

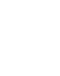

*1* «Home > Function list > Bright./Color > Brightness1» қойындысындағы «Transillumination» түймесін түртіңіз.

*2* Қызыл түс уақытша жанады. Бастапқы

басыңыз.

жарық түсін қайтару үшін «Cancel» түймесін

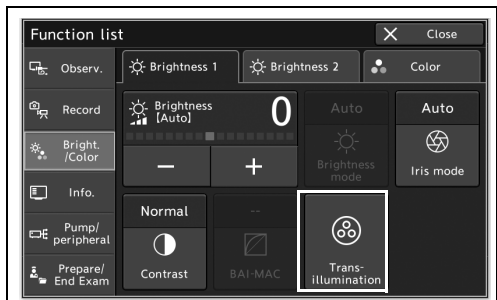

5.75-сурет

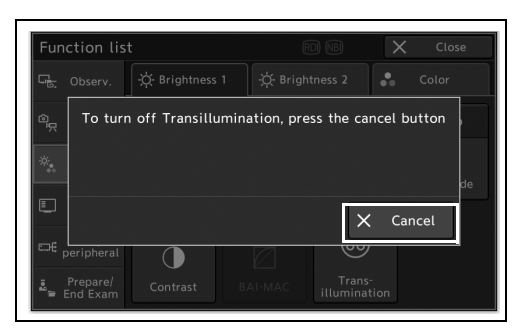

5.76-сурет

# *Электрондық ысырманы ҚОСУ/ӨШІРУ*

Бұл операцияда кескін датчигінің экспозиция уақытын автоматты түрде реттейтін электрондық ысырма операциясын ауыстырыңыз.

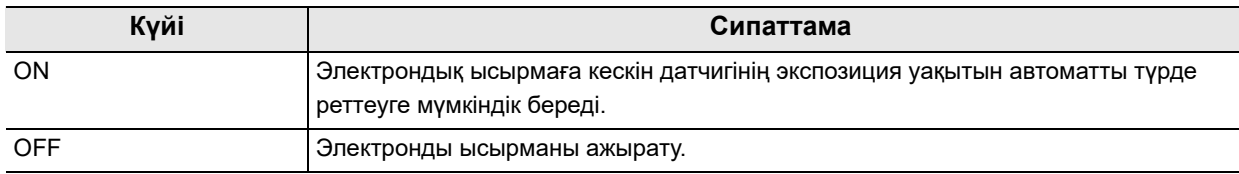

5.16-кесте

### **ЕСКЕРТУ**

- Егер эндоскопиялық кескін бұлыңғыр болса, электрондық ысырманы ҚОСЫҢЫЗ.
- Электрондық ысырма ҚОСЫЛҒАНДА, эндоскопиялық кескін алыс алқапты бақылау сияқты жерлерде күңгірт болады. Мұндай жағдайда, электрондық ысырманы ӨШІРІҢІЗ.

*5-т.*

- Эндоскоп осы құралға жалғанбағанда, электрондық ысырманы ҚОСУ және ӨШІРУ мүмкін емес.
- Бақылау режимі «RDI» күйінде болғанда электрондық ысырманы ҚОСУ мүмкін емес.
- *1* «Electronic shutter» параметрінің күйін ауыстыру үшін, «Home > Function list > Bright./Color > Brightness2» қойындысындағы «Electronic shutter» түймесін түртіңіз.

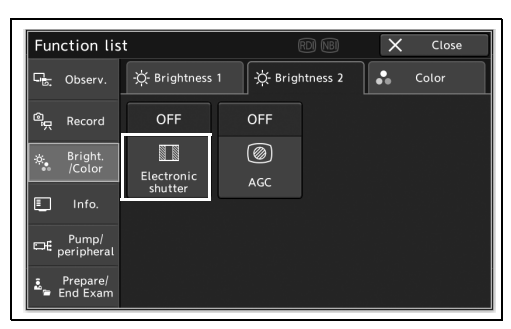

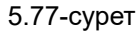

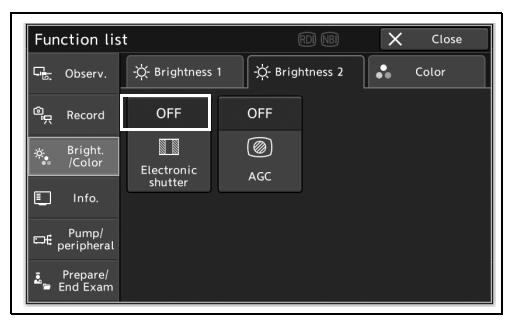

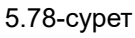

*2* «Electronic shutter» параметрінің күйі

көрсетіледі.

ауысып, «Electronic shutter» түймесінде

## *AGC күйін ҚОСУ/ӨШІРУ*

Бұл операцияда AGC күйін ҚОСЫҢЫЗ/ӨШІРІҢІЗ.

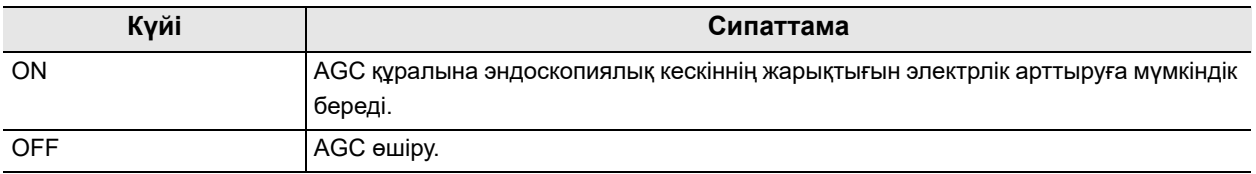

5.17-кесте

### **ЕСКЕРТУ**

- AGC функциясы қосулы болғанда кескінде шу пайда болуы мүмкін.
- Егер бақылау режимі «WLI» параметрі болмаса, күй «ON» параметрінде болады.
- *1* «AGC» параметрінің күйін ауыстыру үшін, «Home > Function list > Bright./Color > Brightness2» қойындысындағы «AGC» түймесін түртіңіз.

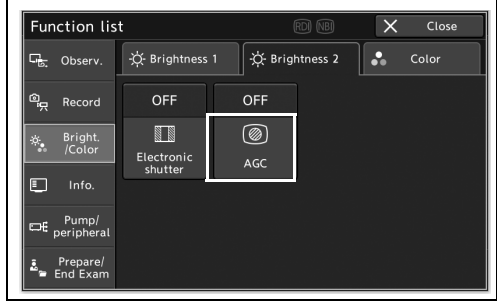

5.79-сурет

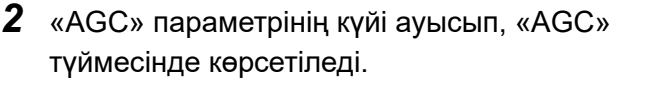

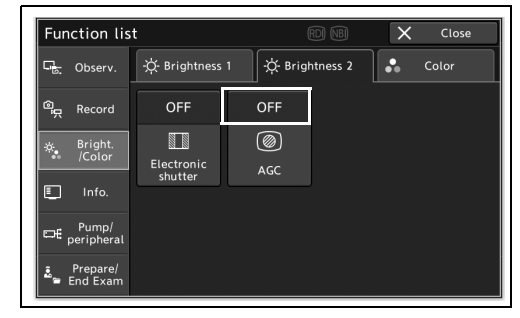

5.80-сурет
# *Түс реңкін ауыстыру*

Бұл операцияда кескіннің қызыл және көк реңктері мен түс қанықтығын ауыстырыңыз.

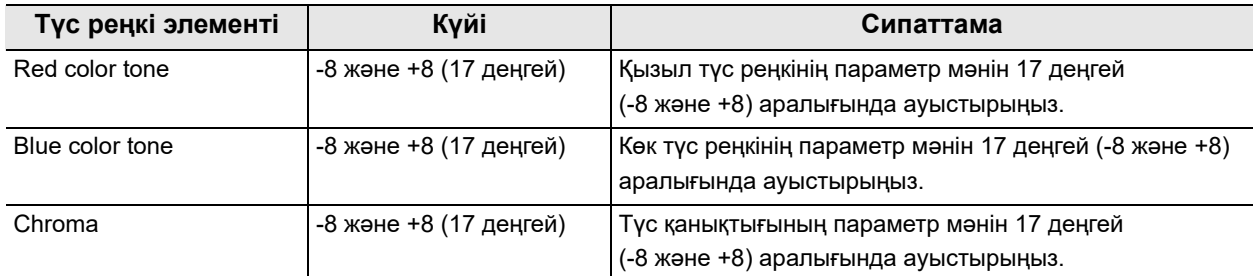

5.18-кесте

**ЕСКЕРТУ**

- Ақ түс балансын міндетті түрде түс реңкін реттеу алдында әрдайым реттеп алыңыз.
- WLI, NBI немесе RDI бақылау режимі үшін түс реңкін реттеу үшін әрбір бақылау режиміне ауыстырыңыз.
- 1200/290/260 сериялық эндоскоптарын пайдаланғанда немесе «NBI» не «AFI» режимін пайдаланғанда, түстің қанықтығын өзгерту мүмкін емес.
- *1* «Home > Function list > Bright./Color > Color» қойындысындағы «Color tone» түймесін түртіңіз.

*2* Орнату қажет элементтің әрбір минус

түймесін немесе плюс түймесін түртіңіз.

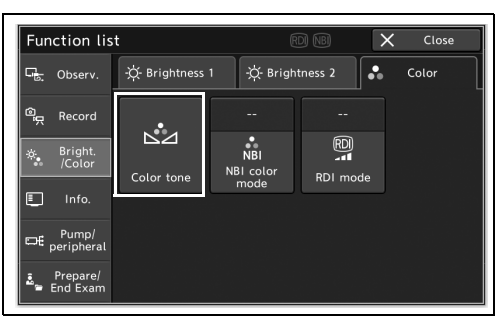

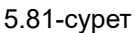

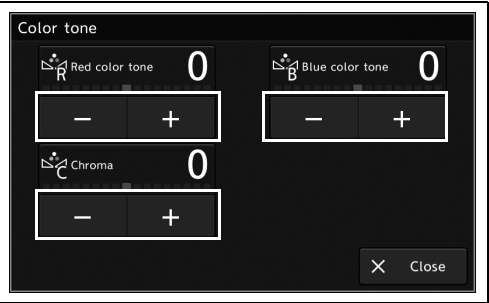

5.82-сурет

- 5.7 Бақылау кескіндерін реттеудің функциялары
	- *3* «Color tone» параметрінің күйі ауысып, түймелерде көрсетіледі.

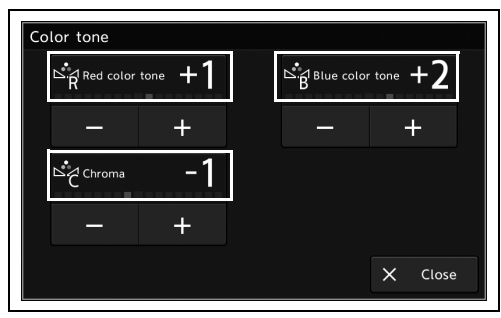

5.83-сурет

# *NBI түс режимін ауыстыру*

Бұл операцияда NBI түс режимін ауыстырыңыз.

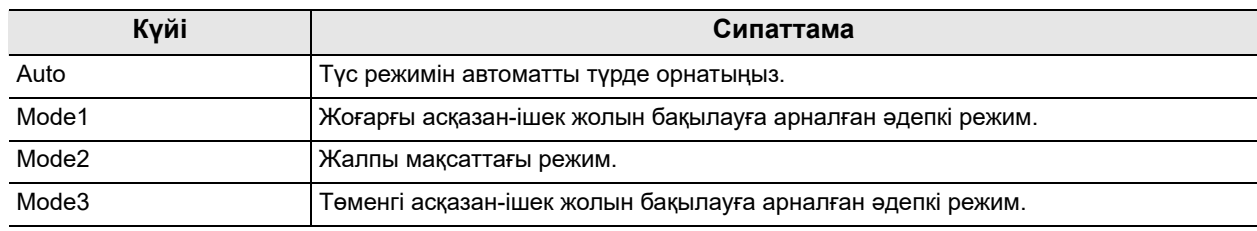

5.19-кесте

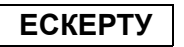

NBI түс режимін ауыстыру үшін NBI бақылау режиміне ауыстырыңыз.

*1* «NBI color mode» параметрінің күйін ауыстыру үшін, «Home > Function list > Bright./Color > Color» қойындысындағы «NBI color mode» түймесін түртіңіз.

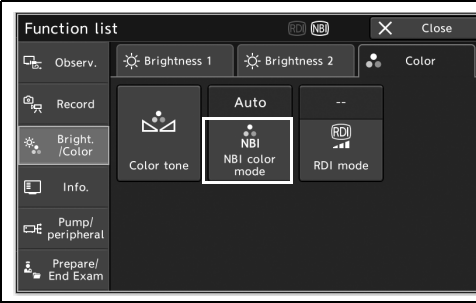

*2* «NBI color mode» параметрінің күйі ауысып, «NBI color mode» түймесінде көрсетіледі.

5.84-сурет

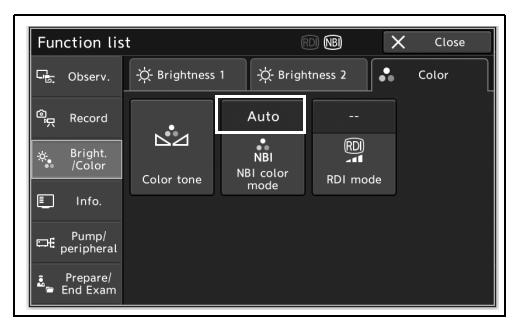

5.85-сурет

5.7 Бақылау кескіндерін реттеудің функциялары

# *RDI режимін ауыстыру*

Бұл операцияда RDI кескінінің түс реңкін ауыстырыңыз.

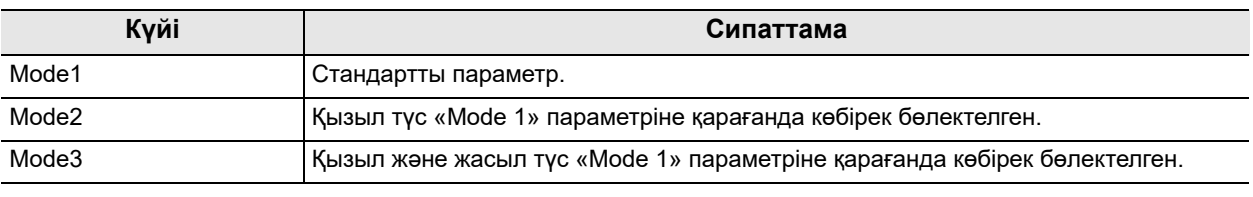

5.20-кесте

#### **ЕСКЕРТУ**

RDI түс режимін ауыстыру үшін RDI бақылау режиміне ауыстырыңыз.

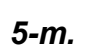

*1* «RDI mode» параметрінің күйін ауыстыру үшін, «Home > Function list > Bright./Color > Color» қойындысындағы «RDI mode» түймесін түртіңіз.

*2* «RDI mode» параметрінің күйі ауысып, «RDI mode» түймесінде көрсетіледі.

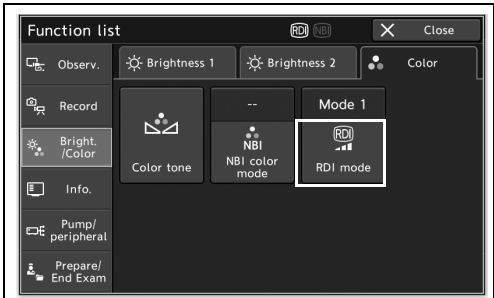

5.86-сурет

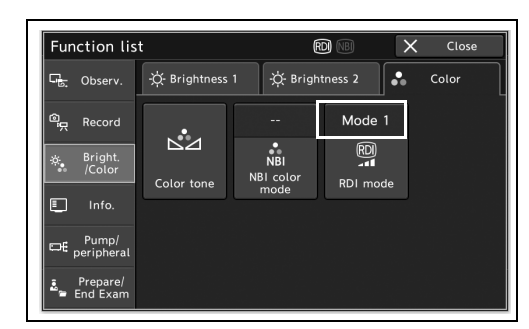

5.87-сурет

# *5.8 Монитордың таңба ақпаратын өзгертудің функциясы*

## *Деректер дисплейін ауыстыру*

Бұл операцияда мониторда көрсетілген таңба ақпаратын ауыстырыңыз.

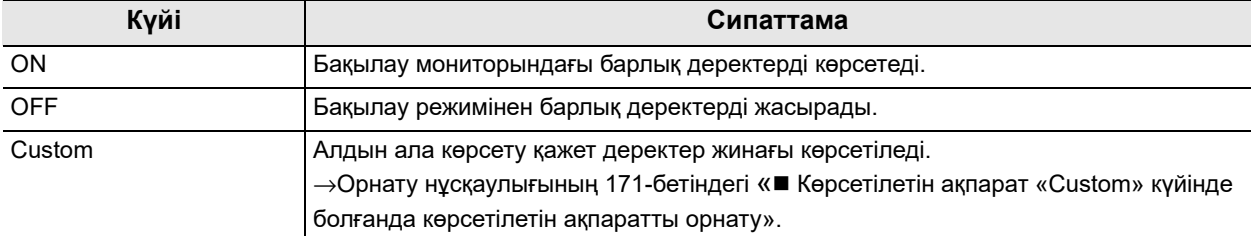

5.21-кесте

*1* «Data display» параметрінің күйін ауыстыру үшін, «Home > Function list > Info. > Information1» қойындысындағы «Data display» түймесін түртіңіз.

*2* «Data display» параметрінің күйі ауысып, «Data display» түймесінде көрсетіледі.

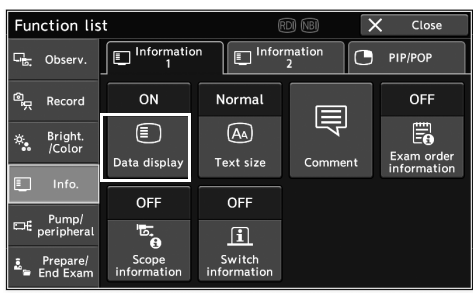

5.88-сурет

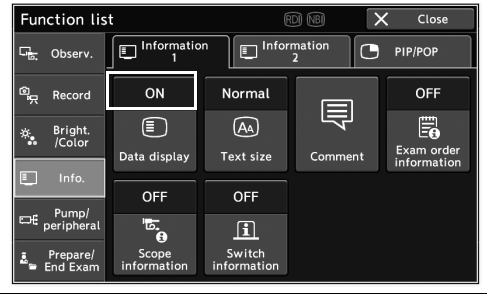

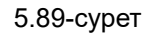

# *Мәтін өлшемін ауыстыру*

Бұл операцияда мониторда көрсетілетін мәтіндердің өлшемін ауыстырыңыз.

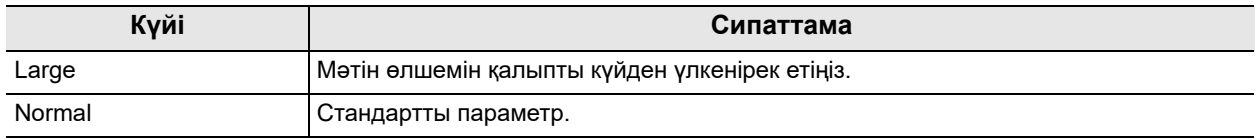

5.22-кесте

*1* «Text size» параметрінің күйін ауыстыру үшін, «Home > Function list > Info. > Information1» қойындысындағы «Text size» түймесін түртіңіз.

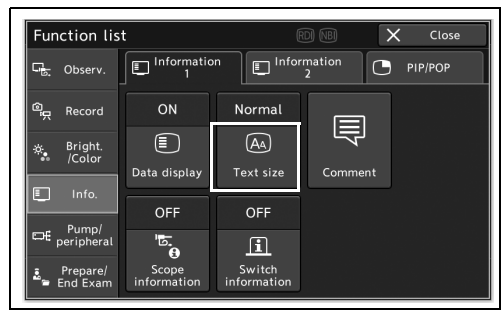

*5-т.*

*2* «Text size» параметрінің күйі ауысып, «Text size» түймесінде көрсетіледі.

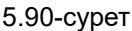

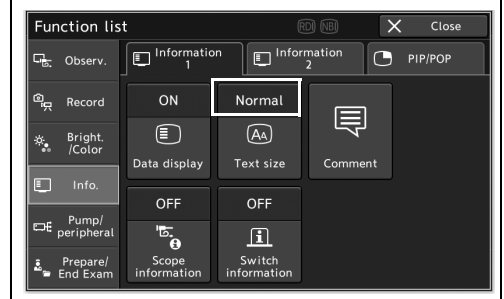

5.91-сурет

## *Түсініктеме енгізу*

Бұл операцияда мониторда көрсетілген түсініктемені енгізіңіз.

### **ЕСКЕРТУ**

- «Exam end» параметрі пайдаланылғанда түсініктемелер жойылады.
- 37 таңбаға дейін енгізуге болады.
- *1* «Home > Function list > Info. > Information1» қойындысындағы «Comment» түймесін түртіңіз.

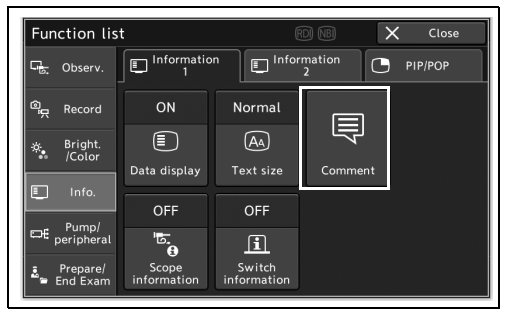

5.92-сурет

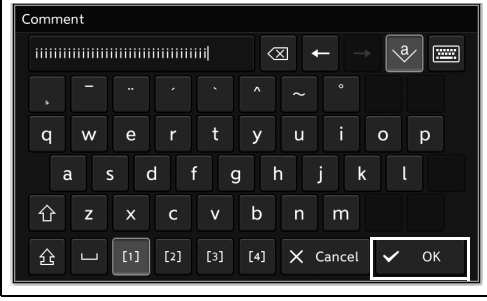

5.93-сурет

#### *2* Түсініктемені енгізіңіз, содан соң «OK» түймесін түртіңіз.

*3* Түсіндірме мониторда көрсетіледі.

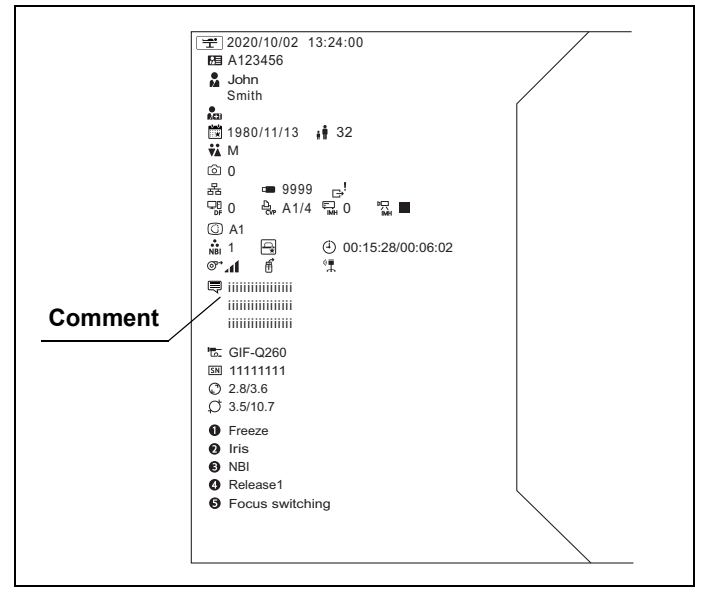

5.94-сурет

### *Зерттеу тапсырысы ақпаратын көрсету*

Бұл операцияда жүктелген зерттеу тапсырысы ақпаратын көрсетіңіз.

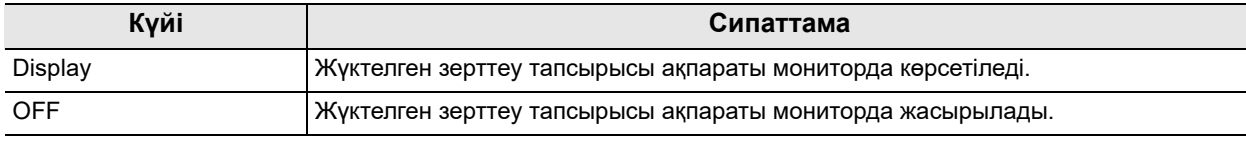

5.23-кесте

*1* «Home > Function list > Info. > Information1» қойындысындағы «Exam order information» түймесін түртіңіз.

*2* «Exam order information» параметрінің күйі

ауысып, күйде көрсетіледі.

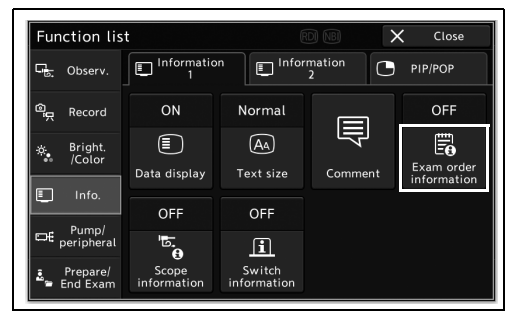

5.95-сурет

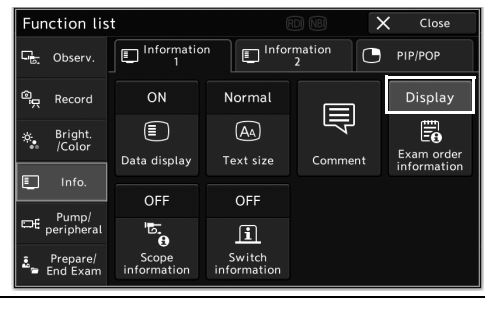

5.96-сурет

### *Эндоскоп туралы ақпаратты ашылмалы терезеде көрсету*

Мәлімет бар эндоскоп ақпаратын көрсету.

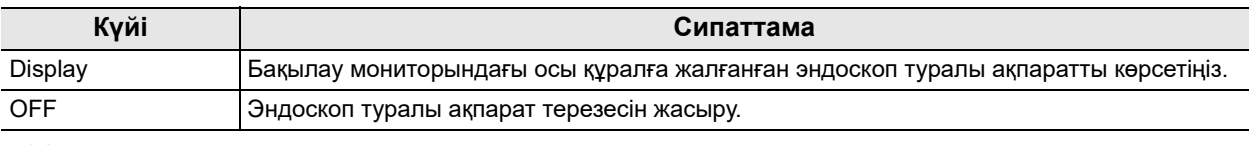

5.24-кесте

#### **ЕСКЕРТУ**

Көрсетілген ақпарат бар қашықтан басқару құралы басылғанда, монитордағы тиісті қашықтан басқару құралы көк түсте ғана көрсетіледі.

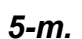

*1* «Scope information» параметрінің күйін ауыстыру үшін, «Home > Function list > Info. «Comment» түймесін түртіңіз.

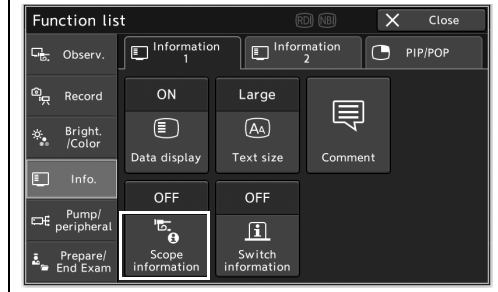

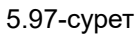

*2* Эндоскоп туралы ақпарат ашылмалы терезеде көрсетіледі.

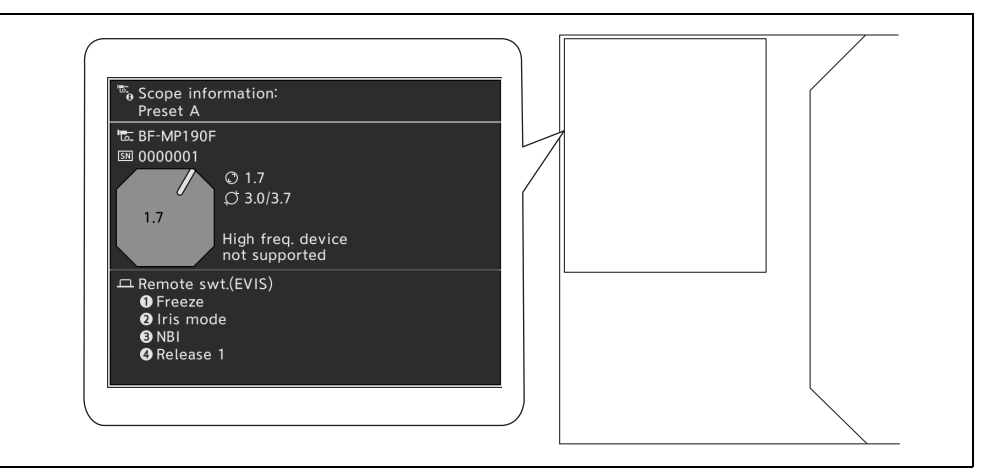

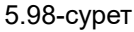

#### **ЕСКЕРТУ**

Көрсетілген ақпаратпен реттелмелі қосқышты басқанда, эндоскоп туралы ақпараттағы тиісті қосқыш көк түсте көрсетілетін болады.

### *Реттелмелі қосқыш туралы ақпаратты ашылмалы терезеде көрсету*

Пайдаланушы параметрлерінде реттелмелі қосқыштарға тағайындалған функциялардың тізімін көрсету.

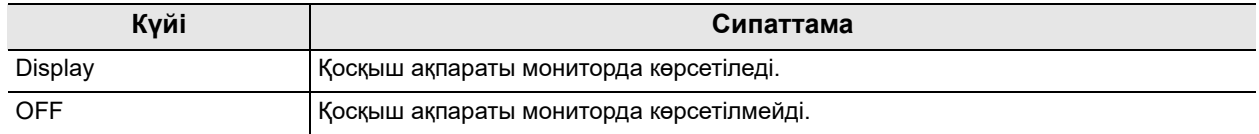

5.25-кесте

*1* «Switch information» параметрінің күйін ауыстыру үшін, «Home > Function list > Info. > Information1» қойындысындағы «Switch information» түймесін түртіңіз.

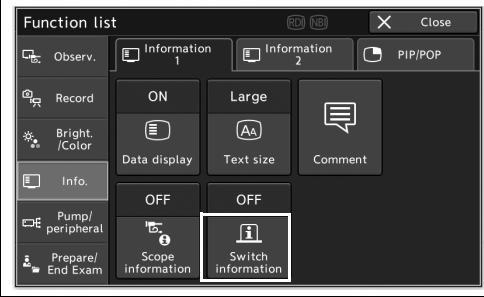

*5-т.*

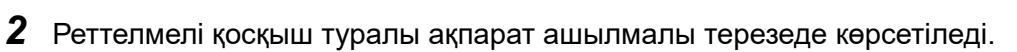

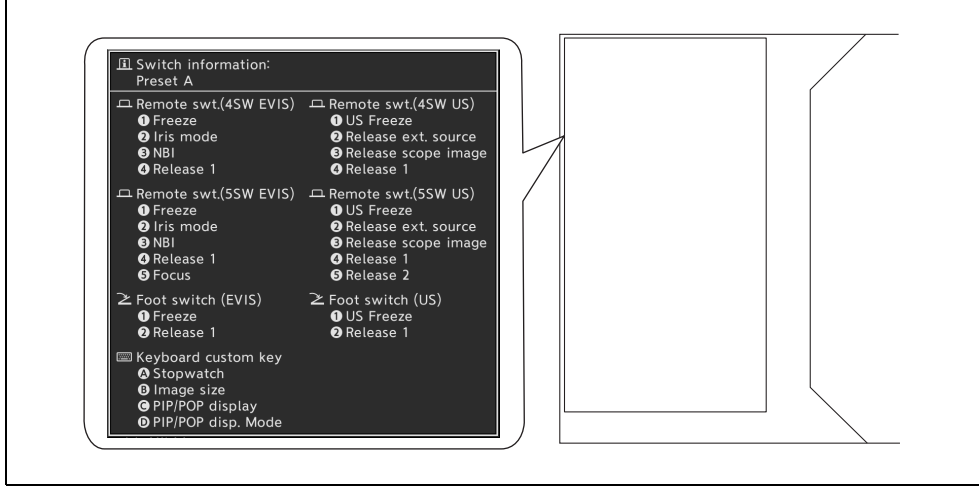

5.99-сурет

5.100-сурет

#### **ЕСКЕРТУ**

Көрсетілген ақпаратпен реттелмелі қосқышты басқанда, реттелмелі қосқыш туралы ақпараттағы тиісті қосқыш көк түсте көрсетілетін болады.

## *Секундомермен өлшеу уақыты*

Бұл операцияда уақытты секундомермен өлшеңіз.

*1* «Home > Function list > Info. > Information2» қойындысындағы «Start/Stop» түймесін түртіңіз.

*2* Уақыт өлшеу басталады.

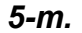

*3* «Start/stop» түймесін қайта түртіңіз.

*4* Уақыт өлшеу тоқтайды.

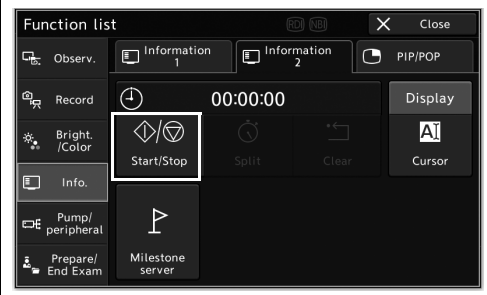

5.101-сурет

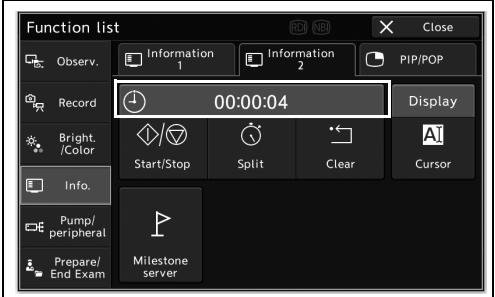

5.102-сурет

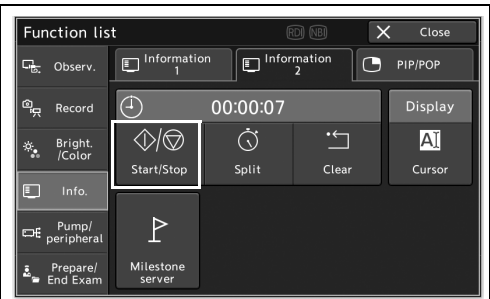

5.103-сурет

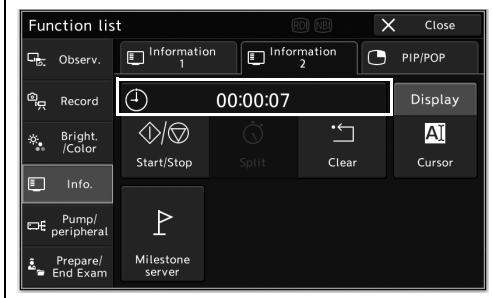

5.104-сурет

### **ЕСКЕРТУ**

- «Split» түймесін басқанда, өлшеу басталғаннан бастап өткен уақыт көрсетіледі.
- «Clear» түймесін басу өлшенген ақпаратты өшіреді.

### *Курсорды көрсету және жасыру арасында ауыстыру*

Бұл операцияда курсорды көрсету және жасыру арасында ауыстырыңыз.

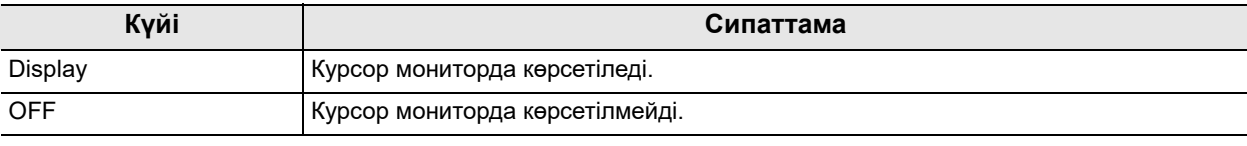

5.26-кесте

**ЕСКЕРТУ**

Бұл операция келесі жағдайлардың кез келгенінде қолжетімді емес:

- − Пернетақта қосылмаған.
- − 175-беттегі « Деректер дисплейін ауыстыру» күйінің параметр мәні «OFF» күйінде болады
- − Деректерді көрсету параметрінің мәні «Custom» болып орнатылған және «Comment» таңдалмаған.
- *1* «Cursor» параметрінің күйін ауыстыру үшін, «Home > Function list > Info. > Information2» қойындысындағы «Cursor» түймесін түртіңіз.

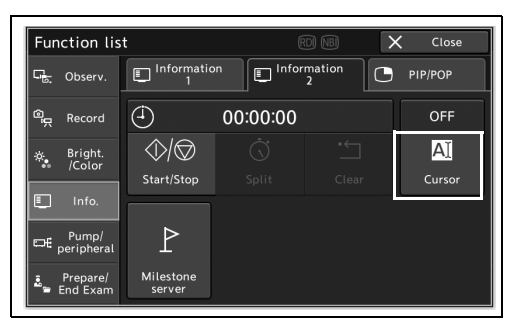

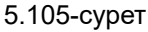

*2* «Cursor» параметрінің күйі ауысып, «Cursor» түймесінде көрсетіледі.

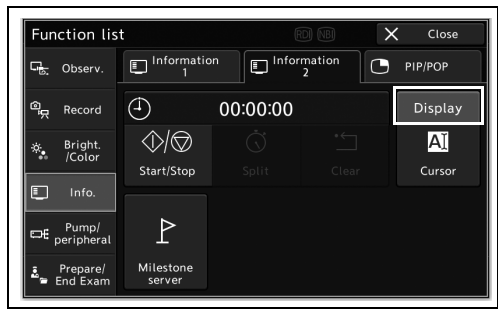

5.106-сурет

## *Тұрақты шығаруды орындау*

Тұрақты шығаруды қолдайтын серверге жалғанғанда, осы функцияны пайдалануға болады. Бұл функцияны пайдалану әдісін сервердің пайдалану нұсқаулығынан қараңыз.

«Home > Function list > Info. > Information2» қойындысындағы «Milestone server» түймесін түртіңіз.

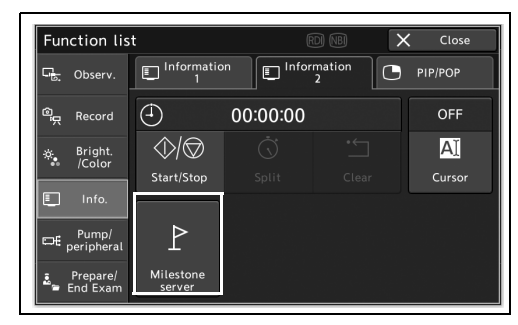

5.107-сурет

# *5.9 PIP/POP экранының көрсету пішімінің функциясы*

**ЕСКЕРТУ**

PIP/POP экранының көрсету форматының функциялары «US mode» режимінде қолжетімді емес.

## *PIP қосалқы экранды көрсету және жасыру арасында ауыстыру*

Бұл операцияда PIP қосалқы экранын көрсету және жасыру арасында ауыстырыңыз.

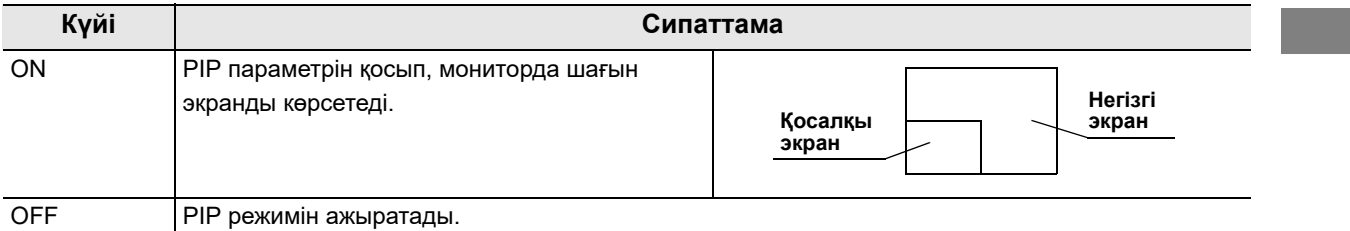

5.27-кесте

**ЕСКЕРТУ**

Бұл операцияны орындау үшін, орнату нұсқаулығының 177-бетіндегі « PIP немесе POP параметрін пайдалану керектігін орнату» бөлімінде көрсетілген параметр үшін «PIP» күйі таңдалатынын тексеріңіз.

*1* «PIP» параметрінің күйін ауыстыру үшін, «Home > Function list > Info. > PIP/POP» қойындысындағы «PIP» түймесін түртіңіз.

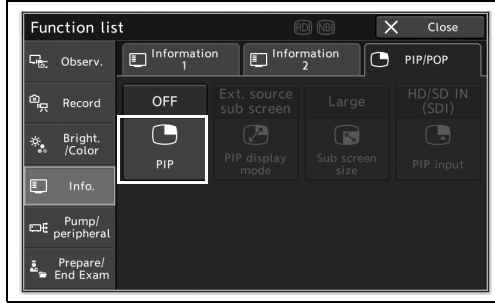

5.108-сурет

*2* «PIP» параметрінің күйі ауысып, «PIP» түймесінде көрсетіледі.

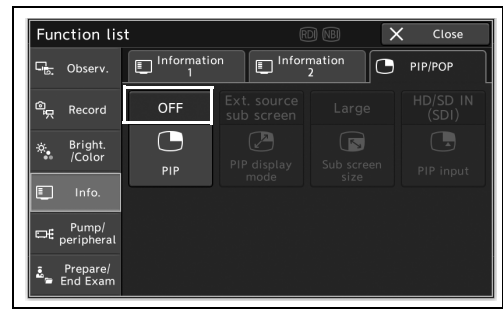

5.109-сурет

# *POP көрсету және жасыру арасында ауыстыру*

Бұл операцияда POP көрсету және жасыру арасында ауыстырыңыз.

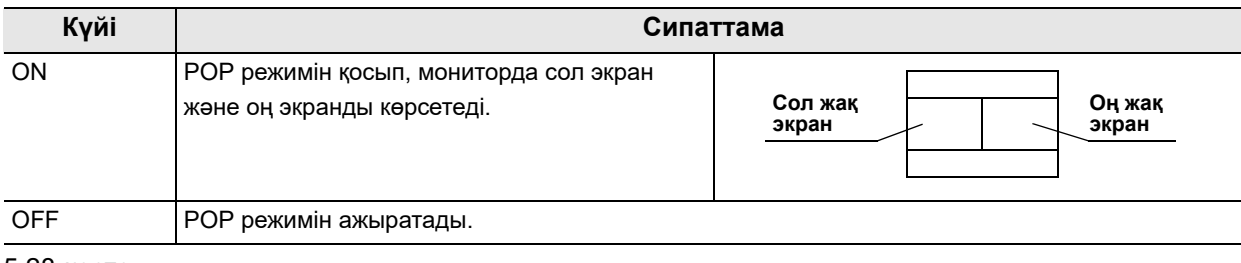

#### 5.28-кесте

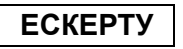

Бұл операцияны орындау үшін, орнату нұсқаулығының 177-бетіндегі « PIP немесе POP параметрін пайдалану керектігін орнату» бөлімінде көрсетілген параметр үшін «POP» күйі таңдалатынын тексеріңіз.

*1* «POP» параметрінің күйін ауыстыру үшін, «Home > Function list > Info. > PIP/POP» қойындысындағы «POP» түймесін түртіңіз.

*2* «POP» параметрінің күйі ауысып, «POP»

түймесінде көрсетіледі.

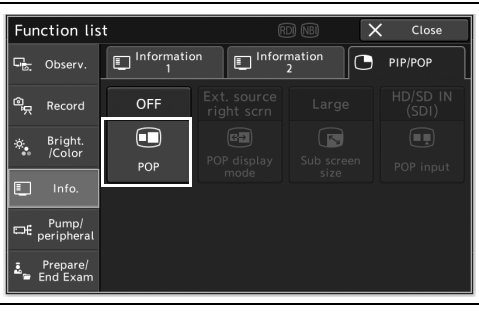

5.110-сурет

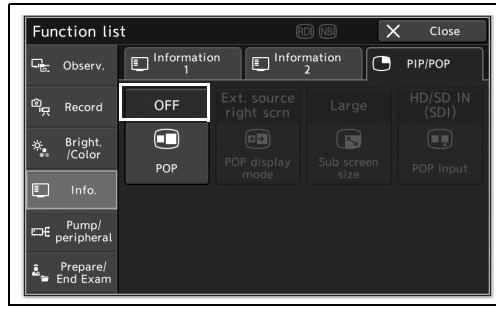

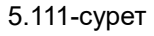

# *PIP дисплей режимін ауыстыру*

Бұл операцияда эндоскопиялық кескінде сыртқы кіріс кескінін көрсету.

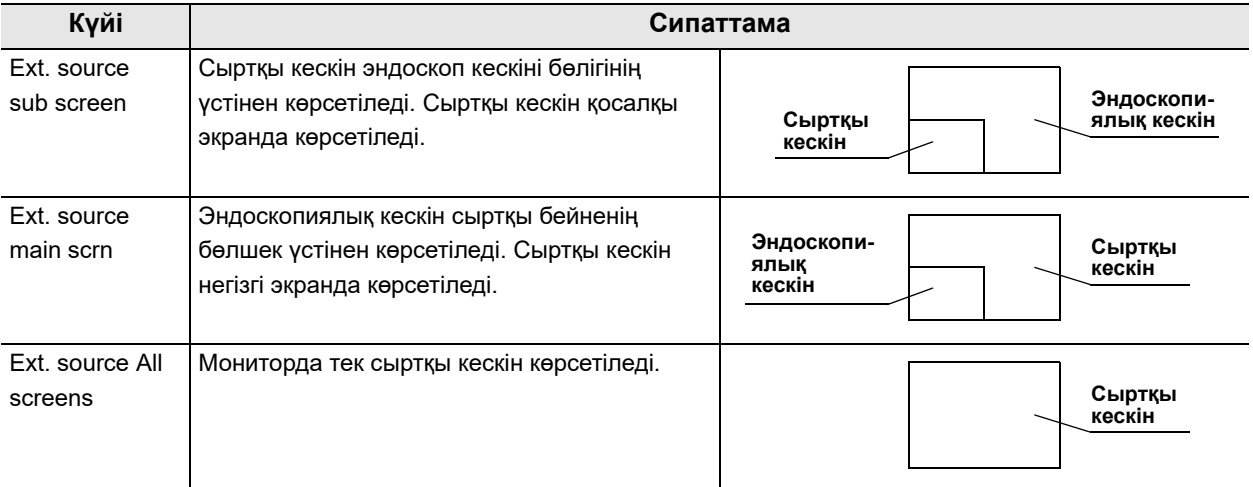

*5-т.* 5.29-кесте

**ЕСКЕРТУ**

Бұл операцияны орындау үшін, орнату нұсқаулығының 177-бетіндегі « PIP немесе POP параметрін пайдалану керектігін орнату» бөлімінде көрсетілген параметр үшін «PIP» күйі таңдалатынын тексеріңіз.

*1* «PIP display mode» параметрінің күйін ауыстыру үшін, «Home > Function list > Info. > PIP/POP» қойындысындағы «PIP display mode» түймесін түртіңіз.

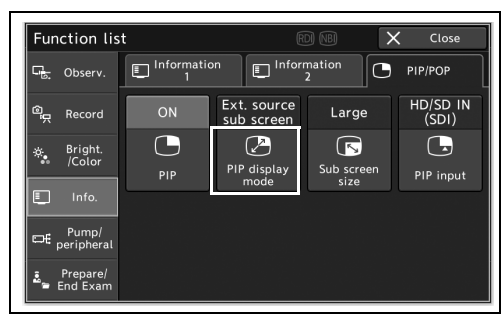

#### 5.112-сурет

\_\_\_\_\_\_\_\_\_\_\_\_\_\_\_\_<br>Function list  $\frac{1}{\sqrt{1}}$  $\overline{u}$  Observ.  $\Box$ Informa  $\Box$ Information  $\overline{\mathbf{C}}$ PIP/POP HD/SD IN Ext. sourc Record  $\alpha$ Large  $\bigodot$  $\bigodot$  $\circledB$  $\sqrt{3}$ Bright<br>Color/ PIP display  $PII$ Sub scr<br>Size  $\Box$ Pump/<br>Deripheral Prepare

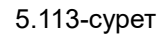

*2* «PIP display mode» параметрінің күйі

көрсетіледі.

ауысып, «PIP display mode» түймесінде

# *POP дисплей режимін өзгерту*

Бұл операцияда мониторда көрсетілген сыртқы кіріс кескінінің күйін ауыстырыңыз.

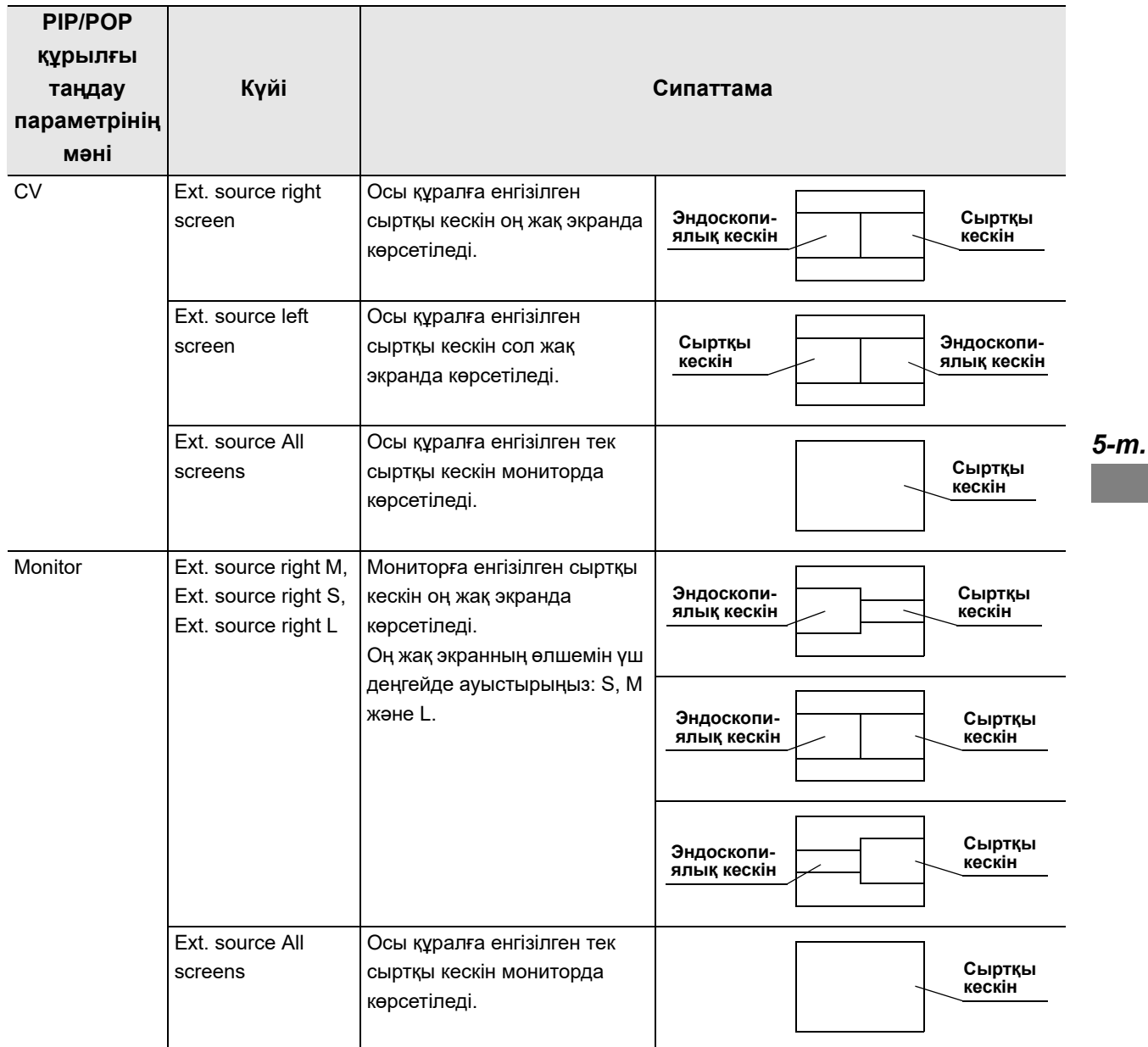

5.30-кесте

#### **ЕСКЕРТУ**

- Бұл операцияны орындау үшін, орнату нұсқаулығының 177-бетіндегі « PIP немесе POP параметрін пайдалану керектігін орнату» бөлімінде көрсетілген параметр үшін «POP» күйі таңдалатынын тексеріңіз.
- Орнату нұсқаулығының 310-бетіндегі « PIP/POP құрылғысын орнату» бөліміндегі параметр мәніне сәйкес «CV» немесе «Monitor» параметрін ауыстыруға болады.
- Өзгертілетін күй орнату нұсқаулығының 310-бетіндегі « PIP/POP құрылғысын орнату» бөліміндегі параметр мәніне байланысты.
- *1* «POP display mode» параметрінің күйін ауыстыру үшін, «Home > Function list > Info. > PIP/POP» қойындысындағы «POP display mode» түймесін түртіңіз.

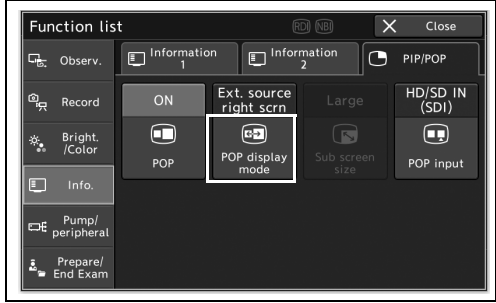

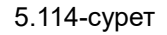

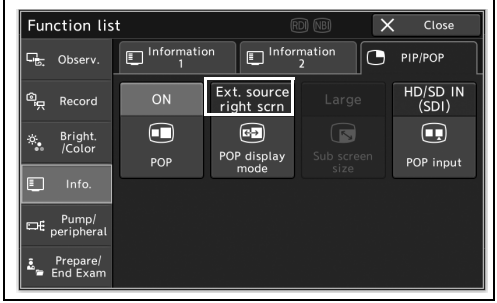

5.115-сурет

#### *5-т.*

*2* «POP display mode» параметрінің күйі ауысып, «POP display mode» түймесінде көрсетіледі.

# *PIP қосалқы экранының дисплей өлшемін ауыстыру*

Бұл операцияда сыртқы кіріс кескіннің қосалқы экран дисплей өлшемін ауыстырыңыз.

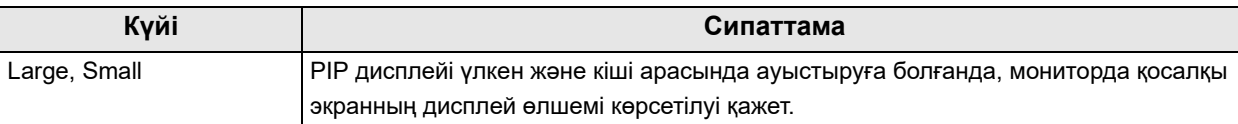

#### 5.31-кесте

#### **ЕСКЕРТУ**

- Бұл операцияны орындау үшін, орнату нұсқаулығының 177-бетіндегі « PIP немесе POP параметрін пайдалану керектігін орнату» бөлімінде көрсетілген параметр үшін «PIP» күйі таңдалатынын тексеріңіз.
- Егер 180/260 сериялық эндоскопты пайдалансаңыз, PIP қосалқы экраны кейбір хабарларды жасыруы мүмкін. Бұл жағдайды болдырмау үшін, дисплей өлшемін «Small» күйіне орнатыңыз.

*5-т.*

*1* «Sub screen size» параметрінің күйін ауыстыру үшін, «Home > Function list > Info. > PIP/POP» қойындысындағы «Sub screen size» түймесін түртіңіз.

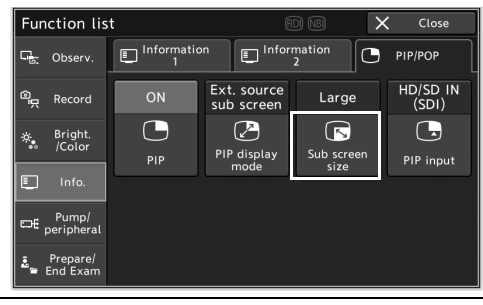

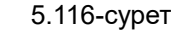

*2* «Sub screen size» параметрінің күйі ауысып, «Sub screen size» түймесінде көрсетіледі.

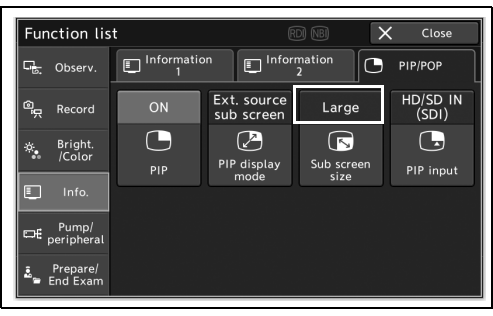

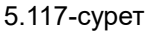

## *PIP экранын көрсетіліп тұрғанда сыртқы бейне кіріс терминалын ауыстыру*

Бұл операцияда PIP экранын көрсету барысында сыртқы бейне кіріс терминалын ауыстырыңыз.

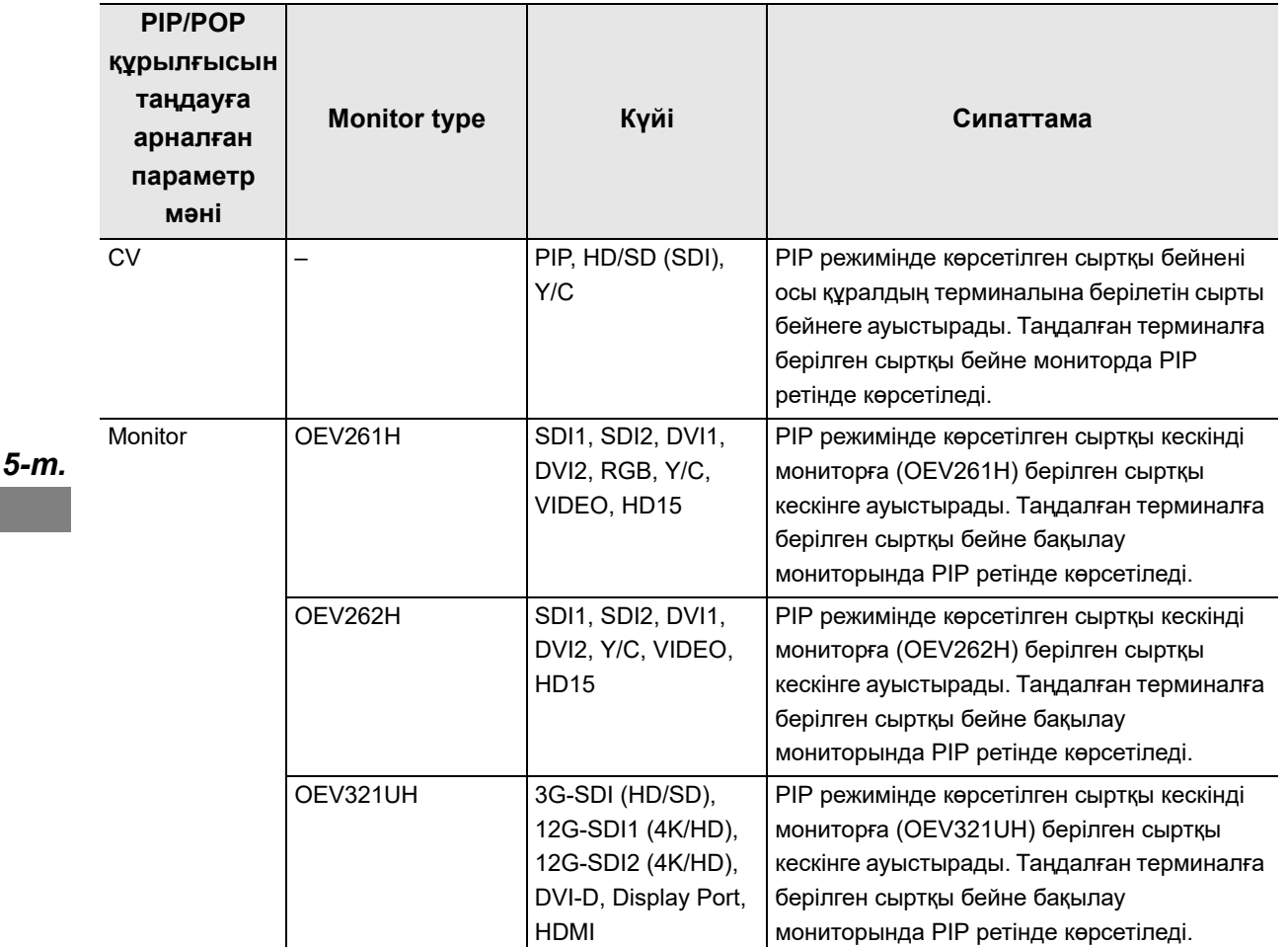

5.32-кесте

**ЕСКЕРТУ**

- Орнату нұсқаулығының 177-бетіндегі « $\blacksquare$  PIP немесе POP параметрін пайдалану керектігін орнату» бөліміндегі параметр мәні «PIP» күйінде болғанда PIP күйін пайдалануға болады.
- Өзгертілетін күй жүйе параметрлерінде «Select PIP/POP device» және «Monitor type» бөлімінде орнатылған параметр мәндеріне байланысты.

*1* «Home > Function list > Info. > PIP/POP» қойындысындағы «POP input» түймесін түртіңіз.

*2* Көрсету қажет кескін кіретін терминалдың

түймесін түртіңіз.

түймесін таңдап, түртіңіз, содан соң «Close»

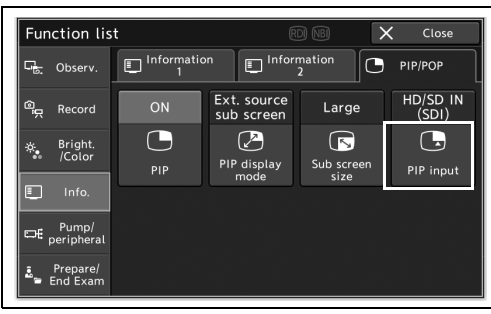

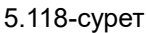

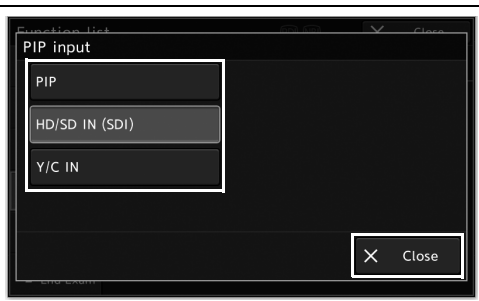

*5-т.*

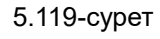

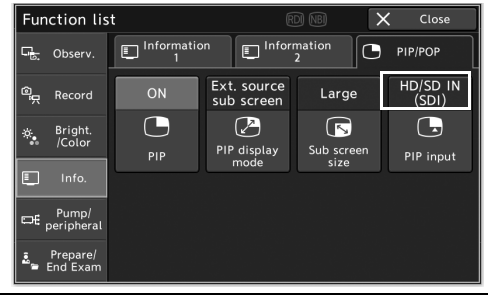

5.120-сурет

*3* «PIP input» параметрінің күйі ауысып, «PIP

input» түймесінде көрсетіледі.

## *POP экранын көрсету барысында сыртқы бейне кіріс терминалын ауыстыру*

Бұл операцияда POP экраны көрсетіліп тұрғанда сыртқы бейне кірісі терминалын ауыстырыңыз.

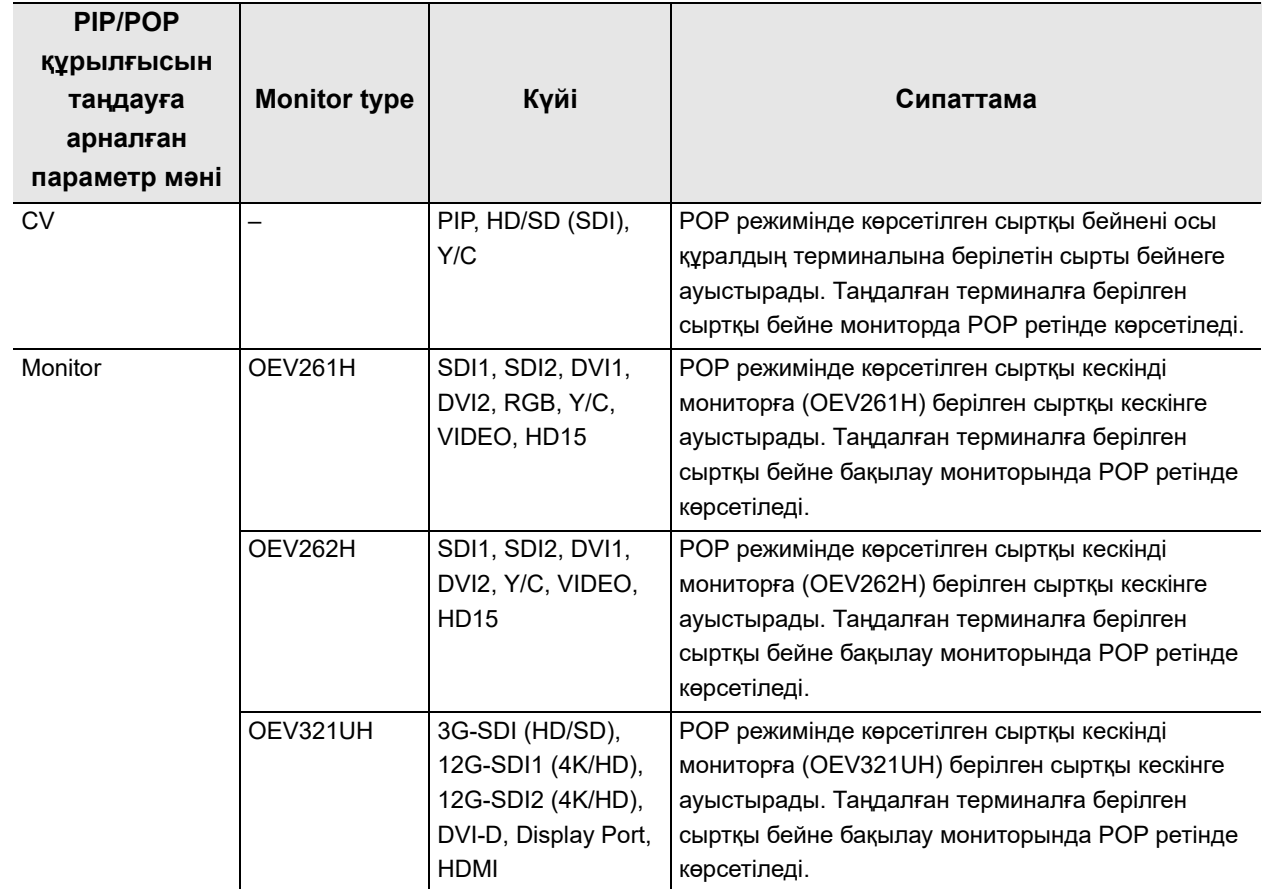

5.33-кесте

*5-т.*

#### **ЕСКЕРТУ**

- Бұл операцияны орындау үшін, орнату нұсқаулығының 177-бетіндегі « PIP немесе POP параметрін пайдалану керектігін орнату» бөлімінде көрсетілген параметр үшін «POP» күйі таңдалатынын тексеріңіз.
- Өзгертілетін күй жүйе параметрлерінде «Select PIP/POP device» және «Monitor type» бөлімінде орнатылған параметр мәндеріне байланысты.

*1* «Home > Function list > Info. > PIP/POP» қойындысындағы «POP input» түймесін түртіңіз.

*2* Көрсету қажет кескін кіретін терминалдың

түймесін түртіңіз.

түймесін таңдап, түртіңіз, содан соң «Close»

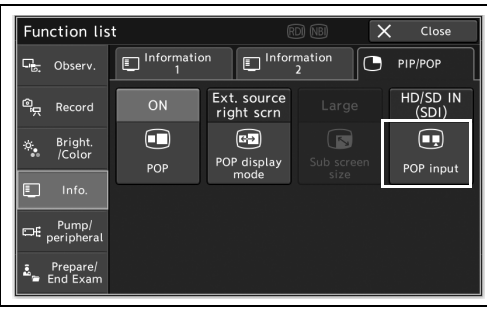

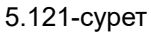

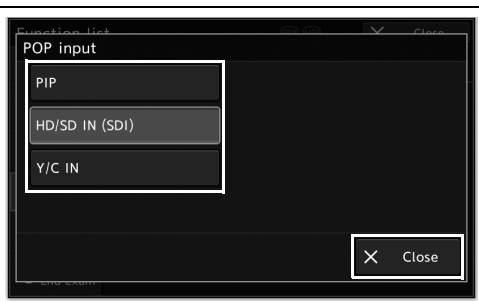

*5-т.*

5.122-сурет

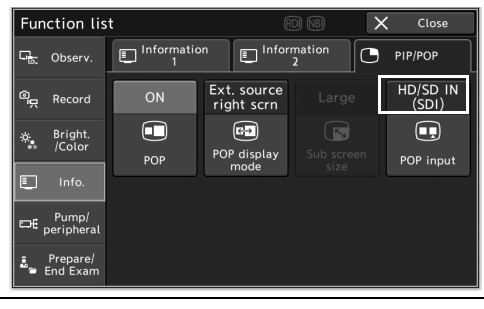

5.123-сурет

- 
- *3* «POP input» параметрінің күйі ауысып, «POP input» түймесінде көрсетіледі.

## *Берілетін газдың түрін таңдау*

Бұл операцияда берілетін газдың түрін таңдаңыз.

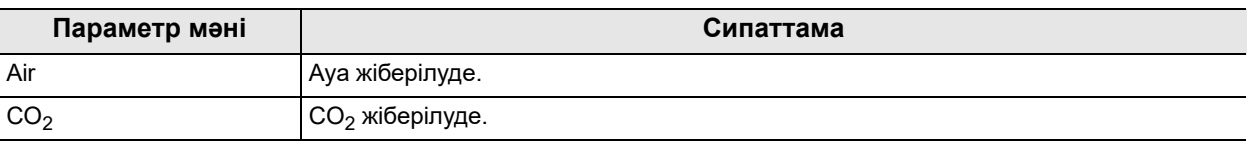

5.34-кесте

*5-т.*

#### **ЕСКЕРТУ**

Орнату нұсқаулығының 306-бетіндегі « Пайдаланылатын эндоскопиялық CO2 реттеу блогын орнату» бөліміндегі параметр мәні «UCR» күйінде болғанда, «СО<sub>2</sub> gas» параметрін таңдауға болады.

*1* «Supply type» параметрінің күйін ауыстыру үшін, «Home > Function list > Pump/peripheral > Pump» қойындысындағы «Supply type» түймесін түртіңіз.

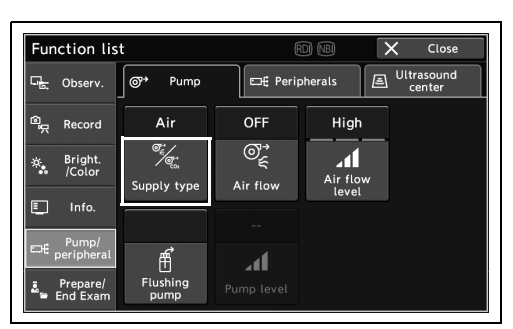

5.124-сурет

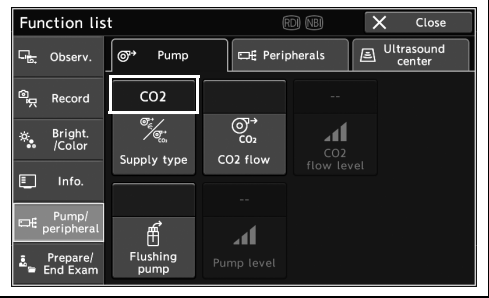

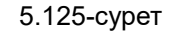

*2* «Supply type» параметрінің күйі ауысып, «Supply type» түймесінде көрсетіледі.

# *Газ беруді ON/OFF күйіне орнату*

Бұл операцияда газды беріңіз.

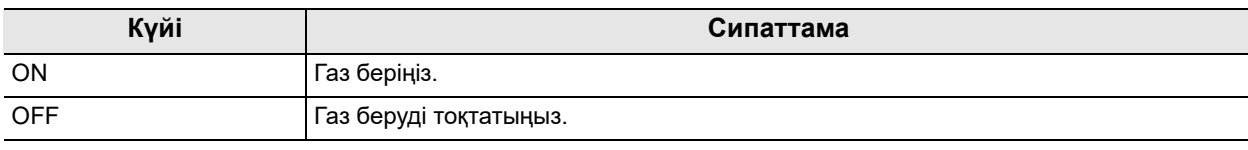

#### 5.35-кесте

### **ЕСКЕРТУ**

- Бұл операцияны орындау үшін, орнату нұсқаулығының 135-бетіндегі « $\blacksquare$  Берілетін газ түрін (ауа/СО<sub>2</sub>) орнату» бөлімінде көрсетілген параметр үшін «Air» күйі таңдалатынын тексеріңіз.
- Егер жарық өткізгіш осы құралға жалғанса, «ON» параметрінің орнына «Standby» параметрі көрсетіледі.
- *1* «Air flow» параметрінің күйін ауыстыру үшін, «Home > Function list > Pump/peripheral > Pump» қойындысындағы «Air flow» түймесін түртіңіз.

*2* «Air flow» параметрінің күйі ауысып, «Air

flow» түймесінде көрсетіледі.

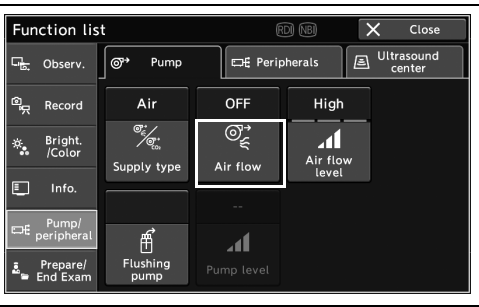

5.126-сурет

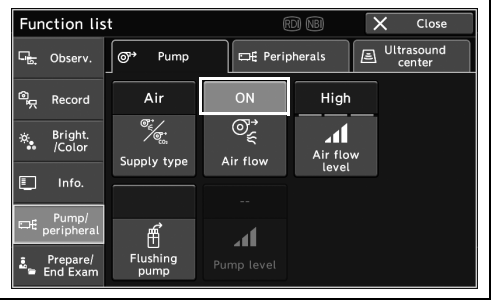

5.127-сурет

# *CO2 параметрін ON/OFF күйіне орнату*

Осы құралдан UCR мүмкіндігін пайдалану арқылы  $CO<sub>2</sub>$  параметрін ON/OFF күйіне орнату

#### **ЕСКЕРТУ**

 $CO<sub>2</sub>$  параметрін ON/OFF күйіне орнатқанда, беру күйі сенсорлық панельде көрсетілмейді. Мониторда СО<sub>2</sub> беру күйін тексеруге болады.

 $1 \times$ СО<sub>2</sub> flow» параметрінің күйін ауыстыру үшін, «Home > Function list > Pump/peripheral  $>$  Pump» қойындысындағы «CO<sub>2</sub> flow» түймесін түртіңіз

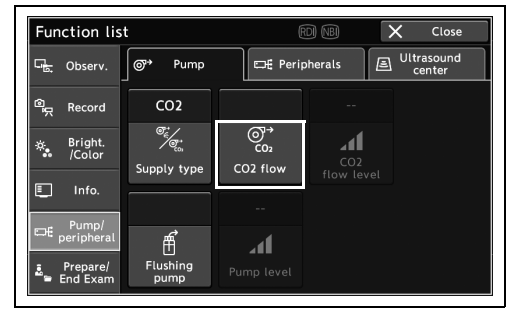

5.128-сурет

2 CO<sub>2</sub> жіберілуде.

## *Газ беру қысымын ауыстыру*

Бұл операцияда газ беру қысымын ауыстырыңыз.

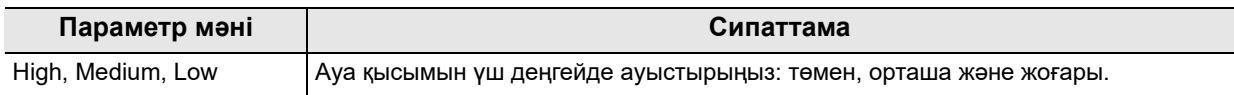

#### 5.36-кесте

#### **ЕСКЕРТУ**

Бұл операцияны орындау үшін, орнату нұсқаулығының 135-бетіндегі « $\blacksquare$  Берілетін газ түрін (ауа/СО<sub>2</sub>) орнату» бөлімінде көрсетілген параметр үшін «Air» күйі таңдалатынын тексеріңіз.

*1* «Air flow level» параметрінің күйін ауыстыру үшін, «Home > Function list > Pump/peripheral > Pump» қойындысындағы «Air flow level» түймесін түртіңіз.

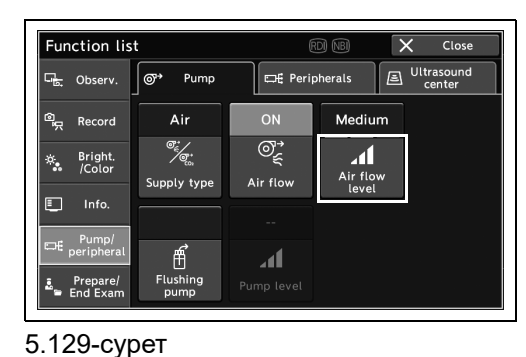

*5-т.*

# *2* «Air flow level» параметрінің күйі ауысып,

«Air flow level» түймесінде көрсетіледі.

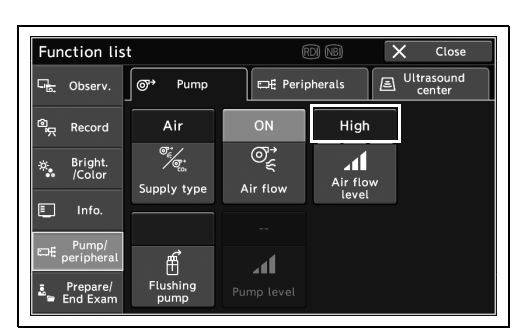

5.130-сурет

## *CO2 беру қысымын өзгерту*

Қолжетімді емес.

## *Су сорғысын ON/OFF күйіне орнату*

Бұл операцияда су сорғысын ON/OFF күйіне орнатыңыз. Су бергенде, OLYMPUS шаю сорғысының пайдалану нұсқаулығын қараңыз.

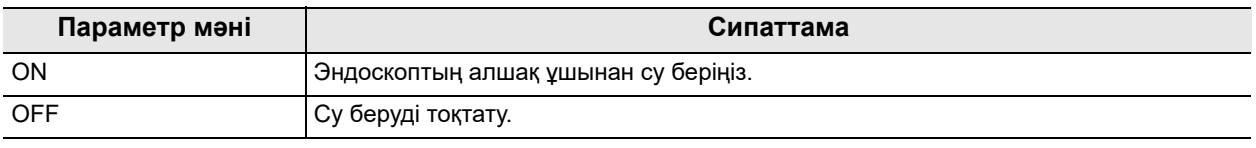

5.37-кесте

#### **ЕСКЕРТУ**

- Егер су беру күйі ауыстырылмаса, ол сенсорлық панельде көрсетілмейді. Мониторда көрсетілген белгіше арқылы оны тексеруге болады.
- Эндоскоп осы құралға жалғанбағанда, су сорғысын ҚОСУ және ӨШІРУ мүмкін емес.

#### *5-т.*

*1* «Flushing pump» параметрінің күйін ауыстыру үшін, «Home > Function list > Pump/peripheral > Pump» қойындысындағы «Flushing pump» түймесін түртіңіз.

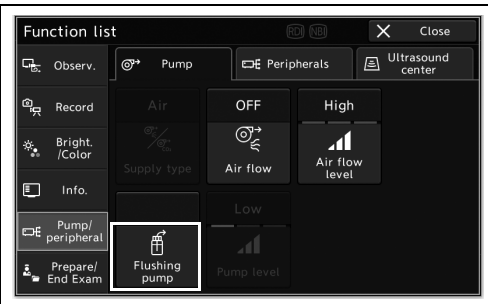

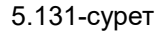

*2* Су беру басталады немесе тоқтайды.

# *Су сорғысының су беру мөлшерін ауыстыру*

Қолжетімді емес.

# *Монитор кірісін ауыстыру*

Бұл операцияда мониторда көрсетілетін кескінді ауыстырыңыз.

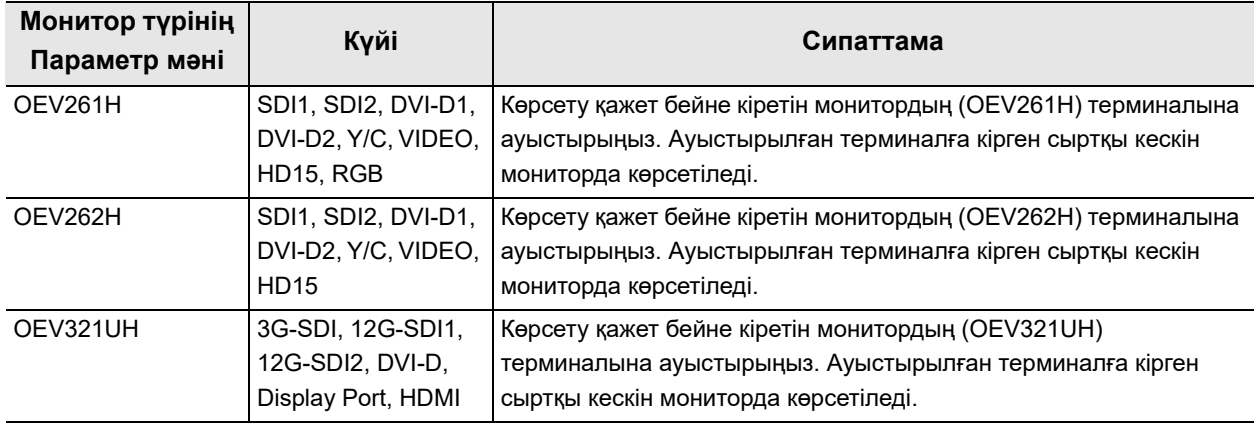

#### 5.38-кесте

*1* «Home > Function list > Pump/peripheral > Peripherals» қойындысындағы «Monitor input» түймесін түртіңіз.

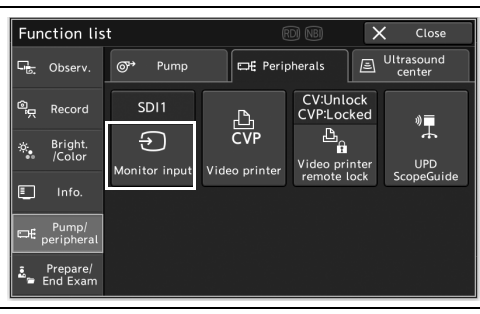

5.132-сурет

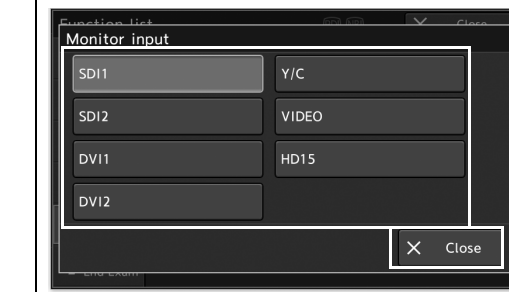

5.133-сурет

*2* Түсті бейне принтерінің кескіні кіретін терминалдың түймесін таңдап, түртіңіз,

содан соң «Close» түймесін түртіңіз.

- 5.10 Қашықтан басқару құралындағы перифериялық жабдықты басқару функциясы
	- *3* «Monitor input» параметрінің күйі ауысып, «Monitor input» түймесінде көрсетіледі.

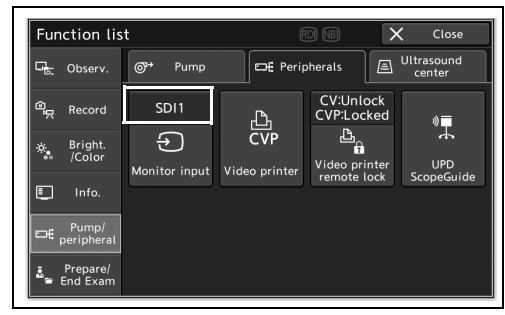

5.134-сурет

## *Түсті бейне принтерінің параметрлерін өзгерту*

Бұл операцияда түсті бейне принтерінің параметрлерін өзгертіңіз.

### **ЕСКЕРТУ**

Бұл операцияны орындау үшін, орнату нұсқаулығындағы 299-бетіндегі « Пайдаланылатын түсті бейне принтерін орнату» бөлімінде көрсетілген параметр үшін пайдаланылатын жабдық таңдалатынын тексеріңіз.

*1* «Home > Function list > Pump/peripheral > Peripherals» қойындысындағы «Video printer» түймесін түртіңіз.

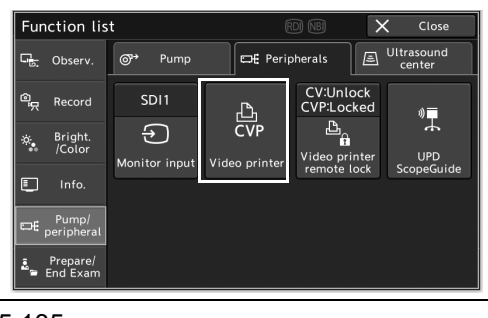

*2* «Video printer» экраны көрсетіледі.

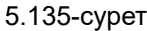

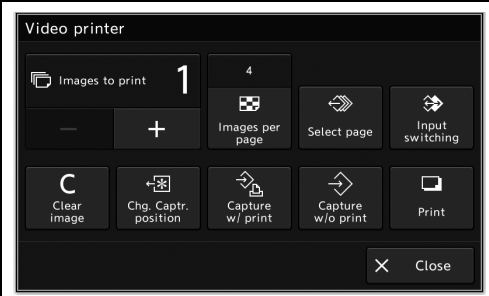

5.136-сурет

### **Басып шығарылатын парақтар санын орнату**

Бұл операцияда басып шығарылатын парақтардың санын орнатыңыз.

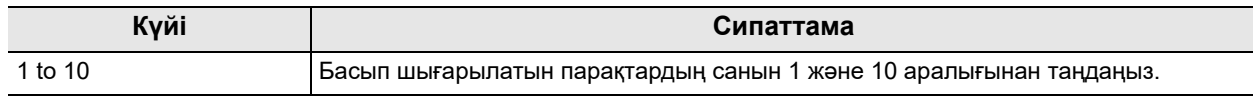

#### 5.39-кесте

*1* «Image to print» параметрінің күйін ауыстыру үшін, «Home > Function list > Pump/peripheral > Peripherals tab > Video printer» қойындысындағы «Image to print» түймесінің минус түймесін немесе плюс түймесін түртіңіз.

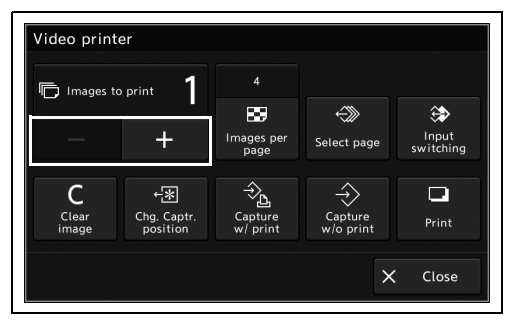

5.137-сурет

Video printer **门** Images to prin RS.  $\mathbb{D}$  $\Leftrightarrow$ Input<br>switchina 4 ages p Select pag  $\frac{1}{\sqrt{2}}$  $\frac{1}{\sqrt{2}}$  $\hat{\rightarrow}$  $\Box$ C Clea<br>imag ت<br>Capture<br>w/o print Print  $\times$  Close

5.138-сурет

#### *5-т.*

*2* «Image to print» параметрінің саны ауысып, «imaged to print» түймесінде көрсетіледі.

### **Бір бет үшін басып шығарылатын кескіндердін санын орнату**

Бұл операцияда бір бет үшін басып шығарылатын кескіндердің санын орнатыңыз.

### **ЕСКЕРТУ**

Пайдаланылып жатқан түсті бейне принтеріне байланысты кейбір параметр мәндері қолжетімді емес. Қосымша мәліметтерді жалғанған түсті бейне принтердің пайдалану нұсқаулығынан қараңыз.

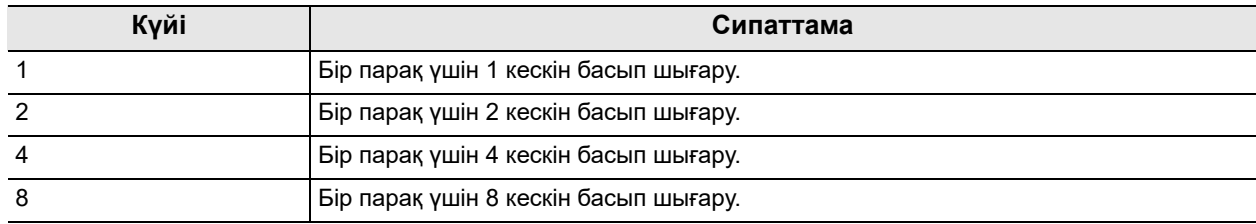

#### 5.40-кесте

*1* «Home > Function list > Pump/peripheral > Peripherals tab > Video printer» қойындысындағы «Images per page» түймесін түртіңіз.

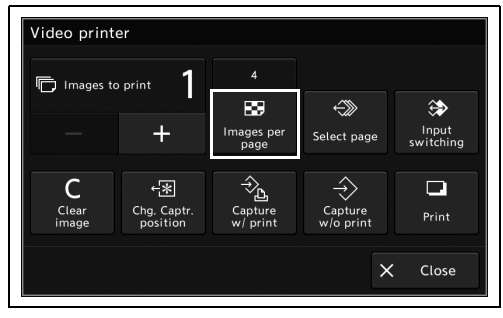

*2* «Images per page» түймесін таңдап, түртіңіз, содан соң «OK» түймесін түртіңіз.

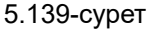

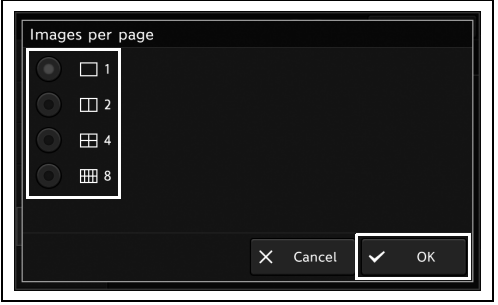

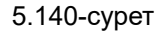

- 5.10 Қашықтан басқару құралындағы перифериялық жабдықты басқару функциясы
	- *3* Бір бет үшін басып шығарылатын кескіндердің саны «Image per page» түймесінде көрсетіледі.

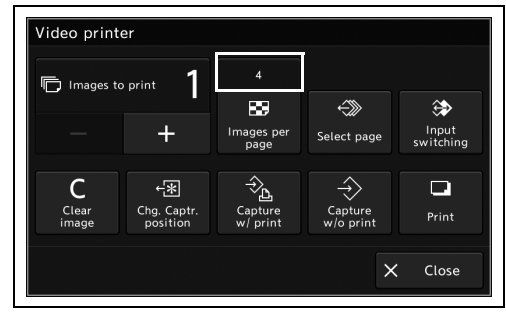

5.141-сурет

### **Жад бетін өзгерту**

Бұл операцияда түсті бейне принтерінің жад бетін өзгертіңіз. Мәліметтерді түсті бейне принтерінің орнату нұсқаулығынан қараңыз.

*1* «Home > Function list > Pump/peripheral > Peripherals tab > Video printer» қойындысындағы «Select page» түймесін түртіңіз.

| 师<br>Images to print |                         | $\boldsymbol{A}$   |                      |                    |
|----------------------|-------------------------|--------------------|----------------------|--------------------|
|                      |                         | Ø                  |                      |                    |
|                      | P)                      | Images per<br>page | Select page          | Input<br>switching |
|                      |                         |                    |                      | œ                  |
| Clear<br>image       | Chg. Captr.<br>position | Capture<br>w/print | Capture<br>w/o print | Print              |

5.142-сурет

*2* Түсті бейне принтерінің жад беті ауысады.

### **Көрсетілетін кескінді ауыстыру**

Бұл операцияда, түсті бейне принтерге тасымалданып жатқан кескін мен түсті бейне принтерінде сақталған кескін арасында ауыстырыңыз. Мәліметтерді түсті бейне принтерінің нұсқаулығынан қараңыз.

*1* «Home > Function list > Pump/peripheral > Peripherals tab > Video printer» қойындысындағы «Input switching» түймесін түртіңіз.

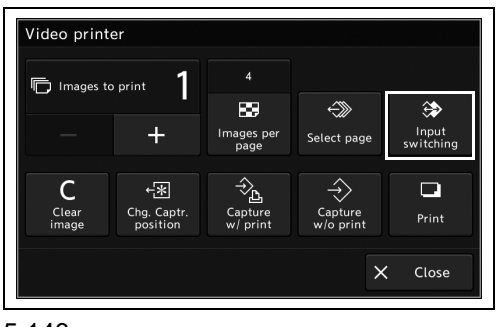

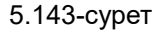

*2* Монитордағы кескіндер ауысады.
# **Кескінді жою**

Бұл операцияда түсті бейне принтерінде сақталған кескіндерді жойыңыз. Мәліметтерді түсті бейне принтерінің нұсқаулығынан қараңыз.

*1* «Home > Function list > Pump/peripheral > Peripherals tab > Video printer» қойындысындағы «Clear image» түймесін түртіңіз.

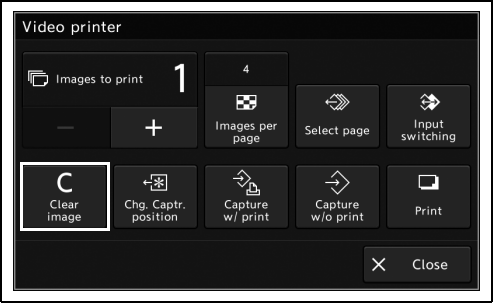

5.144-сурет

*2* Түсті бейне принтерінде сақталған кескіндер жойылады.

## **Кескін түсірудің орнын өзгерту**

Бұл операцияда, түсті бейне принтерінде жазылуы керек кескін түсірудің орны болып табылатын жад көрсеткішінің орнын өзгертіңіз.

*1* «Home > Function list > Pump/peripheral > Peripherals tab > Video printer» қойындысындағы «Chg.Captr.position» түймесін түртіңіз.

| Images to print |                         | $\overline{4}$      |                      |                    |  |
|-----------------|-------------------------|---------------------|----------------------|--------------------|--|
|                 |                         | R.                  |                      |                    |  |
|                 | $\pm$                   | Images per<br>page  | Select page          | Input<br>switching |  |
| C               |                         |                     |                      | ப                  |  |
| Clear<br>image  | Chg. Captr.<br>position | Capture<br>w/ print | Capture<br>w/o print | Print              |  |
|                 |                         |                     |                      |                    |  |
| Close<br>×      |                         |                     |                      |                    |  |

5.145-сурет

*2* Түсті бейне принтерінің жад көрсеткішінің орны ауысады.

## **Түсіру және басып шығару**

Бұл операцияда, кескінді түсті бейне принтеріне басып шығарылатын фотосурет ретінде сақтаңыз.

*1* «Home > Function list > Pump/peripheral > Peripherals tab > Video printer» қойындысындағы «Capture w/ print» түймесін түртіңіз.

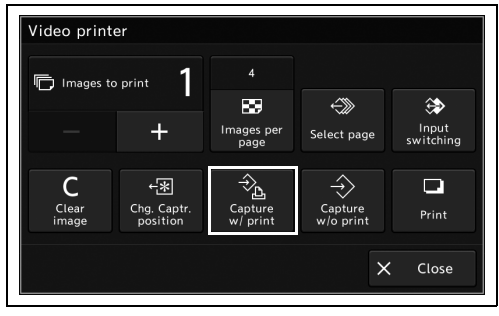

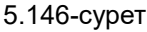

*2* Кескін түсті бейне принтеріне сақталады. Түсірілген кескіндердің саны бір бет үшін басып шығарылуы керек кескіндердің санына жеткенде, кескіндер автоматты түрде басып шығарылады.

## **Басып шығарусыз түсіру**

Бұл операцияда, кескінді түсті бейне принтеріне фотосурет ретінде басып шығарусыз сақтаңыз. Мәліметтерді түсті бейне принтерінің нұсқаулығынан қараңыз.

*1* «Home > Function list > Pump/peripheral > Peripherals tab > Video printer» қойындысындағы «Capture w/o print» түймесін түртіңіз.

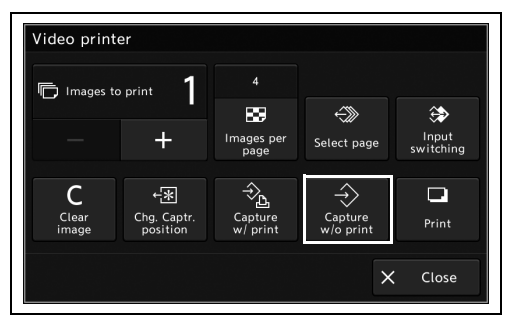

5.147-сурет

*2* Кескін түсті бейне принтеріне сақталады.

# **Басып шығару**

Бұл операцияда түсті бейне принтеріне сақталған кескінді басып шығарыңыз. Мәліметтерді түсті бейне принтерінің нұсқаулығынан қараңыз.

*1* «Home > Function list > Pump/peripheral > Peripherals tab > Video printer» қойындысындағы «Print» түймесін түртіңіз.

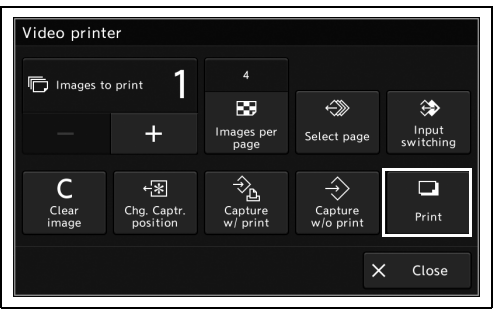

5.148-сурет

*2* Түсті бейне принтерінде сақталған кескін басып шығарылады.

# *Түсті бейне принтерді басқаратын құрылғыны ауыстыру*

Бұл операцияда түсті бейне принтерін басқаратын құрылғыны ауыстырыңыз.

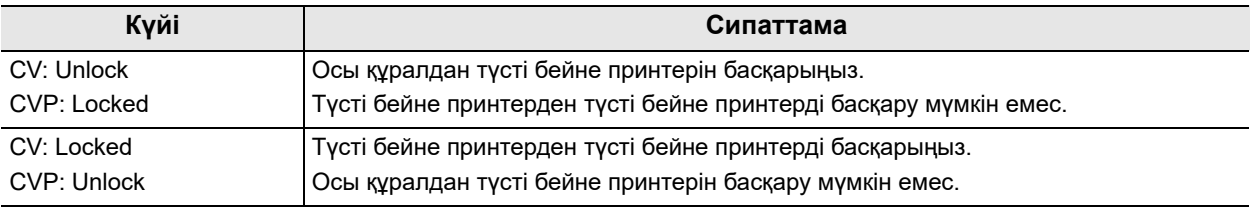

#### 5.41-кесте

**ЕСКЕРТУ**

Бұл операцияны орындау үшін, орнату нұсқаулығының 304-бетіндегі « Түсті бейне принтері үшін қашықтан басқару құралын орнату» бөлімінде көрсетілген параметр үшін «ON» күйі таңдалатынын тексеріңіз.

*1* «Video printer remote lock» параметрінің күйін ауыстыру үшін, «Home > Function list > Pump/peripheral > Peripherals» қойындысындағы «Video printer remote lock» түймесін түртіңіз.

*2* «Video printer remote lock» параметрінің күйі

ауысып, «Video printer remote lock»

түймесінде көрсетіледі.

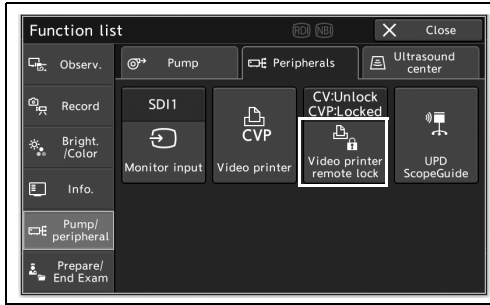

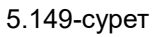

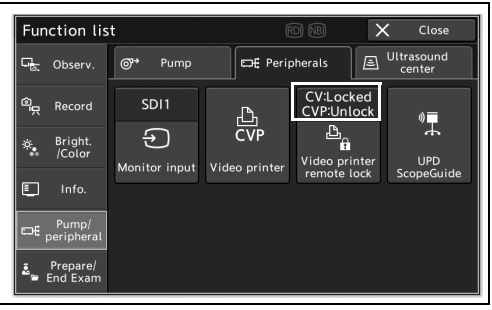

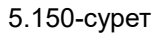

# *UPD-3 параметрлерін өзгерту*

Бұл операцияда UPD-3 құрылғысындағы әрбір параметр элементін ауыстырыңыз.

### **ЕСКЕРТУ**

Бұл операцияны орындау үшін, орнату нұсқаулығының 319-бетіндегі « Пайдаланылатын эндоскоп орнын анықтау блогын орнату» бөлімінде көрсетілген параметр үшін пайдаланылатын жабдық таңдалатынын тексеріңіз.

*1* «Home > Function list > Pump/peripheral > Peripherals tab» қойындысындағы «UPD ScopeGuide» түймесін түртіңіз.

*2* «UPD ScopeGuides» экраны көрсетіледі.

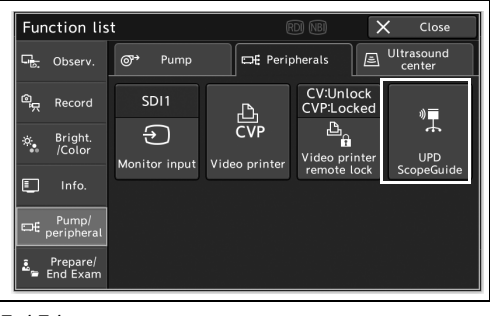

5.151-сурет

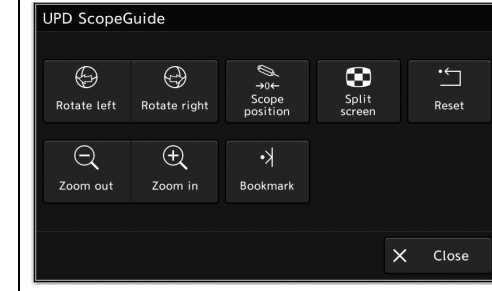

5.152-сурет

## **Эндоскоп моделін айналдыру**

Бұл операцияда эндоскоп моделін айналдырыңыз. Мәліметтерді эндоскоптың күйін анықтау блогының нұсқаулығынан қараңыз.

*1* «Home > Function list > Pump/peripheral > Peripherals tab > UPD ScopeGuide» қойындысындағы «Rotate left» немесе «Rotate right» түймесін түртіңіз.

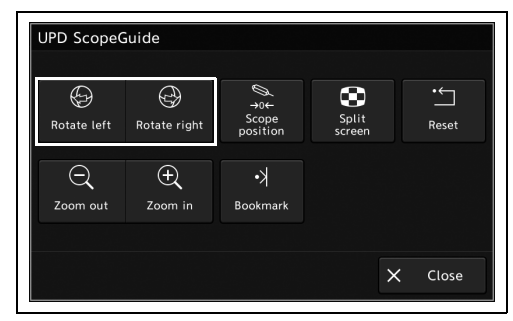

5.153-сурет

*2* «Scope model» бөлімі айналады.

## **Эндоскоп күйін орнату**

Бұл операцияда эндоскоп моделін көрсету үшін күйді орнатыңыз. Мәліметтерді эндоскоптың күйін анықтау блогының нұсқаулығынан қараңыз.

*1* «Home > Function list > Pump/peripheral > Peripherals tab > UPD ScopeGuide» қойындысындағы «Scope position» түймесін түртіңіз.

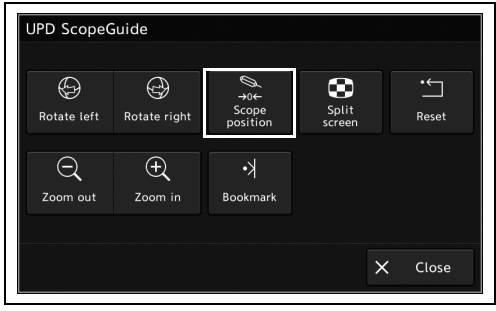

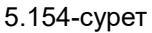

*2* Эндоскоп моделін көрсету күйі орнатылады.

## **Эндоскоп моделінің экран дисплейін ауыстыру**

Бұл операцияда эндоскопты анықтау блогына арналған эндоскоп моделінің экран дисплейін 2 экрандық дисплей және 1 экрандық дисплей арасында ауыстыруға болады. Мәліметтерді эндоскоптың күйін анықтау блогының нұсқаулығынан қараңыз.

*1* «Home > Function list > Pump/peripheral > Peripherals tab > UPD ScopeGuide» қойындысындағы «Split screen» түймесін түртіңіз.

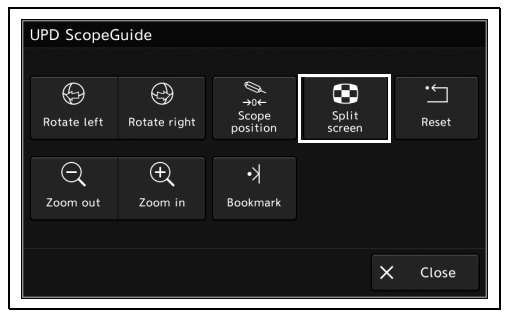

5.155-сурет

*2* Эндоскоп моделінің экран дисплейі ауыстырылады.

## **Эндоскоп моделінің күйін қайта орнату**

Бұл операцияда эндоскоп орнын анықтау блогына арналған эндоскоп моделін орнату күйіне қайта орнатыңыз. Мәліметтерді эндоскоптың күйін анықтау блогының пайдалану нұсқаулығынан қараңыз.

*1* «Home > Function list > Pump/peripheral > Peripherals tab > UPD ScopeGuide» қойындысындағы «Reset» түймесін түртіңіз.

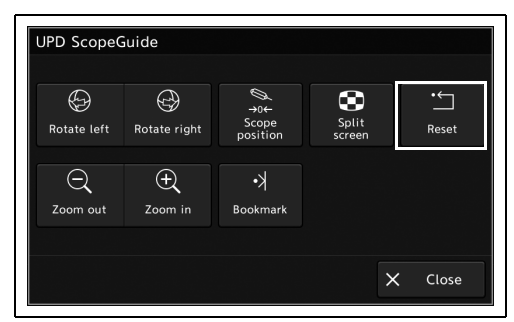

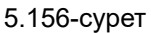

*2* Эндоскоп моделі әдепкі күйге қайта орнатылады.

## **Эндоскоп моделін масштабтау**

Бұл операцияда эндоскоп орнын анықтау блогына арналған эндоскоп моделін масштабтаңыз. Мәліметтерді эндоскоптың күйін анықтау блогының пайдалану нұсқаулығынан қараңыз.

*1* «Home > Function list > Pump/peripheral > Peripherals tab > UPD ScopeGuide» қойындысындағы «Zoom out» немесе «Zoom in» түймесін түртіңіз.

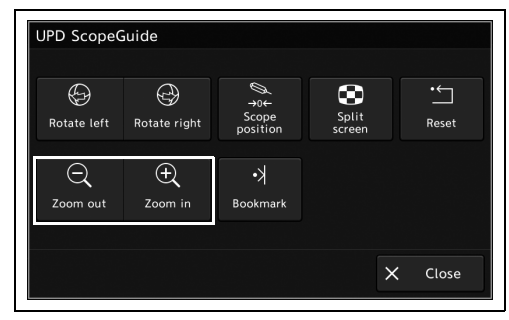

5.157-сурет

*2* Эндоскоп моделінің өлшемі өзгереді.

## **Белгілеу датчигін белгілеу**

Бұл операцияда эндоскоп орнын анықтау блогының белгілеу үлгісін белгілеңіз. Мәліметтерді эндоскоптың күйін анықтау блогының нұсқаулығынан қараңыз.

*1* «Home > Function list > Pump/peripheral > Peripherals tab > UPD ScopeGuide» қойындысындағы «Bookmark» түймесін түртіңіз.

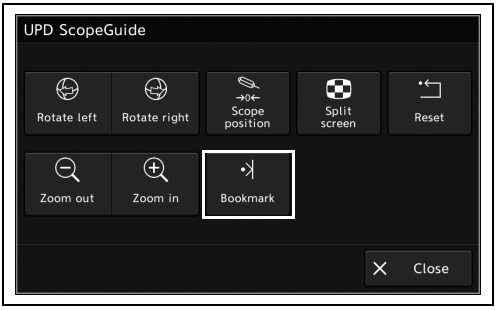

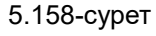

*2* Белгілеу датчигі белгіленеді.

# *Мониторда ультрадыбыс кескінін көрсету*

Осы құрал EVIS EUS эндоскопиялық ультрадыбыс орталығымен тіркесімде пайдаланылғанда, ультрадыбыс орталығы бақылау мониторында көрсетілуі мүмкін. EVIS EUS эндоскопиялық ультрадыбыс орталығын пайдалану нұсқаулығына сәйкес пайдаланыңыз.

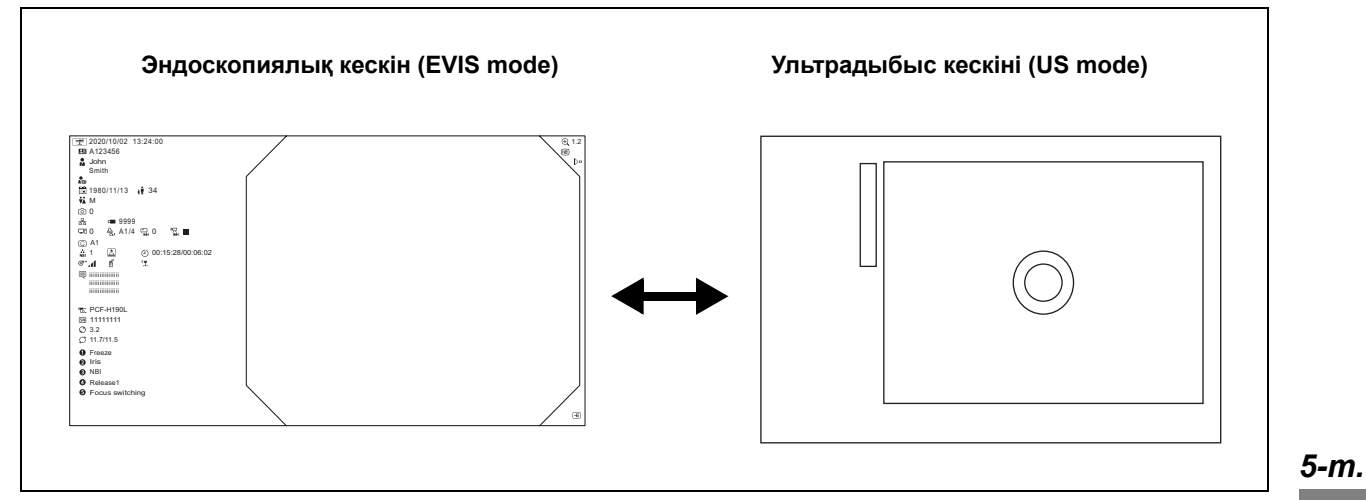

5.159-сурет

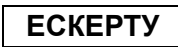

«EVIS/US mode» түймесі қолжетімді емес.

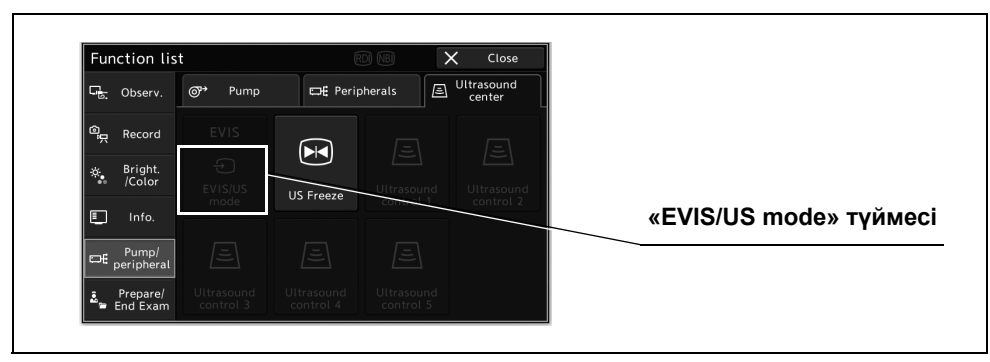

5.160-сурет

# *Ультрадыбыс кескінін қатыру*

Бұл операцияда ультрадыбыс кескінін қатырыңыз.

### **ЕСКЕРТУ**

Бұл операцияны орындау үшін, орнату нұсқаулығының 311-бетіндегі « Пайдаланылатын эндоскопиялық ультрадыбыс орталығын орнату» бөлімінде көрсетілген параметр үшін пайдаланылатын жабдық таңдалатынын тексеріңіз.

*1* «Home > Function list > Pump/peripheral > Ultrasound center» қойындысындағы «US Freeze» түймесін түртіңіз.

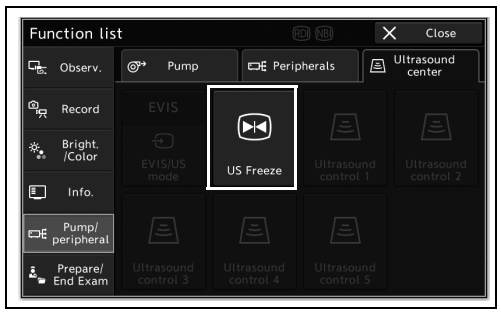

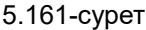

*2* Ультрадыбыстық кескін қатып қалған немесе тікелей кескінге қайтару үшін қатырудан бас тартылады.

# *Ультрадыбысты қашықтан басқару*

Қолжетімді емес.

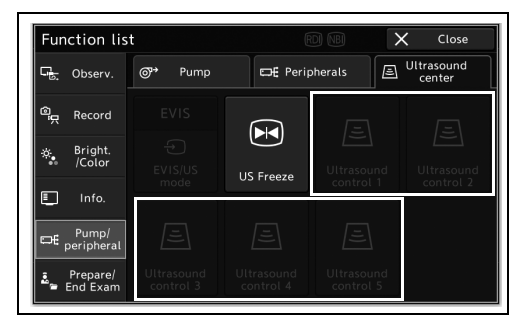

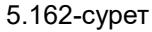

# *5.11 Зерттеу алдында пайдаланылған функциялар*

# *Шамды ҚОСУ/ӨШІРУ (дайындау экраны)*

Бұл функция 131-беттегі « Шамды ҚОСУ/ӨШІРУ» бөліміндегі функциямен бірдей.

*1* «Lamp» параметрінің күйін өзгерту үшін, «Home > Function list > Prepare/End Exam > Preparation» қойындысындағы «Lamp» түймесін түртіңіз. Шамды ҚОСУ үшін «Lamp» түймесін түртіңіз. Шамды ӨШІРУ үшін «Lamp» түймесін басып тұрыңыз.

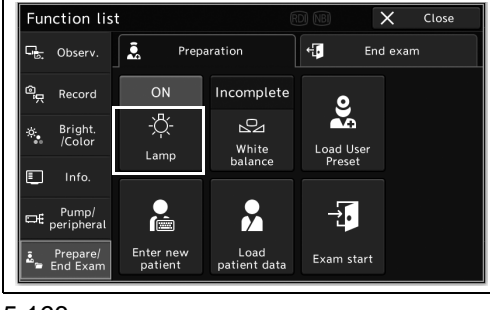

5.163-сурет

*2* «Lamp» параметрінің күйі ауысып, «Lamp» түймесінде көрсетіледі.

# *Ақ түс балансын реттеу (дайындау экраны)*

Бұл функция 132-беттегі «■ Ақ түс балансын реттеу» бөліміндегі функциямен бірдей.

«Home > Function list > Prepare/End Exam > Preparation» қойындысындағы «White balance» түймесін түртіңіз.

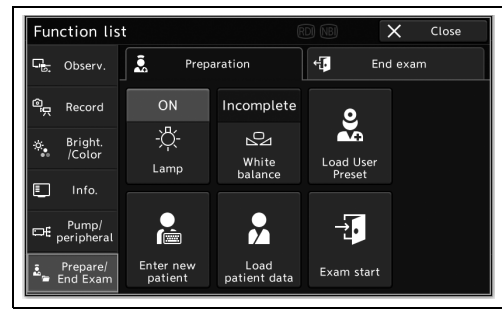

5.164-сурет

# *AFI түс балансын реттеу*

Бұл функция AFI бақылау режимінде эндоскопиялық кескіндерді тиісті түс балансында көрсетуге арналған.

Үйлесімді емес эндоскоптарды пайдаланғанда осы операцияны өткізіп жіберуге болады. AFI түс балансының реттеуі екі рет орындалды. Осы бейне жүйесінің орталығы пернетақтадан немесе алдыңғы панельден кірістерді 2-ші AFI түс балансының реттеуі аяқталмағанша қабылдамауға арналған. Бейне жүйесінің орталығын ҚОСҚАННАН кейін, ақ түс балансын және AFI түс балансының реттеулерін міндетті түрде орындаңыз. Қосымша мәліметтерді AFI түс балансының қақпағына арналған пайдалану нұсқаулықтан қараңыз.

### **ЕСКЕРТУ**

- AFI түс балансының реттеуі аяқталмағанша, бейне жүйесінің орталығын ӨШІРМЕҢІЗ немесе эндоскопты LUCERA бейнескоп кабелінен ажыратпаңыз. AFI түс балансы реттеуінің деректері эндоскоптың жад микросхемасына сақталмауы мүмкін.
- AFI түс балансының реттеуі үшін AFI түс балансының қақпағын (MAJ-1588) пайдаланыңыз. AFI түс балансының реттеу ақ қақпақпен (MH-155) қолжетімді емес.
- AFI түс балансының қақпағын қайта пайдалануға болмайды. Жаңа AFI түс балансының қақпағын AFI түс балансы реттеуінің жарамдылық мерзімінде пайдаланыңыз. Егер AFI түс балансының қақпағы қайта пайдаланылса немесе мерзімі өтсе, дұрыс реттеу мүмкін болмайды.
- Егер орамнан шығарғаннан 10 минут немесе одан көп уақыт өтсе, оралмаған AFI түс балансының қақпағын пайдалануға болмайды. Жаңа AFI түс балансының қақпағын орамнан шығарғаннан кейін дереу пайдаланыңыз.
- AFI түс балансының реттеуін пайдалану алдында жарық көзінің шамы қосылғанын тексеріңіз.
- Тіпті AFI түс балансын реттеген соң, эндоскопиялық кескіндегі түстер ақаулы көрінсе, реттеуді қайта орындаңыз.
- Жарық кедергілерінің AFI түс балансын реттеу кезінде AFI түс балансының қақпағына еніп кетпеуіне жол бермеңіз. Реттеуді дұрыс орындау мүмкін емес.
- Егер бейне жүйесінің орталығын, AFI үйлесімді эндоскопын немесе жарық көзін (компоненттерді қоспағанда) жөндеп немесе ауыстырып жатсаңыз, AFI түс балансын реттеуін қайта орындаңыз.

# **1-ші AFI түс балансының реттеуі**

*1* Шамды ҚОСУ үшін «Home» қойындысындағы «Lamp» түймесін түртіңіз.

*2* «AFI» параметрінің күйін ауыстыру үшін, «Home > Function list > Observ. > Observation1 tab.

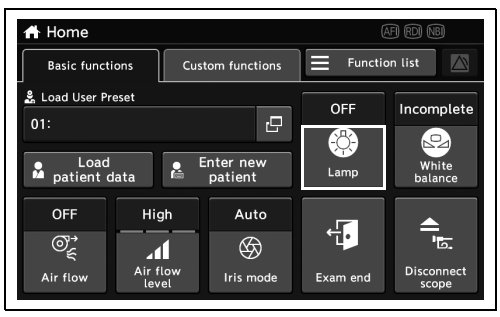

5.165-сурет

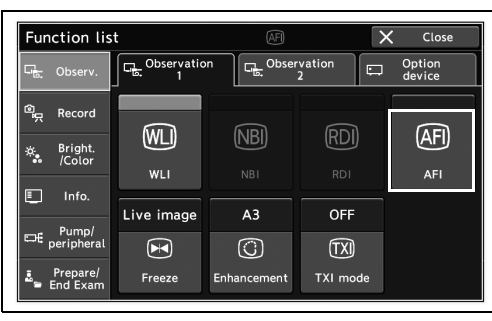

*5-т.*

*3* «Home» қойындысындағы «White balance» түймесін басып тұрыңыз.

AFI қақпағын түзету мәнінің экраны бақылау мониторында көрсетілетін болады.

#### 5.166-сурет

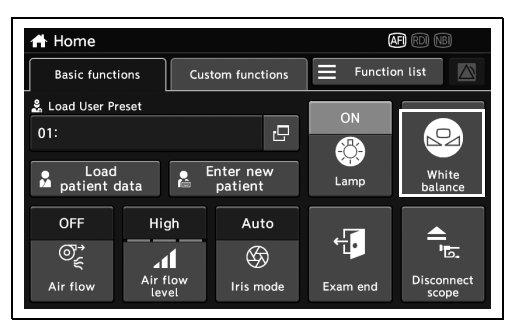

5.167-сурет

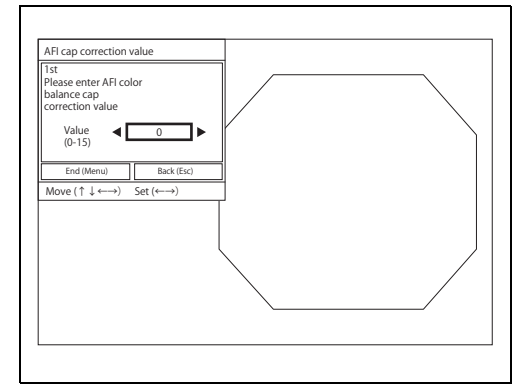

5.168-сурет

*4* AFI түс балансының қақпағы үшін дұрыс мән орнату үшін көрсеткі түймелерін түртіңіз.

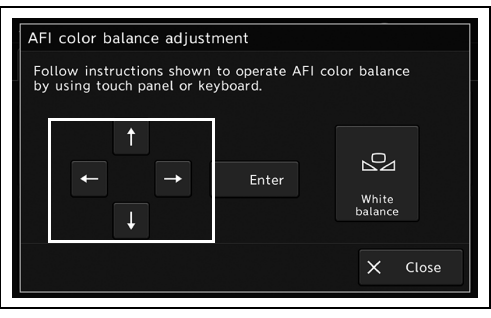

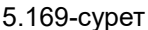

*5* AFI қақпағын түзету мәнінің экранында «End (Menu)» параметрін таңдау үшін көрсеткі түймелерін түртіңіз, содан соң «Enter» түймесін түртіңіз.

*5-т.*

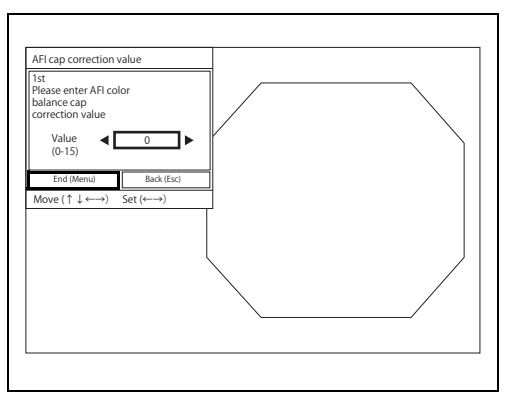

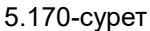

- *6* «Save» параметрін таңдау үшін растау хабарын орындаңыз, содан соң «Enter» түймесін түртіңіз.
- *7* AFI түс балансының қақпағын және эндоскопты бір уақытта ұстау үшін AFI түс балансының қақпағының (MAJ-1588) пайдалану нұсқаулығын қараңыз.

*8* «White balance» түймесін басып тұрыңыз.

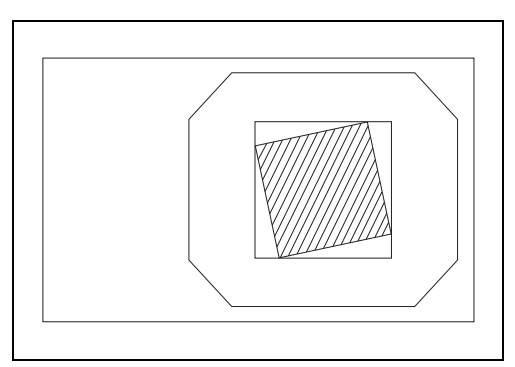

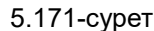

AFI color balance adjustment Follow instructions shown to operate AFI color balance<br>by using touch panel or keyboard.  $\overline{1}$  $\mathbb{S}^2$ Enter White<br>palance  $\times$  Close

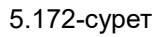

*220* CV-1500 ПАЙДАЛАНУ НҰСҚАУЛЫҒЫ *9* Түс балансын реттеу аяқталғанда, AFI қақпағын түзету мәнінің экраны 2-ші әрекетке арналған бақылау мониторында қайта көрсетілетін болады. Әрекетті 222 беттегі « 2-ші AFI түс балансының реттеуі» бөліміне сәйкес жалғастырыңыз.

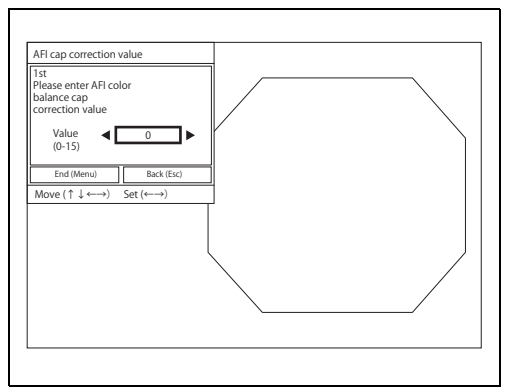

5.173-сурет

### **ЕСКЕРТУ**

Егер түс балансын реттеу сәтсіз аяқталса, 2-қадамға оралып, әрекетті қайталап көріңіз.

## **2-ші AFI түс балансының реттеуі**

*2* AFI қақпағын түзету мәнінің экранында «End (Menu)» параметрін таңдау үшін көрсеткі түймелерін түртіңіз, содан соң

«Enter» түймесін түртіңіз.

*1* AFI түс балансының қақпағы үшін дұрыс мән орнату үшін көрсеткі түймелерін түртіңіз.

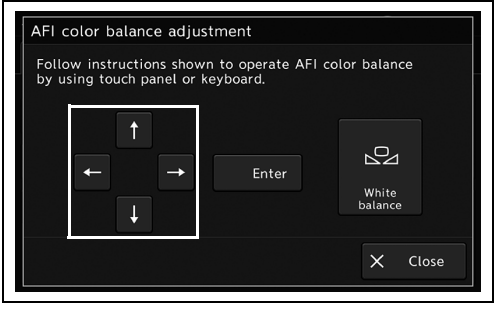

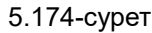

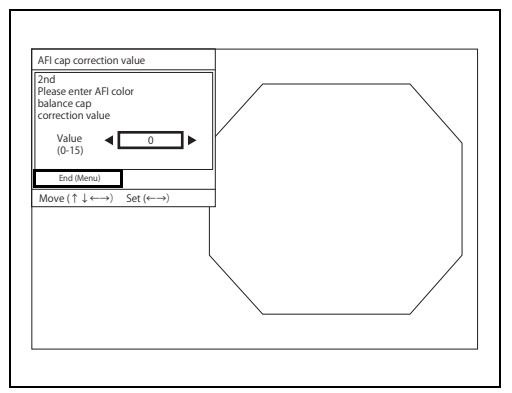

5.175-сурет

- *3* «Save» параметрін таңдау үшін растау хабарын орындаңыз, содан соң «Enter» түймесін түртіңіз.
- *4* AFI түс балансының қақпағының алшақ ұшын алып тастаңыз, содан соң оны AFI түс балансының қақпағына қайта енгізіңіз.
- *5* AFI түс балансының қақпағын және эндоскопты бір уақытта ұстау үшін AFI түс балансының қақпағының (MAJ-1588) пайдалану нұсқаулығын қараңыз.

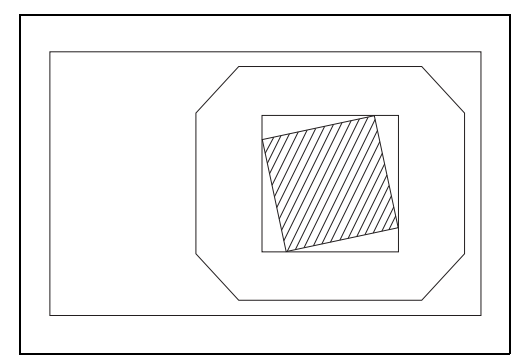

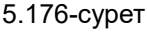

*6* «White balance» түймесін басып тұрыңыз. Түс балансын реттеу аяқталғанда, «AFI color balance has been set» хабары бақылау мониторында көрсетілетін болады.

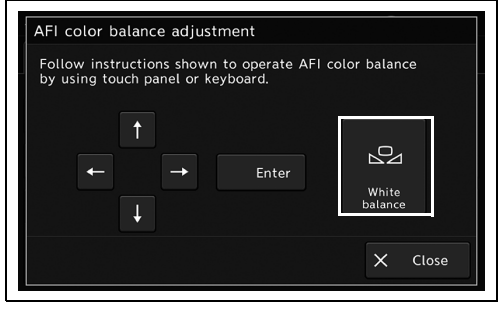

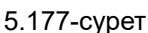

### **ЕСКЕРТУ**

Егер түс балансын реттеу сәтсіз аяқталса, 219-беттегі «AFI түс балансын реттеу (1-ші әрекет)» бөліміне оралып, әрекетті қайталап көріңіз.

*7* Көрсетілген «AFI color balance has been set» хабарынан бас тарту үшін көрсеткі түймесін немесе «Enter» түймесін түртіңіз.

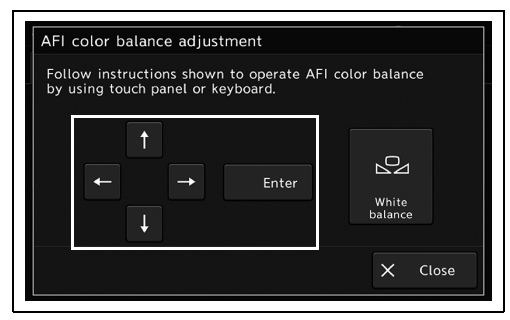

*8* AFI түс балансын реттеуді аяқтау үшін «Close» түймесін түртіңіз.

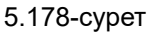

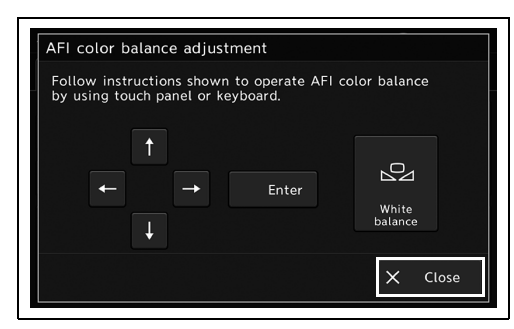

5.179-сурет

# *Пайдаланушы параметрлерін жүктеу (дайындау экраны)*

Бұл функция 126-беттегі « Пайдаланушы параметрлерін жүктеу» бөліміндегі функциямен бірдей.

«Home > Function list > Prepare/End Exam > Preparation» қойындысындағы «Load User Preset» түймесін түртіңіз.

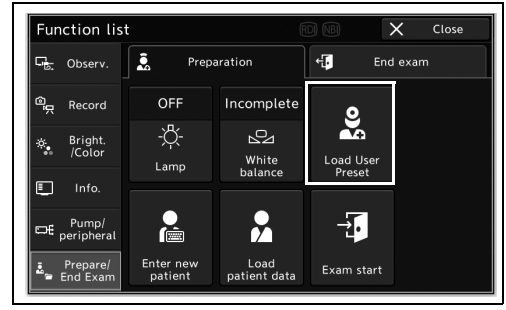

5.180-сурет

# *Емделуші ақпаратын енгізу (дайындау экраны)*

Бұл функция 130-беттегі « Емделуші ақпаратын енгізу» бөліміндегі функциямен бірдей.

«Home > Function list > Prepare/End Exam > Preparation» қойындысындағы «Enter new patient» түймесін түртіңіз.

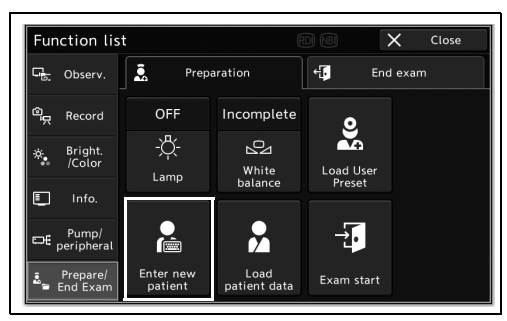

5.181-сурет

**ЕСКЕРТУ**

Негізгі беттегі «Enter new patient» түймесін түртуден кейін, операция туралы 130-беттегі « Емделуші ақпаратын енгізу» бөлімінен қараңыз.

```
5-т.
```
# *Тапсырыс іздеу (дайындау экраны)*

Бұл функция 127-беттегі «■ Тапсырыс іздеу» бөліміндегі функциямен бірдей.

«Home > Function list > Prepare/End Exam > Preparation» қойындысындағы «Search order» түймесін түртіңіз.

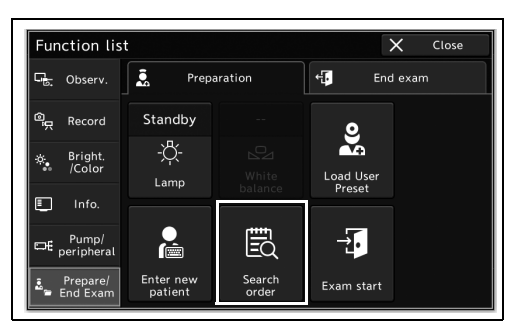

5.182-сурет

### **ЕСКЕРТУ**

Негізгі беттегі «Search order» түймесін түртуден кейін, операция туралы 127 беттегі « Тапсырыс іздеу» бөлімінен қараңыз.

# *Емделуші ақпаратын жүктеу (дайындау экраны)*

Бұл функция 129-беттегі « Емделуші ақпаратын жүктеу» бөліміндегі функциямен бірдей.

«Home > Function list > Prepare/End Exam > Preparation» қойындысындағы «Load patient data» түймесін түртіңіз.

| <b>Function list</b>     |                      |                        |                     | ×<br>Close |
|--------------------------|----------------------|------------------------|---------------------|------------|
| 다<br>Observ.             | Ŝ,<br>Preparation    |                        | 41<br>End exam      |            |
| $\mathbb{Q}$<br>Record   | OFF                  | Incomplete             |                     |            |
| Bright.<br>÷.<br>/Color  | 兴.<br>Lamp           | ۵a<br>White<br>balance | Load User<br>Preset |            |
| 盯<br>Info.               |                      |                        |                     |            |
| Pump/<br>œ<br>peripheral | Ğ                    | Н                      |                     |            |
| Prepare/<br>End Exam     | Enter new<br>patient | Load<br>patient data   | Exam start          |            |

5.183-сурет

### **ЕСКЕРТУ**

*5-т.*

Негізгі беттегі «Load patient data» түймесін түртуден кейін, операция туралы 129-беттегі « Емделуші ақпаратын жүктеу» бөлімінен қараңыз.

# *Зерттеуді бастауды орындау*

Бұл операцияда зерттеуді бастаңыз.

*1* «Home > Function list > Prepare/End Exam > Preparation» қойындысындағы «Exam start» түймесін түртіңіз.

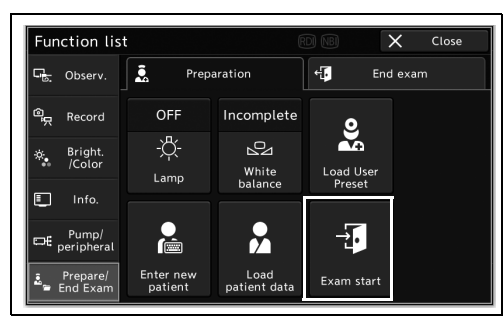

5.184-сурет

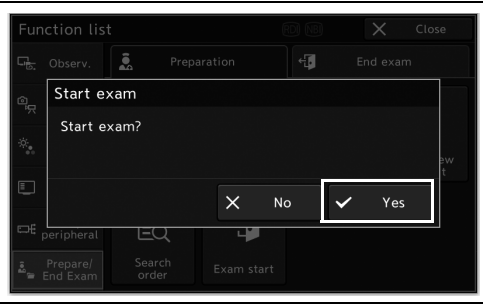

*5-т.*

5.185-сурет

*2* «Yes» түймесін түртіңіз.

*3* Зерттеу басталады.

# *5.12 Тексерудің соңында пайдаланылған функциялар*

# *Зерттеуді аяқтауды орындау (зерттеуді аяқтау экраны)*

Бұл функция 135-беттегі « Зерттеуді аяқтауды орындау» бөліміндегі функциямен бірдей.

«Home > Function List > Prepare/End Exam > End exam» қойындысындағы «Exam end» түймесін түртіңіз.

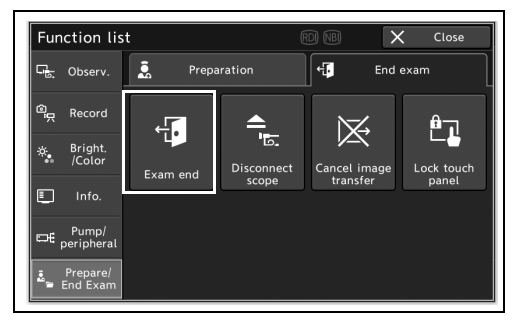

5.186-сурет

**ЕСКЕРТУ**

Негізгі беттегі «Exam end» түймесін түртуден кейін, операция туралы 135-беттегі « Зерттеуді аяқтауды орындау» бөлімінен қараңыз.

# *Эндоскопты ажырату (зерттеуді аяқтау экраны)*

Бұл функция 135-беттегі « Эндоскопты ажырату» бөліміндегі функциямен бірдей.

«Home > Function List > Prepare/End Exam > End exam» қойындысындағы «Disconnect scope» түймесін түртіңіз.

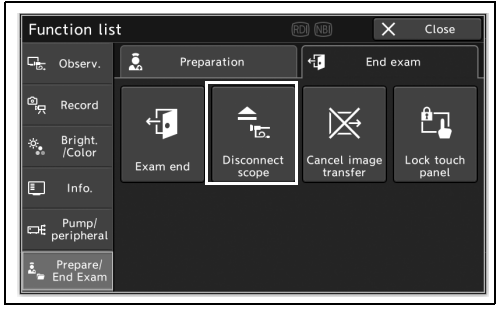

5.187-сурет

**ЕСКЕРТУ**

Негізгі беттегі «Disconnect scope» түймесін түртуден кейін, операция туралы 135-беттегі « Эндоскопты ажырату» бөлімінен қараңыз.

# *Эндоскопиялық кескіннің тасымалдануын үзу*

Бұл операцияда эндоскопиялық кескіннің тасымалдануын үзіңіз.

*1* «Home > Function List > Prepare/End Exam > End exam» қойындысындағы «Cancel image transfer» түймесін түртіңіз.

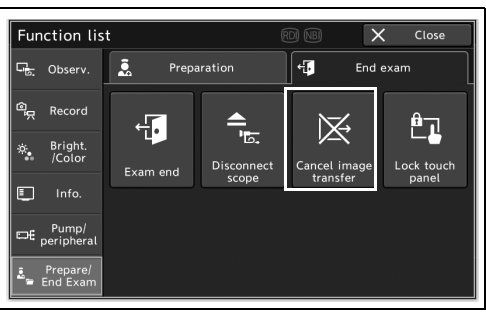

5.188-сурет

*2* Эндоскопиялық кескіннің тасымалдануынан бас тартылады.

## *Сенсорлық панельдің жұмысын ажырату*

*5-т.*

Бұл операцияда сенсорлық панельдің жұмысын ажыратыңыз.

*1* «Home > Function List > Prepare/End Exam > End exam» қойындысындағы «Lock touch panel» түймесін түртіңіз.

*2* «Touch panel is locked» хабары көрсетіледі, содан соң сенсорлық панель құлыпталады.

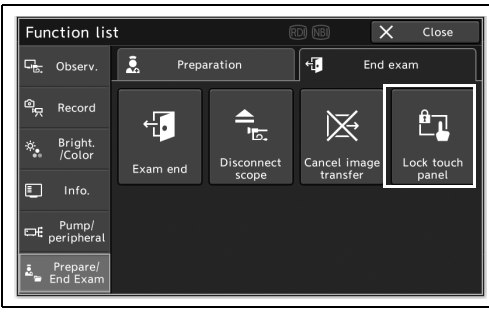

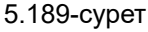

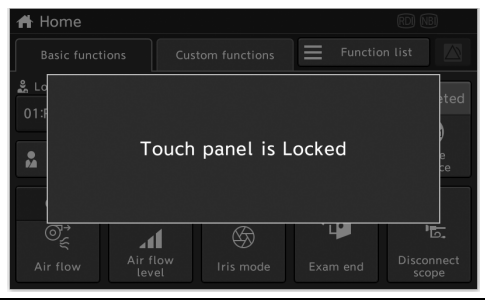

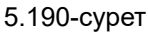

*3* Құлыпталған сенсорлық панельді түртіңіз.

- 5.12 Тексерудің соңында пайдаланылған функциялар
	- *4* Сенсорлық панельдің құлпын ашу үшін «Unlock» түймесін 5 секунд немесе одан артық басып тұрыңыз.

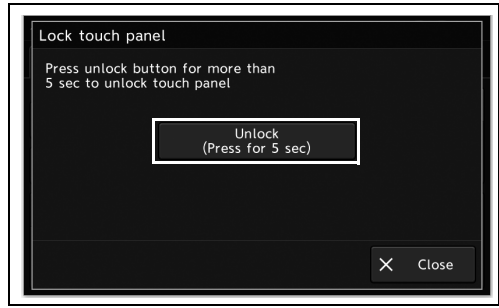

5.191-сурет

*5* Сенсорлық панельдің құлпы ашылады.

# *6-тарау Кескін экранында қолжетімді функциялар*

Бұл операцияда сақталған кескінді шолыңыз.

### **ЕСКЕРТУ**

Келесі жағдайларда, кескін қолжетімді емес екенін көрсететін белгіше көрсетілетін болады.

- − Кескін жойылды.
- − Шифрлауын ашу сәтсіз аяқталды.

# *6.1 Кескін деректерінің экранын көрсету*

*1* Алдыңғы панельдегі «images» түймесін басыңыз.

*2* Кескін деректерінің экраны көрсетіледі.

**Кескіндер**

6.1-сурет

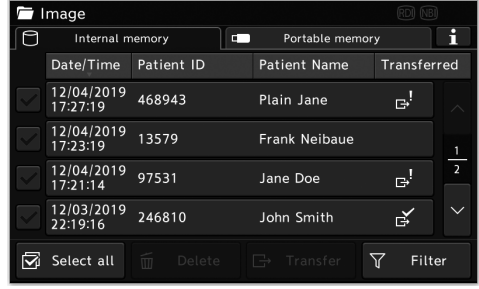

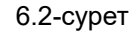

# *6.2 Кескіндер сақталатын қалталарды басқару*

Кескіндер сақталатын қалталарды сүзгілеу, жою немесе тасымалдау.

# *Кескіндер сақталатын қалталарды сүзгілеу*

Сүзгілеу шарттарына сәйкес келетін қалталарды көрсету.

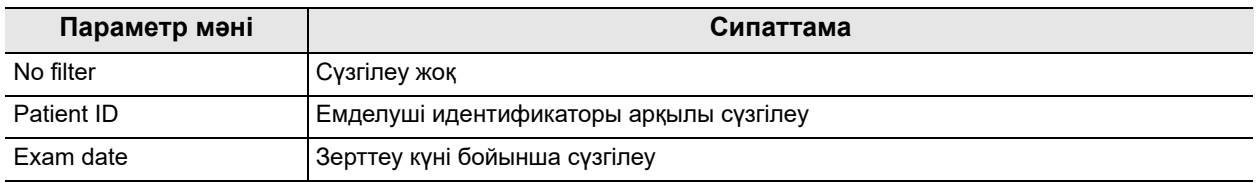

6.1-кесте

*1* Көрсетілген кескіндер сақталатын жадты таңдау үшін, кескін экранындағы «Browsing memory switch» қойындысын түртіңіз.

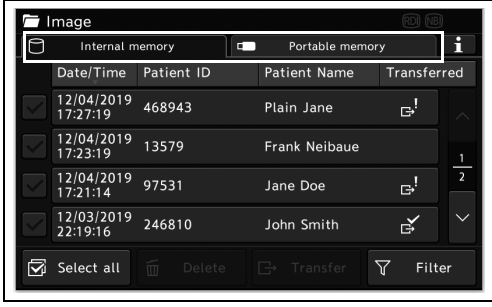

*2* «Filter» түймесін түртіңіз.

6.3-сурет

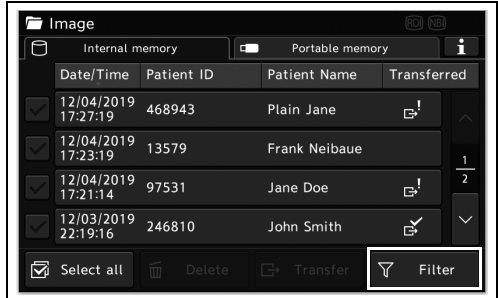

6.4-сурет

*3* Сүзгі шартын таңдаңыз, содан соң «Search condition» параметрінің диалогтық түймесін түртіңіз.

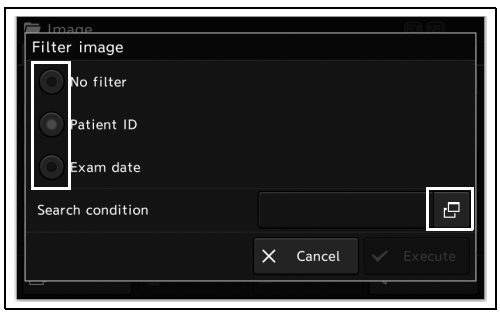

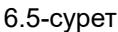

*4* Іздеу шартын енгізіп, «OK» түймесін түртіңіз.

*5* «Execute» түймесін түртіңіз, содан соң іздеу

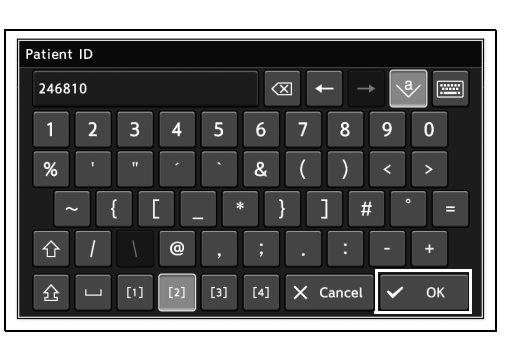

6.6-сурет

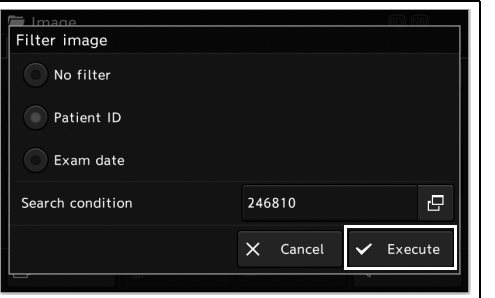

6.7-сурет

### **ЕСКЕРТУ**

нәтижесін тексеріңіз.

Тасымалдау күйі мен таңдалған қалталардың санына байланысты көрсетілген хабар өзгеше болады.

*6* Іздеу нәтижесі көрсетіледі.

**ЕСКЕРТУ**

Келесі жағдайларда, қалталар көрсетілмейді.

- − Іздеу шарттарына сәйкес қалталар жоқ.
- − Ішкі жадта/портативті жадта сақталған кескіндер жоқ.

# *Эндоскопиялық кескіндері бар қалтаны жою*

Кескіндер сақталатын қалтаны жойыңыз.

*2* Жою қажет қалтаны таңдаңыз.

**ЕСКЕРТУ**

Жойылған қалталарды қалпына келтіру мүмкін емес.

*1* Көрсетілген кескіндер сақталатын жадты таңдау үшін, кескін экранындағы «Browsing memory switch» қойындысын түртіңіз.

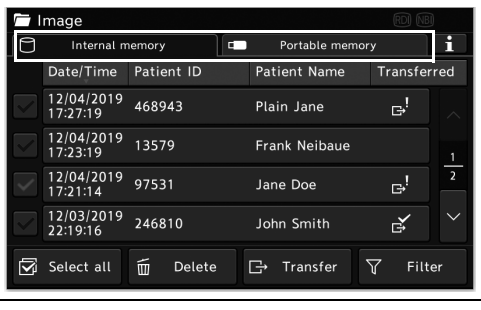

6.8-сурет

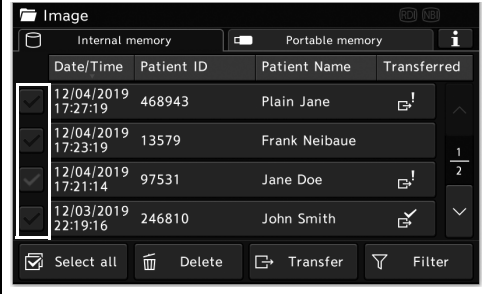

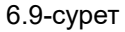

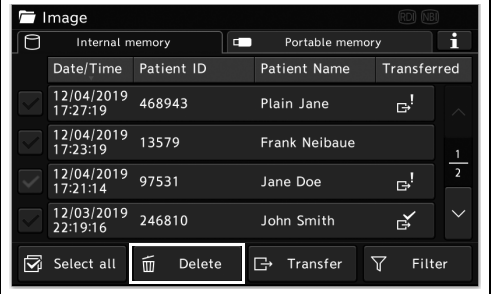

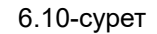

**ЕСКЕРТУ**

*3* «Delete» түймесін түртіңіз.

Тасымалдау күйі мен таңдалған қалталардың санына байланысты көрсетілген хабар өзгеше болады.

*4* «Yes» түймесін түртіңіз.

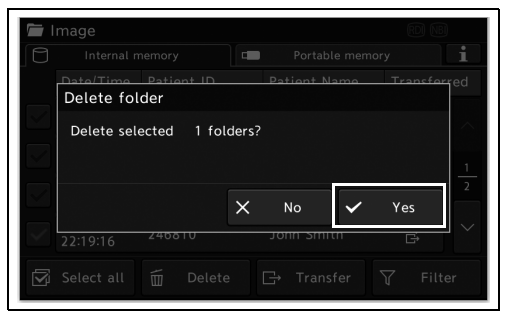

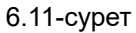

*5* Таңдалған қалта жойылады.

## *Кескіндер бар қалтаны портативті жадқа немесе серверге тасымалдау*

Кескіндер сақталатын қалтаны портативті жадқа немесе серверге тасымалдаңыз.

*1* Көрсетілген кескіндер сақталатын жадты таңдау үшін, кескін экранындағы «Browsing memory switch» қойындысын түртіңіз.

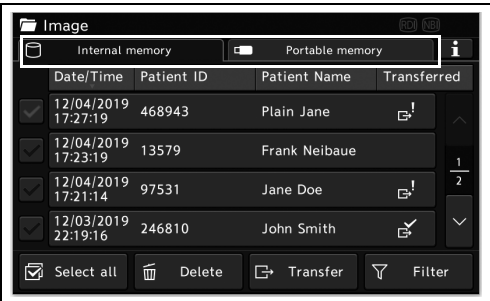

#### 6.12-сурет

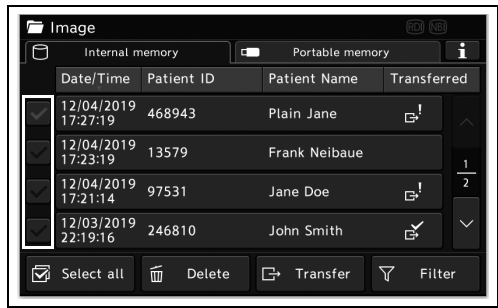

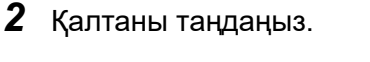

*3* «Transfer» түймесін түртіңіз.

Егер жіберілмеген кескіндер де, тасымалданған кескіндер де болса,

болса, 5-қадамды орындаңыз.

түймесін түртіңіз.

4-қадамды орындаңыз. Егер жіберілмеген кескіндер немесе тасымалданған кескін

*4* Параметр мәнін таңдаңыз, содан соң «OK»

*6-т.*

#### 6.13-сурет

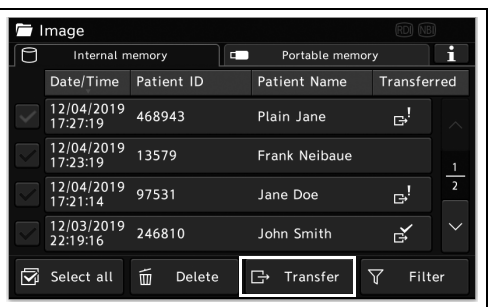

#### 6.14-сурет

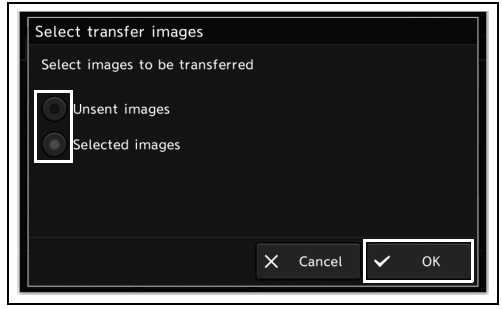

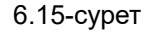

### **ЕСКЕРТУ**

Егер «Selected images» параметрі таңдалса, таңдалған қалтада сақталған барлық кескін тасымалданатын болады.

*5* Тасымалдау орнын таңдаңыз, содан соң «OK» түймесін түртіңіз.

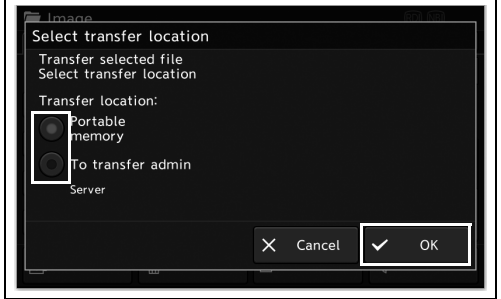

6.16-сурет

### **ЕСКЕРТУ**

Сервер жалғанғанда, «Transfer location» бөлімінде сервер көрсетіледі және кескіндерді серверге тасымалдауға болады.

*6* Таңдалған қалта тасымалданады.

# *6.3 Кескіндерді пайдалану*

Кескіндерді көрсету, жою, тасымалдау немесе басып шығару.

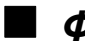

## *Фотосуретті көрсету*

Ішкі/портативті жадта сақталған кескіндерді көрсетіңіз.

*1* Көрсетілген кескіндер сақталатын жадты таңдау үшін, кескін экранындағы «Browsing memory switch» қойындысын түртіңіз.

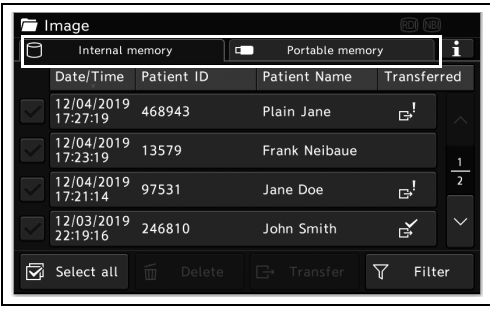

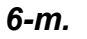

*2* Қалтаны таңдаңыз.

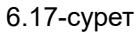

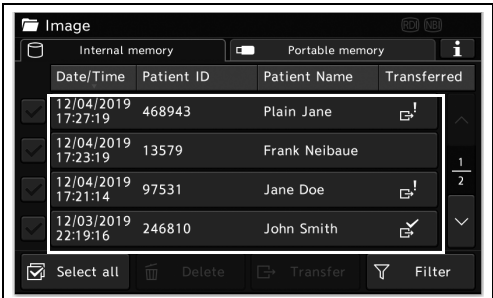

*3* Эндоскопиялық кескін түймесін таңдап, «On display» түймесін түртіңіз.

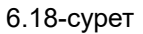

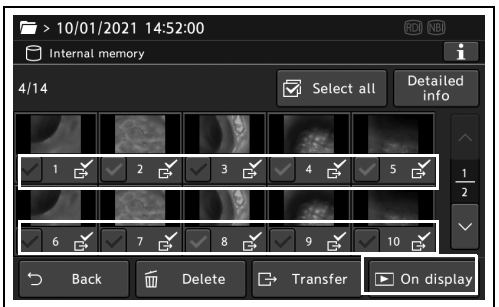

6.19-сурет

**ЕСКЕРТУ**

Сол әрекетті орындау үшін нобай кескінін түртіңіз.

*4* Таңдалған кескін мониторда көрсетіліп, кескін көрінісінің экраны сенсорлық панельде көрсетілетін болады.

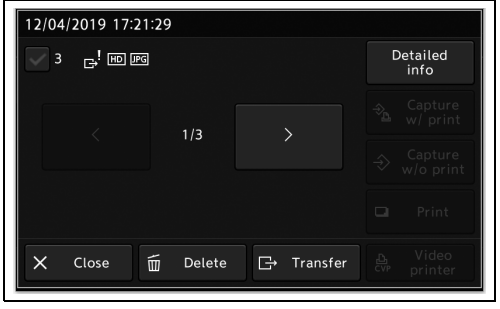

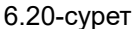

### **ЕСКЕРТУ**

- Мониторда тікелей кескінді көрсету үшін «Close» түймесін түртіңіз.
- Көрсетілген кескіннің емделуші ақпаратын көрсету үшін «Detailed info» түймесін түртіңіз.
- Көрсетілген кескіндерді ауыстыру үшін сол/оң түймені түртіңіз.

## *Кескіндерді жою*

Ішкі/портативті жадта сақталған кескіндерді жойыңыз.

### **ЕСКЕРТУ**

Жойылған эндоскопиялық кескіндерді қалпына келтіру мүмкін емес.

*1* Көрсетілген кескіндер сақталатын жадты таңдау үшін, кескін экранындағы «Browsing memory switch» қойындысын түртіңіз.

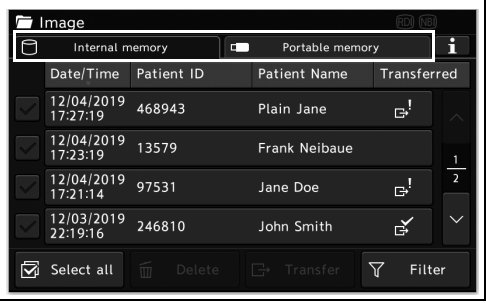

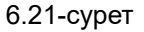

### 6.3 Кескіндерді пайдалану

*2* Қалтаны таңдаңыз.

орындаңыз.

*3* Жою қажет кескінді таңдаңыз. Егер кескінді тексергенненн кейін оны жойып жатсаңыз, «On display» түймесін түртіңіз, содан соң 4-қадамды орындаңыз. Егер кескінді тексермей жойып жатсаңыз, «Delete» түймесін түртіңіз, содан соң 5-қадамды

| Image |                        |            | (RDI) (NBI)                       |              |               |
|-------|------------------------|------------|-----------------------------------|--------------|---------------|
|       | Internal memory        |            | $\blacksquare$<br>Portable memory |              |               |
|       | Date/Time              | Patient ID | <b>Patient Name</b>               | Transferred  |               |
|       | 12/04/2019<br>17:27:19 | 468943     | Plain Jane                        | вł           |               |
|       | 12/04/2019<br>17:23:19 | 13579      | <b>Frank Neibaue</b>              |              |               |
|       | 12/04/2019<br>17:21:14 | 97531      | Jane Doe                          | r÷,          | $\frac{1}{2}$ |
|       | 12/03/2019<br>22:19:16 | 246810     | John Smith                        | 戌            |               |
| ⊠     | Select all             | m          | Delete $\Box$ Transfer            | זר<br>Filter |               |

6.22-сурет

 $\blacksquare$  > 10/01/2021 14:52:00 Internal memory п Detailed<br>info  $\overline{\mathbb{S}}$  Select all  $4/14$  $\mathbb{R}$  $\mathbb{R}^2$ Ŕ Back **Transfe**  $\mathbb{F}$  or

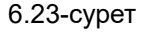

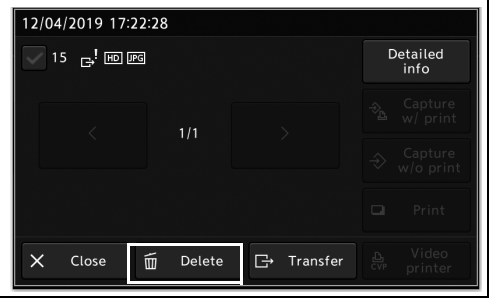

6.24-сурет

#### **ЕСКЕРТУ**

*4* «Delete» түймесін түртіңіз.

- Мониторда тікелей кескінді көрсету үшін «Close» түймесін түртіңіз.
- Көрсетілген кескіннің емделуші ақпаратын көрсету үшін «Detailed info» түймесін түртіңіз.
- Көрсетілген кескіндерді ауыстыру үшін сол/оң түймені түртіңіз.

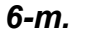

*5* «YES» түймесін түртіңіз.

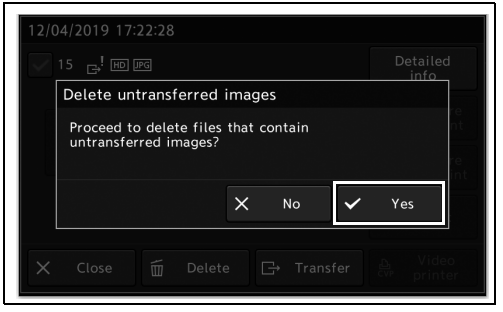

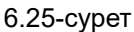

### **ЕСКЕРТУ**

Көрсетілген хабар кескіндердің тасымалдау күйіне және кескіндер санына байланысты.

*6* Таңдалған кескін жойылады.

# *Кескіндерді портативті жадқа немесе серверге тасымалдау*

*6-т.*

- Ішкі/портативті жадта сақталған кескіндерді тасымалдаңыз.
	- *1* Көрсетілген кескіндер сақталатын жадты таңдау үшін, кескін экранындағы «Browsing memory switch» қойындысын түртіңіз.

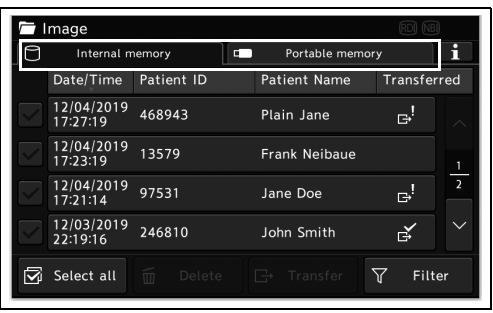

6.26-сурет

| Image |                        |            |                        |                    |                |
|-------|------------------------|------------|------------------------|--------------------|----------------|
|       | Internal memory        |            | п.<br>Portable memory  |                    | п              |
|       | Date/Time              | Patient ID | <b>Patient Name</b>    | <b>Transferred</b> |                |
|       | 12/04/2019<br>17:27:19 | 468943     | Plain Jane             | r.                 |                |
|       | 12/04/2019<br>17:23:19 | 13579      | Frank Neibaue          |                    | 1              |
|       | 12/04/2019<br>17:21:14 | 97531      | Jane Doe               | r÷,                | $\overline{2}$ |
|       | 12/03/2019<br>22:19:16 | 246810     | John Smith             | 戌                  |                |
|       | Select all             | m          | Delete $\Box$ Transfer | Filter<br>ነሰ       |                |

6.27-сурет

**OLYMPUS** CV-1500 ПАЙДАЛАНУ НҰСҚАУЛЫҒЫ *241*

*2* Қалтаны таңдаңыз.

### 6.3 Кескіндерді пайдалану

- *3* Тасымалдау қажет кескінді таңдаңыз. Егер кескінді тексергенненн кейін оны тасымалдап жатсаңыз, «On display» түймесін түртіңіз, содан соң 4-қадамды орындаңыз. Егер кескінді тексермей тасымалдап жатсаңыз, «Transfer» түймесін түртіңіз, содан соң 5-қадамды орындаңыз.
- *4* Кескінді тексеріңіз, содан соң «Transfer» түймесін түртіңіз.

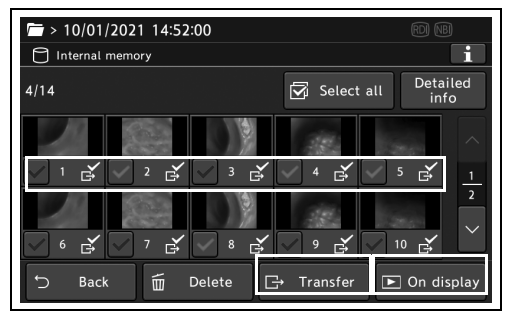

6.28-сурет

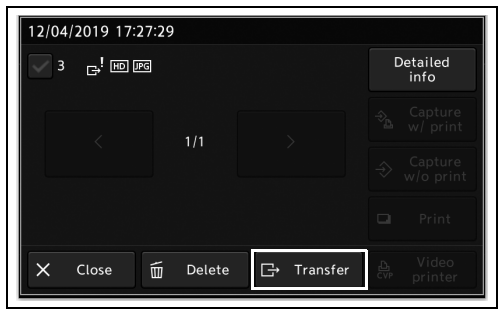

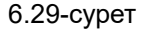

### **ЕСКЕРТУ**

*6-т.*

- Мониторда тікелей кескінді көрсету үшін «Close» түймесін түртіңіз.
- Көрсетілген кескіннің емделуші ақпаратын көрсету үшін «Detailed info» түймесін түртіңіз.
- Көрсетілген кескіндерді ауыстыру үшін сол/оң түймені түртіңіз.
- *5* Параметр мәнін таңдаңыз, содан соң «OK» түймесін түртіңіз.

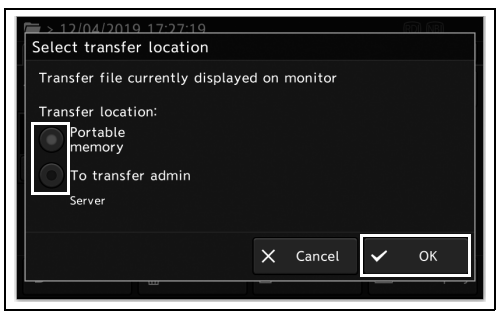

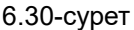

### **ЕСКЕРТУ**

Сервер жалғанғанда, сервер «transfer location» ретінде автоматты түрде таңдалатын болады. Сондай-ақ, серверге тасымалдау қолжетімді болады.

*6* Таңдалған кескін тасымалданады.
# *Кескіндерді басып шығару*

Ішкі/портативті жадта сақталған кескіндерді басып шығарыңыз.

*1* Көрсетілген кескіндер сақталатын жадты таңдау үшін, кескін экранындағы «Browsing memory switch» қойындысын түртіңіз.

*2* Қалтаны таңдаңыз.

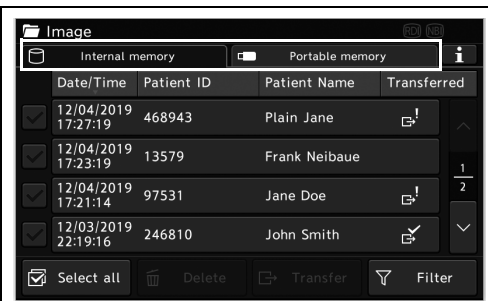

#### 6.31-сурет

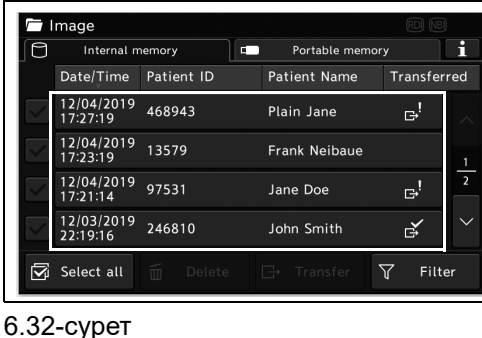

Select all

⊬

 $\Box$  Transfer

Detailed

 $\Box$  On disp

 $\overline{2}$ 

*6-т.*

*3* Эндоскопиялық кескін түймесін таңдаңыз, содан соң «On display» түймесін түртіңіз.

6.33-сурет

 $6\frac{1}{10}$ 

Back

 $\frac{\Delta}{14}$ 

 $\blacksquare$  > 10/01/2021 14:52:00  $\Box$  Internal memory

 $2 \rightarrow$ 

 $\mathbb{R}^2$ 

 $\widehat{\mathbb{m}}$  Delete

 $\mathbb{R}^{\mathbb{Z}}$ 

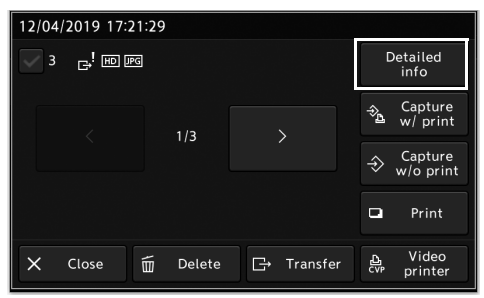

 $\rightarrow$ 

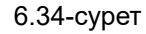

ақпаратын, т.б. бөлімдерді тексеріңіз.

*4* «Detailed info» түймесін түртіңіз, содан соң көрсетіліп тұрған кескін туралы емделуші

#### 6.3 Кескіндерді пайдалану

*5* «Print» түймесін түртіңіз. Көрсетілген кескін басып шығарылады.

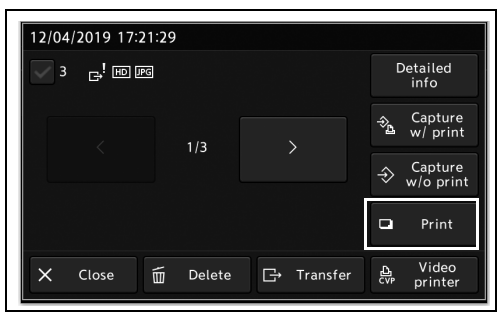

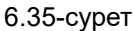

### **ЕСКЕРТУ**

- Кескінді түсті бейне принтеріне сақтап, оны басып шығару үшін «Capture w/ print» түймесін түртіңіз. 208-беттегі «О Түсіру және басып шығару» бөлімін қараңыз.
- Кескінді түсті бейне принтеріне оны басып шығарусыз сақтау үшін «Capture w/o print» түймесін түртіңіз. 208-беттегі «О Басып шығарусыз түсіру» бөлімін қараңыз.
- Түсті бейне принтерінің параметрлерін ауыстыру үшін «Video Printer» түймесін түртіңіз. 203-беттегі « Түсті бейне принтерінің параметрлерін өзгерту» бөлімін қараңыз.

# *6.4 Жад туралы ақпаратты көрсету*

Бұл әрекетте, ішкі/портативті жадтың пайдалану күйін көрсетіңіз.

- Зерттеулер саны
- Сақталған фотосуреттердің саны
- Сақталатын фотосуреттің қалған мөлшері
- Тасымалданбаған фотосуреттер саны
- *1* Көрсетілген кескіндер сақталатын жадты таңдау үшін, кескін экранындағы «Browsing memory switch» қойындысын түртіңіз.

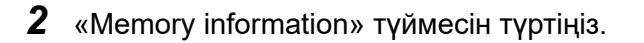

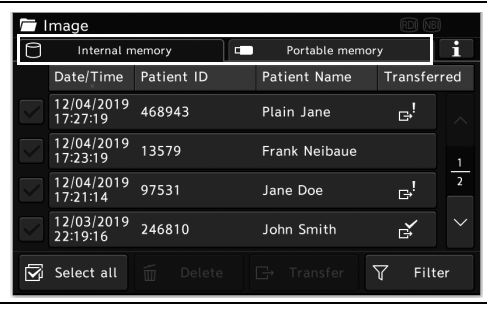

6.36-сурет

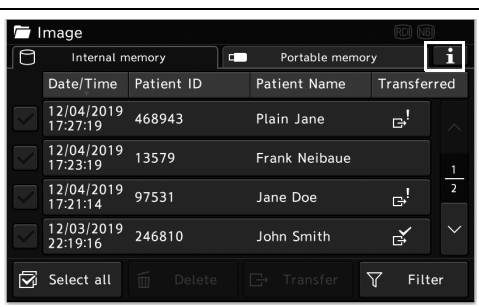

6.37-сурет

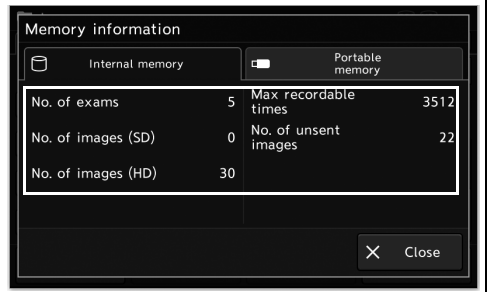

6.38-сурет

*3* Жадта сақталған контенттер көрсетіледі.

6.5 Портативті жадтағы қалталардың құрылымы және кескін файлдары мен қалталардың толық ақпараты

# *6.5 Портативті жадтағы қалталардың құрылымы және кескін файлдары мен қалталардың толық ақпараты*

Портативті жадтағы эндоскопиялық кескін файлдары бейне жүйесінің орталығымен автоматты түрде жасалатын қалтаға сақталады.

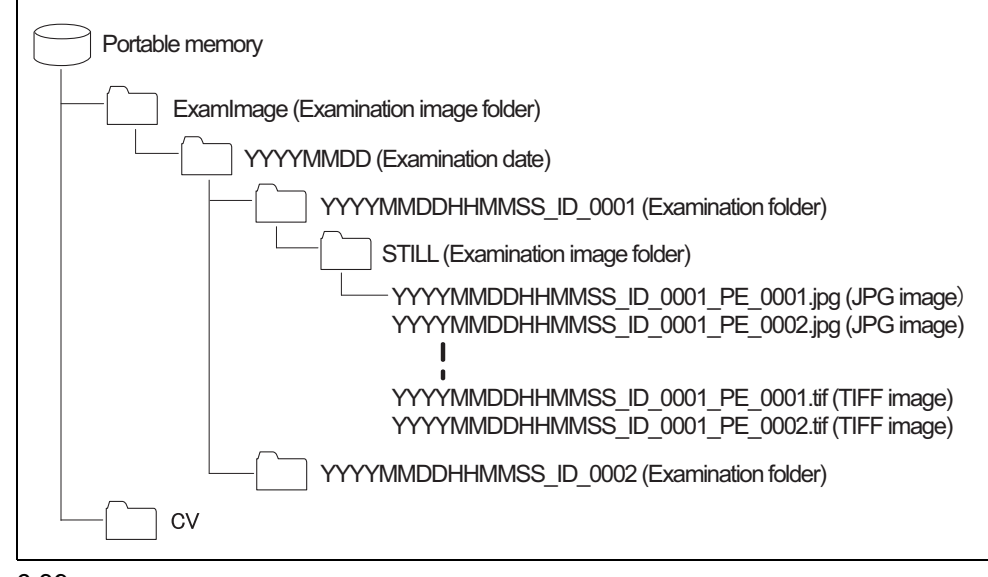

*6-т.*

6.39-сурет

### **Зерттеу кескінінің қалтасы (ExamImage)**

Зерттеу кескінінің қалтасында сақталған кескіндер мен ойнатуға қажетті барлық ақпарат бар.

# **Зерттеу күні (YYYYMMDD)**

Бір зерттеу қалтасы әр зерттеу күнінде жасалуы қажет. Қалта атауы келесідей.

- YYYYMMDD
	- − YYYY: жыл
	- − MM: ай
	- − DD: күн

6.5 Портативті жадтағы қалталардың құрылымы және кескін файлдары мен қалталардың толық ақпараты

# **Зерттеу қалтасы (YYYYMMDDHHMMSS\_ID\_0001)**

Әр зерттеуде эндоскопиялық кескіндер сақталуы қажет бір зерттеу қалтасы жасалады. Қалта келесідей аталады.

- YYYYMMDDHHMMSS\_ID\_nnnn
	- − YYYY: жыл
	- − MM: ай
	- − DD: күн
	- − HH: сағат
	- − MM: минут
	- − SS: секунд
	- − Идентификатор: емделуші идентификаторы (максималды таңбалар саны 15.)
	- − nnnn: «nnnn» төрт цифрлық нөмір.

#### **ЕСКЕРТУ**

- Пайдаланушы идентификаторы үшін пайдаланылатын «жартылай енді әріпсандық таңбалар» және жартылай енді таңбалардан («\» «/» «:» «\*» «?» «»» «<» «>» «|» «%» «#») пайдаланылған кезде, олардың барлығы «\_ (астыңғы сызық)» болып өзгертіледі.
- «Patient data removal» параметрі «ON» болғанда немесе уақытша емделуші идентификаторын пайдаланғанда кезде, зерттеу қалтасы «YYYYMMDDHHMMSS\_nnn» түрінде жасалады.
- Егер портативті жадта сақталуы керек зерттеу күні мен емделуші идентификаторымен бірдей зерттеу күні мен емделуші идентификаторы бар қалта бұрыннан болса, жаңа қалтаға арналған «nnn» біреуге артатын болады.

# **Зерттеу кескінінің қалтасы (STILL)**

Зерттеу кескінінің қалтасында зерттеу барысында жазылған эндоскопиялық кескін файлдары сақталады.

• STILLn: «n» — бір таңбалы сан

Бір зерттеу кескінінің қалтасында 1000 кескінге дейін сақтауға болады. Зерттеу кескінінің қалтасындағы зерттеу кескіндерінің саны 1000-нан асқан кезде жаңа зертеу кескінінің қалтасы жасалады. Қалта атауы «STILLn» болады және «STILL» сөзінен кейінгі «n» бір санға артатын болады.

6.5 Портативті жадтағы қалталардың құрылымы және кескін файлдары мен қалталардың толық ақпараты

# **Зерттеу кескінінің файлдары**

Кескін файлдары келесідей аталады:

- YYYYMMDDHHMMSS\_ID\_mmmm\_PE\_nnnn.jpg : JPG кескіні
- YYYYMMDDHHMMSS ID mmmm : Зерттеу қалтасының атауымен бірдей
- 
- nnnn : «nnnn» төрт таңбалы сан

(жазу ретімен).

Файл пішімі ретінде «TIFF» пішімі таңдалғанда, кеңейтім «.tif» пішімі болады.

# **Жүйенің әкімшілік ақпараты бар қалталар (CV)**

Әр параметрдің ақпараты сияқты жүйелік деректер қалталарда сақталады. Сондай-ақ, компьютер арқылы зерттеу ақпаратын қарауға арналған «CV-1500\_ExamLink.html» файлы да сақталады.

# *6.6 Жеке компьютер көмегімен кескіндерді ойнату*

Портативті жадтағы кескін деректерін дербес компьютерден көруге болады.

Эндоскопиялық кескінді ойнату процедурасы туралы ақпаратты портативті жадқа арналған портативті жадқа (MAJ-1925, MAJ-2427) арналған орнату нұсқаулығынан қараңыз.

### **ЕСКЕРТУ**

Компьютерді пайдаланғанда, портативті жадтағы деректерді тек «көшіріңіз». Деректер зақымдалуы немесе кескіндер портативті жадтан ойнатылмауы мүмкін.

- *1* Жеке компьютердің портативті жадын тиісті портына салыңыз.
- *2* Портативті жад салынған дискіні таңдаңыз.
- *3* CV қалтасын, содан кейін STUDY қалтасын ашыңыз.

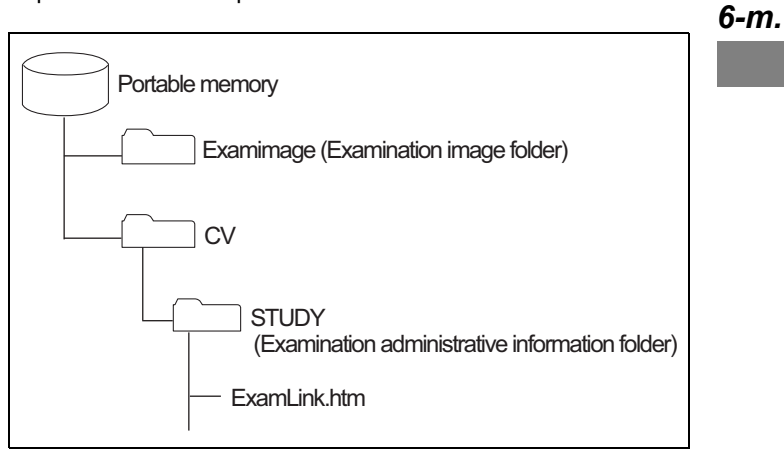

6.40-сурет

*4* «ExamLink.htm» файлын ашыңыз (6.40-суретті қараңыз). Зерттеу қалталарының тізімі көрсетіледі.

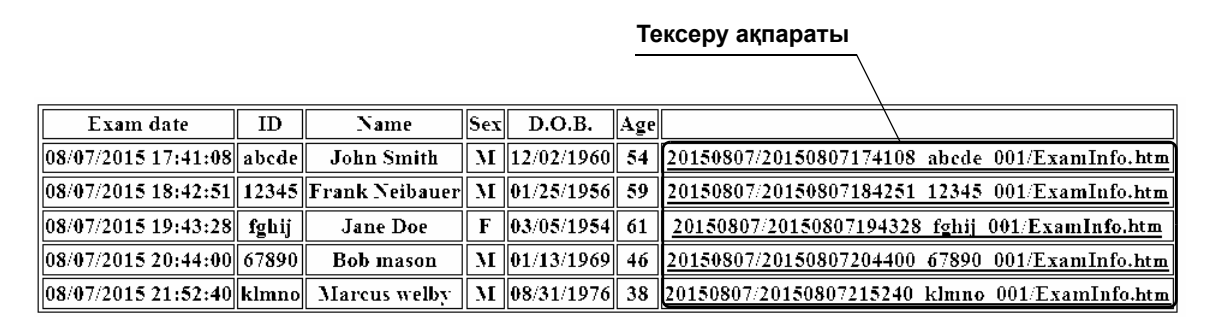

#### 6.41-сурет

*5* Зерттеу ақпаратын ашыңыз. Зерттеу кескіндерінің тізімі көрсетіледі.

| ID.    | abede                                                                                                    |                                              |
|--------|----------------------------------------------------------------------------------------------------|----------------------------------------------|
| Name   | John Smith                                                                                                    |                                              |
| Sex.   | М                                                                                                    |                                              |
| D.O.B. | 12 02 1960                                                                                                    |                                              |
| Age    | 54                                                                                                    |                                              |
|        | 00001 20150807174108 abede 001 PE 0001.jpg A1<br>$x1.0$ WLI                                                    | <b>Enhance Zoom Observation mode Comment</b> |
|        | 00002 20150807174108 abede 001 PE 0002.jpg A1<br>x1.0<br>00003 20150807174108 abede 001 PE 0003.jpg A1<br>x1.0 | WLI<br>-WLI                                  |

6.42-сурет

*6* Кескін файлын ашыңыз. Кескін көрсетіледі.

#### **ЕСКЕРТУ**

• Емделуші туралы ақпарат келесі файлда сақталады.

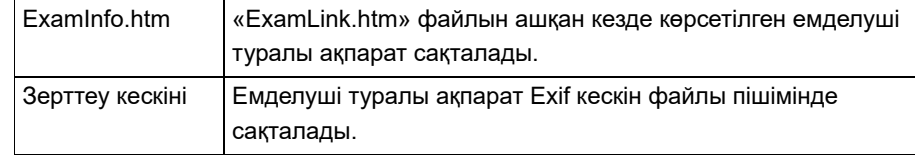

• Егер кескін файлы «ExamLink.htm» файлының көмегінсіз ашылса, емделуші ақпараты көрсетілмейді.

# *7-тарау Қайта өңдеу, сақтау және жою*

# *7.1 Қайта өңдеу*

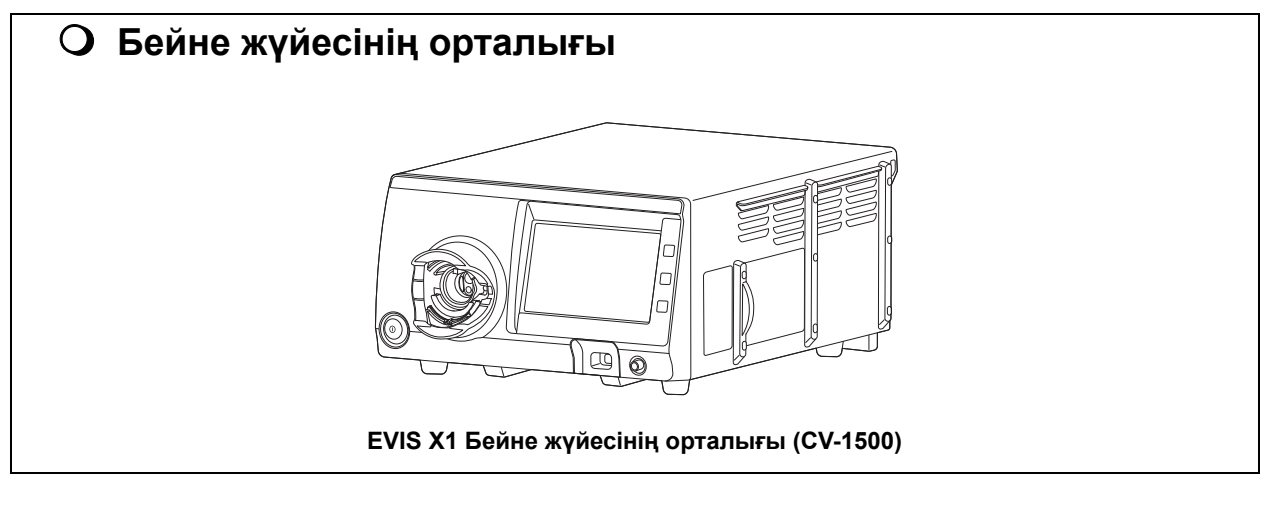

**ЕСКЕРТУ**

*7-т.*

Су контейнерін (MAJ-901) су контейнерінің пайдалану нұсқаулығында сипатталғандай орнатыңыз.

### **ЕСКЕРТПЕ**

- Бейне жүйесінің орталығын қайта өңдегенде, мекемедегі саясаттарды, мемлекеттік немесе жергілікті нұсқаулықтар мен химиялық өндірушінің нұсқауларын орындап, көзілдірік, бетперде, ылғал өткізбейтін киім және теріңіз көрінбейтіндей тиісті түрде киілетін және жеткілікті ұзын химиялық-сақтандырғыш қолғап сияқты сәйкес жеке қорғаныс жабдығын үнемі пайдаланыңыз. Бейне жүйесінің орталығына жабысып қалған қан, шырыш және басқа да жұқпалы болуы мүмкін материал инфекцияны бақылау қаупін тудыруы мүмкін.
- Мемлекеттік немесе жергілікті реттеу органдары растаған бетті зарарсыздандыру құралын пайдаланыңыз. Оған қоса, бет зарарсыздандыру құралының өндірушілері медициналық өнімдерге қолдануға рұқсат етілген бет зарарсыздандыру құралдарын пайдалануы керек. Рұқсат етілмеген бет зарарсыздандыру құралын пайдалану жеткіліксіз зарарсыздандыру әсеріне әкелуі мүмкін.

#### **ЕСКЕРТПЕ**

- Егер емделушінің қалдығы осы құралға тікелей немесе тікелей емес жабысса, зарарсыздандыру емделуші процедурасынан кейін 1 сағат ішінде орындалуы керек. Емделушінің қалдығы тиімді алуға және қайта өңдеу тиімділігіне кедергі келтіріп, құрғай және қата бастайды.
- Осы құралды жеткіліксіз қайта өңдеу оны ұстайтын емделушілерге және/немесе операторларға инфекциялық бақылау қауіп төндіруі мүмкін.

#### **НАЗАР АУДАРЫҢЫЗ**

- Емделуші қалдығы осы құралдың саңылауына немесе ойығына кіргенде, оны өңдемей Olympus компаниясына хабарласыңыз. Егер зарарсыздандыруды күшпен орындап көрсеңіз, зарарсыздандыру ерітіндісі осы құралдың ішіне кіріп, өртке және осы құралдың ақаулығына әкеледі.
- Спрей түріндегі медициналық заттарды бейне жүйесінің орталығына тікелей қолданбаңыз.

Медициналық заттар шығыс ұяға кіріп, осы құралдың ақаулығын шақырады.

#### **ЕСКЕРТУ**

- Шығыс ұяны және АТ қуат кірісін қайта өңдемеңіз. Оларды қайта өңдеу әрекеті бейне жүйесі орталығының зақымдалуына әкелетін сымдардың өзгеруіне немесе коррозиясына әкелуі мүмкін.
- Бейне жүйесінің орталығын суға салмаңыз, газбен немесе автоклавпен залалсыздандырмаңыз. Мұндай әдістер осы құралды зақымдайды.
- Қажет болған кезде, шаңдарды желдеткіш торларынан шаңсорғышпен тазалап, сорып алыңыз. Болмаса, бейне жүйесінің орталығы бұзылып, қызып кетуден зақымдалуы мүмкін.
- ЖАРЫҚ КӨЗІ РОЗЕТКАСЫН ТАЗАЛАУ ЖИНАҒЫ (MAJ-2087, міндетті емес) арқылы шығыс розеткасын жиі тазалаңыз. Мәліметтерді ЖАРЫҚ КӨЗІ РОЗЕТКАСЫН ТАЗАЛАУ ЖИНАҒЫНЫҢ пайдалану нұсқаулығынан қараңыз.

# *Бет зарарсыздандырғыш құралы*

7.1-кесте бөлімінде көрсетілген сипаттамалары бар ауруханада пайдалануға арналған сутек пероксиді бетін зарарсыздандырғыш құралын пайдаланыңыз.

### **ЕСКЕРТУ**

Мемлекеттік реттеу органы мақұлдаған/растаған бетті зарарсыздандырғыш құралын пайдаланыңыз.

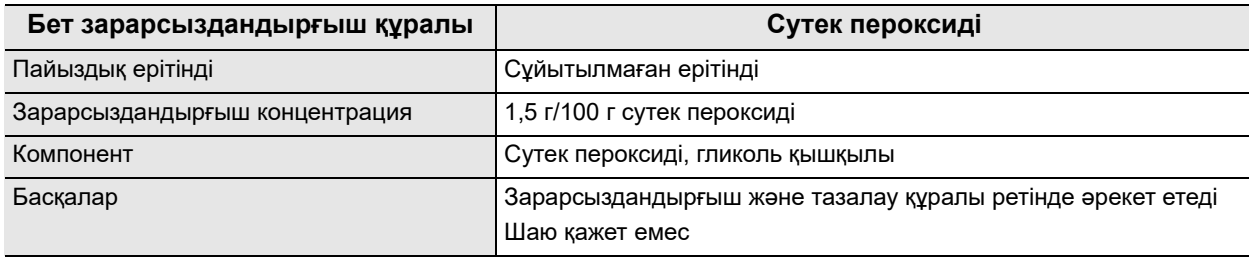

7.1-кесте Сипаттамалары бар сутек пероксиді бетін зарарсыздандырғыш құралы

Зарарсыздандырғыш құралы өндірушісінің концентрация, құрғату, температура, байланысу уақыты, пайдалану мерзімі және жарамдылық мерзіміне қатысты нұсқауларын орындаңыз.

7.2-кесте бөлімінде көрсетілген бет зарарсыздандырғыш құралы тексеруге пайдаланылды.

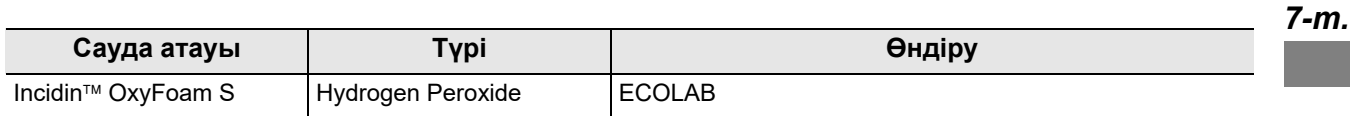

7.2-кесте Бет зарарсыздандырғыш құралы тексеруге пайдаланылды

# *Қайта өңдеуден болған бұзылудың белгілері*

### **НАЗАР АУДАРЫҢЫЗ**

Қате қайта өңдеу бейне жүйесі орталығының жарамдылық мерзімін едәуір азайтуы мүмкін. Келесіні болдырмаңыз.

− Өндірушінің нұсқауларын сақтамай қайта өңдеу.

# *Жабдықты қайта өңдеу үшін дайындау*

### **Қажетті жабдық**

Келесі жабдық осы тарауда сипатталған қайта өңдеу қадамдарын орындауға дайындалады.

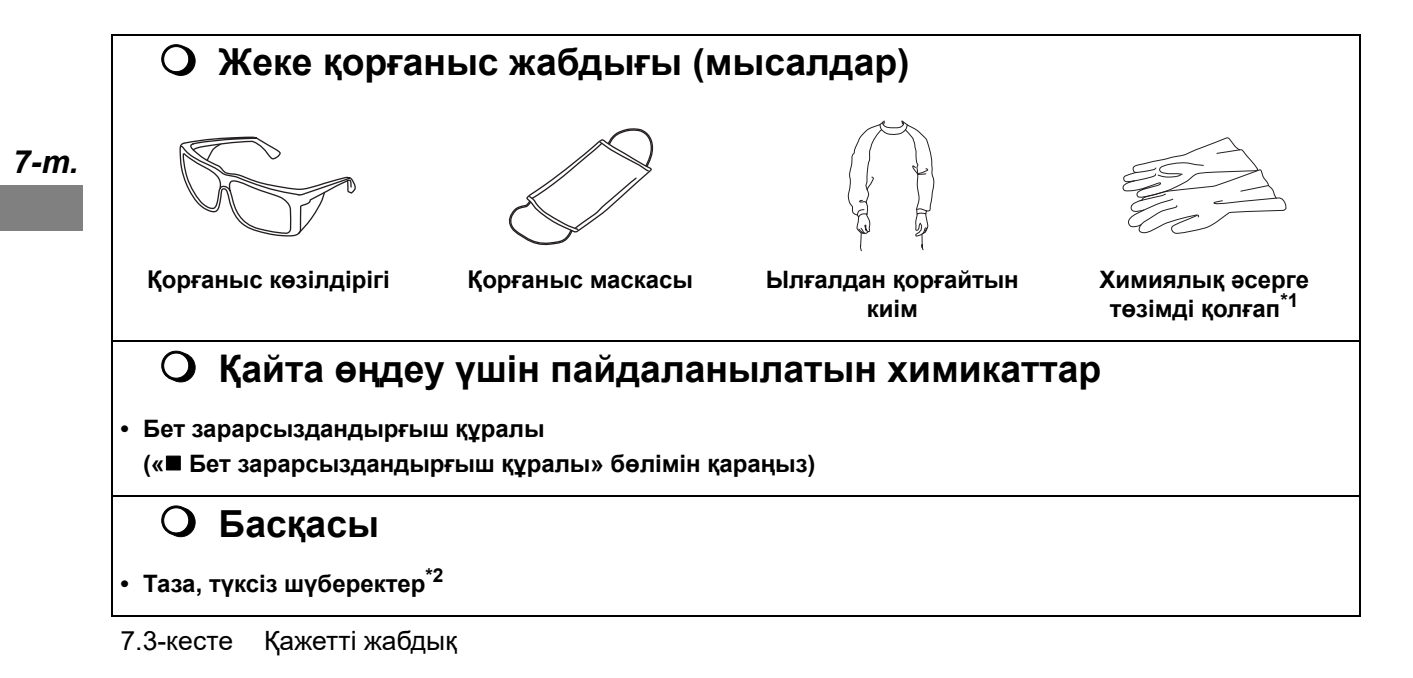

- \*1 Теріге әсер етуді болдырмау үшін жеңі ұзын қолғап ұсынылады.
- \*2 Құралдың компоненттеріне түктің немесе шүберек талшықтарының тіреліп немесе түсуін болдырмау үшін, қайта өңдеуге түксіз шүберектер ұсынылады.

### **Бейне жүйесінің орталығына арналған қайта өңдеу жұмыс процесі**

Бұл тарауда бейне жүйесінің орталығын қайта өңдеудің жұмыс процесі сипатталады.

- *1* Бейне жүйесі орталығының пайда болғанын тексеріңіз.
- *2* Егер емделушінің қалдығы осы құралға тікелей немесе тікелей емес жабысса, 256-беттегі « Дезинфекциялау» бөлімін қараңыз. Кері жағдайда, келесі қадамды міндетті түрде орындаңыз.
- *3* Егер мемлекеттік, жергілікті немесе мекеменің стандарттарына сәйкес зарарсыздандыру қажет болса, 256-беттегі « Дезинфекциялау» бөлімін қараңыз. Кері жағдайда, 257-беттегі «О Тазалау» бөлімін қараңыз.

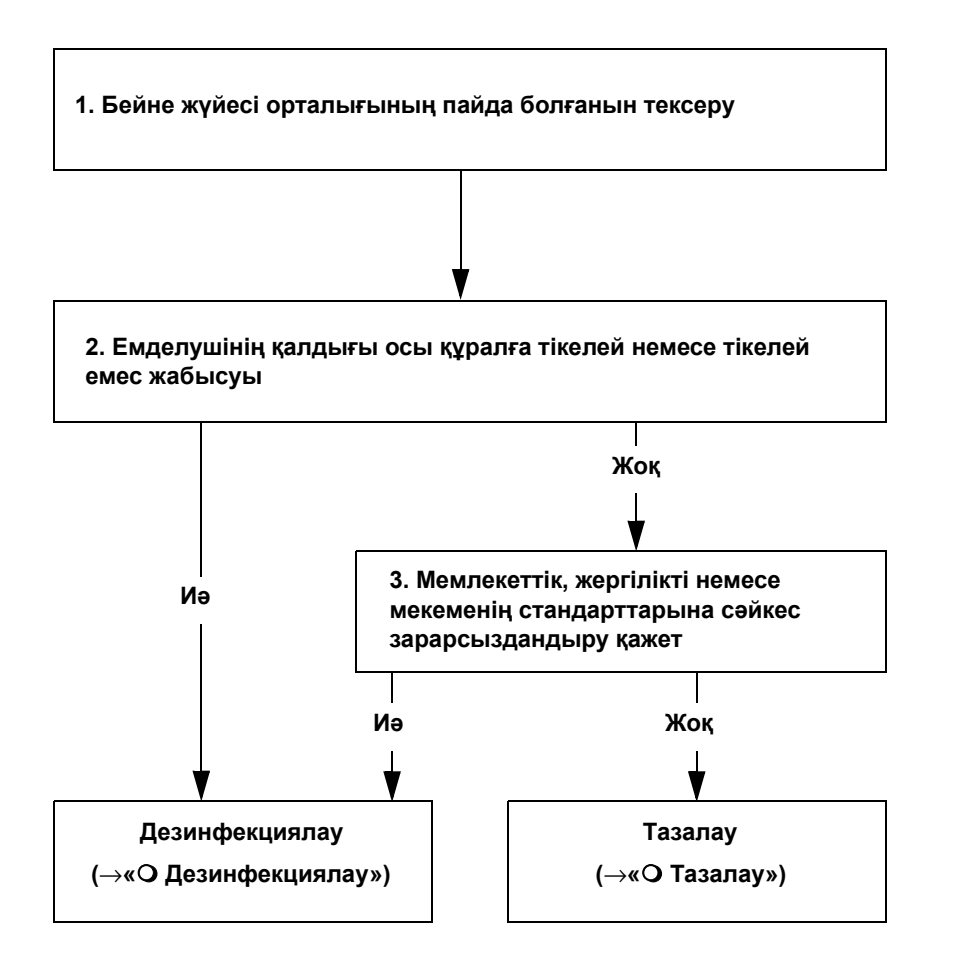

# **Дезинфекциялау**

#### **ЕСКЕРТПЕ**

Бет зарарсыздандыру құралының өндірушісі берген пайдалануды (температура, әрекеттесу уақыты, пайдалану мерзімі) және мөлшерді (концентрация) сақтаңыз. Өндірушінің нұсқауларын сақтамау жеткіліксіз тазалау және зарарсыздандыру әсеріне әкелуі мүмкін.

#### **НАЗАР АУДАРЫҢЫЗ**

Бет зарарсыздандырғыш құралы өндірушісінің нұсқауларына сәйкес бет зарарсыздандырғыш құралы ерітіндісінің қалдығын сүртіңіз. Бұл әрекетті орындамау адам денесіне немесе осы құралға теріс әсер етуі мүмкін.

- *1* Бейне жүйесінің орталығын ӨШІРІП, қуат сымын денсаулық сақтау мекемесінде пайдалануға арналған қабырға розеткасынан ажыратыңыз.
- *2* Бет зарарсыздандырғыш құралымен ылғалдындырылған түксіз шүберекті дайындаңыз.

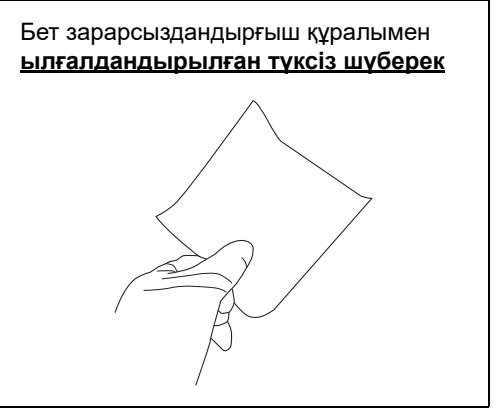

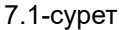

- *3* Бейне жүйесінің орталығынан барлық емделуші қалдығын ылғалды түксіз шүберекпен сүртіңіз.
- *4* Бет зарарсыздандырғыш құралымен ылғалдындырылған басқа түксіз шүберекті дайындаңыз.

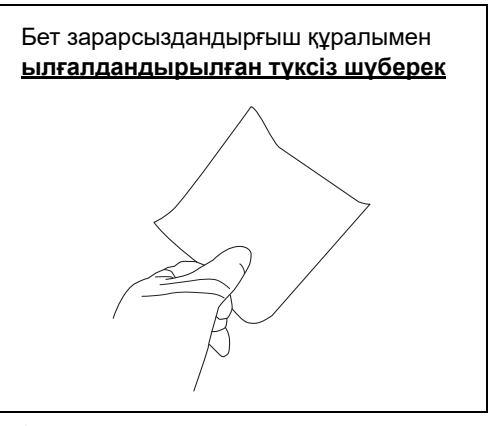

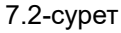

- *5* Ылғалдандырылған түксіз шүберекпен сүрту арқылы, бұған дейін емделуші қалдығы (3-қадамды қараңыз) болған беттерді зарарсыздандырыңыз.
- *6* Беттер бет зарарсыздандырғыш құралының өндірушісі нұсқау берген әрекеттесу уақыты аралығында толық ылғал екенін тексеріңіз.
- *7* Егер бейне жүйесі орталығының беті ылғал болып қалса, оны құрғақ, түксіз шүберекпен сүртіп, толық құрғатыңыз.

# **Тазалау**

- *1* Бейне жүйесінің орталығын ӨШІРІП, қуат сымын денсаулық сақтау мекемесінде пайдалануға арналған қабырға розеткасынан ажыратыңыз.
- *2* Шаң мен кірді құрғақ, түксіз шүберекпен немесе ылғалдандырылған түксіз шүберекпен кеткенше сүртіңіз.
- *3* Егер осы құралдың беті ылғал болса, оны құрғақ, түксіз шүберекпен сүртіп, толық құрғатыңыз.

# *7.2 Сақтау*

### *7-т.*

### **НАЗАР АУДАРЫҢЫЗ**

Бейне жүйесінің орталығын күн сәулесі, рентген сәулелері, радиобелсенділік немесе қуатты электромагниттік сәулелену (мысалы, микротолқынды медициналық емдеу жабдығының жанында, қысқа толқынды медициналық емдеу жабдығы, МРТ, радио жабдығы немесе ұялы телефондар) тікелей әсер ететін жерлерде пайдаланбаңыз. Бейне жүйесінің орталығы зақымдалуы мүмкін.

Бейне жүйесінің орталығын мекемеңіздің нұсқауларына, күші бар ұлттық заңдар мен стандарттарға және кәсіби әлеуметтік әдістемелік нұсқаулықтар мен ұсынылған тәжірибелерге сәйкес тиісті сақтау шкафында сақтаңыз.

- *1* Бейне жүйесінің орталығын ӨШІРІП, қуат сымын денсаулық сақтау мекемесінде пайдалануға арналған қабырға розеткасынан ажыратыңыз.
- *2* Бейне жүйесінің орталығына жалғанған перифериялық құрылғыны ажыратыңыз.
- *3* Бұл құралды көлденеңінен таза, құрғақ және тұрақты орында сақтаңыз

# *7.3 Қоқысқа тастау*

### **НАЗАР АУДАРЫҢЫЗ**

Бейне жүйесінің орталығын немесе оның құрамдастарын (мысалы, сақтандырғыштар) жойған кезде, барлық мемлекеттік және жергілікті заңдар мен нұсқауларды сақтаңыз.

#### **ЕСКЕРТУ**

- Бұл бейне жүйесінің орталығында жоюға қатысты жарамсыз қатеге әкелуі мүмкін ешқандай компоненттер мен бөлшектер жоқ.
- Бұл бейне жүйесінің орталығында арнайы қолдануды және өңдеуді қажет ететін ешқандай қауіпті заттектер жоқ.
- Бұл бейне жүйесінің орталығында радиоактивті көздер мен индуцирленген радиоактивті материалды қоса, ешқандай қауіпті заттектер жоқ.
- *1* Қауіпсіздік мақсаттарында, бейне жүйесінің орталығындағы барлық деректерді өшіріңіз.

Толық мәліметтер алу үшін 86-беттегі «■ Барлығын қайта орнату»-бетті қараңыз.

- *2* Егер сервермен шифрленген байланысты жасап жатсаңыз, орнату нұсқаулығындағы « Сертификатты жою» бөлімінде сипатталған сертификатты жойыңыз.
- *3* Егер портативді жадты жою қажет болса, портативті жадты іске қосыңыз. Толық мәліметтер алу үшін 67-беттегі « Портативті жадты іске қосу»-бетті қараңыз.

# *8-тарау Ақауды жою*

Қатемен күресу әдісін түсіндіріңіз.

# *8.1 Ақауды жою*

Егер 3-тарау, «Тексеру» тарауындағы сипаттамаға сәйкес жұмыс тексерісі немесе 4-тарау, «Қолдану» бөліміндегі сипаттамаға сәйкес бейне жүйесінің орталығын пайдаланғанда қандай да бір ақаулық байқалса, оны пайдалануды тоқтатып, проблеманы

8.2-бөлім, «Ақауды жою нұсқаулығы» бөліміндегі сипаттамаға сәйкес шешіңіз. Егер проблеманы әлі де шешу мүмкін болмаса, Olympus компаниясына хабарласыңыз. Сондай-ақ, эндоскопты пайдалану барысында қандай да бір ауытқулар байқалса, оны пайдалануды дереу тоқтатып, эндоскопты емделушіден эндоскоп пайдалану нұсқаулығында сипатталғандай суырып алыңыз.

#### **ЕСКЕРТПЕ**

Бейне жүйесінің орталығын ауытқушылық байқалғанда ешқашан пайдаланбаңыз. Кері жағдайда, ол тек ақаулыққа емес, жабдықтың зақымдануына және емделушінің немесе пайдаланушының жарақаттануына әкелуі мүмкін.

#### **ЕСКЕРТУ**

Егер бейне жүйесінің орталығының қандай да бір қослақы жабдықтарын ауыстыру қажет болса, жаңасын сатып алу үшін Olympus компаниясына хабарласыңыз.

# *8.2 Ақауды жою нұсқаулығы*

Келесі кестеде жабдықтың параметр қателерінен немесе шығын материалдардың нашарлауынан болуы мүмкін ақаулардың ықтимал себептері мен оларға қарсы орындалатын әрекеттер келтірілген. Егер келесі кестеде тізімделген ақаулықтар мен мәселелерден басқалары байқалса, бейне жүйесінің орталығын бір рет ӨШІРІП, оны қайта ҚОСЫҢЫЗ. Егер мәселе сонда да шешілмесе, бейне жүйесінің орталығын 8.3-бөлім, «Бейне жүйесінің орталығын жөндеуге беру»-бөлімінде сипатталғандай жөндеуге қайтарыңыз.

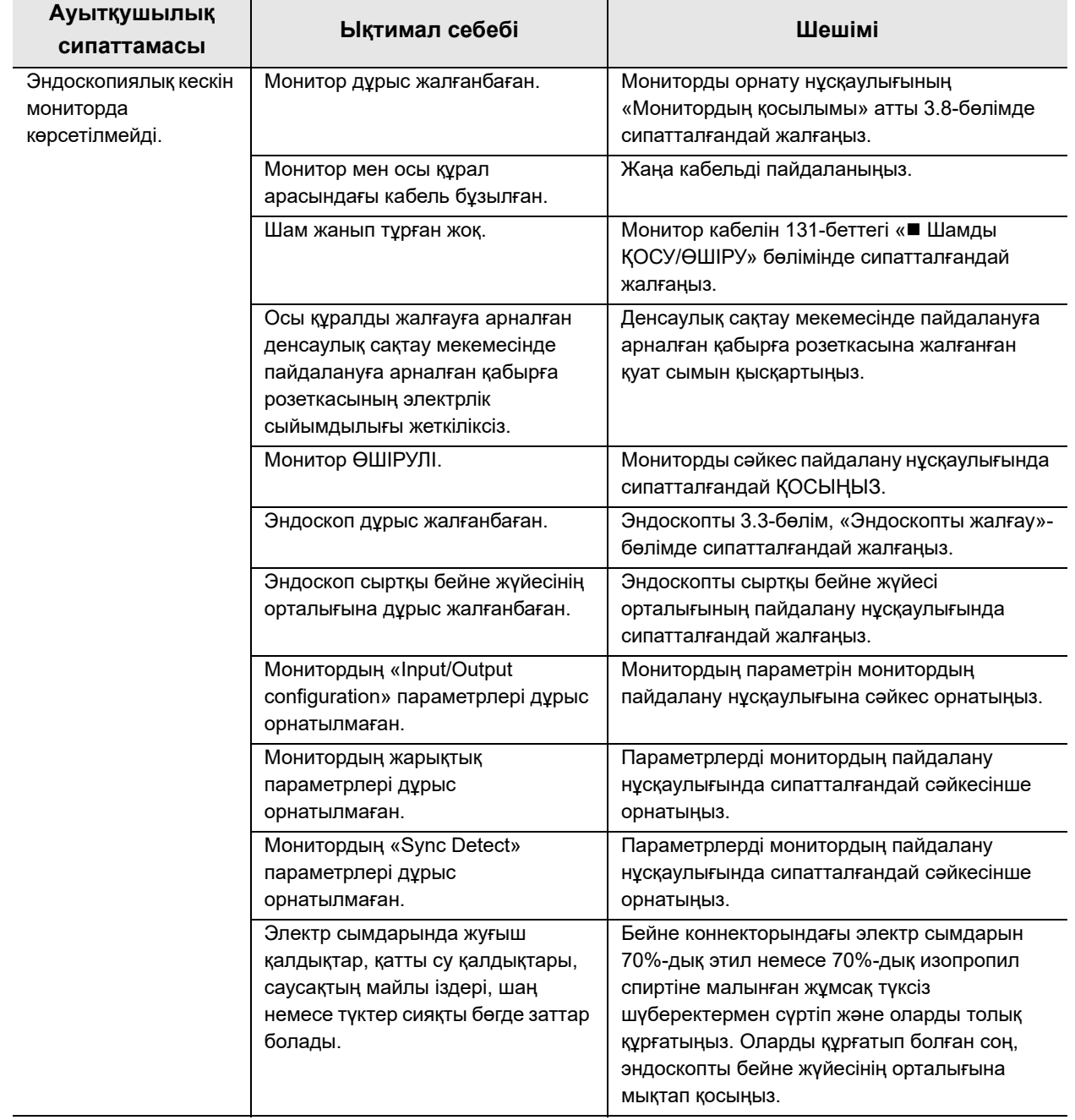

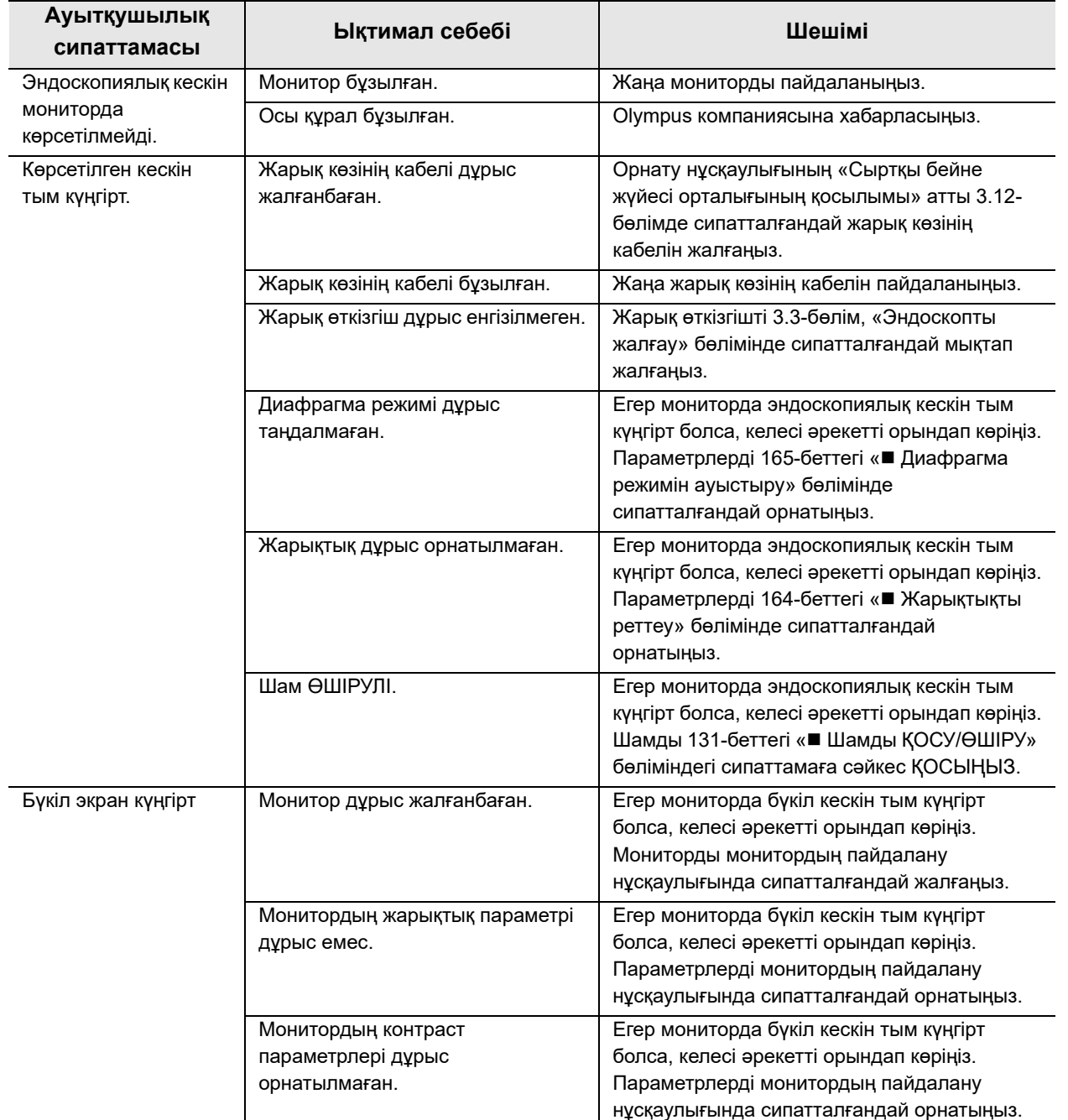

# 8.2 Ақауды жою нұсқаулығы

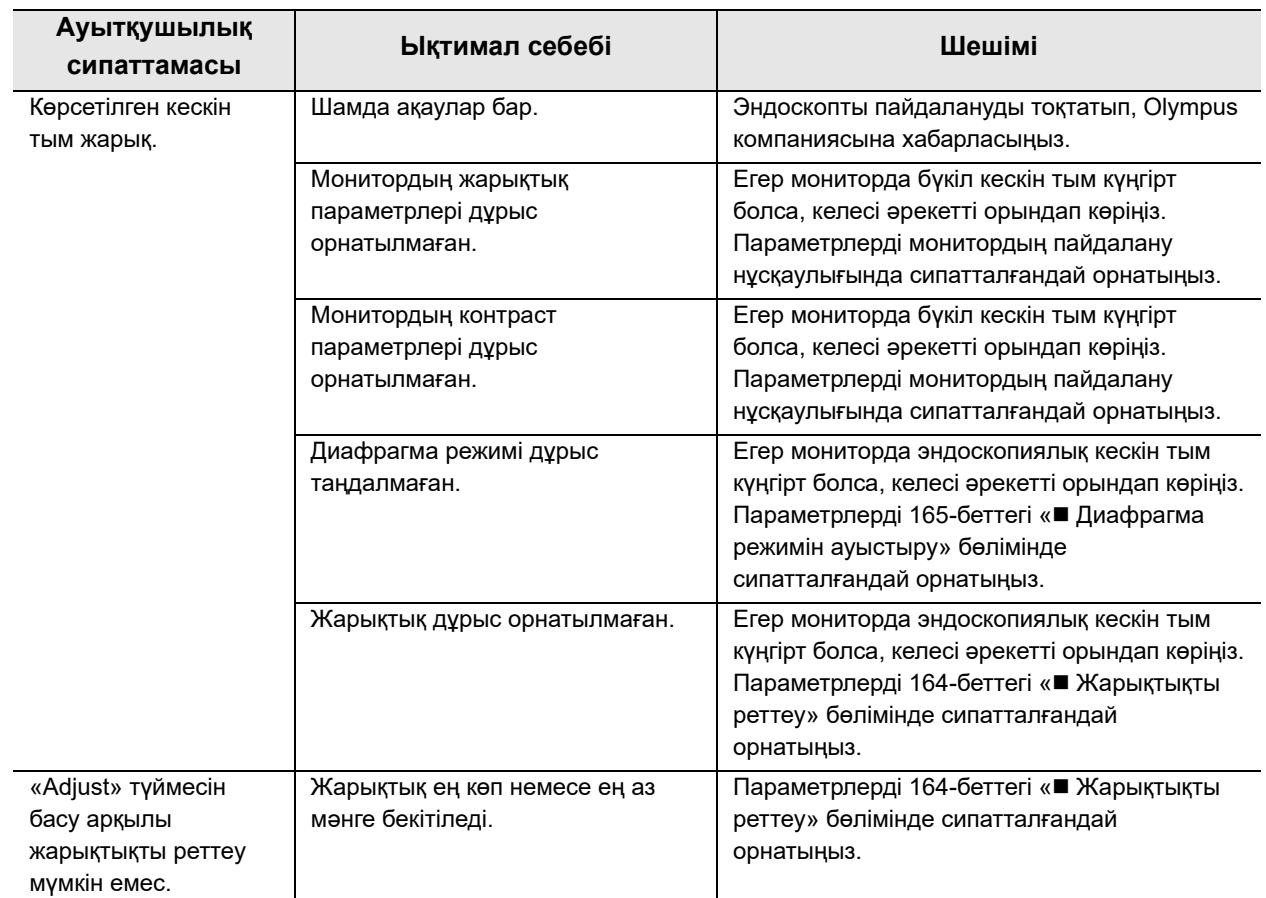

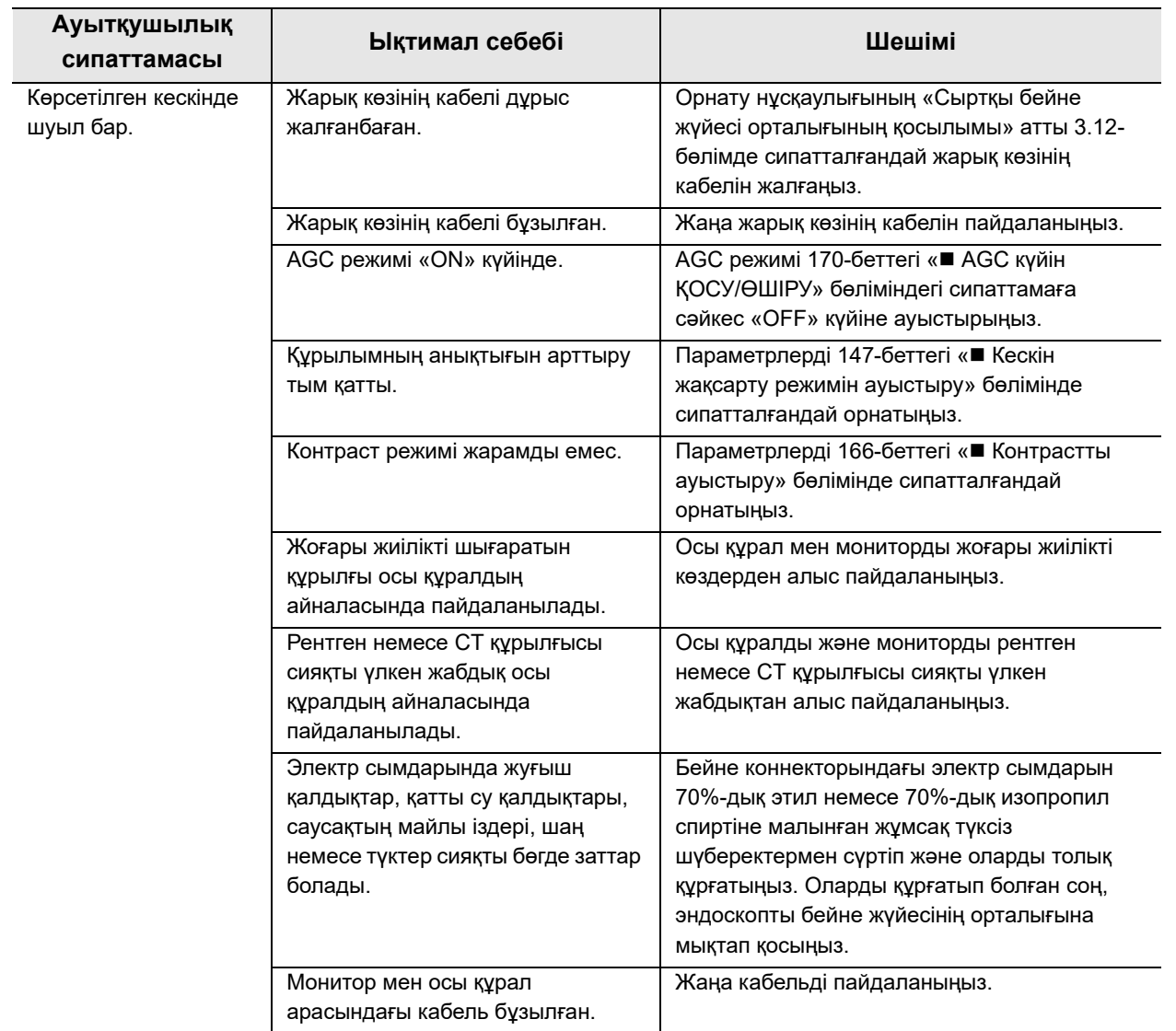

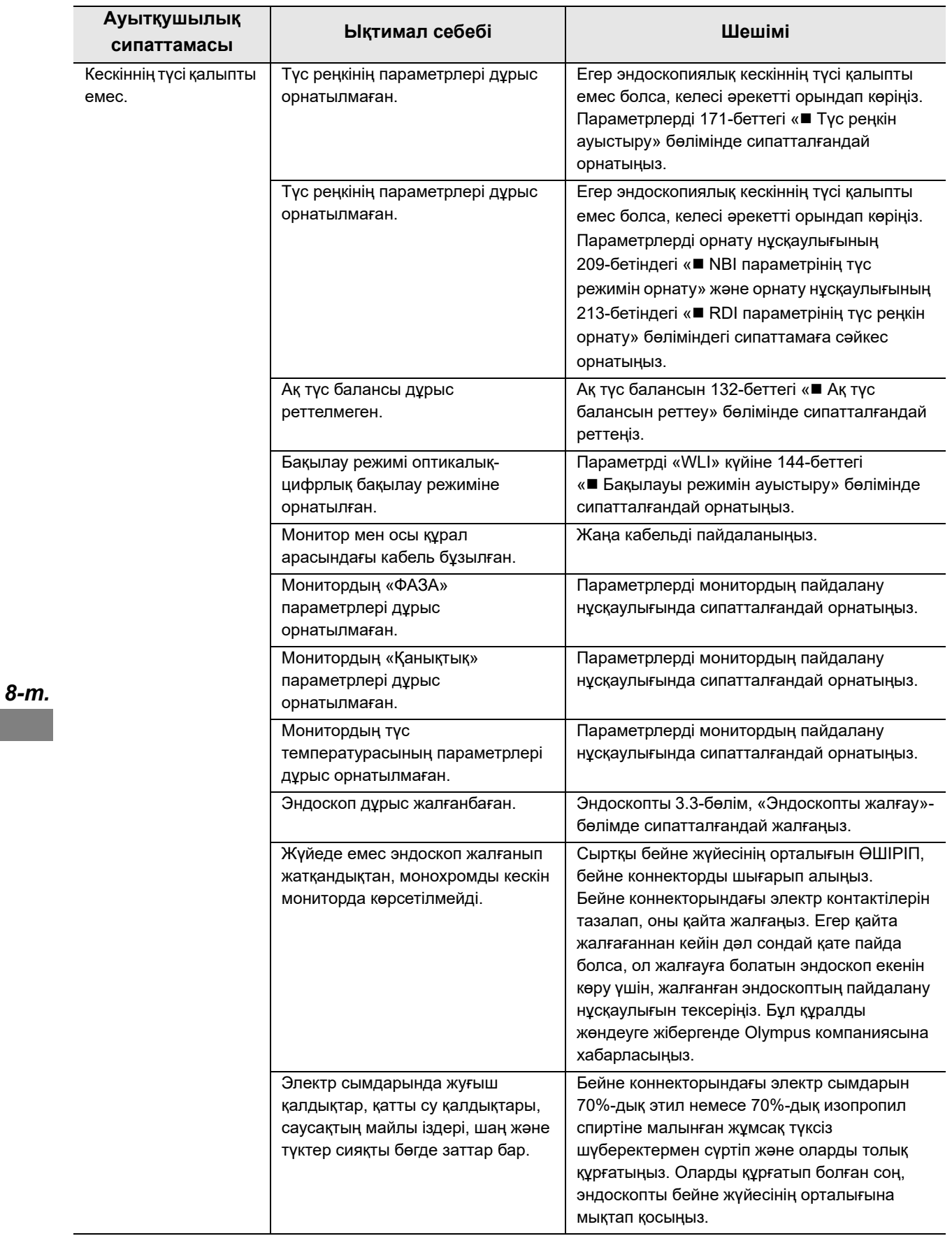

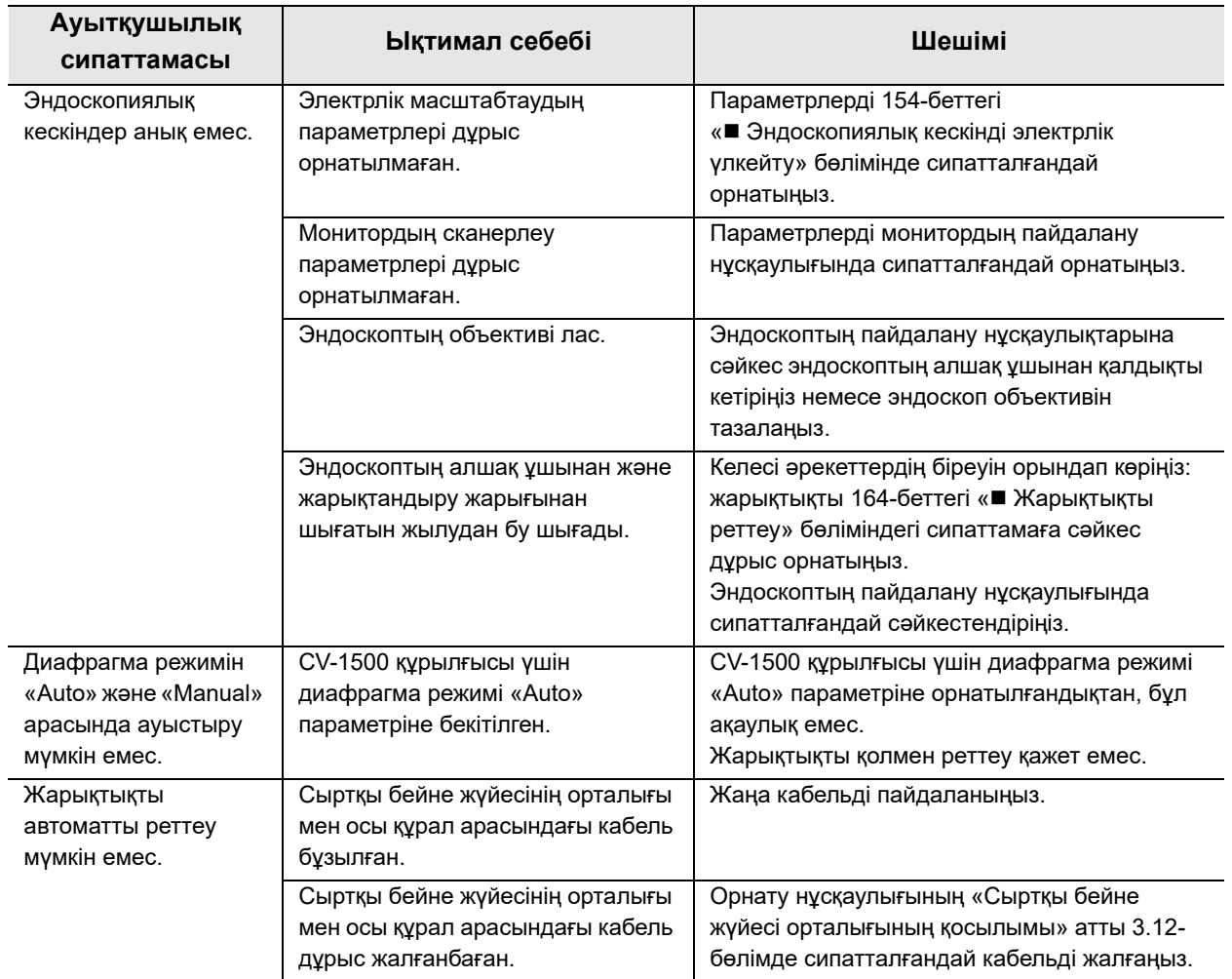

### 8.2 Ақауды жою нұсқаулығы

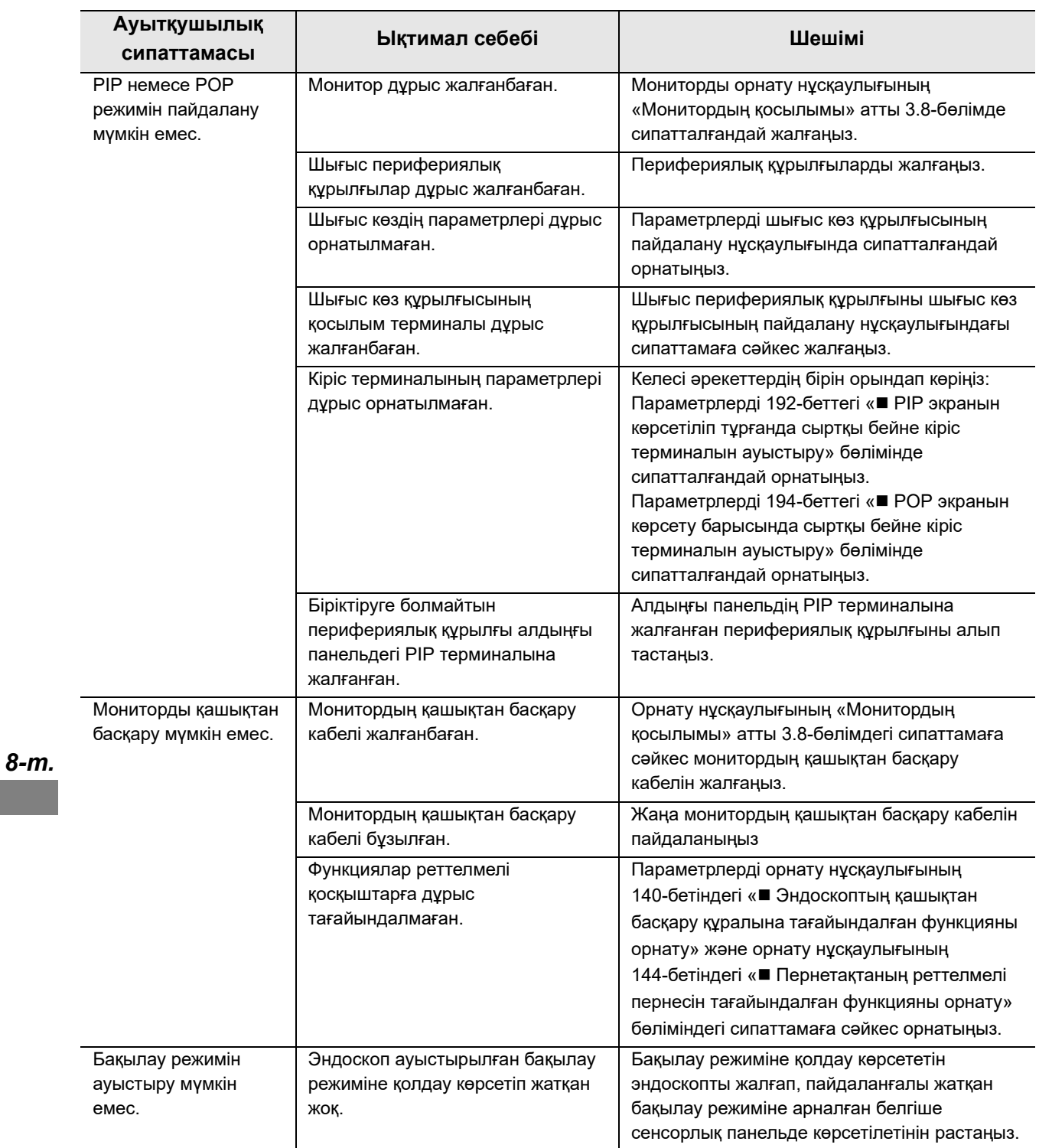

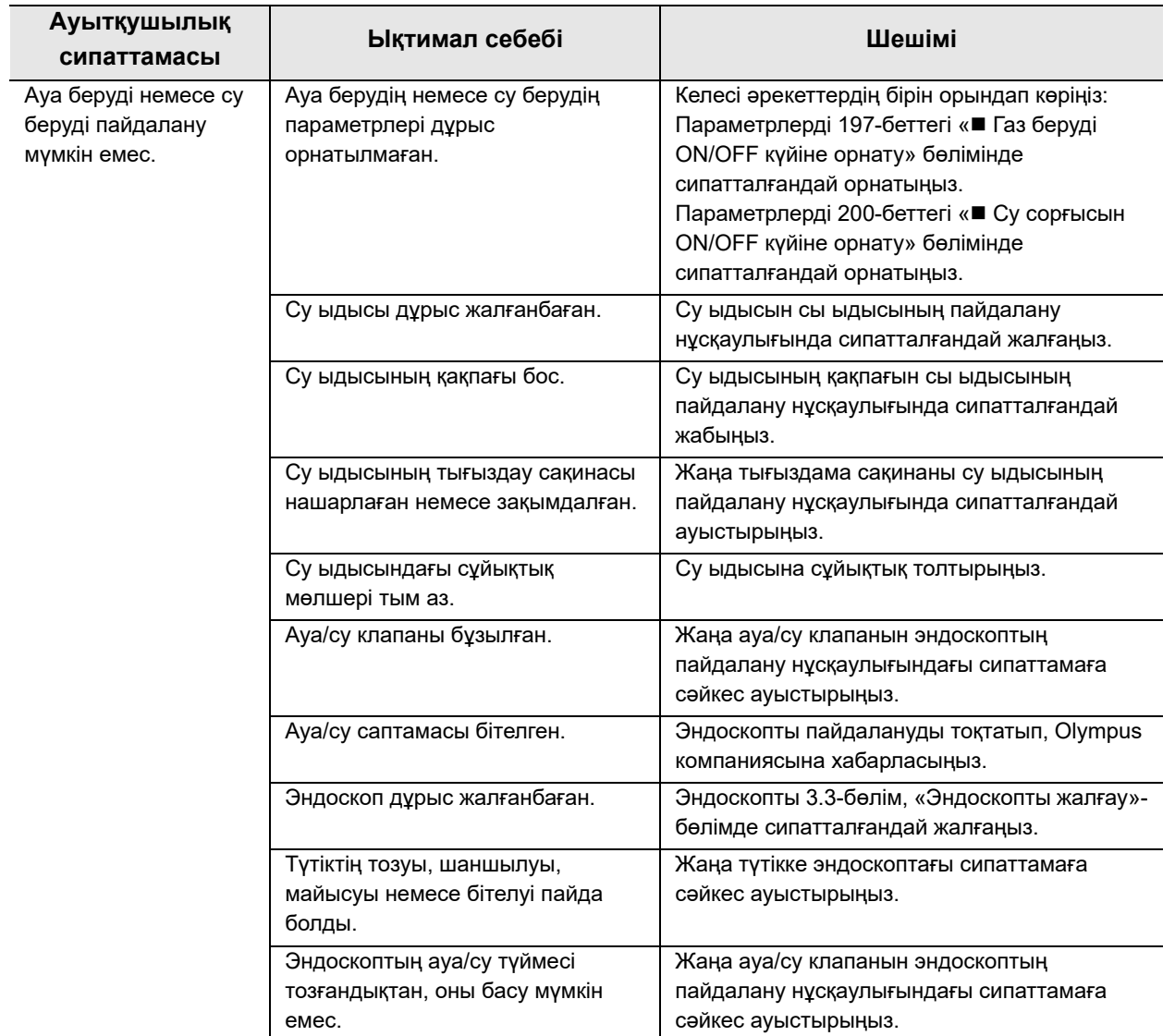

### 8.2 Ақауды жою нұсқаулығы

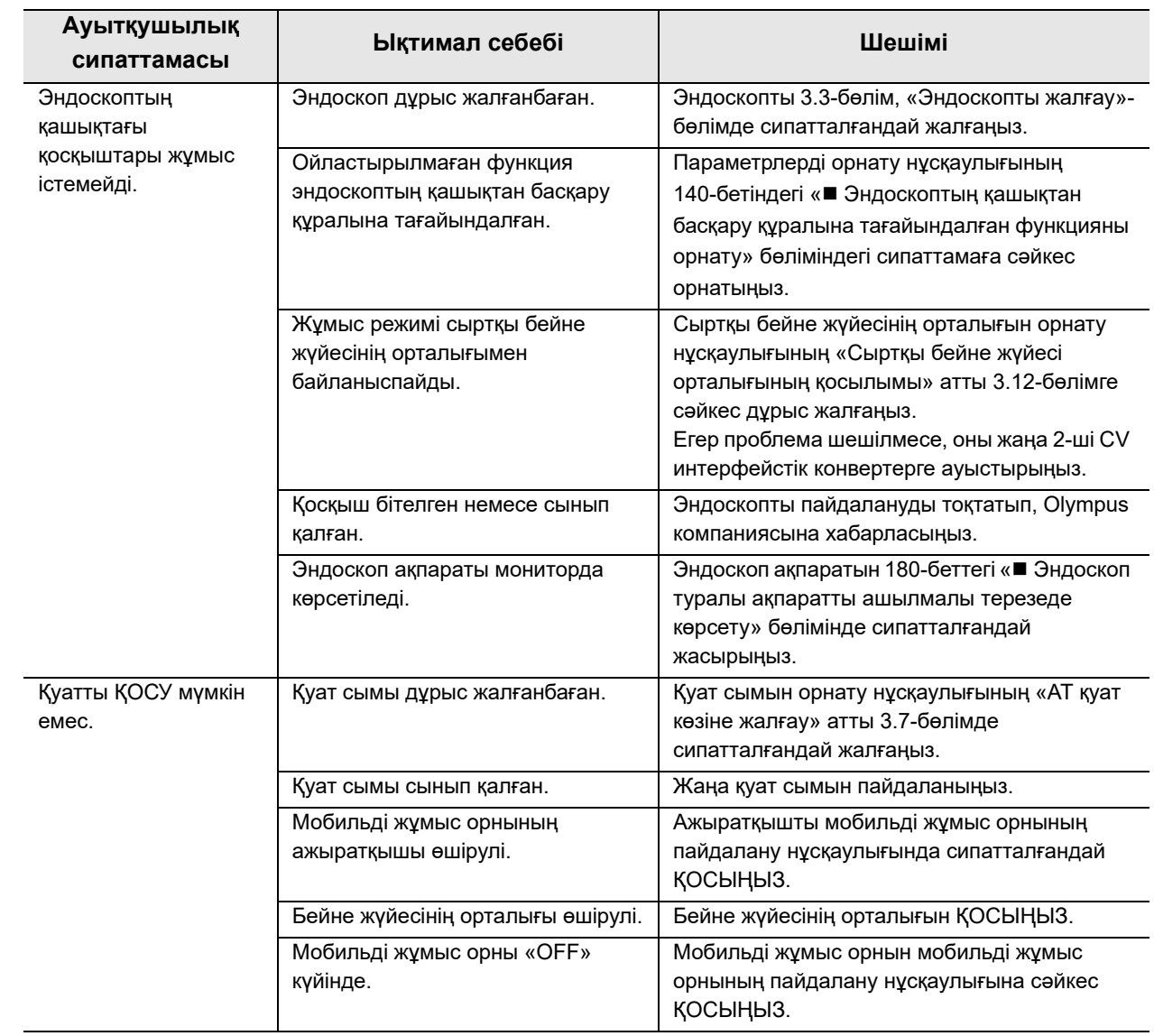

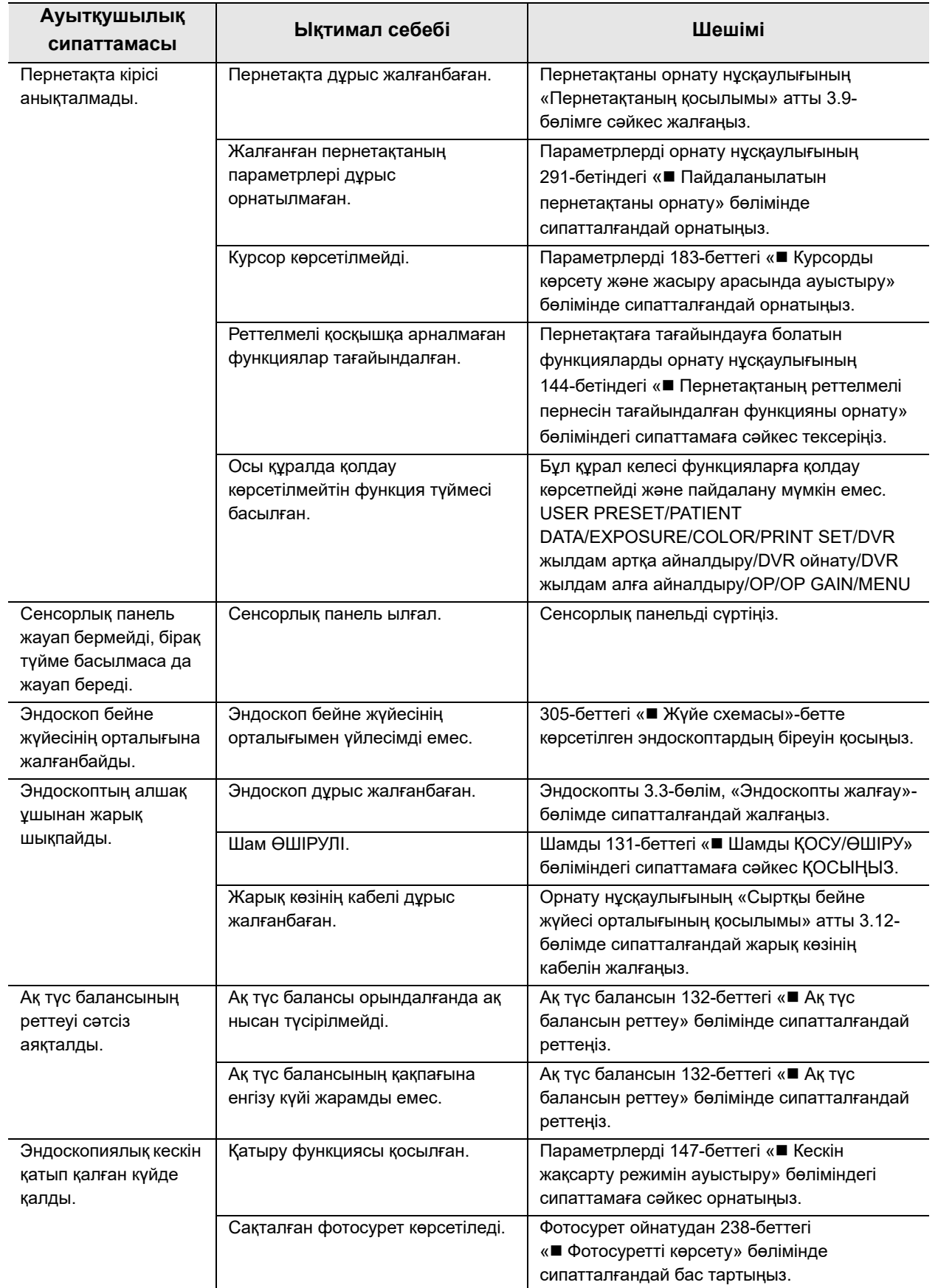

### 8.2 Ақауды жою нұсқаулығы

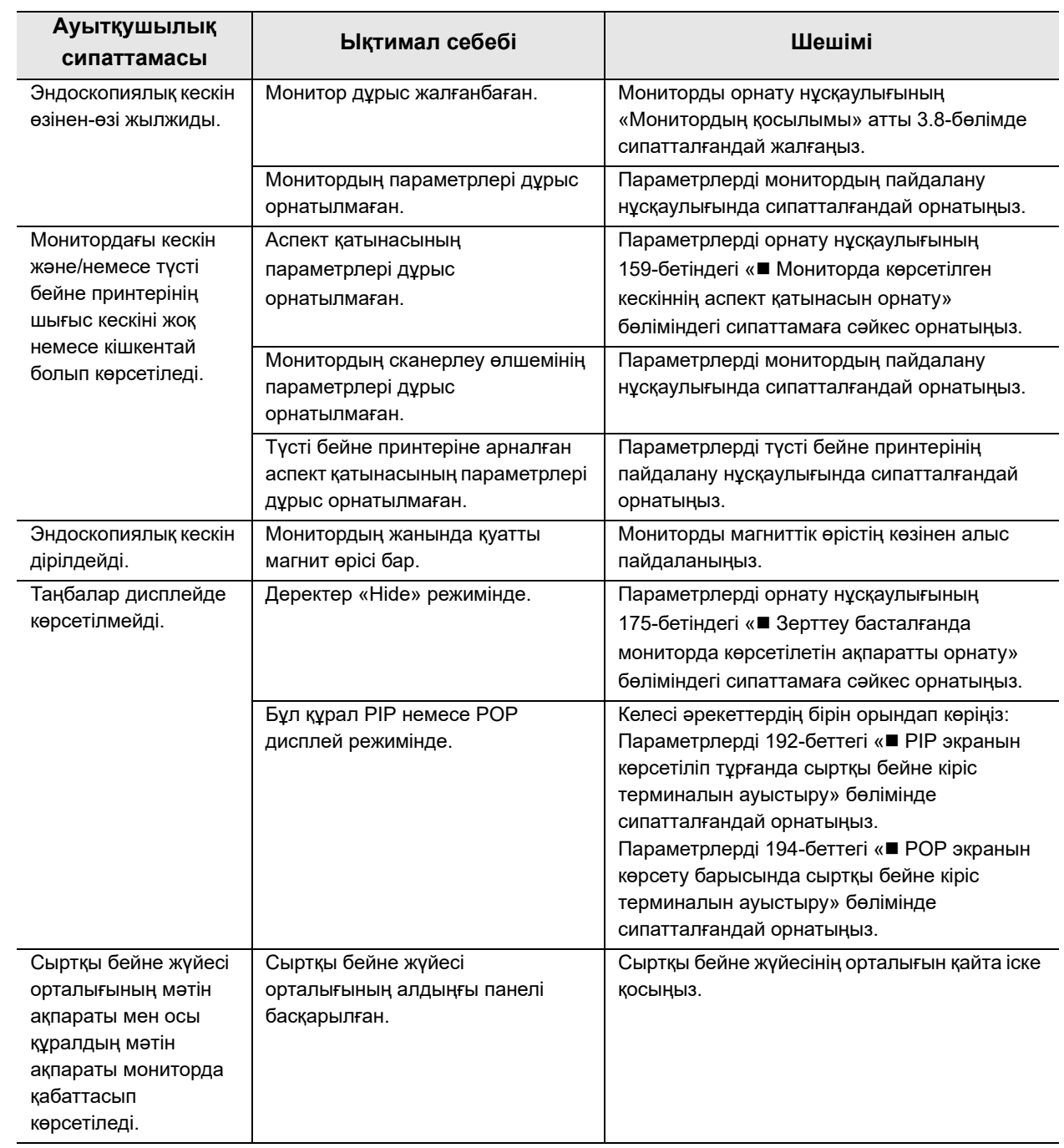

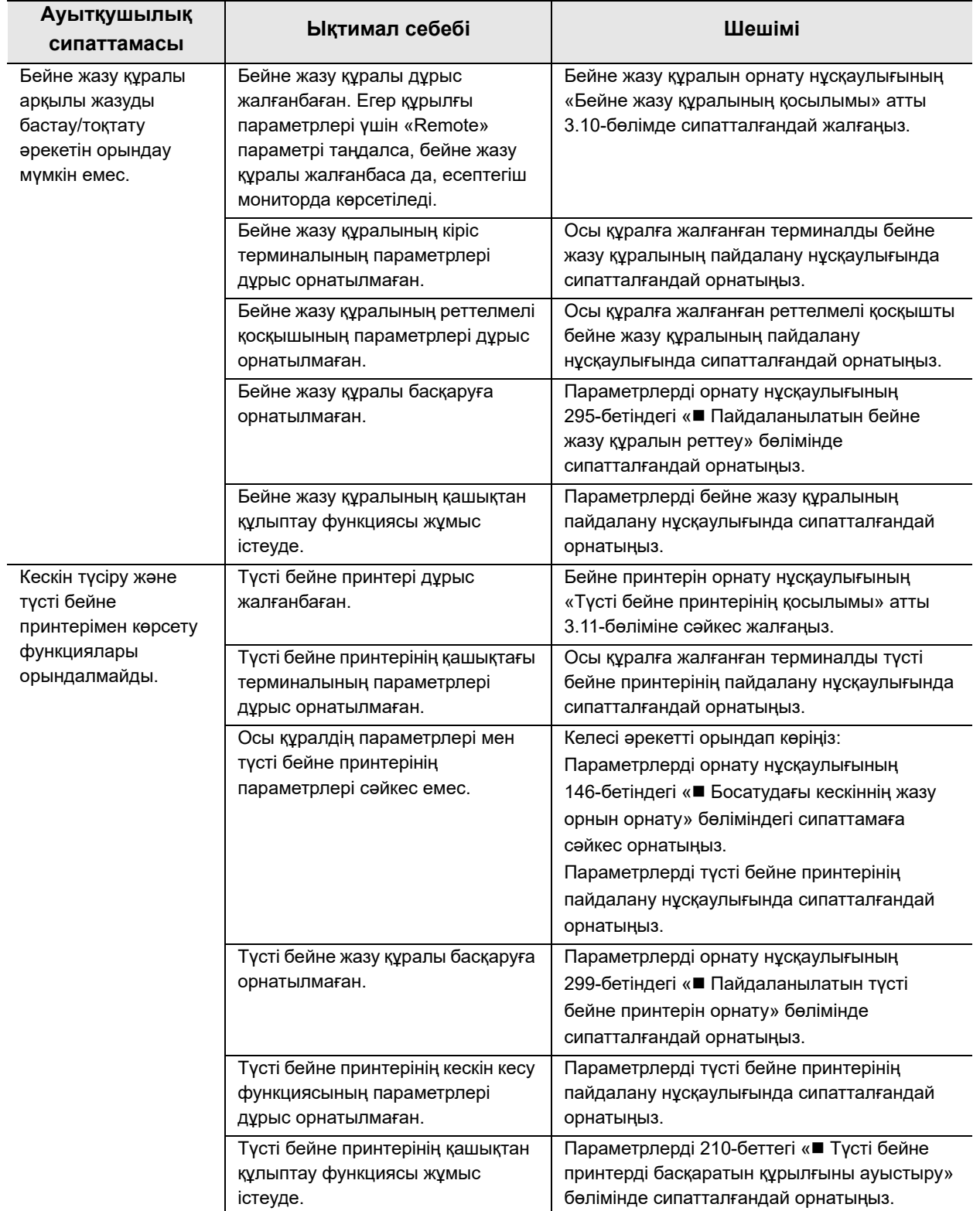

### 8.2 Ақауды жою нұсқаулығы

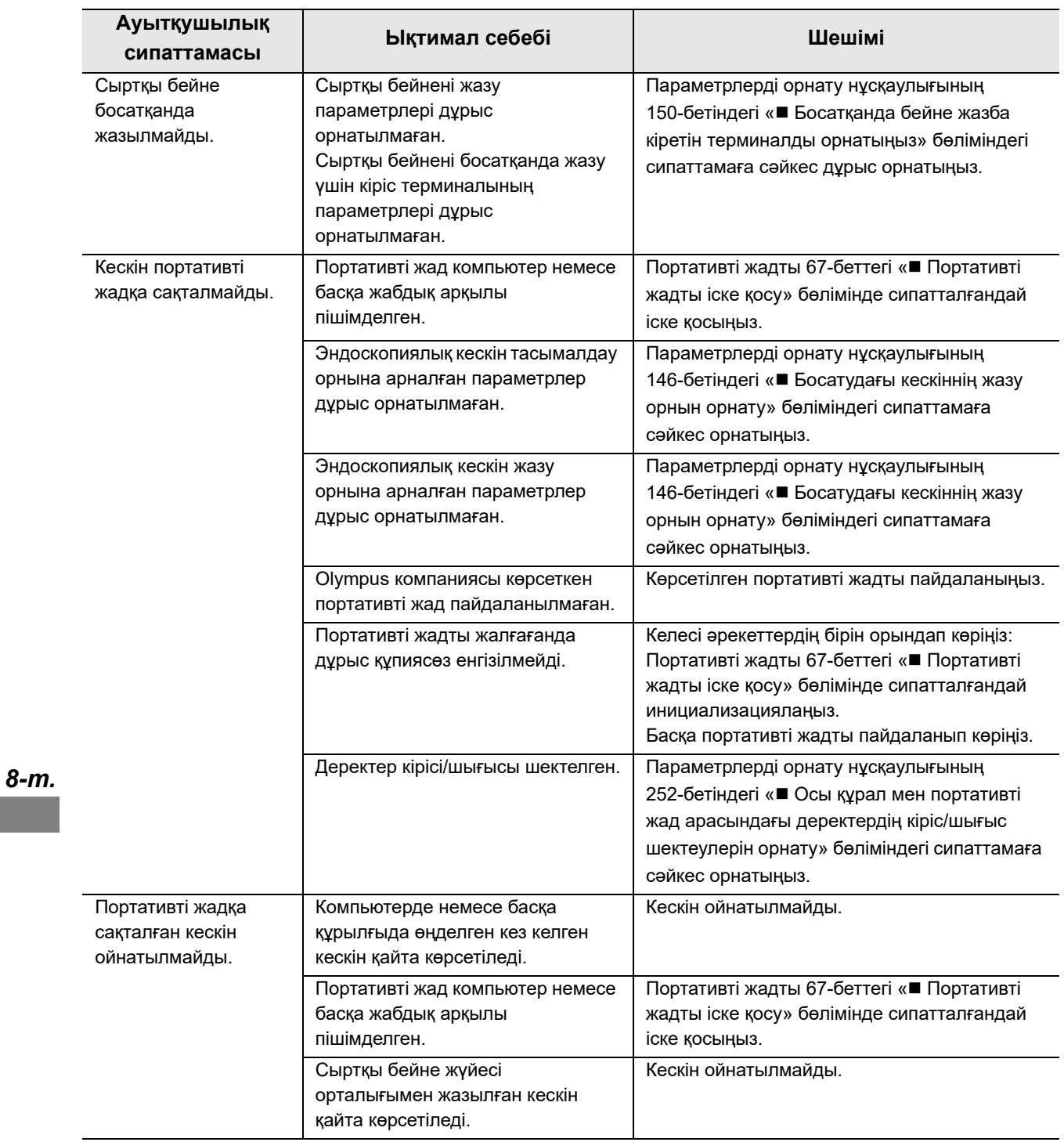

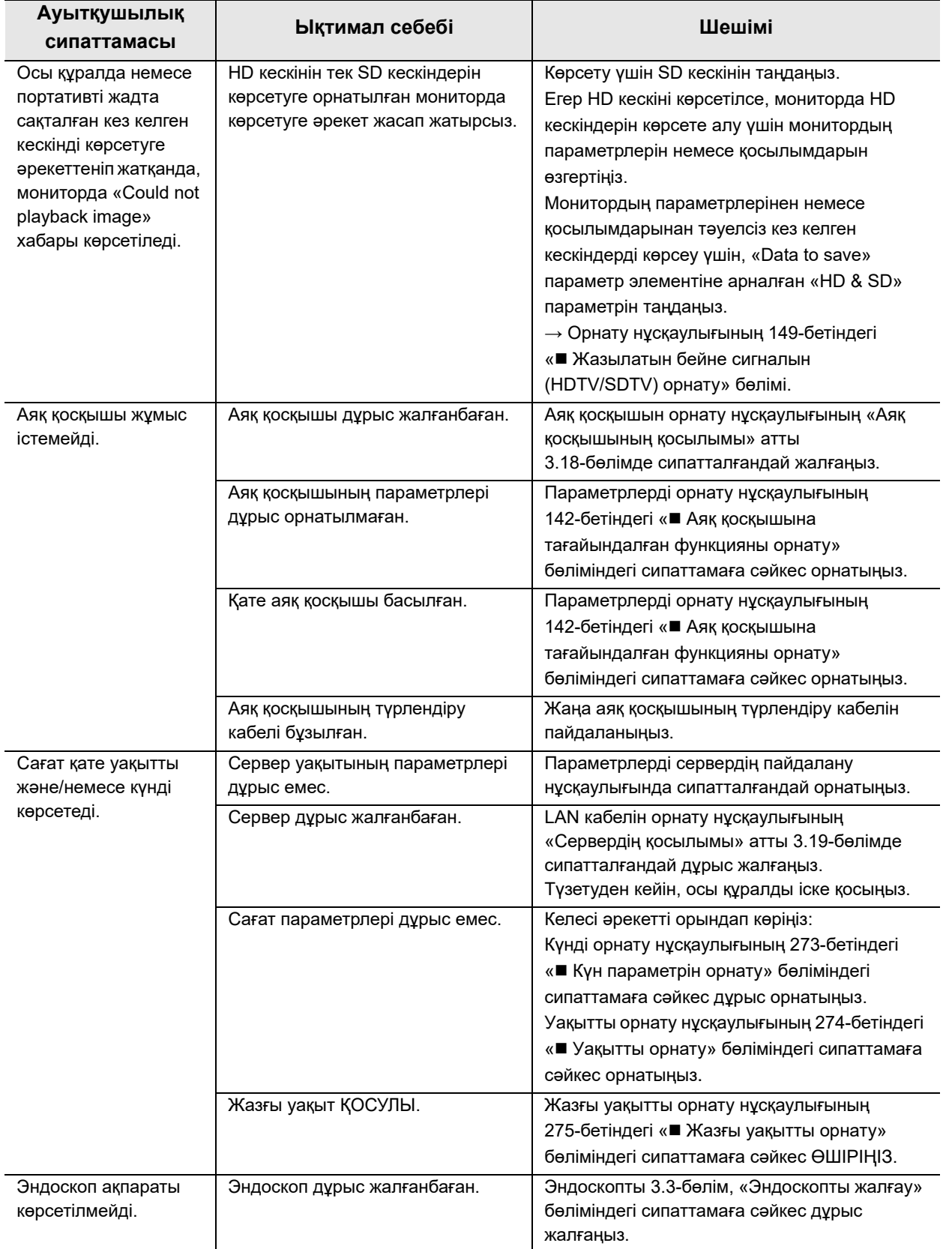

### 8.2 Ақауды жою нұсқаулығы

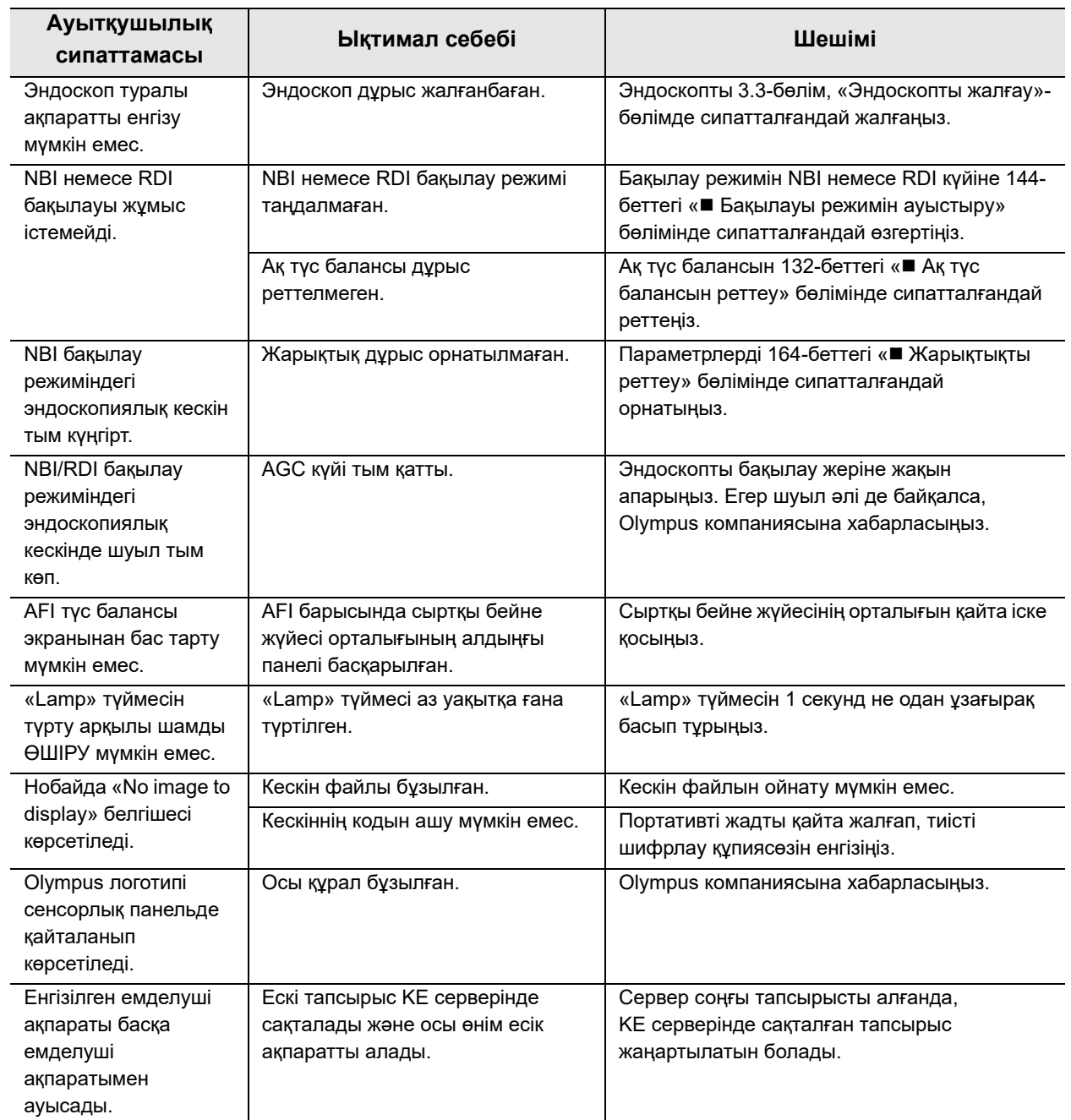

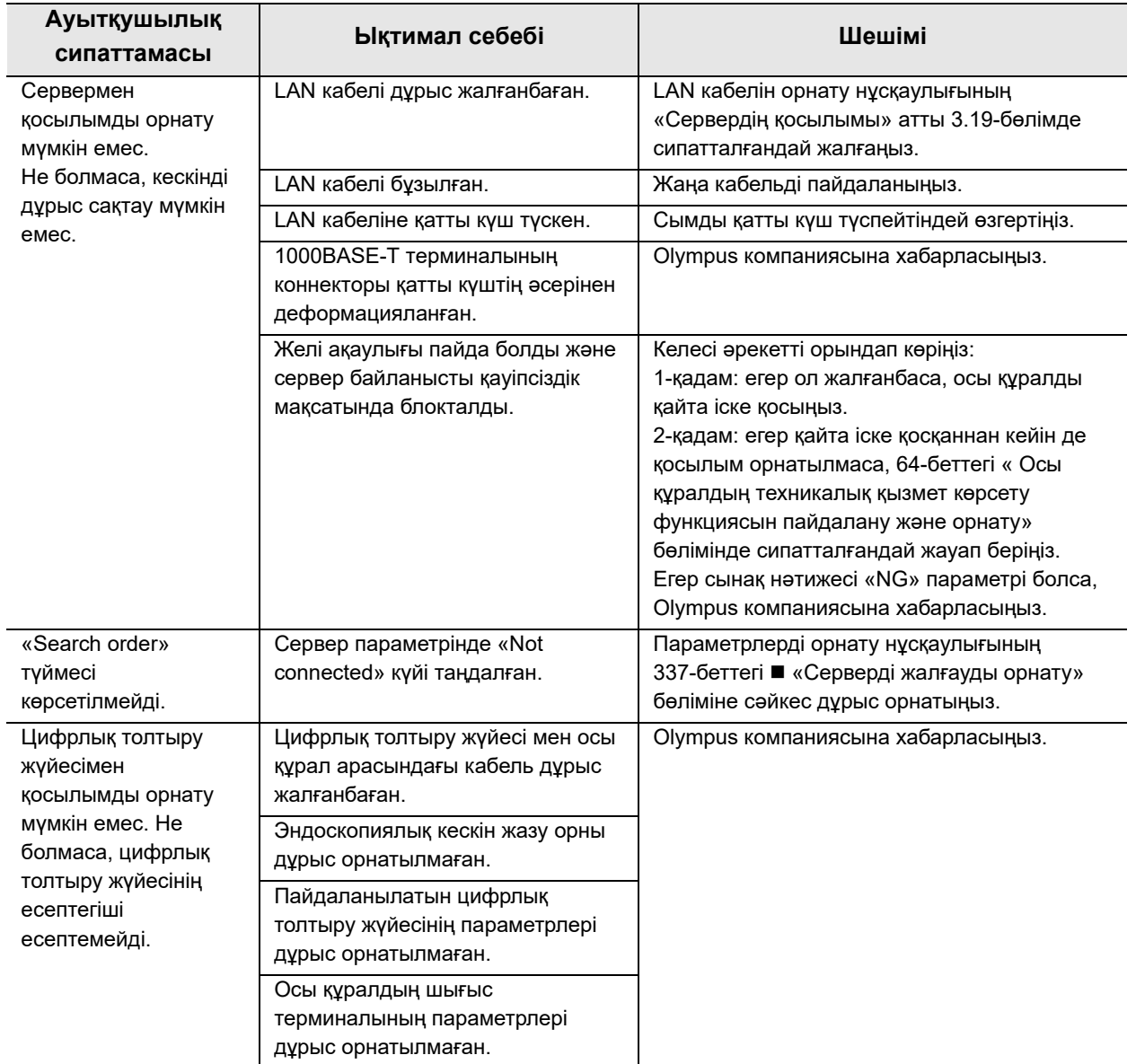

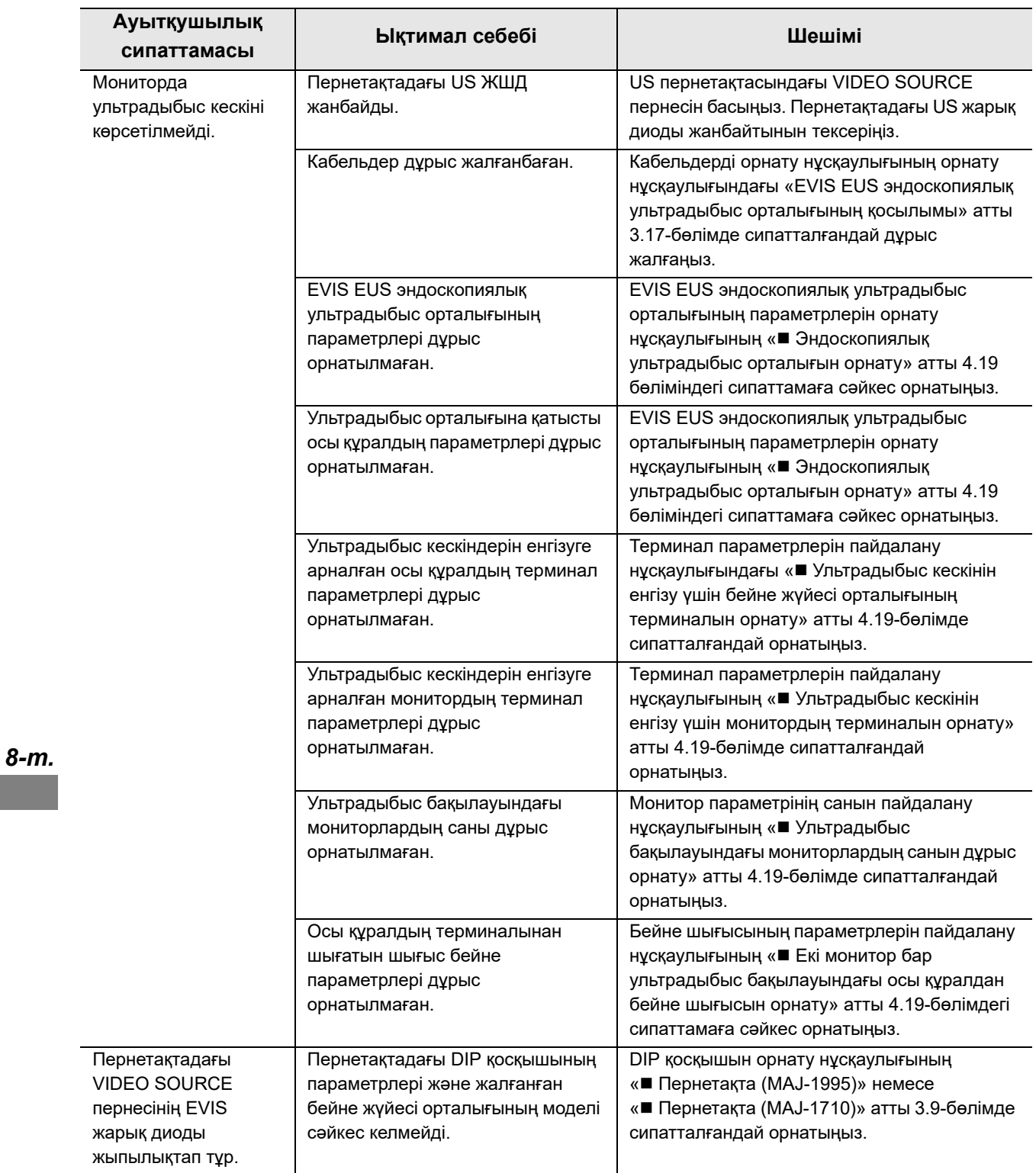

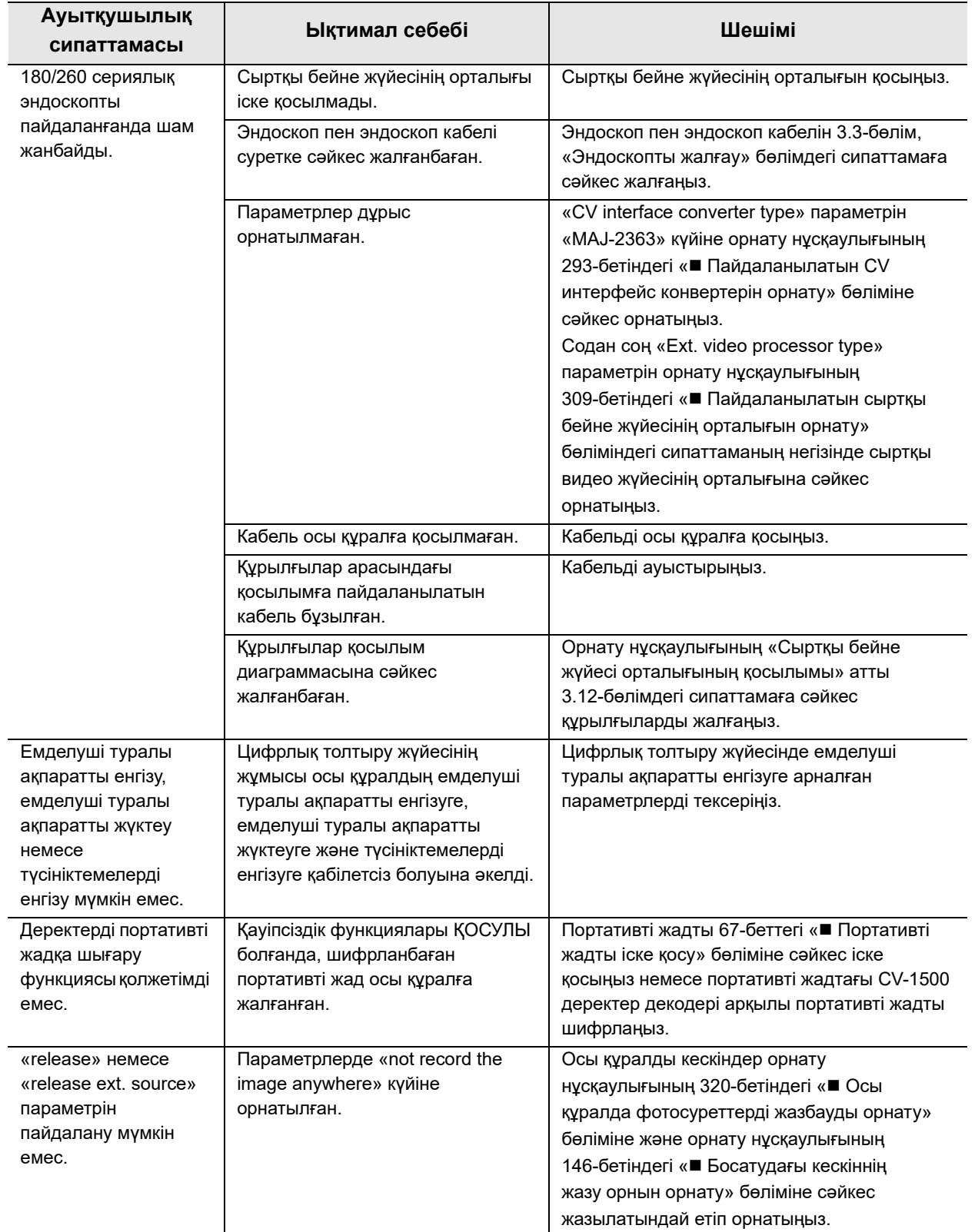

# **Қате туралы хабарлар**

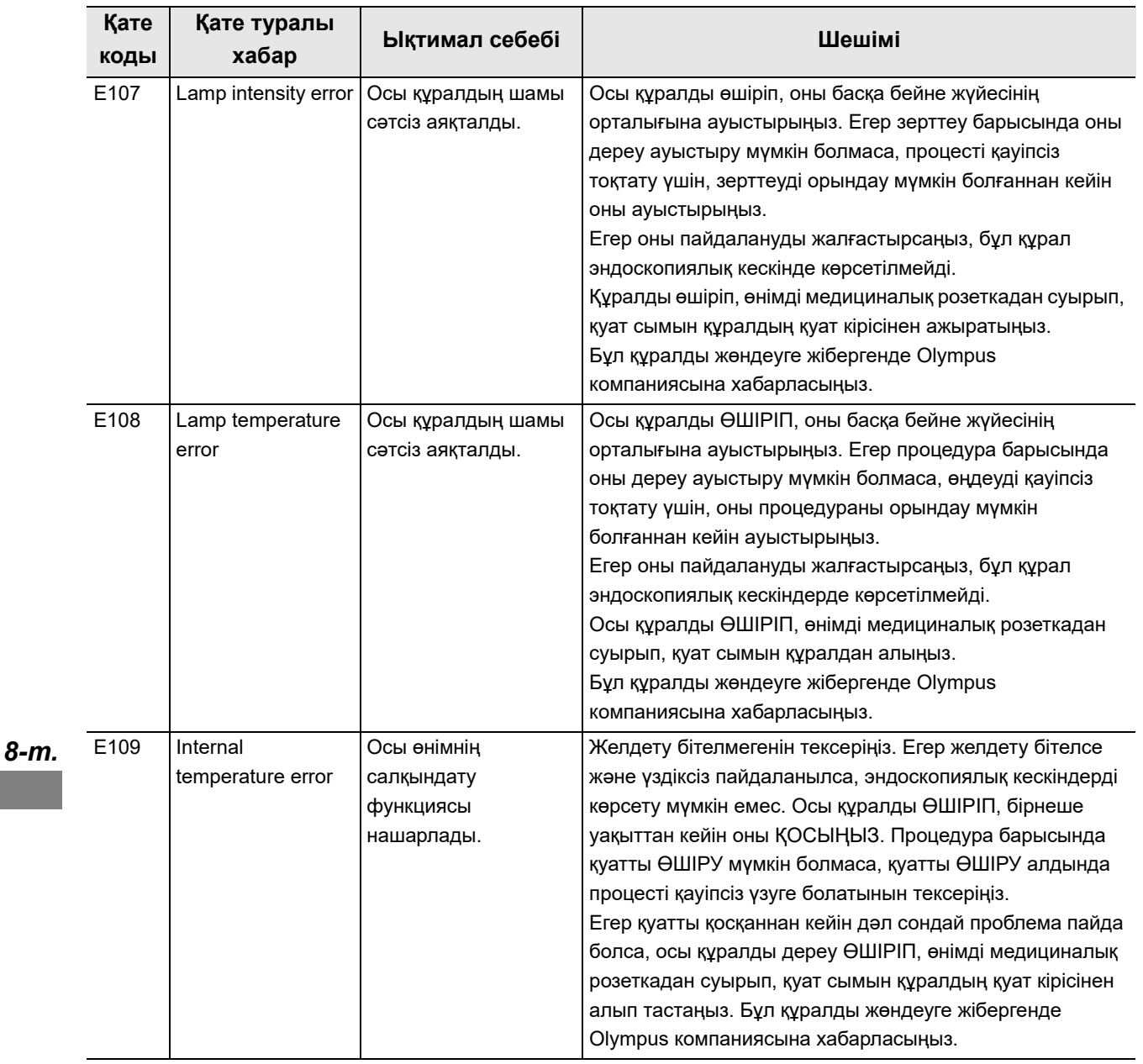
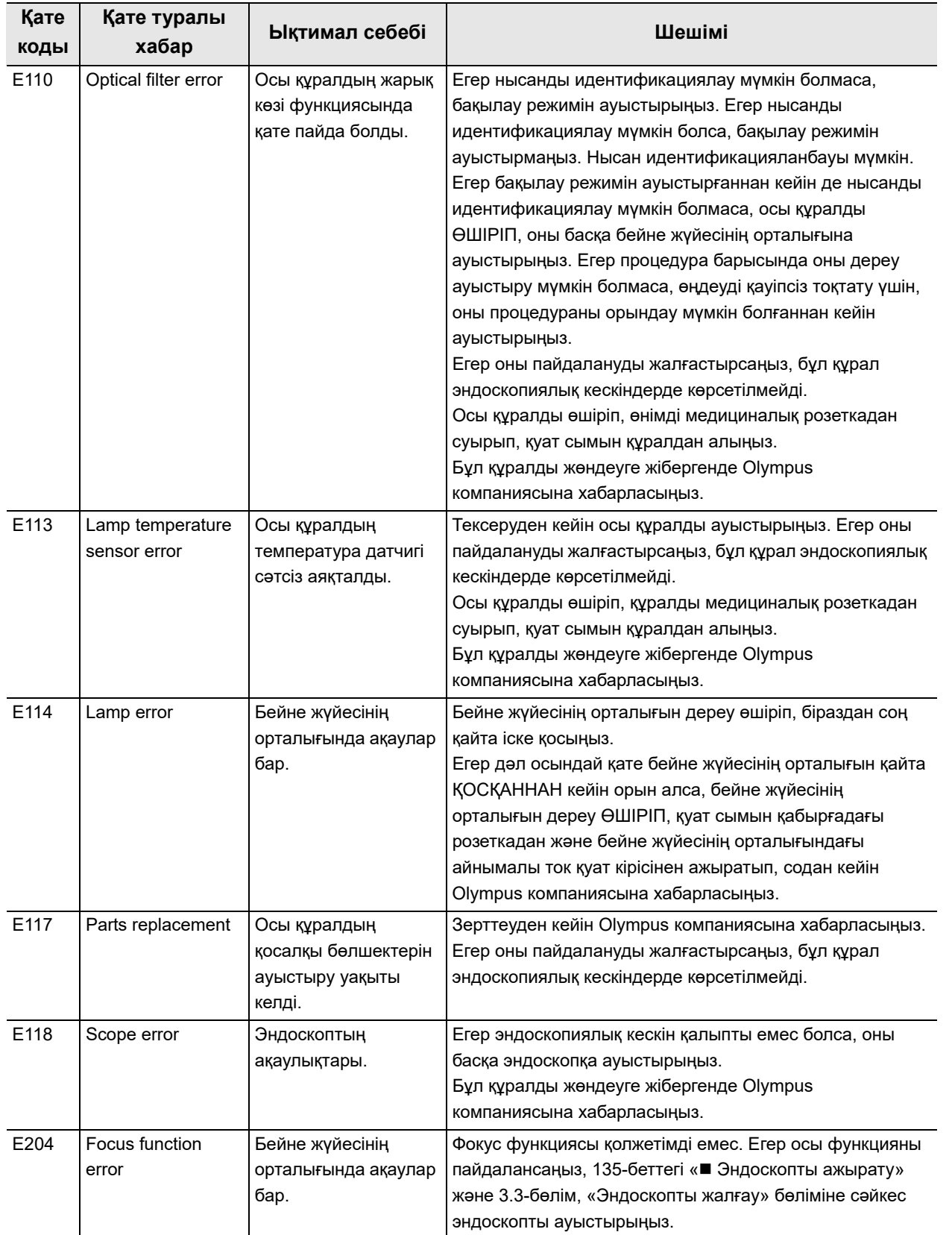

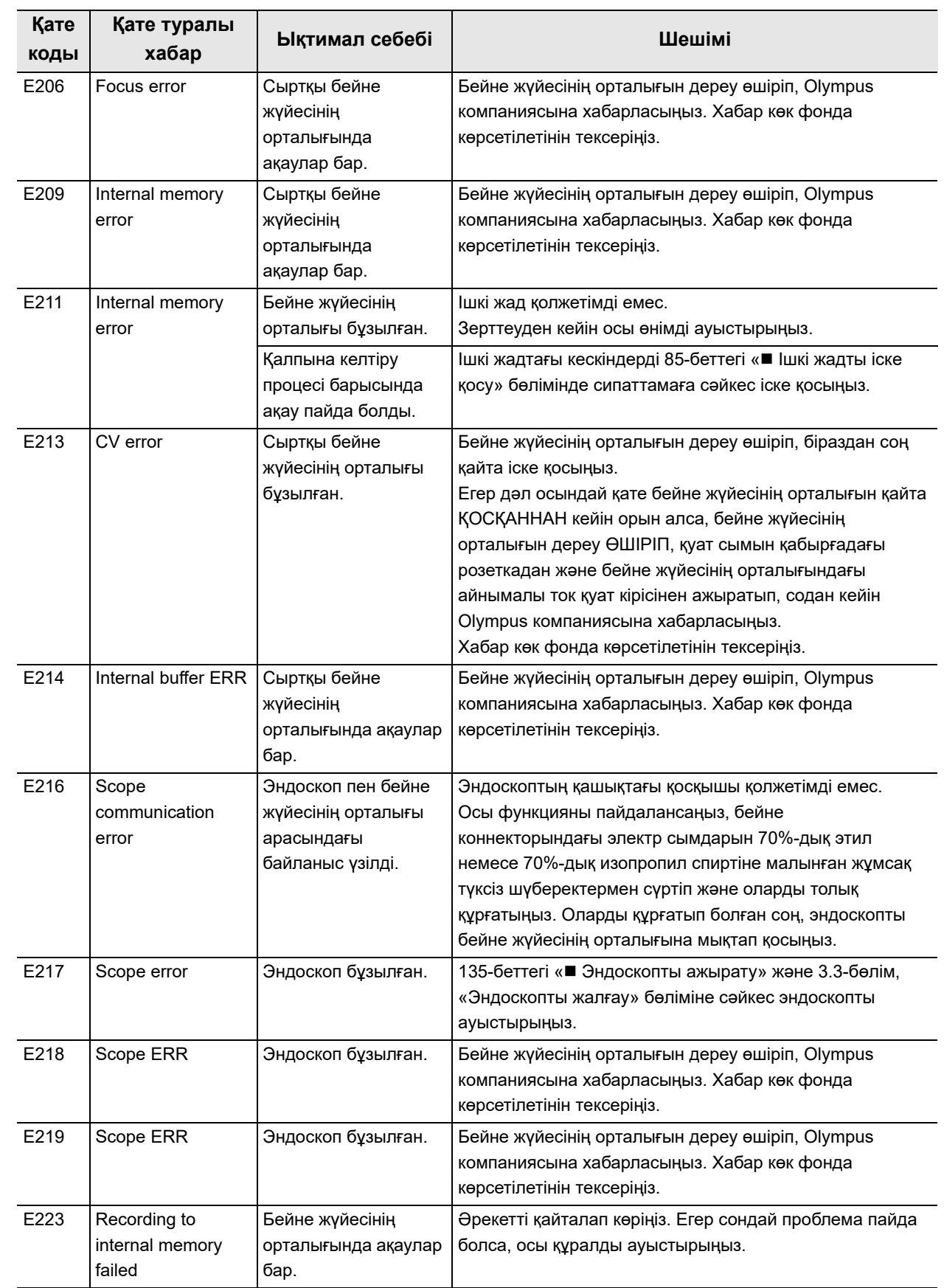

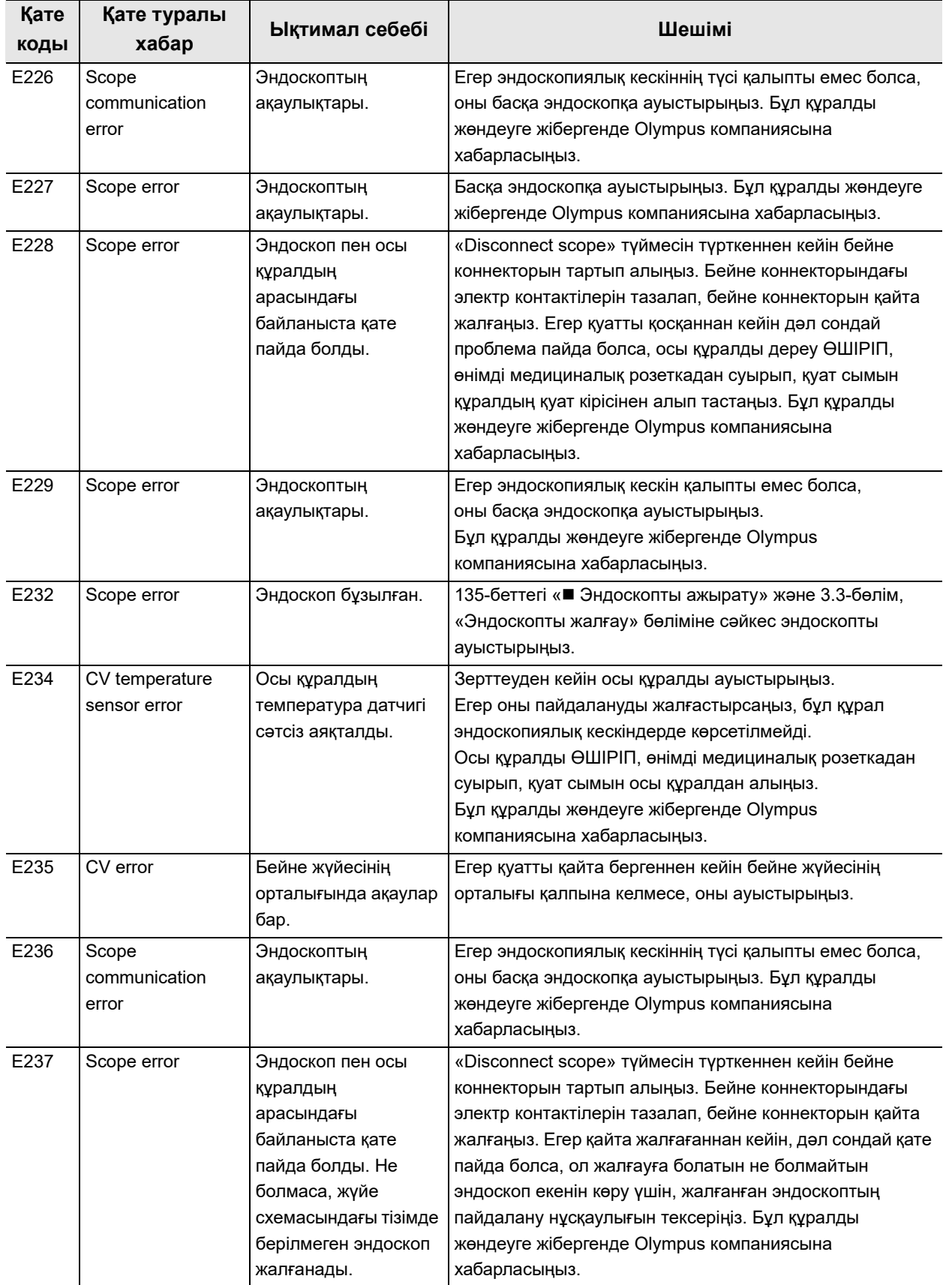

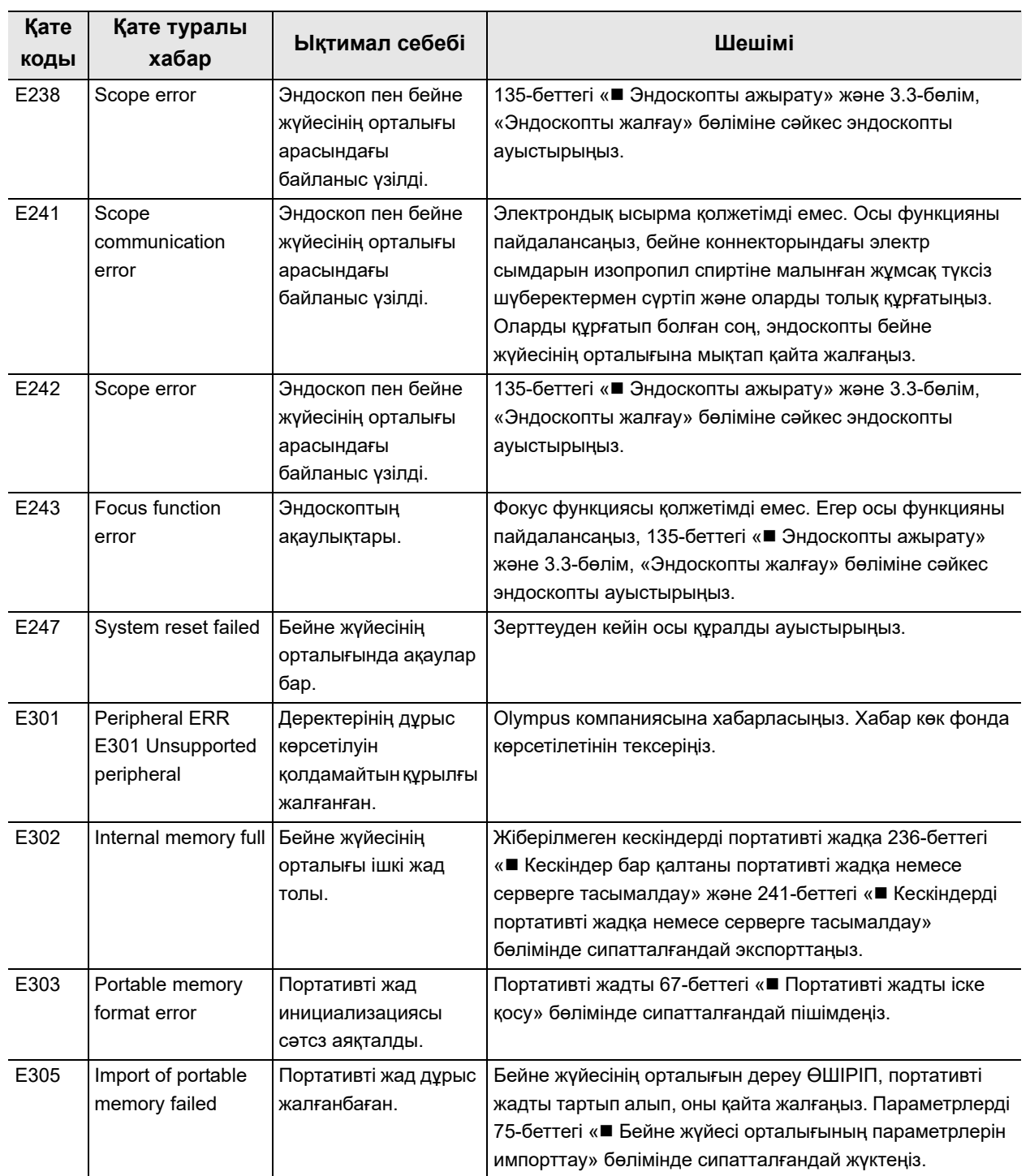

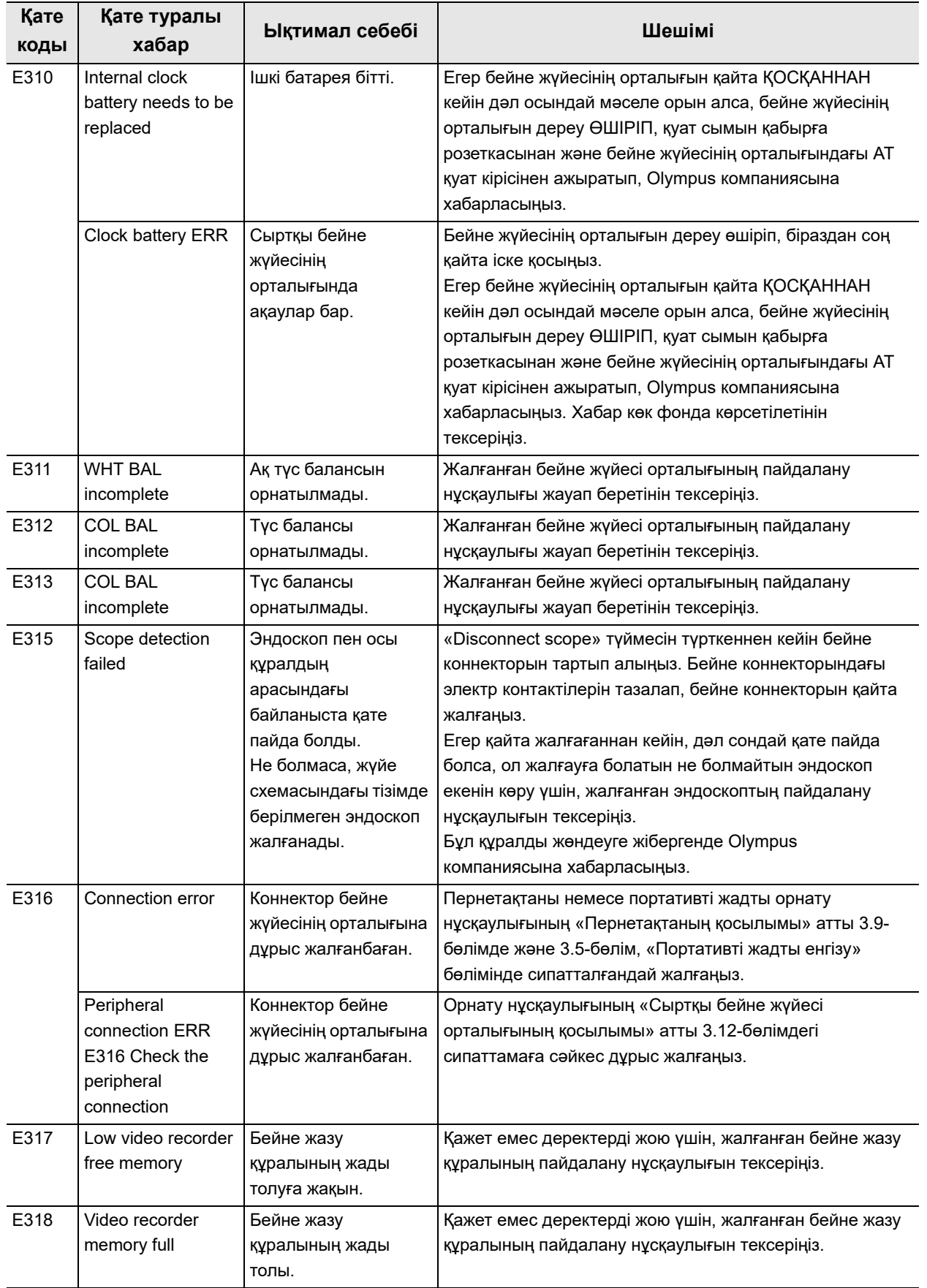

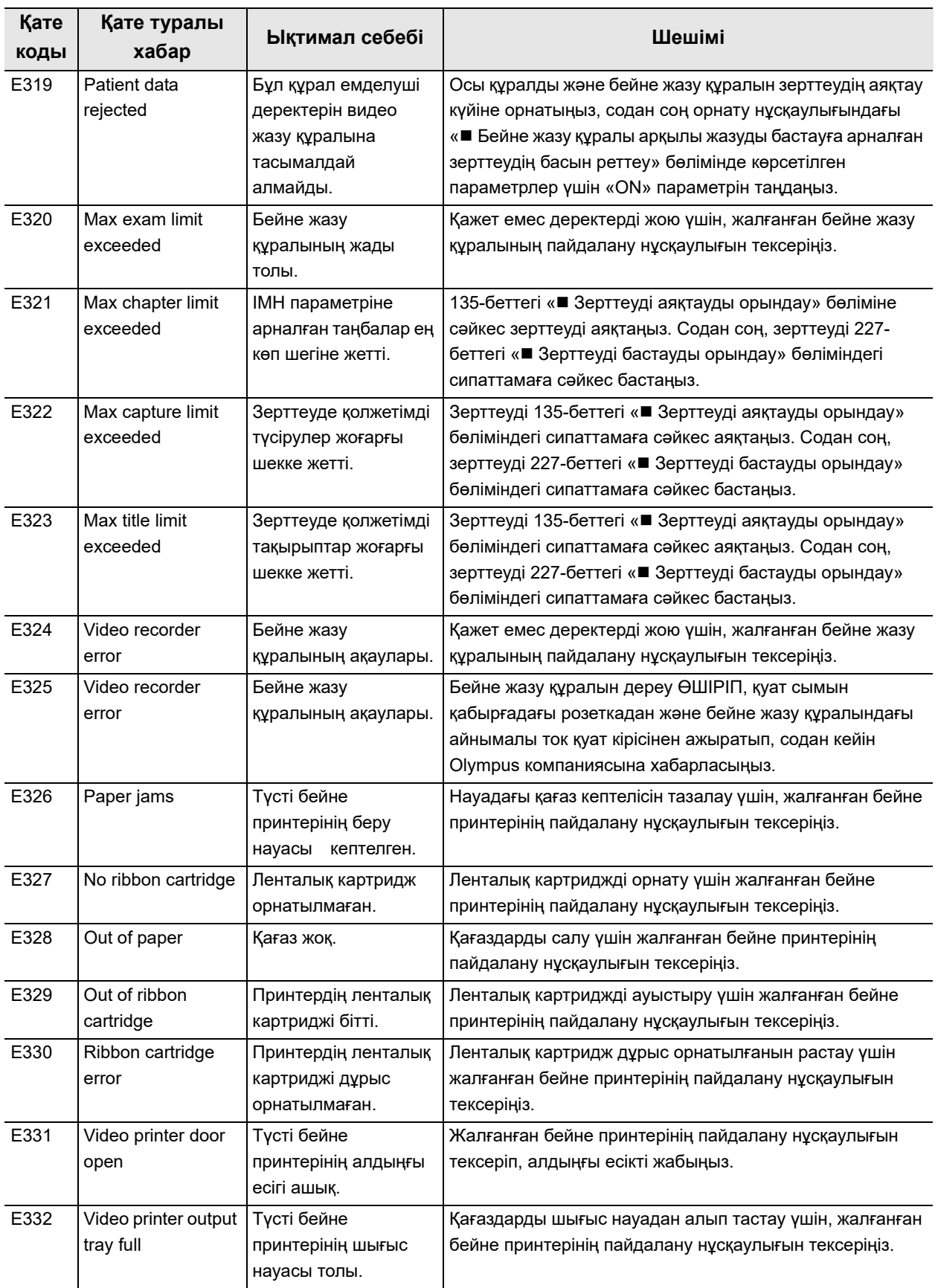

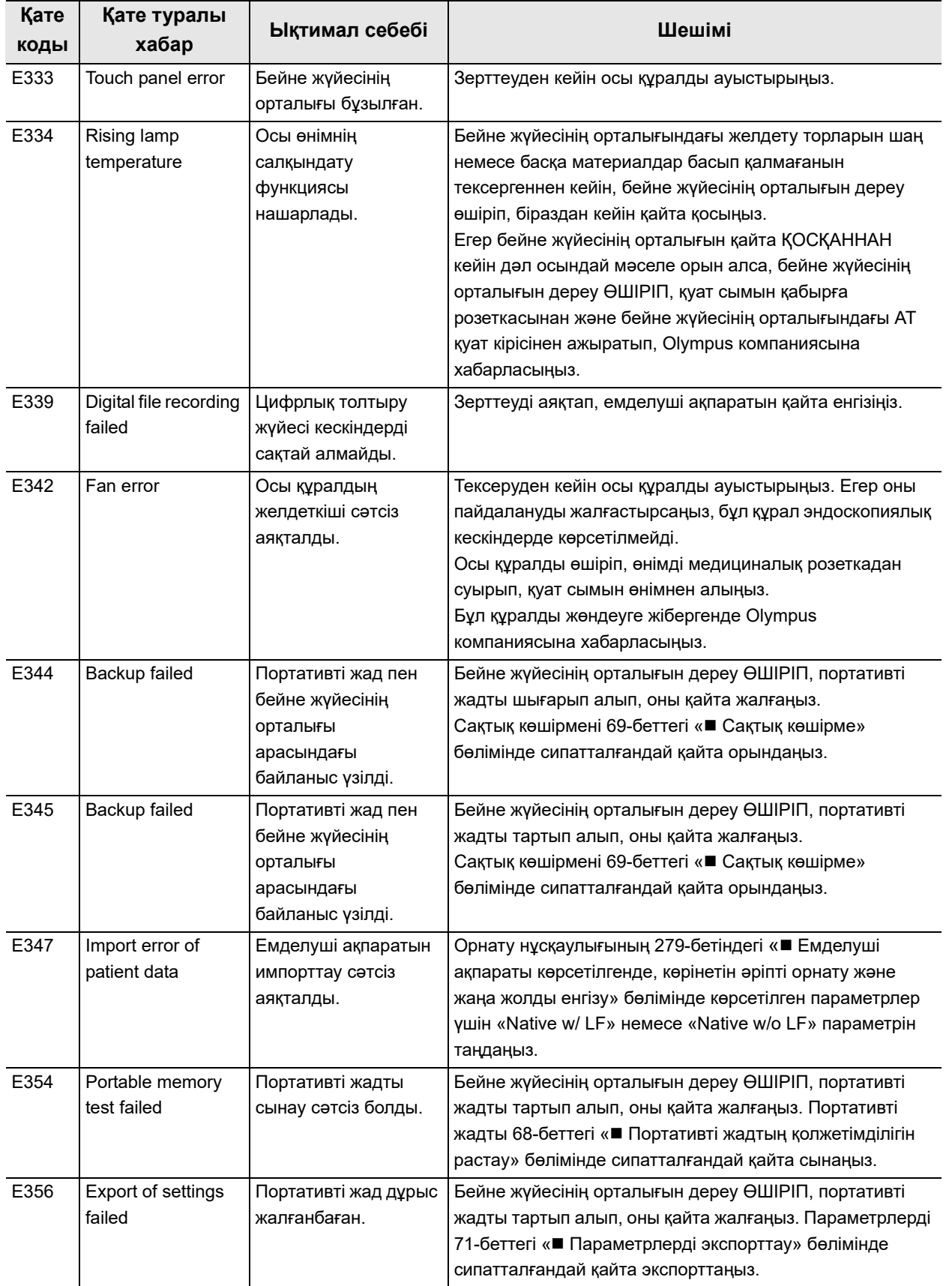

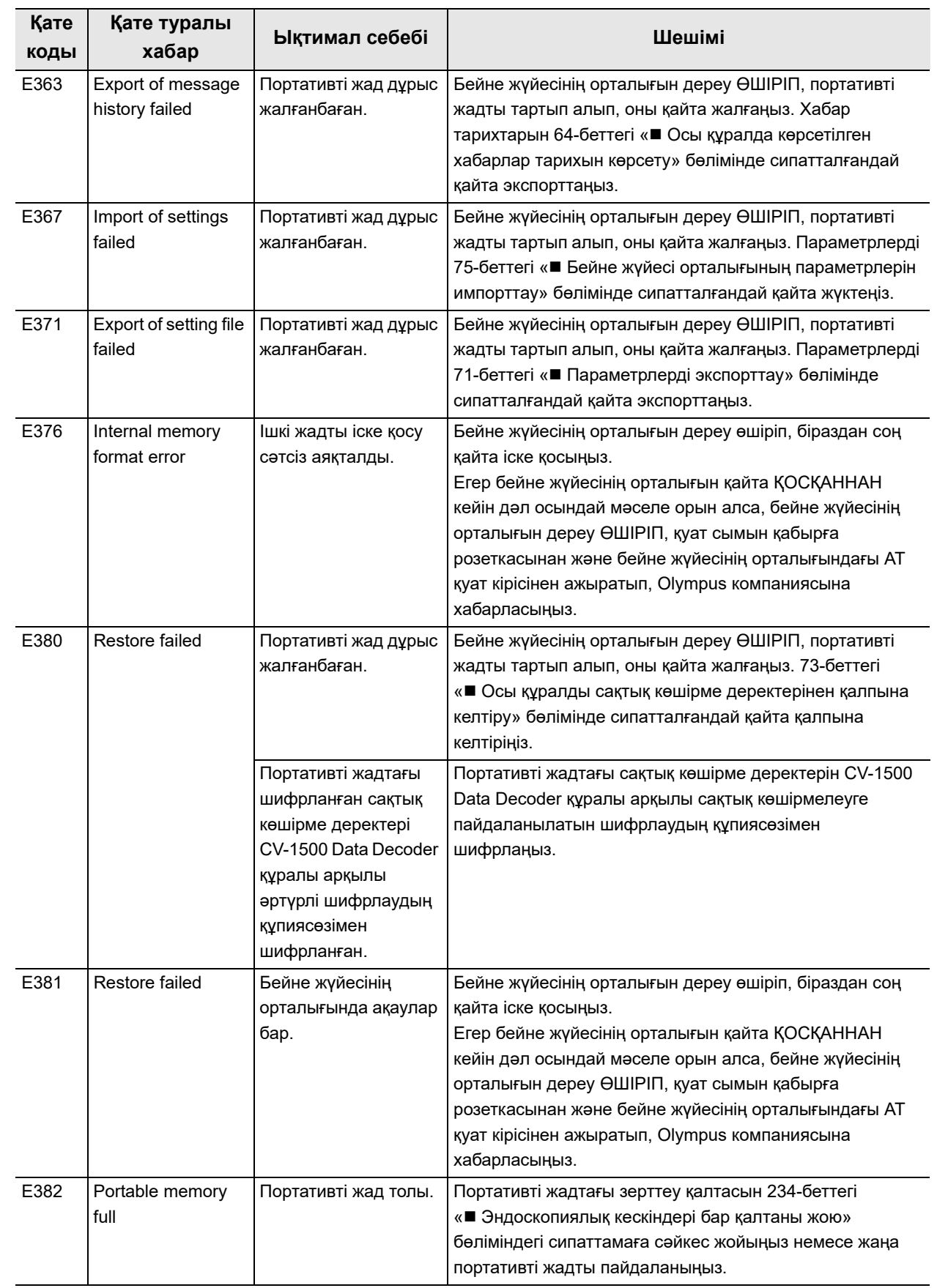

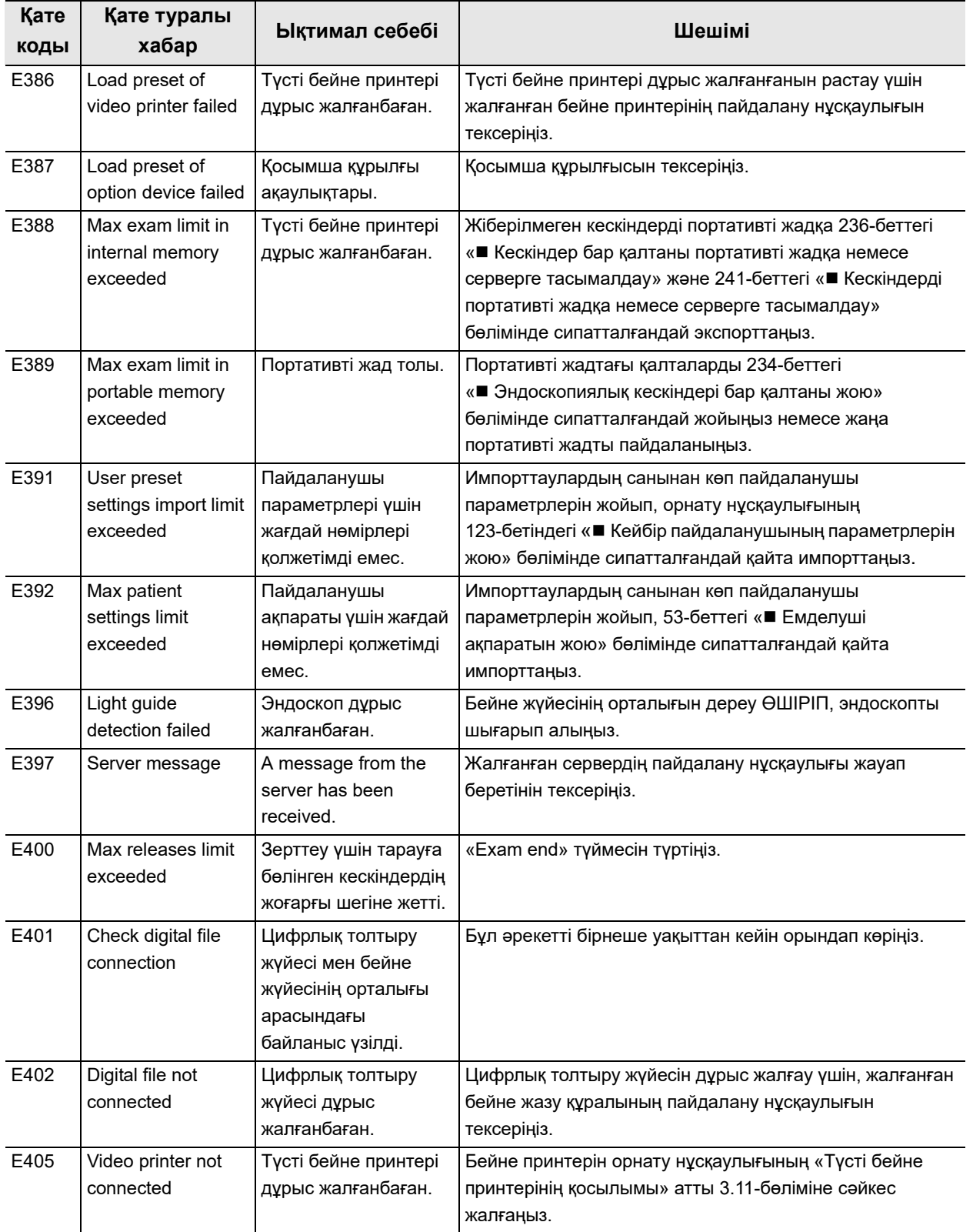

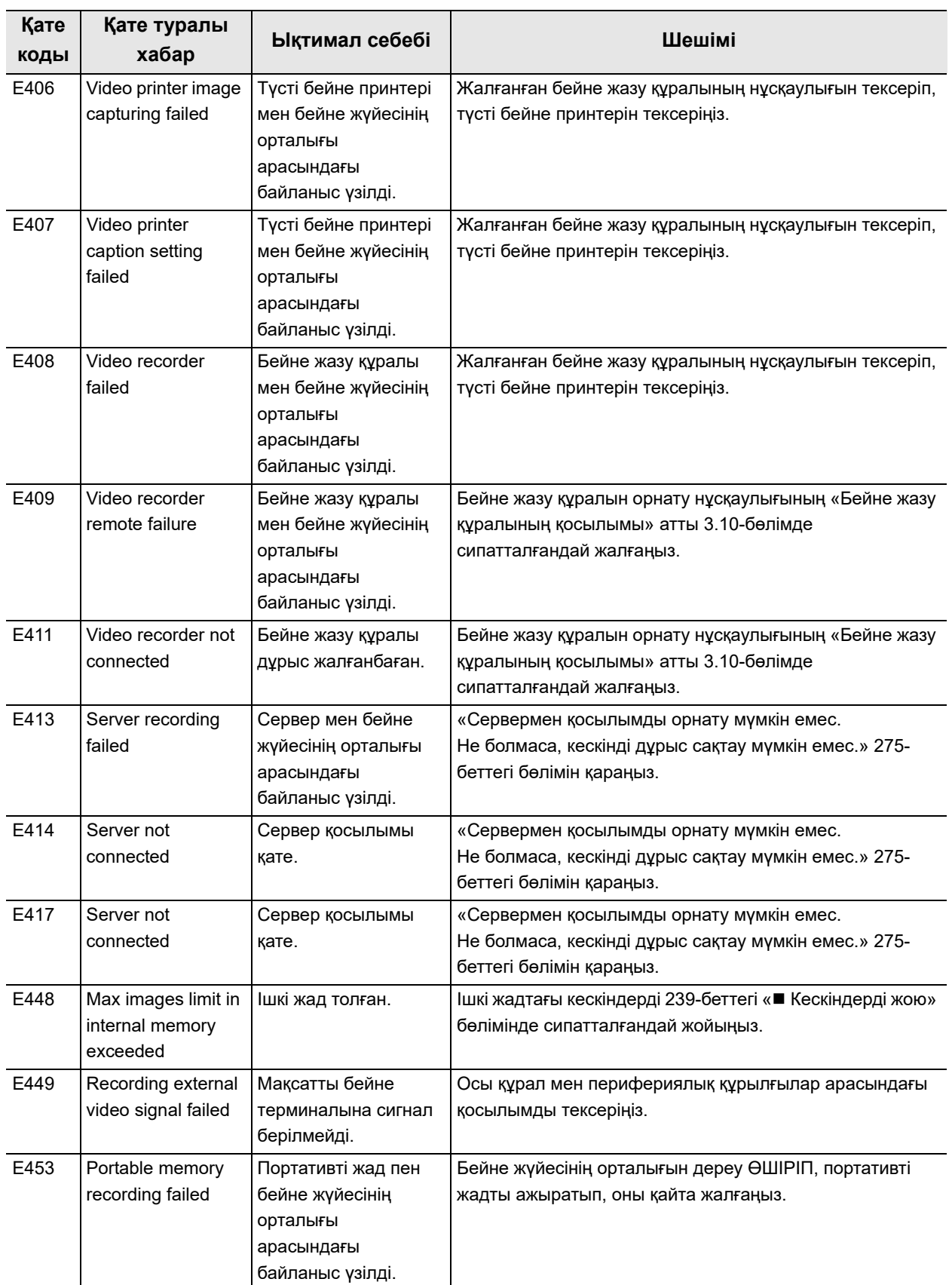

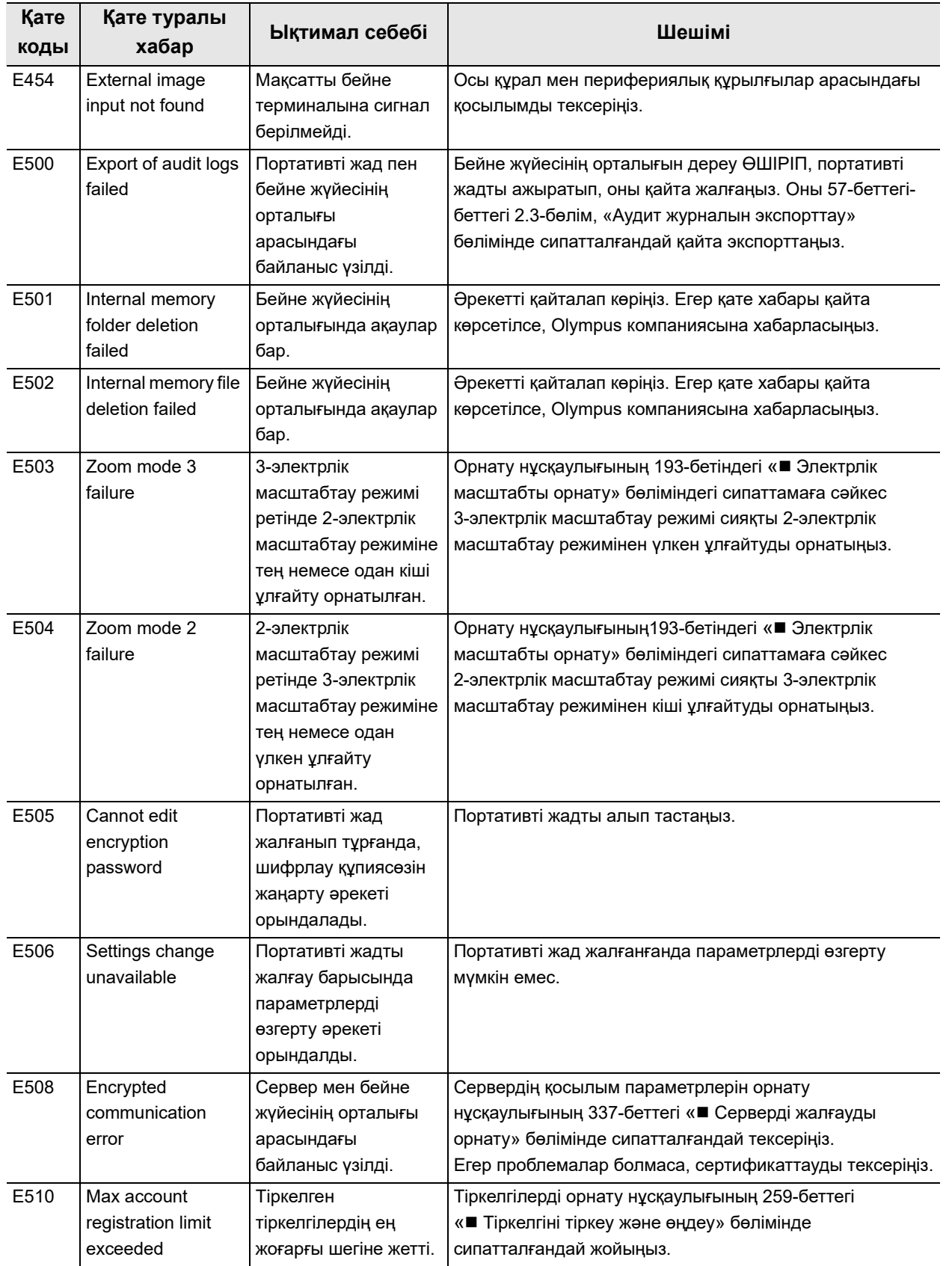

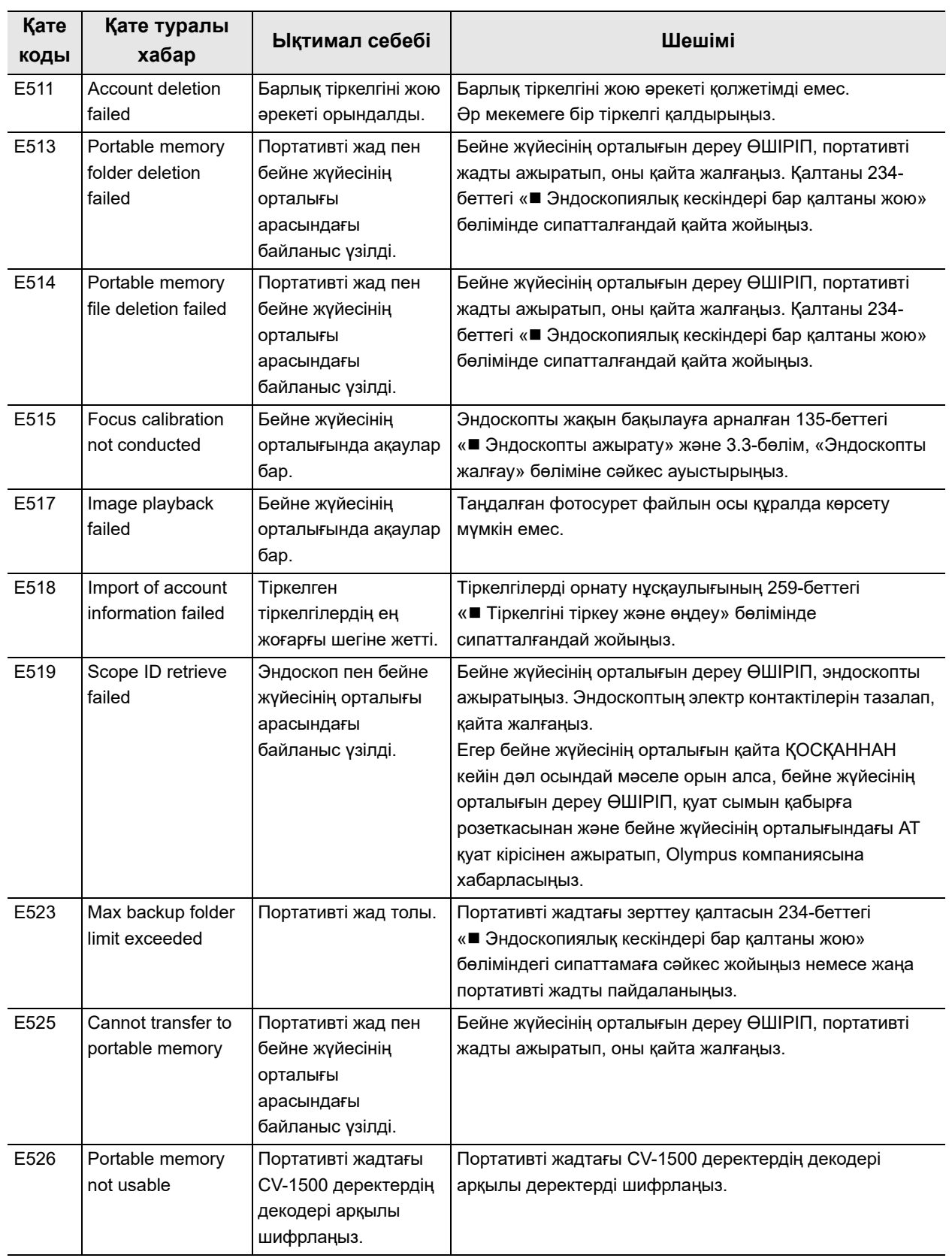

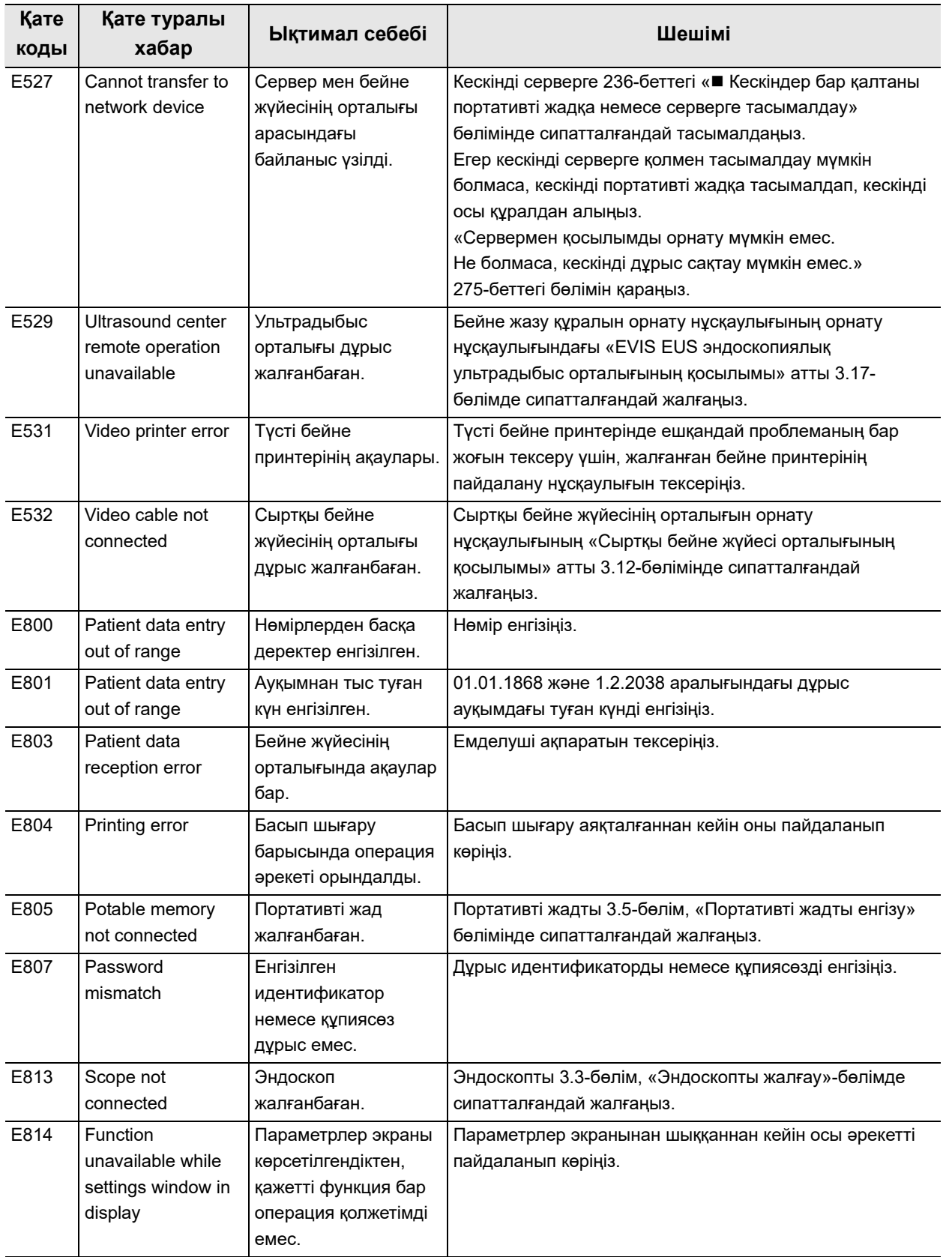

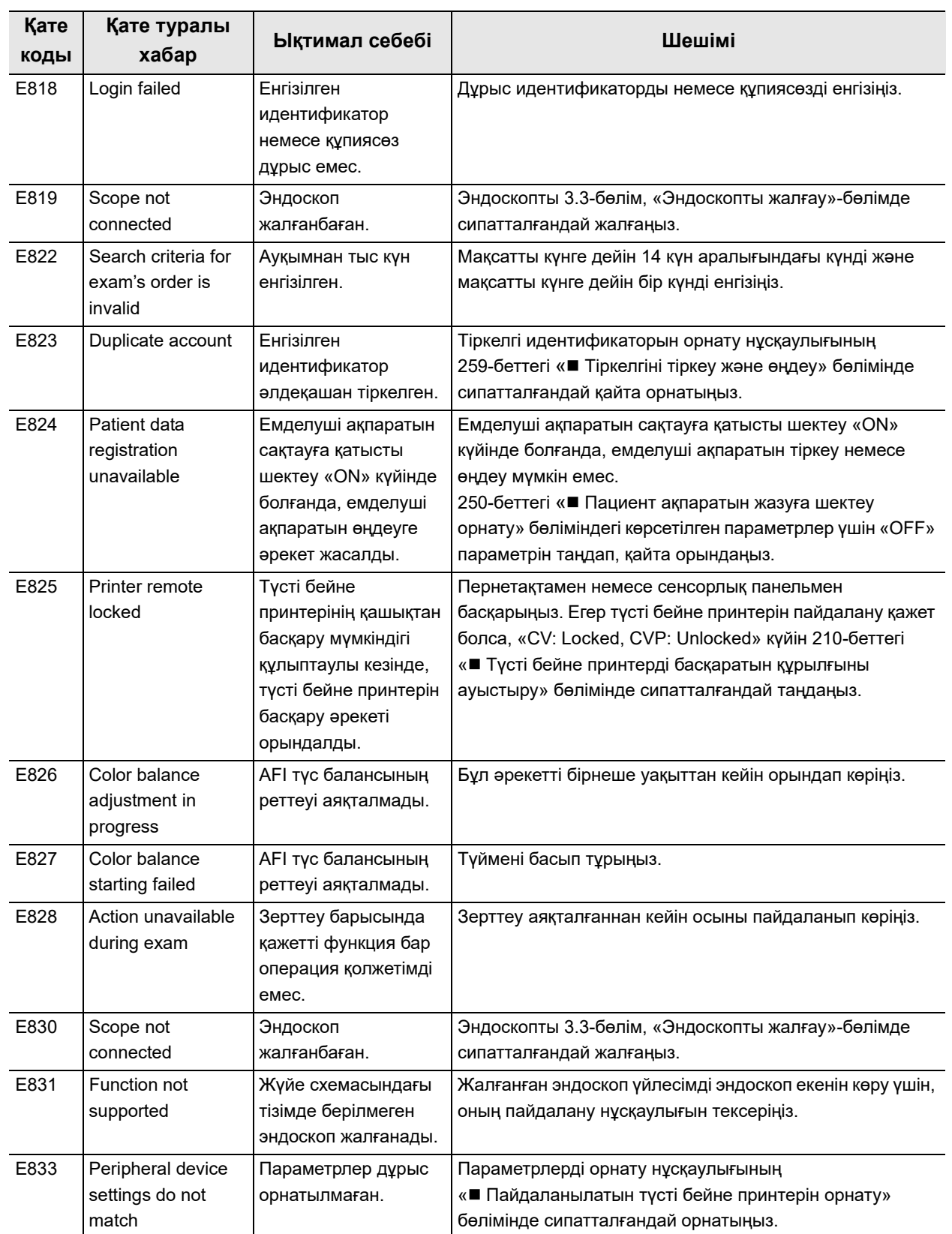

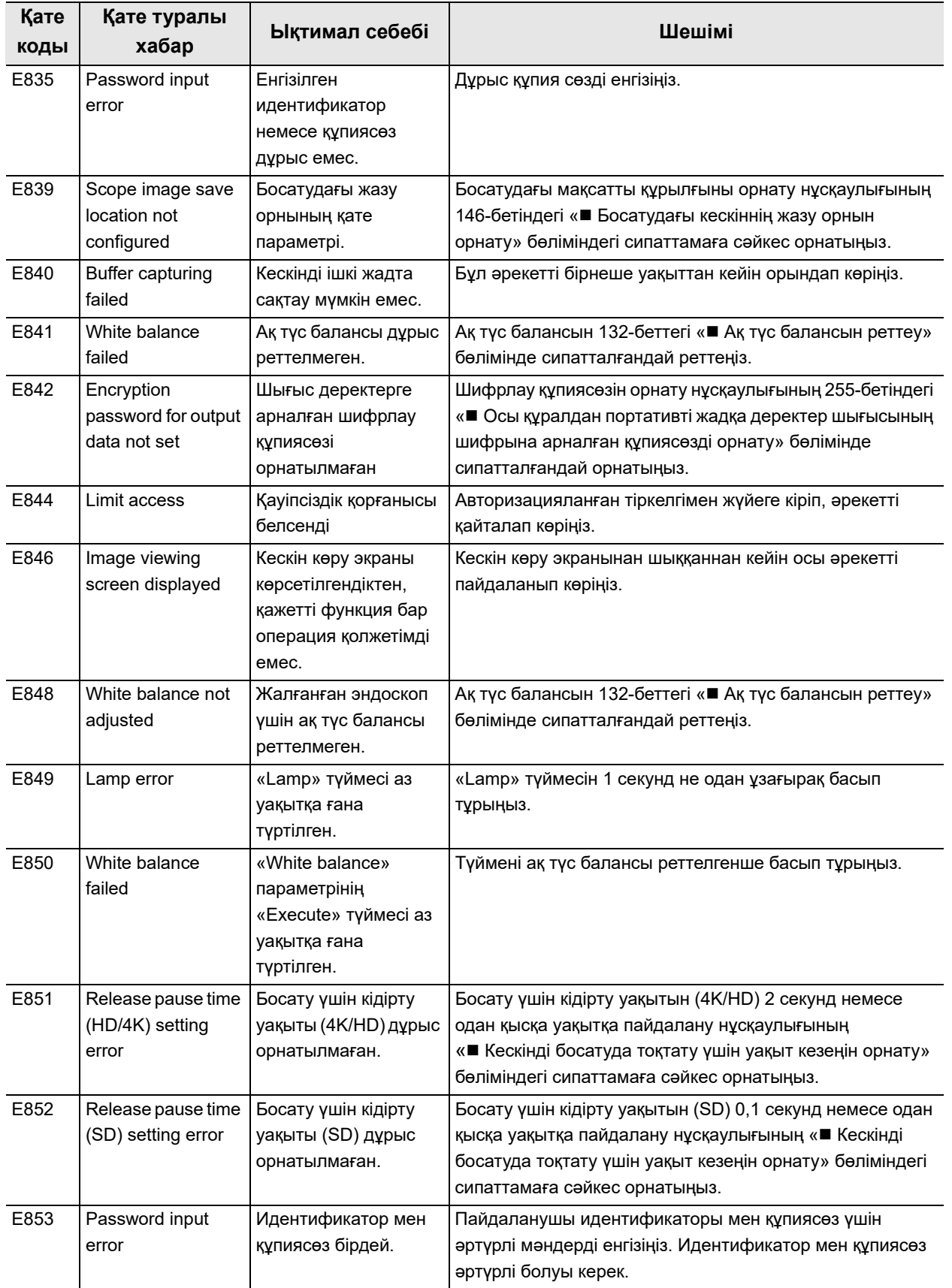

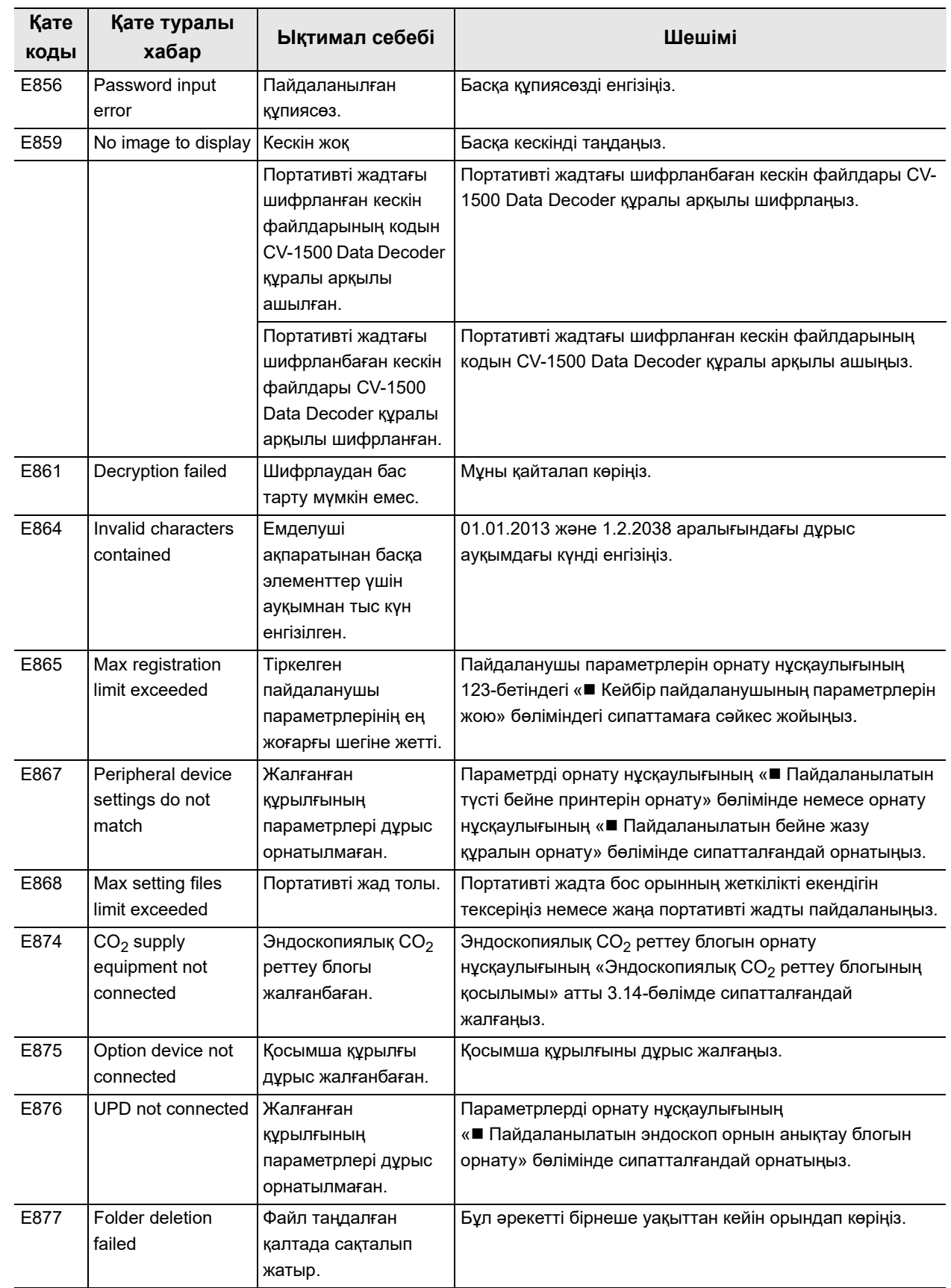

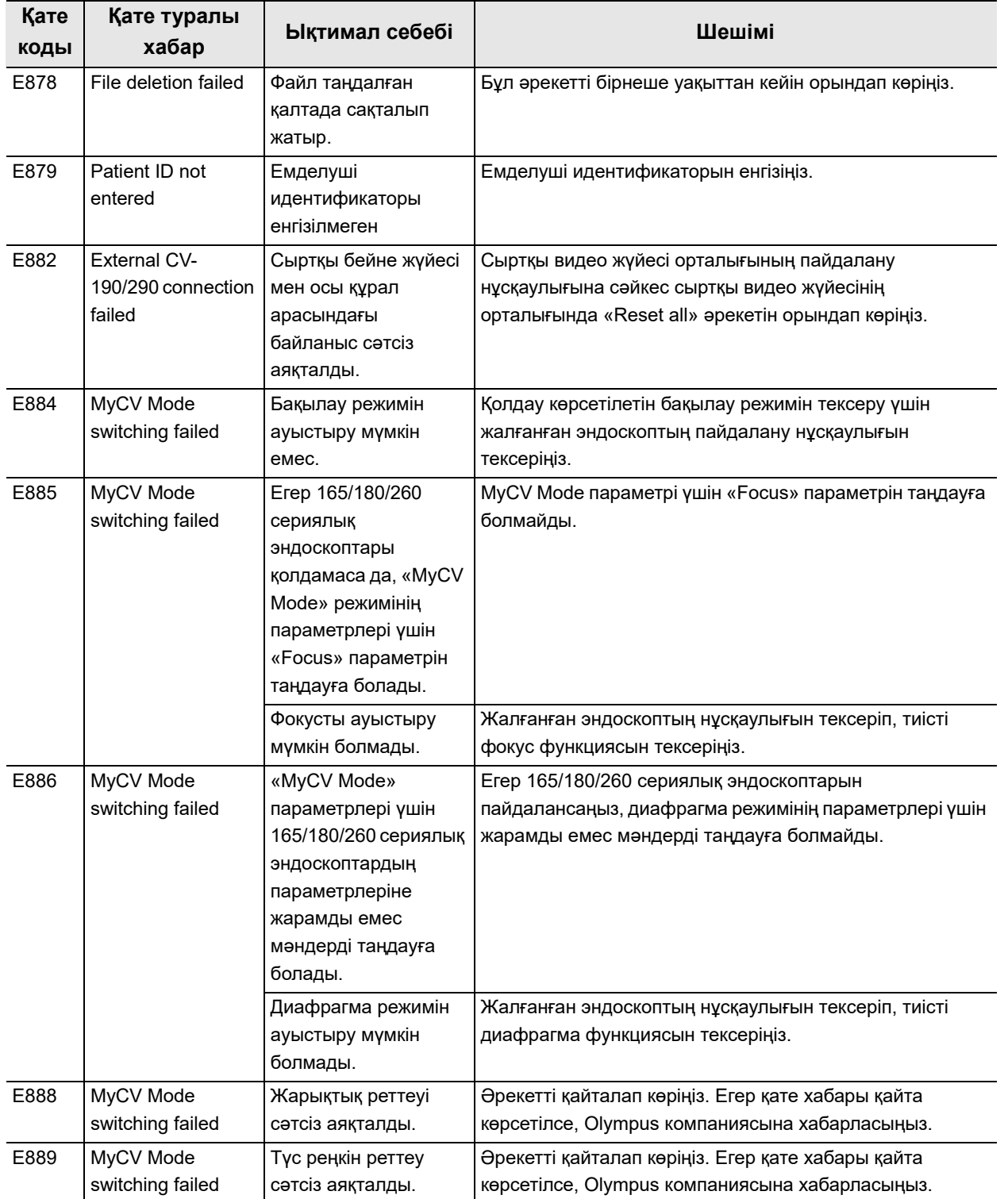

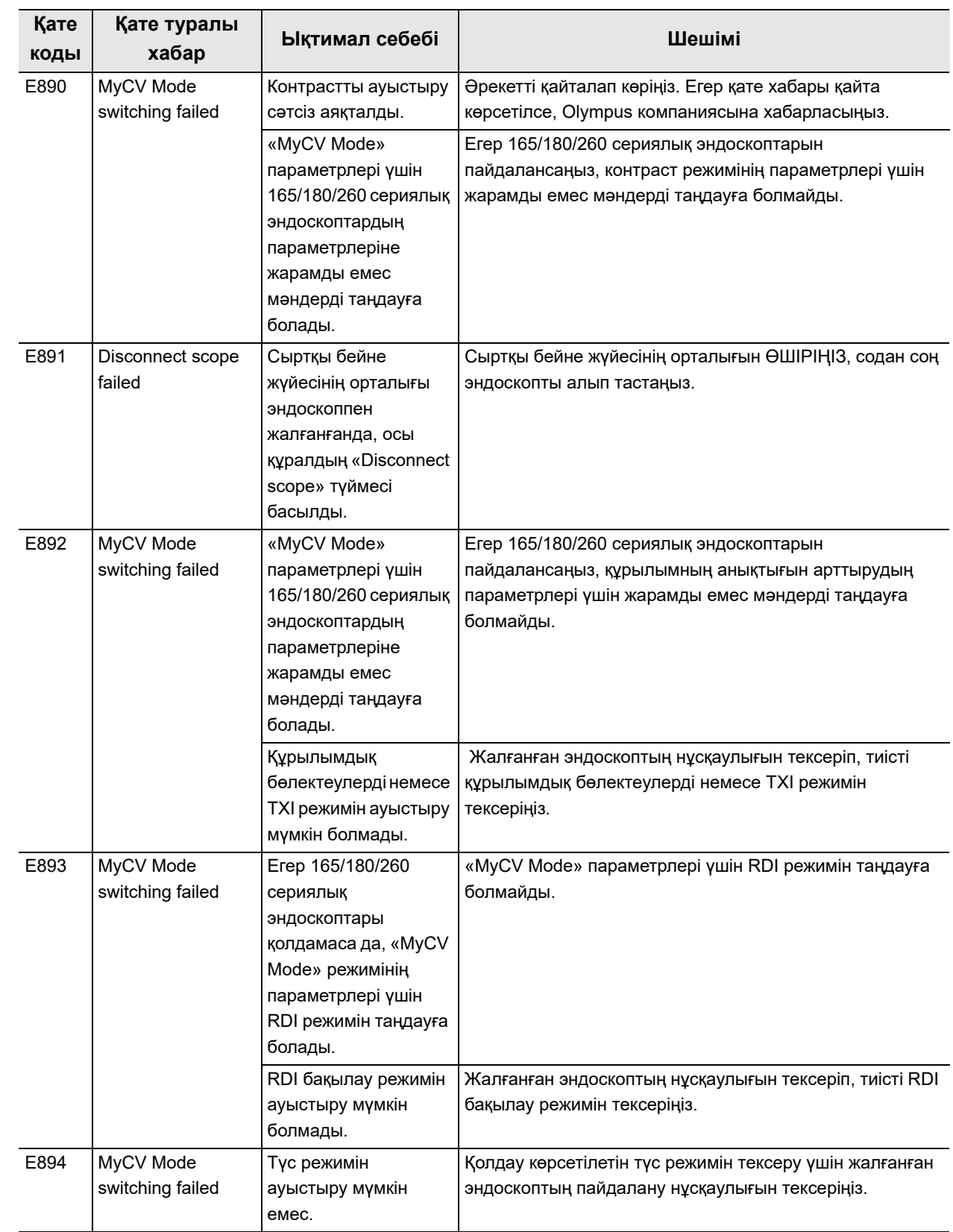

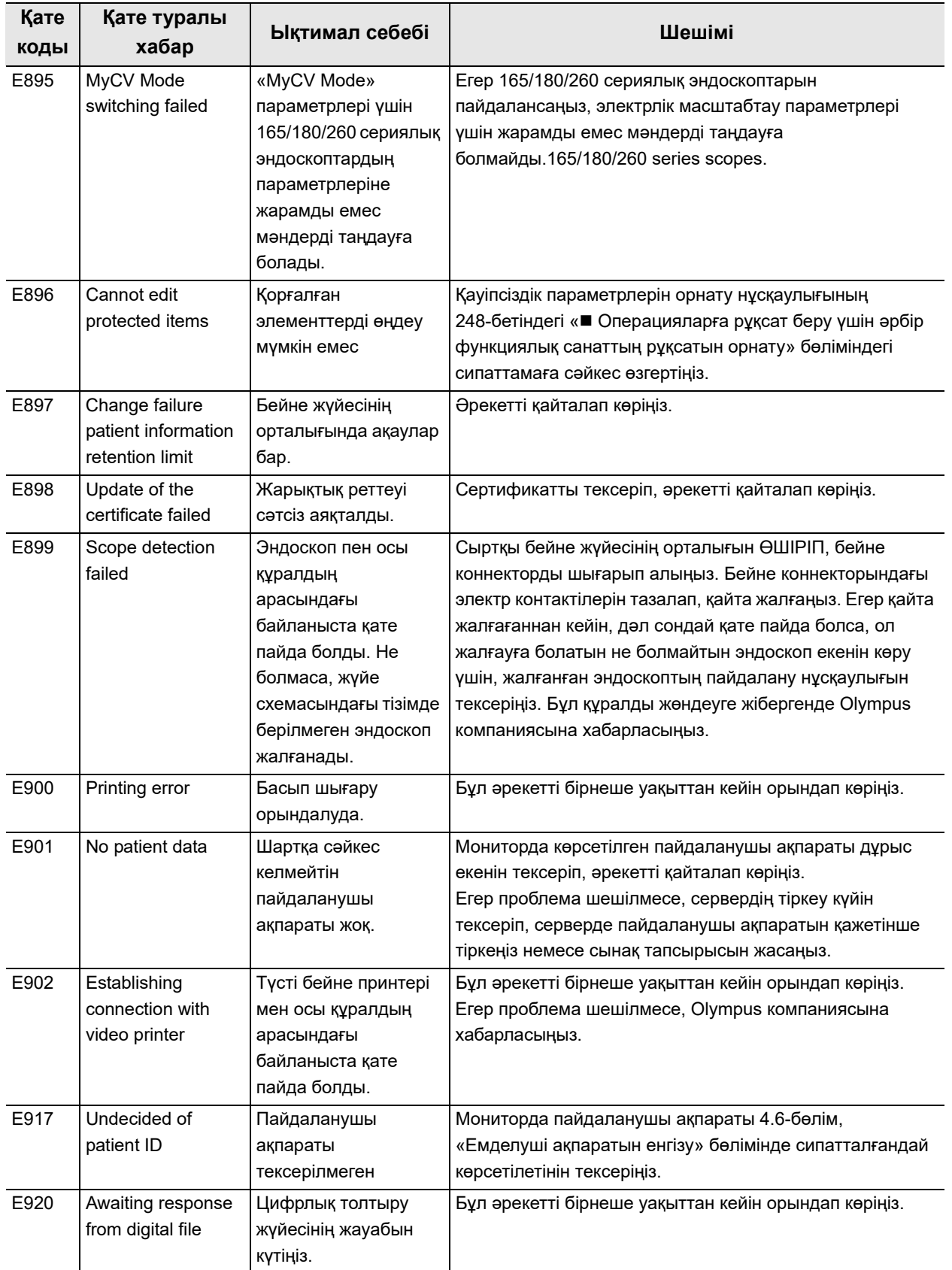

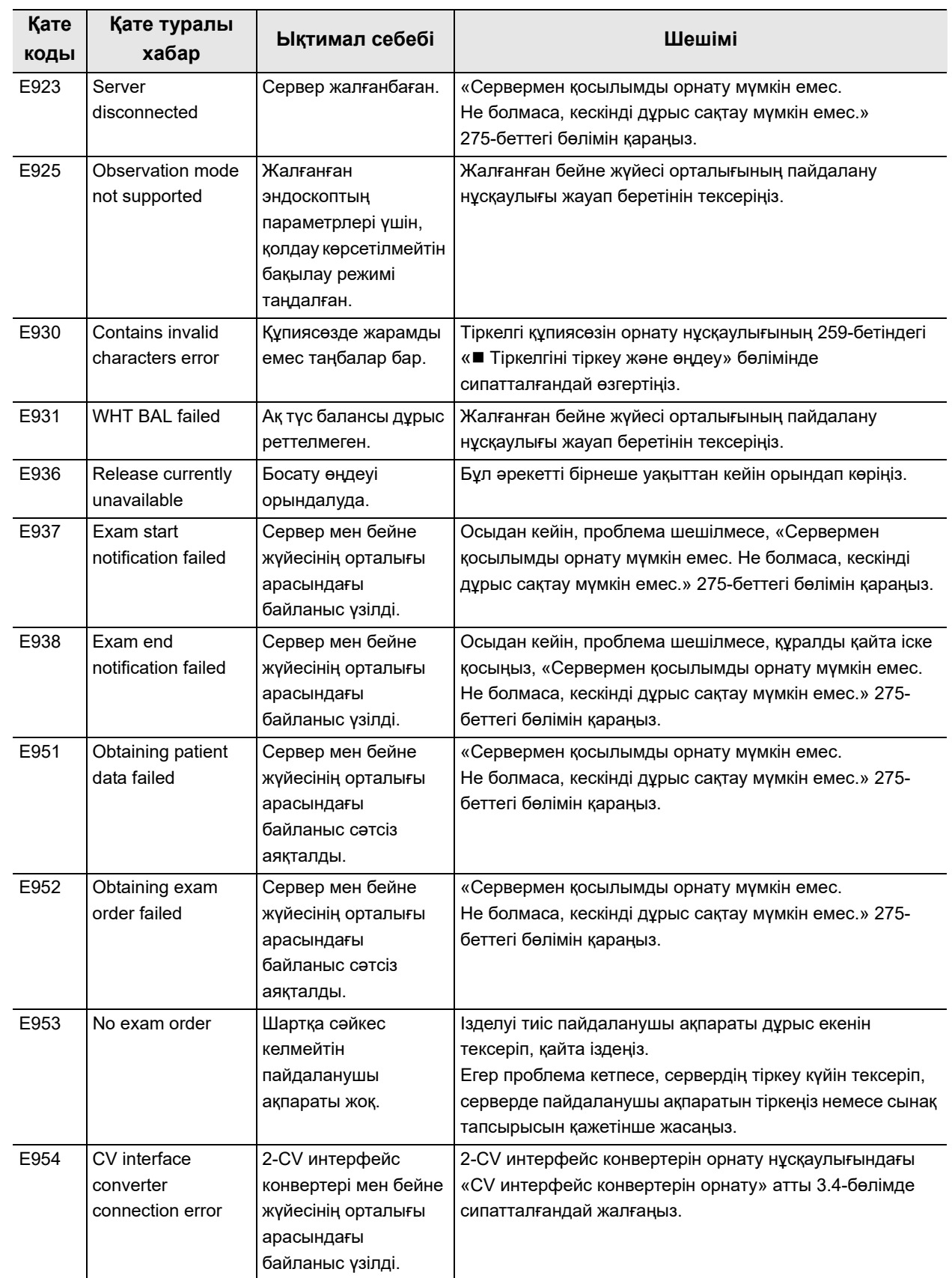

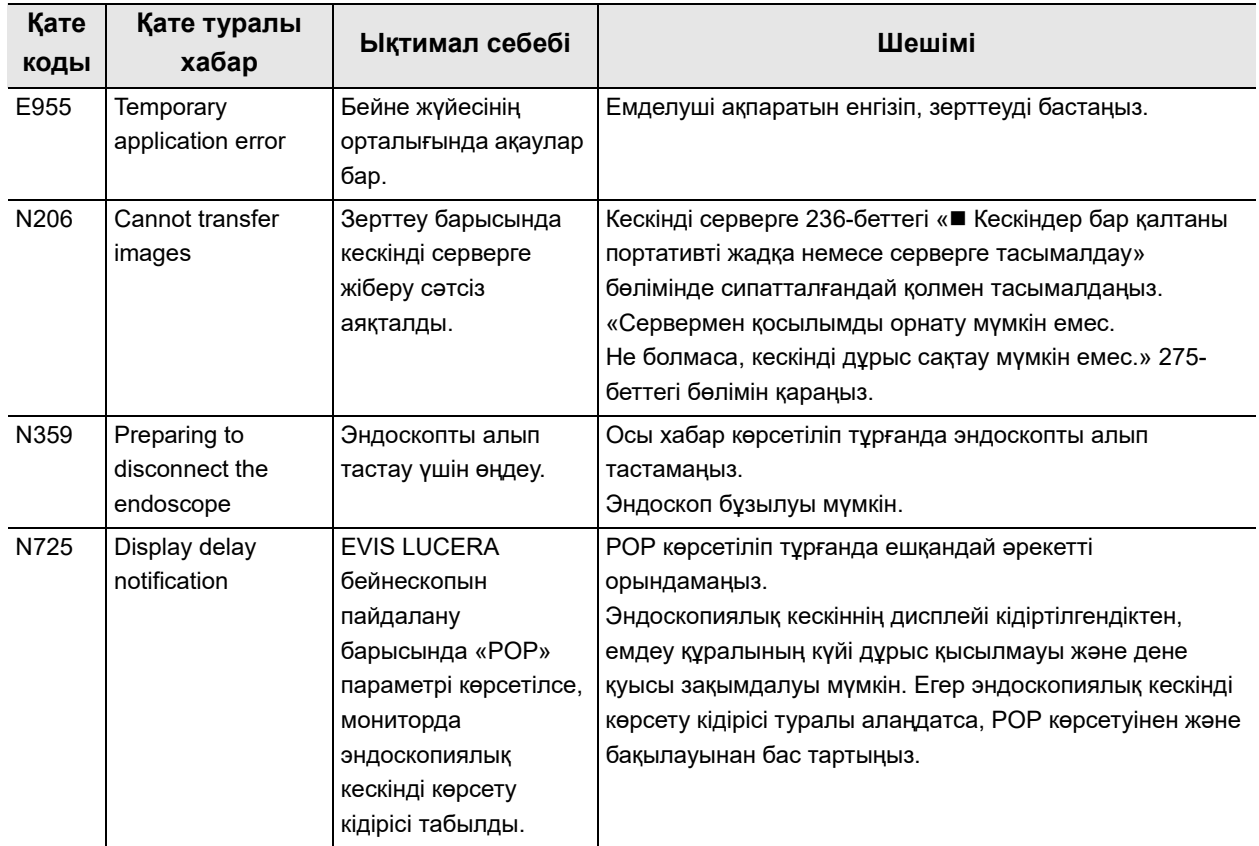

## **EVIS EUS эндоскопиялық ультрадыбыс орталығында көрсетілген қате хабарына/кодына жауап беру әдісі**

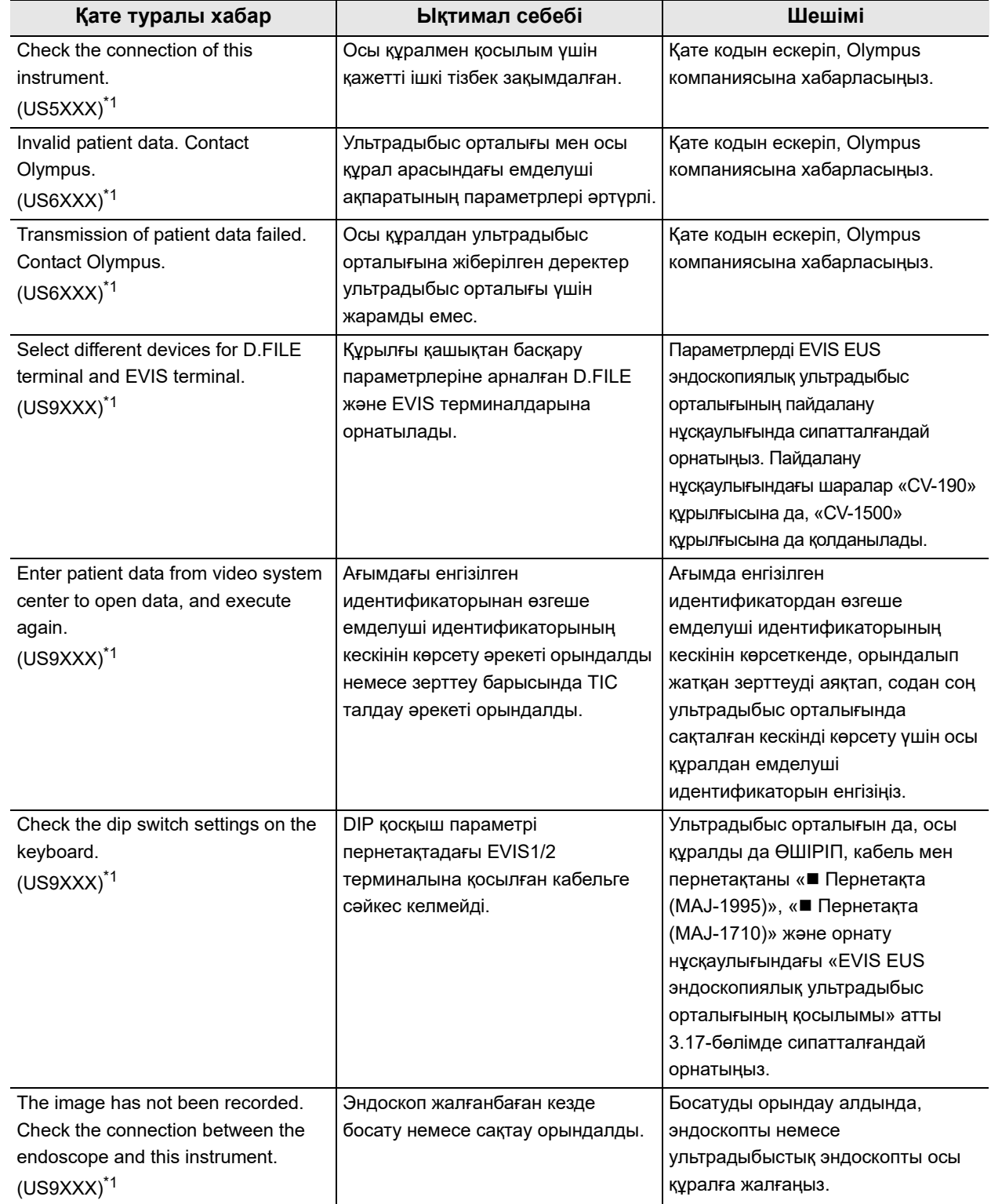

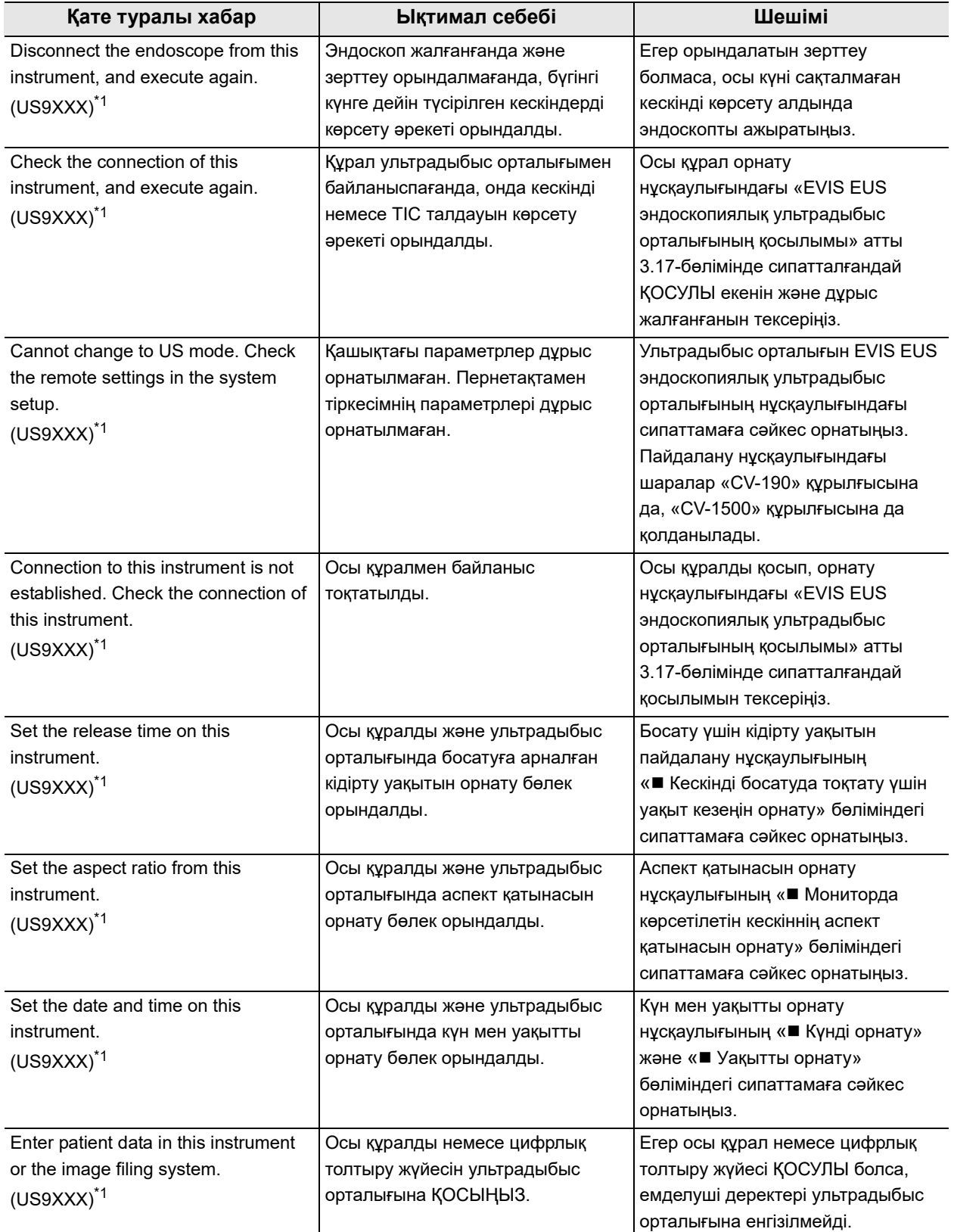

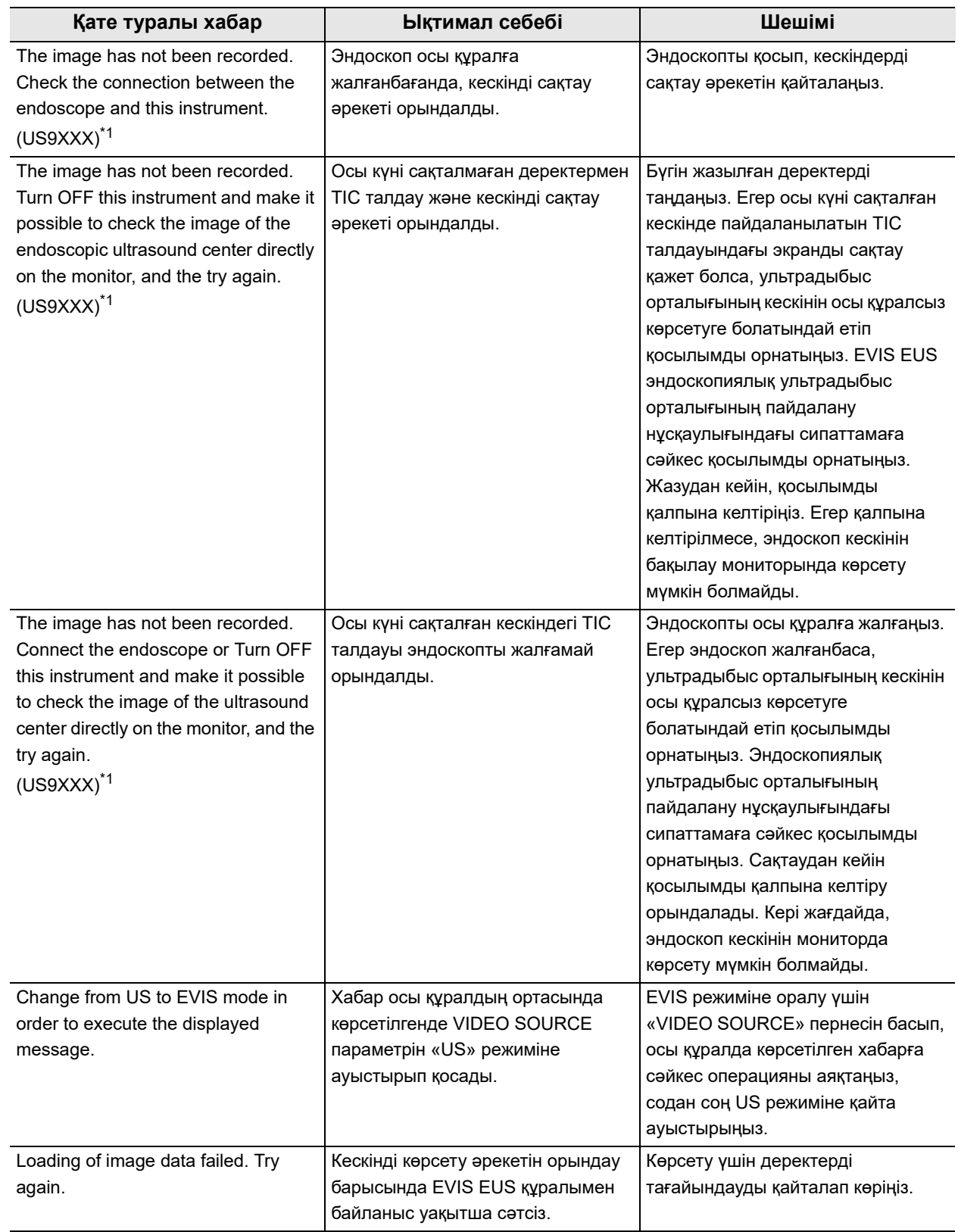

\*1 XXXX мәні қате шығаратын шарттарға байланысты өзгешеленеді.

## **Қате коды серверде көрсетілгендегі қатенің шешімі**

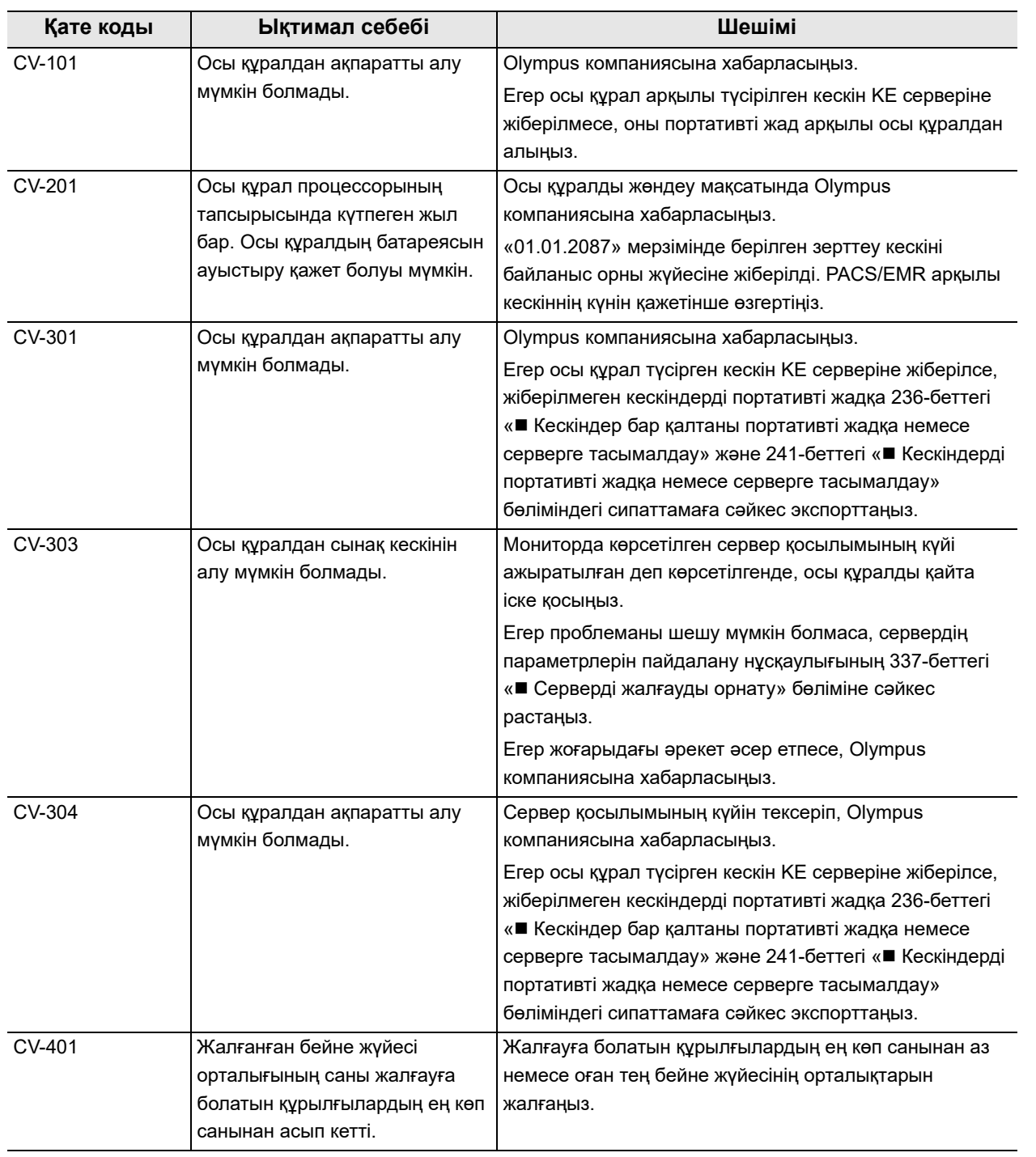

#### **ЕСКЕРТУ**

Қате туралы хабарды сенсорлық панельдегі «Close» түймесін түртіп жоюға болады. Дегенмен, бұдан қате шешілмейді.

## *8.3 Бейне жүйесінің орталығын жөндеуге беру*

Бейне жүйесінің орталығын жөндеуге берген кезде, Olympus компаниясына хабарласыңыз. Бейне жүйесінің орталығы арқылы бұзылудың немесе зақымдалудың сипаттамасын және аймағыңызда осы проблемамен жақын таныс тұлғаның аты мен телефон нөмірін қосыңыз. Сондай-ақ жөндеу сұрауының тапсырысын қосыңыз. Бейне жүйесінің орталығын жөндеуге бермей тұрып, өнімдегі қандай да бір жеке ақпараттың көшірмесін сақтап, одан кейін төмендегі нұсқауларды тиісті түрде орындаңыз.

#### **ЕСКЕРТПЕ**

Olympus компаниясы жөндеу жұмыстарын Olympus компаниясынан тыс қызметкерлер орындау салдарынан пайда болған кез келген бұзылу немесе зақымдалу үшін жауапкершілікті артпайды.

- **1** Портативді жадты 69-беттегі «■ Сақтық көшірме» бөліміндегі сипаттамаға сәйкес сақтық көшірмелеңіз.
- *2* Орнату нұсқаулығының «Export the audit log» атты 4.19-бөлімде сипатталғандай пайдаланыңыз.
- *3* Портативті жадты бейне жүйесінің орталығынан алып тастаңыз.
- **4** Бұл құралды 86-беттегі «■ Барлығын қайта орнату» бөлімінде сипатталғандай ысырыңыз.

Жүйені ысыру функциясы ішкі жадты зауыттып әдепкі параметрлерге ысыру арқылы бейне жүйесі орталығының ішкі жадындағы барлық кескінді жояды және оны қалпына келтіру мүмкін емес. Жоғарыда берілген қадамдарды міндетті түрде орындаңыз.

Егер жөндеу талап етілетін өнімде қандай да бір жеке ақпарат бар болса, жеке ақпарат Olympus компаниясы тарапынан жойылады.

# *Қосымша*

## *Тіркесімді жабдық*

## *Жүйе схемасы*

Бейне жүйесінің орталығымен пайдалануға болатын жабдықтар мен қосалқы жабдықтардың ұсынылған құрамдастары төменде берілген. Осы бейне жүйесінің орталығын таныстырғаннан кейін шыққан жаңа өнімдер де осы жүйемен бірге пайдалану үшін жарамды болуы мүмкін. Қосымша мәліметтер алу үшін Olympus компаниясына хабарласыңыз.

#### **ЕСКЕРТПЕ**

Төменде көрсетілгендерден басқа жабдықтар тіркесімі пайдаланылса, толық жауапкершілікті медициналық емдеу мекемесі алуы керек. Мұндай тіркесімдер жабдыққа өзінің толық жұмыс істеуге мүмкіндік бермей ғана қоймай, емделуші мен медициналық қызметкерлердің қауіпсіздігіне қауіп төндіруі мүмкін. Оған қоса, бейне жүйесінің орталығы мен перифериялық құрылғының тозуға төзімділігіне кепілдік жоқ. Осындай жағдайда пайда болған ақауларға тегін жөндеу жүргізілмейді. Жабдықты ұсынылған тіркесімдердің бірінде міндетті түрде пайдаланыңыз.

## **Жүйе схемасы**

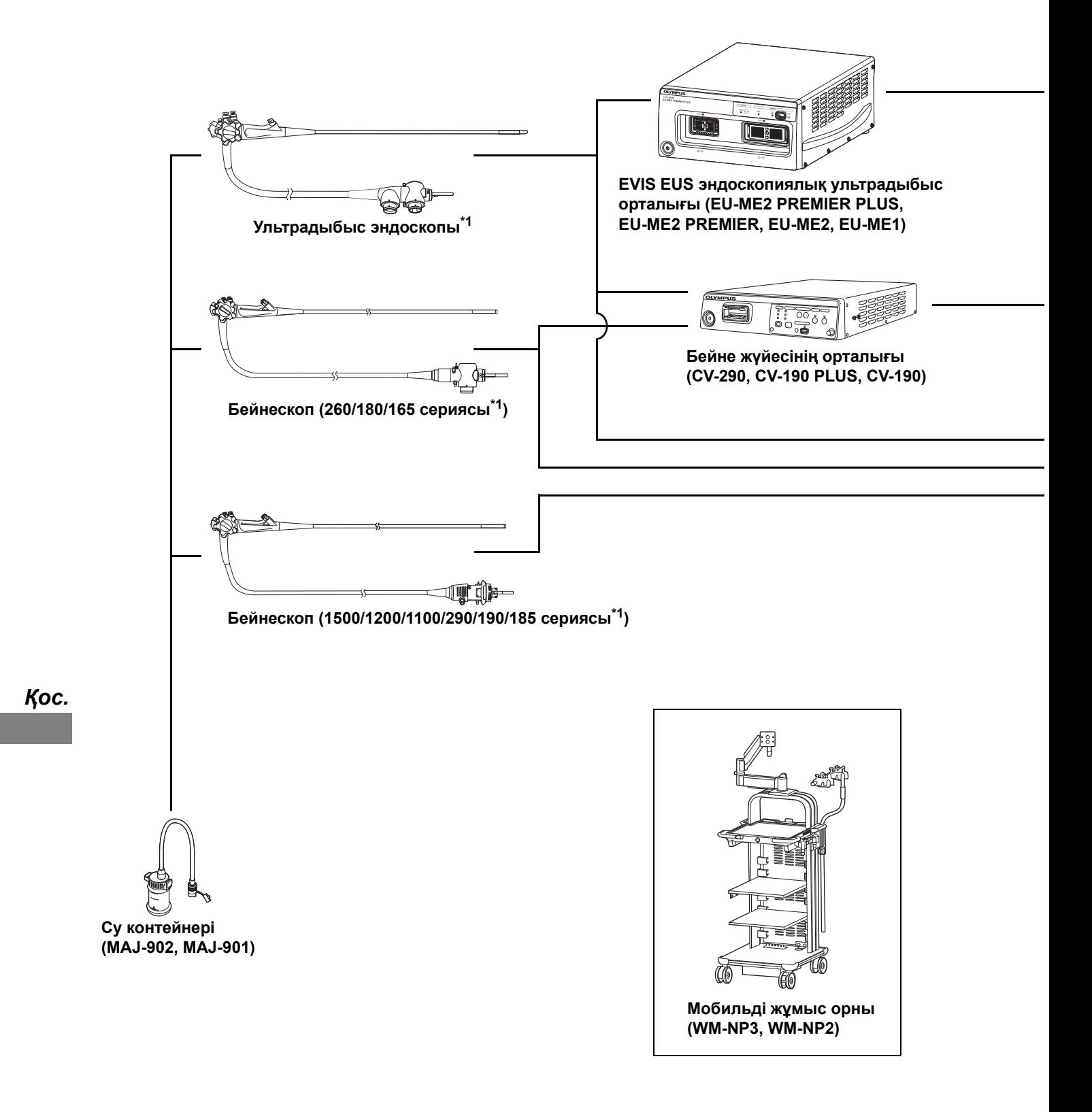

\*1 Бұл өнім кейбір аймақтарда қолжетімді болмауы мүмкін.

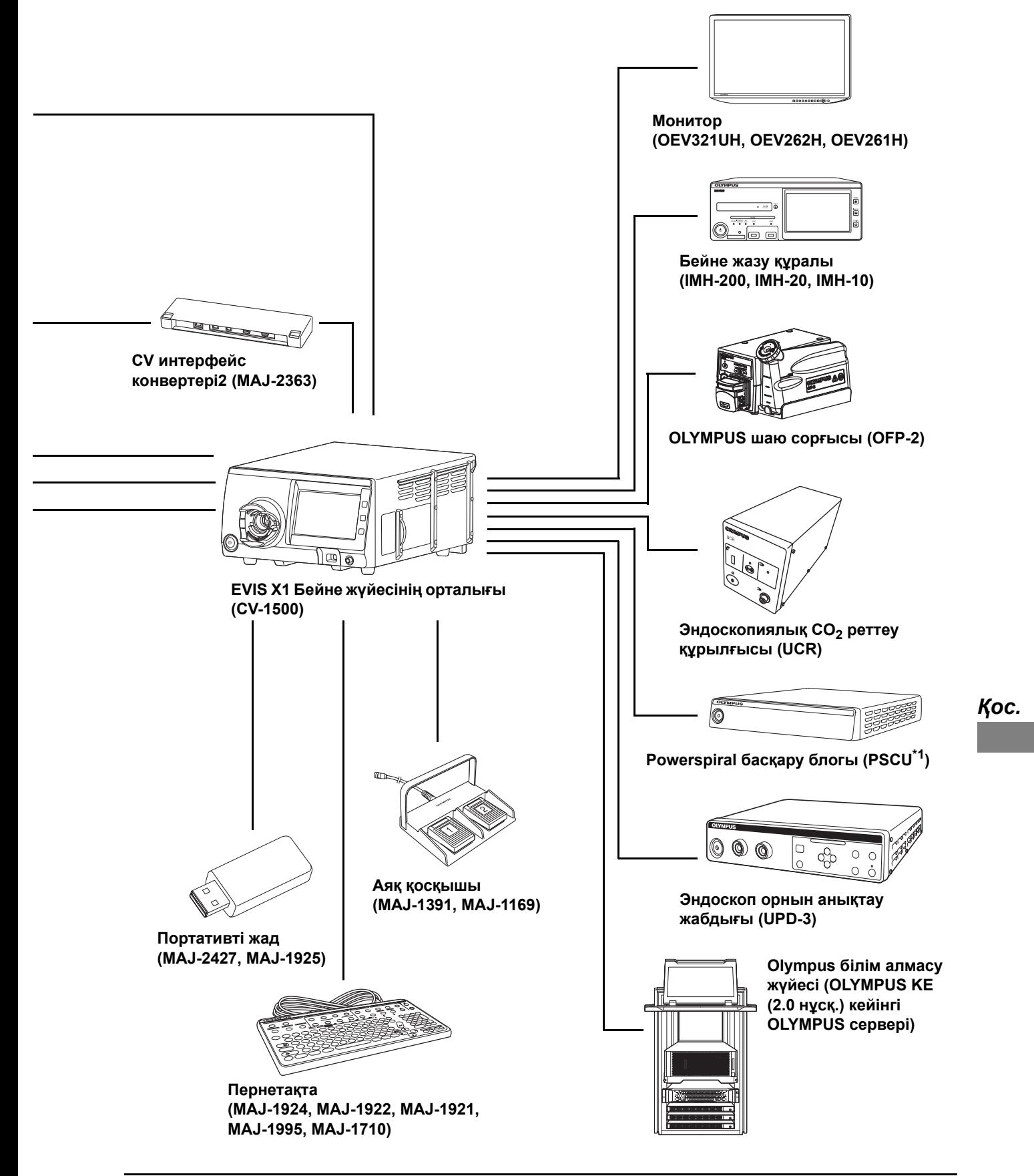

# *Қоршаған орта*

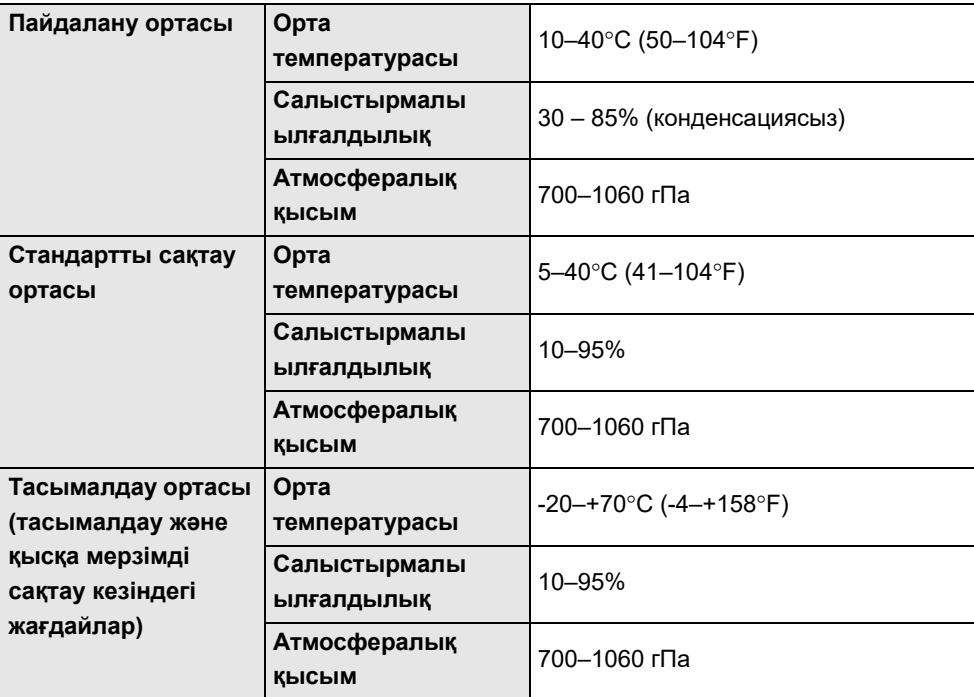

## *Сипаттамалар*

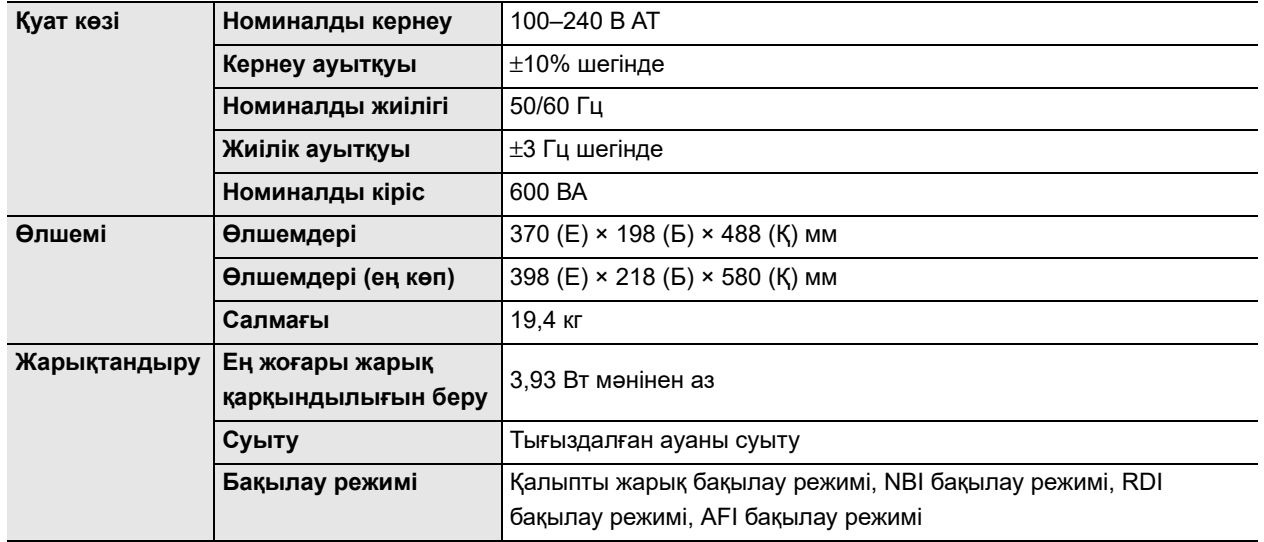

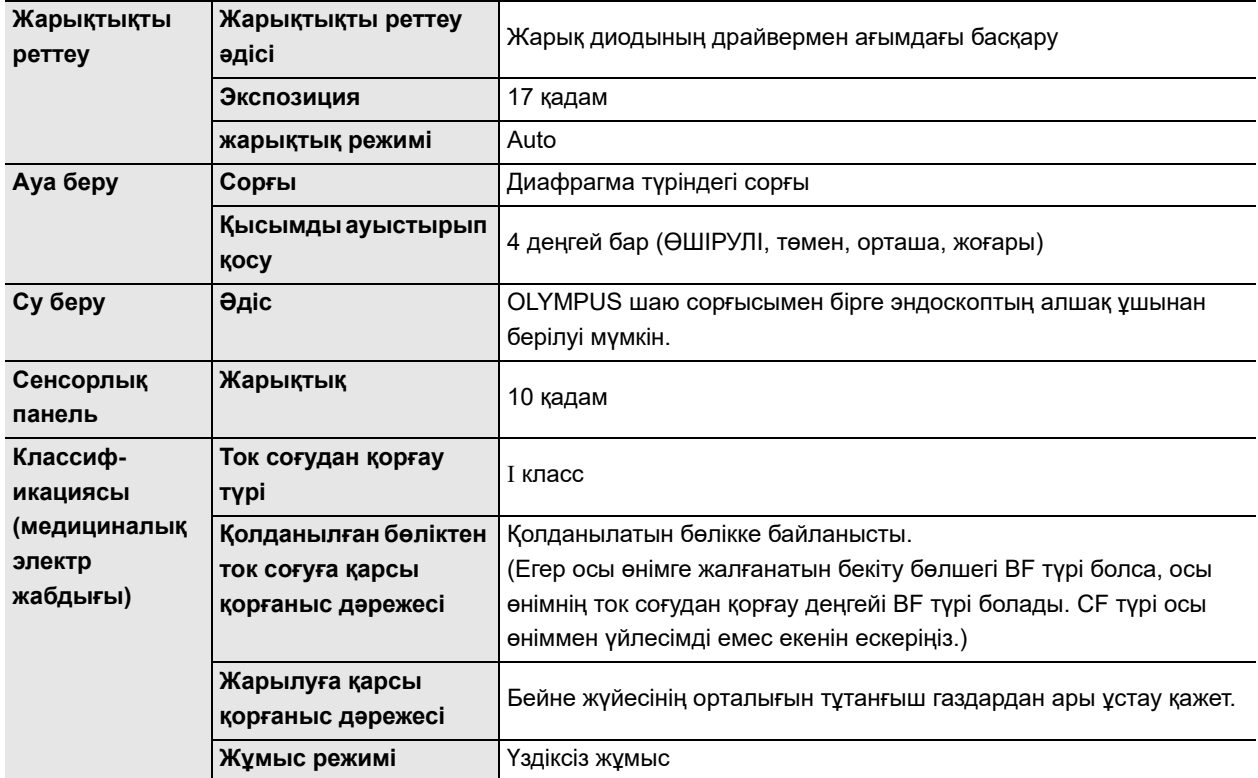

#### Сипаттамалар

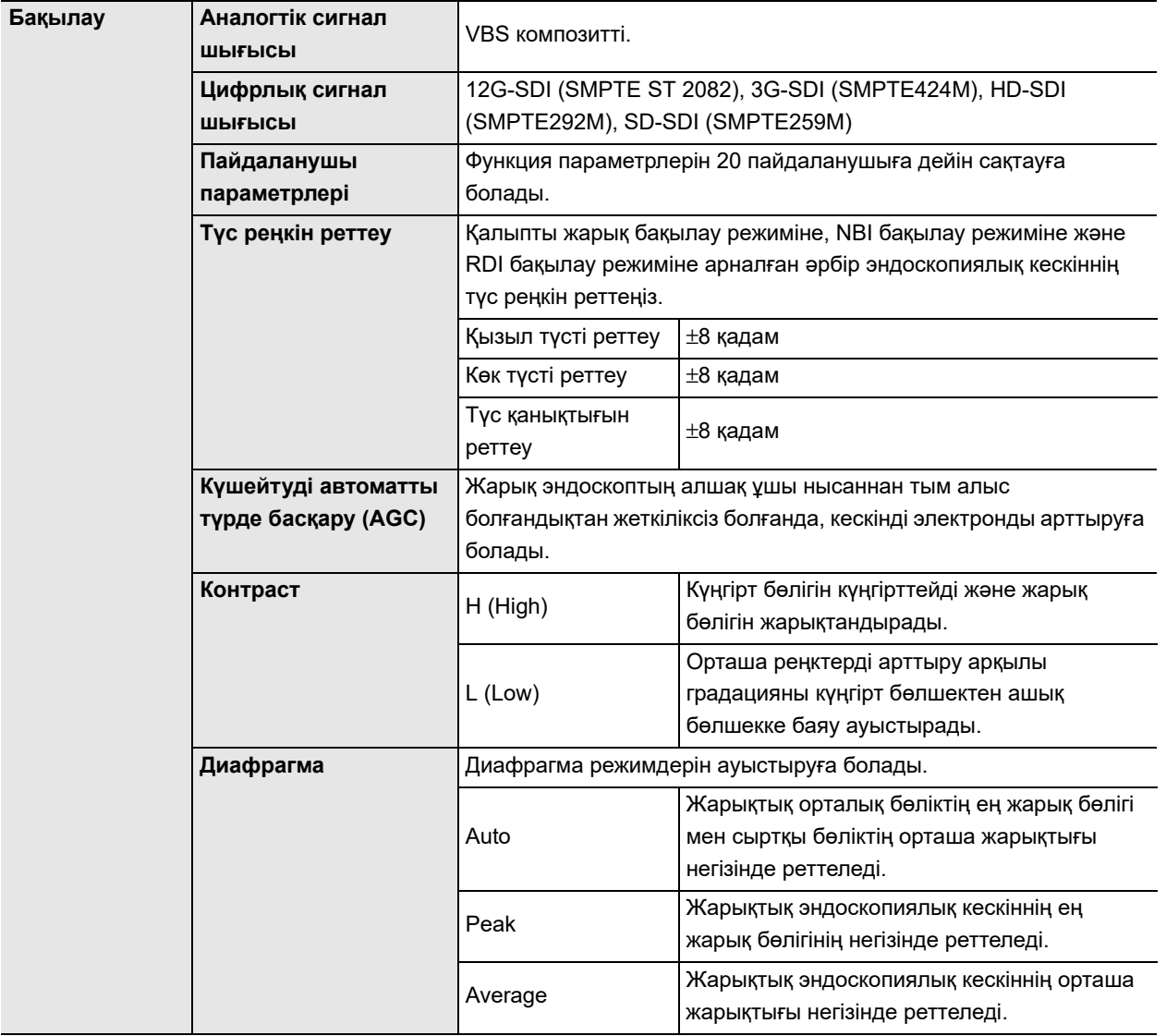

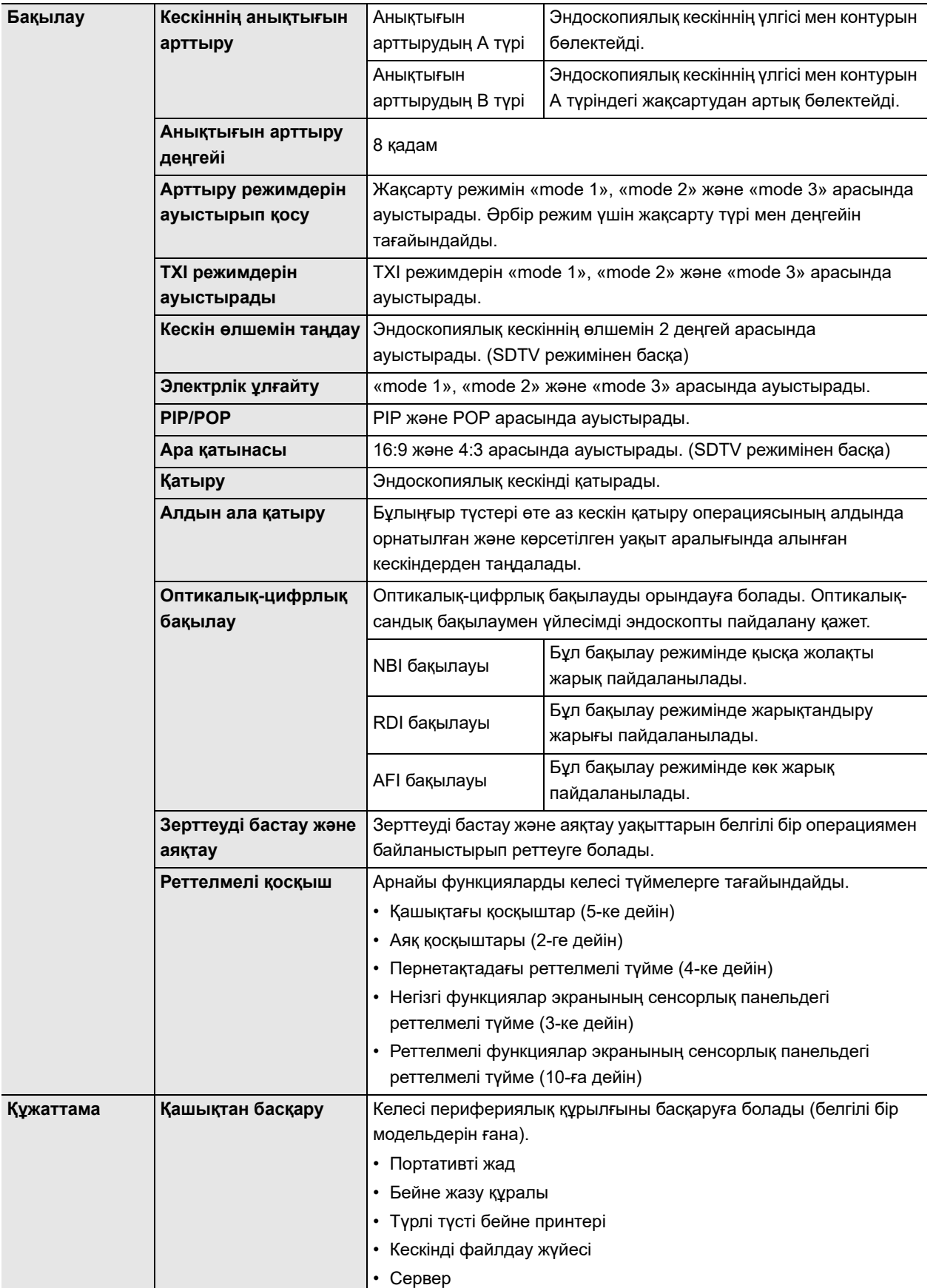

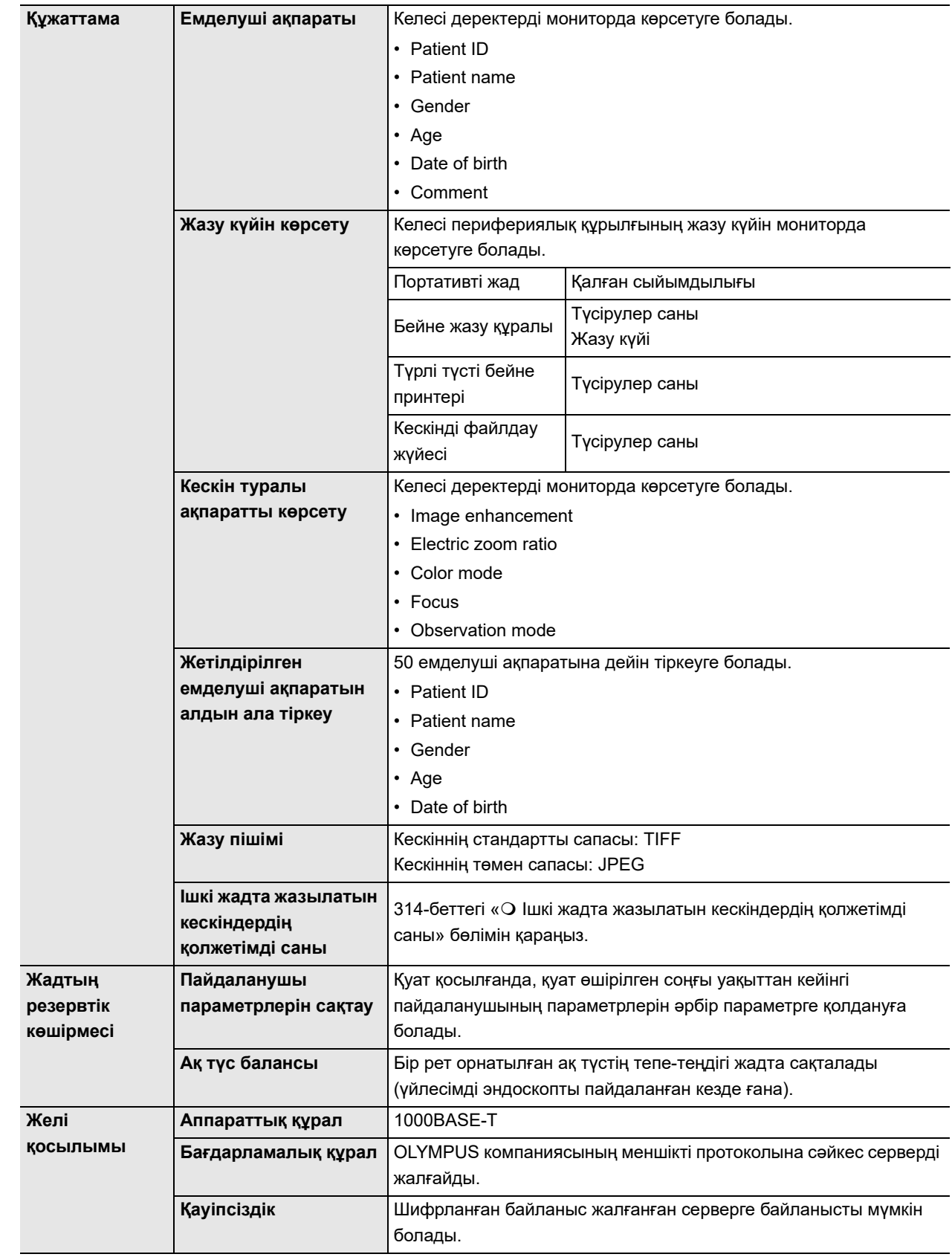

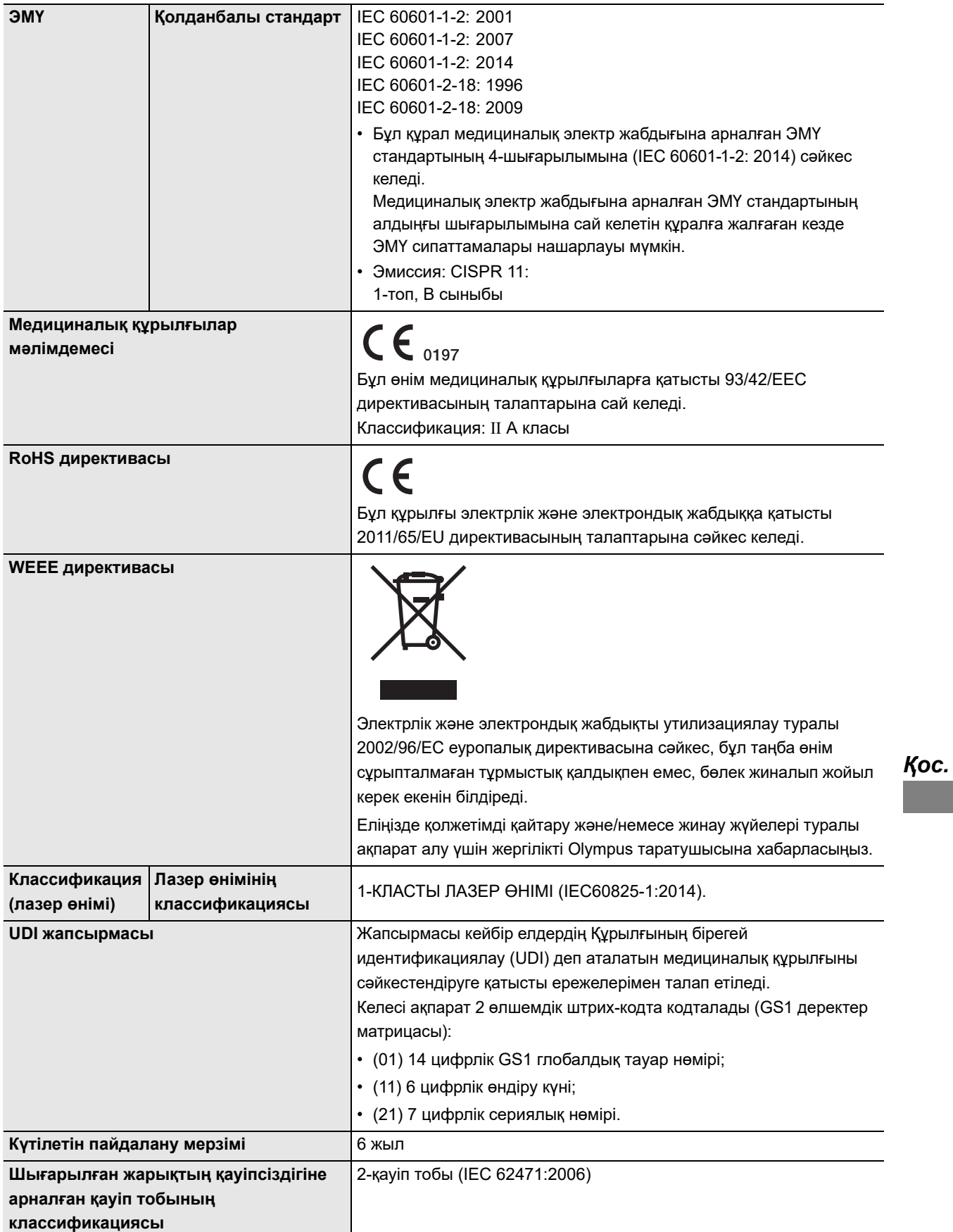

## **Ішкі жадта жазылатын кескіндердің қолжетімді саны**

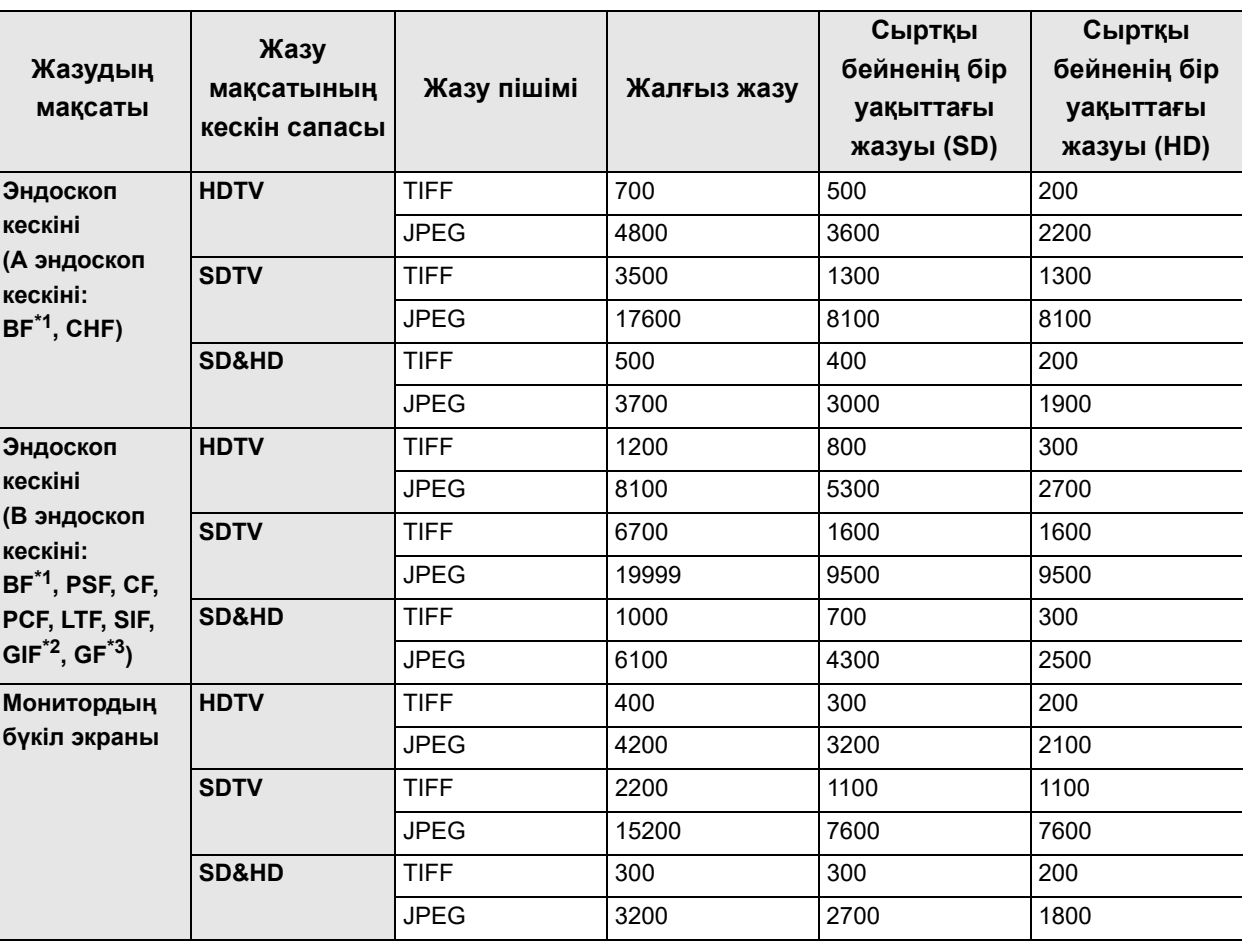

\*1 BF сериялық эндоскоптарда модельге байланысты әртүрлі топтар бар.

\*2 GIF-XP290N құрылғысы A эндоскоп тобына қосылған.

\*3 GF-UE290 құрылғысы A эндоскоп тобына қосылған.

Жазуға болатын кескіндердің саны нысанға және пайдаланылған эндоскопқа байланысты әртүрлі.
# **Реттелмелі қосқыштар**

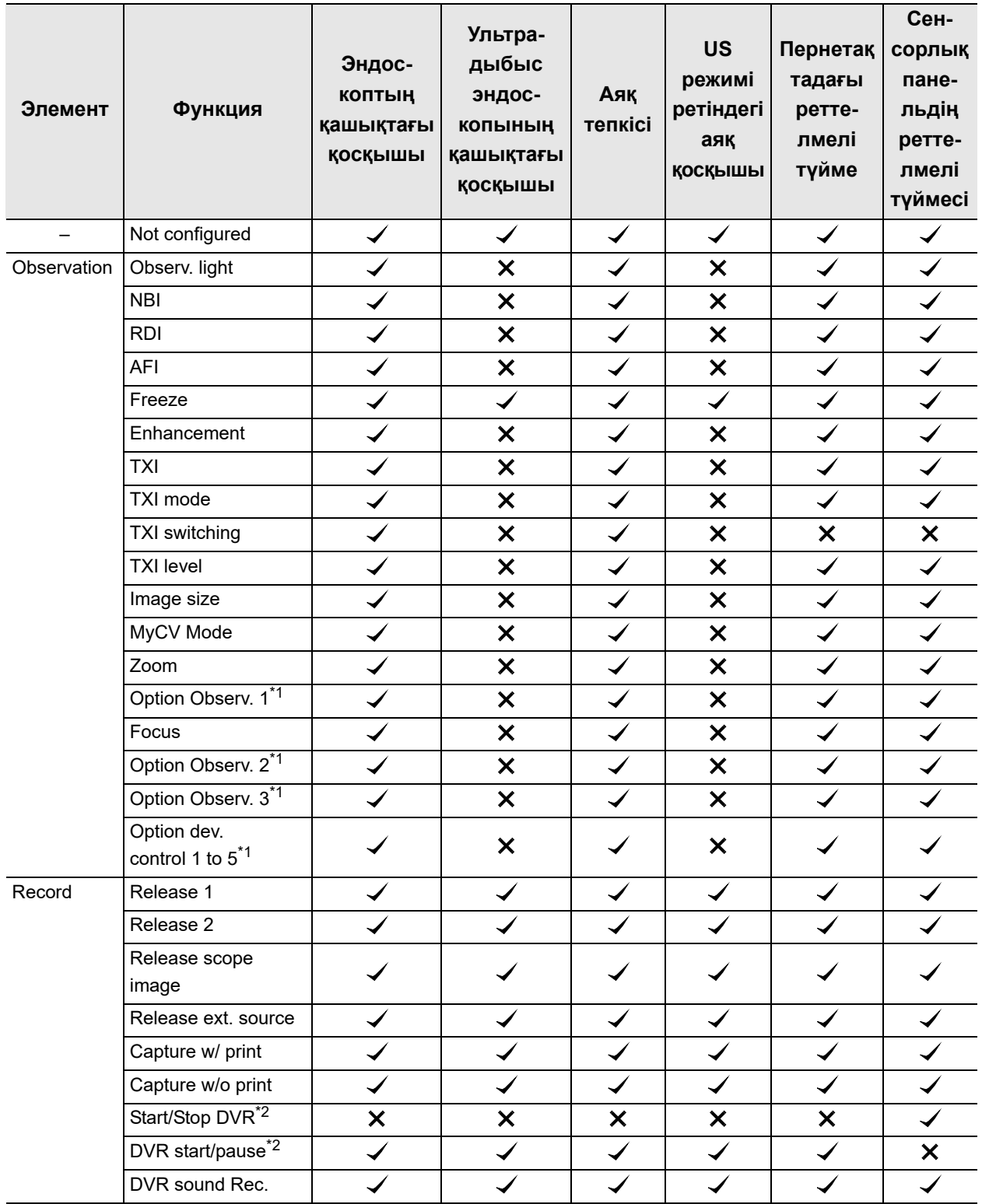

#### Сипаттамалар

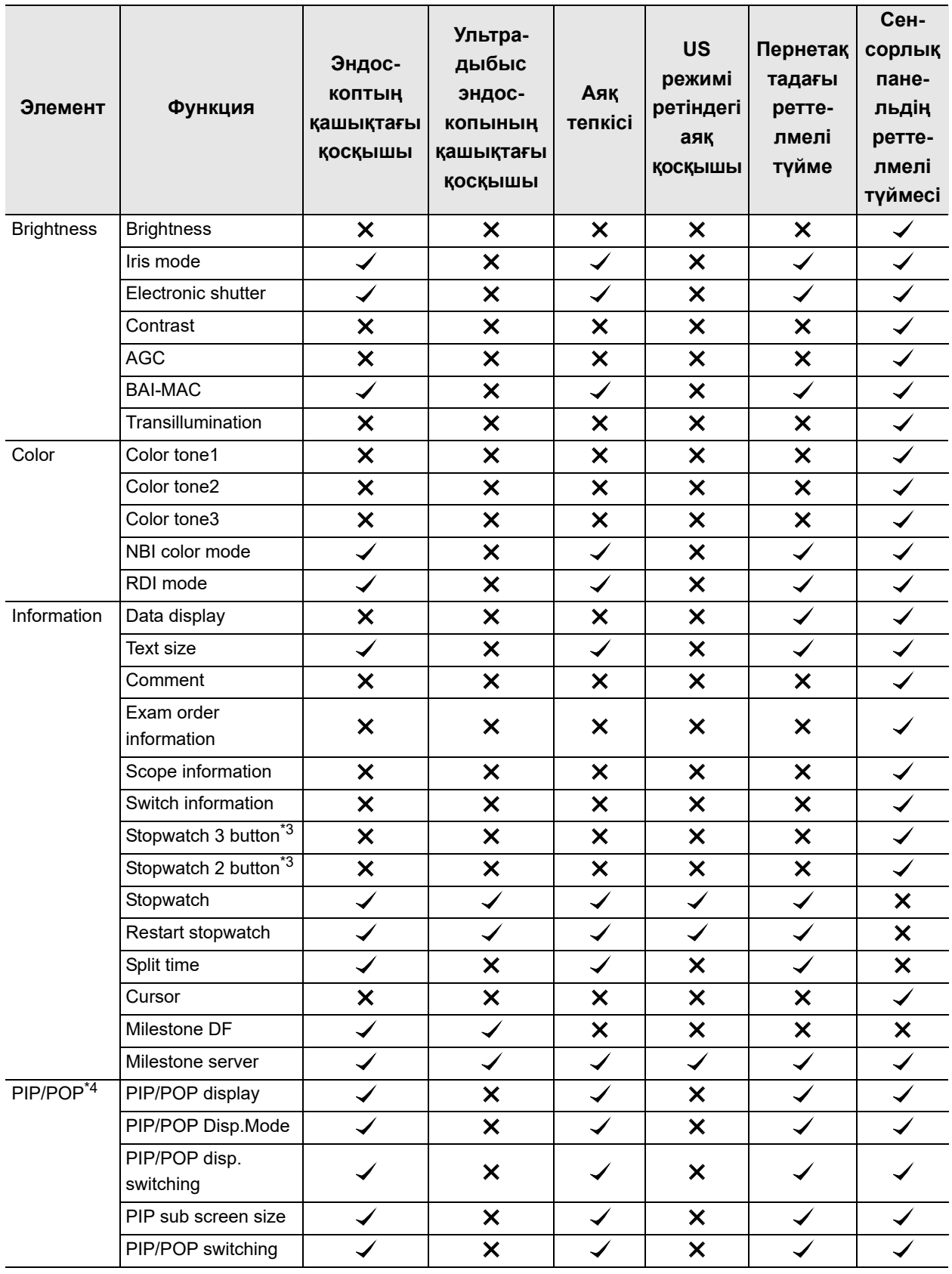

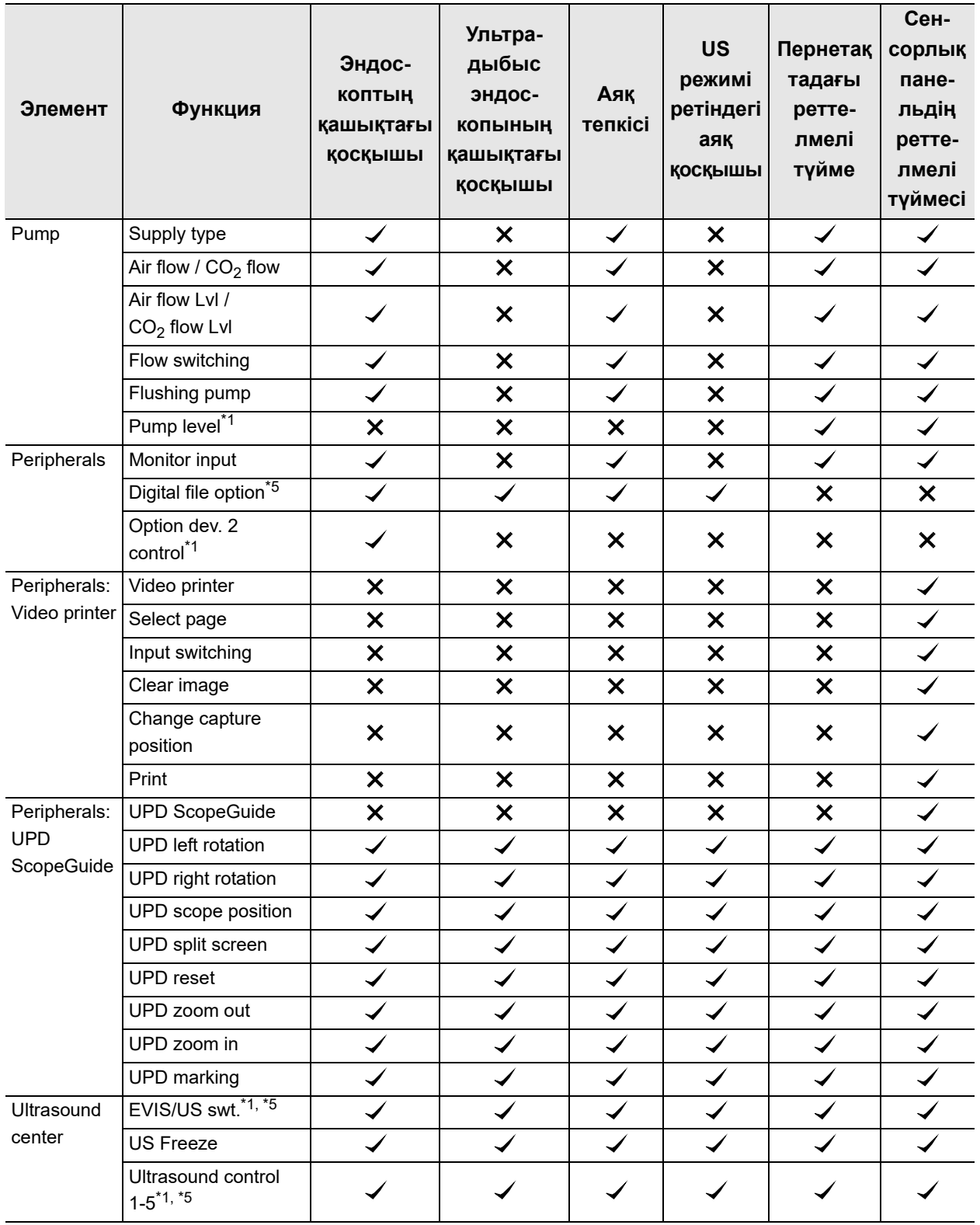

#### Сипаттамалар

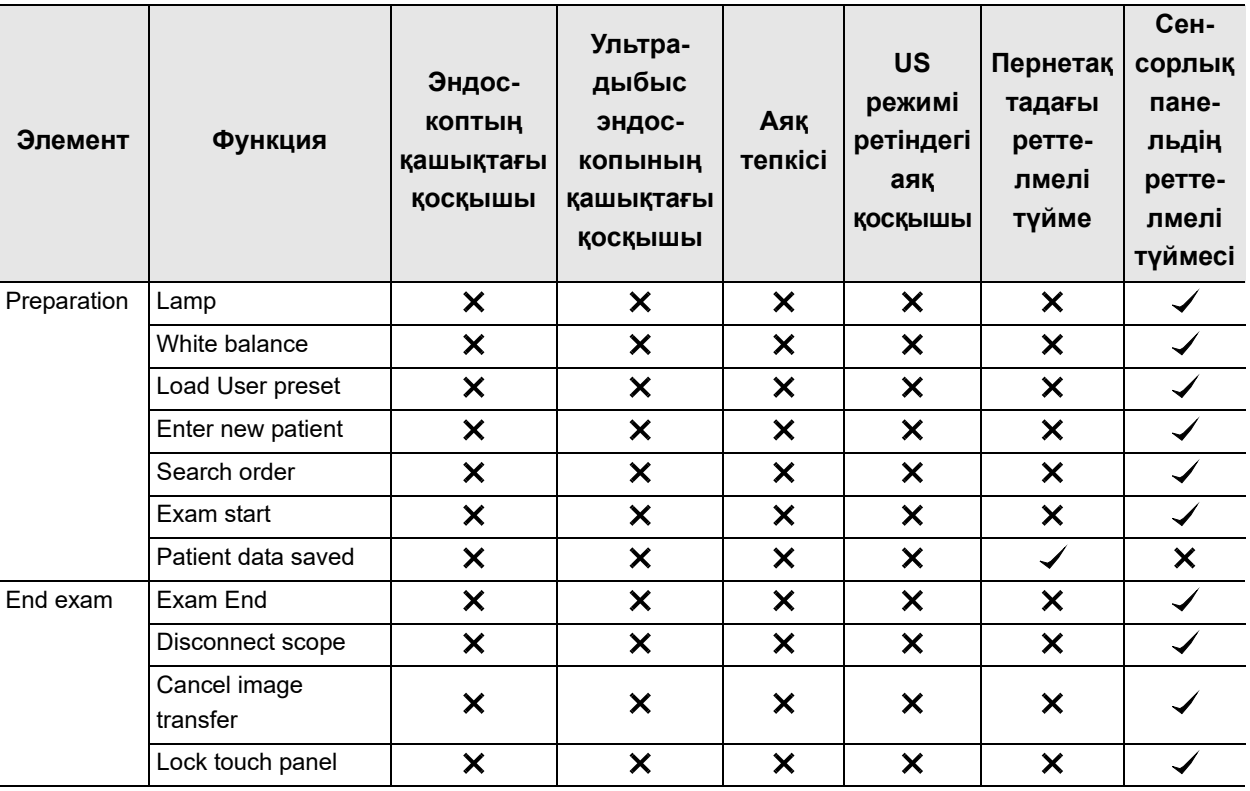

 $\checkmark$ : тағайындауға болатын.  $\checkmark$ : тағайындауға болмайтын.

#### 1-кесте

- \*1 Осы функция таңдалса да, бұл қолжетімді емес.
- \*2 «Start/Stop DVR» және «DVR start/pause» түймесі негізінен бірдей әрекетті атқарады. Айырмашылығы — әртүрлі жерде орналасқан. «Start/Stop DVR» түймесі сенсорлық панельде орналасқандықтан, ол бір түйме арқылы іске қосу, кідірту және тоқтату әрекетін атқарады. «DVR start/pause» түймесі басқаларға тек іске қосуға және кідіртуге мүмкіндік береді.
- \*3 «Stopwatch 2» түймесін тағайындағанда, «Start/Stop» және «Clear» түймесін пайдалануға болады. «Stopwatch 3» түймесін тағайындағанда, осыларға қосымша «Split» түймесін пайдалануға болады.
- \*4 Бұл функциялар «US mode» режимінде қолжетімді емес.
- \*5 Қашықтағы қосқыш «DF» опциясына тағайындаса да, дыбыстық сигнал (дыбыстық белгі) шықпайды.

# *Осы құралдың қауіпсіздік ақпараты*

# *Кіріспе*

Құжатта қауіпсіздік ақпараты, қауіпсіздік функциясы мен CV-1500 құрылғысының қауіпсіздік функцияларын пайдалануға арналған маңызды бөлімдер берілген. Тұтынушы құжатты оқып, бөтен адамдардың осы өнімді пайдалану және деректердің қолдан жасалу мүмкіндігін қарастырып, оларды пайдалану алдында қауіпсіздік функциялары мен тиімділіктерінің мақсатын түсінуі керек.

# *Пайдалануға болатын перифериялық құрылғылар*

Тұтынушы жеке ақпараттың ашылуын және бөтен тұлғалар деректерді жасандылауын ескеріп, осы өнімнің бірге пайдаланылуы үшін перифериялық құрылғылар ретінде түпнұсқалы құрылғыларды пайдалануы қажет.

Пайдалану нұсқаулығындағы «Біріктірілген жабдық» бөлімін қараңыз.

# *Өнімнің қауіпсіздігі*

### **Қауіпсіздік параметрлері**

- Қауіпсіздік функциясын ON және OFF күйіне орнатуға болады. Қауіпсіздік функциясы ON күйіне орнатылғаннан кейін, әкімші оның әртүрлі параметрлерін орната алады.
	- − Қауіпсіздік параметрінің күйі «ON» күйінде болғанда, қолжетімді функциялар туралы ақпаратты орнату нұсқаулығының 242-бетіндегі «Қауіпсіздік функцияларын қосу» атты 4.14-бөлімнен қараңыз.
	- − Қауіпсіздік параметрінің күйі ON немесе OFF болса да, ішкі жадта сақталған деректер шифрланады.
- Жүйеге әкімші құқығымен кіргенде қауіпсіздік параметрлерін орнатуға болады.
	- − Жүйеге алғашқы рет кіргенде әкімші құқығының әдепкі идентификаторын және құпиясөзін өзгертуге болады.
	- − Әкімші құқығының идентификаторы және құпиясөзі қорғалуы және басқарылуы керек.
	- − Егер оларды ұмытып қалсаңыз, Olympus өкіліне хабарласыңыз.
- Әкімші мекеме ортасына арналған қауіпсіздік параметрлерін өзгертуі қажет.
- Қауіпсіздік функциясының шарттарындағы параметрлердің өңделуі туралы орнату нұсқаулығындағы «Қауіпсіздік параметрі» бөлімін қараңыз.

#### **Тіркелгі басқару**

- Қауіпсіздік функциясы ON күйінде болғаннан кейін, пайдаланушы келесі функцияларды басқара алады.
	- − Әкімші және жалпы пайдаланушы тіркелгісін тіркеу, өңдеу және жою.
	- − Жалпы пайдаланушы және Olympus өкілетті өкілдері тағайындай алатын ақпаратты шектеу.
- Тіркелгіге қатысты алаяқтықтан қорғау үшін келесі әрекеттерді ұсыныңыз.
	- − Қажетсіз тіркелгілерді жою.
	- − Тіркелгіні бірнеше пайдаланушымен бөліспеу.
- Әкімші Olympus өкілетті өкілінің ақпаратқа кіру мүмкіндігін шектей алады. Дегенмен, Olympus уәкілетті өкіліне шектеу қойылса, техникалық қызмет көрсету орындалмауы мүмкін. Осы өнімнің әкімшісінің қарастыруындағы оның шектеулерін алады.
- Бөтен адам арқылы жеке ақпараттың таралуын және деректердің жасандылануын ескеріп, тіркелгі басқаруына осы өнімге кіру мүмкіндігін шектеуді ұсыныңыз.
- Қауіпсіздік функциясының шарттарындағы параметрлердің өңделуі туралы орнату нұсқаулығының 259-бетіндегі « Тіркелгіні тіркеу және өңдеу» бөлімін қараңыз.

#### **Құпиясөз саясаты**

- Құпиясөз саясаты төменде берілген.
	- − Құпиясөздің ең аз ұзындығы: 8
	- − Құпиясөздің ең көп ұзындығы: 64
	- − Тіркелгі идентификаторымен бірдей құпиясөз: рұқсат етілмейді
	- − Алдыңғысымен бірдей құпиясөз: рұқсат етілмейді
- Оның құпиясөз саясаты мен мекеменің қауіпсіздік саясатын қарастырып, құпиясөзді тіркеңіз.

# *Қауіпсіздік ақпаратын қорғауға арналған қауіпсіздік функциясы*

#### **Ішкі жадтың шифрлануы**

- Қауіпсіздік функциясы «ON» және «OFF» күйінде болса да, келесі құпия ақпарат шифрланады және ішкі жадта сақталады.
	- − Емделуші туралы ақпарат
	- − Тексеру ақпараты
	- − Тіркелгі ақпараты
	- − Сервер байланысына арналған шифрлау кілті
- Қауіпсіздік функциясы «ON» және «OFF» күйінде болса да, зерттеу кескіні ішкі жадта шифрланбайды.
- Егер «Patient data removal» параметрі «ON» күйінде болса, пациент ақпараты зерттеу кескінінен жойылып, пайдаланушы оны жазғанда, оны сақтайды.
- «Patient data removal» параметрін «ON» күйіне орнату ұсынылады. «Patient data removal» параметрі «OFF» күйінде болғандықтан, тұтынушы барлық экранды жазса, осы өнім құрамында пациент ақпараты бар зерттеу кескінін сақтайды.
- Емделуші деректерін жоюға қатысты параметрлердің өңделуі туралы ақпаратты орнату нұсқаулығының 250-бетіндегі « Пациент ақпаратын жазуға шектеу орнату» бөлімін қараңыз.
- Кескін жазу ауқымына қатысты параметрлері өңдеу туралы ақпаратты орнату нұсқаулығының 148-бетіндегі « Босатудағы кескіннің жазу аймағын орнату» бөлімінен қараңыз.

#### *Қос.*

### **Ішкі жадты іске қосу**

- Егер тұтынушылар ішкі жадты іске қосса, ішкі жадтағы зерттеу кескіндері жойылатын болады.
- Ішкі жадты іске қосу туралы ақпаратты 85-беттегі « **I**Шкі жадты іске қосу» бөлімінен қараңыз.

#### **Деректерді портативті жадқа шығару**

- Қауіпсіздік функциясы ON күйінде болғанда, тұтынушы қауіпсіздік ақпаратын шифрланатын не шифрланбайтын етіп орната алады. Қауіпсіздік ақпараты портативті жадқа шығарылуда.
- Келесі элементтер қауіпсіздік ақпаратын қоса, шығыс деректер ретінде анықталып, шифрланады.
	- − Емделуші ақпараты
	- − Зерттеу кескіні
	- − Тексеру ақпараты
	- − Тіркелгі ақпараты
	- − Параметрлер ақпараты
	- − Сақтық көшірме ақпараты
	- − Аудит журналы

*Қос.*

- Шығыс деректерін шифрлау алдында шифрлауға арналған құпиясөз орнатылуы керек. Тұтынушы деректердің шифрын ашқанда, құпиясөз қажет етіледі.
	- − Егер тұтынушы құпиясөзді ұмытып қалса, деректердің шифрын ашу мүмкін емес. Оны абайлап сақтаңыз.
- Өнім қауіпсіздік ақпаратын портативті жадқа шығарады. «Encrypt output data» параметрі ON күйінде болуы ұсынылады.
- Портативті жад үшін деректер шығару процесін шифрлау туралы ақпаратты орнату нұсқаулығының 254-бетіндегі «■ Осы құралдан портативті жадқа деректер шығысының шифрын орнату» бөлімінен қараңыз.

#### **Портативті жадтың іске қосылуы**

- Егер тұтынушы портативті жадты іске қосса, сақталған деректер жойылатын болады.
	- − Егер портативті жад іске қосылса да, жойылған деректерді қалпына келтіруге болады, себебі ол іске қосылған деректердің ізін қалдырады. Егер оны жою қажет болса, құпия ақпараттың таралуын болдырмау үшін, үшінші тараптық құрал арқылы деректерді толық жою ұсынылады.
- Портативті жадты іске қосу процесі туралы ақпаратты 67-беттегі « Портативті жадты іске қосу» бөлімінен қараңыз.

# **Бұл өнімді қайта орнату**

- Барлық функцияны қайта орнату орындалғанда, осы өнім ішкі жадта сақталған келесі құпия ақпаратты жояды.
	- − Емделуші туралы ақпарат
	- − Зерттеу кескіні
	- − Тексеру ақпараты
	- − Тіркелгі ақпараты
- Құпия ақпараттың таралуын болдырмау мақсатында осы өнімді жойғанда немесе жөндегенде, тұтынушылар барлық функцияны қайта орнату арқылы құпия ақпаратты жоюды сұрайды.

# *Сыртқы кіру мүмкіндігін қорғауға арналған қауіпсіздік функциясы*

#### **Сервер байланысының шифрлануы**

- Қауіпсіздік функциясы қосулы болғанда, тұтынушы сервер байланысы шифрланға немесе шифрланбаған болуын таңдай алады.
- Егер байланыс шифрланса, осы өнім мен сервер қолмен импортталған сертификат арқылы бірлескен аутентификацияны орындап, келесі элементтерді шифрлайды.
	- − Емделуші ақпараты
	- − Зерттеу кескіні
	- − Тексеру ақпараты
- Әрбір мекеменің қауіпсіздік саясатын сақтауға және қауіпсіздік ақпаратының таралуы мен сыртқы кіру мүмкіндігінің қорғанысын болдырмауға арналған қауіпсіздік құрылғысын орнату сияқты тиісті желі ортасын жасау ұсынылады.

#### **Пайдаланылмаған портты ажырату**

• Бұл өнім рұқсатсыз кіруден қорғау мақсатында пайдаланылмаған портты автоматты түрде ажыратады.

#### **Осал протоколдарын пайдалануға тыйым салу**

- Бұл өнім келесі элементтердің пайдаланылуына және байланысқа арналған қауіпсіздік протоколдарының шығысына тыйым салады.
	- − tftp

*Қос.*

- − ftp
- − VNC
- − telnet
- − rsh
- − rexec

#### **Перифериялық құрылғылардың байланысы**

- Бұл өнім келесі элементтерді қауіпсіздік ақпараты ретінде перифериялық құрылғылар арқылы тасымалдайды.
	- − Емделуші ақпараты
	- − Тексеру ақпараты
- Қауіпсіздік ақпаратының таралуын және жасандылануын болдырмау үшін түпнұсқалы құрылғыларды пайдаланыңыз.

# *Аудит журналының жазбасы және тексеруге арналған шығыс функция*

- Бұл өнім аудит журналын жазады. Сондай-ақ, қауіпсіздік функциясы ON күйінде болғанда, аудит журналын портативті жадқа шығаруға болады.
	- − Қауіпсіздікке қатысты оқиға болғанда, аудит журналы ретінде «When and Who» параметрін жазыңыз.
	- − Егер өнімнің қауіпсіздік саясатына сәйкес өнім пайдаланылса және қауіпсіздік жағдайы пайда болғанда себепті зерттеу мен оқиғаның қайталауын болдырмау үшін аудит журналы растау және куәлік ретінде пайдаланылатыны күтіледі.
- Келесі оқиғалар аудит журналы жазбасының мысалы ретінде анықталған.
	- − Қауіпсіздік параметрлерін өңдеу
	- − Тіркелгі деректерін өңдеу
	- − Емделуші ақпаратын өңдеу
	- − Деректерді портативті жадқа шығару
- Егер тұтынушы жүйеге кіріп тұрғанда осы өнімді басқарса, бұл өнім «Who» параметрін аудит журналы ретінде жаза алмайды. Аудит журналын пайдалану үшін жүйеге кіру ұсынылады.
- Аудит журналын шамамен 6 ай жазуға болады. Егер аудит журналы үшін жад пайдаланылуы толы болса, ескі аудит журналы қайта жазылады. Тұтынушыларға аудит журналдарын портативті жад құрылғысына жиі сақтық көшірмелеп тұру ұсынылады.
- Шығыс аудит журналын өңдеу туралы ақпаратты 60-беттегі «Аудит журналын экспорттау» атты 2.3-бөлімнен қараңыз.

#### *Қос.*

# *Қауіпсіздік функциясының техникалық қызмет көрсетуі*

Olympus компаниясы жаңа мүмкіндікті қосу немесе жаңарту үшін қауіпсіздік функциясы қажет етілгендегі шешімді қоса, қажетті ақпаратты береді. Тұтынушыға осы өнімді Olympus компаниясы берен ақпараттың негізінде пайдалануды ұсыну.

# *Электромагниттік үйлесімділік туралы ақпараты*

#### **НАЗАР АУДАРЫҢЫЗ**

Видеоскопты қамтитын ME жүйесінде бақыланған нысандарды анықтау үшін пайдалануға болатын үздіксіз тікелей эндоскопиялық кескінді беретін өнімділік бар. Егер осы өнімнің өнімділігі жоғалса немесе төмендесе, осы ME жүйесінің бастапқы пайдалану өнімділігінің көрсеткішіне жетпеуі мүмкін. Осы ME жүйесін мақсаты бойынша және қауіпсіз пайдалану туралы ақпаратты 3-тарау, «Тексеру» бөлімінен қараңыз.

#### **Нұсқаулық және өндірушінің мәлімдемесі – электромагниттік сәулелену**

Осы модель денсаулық сақтау мекемесі орталарында медицина қызметкерлерінің пайдаланылуына және төменде көрсетілген электромагниттік ортада пайдалануға арналған. Осы модельді тұтынушы немесе пайдаланушы құралды көрсетілген ортада пайдалануға жауапты.

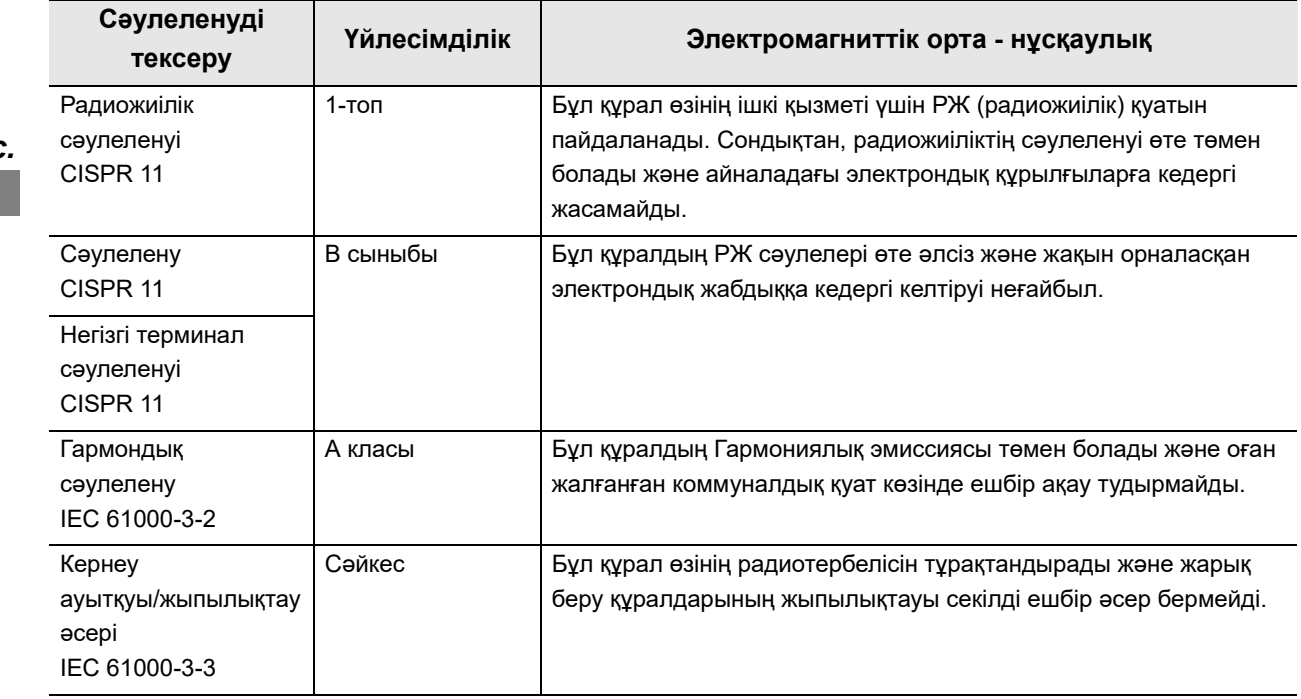

# **Нұсқаулық және өндірушінің мәлімдемесі электромагниттік төзімділік**

Осы модель денсаулық сақтау мекемесі орталарында медицина қызметкерлерінің пайдаланылуына және төменде көрсетілген электромагниттік ортада пайдалануға арналған. Осы модельді тұтынушы немесе пайдаланушы құралды көрсетілген ортада пайдалануға жауапты.

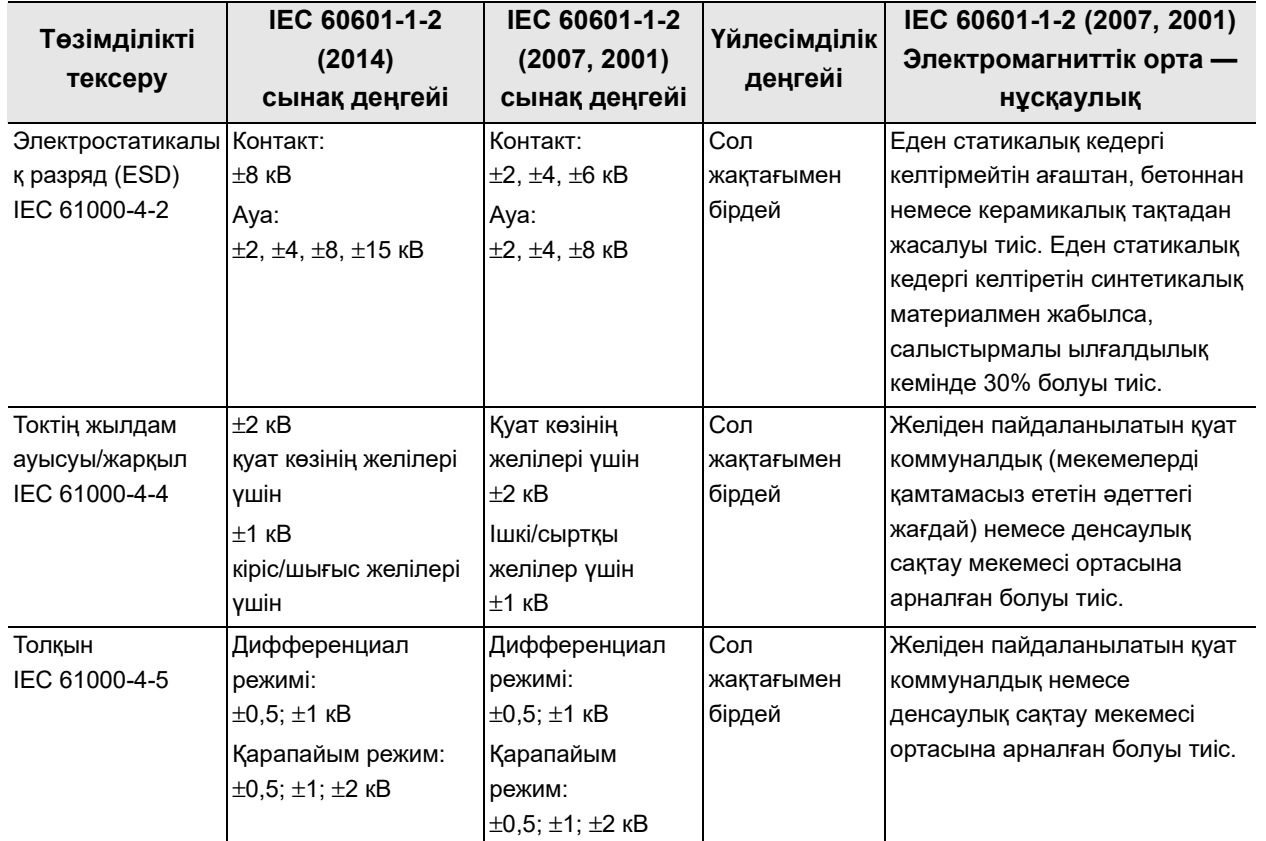

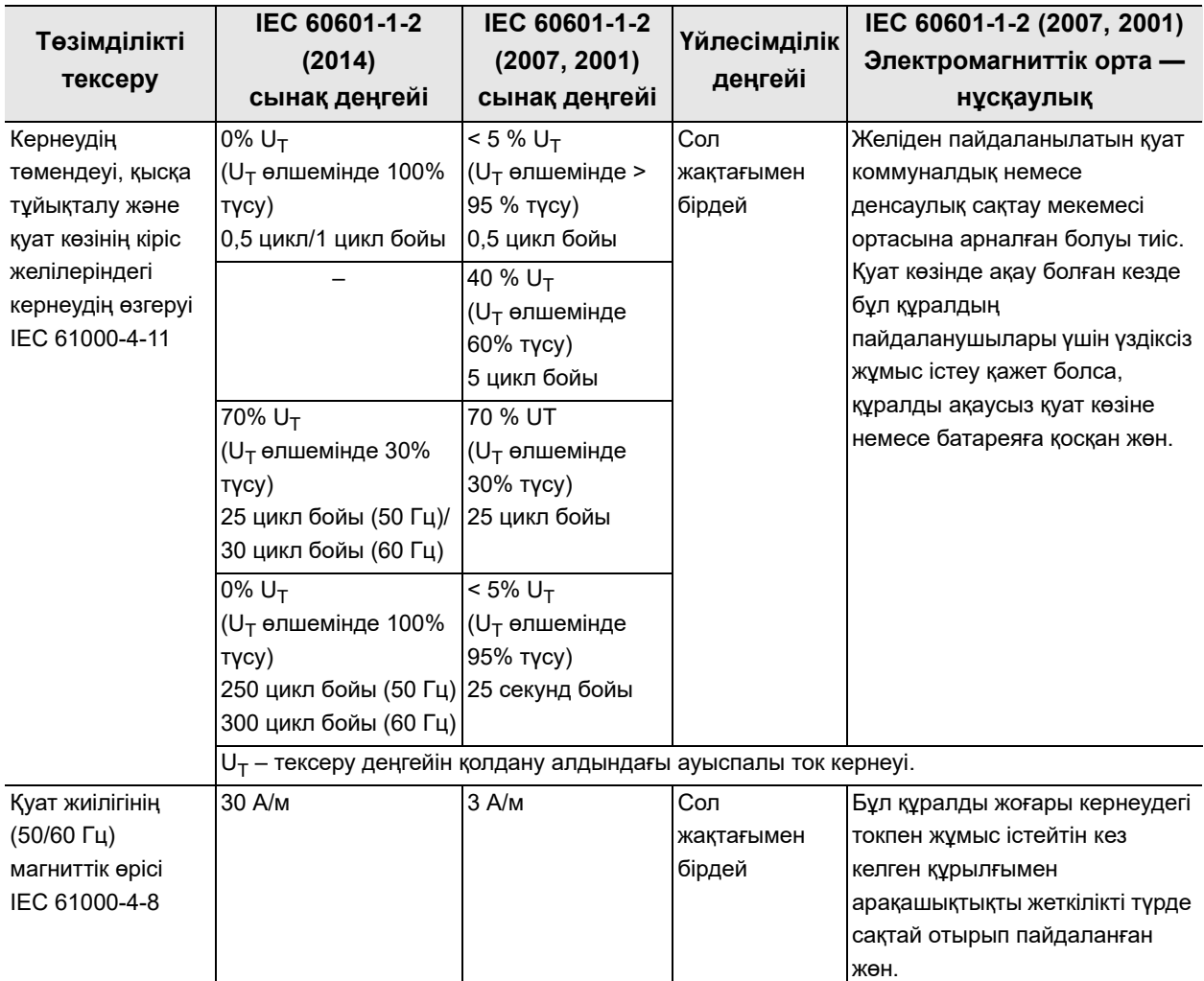

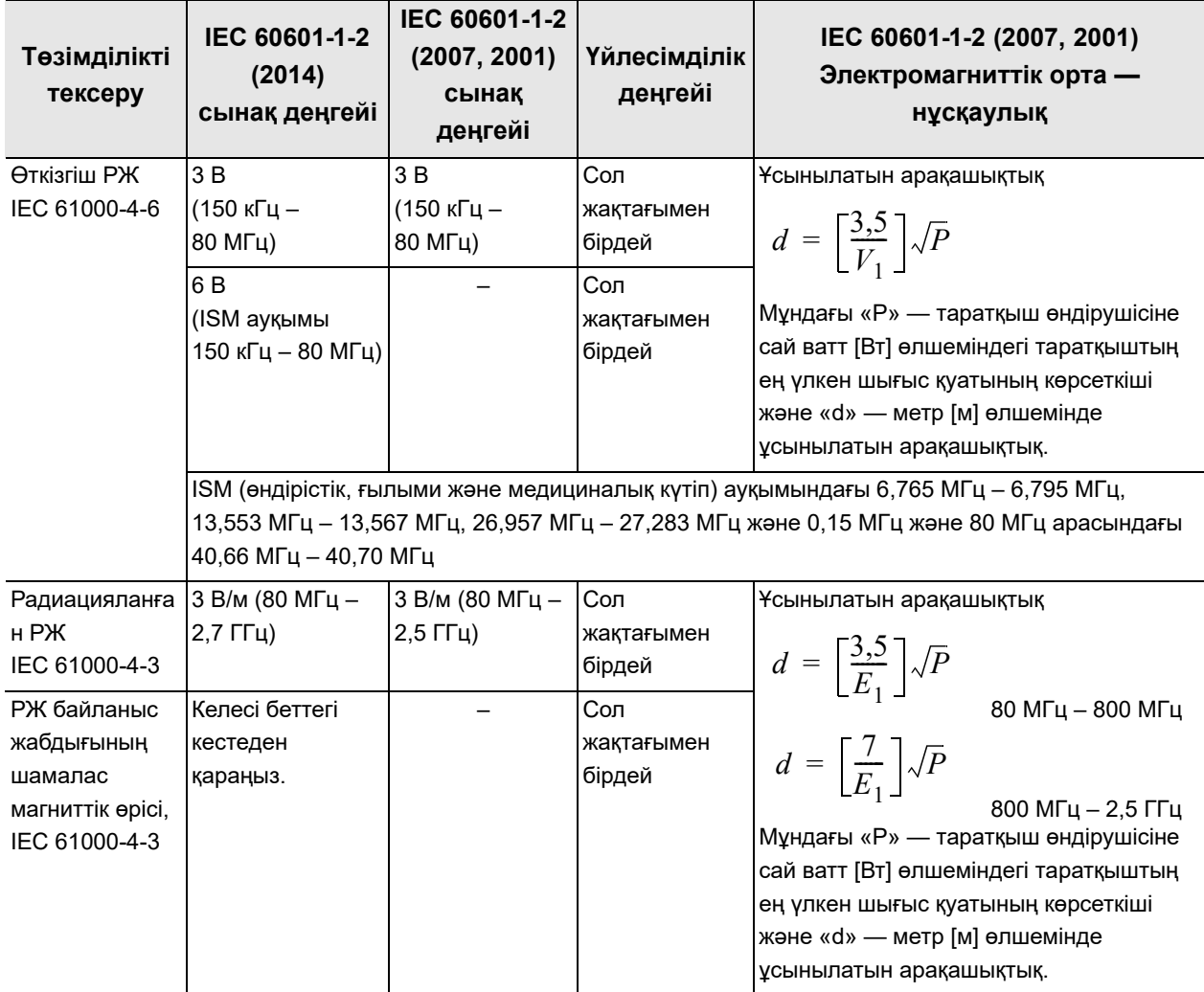

#### **ЕСКЕРТПЕ**

Жиілігі жоғары хирургиялық құрылғылардың, келесі таңба бар құрылғылардың немесе ұялы телефондар сияқты портативті және мобильді РЖ (радио жиілікті) байланыс құрылғыларының қасында электромагниттік кедергілер пайда болып, тікелей эндоскопиялық кескіннің жоғалуына немесе осы құралдың ақаулығына әкелуі мүмкін. Егер электромагниттік кедергілер пайда болса, осы құралдың бағытын өзгерту, оның орнатылған орнын өзгерту немесе экрандау сияқты оның алдын алуға қатысты шараларды қолданыңыз.

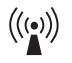

#### **ЕСКЕРТУ**

- 80 МГц және 800 МГц, жоғарғы жиілік ауқымы қолданылады.
- Бұл нұсқаулықтар барлық жағдайға қолданылмауы мүмкін. Электромагниттік таратуға жұту және құрылымдардан, заттардан және адамдардан шағылысу әсер етеді.
- Аумақтың электромагниттік зерттеуіа) арқылы анықталғандай, бекітілген РЖ тасымалдағыштардың өріс күші әрбір жиілік ауқымындағы сәйкестік деңгейінен аз болуы керек<sup>ә)</sup>.
	- а) Радио телефондарға және жердегі мобильді радиоларға арналған базалық станциялар (ұялы/сымсыз), әуесқой радио, AM және FM радио таратылымы және ТД таратылымы сияқты бекітілген таратқыштардан шығатын өріс күшін теориялық дәлдікпен алдын ала айту мүмкін емес. Бекітілген РЖ таратқыштарына қатысты электромагниттік ортаны бағалау үшін аумақтың электромагниттік зерттеуін қарастыру керек. Егер осы модель пайдаланылатын жердегі өлшенген өріс күші жоғарыда көрсетілген қолданылатын РЖ сәйкестік деңгейінен асса, қалыпты жұмысты тексеру үшін осы модель бақылануы керек. Егер қалыпты емес жұмыс байқалса, осы модельдің бағытын өзгерту немесе орнын өзгерту сияқты қосымша шаралар қажет болуы мүмкін.
	- ә) 150 кГц 80 МГц аралығындағы жиілік ауқымында өріс күші 3 В/м шамасынан кем болуы керек.

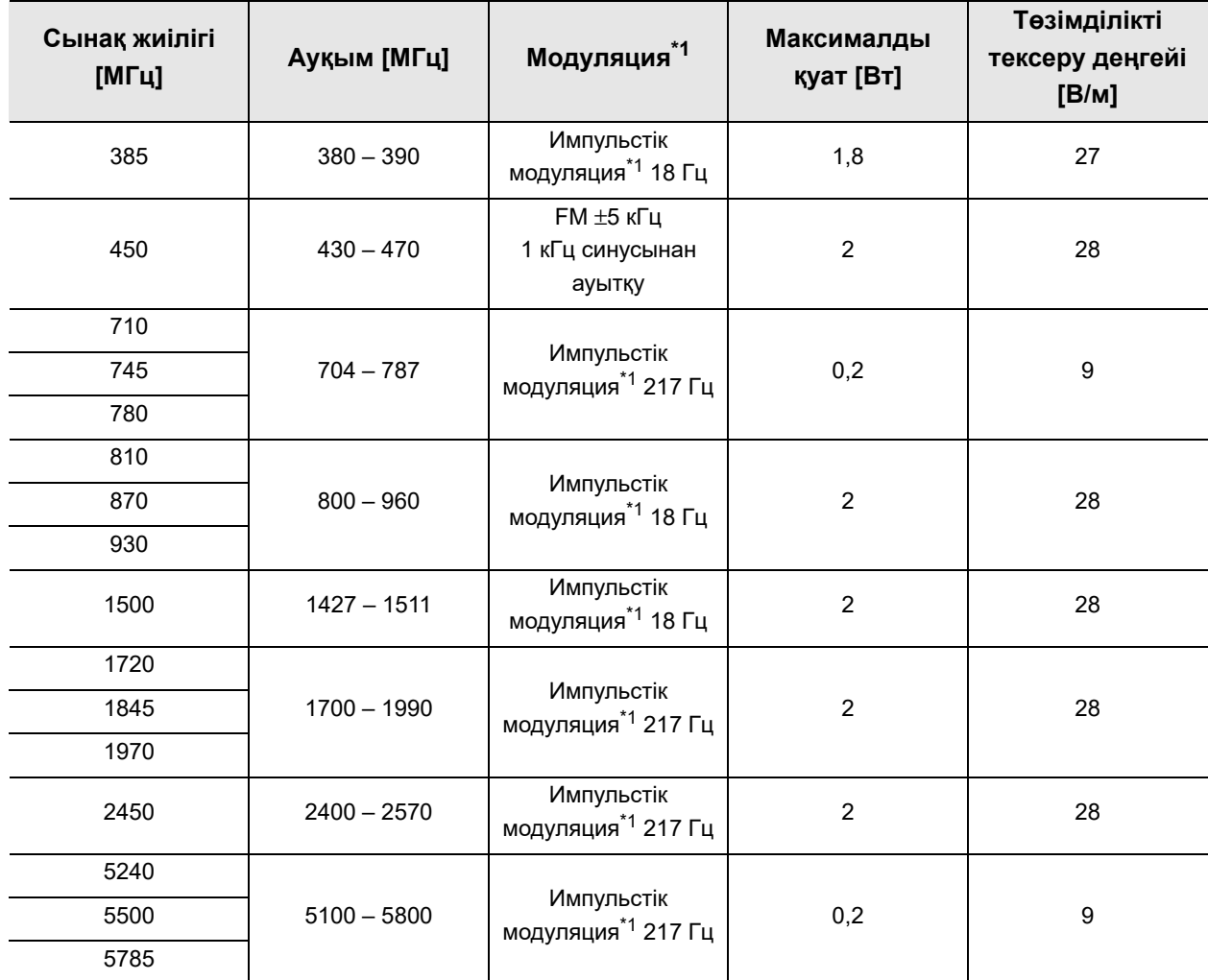

\*1 Кассета 50% іске қосу кезеңінің тік төртбұрышты толқынды сигналымен құрастырылуы тиіс.

*Қос.*

#### **ЕСКЕРТПЕ**

Жылжымалы РЖ байланыстарының жабдығын (соның ішінде антенна кабельдері және сыртқы антенналар сияқты сыртқы байланыстар) Olympus компаниясы көрсеткен кабельдерін қосқанда, кез келген бейне жүйесінің орталық бөліктеріне 30 см (12 дюйм) жақынырақ пайдаланбау керек. Кері жағдайда, тікелей эндоскопиялық кескін жоғалып кетуі немесе осы құрал бұзылып қалуы мүмкін.

# **Нұсқаулық және өндірушінің мәлімдемесі – ЭМҮ сәйкестендіру сынағы үшін пайдаланылатын кабельдер**

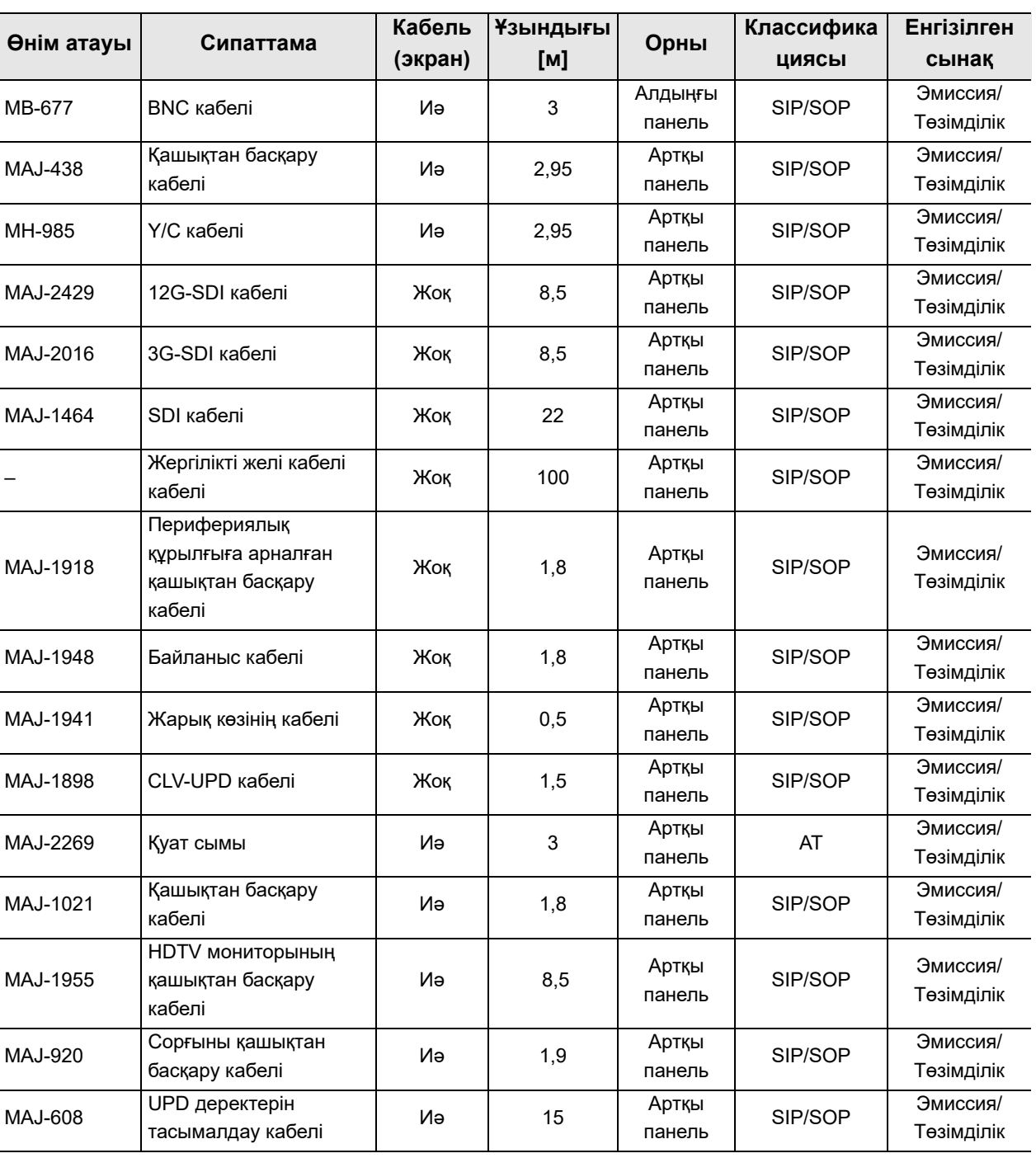

Бұл модель төмендегі кабельдермен ЭМҮ сәйкестік сынағынан өтті.

Әр жабдықтың өз пайдалану нұсқаулықтарын қараңыз.

# *Дабыл ақпараты*

Бұл құрал IEC 60601-1-8: 2006+AMD1: 2012 стандартына сәйкес келеді. Келесі кестеде салмағы бойынша басымды етілген әртүрлі дабылдардың басымдылықтары көрсетіледі. Қате кодтары туралы мәліметтерді пайдалану нұсқаулығының 426-беттегі «8.2-бөлім, Ақауды жою нұсқаулығы» бөлімінен қараңыз.

## **Дабыл тізімі және басымдылығы**

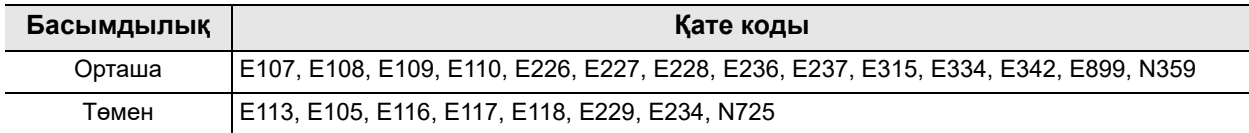

# **Дабыл сигналы шығуға дейінгі кідіріс**

Осы өнім дабыл күйіне өткеннен кейін дабыл ақпараты мониторда және сенсорлық панельде көрсетіледі. Әр дабыл ақпаратында кідіріс бар.

8.2-бөлім, «Ақауды жою нұсқаулығы» бөліміне сәйкес ақауды жою үшін кідіріс уақытын ескеріңіз.

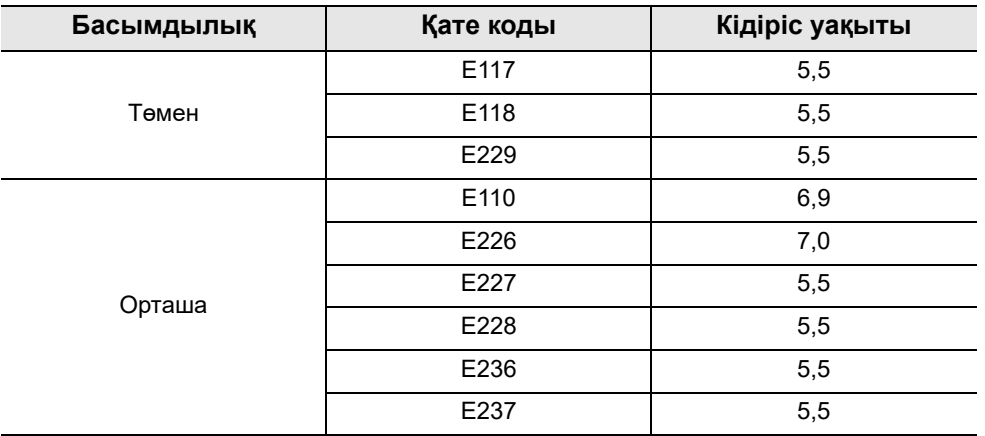

Дабыл ақпараты

# **Индекс**

#### Сандар

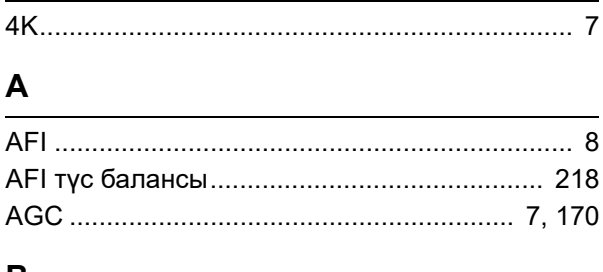

# B

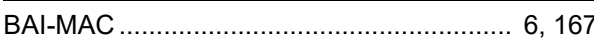

# $\mathbf C$

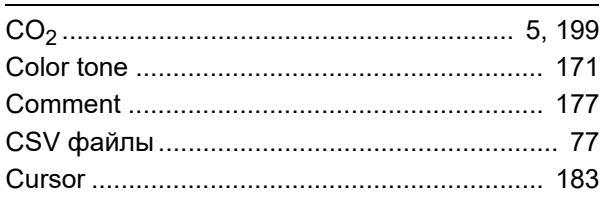

# $\mathbf D$

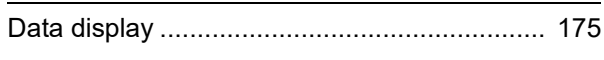

#### $\mathsf E$

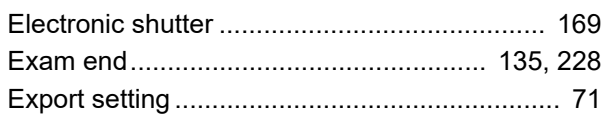

#### F

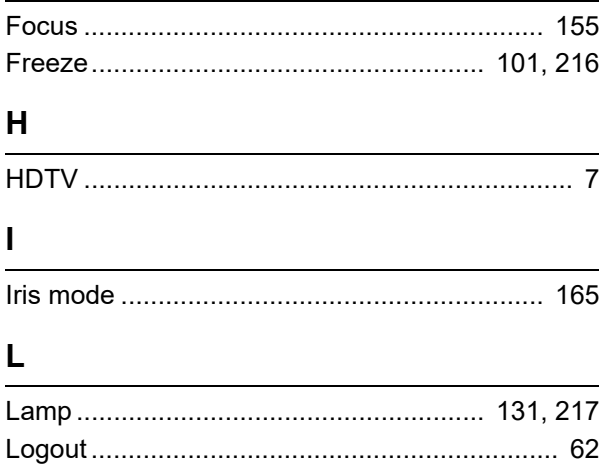

#### M

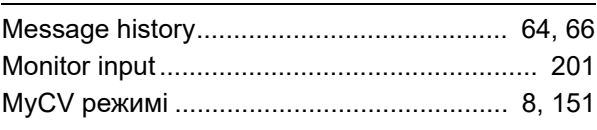

#### $\mathbf N$

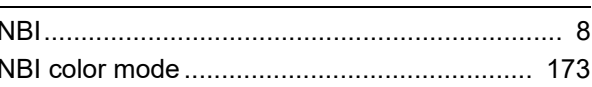

#### $\mathbf{o}$

#### $\mathsf{P}$

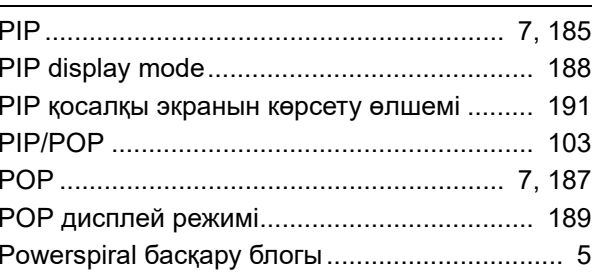

#### $\mathbf R$

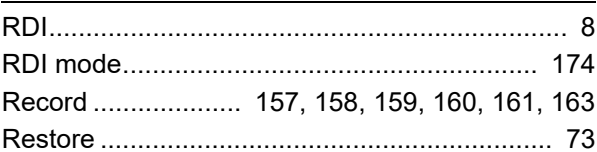

#### S

#### $\mathsf{T}$

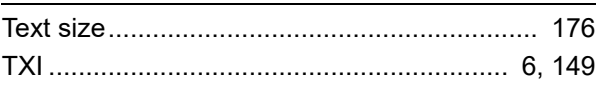

#### W

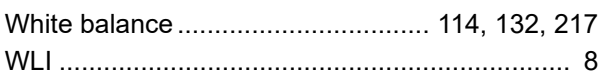

Koc.

### **А**

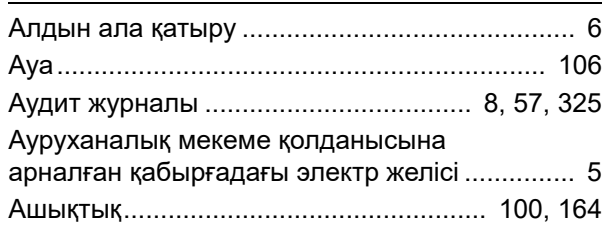

### **Ә**

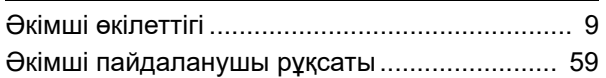

## **Б**

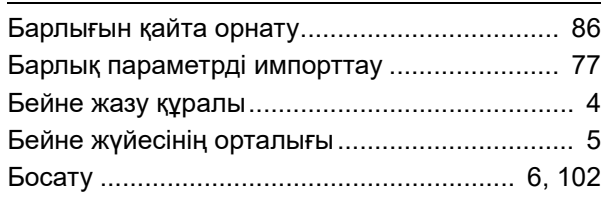

# **Г**

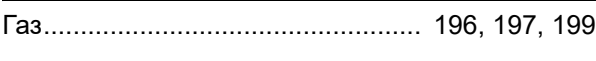

# **Д**

**Е**

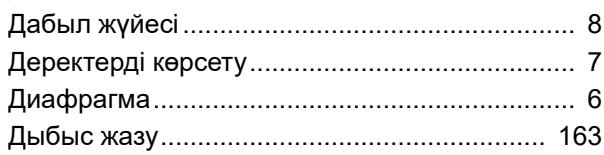

# *Қос.*

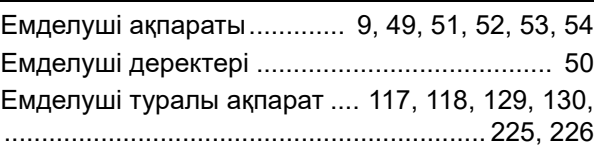

# **Ж**

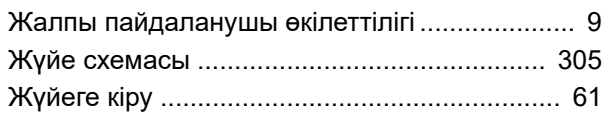

#### **З**

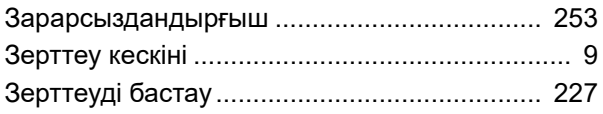

### **И**

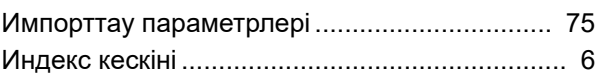

# **К**

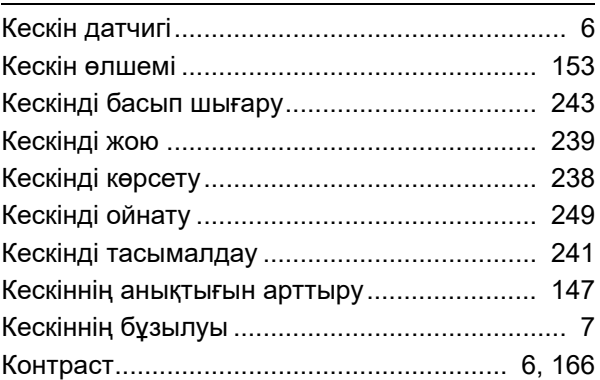

#### **О**

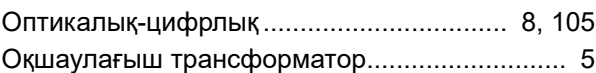

### **Ө**

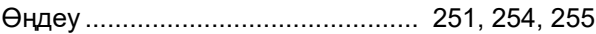

# **П**

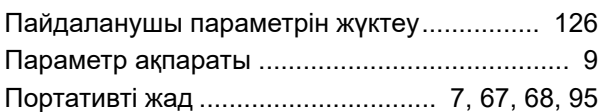

#### **Р**

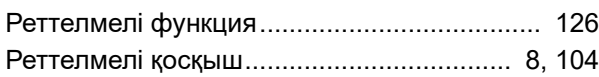

#### **С**

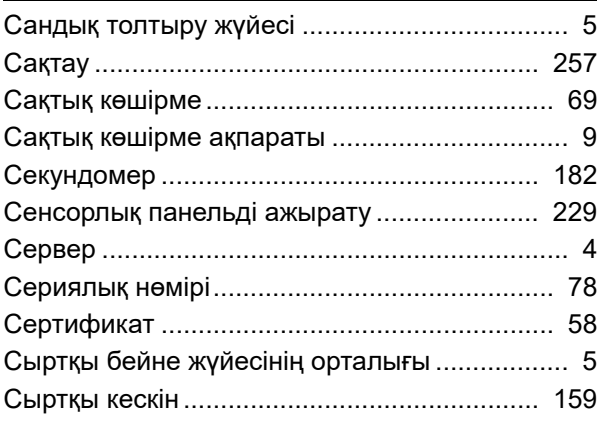

# Индекс

# **Т**

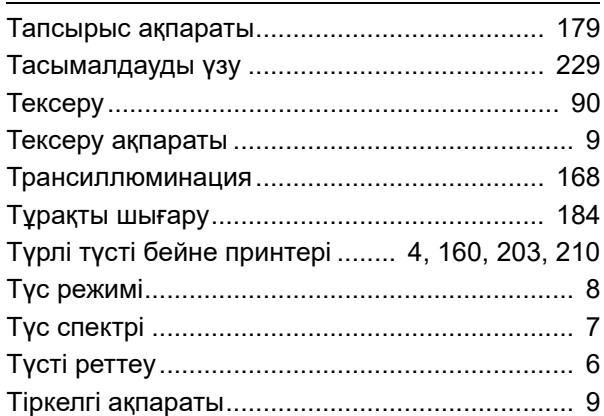

### **У**

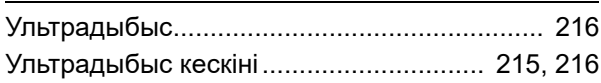

# **Ш**

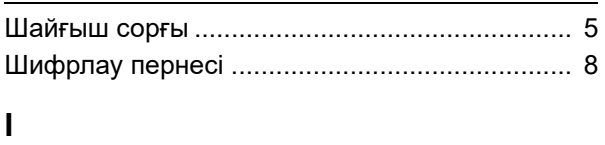

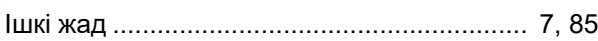

## **Э**

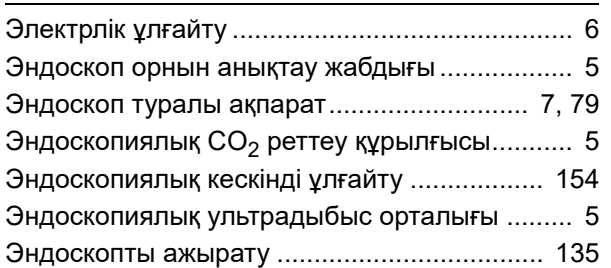

# **Қ**

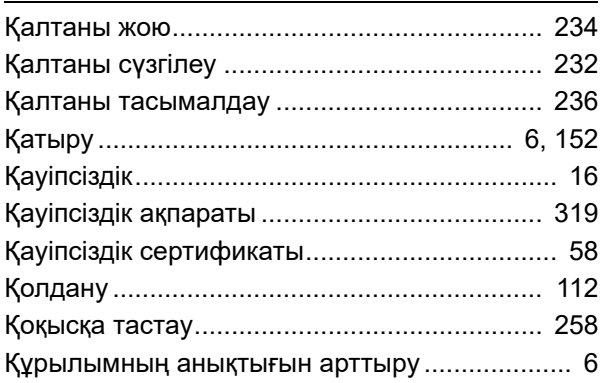

#### 

© 2019 OLYMPUS MEDICAL SYSTEMS CORP. Барлық құқықтары қорғалған. Осы басылымның ешбір бөлігін OLYMPUS MEDICAL SYSTEMS CORP компаниясының анық жазбаша рұқсатынсыз көшіруге немесе үлестіруге болмайды.

OLYMPUS – OLYMPUS CORPORATION компаниясының тіркелген сауда белгісі.

Осы құжатта пайдаланылған сауда белгілері, өнім атаулары, логотиптер мен сауда атаулары әр компанияның жалпы тіркелген сауда белгілері немесе сауда белгілері болып табылады.

# **OLYMPUS**

— Өндіруші —

# **MEDICAL SYSTEMS CORP.**

2951 Ishikawa-cho, Hachioji-shi, TOKYO 192-8507, JAPAN Телефон № +81 42 642-2111, Факс № +81 42 646-2429

— Таратушы —

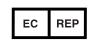

# **@ OLYMPUS EUROPA SE & CO. KG**

Wendenstraße 20, 20097 HAMBURG, GERMANY Postfach 10 49 08, 20034 HAMBURG, GERMANY Телефон № +49 40 23773-0

# ООО ОЛИМПАС МОСКВА

107023 Россия г. МОСКВА, ул. Электрозаводская, д. 27, стр. 8 Телефон № +7 495 926 70 77